# SIEMENS

SIMATIC

## TeleControl - RTU RTU303xC

Instrucciones de servicio

<u>Prólogo</u>

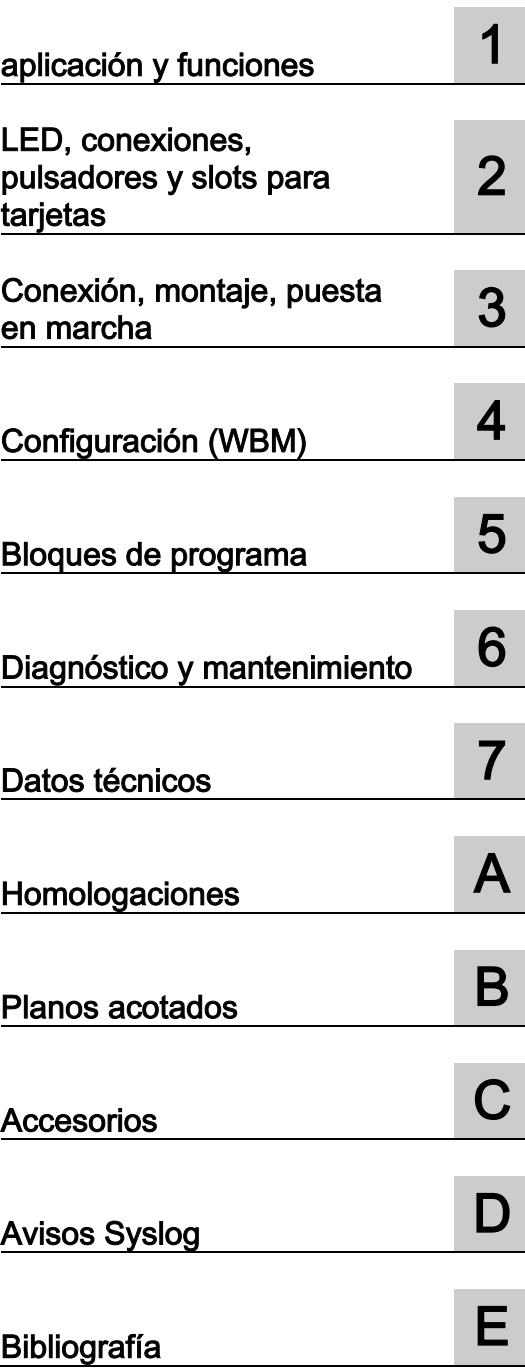

RTU3030C RTU3031C

## Notas jurídicas

## Filosofía en la señalización de advertencias y peligros

Este manual contiene las informaciones necesarias para la seguridad personal así como para la prevención de daños materiales. Las informaciones para su seguridad personal están resaltadas con un triángulo de advertencia; las informaciones para evitar únicamente daños materiales no llevan dicho triángulo. De acuerdo al grado de peligro las consignas se representan, de mayor a menor peligro, como sigue.

## ∕NPELIGRO

Significa que, si no se adoptan las medidas preventivas adecuadas se producirá la muerte, o bien lesiones corporales graves.

## ADVERTENCIA

Significa que, si no se adoptan las medidas preventivas adecuadas puede producirse la muerte o bien lesiones corporales graves.

## A PRECAUCIÓN

Significa que si no se adoptan las medidas preventivas adecuadas, pueden producirse lesiones corporales.

## ATENCIÓN

Significa que si no se adoptan las medidas preventivas adecuadas, pueden producirse daños materiales.

Si se dan varios niveles de peligro se usa siempre la consigna de seguridad más estricta en cada caso. Si en una consigna de seguridad con triángulo de advertencia de alarma de posibles daños personales, la misma consigna puede contener también una advertencia sobre posibles daños materiales.

## Personal cualificado

El producto/sistema tratado en esta documentación sólo deberá ser manejado o manipulado por personal cualificado para la tarea encomendada y observando lo indicado en la documentación correspondiente a la misma, particularmente las consignas de seguridad y advertencias en ella incluidas. Debido a su formación y experiencia, el personal cualificado está en condiciones de reconocer riesgos resultantes del manejo o manipulación de dichos productos/sistemas y de evitar posibles peligros.

## Uso previsto de los productos de Siemens

Considere lo siguiente:

## ADVERTENCIA

Los productos de Siemens sólo deberán usarse para los casos de aplicación previstos en el catálogo y la documentación técnica asociada. De usarse productos y componentes de terceros, éstos deberán haber sido recomendados u homologados por Siemens. El funcionamiento correcto y seguro de los productos exige que su transporte, almacenamiento, instalación, montaje, manejo y mantenimiento hayan sido realizados de forma correcta. Es preciso respetar las condiciones ambientales permitidas. También deberán seguirse las indicaciones y advertencias que figuran en la documentación asociada.

## Marcas registradas

Todos los nombres marcados con ® son marcas registradas de Siemens AG. Los restantes nombres y designaciones contenidos en el presente documento pueden ser marcas registradas cuya utilización por terceros para sus propios fines puede violar los derechos de sus titulares.

## Exención de responsabilidad

Hemos comprobado la concordancia del contenido de esta publicación con el hardware y el software descritos. Sin embargo, como es imposible excluir desviaciones, no podemos hacernos responsable de la plena concordancia. El contenido de esta publicación se revisa periódicamente; si es necesario, las posibles correcciones se incluyen en la siguiente edición.

## <span id="page-2-0"></span>Prólogo

## PRECAUCIÓN

Para evitar lesiones, lea el manual antes de utilizar el dispositivo.

## Ámbito de validez de este manual

El presente manual es válido para los productos:

## SIMATIC RTU3030C

Referencia: 6NH3112-3BA00-0XX0 Versión de hardware 2 Versión de firmware 3.1

La RTU sirve para supervisar y controlar estaciones externas alejadas espacialmente y que no están conectadas a una red de alimentación eléctrica. La RTU puede almacenar datos de proceso y enviarlos a una central por telefonía móvil o a través de la interfaz LAN y un router externo.

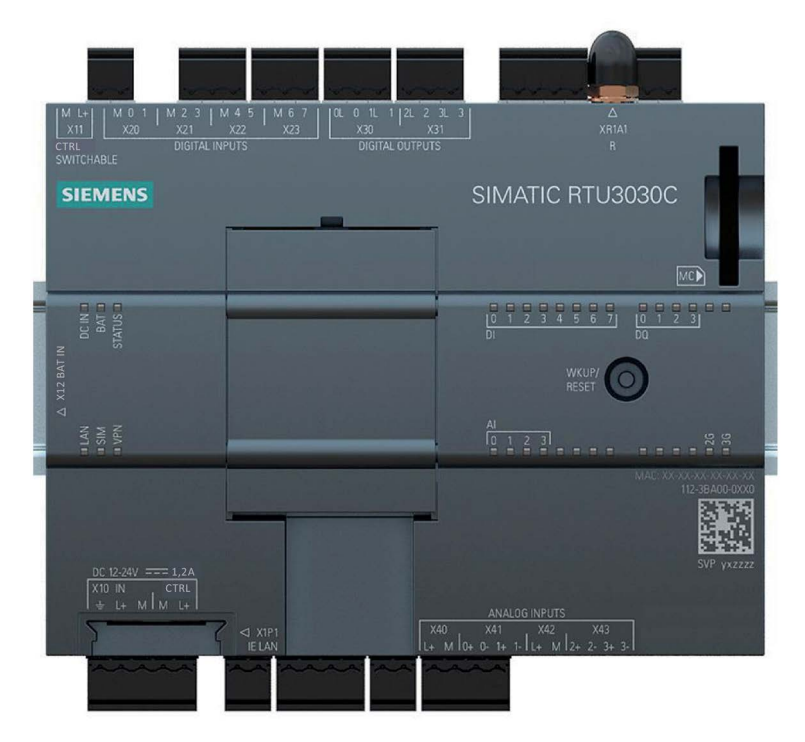

Figura 1 SIMATIC RTU3030C

## SIMATIC RTU3031C

Referencia: 6NH3112-3BB00-0XX0 Versión de hardware 2 Versión de firmware 3.1

La RTU sirve para supervisar y controlar estaciones externas alejadas espacialmente y que no están conectadas a una red de alimentación eléctrica. La RTU puede almacenar datos de proceso y enviarlos a una central por telefonía móvil o a través de la interfaz LAN y un router externo.

Además la RTU3031C dispone de 4 salidas digitales adicionales y es compatible con la determinación de posición y la sincronización horaria mediante GPS.

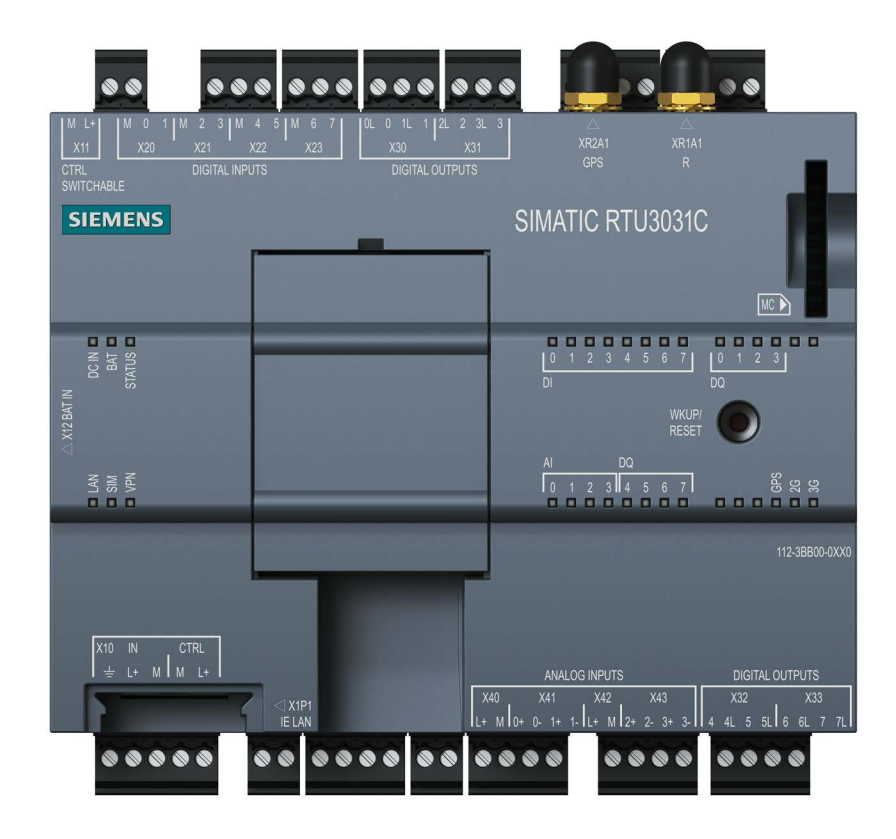

#### Figura 2 SIMATIC RTU3031C

La referencia del dispositivo se encuentra en la parte derecha del frontal de la carcasa.

La versión de hardware del dispositivo se encuentra en el lado derecho de la carcasa en forma de comodín "X". Si la impresión indica "1 X 3 4", significa que la versión de hardware es la 2.

La dirección MAC del dispositivo se encuentra en la parte derecha del frontal de la carcasa.

El IMEI (International Mobile Equipment Identity) se encuentra en el lado derecho de la carcasa.

## Finalidad de este manual

Este manual describe las propiedades del dispositivo y muestra ejemplos de aplicación.

Este manual le presta apoyo en el montaje, la conexión y la puesta en servicio del dispositivo.

Describe los pasos necesarios para configurar el dispositivo.

Además encontrará indicaciones sobre el funcionamiento y las posibilidades de diagnóstico.

## Conocimientos necesarios

Para el montaje, la puesta en marcha y la operación del dispositivo se requieren conocimientos en los ámbitos siguientes:

- electrotecnia general;
- automatización;
- transferencia de datos mediante redes de telefonía móvil e Internet.

## **Abreviaturas**

En este manual se utilizan con frecuencia las abreviaturas siguientes:

● RTU

La denominación "RTU" (Remote Terminal Unit) se utiliza en sustitución de la denominación de producto completa de los dispositivos "RTU3010C",RTU3030C" y "RTU3031C".

## ● RTU30x0C

Se utiliza en sustitución de la denominación de producto completa de los dispositivos "RTU3010C" y "RTU3030C".

● RTU303xC

Se utiliza en sustitución de la denominación de producto completa de los dispositivos "RTU3030C" y "RTU3031C".

## ● HW2

Sustituye a dispositivos de versión de hardware 2.

● WBM

"WBM" es la abreviatura de "Web Based Management", las páginas web de la RTU para datos de configuración y diagnóstico.

## ● Tarjeta de ampliación

La tarjeta de ampliación se utiliza en sustitución de la denominación de producto completa "EXTENSION BOARD HART / RS485".

## ● TCSB

Abreviatura del software para centrales de control "TeleControl Server Basic" instalado en un PC, el servidor de Telecontrol.

## Novedades de esta edición

- Conexión de hasta 8 dispositivos HART con la tarjeta de ampliación "EXTENSION BOARD HART / RS485"
- Acceso remoto para SIMATIC PDM a dispositivos HART y Modbus mediante IP HART y Modbus-TCP, respectivamente
- Registro centralizado de eventos de seguridad y auditoría; envío de los eventos mediante el protocolo Syslog
- Redundancia DNP3
- Revisión del bloque de función "Cálculo del volumen del silo"
- Incremento de la capacidad funcional para bloques de función
- Revisión de contenido

Consulte las notificaciones de productos en Internet: Link: [\(https://support.industry.siemens.com/cs/ww/es/ps/21767/pm\)](https://support.industry.siemens.com/cs/ww/es/ps/21767/pm)

## Edición sustituida

Edición 07/2018

## Versión actual del manual en Internet

También puede consultar la versión actual del presente manual en las páginas web de Siemens Industry Online Support:

Enlace: [\(https://support.industry.siemens.com/cs/ww/es/ps/21767/man\)](https://support.industry.siemens.com/cs/ww/es/ps/21767/man)

## Referencias cruzadas

En este manual se emplean con frecuencia referencias cruzadas a otros capítulos.

Para volver a la página inicial después de haber saltado a una referencia cruzada, algunos lectores de PDF utilizan el comando <Alt>+<flecha izquierda>.

## Documentación complementaria

En el anexo de este manual encontrará un resumen de documentación complementaria.

## Condiciones de la licencia

Nota

## Open Source Software

Lea detenidamente las condiciones de la licencia para Open Source Software antes de utilizar el producto.

Encontrará las condiciones de la licencia en forma de archivo descargable en las páginas del WBM del dispositivo. Encontrará la descripción para abrir y cargar las condiciones de la licencia en el capítulo [Funciones generales del WBM](#page-95-0) (Página [96\)](#page-95-0).

Encontrará el archivo comprimido con las condiciones de la licencia para Open Source Software en el siguiente nombre:

● OSS\_RTU30xxC\_86.zip

## Firmware

El firmware está firmado y codificado. Con esto se garantiza que solo se pueda cargar firmware creado por Siemens en el dispositivo.

## Información de seguridad

Siemens ofrece productos y soluciones con funciones de seguridad industrial con el objetivo de hacer más seguro el funcionamiento de instalaciones, sistemas, máquinas y redes.

Para proteger las instalaciones, los sistemas, las máquinas y las redes de amenazas cibernéticas, es necesario implementar (y mantener continuamente) un concepto de seguridad industrial integral que sea conforme a la tecnología más avanzada. Los productos y las soluciones de Siemens constituyen una parte de este concepto.

Los clientes son responsables de impedir el acceso no autorizado a sus instalaciones, sistemas, máquinas y redes. Dichos sistemas, máquinas y componentes solo deben estar conectados a la red corporativa o a Internet cuando y en la medida que sea necesario y siempre que se hayan tomado las medidas de protección adecuadas (p. ej. cortafuegos y segmentación de la red).

Para obtener información adicional sobre las medidas de seguridad industrial que podrían ser implementadas en el campo de la seguridad industrial, por favor visite: Enlace: [\(http://www.siemens.com/industrialsecurity\)](http://www.siemens.com/industrialsecurity)

Los productos y las soluciones de Siemens están sometidos a un desarrollo constante con el fin de mejorar todavía más su seguridad. Siemens recomienda expresamente realizar actualizaciones en cuanto estén disponibles y utilizar únicamente las últimas versiones de los productos. El uso de versiones anteriores o que ya no se soportan puede aumentar el riesgo de amenazas cibernéticas.

Para mantenerse informado acerca de las actualizaciones de productos, recomendamos que se suscriba al Siemens Industrial Security RSS Feed en la siguiente dirección: Enlace: [\(http://www.siemens.com/industrialsecurity\)](http://www.siemens.com/industrialsecurity)

## Reciclado y eliminación

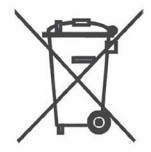

El producto contiene pocas sustancias perjudiciales, es reciclable y cumple las exigencias de la directiva WEEE 2012/19/UE "Aparatos eléctricos y electrónicos".

No deseche el producto en puntos de gestión de residuos públicos. Para un reciclaje y eliminación de su aparato viejo compatible con el medio ambiente contacte con una empresa homologada para la eliminación de chatarra electrónica o con su representante de Siemens.

Observe las especificaciones locales.

Encontrará información sobre la devolución del producto en las páginas de Internet de Siemens Industry Online Support: Enlace: [\(https://support.industry.siemens.com/cs/ww/es/view/109479891\)](https://support.industry.siemens.com/cs/ww/es/view/109479891)

## Glosario de SIMATIC NET

Las explicaciones de muchos de los términos utilizados en esta documentación están recogidas en el glosario de SIMATIC NET.

Encontrará el glosario de SIMATIC NET en la siguiente dirección de Internet:

Enlace: [\(https://support.industry.siemens.com/cs/ww/es/view/50305045\)](https://support.industry.siemens.com/cs/ww/es/view/50305045)

## Formación, Service & Support

Encontrará la información relativa a la formación, Service & Support en el documento multilingüe "DC\_support\_99.pdf", disponible en las páginas de Internet de Siemens Industry Online Support:

Enlace: [\(https://support.industry.siemens.com/cs/ww/es/view/38652101\)](https://support.industry.siemens.com/cs/ww/es/view/38652101)

## Índice

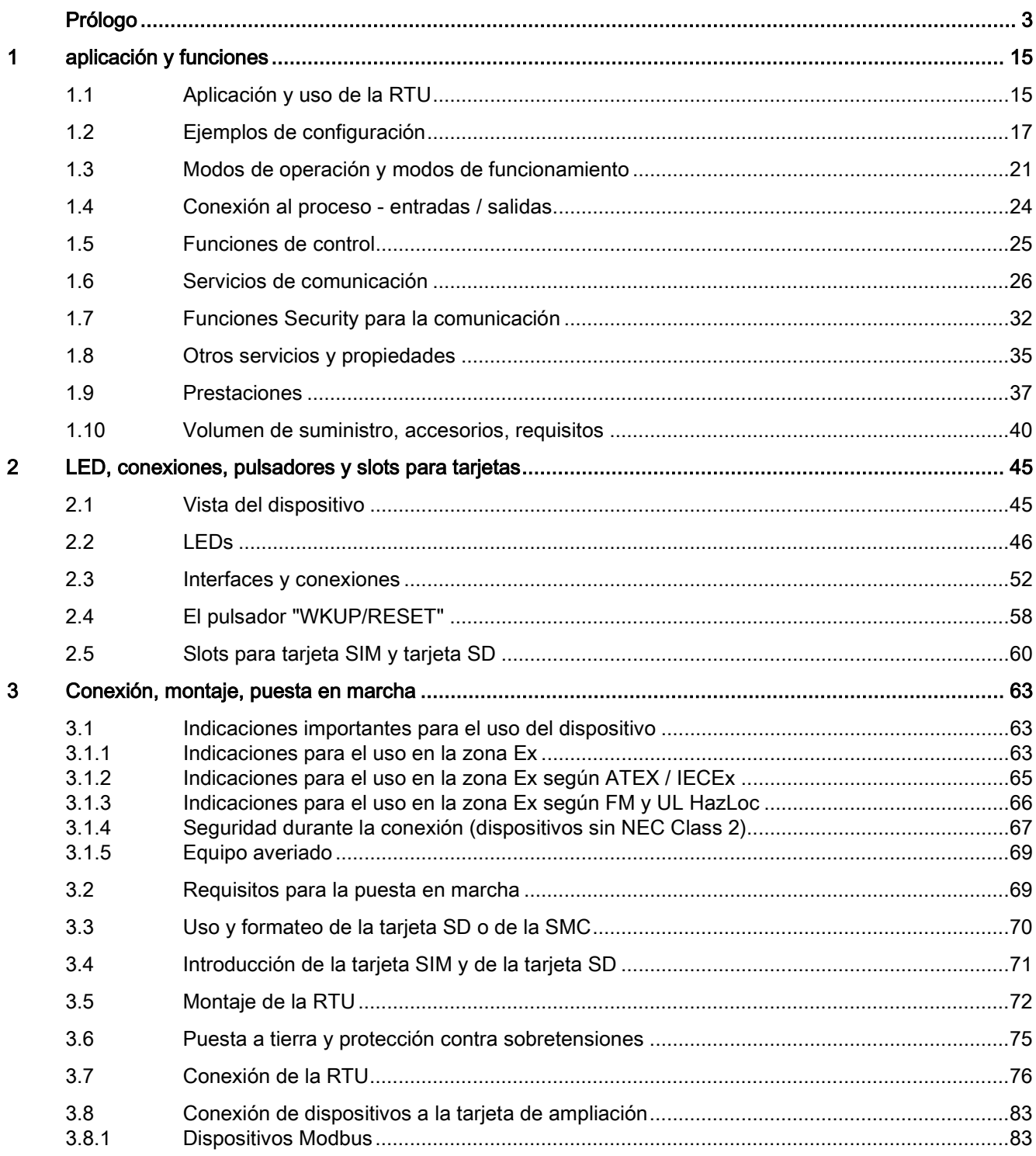

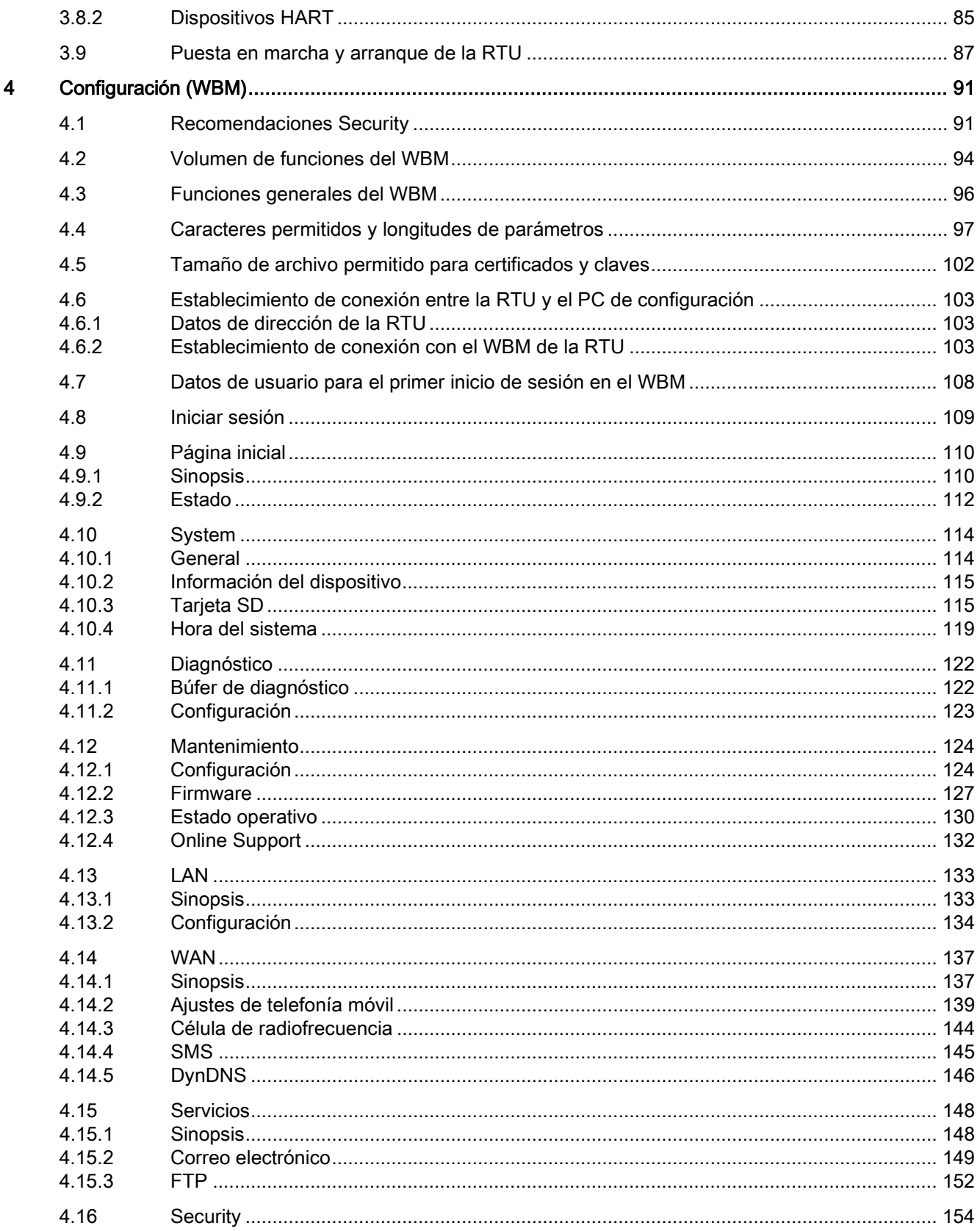

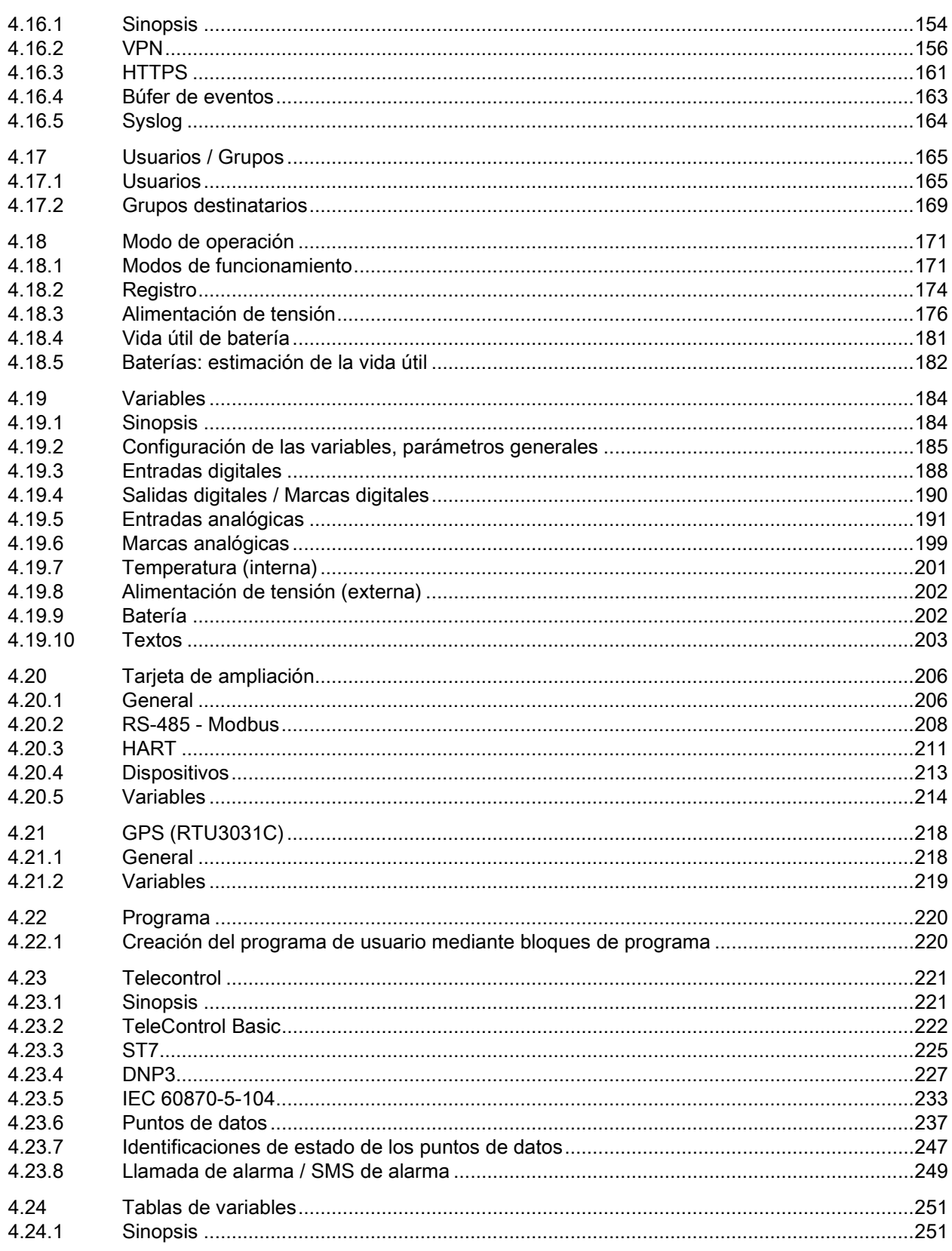

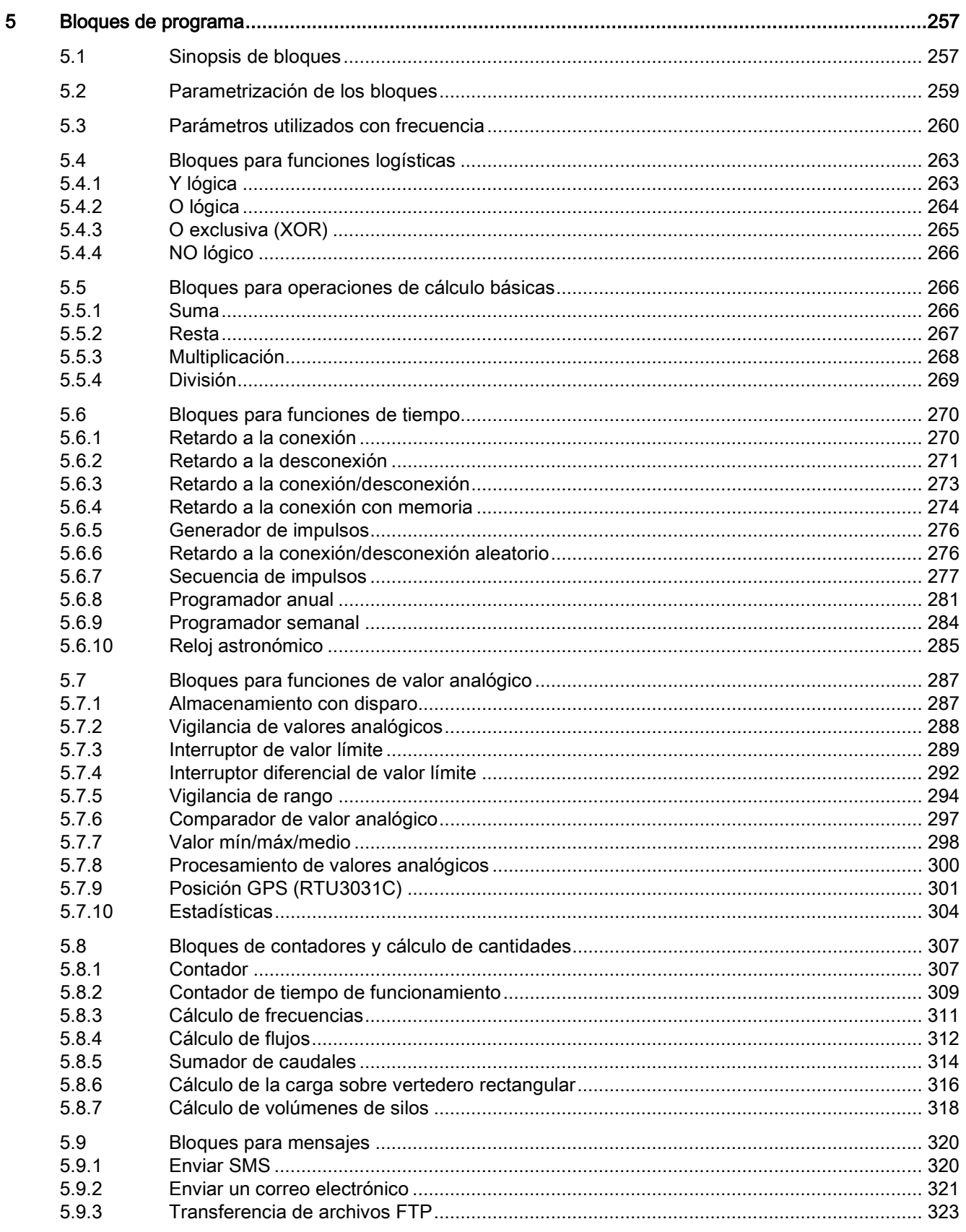

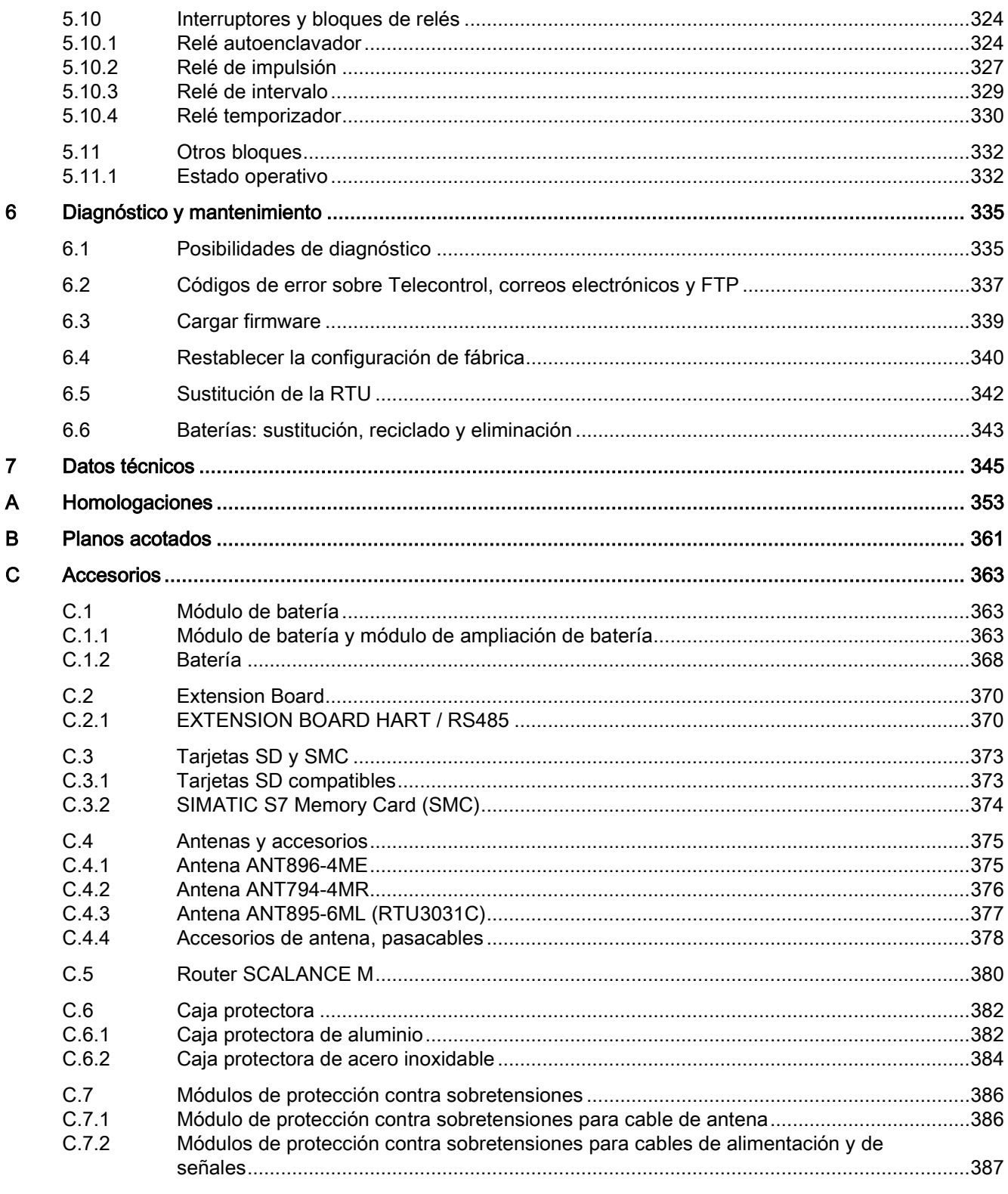

## Índice

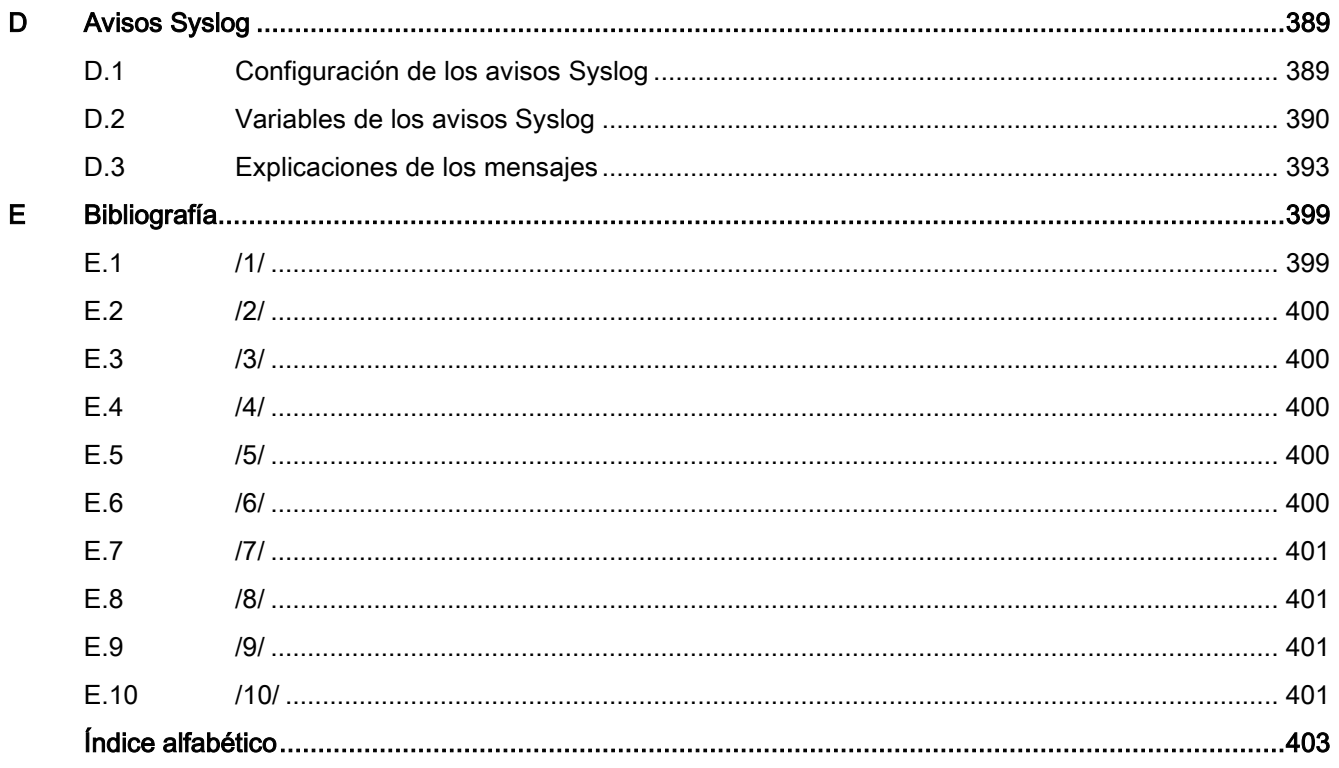

## <span id="page-14-1"></span><span id="page-14-0"></span>aplicación y funciones 1

## 1.1 Aplicación y uso de la RTU

## Aplicaciones

La RTU está destinada a supervisar y controlar pequeñas estaciones externas que no cuenten con conexión a una red de alimentación eléctrica.

En redes de telecontrol la RTU sirve para conectar las estaciones externas a la central por telefonía móvil o a través de la interfaz LAN de la RTU con un router externo opcional.

## Funciones básicas

La RTU soporta las funciones básicas siguientes:

## ● Modo de ahorro energético

El modo de ahorro energético con diversos modos de funcionamiento (ver más abajo) hace que la RTU esté predestinada a usos en estaciones externas alejadas espacialmente, puntos de medición y otras aplicaciones que no cuenten con conexión a una red de alimentación eléctrica.

La RTU puede alimentarse con energía auxiliar mediante las siguientes fuentes de tensión:

– Módulos de batería

Los módulos de batería se ofrecen como accesorio, consulte el anexo [Módulo de](#page-362-1)  [batería](#page-362-1) (Página [363\)](#page-362-1).

– Fuente de tensión externa, p. ej. módulos solares

## ● Conexión al proceso

Para la conexión al proceso, la RTU dispone de entradas y salidas:

- 8 DI (entradas digitales)
- 4 u 8 (RTU3031C) x DQ (salidas digitales)
- 4 AI (entradas analógicas)
- hasta 16 x DI/AI a través de la tarjeta de ampliación
- Control

Para tareas de control sencillas es posible combinar lógicamente los datos de proceso mediante bloques de programa.

1.1 Aplicación y uso de la RTU

## ● Almacenamiento de datos de proceso (Registro)

La RTU permite guardar datos de proceso de los sensores conectados y los valores de sus propios parámetros internos en una tarjeta SD.

Utilice esta opción si en la central no existe interlocutor de comunicación para la RTU.

Aun cuando los datos de proceso se transfieran a la central, es posible utilizar adicionalmente esta función (opcional).

## ● Comunicación con la central supervisora

Si en la central se dispone de un interlocutor de comunicación, la RTU puede enviar datos de proceso de la estación externa a la central supervisora. Los datos se transfieren mediante el servicio de telefonía móvil GPRS o UMTS o vía LAN (opcional con router externo).

## ● Protocolos de telecontrol

Para la comunicación con la central, la RTU soporta los protocolos siguientes:

- TeleControl Basic
- SINAUT ST7
- DNP3
- IEC 60870-5-104

Consulte los detalles de los protocolos en el capítulo [Servicios de comunicación](#page-25-0) (Página [26\)](#page-25-0).

## Determinación de la posición y sincronización horaria por GPS (RTU3031C)

Mediante GPS puede vigilarse la posición exacta de la RTU y, por ejemplo, dispararse una alarma si la RTU se mueve por fuera de un rango definido.

También puede efectuarse mediante GPS una sincronización horaria de alta precisión.

## Ejemplos de configuración

Consulte configuraciones típicas de la RTU en el capítulo [Ejemplos de configuración](#page-16-0) (Página [17\)](#page-16-0).

## Configuración y programación de la RTU en WBM

## Configuración

Usted mismo puede configurar cómodamente los parámetros de la RTU, sus entradas y salidas, las funciones de control y los parámetros de comunicación en Web Based Management (WBM). WBM consta de páginas web almacenadas en la RTU. Conéctese con el WBM desde un PC de configuración.

## Programación

En WBM se puede programar:

- mediante teclado;
- seleccionando opciones en listas desplegables;
- activando casillas de verificación:
- manejando botones ("Aplicar", "Agregar", "Cargar", "Examinar", etc.)

## <span id="page-16-0"></span>1.2 Ejemplos de configuración

A continuación encontrará algunos ejemplos de configuración para aplicaciones de la RTU.

Encontrará referencias a la configuración de funciones de comunicación concretas en el capítulo [Servicios de comunicación](#page-25-0) (Página [26\)](#page-25-0).

Encontrará una memoria imagen de la configuración del PC de configuración que accede al WBM de la RTU a través de HTTP y de OpenVPN en el capítulo [Establecimiento de](#page-102-2)  [conexión con el WBM de la RTU](#page-102-2) (Página [103\)](#page-102-2).

## SMS / correo electrónico / FTP

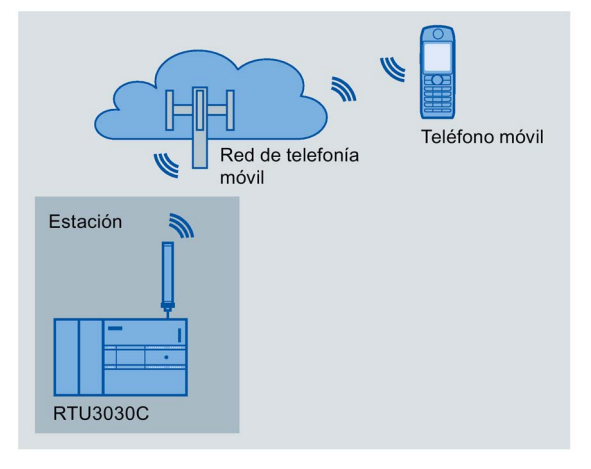

Figura 1-1 Envío de SMS de la RTU

## Enviar SMS y correos electrónicos

La RTU puede enviar mensajes (SMS o correos electrónicos) cuando se produzcan eventos configurables, a través de bloques de programa o de la función Registro.

Después de una solicitud desde un teléfono móvil es posible enviar un SMS de diagnóstico.

En el anexo de los correos electrónicos es posible transferir la memoria imagen de proceso actual, el búfer de diagnóstico o el archivo de registro actual.

## Recibir SMS

Desde el servidor de Telecontrol, mediante los SMS de un teléfono móvil o desde SINEMA Remote Connect puede sacarse a la RTU del modo de reposo para establecer una conexión con el interlocutor de la comunicación.

Todos los teléfonos móviles que tienen permitido enviar SMS de activación o la solicitud de un SMS de diagnóstico deben habilitarse para cada usuario con su número de llamada en el WBM de la RTU ("Autorización de llamada").

## Transferencia de archivos FTP

La RTU puede transferir archivos a un servidor FTP accesible en la LAN o en Internet por medio de un bloque FTP. Pueden transferirse el archivo de registro actual, la memoria imagen de proceso completa o el búfer de diagnóstico.

## Telecontrol con el protocolo "TeleControl Basic"

En el ejemplo siguiente la RTU usa el protocolo "TeleControl Basic" y se comunica a través de la red de telefonía móvil e Internet con el servidor de Telecontrol (TCSB) en la central.

Con ayuda del servidor OPC integrado, el servidor de Telecontrol intercambia datos con el cliente OPC de la central supervisora.

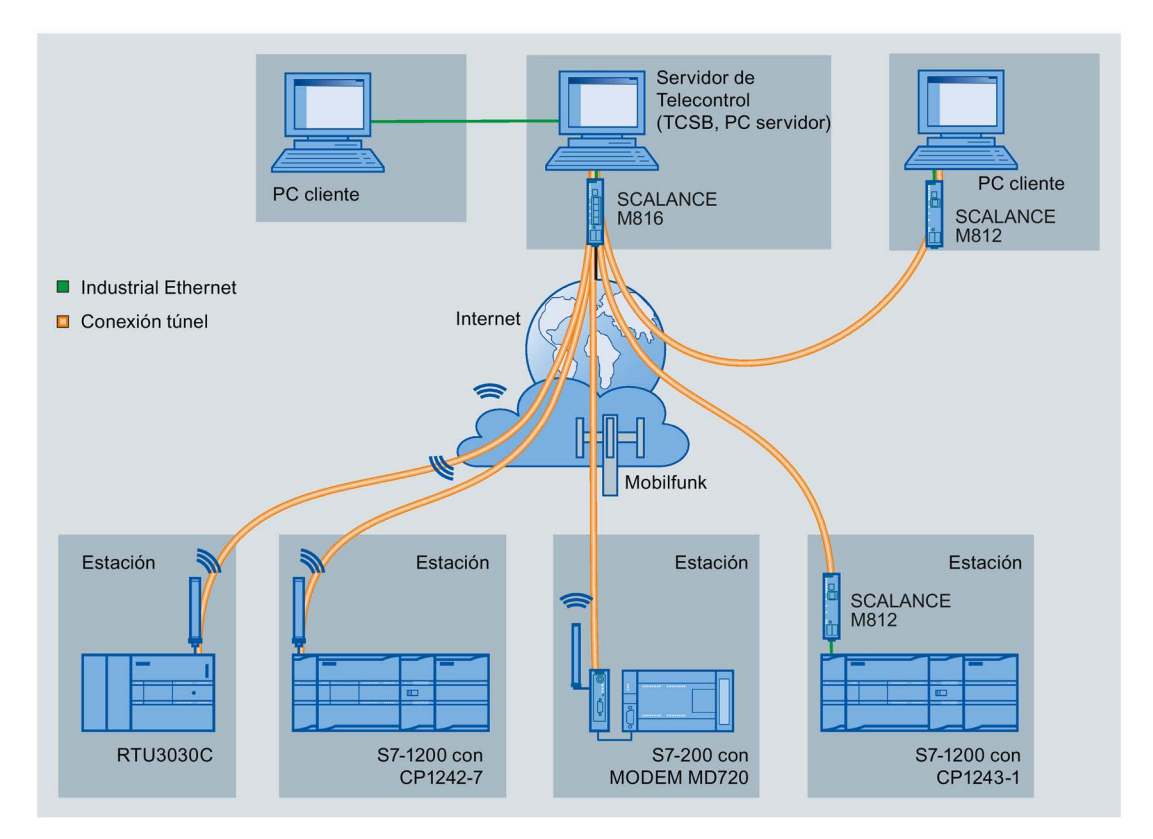

Figura 1-2 Comunicación de la RTU y de otros tipos de estación con una central

## Telecontrol con el protocolo "ST7"

En el ejemplo siguiente la RTU comunica a través del protocolo de telecontrol SINAUT ST7. Para la comunicación segura, la RTU utiliza el protocolo de transporte "MSCsec".

La memoria imagen contiene dos alternativas de conexión:

- RTU3010C con conexión vía Internet
- RTU3030C con conexión vía telefonía móvil

También sería posible una conexión vía LAN, solo vía Internet o a través de un túnel OpenVPN subordinado adicionalmente.

1.2 Ejemplos de configuración

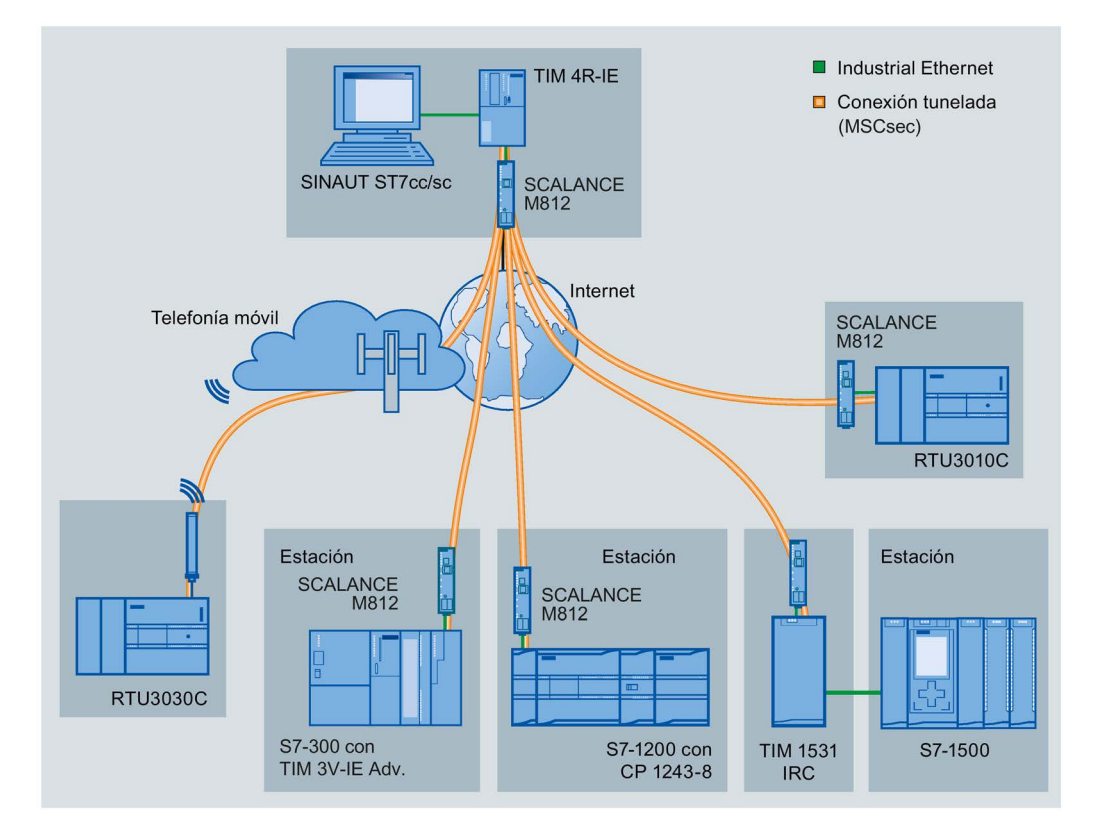

Figura 1-3 Comunicación de RTU3010C y RTU3030C con un TIM de la central

## Telecontrol con el protocolo "DNP3"

En el ejemplo siguiente encontrará una configuración con estaciones que comunican con el maestro a través de la red de telefonía móvil y de Internet.

En este ejemplo el maestro es doble. La RTU direcciona los dos dispositivos redundantes del maestro DNP3 (maestros principal y de sustitución) de la central a través de una sola dirección DNP3, pero dos direcciones IP distintas.

Las conexiones entre estaciones y maestro se realizan a través de un servidor OpenVPN "SINEMA Remote Connect".

Por ejemplo, en caso de utilizar el protocolo DNP3 puede emplearse como maestro SIMATIC PCS 7 TeleControl o el sistema de otro proveedor. Si se utiliza SIMATIC PCS 7 TeleControl como maestro DNP3, se necesita el driver DNP3 correspondiente.

1.2 Ejemplos de configuración

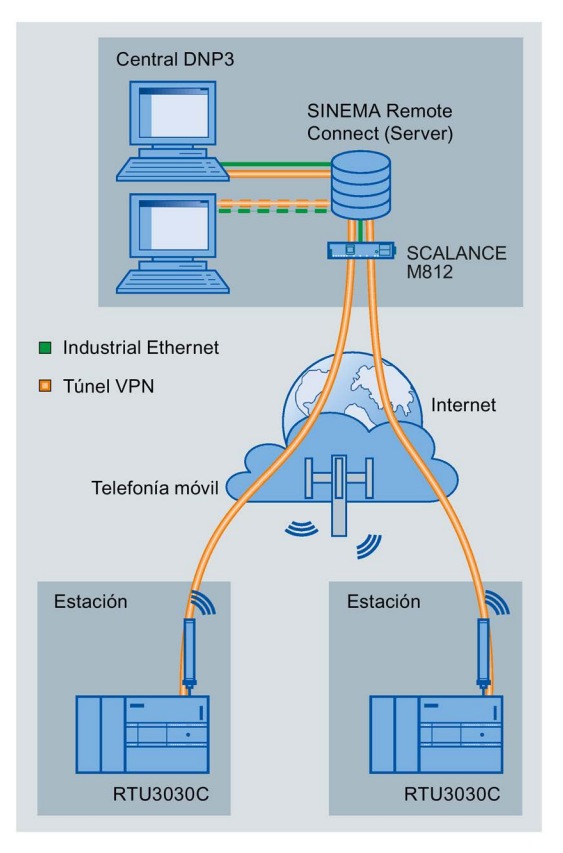

Figura 1-4 Comunicación de la RTU con una central DNP3

## Telecontrol con el protocolo IEC

En el ejemplo siguiente encontrará una configuración con estaciones que comunican con el maestro a través de la red de telefonía móvil y de Internet.

Las conexiones entre estaciones y maestro se realizan a través de un servidor OpenVPN "SINEMA Remote Connect".

1.3 Modos de operación y modos de funcionamiento

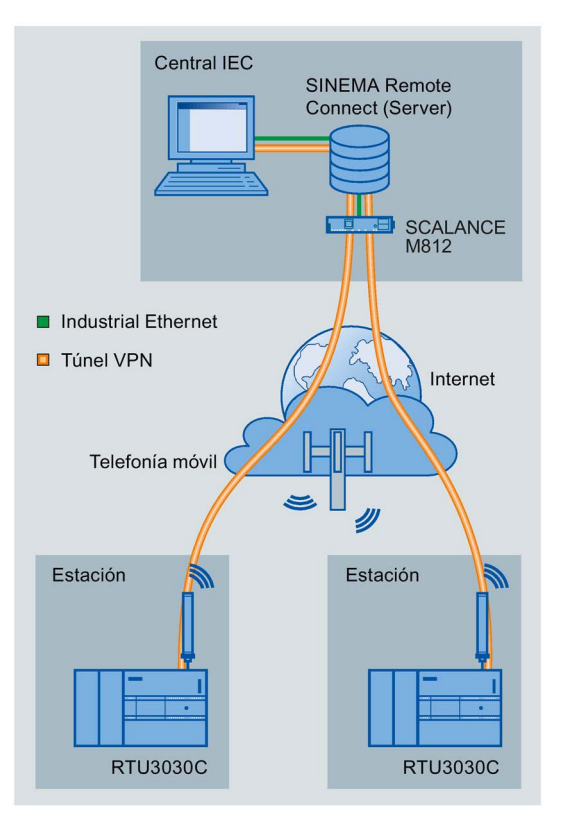

Figura 1-5 Comunicación de la RTU con una central IEC

La RTU también puede comunicarse con un maestro redundante si se utiliza el protocolo IEC.

## <span id="page-20-0"></span>1.3 Modos de operación y modos de funcionamiento

## Modos de operación

Los modos de operación de la RTU no se configuran explícitamente; se deben a la configuración de un interlocutor de comunicación y a la existencia de una tarjeta SD.

La RTU puede funcionar en uno de los dos modos de operación siguientes o en ambos:

## **TeleControl**

En el modo de operación "TeleControl" la RTU puede enviar datos de proceso a una central por la red de telefonía móvil o a través de la interfaz LAN y de un router externo (véase "Modo de comunicación" más abajo).

Este modo de operación se adopta cuando hay configurado un interlocutor de comunicación (central).

Opcionalmente, los datos de proceso pueden guardarse en una tarjeta SD. Para ello debe estar activado Logging en el WBM dentro de "Modo de operación".

1.3 Modos de operación y modos de funcionamiento

## Registro

En el modo de operación "Registro", la RTU no tiene interlocutor en la central. En su lugar, los datos de proceso los guarda la RTU.

Este modo de operación se adopta cuando Registro está activado en el WBM dentro de "Modo de operación".

En el modo de operación "Registro", la RTU necesita una tarjeta SD para guardar los datos de proceso.

Los datos de proceso guardados pueden leerse desde la tarjeta SD o enviarse a través de la red de telefonía móvil o de la interfaz LAN y un router externo. Es posible el envío cíclico mediante correo electrónico o FTP. También es posible cargar los datos en un PC a través del WBM.

## Modos de funcionamiento

La RTU puede adoptar los modos de funcionamiento siguientes:

- Modo de reposo
- Modo de actualización
- Modo de comunicación
- Modo de servicio

#### Modo de reposo

En el modo de funcionamiento estándar de ahorro energético está desactivada la actualización de entradas y salidas, las funciones de comunicación, los LEDs y la función de autocomprobación (consulte el capítulo [Otros servicios y propiedades](#page-34-0) (Página [35\)](#page-34-0)) de la RTU.

La RTU interrumpe el modo de reposo en los casos siguientes:

- si se acciona el pulsador "WKUP" cambiando al Modo de servicio;
- si hay configurado un cambio al modo de actualización (WBM > "Modo de operación");

En las entradas es posible configurar otros ciclos de actualización específicos (WBM > "Variables");

- si hay configurado un cambio al modo de comunicación (WBM > "Modo de operación");
- si se crea un aviso de diagnóstico y hay configurado un cambio al modo de comunicación (WBM > "Diagnóstico" > "Mensajes");
- si se interrumpe cíclicamente el modo de reposo para recoger SMS de activación (WBM > "Modo de operación")
- si se producen determinados eventos:
	- creación de un archivo de registro nuevo con cambio configurado al modo de comunicación para transferir el archivo de registro antiguo;
	- otros eventos; consulte el apartado "Modo de actualización".

En el modo de operación "TeleControl", la RTU puede aprovechar en modo de reposo el máximo potencial de ahorro energético utilizando el protocolo "TeleControl Basic".

1.3 Modos de operación y modos de funcionamiento

## Modo de actualización

El modo de actualización es controlado por el ciclo de actualización configurable; consulte el capítulo [Modos de funcionamiento](#page-170-1) (Página [171\)](#page-170-1).

En el modo de actualización la RTU ejecuta los pasos siguientes:

- Lectura de las entradas configuradas para el ciclo actual, y de la posición GPS (RTU3031C) en caso de que esté activada.
- procesamiento de los bloques de programa;
- escritura de las salidas:
- almacenamiento de los datos de proceso en el búfer de transmisión con la comunicación por Telecontrol activada;
- Almacenamiento de los datos de proceso en la tarjeta SD (con Registro activado).

Después de la actualización, la RTU retorna al modo de reposo o cambia al modo de comunicación, en caso de que esté configurado. El ciclo de actualización y el ciclo de comunicación también pueden recorrerse independientemente entre sí.

Adicionalmente al ciclo de actualización configurado, al producirse eventos configurables la RTU cambia del modo de reposo al modo de actualización. Pueden configurarse los eventos siguientes:

- cambio de valor en la entrada analógica "AI0";
- cambio de flanco en una entrada digital;
- activación de relojes de bloques de programa, por ejemplo con generadores de impulsos o con retardo a la conexión/desconexión.
- Cambio manual del valor de una variable en el WBM

Tenga en cuenta que los eventos configurados provocan un mayor consumo de corriente.

## Modo de comunicación

En el modo de comunicación, la RTU ejecuta las funciones siguientes:

- activación del módem interno de telefonía móvil o de la interfaz LAN y un router externo (mediante salidas de control configurables de la RTU);
- envío de telegramas de datos al interlocutor de comunicación configurado en la central;
- Envío de mensajes / datos guardados (SMS, correos electrónicos, transferencia de archivos FTP, Syslog)
- sincronización de la hora, en caso de que esté configurada;
- Diagnóstico

Adicionalmente a las funciones mencionadas, en el modo de comunicación puede establecerse una conexión entre el servidor de Telecontrol o el PC de configuración con la WBM de la RTU. Esto permite el diagnóstico de la RTU y realizar trabajos de mantenimiento.

Las horas de transición al modo de comunicación pueden configurarse como ciclo o cuando se produzcan eventos. Después de la transferencia, la RTU retorna al modo de reposo siempre que no haya pendiente un ciclo de actualización.

1.4 Conexión al proceso - entradas / salidas

Se puede configurar el establecimiento de una conexión al recibir un SMS de activación del servidor de Telecontrol o de un teléfono móvil. Tenga en cuenta que aumenta el consumo de corriente de la RTU. Encontrará más información al respecto en el capítulo [Llamada de](#page-248-0)  [alarma / SMS de alarma](#page-248-0) (Página [249\)](#page-248-0).

## Modo de servicio

El modo de servicio se activa manteniendo pulsado durante un tiempo breve (< 1 s) el pulsador "WKUP".

La transición al modo de servicio provoca lo siguiente:

- Se activan los LEDs que en los demás modos de funcionamiento están desactivados para reducir el consumo de energía.
- Activación de la interfaz LAN

Al estar activada la interfaz LAN de la RTU, un PC de configuración puede acceder a las páginas web (WBM) de la RTU.

El modo de servicio está previsto para la puesta en marcha y para fines de mantenimiento local, por ejemplo, para el cambio de la batería.

El modo de servicio puede estar activado paralelamente al modo de actualización y al modo de comunicación.

El modo de servicio también puede estar activado permanentemente. Tenga en cuenta que esto incrementa notablemente el consumo de energía.

## <span id="page-23-0"></span>1.4 Conexión al proceso - entradas / salidas

## Entradas / salidas

La RTU ofrece para la conexión al proceso las entradas y salidas siguientes:

● 8 entradas digitales

Las dos primeras entradas digitales también pueden configurarse como entradas de contador rápidas hasta 5 kHz.

- 4 salidas digitales, como relés mecánicos biestables
- RTU3031C: 4 salidas digitales, como relés electrónicos rápidos
- 4 entradas analógicas

La entrada AI0 también puede vigilarse en modo de reposo.

● Hasta 16 entradas digitales o analógicas a través de la tarjeta de ampliación

Encontrará más detalles en el capítulo [Interfaces y conexiones](#page-51-0) (Página [52\)](#page-51-0).

## <span id="page-24-0"></span>1.5 Funciones de control

## Funciones de control

Las funciones de control de la RTU se realizan creando un programa de usuario constituido por bloques de programa. Los bloques se muestran y programan gráficamente en páginas web integradas (WBM), consulte el capítulo [Programa](#page-219-0) (Página [220\)](#page-219-0).

La combinación lógica con entradas y salidas y la programación de valores de función se realiza con facilidad mediante listas desplegables o introduciendo valores.

Se dispone de los grupos siguientes de bloques de programa:

● Funciones lógicas

Y lógica / O lógica, NO lógico (inversor), O exclusiva

● Funciones de tiempo

Bloques de retardo, generadores de impulsos, bloques de programador

● Funciones de valor analógico

Bloques de valor umbral y de comparación, funciones aritméticas, etc.

● Bloques de contador y de medición de cantidades

Bloques de contador, caudal, adición y volumen

● Bloques para mensajes

Envío de SMS, correos electrónicos y FTP

● Bloques de relés

Relé autoenclavador, relé de impulso, relé de intervalo, relé temporizador

● Otros bloques

Bloque para cambiar el estado operativo

Encontrará la descripción de los bloques de programa en el capítulo [Bloques de programa](#page-256-0) (Página [257\)](#page-256-0).

## <span id="page-25-0"></span>1.6 Servicios de comunicación

## Interfaces para la comunicación

Con versión del firmware V1, la RTU soporta la comunicación por telefonía móvil (interfaz WAN).

A partir de la versión del firmware V2 la RTU soporta también comunicación vía LAN, opcionalmente con un router externo. Para los siguientes servicios de comunicación es posible ajustar individualmente la interfaz (LAN/WAN): Telecontrol, correo electrónico, FTP, NTP.

A partir de la versión del firmware V3 las conexiones pueden realizarse con un servidor OpenVPN (o SINEMA RC) vía LAN o WAN.

Excepción: las conexiones con DynDNS se realizan siempre a través de telefonía móvil.

Encontrará una selección de routers en el anexo [Router SCALANCE M](#page-379-0) (Página [380\)](#page-379-0).

## Protocolos para la comunicación con una central

En función de las variantes de firmware cargadas, la RTU es compatible con uno de los productos siguientes para la comunicación con una central:

## ● TeleControl Basic

Se trata de un protocolo propio de Siemens para aplicaciones de telecontrol.

El protocolo de comunicación basado en IP sirve para conectar la RTU a la aplicación TCSB. TCSB está instalado en un PC en la central, el servidor de Telecontrol. Consulte la versión en el capítulo [Volumen de suministro, accesorios, requisitos](#page-39-0) (Página [40\)](#page-39-0).

Mediante el servidor OPC-DA o el servidor OPC-UA de TCSB, un cliente OPC puede acceder a los datos de proceso de la RTU. Sobre el manual de TCSB, consulte [/4/](#page-399-2) (Página [400\)](#page-399-2).

Además de la RTU, también soportan este protocolo algunas CPs S7-1200. El protocolo permite un funcionamiento con extraordinario ahorro energético, puesto que las conexiones de comunicación solo se establecen temporalmente.

## ● SINAUT ST7

La RTU utiliza el protocolo ST7 para la comunicación con un TIM de la central

Para la comunicación con una aplicación para PC en la central es necesario que la conexión se realice a través del TIM de la central.

En la comunicación con un módulo TIM la RTU utiliza en la capa de comunicación (capa 3 de OSI) el protocolo de transferencia "MSCsec". El protocolo S7 o MSC no puede utilizarse para la comunicación con una aplicación de la central.

## DNP<sub>3</sub>

La RTU actúa como estación DNP3 (Outstation).

La comunicación se basa en la DNP3 SPECIFICATION Version 2.x (2007/2009).

La RTU está certificada para los niveles de conformidad DNP3 Level 1 y 2, aunque también soporta niveles de conformidad superiores.

Para una comunicación segura con el maestro, la conexión puede realizarse a través de un túnel VPN, consulte el capítulo [Funciones Security para la comunicación](#page-31-0) (Página [32\)](#page-31-0).

## ATENCIÓN

## Protección de la comunicación

- En caso de utilizar la interfaz LAN, proporcione una comunicación segura con el maestro con medios apropiados, por ejemplo utilizando routers SCALANCE M.
- Si utiliza directamente la interfaz WAN sin conexión VPN subordinada, asegúrese de que la red de telefonía móvil está protegida contra el acceso de terceros, por ejemplo utilizando un APN privado.

Según las especificaciones "Supplement to Volume 2 - SECURE AUTHENTICATION", la RTU soporta la autenticación segura, consulte el capítulo [DNP3](#page-226-0) (Página [227\)](#page-226-0).

En el perfil de dispositivo DNP3 encontrará una lista detallada de los atributos y las propiedades especificadas en el protocolo DNP3 y soportadas por la RTU, véase [/2/](#page-399-0) (Página [400\)](#page-399-0).

Puede consultar los grupos de objetos y variaciones soportados en el capítulo [Puntos de](#page-236-0)  [datos](#page-236-0) (Página [237\)](#page-236-0).

Pueden ser interlocutores de comunicación (maestros DNP3) de la RTU:

- SIMATIC PCS 7 TeleControl
- SIMATIC WinCC TeleControl
- un bloque TIM apto para DNP3 (TIM 3V IE DNP3 / TIM 4R IE DNP3).

Consulte el manual del módulo TIM en [/8/](#page-400-1) (Página [401\)](#page-400-1).

– Sistemas de otros fabricantes que soporten la especificación DNP3 indicada más arriba.

## ● IEC 60870-5

La RTU actúa como subestación (esclavo).

La comunicación se basa en la especificación IEC 60870-5, parte 104 (2006).

Pueden ser interlocutores de comunicación de la RTU todos los sistema maestros que soportan la especificación indicada más arriba.

Para una comunicación segura con el maestro, la conexión puede realizarse a través de un túnel VPN, consulte el capítulo [Funciones Security para la comunicación](#page-31-0) (Página [32\)](#page-31-0).

## 1.6 Servicios de comunicación

## ATENCIÓN

#### Protección de la comunicación

- En caso de utilizar la interfaz LAN, proporcione una comunicación segura con el maestro con medios apropiados, por ejemplo utilizando routers SCALANCE M.
- Si utiliza directamente la interfaz WAN sin conexión VPN subordinada, asegúrese de que la red de telefonía móvil está protegida contra el acceso de terceros, por ejemplo utilizando un APN privado.

En el perfil de dispositivo IEC encontrará una lista detallada de los atributos y las propiedades especificadas en las especificaciones IEC y soportadas por la RTU, véase [/3/](#page-399-1) (Página [400\)](#page-399-1).

Encontrará las identificaciones de tipo IEC que se soportan en el capítulo [Puntos de](#page-236-0)  [datos](#page-236-0) (Página [237\)](#page-236-0).

En la versión suministrada de la RTU se ha cargado la variante de firmware para el protocolo "TeleControl Basic".

## Firmware para los protocolos DNP3, IEC y ST7

Para utilizar estos protocolos de telecontrol es necesario descargar en la RTU la variante de firmware correspondiente.

Se puede acceder gratuitamente al archivo de firmware apropiado en Siemens Industry Online Support:

● Enlace: [\(http://www.automation.siemens.com/aspa\\_app/\)](http://www.automation.siemens.com/aspa_app/)

Aquí encontrará un interlocutor.

● Enlace: [\(https://support.industry.siemens.com/cs/ww/es/ps/21766/dl\)](https://support.industry.siemens.com/cs/ww/es/ps/21766/dl)

Desde esta página puede descargarse el firmware.

Al hacerlo se sobrescribe la variante de firmware para el protocolo "TeleControl Basic" cargada en el estado de suministro, pero puede cargarse de nuevo en el módulo.

Para cargar archivos de firmware consulte el capítulo [Cargar firmware](#page-338-0) (Página [339\)](#page-338-0).

## Otros servicios de comunicación

Con clases de eventos configurables (entradas del búfer de diagnóstico), la RTU puede enviar mensajes y datos en forma de SMS o de correo electrónico.

● SMS (recepción)

Es posible recibir los SMS siguientes:

- SMS de activación configurados en la Configuration and Monitoring Tool (CM) de TCSB para establecer una conexión con el servidor de Telecontrol;
- SMS de activación activados manualmente desde el servidor web de TCSB para establecer una conexión de un PC (mediante servidor de Telecontrol);
- SMS de activación desde SINEMA Remote Connect
- SMS TeleServicemanuales opcionales con fecha
- SMS como solicitud de un SMS de diagnóstico.

La recepción de SMS se habilita en WBM, consulte el capítulo [SMS](#page-144-0) (Página [145\)](#page-144-0).

● SMS (envío)

Es posible enviar los SMS siguientes:

- SMS con avisos de diagnóstico entrantes, consulte el capítulo [Configuración](#page-122-0) (Página [123\)](#page-122-0);
- SMS con datos de proceso desencadenados por eventos, a través de bloques de programa, consulte el capítulo [Enviar SMS](#page-319-1) (Página [320\)](#page-319-1);
- SMS de diagnóstico, consulte el capítulo [Posibilidades de diagnóstico](#page-334-1) (Página [335\)](#page-334-1).
- SMS con determinados eventos relacionados con la tarjeta SD o con el módulo de batería.
- SMS con cambio de la dirección IP en la interfaz WAN

1.6 Servicios de comunicación

## ● Correo electrónico (envío)

Es posible enviar los correos electrónicos siguientes:

- correos electrónicos con avisos de diagnóstico entrantes, consulte el capítulo [Configuración](#page-122-0) (Página [123\)](#page-122-0);
- correos electrónicos con datos de proceso desencadenados por eventos, a través de bloques de programa, consulte el capítulo [Enviar un correo electrónico](#page-320-0) (Página [321\)](#page-320-0);
- correos electrónicos con datos de proceso (archivo de registro) a través de la función Registro, consulte el capítulo [Registro](#page-173-0) (Página [174\)](#page-173-0).
- Correos electrónicos con determinados eventos relacionados con la tarjeta SD o con el módulo de batería.
- Correo electrónico con cambio de la dirección IP en la interfaz WAN

En el anexo de un correo electrónico pueden transferirse opcionalmente la memoria imagen de proceso actual, el archivo de registro actual o el búfer de diagnóstico completo. El anexo se transfiere como archivo ZIP comprimido o sin comprimir.

La configuración de los datos de acceso y los ajustes generales para utilizar el servicio de correo electrónico se realiza en WBM, consulte el capítulo [Correo electrónico](#page-148-0) (Página [149\)](#page-148-0).

Sobre la opción configurable de seguridad informática "STARTTLS" para el envío de correos electrónicos, consulte el capítulo [Funciones Security para la comunicación](#page-31-0) (Página [32\)](#page-31-0).

Consulte la configuración de otros parámetros de mensajes en las páginas WBM siguientes:

- destinatarios de los mensajes, consulte el capítulo [Usuarios / Grupos](#page-164-0) (Página [165\)](#page-164-0),
- textos de los mensajes, consulte el capítulo [Textos](#page-202-0) (Página [203\)](#page-202-0).
- Selección del anexo del correo electrónico, consulte el capítulo [Configuración](#page-122-0) (Página [123\)](#page-122-0).

## ● FTP (envío)

Transferencia de archivos FTP a través de un bloque de programa a un servidor FTP accesible vía LAN o vía Internet.

La función corresponde al comando de FTP "PUT".

Es posible realizar una transferencia de archivos FTP para los siguientes datos:

– Archivo de registro actual

Consulte el capítulo [Registro](#page-173-0) (Página [174\)](#page-173-0).

- La memoria imagen de proceso completa
- Búfer de diagnóstico completo

El anexo se transfiere como archivo ZIP comprimido o sin comprimir. La transferencia del archivo sin comprimir también puede realizarse con la función "Anexar". En tal caso, en la ubicación de destino el servidor FTP agrega como anexo el archivo que va a transferirse a un archivo que pudiera existir con el mismo nombre, en vez de sobrescribirlo.

Sobre el bloque de programa, consulte el capítulo [Transferencia de archivos FTP](#page-322-0) (Página [323\)](#page-322-0).

Sobre la opción configurable de seguridad informática con transferencia FTP, consulte el capítulo [Funciones Security para la comunicación](#page-31-0) (Página [32\)](#page-31-0).

## ● Syslog (Senden)

Transferencia de avisos del búfer de eventos de la RTU a un servidor Syslog o a un sistema de gestión de eventos y de información de seguridad (sistema SIEM):

Los avisos se envían a RFC 5424 en formato UDP. Encontrará información detallada sobre la estructura de los telegramas Syslog y las entradas soportadas del búfer de eventos en el capítulo [Configuración de los avisos Syslog](#page-388-1) (Página [389\)](#page-388-1).

1.7 Funciones Security para la comunicación

## ● HTTP / HTTPS

Los interlocutores de comunicación se conectan siempre con el WBM de la RTU. HTTP/HTTPS se utiliza para las conexiones siguientes de la RTU:

- Conexión del PC de configuración a través de la interfaz LAN de la RTU, opcionalmente a través de un router externo.
- Conexión HTTP/HTTPS del PC de configuración por telefonía móvil (a través de túnel OpenVPN)
- Conexión HTTPS del PC de configuración por telefonía móvil, si la RTU tiene una dirección IP de acceso público.
	- Encontrará detalles sobre su utilización en el capítulo [Establecimiento de conexión](#page-102-2)  [con el WBM de la RTU](#page-102-2) (Página [103\)](#page-102-2);
- conexión de un PC de servicio con la RTU a través del servidor web de TCSB.

## ● OpenVPN

Para una conexión de la RTU con un interlocutor DNP3 o IEC debe utilizarse OpenVPN.

También es posible utilizar OpenVPN para conexiones de la RTU con el servidor de Telecontrol, con un interlocutor ST7, con un PC de configuración, para la sincronización horaria mediante SNTP, la comunicación Syslog o la transferencia de archivos FTP.

Encontrará más detalles sobre la utilización de OpenVPN en el capítulo [Funciones](#page-31-0)  [Security para la comunicación](#page-31-0) (Página [32\)](#page-31-0).

## <span id="page-31-0"></span>1.7 Funciones Security para la comunicación

## Funciones de seguridad para SMS, correos electrónicos y FTP

Como protección general, la RTU soporta las funciones siguientes:

● Configuración de números de teléfono autorizados en la RTU

Para autorizar dispositivos que pueden solicitar por SMS o por llamada un establecimiento de conexión de la RTU, los números de teléfono de cada dispositivo se configuran en la RTU.

● Cifrado

Para la transferencia segura de correos electrónicos y para la transferencia de archivos FTP pueden utilizarse opcionalmente los métodos siguientes:

- STARTTLS (para correos electrónicos)
- TLS (para FTP)

Si se utilizan ambas opciones se necesita un certificado.

Pregunte al operador del servicio qué opciones se soportan.

Si se utilizan conexiones VPN, p. ej., un módulo de seguridad informática SCALANCE S/M, se desactiva el cifrado del protocolo. Si a partir del punto final del túnel la conexión se guía a través de otros routers, asegúrese de que en el resto de la ruta la comunicación esté protegida por un módulo de seguridad informática.

1.7 Funciones Security para la comunicación

## Funciones Security del protocolo "TeleControl Basic"

El protocolo incluye las funciones Security siguientes:

## ● Comunicación cifrada con el servidor de Telecontrol

Como función Security integrada, el protocolo de Telecontrol cifra los datos en la transmisión entre la RTU y el servidor de Telecontrol.

El intervalo de intercambio de claves entre la RTU y el servidor de Telecontrol está configurado en 1 hora.

## ● Contraseña de Telecontrol

Para la autenticación de la RTU con servidor de Telecontrol.

## Funciones de seguridad informática del protocolo "SINAUT ST7"

Para una comunicación segura la RTU utiliza el protocolo de transferencia "MSCsec"

## Funciones de seguridad informática del protocolo "DNP3"

Este protocolo ofrece una autorización segura.

## OpenVPN

Para varias conexiones, la RTU utiliza la tecnología VPN de OpenVPN. Entre la RTU y el interlocutor se establece, a través de un servidor OpenVPN, un túnel VPN en el que la RTU es el cliente OpenVPN.

La RTU puede utilizar las funciones de seguridad informática del servicio "OpenVPN" para las conexiones siguientes:

- conexiones de la RTU con un maestro DNP3;
- conexiones de la RTU con un maestro IEC;
- conexiones de la RTU con un interlocutor ST7
- conexiones de la RTU con el servidor de Telecontrol
- conexiones de la RTU con un servidor Syslog
- transferencia de archivos FTP
- conexiones de un PC de configuración con la RTU a través de Internet (solo HTTP) y de la red de telefonía móvil.

Para la conexión de un PC de servicio con la RTU a través del servidor web de TCSB no se necesita OpenVPN.

● SNTP

Para el establecimiento de las conexiones mencionadas anteriormente se necesita un servidor OpenVPN (véase más abajo).

1.7 Funciones Security para la comunicación

OpenVPN está implementado en la RTU como dispositivo TUN (modo routing). Son compatibles las funciones de seguridad informática siguientes:

● Cifrado

Los datos que se transfieren se cifran con el método CBC. Como estándar puede utilizarse AES-256 o BF (Blowfish in Cipher Block Chaining).

Tenga en cuenta lo siguiente: BlowFish ya no está considerado seguro y actualmente solo se soporta por motivos de compatibilidad.

● Autenticación de los interlocutores

Como algoritmos Hash para autenticar los datos de usuario pueden utilizarse SHA-1, SHA-224 o SHA-256.

La RTU utiliza la versión V2.3.11 de OpenVPN.

## Servidor OpenVPN

El servidor OpenVPN debe ser compatible con las funciones siguientes:

- OpenVPN V2.3.11 o superior
- OpenSSL con TLS de versión 1.2 o superior
- Configuración del servidor para TLS versión 1.2
- Utilización de "tls-version-min 1.0" en la configuración de OpenVPN

Opcionalmente es posible configurar los siguientes servidores OpenVPN:

- Un servidor OpenVPN de su elección
- La aplicación de Siemens "SINEMA Remote Connect Server" (SINEMA RC Server) a partir de la versión V1.3

Si se utiliza SINEMA RC Server como servidor OpenVPN, la RTU y el interlocutor de comunicación de la RTU en SINEMA RC Server deben estar configurados como clientes OpenVPN. Entonces la RTU y el interlocutor de comunicación de la RTU inician sesión en SINEMA RC Server como clientes OpenVPN.

Con respecto a los manuales, consulte [/5/](#page-399-3) (Página [400\)](#page-399-3) y [/7/](#page-400-0) (Página [401\)](#page-400-0).

Se recomienda SINEMA RC Server.

## Configuración de las funciones OpenVPN

● Consulte detalles sobre la aplicación de HTTP para conexiones entre PC de configuración y RTU en el capítulo [Establecimiento de conexión con el WBM de la RTU](#page-102-2) (Página [103\)](#page-102-2).

En él encontrará también indicaciones sobre el establecimiento de una conexión OpenVPN desde el PC de configuración.

● Encontrará la descripción de la configuración de propiedades de OpenVPN de la RTU en el capítulo [VPN](#page-155-0) (Página [156\)](#page-155-0).

## <span id="page-34-0"></span>1.8 Otros servicios y propiedades

## Otros servicios y propiedades

## ● Instalación

La RTU se monta sobre un perfil DIN simétrico estándar de 35 mm.

Para la instalación en exteriores se dispone de una caja protectora opcional, consulte el capítulo [Volumen de suministro, accesorios, requisitos](#page-39-0) (Página [40\)](#page-39-0).

## Configuración de puntos de datos

Los datos de proceso se configuran a través de entradas y salidas y se guardan en las áreas de operandos Entrada, Salida y Marcas. Los diferentes operandos se representan y direccionan para la comunicación como puntos de datos. Los diferentes puntos de datos se procesan uno a uno en el sistema de control.

## ● Administración de usuarios y grupos

Para el control del acceso al WBM, la RTU posee una administración de usuarios. En el WBM se configuran los usuarios autorizados a acceder al WBM.

Creando diferentes grupos de destinatarios para determinados tipos de SMS y correos electrónicos enviados por la RTU es posible asignar los mensajes a distintos grupos, por ejemplo a operación, servicio, etc.

## 1.8 Otros servicios y propiedades

## ● Configuración IP

Las características básicas de la configuración IP son:

- La interfaz LAN y la interfaz WAN de la RTU son compatibles con las direcciones IP según IPv4.
- Asignación de direcciones de la interfaz LAN

La dirección IP y la máscara de subred pueden ajustarse manualmente en la configuración.

La dirección IP también puede asignarse automáticamente mediante la función de cliente DHCP de la RTU.

Si está activada la función de servidor DHCP de la RTU, al PC de configuración que va a conectarse se le asigna la dirección IP de la RTU en la red (normalmente la siguiente dirección libre).

– Asignación de dirección para el router predeterminado y de servidores DNS

Las direcciones puede asignarse manual o automáticamente mediante la función de cliente DHCP de la RTU. La RTU comunica al servidor DHCP el nombre de la estación propia para que el servidor pueda registrar el nombre en su servidor DNS, en caso de que se soporte.

## ● Sincronización horaria

La RTU tiene las siguientes posibilidades de sincronización horaria:

– NTP

La sincronización horaria se realiza mediante SNTP (Simple Network Time Protocol).

– Por red de telefonía móvil

Es posible si el operador de la red es compatible con el procedimiento NITZ (Network Identity and Time Zone).

– Por central de telecontrol

Si la RTU tiene un interlocutor de comunicación en la central, tomará su hora local del interlocutor.

La mayoría de las veces la hora se transfiere como hora UTC.

Si se utiliza el protocolo ST7 la hora se transfiere como hora local de la central de control.

Actuando como maestro, PCS 7 transfiere la hora como UTC con el protocolo DNP3 y como hora local del PC PCS 7 con el protocolo IEC.

– GPS

Con la RTU3031C la sincronización horaria puede realizarse a través de GPS .

Encontrará más información en el capítulo [Hora del sistema](#page-118-0) (Página [119\)](#page-118-0).

Consulte el formato de los sellos de tiempo en el capítulo [Sinopsis](#page-183-1) (Página [184\)](#page-183-1).
# 1.9 Prestaciones

#### Bloques de programa del autómata

Para las tareas de control se dispone del siguiente número de tipos de bloques de programa:

RTU3030C: 42

RTU3031C: 43

En total es posible crear como máximo 48 bloques de programa en un máximo de 8 segmentos. Es posible crear como máximo 8 bloques de programa por cada segmento.

Encontrará la descripción de los bloques en el capítulo [Funciones de control](#page-24-0) (Página [25\)](#page-24-0).

#### Capacidad para bloques de programa

El número de bloques de programa configurables está limitado para algunos tipos de bloque:

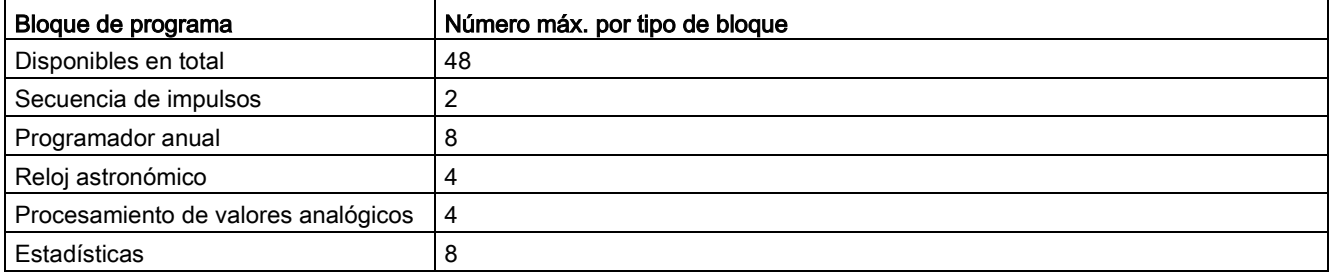

Los bloques con funciones de tiempo utilizan internamente objetos de temporizador que también están limitados:

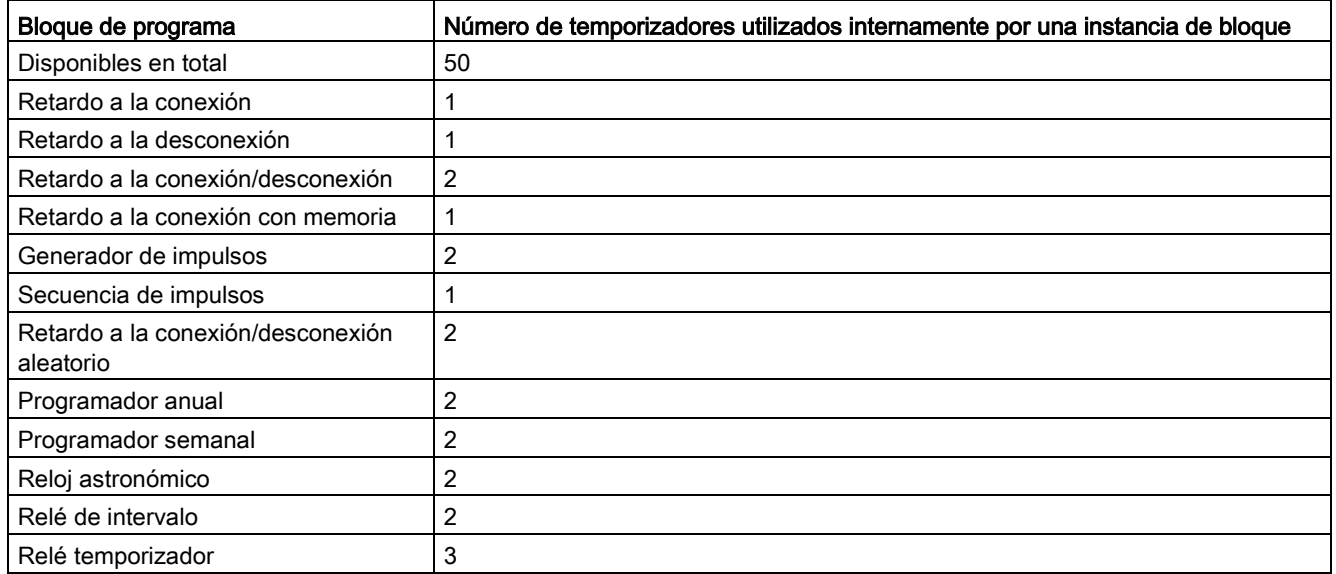

### Número de conexiones de comunicación para la transferencia de datos productivos

● Conexiones configurables

Es posible configurar los números de conexiones siguientes:

- 1 conexión con el servidor de Telecontrol
- 1 conexión con una central ST7 (o estación nodal)
- 1 conexión con un maestro DNP3

Opcionalmente es posible configurar la conexión con un segundo maestro alternativo.

– 2 conexiones con un maestro IEC

En tal caso la segunda conexión se mantiene como conexión redundante con un segundo maestro de un grupo de redundancia.

#### Adicionalmente:

– 1 conexión a un servidor OpenVPN o servidor SINEMA RC

Si se utiliza OpenVPN, opcionalmente puede configurarse un servidor sustitutivo.

- Máx. 1 conexión a un servidor FTP/FTPS
- Máx. 1 conexión a un servidor de correo electrónico (Extended SMTP)
- Conexiones productivas

En total pueden establecerse simultáneamente las conexiones siguientes:

- Máx. 1 conexión con un servidor de Telecontrol, un ST7-TIM, un maestro DNP3 o un maestro IEC
- Máx. 1 conexión redundante con un maestro IEC
- Máx. 1 conexión con el servidor VPN
- Máx. 1 conexión a un servidor FTP/FTPS
- Máx. 1 conexión a un servidor de correo electrónico (Extended SMTP)

#### Número de conexiones HTTP/HTTPS para acceder al WBM

● Máx. 2 conexiones HTTP simultáneamente

En ambas sesiones WBM no es posible cargar simultáneamente una configuración o un archivo de firmware.

- Máx. 2 conexiones HTTPS simultáneamente vía LAN
- Máx. 1 conexión HTTPS simultáneamente vía WAN

#### Número de conexiones en la interfaz WAN

En la interfaz WAN pueden establecerse simultáneamente como máximo 6 conexiones. Conexiones posibles en la interfaz WAN:

- 1 conexión a un servidor de Telecontrol, un ST7-TIM, un maestro DNP3 o un maestro IEC (estático)
- 1 conexión redundante a un maestro IEC (estático)
- 1 conexión a un servidor VPN (estático)
- 1 conexión al servidor de configuración SINEMA RC (dinámico)
- 2 conexiones a un servidor FTP/FTPS (1 conexión de control + 1 conexión de datos, ambas dinámicas)
- 1 conexión a un servidor de correo electrónico (dinámico)
- 1 conexión a un servidor NTP (dinámico)
- 1 conexión a un maestro DynDNS (dinámico)
- 1 conexión a un servidor DNS para la resolución del nombre si se utilizan nombres DNS en la interfaz WAN (dinámica)

#### Datos de usuario y sello de tiempo de datos

Los diferentes valores de proceso de las entradas y salidas se transfieren a la central en los telegramas de datos con sello de tiempo. Encontrará más detalles en el capítulo [Hora del](#page-118-0)  [sistema](#page-118-0) (Página [119\)](#page-118-0).

#### Memoria de telegramas (búfer de transmisión)

La RTU posee un búfer de transmisión para los valores de puntos de datos que están configurados como eventos.

El área RAM para el búfer de transmisión tiene 256 kB. Debido a los diferentes tamaños de telegrama de los distintos protocolos de comunicación, la capacidad máxima del búfer de transmisión es diferente en cada uno de los protocolos.

Número máximo de telegramas de datos en el búfer de transmisión:

- TeleControl Basic: Máx. 10 000 telegramas de datos
- ST7: máx. 7696 telegramas de datos
- DNP3: máx. 10 907 telegramas de datos
- IEC: Máx. 5 036 telegramas de datos

#### Memoria para datos de proceso en el modo de operación "Registro"

La memoria para datos de proceso en el modo de operación "Registro" solo está limitada por el tamaño de la tarjeta SD insertada.

Debido a la limitación del sistema de archivos FAT32, el tamaño máximo de un archivo de registro es 4 GB.

#### Textos para mensajes (SMS, correos electrónicos)

En el WBM es posible configurar hasta 20 textos para el envío de correos electrónicos o SMS.

Cada texto no puede tener más de 6 comodines para datos de proceso.

#### Búfer para mensajes y archivos

La RTU guarda hasta 12 correos electrónicos, hasta 12 archivos de transferencia FTP y hasta 12 SMS que no sea posible o no se deban enviar inmediatamente.

La RTU puede cambiar al ciclo de comunicación si se ha alcanzado un número parametrizable de mensajes guardados, consulte las páginas del WBM "WAN > SMS" o "Servicios > Correo electrónico / FTP".

# <span id="page-39-0"></span>1.10 Volumen de suministro, accesorios, requisitos

#### Volumen de suministro de la RTU

El volumen de suministro de la RTU comprende las partidas siguientes:

- RTU3030C o RTU3031C
- Bloques de bornes para las conexiones eléctricas de la RTU
- Unidad para la tarjeta SIM (insertada en el compartimento de la tarjeta SIM)
- Nota con información importante

#### Accesorios necesarios y requisitos

Además de la RTU se requieren los accesorios siguientes, que no se están incluidos en el suministro:

#### ● Alimentación de tensión

Se necesita una alimentación de tensión para la RTU, que puede ser:

– Alimentación de tensión externa (aportada por el cliente)

y/o

- módulos de la batería (consulte el apartado "Accesorios opcionales")
- Cable LAN

Para conectar el PC de configuración o un router externo con la RTU a través de la interfaz LAN se necesita un cable ITP Cat-5.

#### Requisitos para el PC de configuración

#### ● Navegador web

Para configurar la RTU es necesario acceder a las páginas web integradas (WBM) de la RTU. Para ello se necesita un PC de configuración con uno de los navegadores web siguientes de la versión indicada o superior:

- Apple Safari versión 9
- Google Chrome versión 72.0
- Microsoft Edge versión 41.17763.1.0
- Microsoft Internet Explorer versión 11.0
- Firefox Quantum versión 65.0

#### Nota

#### Número de conexiones con HTTPS

Incluso cuando se utiliza HTTPS, Mozilla Firefox y Apple Safari solo establecen con el interlocutor una única conexión.

#### Servidor OpenVPN en caso de acceso al WBM de la RTU a través de la red de telefonía móvil

Encontrará los requisitos necesarios y la descripción del procedimiento en el capítulo [Establecimiento de conexión con el WBM de la RTU](#page-102-0) (Página [103\)](#page-102-0).

#### Accesorios opcionales

Además de la RTU pueden ser necesarios los accesorios siguientes, que no se están incluidos en el suministro:

#### ● Módulo de batería

Si no existe alimentación de tensión disponible localmente en el área de la estación (RTU) se necesitará uno o dos módulos de batería con las baterías adecuadas.

Si la estación funciona únicamente con batería es recomendable utilizar dos módulos de batería, pues solo de este modo es posible un uso ininterrumpido con una utilización simultánea de toda la capacidad de las baterías.

Los módulos de batería se pueden adquirir como accesorios, consulte el anexo [Módulo](#page-362-0)  [de batería](#page-362-0) (Página [363\)](#page-362-0).

#### ● Módulos de ampliación de batería

Para aumentar la capacidad de los módulos de batería es posible ampliar el módulo de batería estándar con uno o dos módulos de ampliación de batería. Los módulos de ampliación de batería están disponibles como accesorios, consulte el anexo [Módulo de](#page-362-1)  [batería y módulo de ampliación de batería](#page-362-1) (Página [363\)](#page-362-1),

#### ● Tarjeta de ampliación

Para conectar a través de RTU Modbus o HART hasta 8 dispositivos adicionales (esclavos), la estación (RTU) puede complementarse con una tarjeta de ampliación. La

tarjeta de ampliación está disponible como accesorio, consulte el anexo [EXTENSION](#page-369-0)  [BOARD HART / RS485](#page-369-0) (Página [370\)](#page-369-0).

#### Caja protectora

Si los requisitos de protección de la RTU son más exigentes se necesitará una caja protectora adecuada.

Encontrará dos cajas protectoras adecuadas en el programa de accesorios de la RTU, consulte el anexo [Caja protectora de aluminio](#page-381-0) (Página [382\)](#page-381-0).

#### ● Tarjeta SD

Para el modo de operación "Registro" se necesita una tarjeta SD.

En caso de que haya que cambiar la RTU por una de repuesto puede utilizarse la tarjeta SD para transferir al nuevo dispositivo los datos de configuración de la RTU antigua guardados en la tarjeta. En la tarjeta SD que esté insertada se guardan todos los cambios de los datos de configuración.

También es posible utilizar la tarjeta SD para copiar los datos de configuración de una RTU a otras. Lo anterior es de gran ayuda sobre todo en proyectos grandes con muchas estaciones, puesto que solo es necesario adaptar para cada RTU los datos específicos de estación.

Encontrará detalles sobre la utilización de la tarjeta SD en el capítul[oSlots para tarjeta](#page-59-0)  [SIM y tarjeta SD](#page-59-0) (Página [60\)](#page-59-0).

#### Nota

#### Funcionamiento con tarjeta SD

Se recomienda encarecidamente que la RTU funcione siempre con tarjeta SD, puesto que la tarjeta SD es necesaria sobre todo para los siguientes casos:

- generación de informes en caso de fallo
- actualización de la versión de firmware

#### Central / Interlocutor de comunicación

Para utilizar los protocolos ST7, DNP3 o IEC es necesaria la variante de firmware adecuada para la RTU, consulte el capítulo [Servicios de comunicación](#page-25-0) (Página [26\)](#page-25-0).

#### Si se utiliza el protocolo "TeleControl Basic"

- PC central con accesorios
- Router, p. ej. SCALANCE M812
- Software TCSB:
	- TeleControl Server Basic V3.0 + SP2 (o superior)

Encontrará información al respecto en el manual, consulte [/4/](#page-399-0) (Página [400\)](#page-399-0).

#### Si se utiliza el protocolo "SINAUT ST7"

- Módulo TIM como interlocutor de comunicación
- STEP 7 para la configuración de los interlocutores de la comunicación

#### Si se utilizan los protocolos DNP3 o IEC

- Central
	- PC con accesorios
	- La aplicación maestra correspondiente
	- Módulo de seguridad SCALANCE S
- Servidor OpenVPN

Para utilizar los protocolos DNP3 o IEC es necesario utilizar el protocolo OpenVPN. Se necesita:

- Un servidor OpenVPN o SINEMA RC, consulte el capítulo [Funciones Security para la](#page-31-0)  [comunicación](#page-31-0) (Página [32\)](#page-31-0).
- el certificado de origen del servidor;
- la configuración del cliente en el servidor OpenVPN.

La importación de los archivos para autenticar la RTU se describe en el capítulo [VPN](#page-155-0) (Página [156\)](#page-155-0).

#### Accesorios para comunicación por telefonía móvil

Los accesorios que se indican a continuación son necesarios si la RTU se comunica con una central mediante telefonía móvil, si los datos de la estación van a transmitirse por SMS o correo electrónico o si la RTU va a sincronizar su hora mediante la red de telefonía móvil (también mediante NTP).

#### ● Antena

Utilice únicamente antenas del programa de accesorios de la RTU, consulte el capítulo [Antenas y accesorios](#page-374-0) (Página [375\)](#page-374-0).

#### ● Aislador pasante de armario para la antena y cable de conexión flexible para la caja protectora

Véase el anexo [Accesorios de antena, pasacables](#page-377-0) (Página [378\)](#page-377-0).

#### ● Contrato de telefonía móvil / tarjeta SIM

Si la RTU va a comunicarse con un interlocutor en la central a través de la red de telefonía móvil se necesita un contrato de telefonía móvil adecuado y la tarjeta SIM correspondiente. Dependiendo del contrato, el operador de la red de telefonía móvil asignará a la RTU una dirección IP dinámica o fija.

Si desea acceder a la RTU directamente por HTTPS, la RTU necesita una dirección IP pública.

Si, además de mensajes, la RTU va a transferir datos de proceso, el contrato de telefonía móvil debe permitir el envío de datos.

Si desea utilizar los protocolos DNP3 e IEC directamente en la interfaz WAN sin túnel VPN subordinado se necesita un APN privado para impedir el acceso de terceros.

#### ● Interlocutores de comunicación

Dependiendo del protocolo utilizado, se necesitará un interlocutor de comunicación adecuado para la RTU:

- Servidor de Telecontrol (TCSB)
- ST7-TIM
- Maestro DNP3
- Maestro IEC

Debe ser posible acceder al interlocutor de la comunicación desde LAN o Internet a través de un router, p. ej. SIMATIC NET SCALANCE M812.

En los protocolos DNP3 e IEC asegúrese de utilizar los mecanismos de seguridad adecuados para la conexión.

#### Accesorios para la determinación de posición GPS

Los accesorios que se indican a continuación son necesarios si la determinación de la posición se realiza mediante GPS o si la RTU va a sincronizar su hora mediante GPS.

● Antena

Utilice únicamente antenas del programa de accesorios de la RTU, consulte el capítulo [Antenas y accesorios](#page-374-0) (Página [375\)](#page-374-0).

● Aislador pasante de armario para la antena y cable de conexión flexible para la caja protectora

Consulte el anexo [Accesorios de antena, pasacables](#page-377-0) (Página [378\)](#page-377-0).

# LED, conexiones, pulsadores y slots para tarjetas 2

# <span id="page-44-0"></span>2.1 Vista del dispositivo

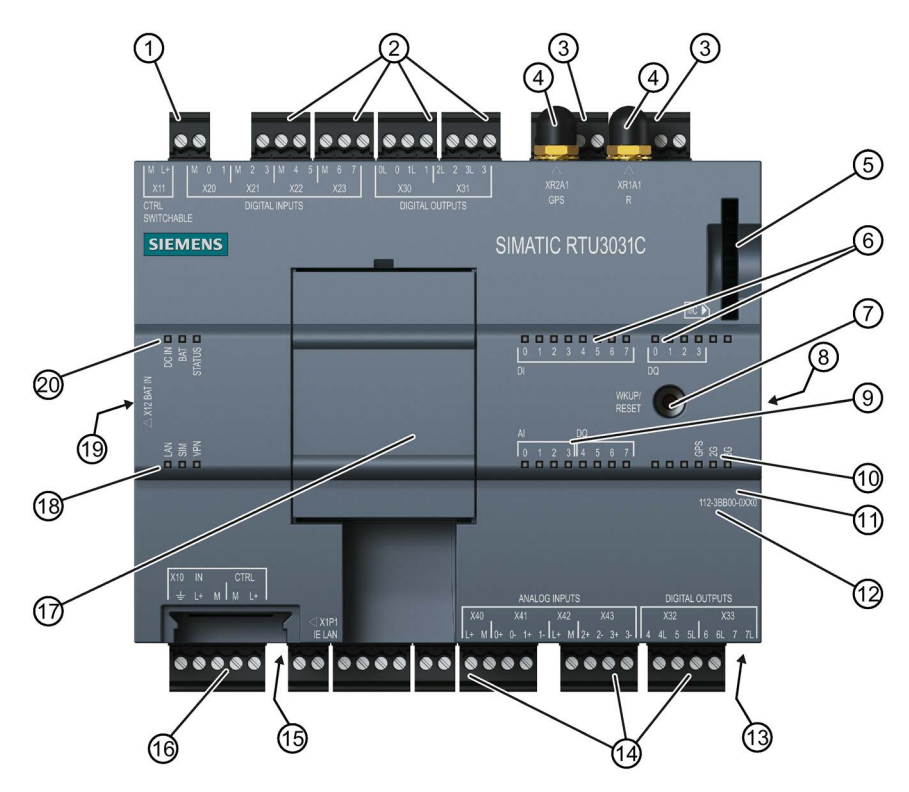

Figura 2-1 Situación de los LEDs, las conexiones, los pulsadores y los slots para tarjetas

Tabla 2- 1 Significado de los símbolos numéricos

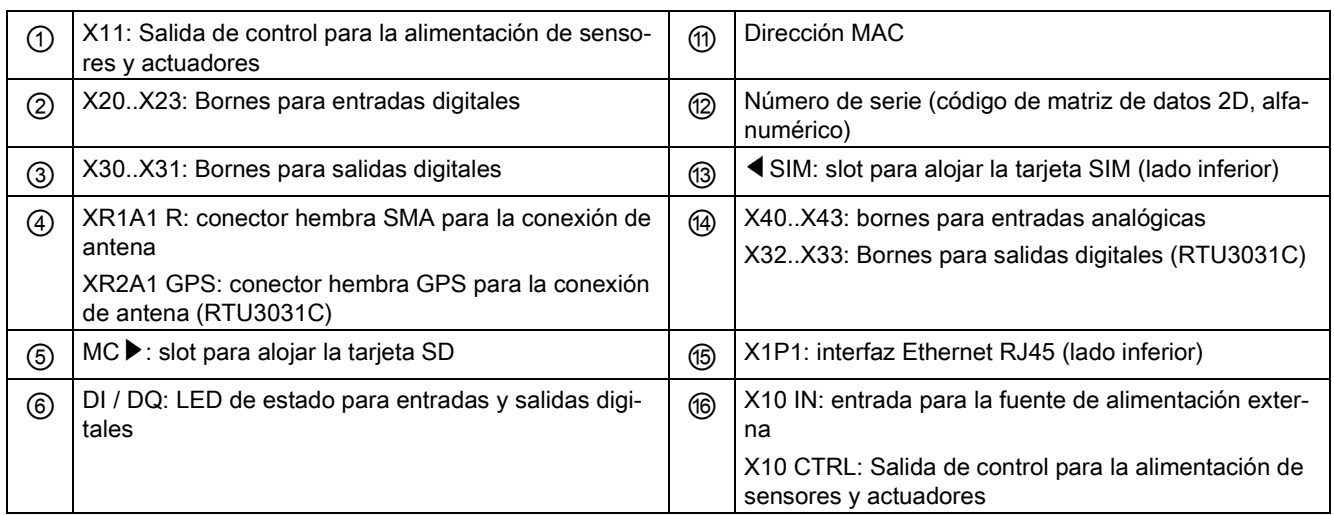

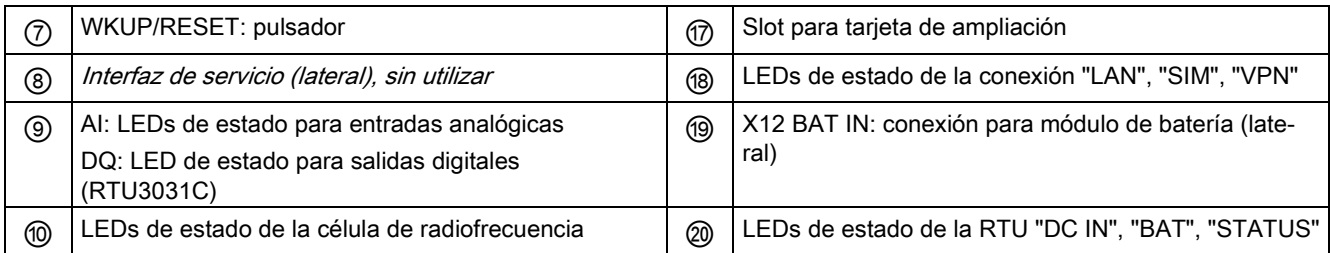

# 2.2 LEDs

### LED del dispositivo

Para reducir el consumo de corriente, durante el funcionamiento de la RTU los LEDs están apagados. Los LEDs solo se encienden en modo de servicio.

En el WBM de la RTU los estados actuales de los LEDs siempre están visibles.

Para señalizar los distintos estados de la RTU, de sus entradas y salidas y de las propiedades de la comunicación, la RTU posee los LEDs siguientes:

| Denominación                                                          | Colores posibles | Significado                                                                                  |  |  |
|-----------------------------------------------------------------------|------------------|----------------------------------------------------------------------------------------------|--|--|
| Estado de la RTU                                                      |                  |                                                                                              |  |  |
| DC IN                                                                 | M                | Estado de la alimentación de tensión externa                                                 |  |  |
|                                                                       | verde / amarillo |                                                                                              |  |  |
| <b>BAT</b>                                                            | Ш                | Utilización de los módulos de batería                                                        |  |  |
|                                                                       | verde / amarillo |                                                                                              |  |  |
| <b>STATUS</b>                                                         |                  | Indicación de modo de operación, modo de funcionamiento y                                    |  |  |
|                                                                       | verde / rojo     | errores                                                                                      |  |  |
| Estado de la conexión                                                 |                  |                                                                                              |  |  |
| LAN                                                                   | M                | Estado de la interfaz LAN                                                                    |  |  |
|                                                                       | verde / amarillo |                                                                                              |  |  |
| <b>SIM</b>                                                            |                  | Estado de la interfaz de radiofrecuencia y de la tarjeta SIM                                 |  |  |
|                                                                       | verde / rojo     |                                                                                              |  |  |
| <b>VPN</b>                                                            |                  | Estado de la conexión túnel                                                                  |  |  |
|                                                                       | verde            |                                                                                              |  |  |
| Estado de las entradas digitales (DI) y de las salidas digitales (DQ) |                  |                                                                                              |  |  |
| $DI$ 0 $$ 7                                                           |                  | Estado de las entradas y salidas digitales                                                   |  |  |
| DQ 0  3                                                               | verde            |                                                                                              |  |  |
| RTU3031C: DQ 4<br>7                                                   |                  |                                                                                              |  |  |
| Estado de las entradas analógicas (AI)                                |                  |                                                                                              |  |  |
| AI 0  3                                                               |                  | Estado de las entradas analógicas y de los sensores conec-                                   |  |  |
|                                                                       |                  | tados                                                                                        |  |  |
| rojo<br>Estado de la célula de radiofrecuencia                        |                  |                                                                                              |  |  |
|                                                                       |                  |                                                                                              |  |  |
| 2G<br>3G                                                              | verde / amarillo | Estado de la transferencia de datos y de la calidad de señal<br>del campo de radiofrecuencia |  |  |
| <b>RTU3031C: GPS</b>                                                  |                  | Estado de la determinación de posición GPS                                                   |  |  |

Tabla 2- 2 Sinopsis de grupos de LEDs

### Indicaciones sobre las tablas

#### Símbolos LED

Los símbolos LED de las tablas siguientes tienen el significado que se indica a continuación:

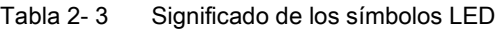

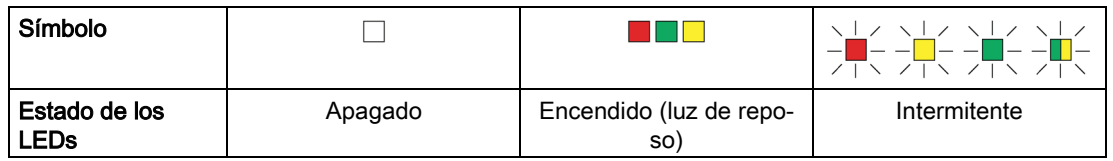

#### Columna "Significado"

Si una celda de la columna "Significado" contiene varias enumeraciones señaladas con puntos, pueden ser pertinentes todos los significados o solo algunos de ellos.

# LEDs de estado de la RTU

| Denominación  | Color                   | Significado                                                                                                    |
|---------------|-------------------------|----------------------------------------------------------------------------------------------------|
| DC IN         |                         | Tensión externa OFF                                                                                            |
|               |                         | Tensión externa ON, valor de tensión en el rango 10,8  28,8<br>V, pero no configurada                          |
|               |                         | Tensión externa ON, valor de tensión en el rango 10,8<br>28,8 V                                                |
| BAT           |                         | Sin alimentación de tensión desde módulos de batería                                                           |
|               |                         | No hay configurado módulo de batería                                                                           |
|               |                         | Alimentación de tensión desde el módulo de batería configu-<br>rado 1 (directamente en la RTU)                 |
|               |                         | Alimentación de tensión desde módulo de batería configurado<br>2 (a la izquierda junto al módulo de batería 1) |
| <b>STATUS</b> |                         | Sin error, y modo de reposo o modo de servicio o modo de<br>actualización                                      |
|               |                         | Arrangue tras tensión ON                                                                                       |
|               |                         | Modificando datos de configuración                                                                             |
|               | verde intermi-<br>tente | Iniciado restablecimiento de configuración de fábrica                                                          |
|               | verde                   | Modo de comunicación                                                                                           |
|               |                         | Fallo en la alimentación de tensión                                                                            |
|               | rojo                    | Alimentación por batería, no configurada                                                                       |
|               |                         | Alimentación por batería estando configurada alimen-<br>tación de tensión externa                              |
|               |                         | Capacidad de batería crítica                                                                                   |
|               |                         | Alimentación de tensión externa, no configurada                                                                |
|               |                         | Error de telefonía móvil                                                                                       |
|               |                         | Error de conexión                                                                                              |
|               |                         | Error al acceder a la tarjeta SIM                                                                              |
|               |                         | PIN erróneo                                                                                                    |
|               |                         | Ha fallado la sincronización horaria                                                                           |
|               |                         | Error en Registro                                                                                              |
|               |                         | No existe tarjeta SD                                                                                           |
|               |                         | Error de acceso                                                                                                |
|               |                         | Error en la tarjeta de ampliación                                                                              |
|               |                         | La tarjeta de ampliación configurada no se reconoce                                                            |
|               |                         | Error al leer los valores de sensor                                                                            |
|               |                         | Para el el diagnóstico, consulte los mensajes en el búfer de<br>diagnóstico.                                   |

Tabla 2- 4 LEDs de estado de la RTU

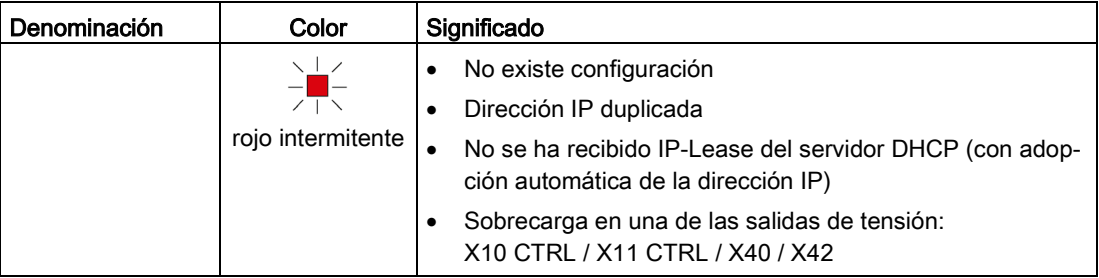

### LEDs de estado de la conexión

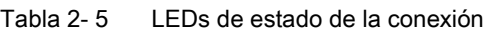

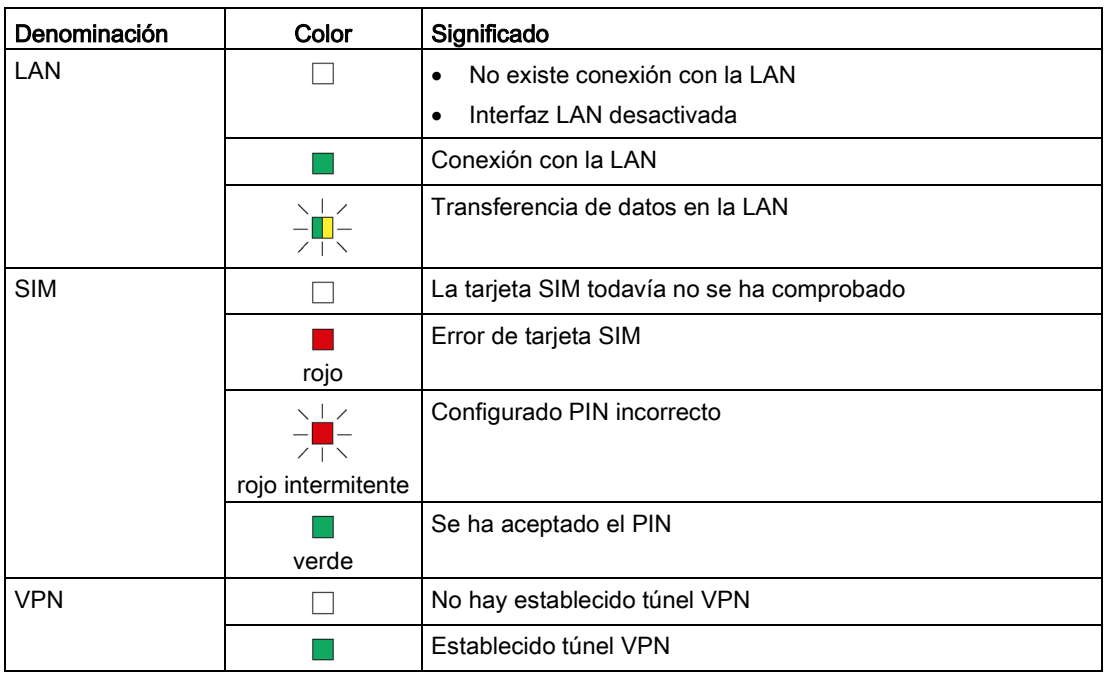

## LEDs de estado de la célula de radiofrecuencia

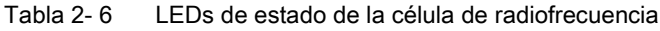

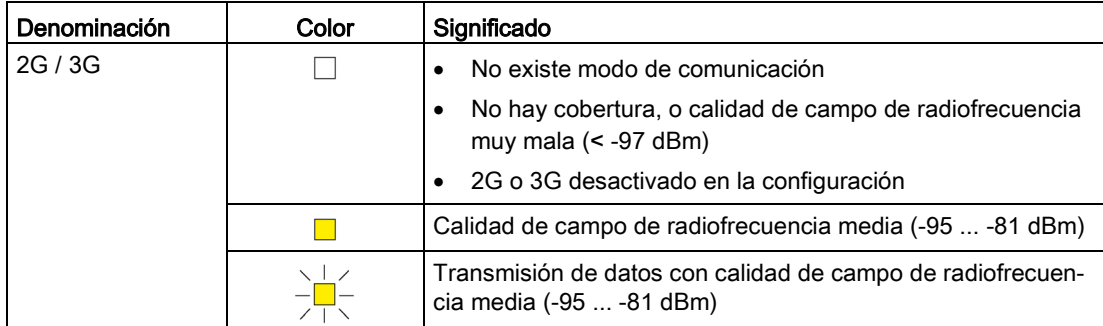

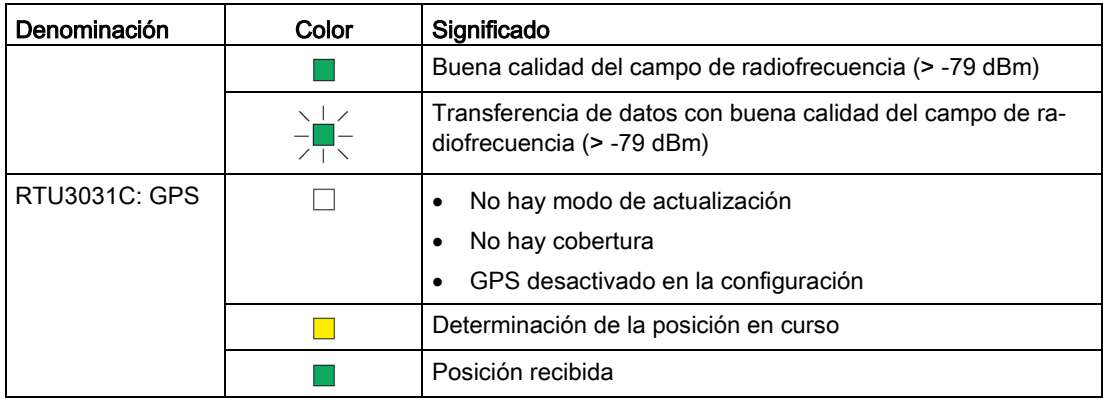

### LEDs de estado de las entradas (DI, AI) y las salidas (DQ)

| Denominación | Color | Significado                                                                         |
|--------------|-------|-------------------------------------------------------------------------------------|
| DI           |       | Último estado leído de la salida "OFF"<br>$\bullet$                                 |
|              |       | DI0 / DI1 configuradas como contadores<br>٠                                         |
|              |       | Entrada no configurada<br>٠                                                         |
|              |       | Último estado leído de la entrada "ON"                                              |
| DQ           |       | Último estado leído "OFF" (relé abierto)<br>٠                                       |
|              |       | Salida no configurada<br>٠                                                          |
|              |       | Último estado leído "ON" (relé cerrado)                                             |
| AI           |       | Sin error                                                                           |
|              |       | Entrada no configurada<br>$\bullet$                                                 |
|              |       | Error:                                                                              |
|              |       | Valor medido fuera del rango de medida (desbordamiento,<br>٠<br>rebase por defecto) |
|              |       | Rotura de cable (con señal de 420 mA)<br>٠                                          |
|              |       | Sobrecarga del amplificador de medida de la RTU<br>٠                                |

Tabla 2- 7 LEDs de estado de las entradas y salidas

### LED de estado de la tarjeta de ampliación opcional

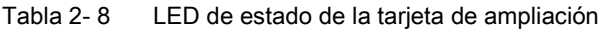

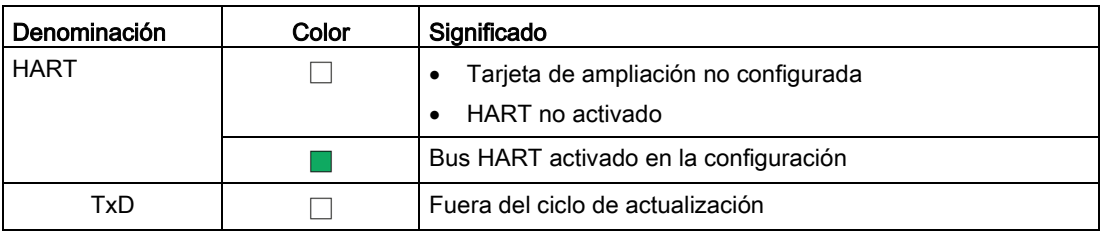

2.3 Interfaces y conexiones

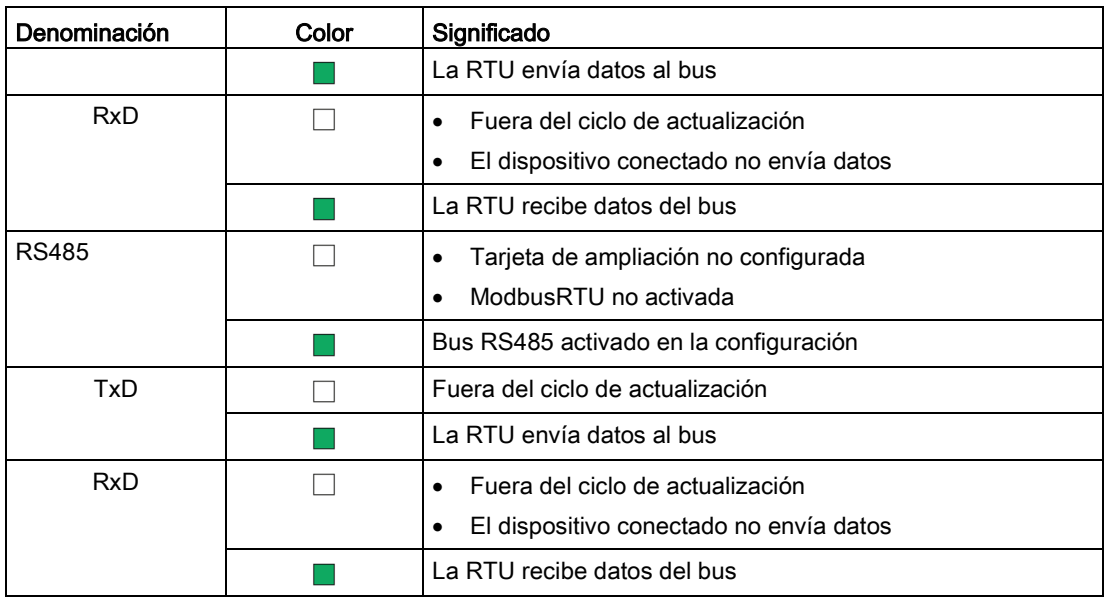

#### LEDs al actualizar el firmware

Tras activar un archivo de firmware nuevo, al efectuar un rearranque completo de la RTU se encienden durante un tiempo breve los LEDs siguientes:

- Rojo: STATUS
- Verde: DC IN, BAT, SIM, VPN

#### Actualización de la RTU3030C de versión del firmware 2 a versión del firmware 3

Al actualizar la RTU3030C de la versión del firmware 2.0 a la versión del firmware 3.0 también se actualiza la versión del firmware para el módulo de telefonía móvil. Encontrará información al respecto en el capítulo [Firmware](#page-126-0) (Página [127\)](#page-126-0). Mientras se efectúa la actualización se encienden los LED siguientes, y no está permitido desconectar la RTU:

- Rojo: STATUS
- Verde: DC IN, BAT, SIM, VPN

# 2.3 Interfaces y conexiones

Consulte la posición de las distintas conexiones de la RTU en el capítulo [Vista del](#page-44-0)  [dispositivo](#page-44-0) (Página [45\)](#page-44-0).

Encontrará la asignación de los bloques de bornes y los planos de conexión en el capítulo [Conexión de la RTU](#page-75-0) (Página [76\)](#page-75-0).

Encontrará los datos eléctricos de las conexiones en el capítulo [Datos técnicos](#page-344-0) (Página [345\)](#page-344-0).

La configuración de la alimentación de tensión de la RTU propiamente dicha y de las salidas de control de la RTU se realiza en el WBM, consulte el capítulo [Alimentación de tensión](#page-175-0) (Página [176\)](#page-175-0).

#### **Nota**

#### Tensión de salida

La tensión en los bornes X10, X11, X40 y X42 de la RTU y de CTRL en la tarjeta de ampliación puede ajustarse en el WBM a 12 V DC o a 24 V DC conjuntamente para todas las salidas de control.

#### Longitudes máximas de cable

La longitud máxima para todos los cables conectados a la RTU o a la tarjeta de ampliación es 30 m.

#### Ejecución de las conexiones como bornes enchufables

Las conexiones están ejecutadas como bornes roscados enchufables situados unos junto a otros en el lado superior y el lado inferior del dispositivo. Cuando se disponga de poco espacio es posible extraer los bornes, cablear las conexiones y a continuación volver a enchufar los bornes, aun cuando el dispositivo esté montado en una caja protectora.

#### Protección contra inversión de polaridad

Todos los bornes están diseñados de modo que solo se pueden enchufar en una posición. Este diseño proporciona protección contra la inversión de polaridad.

Adicionalmente, la conexión X10 IN para alimentación de tensión externa de la RTU posee una protección electrónica contra la inversión de polaridad.

2.3 Interfaces y conexiones

### X10: Entrada de tensión de la RTU y salida de control para actuadores y sensores

X10 es una conexión con borne de 5 polos.

● X10 IN

A la RTU se le suministra tensión externa a través de la conexión X10 IN. Pueden utilizarse fuentes de alimentación con un rango de tensión de 12 a 24 V DC.

Si el dispositivo funciona dentro de un armario de distribución, es posible utilizar una alimentación de tensión que no sea conforme a NEC Class 2. A la hora de conectar el equipo, observe las indicaciones de seguridad expuestas más adelante.

# ADVERTENCIA

#### Baja tensión de seguridad

El dispositivo se ha concebido para trabajar con una baja tensión de seguridad (Safety Extra Low Voltage, SELV) conectable directamente conforme a UL/IEC 61010-1 y UL/IEC 61010-2-201, con una potencia de salida "Limited Energy" que equivalga a UL/IEC 61010-1.

### ATENCIÓN

#### Fusible apropiado de los cables de alimentación (equivale a "Limited Energy")

La intensidad de la corriente en el borne de conexión no puede ser mayor que 3 A. Utilice un fusible para la alimentación de tensión que sirva para proteger circuitos AC/DC \*) y que proteja contra intensidades > 3 A.

- En el ámbito de vigencia de NEC o CEC, el fusible tiene que cumplir los siguientes requisitos:
	- Adecuado para AC/DC \*) (mín. 60 V / 3 A)
	- Corriente de desconexión mín. 10 kA
	- Homologación según ANSI/UL 248-14 (suppl. Fuses), ANSI/UL 248-4 (Class CC), ANSI/UL 248-8 (J), ANSI/UL 248-15 (T) o CSA C22.2-4 No. 248.14 (suppl. Fuses), No. 248-4 (Class CC), No. 248-8 (J), No. 248-15 (T)
- En otros ámbitos, el fusible tiene que cumplir los siguientes requisitos:
	- Adecuado para AC/DC \*) (mín. 60 V / 3 A)
	- Corriente de desconexión mín. 10 kA
	- Homologación conforme a IEC/EN 60947-1/2/3 o IEC/EN 60898-1/2 para interruptores automáticos
	- Característica de desconexión: B o C
	- Homologación conforme a IEC/EN 60127-1 para fusibles
	- Característica de desconexión: máx. 120 s con 2 x In (equivale a una integral de fusible  $12t < 4320$ )

Si se conocen las propiedades de la fuente que suministra la corriente, también es posible la protección siguiente:

- En el ámbito de vigencia de NEC o CEC, el fusible tiene que cumplir los siguientes requisitos:
	- Adecuado para AC/DC \*) (mín. 60 V / 3 A)
	- Corriente de corte > intensidad máxima posible de la fuente de corriente (incl. corriente de cortocircuito y caso de error)
	- Homologación según UL 1077 o CSA C22.2 No. 235
- En otros ámbitos, el fusible tiene que cumplir los siguientes requisitos:
	- Adecuado para AC/DC \*) (mín. 60 V / 3 A)
	- Corriente de corte > intensidad máxima posible de la fuente de corriente (incl. corriente de cortocircuito y caso de error)
	- Homologación conforme a IEC/EN 60934
	- Característica de desconexión: máx. 120s con 2 x  $I_n$

\*) AC o DC según disponibilidad

Si simultáneamente a una fuente de tensión externa se utilizan módulos de batería, la RTU conmuta de alimentación por batería a alimentación de tensión externa en cuanto en X10 IN existe tensión suficiente.

#### ● X10 CTRL

X10 CTRL puede configurarse a través del WBM como salida de control de 12/24V para la activación de un router externo o para la alimentación de sensores e interruptores de actuadores conectados a la RTU.

El valor de tensión para X10 y X11 (12 o 24 V) puede configurarse.

X10 CTRL está regulado, es decir que la tensión es independiente de X10 IN. Las oscilaciones de tensión de la alimentación de tensión externa no se transmiten a X10 CTRL.

X10 no está diseñada para la alimentación de actuadores de gran potencia. Tenga en cuenta el rendimiento máximo admisible indicado en el capítulo [Datos técnicos](#page-344-0) (Página [345\)](#page-344-0).

#### X11: salida para el control y la alimentación de sensores e interruptores

X11 es una salida para la activación de un router externo o para el control y la alimentación de sensores e interruptores de los actuadores conectados a la RTU.

X11 puede configurarse a través del WBM como salida de control de 12/24V. El valor de tensión para X10 y X11 (12 o 24 V) puede configurarse.

X11 es una salida de control regulada con un borne de dos polos. En X11 solo hay tensión durante los ciclos de actualización y solo si está configurado así.

X11 no está diseñada para la alimentación de actuadores de gran potencia. Tenga en cuenta el rendimiento máximo admisible indicado en el capítulo [Datos técnicos](#page-344-0) (Página [345\)](#page-344-0).

#### Configuración de las entradas y salidas

Las distintas conexiones X20... / X30... / X40... se activan o desactivan (activada / desactivada) y se configuran en el WBM:

● X20 .. X23: 8 entradas digitales

Las dos primeras entradas (DI0, DI1) pueden configurarse como entrada de contador.

- X30 .. X31: 4 salidas digitales
- X32 .. X33: 4 salidas digitales (RTU3031C)
- X40 .. X43: 4 entradas analógicas

Las propiedades de las entradas y salidas, como tipo de señal, rango de medida, etc., se configuran en el WBM.

#### X20 .. X23: entradas digitales y entradas de contador

Las ocho conexiones X20 .. X23 están previstas respectivamente para los dos hilos de señal de los sensores. También pueden utilizarse para la monitorización de un router externo.

A los sensores se les puede suministrar tensión a través de las conexiones X10 o X11 de la RTU.

Las entradas digitales están ejecutadas como disparador Schmitt con resistencia pull-up interna. Se conmutan a través de transistores tipo open-drain externos, relés o interruptores

Cuando están cerradas, las entradas no consumen corriente. Por tanto el consumo de corriente de la RTU es independiente de que los sensores se conecten mediante contactos normalmente cerrados o normalmente abiertos.

Las dos entradas DI0 y DI1 pueden configurarse alternativamente como entradas de contador (máx. 5 kHz).

#### X30 .. X31: salidas digitales

Las cuatro conexiones están previstas respectivamente para entradas de control de actuadores o relés. También pueden utilizarse para la activación de un router externo.

En caso necesario, a los actuadores se les puede suministrar tensión a través de las salidas de control X10 o X11 de la RTU.

Las salidas digitales están ejecutadas como relés biestables, que mantienen su estado actual incluso en modo de reposo de la RTU sin energía de alimentación. Cuando están abiertas no fluye corriente a través de los dos bornes de las diferentes salidas.

#### X32 .. X33: Salidas digitales (RTU3031C)

Las cuatro conexiones están previstas respectivamente para entradas de control de actuadores o relés. También pueden utilizarse para la activación de un router externo.

En caso necesario, a los actuadores se les puede suministrar tensión a través de las salidas de control X10 o X11 de la RTU.

Las salidas digitales están ejecutadas como relés electrónicos, que para mantener el estado "cerrado" necesitan energía de alimentación incluso en modo de reposo de la RTU. Cuando están abiertas no fluye corriente a través de los dos bornes de las diferentes salidas. Con ciclos de maniobra rápidos y frecuentes, los relés electrónicos son preferibles a los relés biestables en X30 .. X31.

#### X40 .. X43: entradas analógicas

Pueden conectarse hasta cuatro sensores analógicos.

La RTU soporta las señales de salida siguientes:

- Corriente / tensión (transductor de medida con energía auxiliar)
	- $-$  0/4  $...$  20 mA
	- $-0...10V$
	- $-0.5V$
- Temperatura, Pt1000 (sensor a 2 hilos)

-80 ... +140 °C / -112 .. +284 °F

Las resistencias de los cables pueden indicarse en el WBM para corregir los valores de medida de temperaturas. Como alternativa también es posible calcular las resistencias de los cables indicando los datos específicos de los conductores en la RTU.

Los tipos de señal de las entradas se configuran en el WBM de la RTU.

Las entradas X41/0 y X41/1 miden simultáneamente, las entradas X43/0 y X43/1 a continuación de las anteriores y sucesivamente entre sí. Tenga en cuenta al respecto las indicaciones del capítulo [Entradas analógicas](#page-190-0) (Página [191\)](#page-190-0).

Los cambios en la entrada AI0 también pueden vigilarse en modo de reposo.

#### X1P1: Interfaz Ethernet

X1P1 es la conexión LAN de la RTU.

#### Nota

#### Sin conexión a Internet

La conexión LAN no es adecuada para conectar directamente la RTU a Internet. Es necesario anteponer la conexión de un router externo con mecanismos de seguridad apropiados.

#### XR1A1 R: Conexión de antena de telefonía móvil

En el conector hembra SMA se conecta una antena si está prevista la comunicación a través de la red de telefonía móvil.

#### XR2A1 GPS: Conexión de antena GPS (RTU3031C)

En el conector hembra SMA se conecta una antena GPS si está prevista la determinación de la posición o la sincronización horaria a través de GPS.

#### X12 BAT IN: Conexión para módulos de batería (lateral)

Aquí se conectan uno o dos módulos de batería opcionales conjuntamente con un máximo de dos módulos de ampliación de batería.

# 2.4 El pulsador "WKUP/RESET"

#### Funciones del pulsador

El pulsador "WKUP/RESET" tiene las funciones siguientes:

#### ● Poner la RTU en modo de servicio

Al ponerse la RTU en modo de servicio se produce la activación de los LEDs y de la interfaz LAN "X1P1".

De este modo, durante un tiempo que puede configurarse en el WBM se habilita la conexión de un ordenador de configuración a la interfaz LAN y la llamada al WBM. Esto

permite modificar localmente la configuración de la RTU mientras está en funcionamiento.

#### Llevar a un estado seguro

Al descender a un estado seguro, la RTU se da de baja de la red de telefonía móvil y cancela todos los procesos de escritura en la tarjeta SD.

A continuación es posible desenchufar el dispositivo de la alimentación de tensión. Para descender a un estado seguro es necesario que se produzca alguno de los casos siguientes:

- Cambio de la tarjeta SIM
- Cambio de la tarjeta SD
- Cambio de una batería, en caso de que se utilice solo un módulo de batería (con o sin módulos de ampliación de batería) y no se utilice alimentación de tensión externa.
- Puesta fuera de servicio de la RTU

#### ● Restablecer la configuración de fábrica

Al restablecer la configuración de fábrica, la RTU recupera el estado en que salió de fábrica. Con ello se borran todos los ajustes configurados.

Consulte las repercusiones precisas del restablecimiento en el capítulo ["Restablecer la](#page-339-0)  [configuración de fábrica](#page-339-0) (Página [340\)](#page-339-0)".

#### Manejo del pulsador

Las funciones descritas anteriormente se activan accionando de diferentes maneras el pulsador:

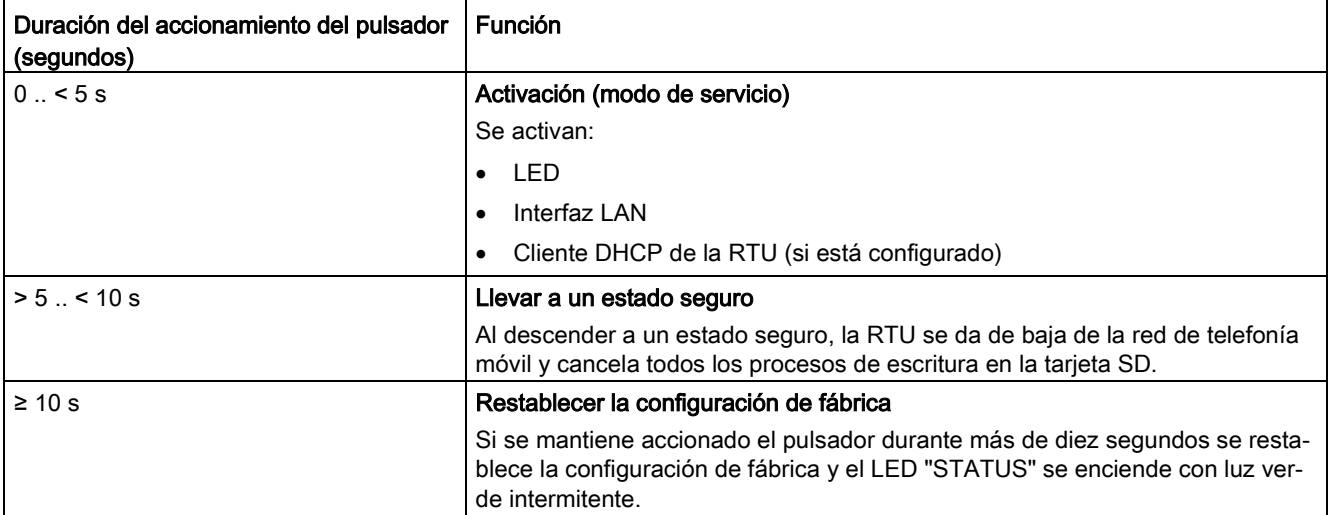

# <span id="page-59-0"></span>2.5 Slots para tarjeta SIM y tarjeta SD

### " Islot para la tarjeta SIM

En el lado inferior de la RTU hay un slot con la identificación " < SIM" para la tarieta SIM que le entrega con el contrato de abonado el operador de la red de telefonía móvil.

#### Tarjetas compatibles

El slot para tarjetas y la RTU son compatibles con los formatos de tarjeta siguientes:

● Tarjeta SIM mini, 25 x 15 mm (ISO/IEC 7810 ID-000)

En su caso tarjeta SIM Micro, 15 x 12 mm (ETSI TS 102 221 V9.0.0), en caso de que exista adaptador.

#### Error de tarjeta / Diagnóstico

Los errores de tarjeta se indican a través del LED "SIM" y de entradas en el búfer de diagnóstico

#### Introducción de la tarjeta

El procedimiento para introducir la tarjeta SIM se describe en el capítulo [Introducción de la](#page-70-0)  [tarjeta SIM y de la tarjeta SD](#page-70-0) (Página [71\)](#page-70-0).

#### "MC  $\blacktriangleright$ ": slot para una tarjeta SD opcional

En la parte superior derecha del frontal de la RTU hay un slot con la identificación "MC $\blacktriangleright$ " para una tarjeta SD. La tarjeta SD puede utilizarse opcionalmente como medio alternativo para guardar datos de configuración y de proceso (archivos de registro), así como datos de diagnóstico.

La RTU no se suministra con ninguna tarjeta SD.

#### Tarjetas compatibles

Encontrará una lista de tarjetas compatibles en el anexo [Tarjetas SD y SMC](#page-372-0) (Página [373\)](#page-372-0).

#### Error de tarjeta / Diagnóstico

Los errores de tarjeta se indican mediante entradas en el búfer de diagnóstico

#### Introducción de la tarjeta

El procedimiento para introducir la tarjeta SD se describe en el capítulo [Introducción de la](#page-70-0)  [tarjeta SIM y de la tarjeta SD](#page-70-0) (Página [71\)](#page-70-0).

#### Almacenamiento remanente de datos importantes en la tarjeta SD

La tarjeta SD es un medio alternativo para guardar una copia de seguridad de diversos datos a prueba contra fallos de tensión.

#### Nota

#### Funcionamiento con tarjeta SD

Se recomienda encarecidamente que la RTU funcione siempre con tarjeta SD, puesto que la tarjeta SD es necesaria sobre todo para los siguientes casos:

- generación de informes en caso de fallo
- actualización de la versión de firmware

En la tarjeta SD pueden almacenarse los datos siguientes:

#### ● Datos de configuración

Después de cada modificación se guarda una copia de seguridad de los datos de configuración en un archivo de configuración en la tarjeta SD. El almacenamiento de los datos de configuración en la tarjeta tiene las finalidades siguientes:

– Copiar datos de configuración en otras RTUs

El archivo de configuración es editable y puede utilizarse para copiar datos de configuración en diferentes RTUs, consulte el capítulo [Configuración](#page-123-0) (Página [124\)](#page-123-0).

– Sustitución de dispositivo sin PC de configuración

En caso de que haya que sustituir con fines de mantenimiento una RTU, los datos de configuración pueden proporcionarse a la nueva RTU transfiriendo la tarjeta SD de la RTU antigua a la nueva. En ese caso no se necesita un PC de configuración.

#### ● Datos de proceso

Si se ha activado la función Registro en el WBM, los datos de proceso registrados por la RTU se almacenan en la tarjeta SD.

En la tarjeta pueden almacenarse determinados datos de proceso o todos ellos durante un tiempo determinado o hasta que se alcance la memoria máxima de la tarjeta SD.

#### Entradas del búfer de diagnóstico

En el WBM puede configurarse que las entradas del búfer de diagnóstico se almacenen en la tarjeta SD si se producen eventos graves.

Manualmente es posible almacenar en la tarjeta SD el búfer de diagnóstico completo de la RTU.

LED, conexiones, pulsadores y slots para tarjetas

2.5 Slots para tarjeta SIM y tarjeta SD

# Conexión, montaje, puesta en marcha 3

# 3.1 Indicaciones importantes para el uso del dispositivo

### Consignas de seguridad para el uso del equipo

Tenga en cuenta las siguientes consignas de seguridad para la instalación y el uso del equipo y para todos los trabajos relacionados, como el montaje y la conexión del equipo o la sustitución de este.

# ADVERTENCIA

#### Requisitos de seguridad para el montaje

Los dispositivos son "equipos abiertos" (open type) conforme al estándar IEC 61010-2-201 o UL 61010-2-201 / CSA C22.2 No. 61010-2-201. Para cumplir las especificaciones que garantizan un funcionamiento seguro en cuanto a resistencia mecánica, inflamabilidad, estabilidad y protección contra contactos directos, es obligatorio utilizar uno de los tipos de montaje siguientes:

- montaje en un armario adecuado
- montaje en una carcasa adecuada
- Montaje en un local de servicio cerrado y equipado adecuadamente

# ADVERTENCIA

Si el dispositivo está montado dentro de un armario de distribución, la temperatura en el interior del armario es la temperatura ambiente del dispositivo.

### 3.1.1 Indicaciones para el uso en la zona Ex

### ADVERTENCIA

El aparato solo debe utilizarse en entornos con clase de contaminación 1 o 2 (véase IEC60664-1).

# ADVERTENCIA

### RIESGO DE EXPLOSIÓN

No está permitido abrir el dispositivo.

# **ADVERTENCIA**

### RIESGO DE EXPLOSIÓN

No accione el pulsador "WKUP RESET" si la atmósfera es potencialmente explosiva.

# ADVERTENCIA

### RIESGO DE EXPLOSIÓN

EN UNA ATMÓSFERA FÁCILMENTE INFLAMABLE O COMBUSTIBLE NO SE DEBEN CONECTAR CABLES AL DISPOSITIVO NI DESCONECTARLOS DEL MISMO.

# ADVERTENCIA

### RIESGO DE EXPLOSIÓN

DO NOT OPEN ENCLOSURE OR REPLACE BATTERY WHEN A FLAMMABLE OR COMBUSTIBLE ATMOSPHERE IS PRESENT.

# ADVERTENCIA

#### Cambio de batería

Cambie siempre a la vez por baterías nuevas las dos baterías de un soporte. No combine baterías nuevas con viejas. No combine baterías de distintos fabricantes. Elimine las baterías correctamente, no las reutilice ni las use para recargar.

# **ADVERTENCIA**

### RIESGO DE EXPLOSIÓN

LA SUSTITUCIÓN DE COMPONENTES PUEDE MERMAR LA APTITUD PARA LA CLASS I, DIVISION 2 O ZONE 2.

### Nota

El dispositivo no debe montarse en una pared en atmósferas potencialmente explosivas.

# ADVERTENCIA

### RIESGO DE EXPLOSIÓN

El aparato está concebido para el usuo en una envolvente o en un armario de distribución. La temperatura interior de la envolvente equivale a la temperatura ambiente del aparato. Utilice cables cuya temperatura de servicio máxima admisible sea por lo menos 20 ºC superior a la temperatura ambiente máxima.

# ADVERTENCIA

Para el uso en atmósferas potencialmente explosivas según Class I, Division 2 o Class I, Zone 2, el dispositivo se tiene que montar en un armario de distribución o en una carcasa.

### 3.1.2 Indicaciones para el uso en la zona Ex según ATEX / IECEx

### ADVERTENCIA

#### Requisitos exigidos al armario de distribución

Para cumplir la directiva de la Unión Europea 2014/34 UE (ATEX 114) o las condiciones de IECEx, la caja o el armario eléctrico han de satisfacer como mínimo los requisitos de IP54 (según EN 60529) conforme a EN 60079-7.

# **ADVERTENCIA**

Tome las medidas necesarias para evitar sobretensiones transitorias que superen en más del 40% la tensión nominal. Esto está garantizado si los dispositivos trabajan solo con baja tensión de seguridad (SELV).

# ADVERTENCIA

Cuando un dispositivo funciona a una temperatura ambiente superior a 60 °C, la temperatura de la caja puede sobrepasar los 70 °C. Por eso, su lugar de instalación debe estar en áreas de acceso restringido a las que sólo puedan acceder los técnicos y usuarios que hayan sido informados sobre la causa de la restricción y sobre las medidas de precaución que es necesario tomar cuando la temperatura ambiente supera los 60 °C.

# ADVERTENCIA

#### Perfil DIN simétrico

En el campo de aplicación de ATEX e IECEx solo está permitido montar la RTU y los módulos de batería con el perfil DIN simétrico de Siemens 6ES5 710-8MA11.

### 3.1.3 Indicaciones para el uso en la zona Ex según FM y UL HazLoc

# ADVERTENCIA

### RIESGO DE EXPLOSIÓN

No desconecte el dispositivo de los cables conductores de tensión hasta estar seguro de que la atmósfera no tiene peligro de explosión.

Este dispositivo solo es apto para el uso en áreas según Class I, Division 2, Groups A, B, C y D y en áreas sin peligro de explosión.

Este dispositivo solo es apto para el uso en áreas según Class I, Zone 2, Group IIC y en áreas sin peligro de explosión.

# **ADVERTENCIA**

Si se presentan temperaturas superiores a 70 °C en el cable o en el conector de la caja, o si la temperatura en los puntos de bifurcación de los conductores de los cables es superior a 80 °C, se han de tomar precauciones especiales. Si el equipo se utiliza a temperaturas ambiente superiores a 70 °C, se tienen que utilizar cables con una temperatura de servicio admisible de como mínimo 85 °C.

# ADVERTENCIA

Cuando un dispositivo funciona a una temperatura ambiente superior a 60 °C, la temperatura de la caja puede sobrepasar los 70 °C. Por eso, su lugar de instalación debe estar en áreas de acceso restringido a las que sólo puedan acceder los técnicos y usuarios que hayan sido informados sobre la causa de la restricción y sobre las medidas de precaución que es necesario tomar cuando la temperatura ambiente supera los 60 °C.

# ADVERTENCIA

El montaje mural fuera de un armario de distribución o una carcasa no cumple los requisitos de la homologación FM.

# ADVERTENCIA

El montaje mural solo está permitido cuando se cumplen los requisitos para la carcasa, las normas de montaje, las distancias y las normas de separación del armario o la carcasa. La tapa del armario o la carcasa solo debe poder abrirse con una herramienta. Debe haber un alivio de tracción adecuado para los cables.

# 3.1.4 Seguridad durante la conexión (dispositivos sin NEC Class 2)

#### Consignas de seguridad para el funcionamiento con una alimentación de tensión sin NEC Class 2

Si el dispositivo funciona dentro de un armario de distribución, es posible utilizar una alimentación de tensión que no sea conforme a NEC Class 2. A la hora de conectar el equipo, observe las indicaciones de seguridad expuestas más adelante.

# ADVERTENCIA

#### Baja tensión de seguridad

El dispositivo se ha concebido para trabajar con una baja tensión de seguridad (Safety Extra Low Voltage, SELV) conectable directamente conforme a UL/IEC 61010-1 y UL/IEC 61010-2-201, con una potencia de salida "Limited Energy" que equivalga a UL/IEC 61010- 1.

#### ATENCIÓN

#### Fusible apropiado de los cables de alimentación (equivale a "Limited Energy")

La intensidad de la corriente en el borne de conexión no puede ser mayor que 3 A. Utilice un fusible para la alimentación de tensión que sirva para proteger circuitos AC/DC \*) y que proteja contra intensidades > 3 A.

- En el ámbito de vigencia de NEC o CEC, el fusible tiene que cumplir los siguientes requisitos:
	- Adecuado para AC/DC \*) (mín. 60 V / 3 A)
	- Corriente de desconexión mín. 10 kA
	- Homologación según ANSI/UL 248-14 (suppl. Fuses), ANSI/UL 248-4 (Class CC), ANSI/UL 248-8 (J), ANSI/UL 248-15 (T) o CSA C22.2-4 No. 248.14 (suppl. Fuses), No. 248-4 (Class CC), No. 248-8 (J), No. 248-15 (T)
- En otros ámbitos, el fusible tiene que cumplir los siguientes requisitos:
	- Adecuado para AC/DC \*) (mín. 60 V / 3 A)
	- Corriente de desconexión mín. 10 kA
	- Homologación conforme a IEC/EN 60947-1/2/3 o IEC/EN 60898-1/2 para interruptores automáticos
	- Característica de desconexión: B o C
	- Homologación conforme a IEC/EN 60127-1 para fusibles
	- Característica de desconexión: máx. 120 s con 2 x In (equivale a una integral de fusible  $12t < 4320$ )

Si se conocen las propiedades de la fuente que suministra la corriente, también es posible la protección siguiente:

- En el ámbito de vigencia de NEC o CEC, el fusible tiene que cumplir los siguientes requisitos:
	- $-$  Adecuado para AC/DC \*) (mín. 60 V / 3 A)
	- Corriente de corte > intensidad máxima posible de la fuente de corriente (incl. corriente de cortocircuito y caso de error)
	- Homologación según UL 1077 o CSA C22.2 No. 235
- En otros ámbitos, el fusible tiene que cumplir los siguientes requisitos:
	- Adecuado para AC/DC \*) (mín. 60 V / 3 A)
	- Corriente de corte > intensidad máxima posible de la fuente de corriente (incl. corriente de cortocircuito y caso de error)
	- Homologación conforme a IEC/EN 60934
	- Característica de desconexión: máx. 120s con 2 x  $I_n$
- \*) AC o DC según disponibilidad

## 3.1.5 Equipo averiado

### Equipo averiado

En caso de avería, envíe el equipo a la delegación de servicio SIEMENS de su zona para la reparación. No es posible una reparación in situ.

# <span id="page-68-0"></span>3.2 Requisitos para la puesta en marcha

#### Antes de la puesta en marcha

Antes de poner en marcha la RTU deben cumplirse los requisitos siguientes:

#### ● Configuración de la RTU

Para la comunicación de la RTU con un PC de configuración a través de la interfaz LAN es necesario configurar la interfaz del PC de configuración conforme a los parámetros de subred de la RTI, consulte el capítulo [LAN](#page-132-0) (Página [133\)](#page-132-0).

Como alternativa puede tomar la dirección IP directamente a través del servidor DHCP de la RTU. Para ello, ajuste el equipo de configuración de modo que pueda tomar automáticamente la dirección IP.

La RTU está configurada de fábrica para asignación manual de la dirección IP con IP 192.168.0.3, y el servidor DHCP está activado.

#### ● Tarjeta SD formateada (opcional)

Si desea utilizar una tarjeta SD, asegúrese de que la tarjeta está formateada correctamente, consulte el capítulo [Uso y formateo de la tarjeta SD o de la SMC](#page-69-0) (Página [70\)](#page-69-0).

### Requisitos para el uso de los servicios de telefonía móvil

#### ● Configuración de la RTU

Para la comunicación de la RTU con una central a través de telefonía móvil es necesario configurar en el WBM de la RTU al menos los parámetros siguientes:

- Activación de la interfaz de telefonía móvil con los parámetros correspondientes, en la página "WAN" del WBM.
- Configuración de los parámetros específicos del protocolo en la página "Telecontrol" del WBM.
- Si se utiliza la comunicación a través del protocolo DNP3 o IEC, es necesario que exista un servidor OpenVPN y que la RTU esté configurada correspondientemente, consulte la página "Cliente OpenVPN" del WBM.

#### ● Contrato de telefonía móvil

Es necesario disponer de un contrato adecuado con un operador de telefonía móvil, consulte el capítulo [Volumen de suministro, accesorios, requisitos](#page-39-0) (Página [40\)](#page-39-0).

3.3 Uso y formateo de la tarjeta SD o de la SMC

#### ● Tarjeta SIM insertada

La tarjeta SIM incluida en el contrato de telefonía móvil se inserta en la RTU.

Si es posible, introduzca la tarjeta SIM en la RTU antes del montaje y la conexión, consulte el capítulo [Introducción de la tarjeta SIM y de la tarjeta SD](#page-70-0) (Página [71\)](#page-70-0).

Si el contrato incluye un PIN, este debe estar configurado, consulte el capítulo [Ajustes](#page-138-0) de [telefonía móvil](#page-138-0) (Página [139\)](#page-138-0).

#### ● Red de telefonía móvil con cobertura local

Asegúrese de que en el área de la estación hay cobertura de la red de telefonía móvil configurada, consulte el capítulo [Ajustes de telefonía móvil](#page-138-0) (Página [139\)](#page-138-0).

# <span id="page-69-0"></span>3.3 Uso y formateo de la tarjeta SD o de la SMC

#### Formatos de las tarjetas de memoria

Si se utiliza una tarjeta como medio alternativo, el formateo debe cumplir los requisitos de la RTU:

#### ● SIMATIC Memory Card (SMC)

Una SMC nueva está formateada correctamente y puede usarse en la RTU sin ningún preparativo previo.

● Tarjeta SD estándar

Formato de archivo FAT32

#### Uso de la SMC en lectores de tarjetas

Si se utiliza una SMC en un lector de tarjetas de un comercio en entorno Windows, antes de extraer la tarjeta del lector debe desactivarse siempre con ayuda de la opción "Expulsar" o "Eliminar hardware de modo seguro". De lo contrario, es posible que se pierdan datos.

### Formateo de la tarjeta SD o la SMC

Si va a formatear una tarjeta SD o una SMC que ya se haya usado, tenga en cuenta que se borrarán todos los datos de la tarjeta.

#### ● Formateo de una tarjeta SD estándar

Si la tarjeta no está formateada en el formato de archivo FAT32, formatee la tarjeta como se describe en sus instrucciones o en las del lector de tarjetas.

#### ● Uso de una SMC

No se debe formatear una tarjeta SMC como una tarjeta SD estándar, pues en tal caso no podrá usarse. Encontrará indicaciones sobre la reparación y el formateo en las páginas de Siemens Industry Online Support, en el FAQ siguiente:

Enlace: [\(http://support.automation.siemens.com/WW/view/es/69063974\)](http://support.automation.siemens.com/WW/view/es/69063974)

# <span id="page-70-0"></span>3.4 Introducción de la tarjeta SIM y de la tarjeta SD

### Introducción de la tarjeta SIM

Recomendación: Introduzca la tarjeta SIM en la RTU antes del montaje. Una vez montada y conectada la RTU puede haber dificultades de espacio para introducir la tarjeta SIM.

Antes de insertar o cambiar la tarjeta SIM, asegúrese de que se la alimentación de tensión está desconectada.

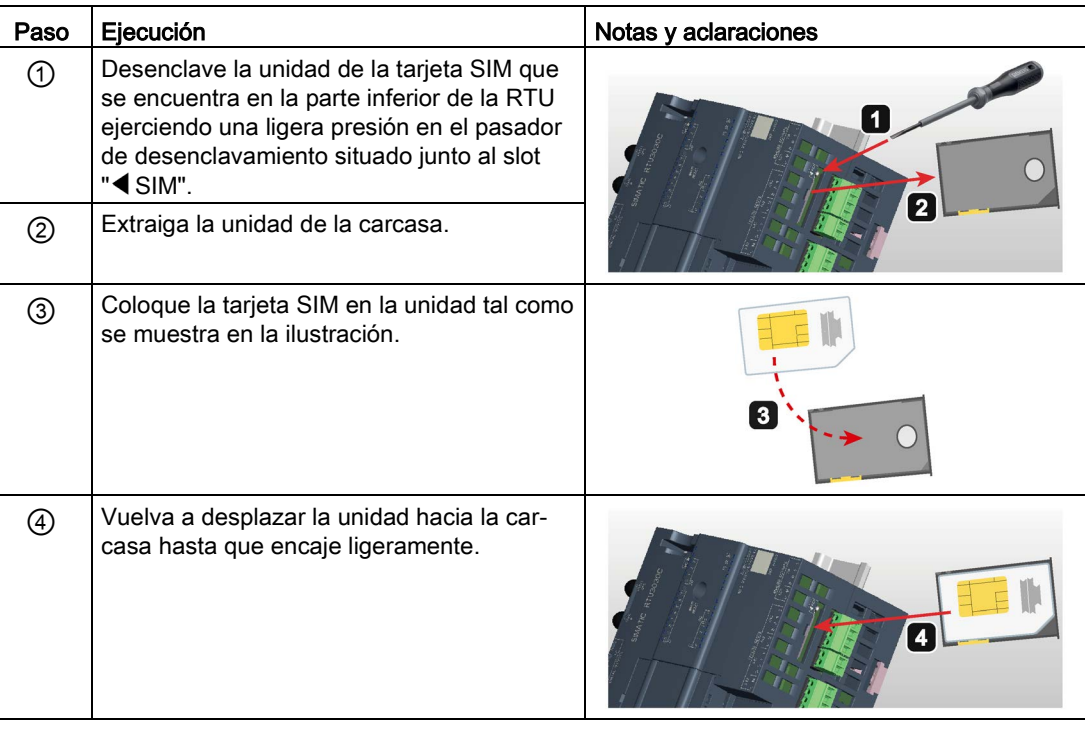

### Extracción de la tarjeta SIM

#### Nota

#### Extracción de la tarjeta SIM

No retire la tarjeta SIM mientras el dispositivo se encuentra en funcionamiento. Lleve antes la RTU a un estado seguro, consulte el capítulo [Estado operativo](#page-129-0) (Página [130\)](#page-129-0).

Retire la tarjeta SIM siguiendo el procedimiento descrito anteriormente.

### Introducción de una tarjeta SD

Si utiliza una tarjeta SD (opcional), asegúrese de que está formateada correctamente. Sobre el formateo, consulte el capítulo [Uso y formateo de la tarjeta SD o de la SMC](#page-69-0) (Página [70\)](#page-69-0).

Antes de introducir la tarjeta SD, asegúrese de que se la alimentación de tensión está desconectada.

Inserte la tarjeta en el slot "MC  $\blacktriangleright$ " hasta que encaje con suavidad. Asegúrese de que la tarieta está orientada correctamente.

### Extracción de la tarjeta SD

#### **Nota**

#### Extracción de la tarjeta SD

No retire la tarjeta SD mientras el dispositivo se encuentra en funcionamiento. Lleve antes la RTU a un estado seguro, consulte el capítulo [Estado operativo](#page-129-0) (Página [130\)](#page-129-0).

Ejerciendo una ligera presión sobre la tarjeta insertada, esta se suelta del enclavamiento en el slot.

# 3.5 Montaje de la RTU

#### Antes del montaje

Antes de proceder al montaje de la RTU tenga en cuenta las indicaciones del capítulo [Requisitos para la puesta en marcha](#page-68-0) (Página [69\)](#page-68-0).

Encontrará las dimensiones del dispositivo en el capítulo [Planos acotados](#page-360-0) (Página [361\)](#page-360-0).

#### Posición de montaje

### ATENCIÓN

#### Posición de montaje - Dependencia del rango de temperatura

El montaje debe realizarse de manera que las rejillas de ventilación superiores e inferiores del módulo no queden cubiertas, garantizando así una buena ventilación. Por encima y por debajo del aparato debe haber un espacio de 25 mm para la circulación de aire, lo que sirve como protección frente al sobrecalentamiento.

Tenga en cuenta la dependencia del margen de temperatura permitido en relación a la posición de montaje. Encontrará los márgenes de temperatura admisibles en el capítulo [Datos técnicos](#page-344-0) (Página [345\)](#page-344-0).
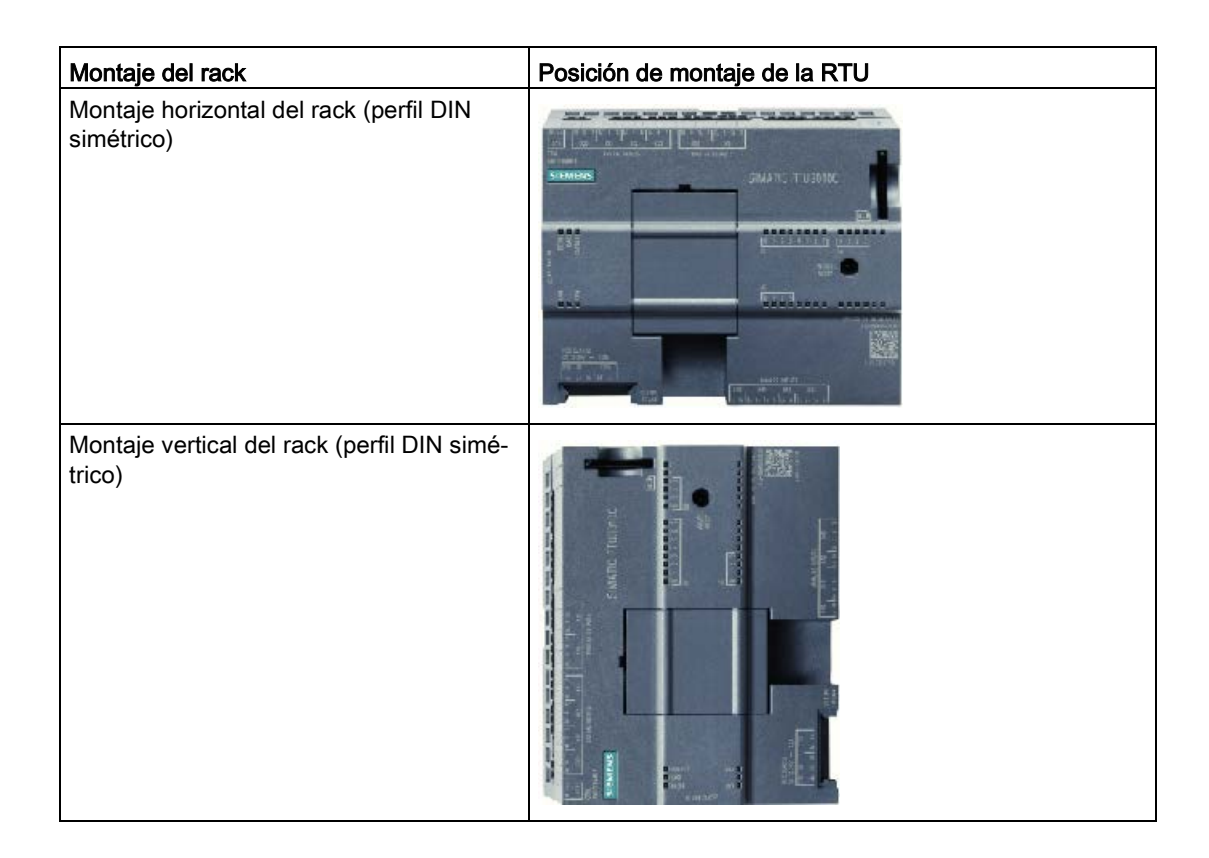

## Montaje de la RTU

#### Nota

#### Módulos de la batería asegurados contra deslizamiento por el perfil DIN simétrico

En caso de montaje en una de las cajas de protección que pueden pedirse como accesorio, se dispone de dos soportes finales que se colocan en ambos extremos para impedir que la RTU y el módulo de batería se desprendan cuando se someten a carga mecánica.

Si no se montan la RTU y el módulo de batería en una caja de protección de la gama de accesorios, impida que se deslice el módulo de batería mediante un dispositivo de fijación adecuado, p. ej. una escuadra final Siemens 8WA1808.

Para uso en áreas clasificadas ATEX o IECEx, lea las indicaciones relativas al perfil DIN simétrico en el capítulo [Indicaciones para el uso en la zona Ex según ATEX / IECEx](#page-64-0) (Página [65\)](#page-64-0).

- Si se utiliza un módulo de batería, comience en el paso 1.
- Si no se utilizan módulos de batería, avance hasta el paso 3.

| Paso           | Ejecución                                                                                                    | Notas y aclaraciones                                                                                      |
|----------------|----------------------------------------------------------------------------------------------------|----------------------------------------------------------------------------------------------------|
| 1              | Retire las tapas del lado izquierdo de la CPU.<br>Si se utiliza más de un módulo de batería, retire las<br>tapas de todos ellos a excepción de la tapa del<br>módulo de batería situado en el extremo izquierdo:     | Recomendación: Deposite las tapas<br>en un lugar seguro por si tuviera<br>que utilizarlas posteriormente. |
|                | 1. Introduzca la punta de un destornillador de<br>ranura en la junta de la parte superior de la ta-<br>pa.                                                                                                    |                                                                                                    |
|                | 2. Haga palanca con cuidado para extraer la tapa<br>de su soporte.                                                                                                    |                                                                                                    |
|                |                                                                                                    |                                                                                                    |
|                | 3. Enchufe el conector intermedio de 12 polos<br>incluido en el suministro en el contacto hembra<br>derecho de cada módulo de batería utilizado.                                                                     |                                                                                                    |
|                | Tenga en cuenta lo siguiente:<br>No introduzca todavía las baterías en los módu-<br>los de batería. Consulte a este respecto el capí-<br>tulo Puesta en marcha y arranque de la RTU<br>(Página 87).                  |                                                                                                    |
| $\overline{2}$ | Fije el perfil DIN simétrico en la caja protectora.                                                                                                    | Utilice un perfil DIN simétrico de 35<br>mm.                                                              |
| 3              | Enganche la RTU y los módulos de batería de la<br>izquierda de la RTU al perfil DIN simétrico.                                                                                                    |                                                                                                    |
| 4              | Desplace con cuidado los módulos de batería<br>(izquierda) y la RTU (derecha) juntos hasta que los<br>contactos laterales situados entre la RTU y todos<br>los módulos de batería estén completamente ce-<br>rrados. |                                                                                                    |

Tabla 3- 1 Procedimiento de montaje

## Montaje de la tarjeta de ampliación (opcional)

#### Nota

## Insertar y extraer siempre con la RTU desconectada de la alimentación

No está permitido insertar ni extraer la tarjeta de ampliación con la RTU en funcionamiento. La RTU podría sufrir daños. La RTU solo comprueba durante el arranque si está insertada la tarjeta.

#### 3.6 Puesta a tierra y protección contra sobretensiones

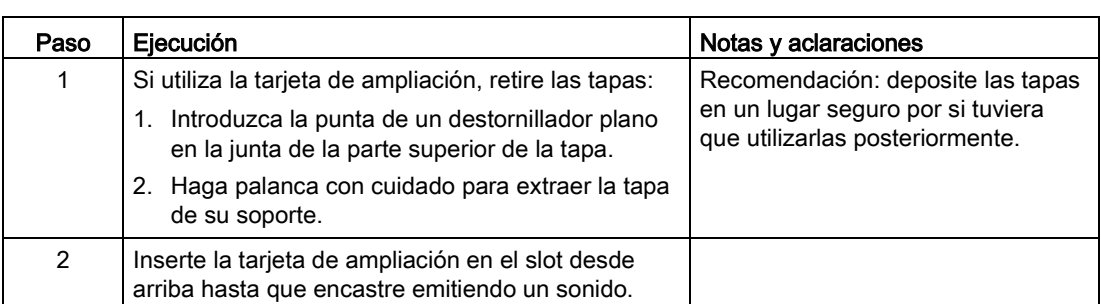

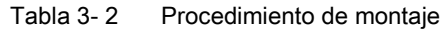

# <span id="page-74-0"></span>3.6 Puesta a tierra y protección contra sobretensiones

#### Concepto de puesta a tierra y masa

## PRECAUCIÓN

#### Puesta a tierra por personal especializado adiestrado

Encargue el concepto de puesta a tierra y masa a personal especializado adiestrado

Encargue la conexión de puesta a tierra de la instalación solo a personal especializado adiestrado.

Tenga en cuenta las normas locales y las que sean aplicables a la instalación. En cualquier caso, la carcasa de la RTU debe ponerse a tierra cumpliendo las normas locales y las normas electrotécnicas nacionales vigentes. El procedimiento más eficaz de puesta a tierra es establecer una conexión directa con tierra que tenga la mínima resistencia.

No ponga a tierra la RTU utilizando el borne de puesta a tierra X10.

En vez de eso, ponga a tierra la caja de protección en la conexión prevista al efecto. Ponga a tierra la carcasa mediante una conexión entre la caja de protección y tierra que tenga como máximo 1 ohmio de resistencia. Consulte también el anexo [Caja protectora](#page-381-0) (Página [382\)](#page-381-0) para la puesta a tierra.

3.7 Conexión de la RTU

## Protección contra sobretensiones

## ATENCIÓN

#### Protección de la RTU y de la instalación

A través de los cables que salen de la carcasa de la RTU pueden producirse acoplamientos de pulsos electromagnéticos fuertes en los cables de alimentación, p. ej., provocados por rayos.

Las conexiones de la RTU no están protegidas contra pulsos electromagnéticos fuertes. Por ello se requieren módulos de protección contra sobretensiones externos.

Encargue a personal especializado adiestrado un concepto protección contra sobretensiones que cumpla las normas locales y las normas electrotécnicas nacionales vigentes.

#### Cables expuestos a riesgo

La RTU está expuesta a riesgo por los cables siguientes:

- Los cables de la alimentación de tensión externa opcional de la RTU.
- Todos los cables de señales y cables de alimentación de tensión de sensores, interruptores y otros dispositivos conectados a la RTU.
- El cable de antena, si la antena se instala fuera de la caja protectora de la RTU.

#### Protección mediante módulos de protección contra sobretensiones

Los módulos de protección contra sobretensiones que se indican en el anexo u otros técnicamente equivalentes proporcionan protección adicional contra sobretensiones, consulte el capítulo [Módulos de protección contra sobretensiones](#page-385-0) (Página [386\)](#page-385-0).

# 3.7 Conexión de la RTU

## Descripción de las conexiones y datos técnicos

Encontrará la descripción de las conexiones y de los dispositivos que pueden conectarse en el capítulo [Interfaces y conexiones](#page-51-0) (Página [52\)](#page-51-0).

Encontrará indicaciones sobre tamaños de bornes, pares de apriete máximos y detalles técnicos de las conexiones en el capítulo [Datos técnicos](#page-344-0) (Página [345\)](#page-344-0).

## Indicaciones sobre la conexión

#### Nota

#### Conexión solo cuando no exista tensión eléctrica

- 1. Antes efectúe el cableado de todas las conexiones de la RTU.
- 2. No conecte la alimentación de tensión hasta que la RTU esté completamente cableada y conectada.

## ATENCIÓN

#### Fuente de alimentación distinta para salidas digitales y dispositivo

Si para la alimentación de las salidas digitales se utiliza una fuente distinta que para el dispositivo, deben tenerse en cuenta las siguientes reglas de cableado:

- Separe eléctricamente todas las fuentes de alimentación.
- Si para las fuentes de alimentación se requiere un potencial de referencia común, conecte entre sí únicamente los potenciales "0 V" o los potenciales "N".

#### Conexión de la antena de telefonía móvil (XR1A1)

Si se utiliza la comunicación mediante telefonía móvil, conecte la antena en el conector hembra SMA de la RTU.

Si instala la antena en el exterior, asegure la conexión de la antena con un módulo de protección contra sobretensiones adecuado. Consulte a este respecto el capítulo [Puesta a](#page-74-0)  [tierra y protección contra sobretensiones](#page-74-0) (Página [75\)](#page-74-0).

La antena no está incluida en el suministro. Encontrará las antenas que son compatibles en el anexo [Antenas y accesorios](#page-374-0) (Página [375\)](#page-374-0).

## RTU3031C: Conexión de la antena GPS (XR2A1)

Si se utiliza la la determinación de posición o la sincronización horaria mediante GPS, conecte una antena GPS en el conector hembra SMA GPS de la RTU.

Si instala la antena en el exterior, asegure la conexión de la antena con un módulo de protección contra sobretensiones adecuado. Consulte a este respecto el capítulo [Puesta a](#page-74-0)  [tierra y protección contra sobretensiones](#page-74-0) (Página [75\)](#page-74-0).

La antena no está incluida en el suministro. Encontrará las antenas que son compatibles en el anexo [Antenas y accesorios](#page-374-0) (Página [375\)](#page-374-0).

#### Conexión de las entradas digitales X20 ... X23

En cada uno de los 4 bloques de bornes de las entradas digitales se pueden conectar dos sensores. En total pueden conectarse como máximo 8 sensores.

Asignación de contactos tomando como ejemplo el bloque de bornes X20 para las entradas digitales 0 v 1:

- M Potencial de referencia para las entradas 0 y 1
- 0 Entrada 0
- 1 Entrada 1

Los bloques de bornes X21...X23 para las entradas digitales 2...7 están asignados correspondientemente.

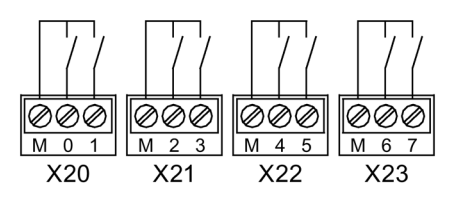

Figura 3-1 Conexión de las entradas digitales X20 ... X23

Para la alimentación de tensión de los sensores es posible utilizar las salidas de control X10 o X11 de la RTU.

## Conexión de las salidas digitales X30 ... X31

Las salidas están ejecutadas como relés electromecánicos biestables que interconectan la señal de la conexión 0 / 1 / 2 / 3 correspondiente (potencial de referencia) con la salida 0L / 1L / 2L / 3L. El estado de conmutación se mantiene también con la RTU en modo de reposo.

A los bornes 0 / 1 / 2 / 3 se les puede suministrar tensión externamente a través de las salidas de control X10/X11 de la RTU, si está configurado así. El valor de tensión de las salidas de control X10/X11 se define conjuntamente en el WBM ("Modo de operación" > "Alimentación de tensión") para las salidas X10, X11, X40 y X42.

En cada uno de los dos bloques de bornes de las salidas digitales se pueden conectar dos actuadores. En total pueden conectarse como máximo 4 actuadores.

Asignación de contactos tomando como ejemplo el bloque de bornes X30 para las salidas digitales 0 y 1:

- $\bullet$  0L/0 Salida 0
- $\bullet$  1L / 1 Salida 1

El bloque de bornes X31 para las salidas digitales 2+3 están asignados correspondientemente.

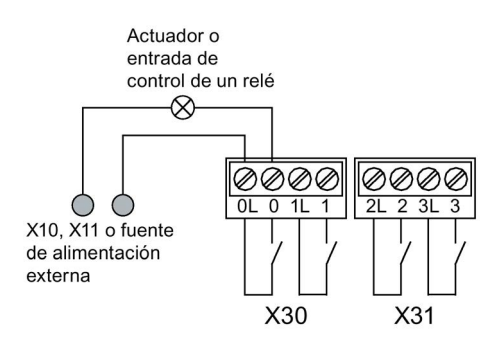

Figura 3-2 Conexión de las salidas digitales X30 ... X31

Para la alimentación de tensión de los actuadores conectados es posible utilizar las salidas de control X10 o X11 de la RTU.

## Conexión de las salidas digitales X32 ... X33 (RTU3031C)

Las salidas están ejecutadas como relés electrónicos que interconectan la señal de la conexión 4 / 5 / 6 / 7 correspondiente (potencial de referencia) con la salida 4L / 5L / 6L / 7L.

A los bornes 4 / 5 / 6 / 7 se les puede suministrar tensión externamente a través de las salidas de control X10/X11 de la RTU, si está configurado así. El valor de tensión de las salidas de control X10/X11 se define conjuntamente en el WBM ("Modo de operación" > "Alimentación de tensión") para las salidas X10, X11, X40 y X42.

En cada uno de los dos bloques de bornes X32 y X33 de las salidas digitales se pueden conectar dos actuadores. En total pueden conectarse como máximo 4 actuadores.

Asignación de contactos tomando como ejemplo el bloque de bornes X32 para las salidas digitales 4 y 5:

- $\bullet$  4L / 4 Salida 4
- $\bullet$  5L / 5 Salida 5

El bloque de bornes X33 para las salidas digitales 6+7 está asignado correspondientemente.

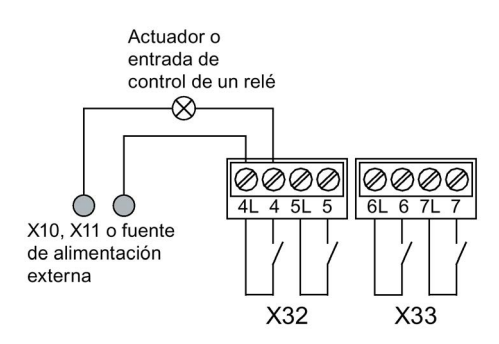

Figura 3-3 Conexión de las salidas digitales X32 ... X33

Para la alimentación de tensión de los actuadores conectados es posible utilizar las salidas de control X10 o X11 de la RTU.

3.7 Conexión de la RTU

## Conexión de las entradas analógicas X40 ... X43

Es posible conectar a la RTU hasta 4 transductores de medida analógicos.

Los bloques de bornes X40 y X42 sirven para el control y la alimentación de 2 sensores cada uno. El valor de tensión (12 o 24 V) se define en el WBM ("Modo de operación" > "Alimentación de tensión").

Los bloques de bornes X41 y X43 son para conectar los hilos de señales de 2 sensores cada uno.

Asignación de contactos tomando como ejemplo los bloques de bornes X40 y X41:

- X40
	- L+ Salida de control para los sensores 0 y 1
	- M Masa para los sensores 0 y 1
- X41
	- 0+ Entrada "+" del sensor 0
	- 0- Entrada "-" del sensor 0
	- 1+ Entrada "+" del sensor 1
	- 1- Entrada "-" del sensor 1

Los bloques de bornes X42 y X43 para los sensores 2 y 3 están asignados correspondientemente.

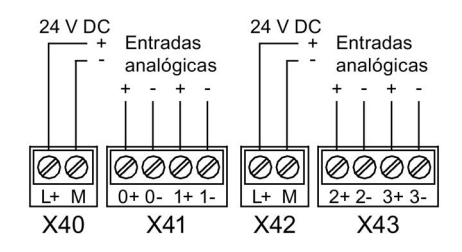

Figura 3-4 Conexión de las entradas analógicas X40 ... X43

Dependiendo de cuál sea el tipo de transductor de medida, realice las conexiones como se muestra en la figura siguiente.

La figura muestra a modo de ejemplo la conexión de un transductor de medida en el bloque de bornes X41 (entrada analógica "0").

## Conexión a 2 hilos de un transductor de medida

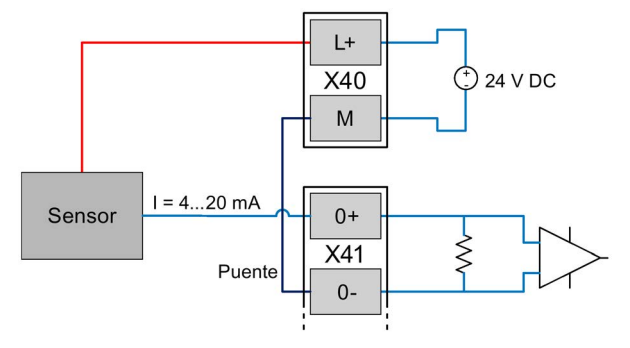

Figura 3-5 Conexión a 2 hilos de un transductor de medida

El necesario que estén puenteados el borne "M" del bloque de bornes X40 y el borne "0-" del bloque de bornes X41.

## Conexión a 3 hilos de un transductor de medida

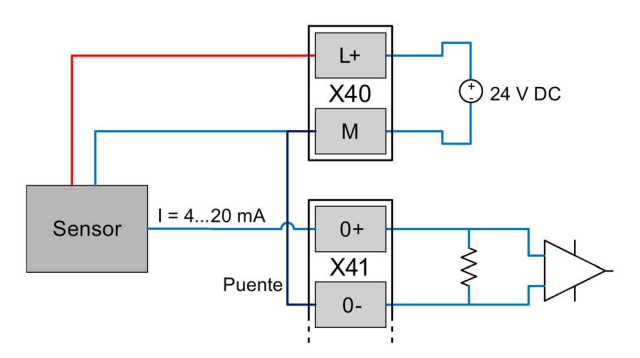

Figura 3-6 Conexión a 3 hilos de un transductor de medida

Es necesario que estén puenteados el borne "M" del bloque de bornes X40 y el borne "0-" del bloque de bornes X41.

## Conexión a 3 hilos de un transductor de medida con alimentación de tensión externa

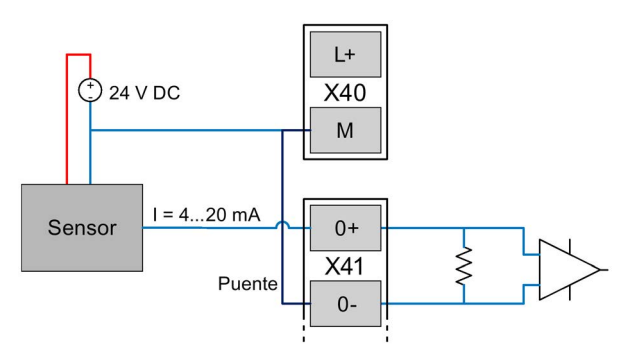

Figura 3-7 Conexión a 3 hilos de un transductor de medida con alimentación de tensión externa

Es necesario que estén puenteados el borne "M" del bloque de bornes X40 y el borne "0-" del bloque de bornes X41.

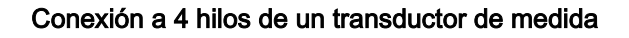

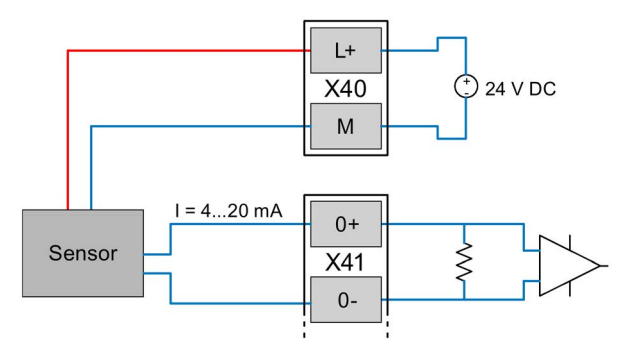

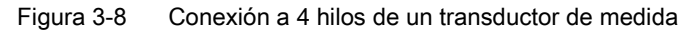

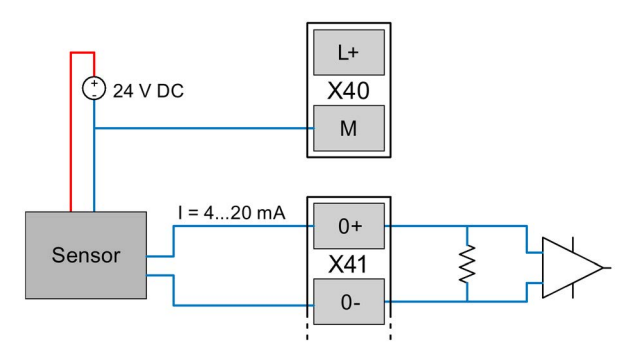

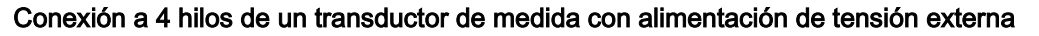

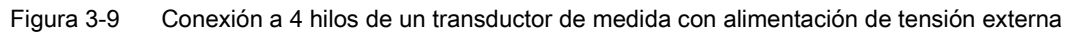

## Conexión de un sensor de temperatura

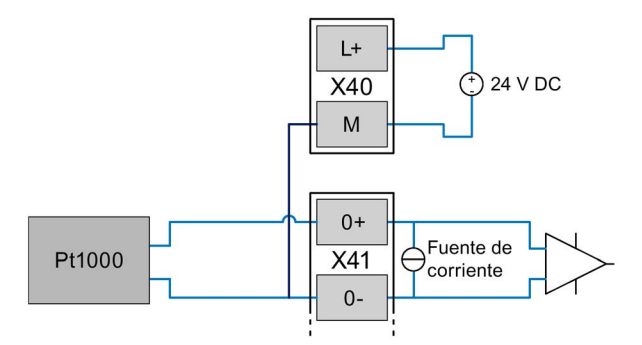

Figura 3-10 Conexión de un sensor de temperatura

## Conexión de la salida de control de 12/24 V X11 a sensores e interruptores

Conecte la alimentación de tensión para sensores y/o interruptores en el bloque de bornes X11.

- **M** Potencial de referencia
- L+ Tensión DC 12/24 V

3.8 Conexión de dispositivos a la tarjeta de ampliación

Esta conexión no es adecuada para la alimentación de actuadores de gran potencia. Tenga en cuenta el consumo de potencia máximo indicado en el capítulo [Datos técnicos](#page-344-0) (Página [345\)](#page-344-0).

El valor de tensión (12 o 24 V) se define en el WBM ("Modo de operación" > "Alimentación de tensión").

## Conexión de la salida de control de 12/24 V X10 CTRL a sensores e interruptores

Los sensores, actuadores e interruptores de actuadores conectados a la RTU pueden recibir alimentación a través de la salida de control X10 CTRL.

- X10 CTRL
	- L+ Tensión DC 12/24 V

El valor de tensión (12 o 24 V) se define en el WBM ("Modo de operación" > "Alimentación de tensión").

M Potencial de referencia

## Conexión de la alimentación de tensión externa a X10 IN

Por último, conecte la alimentación de tensión externa (entrada de tensión) de la RTU en el bloque de bornes X10 IN.

Conecte exclusivamente bajas tensiones de seguridad (SELV), consulte el capítulo ["Interfaces y conexiones](#page-51-0) (Página [52\)](#page-51-0)".

- X10 IN
	- $\perp$  Puesta a tierra funcional

No utilice la puesta a tierra funcional para poner a tierra la RTU. Para poner a tierra la instalación, tenga en cuenta lo expuesto en el capítulo [Puesta a tierra y protección](#page-74-0)  [contra sobretensiones](#page-74-0) (Página [75\)](#page-74-0).

- L+ Entrada de tensión 18,8 ... 28,8 V DC
- M Potencial de referencia

Tenga en cuenta el consumo de potencia máximo indicado en el capítulo [Datos técnicos](#page-344-0) (Página [345\)](#page-344-0).

# 3.8 Conexión de dispositivos a la tarjeta de ampliación

## 3.8.1 Dispositivos Modbus

## Conexión de dispositivos Modbus

La tarjeta de ampliación tiene dos bornes, "A" (Data+) y "B" (Data-) para conectar un cableado RS-485 con hasta 8 dispositivos Modbus.

#### 3.8 Conexión de dispositivos a la tarjeta de ampliación

Con un cableado RS-485, en cada uno de los extremos de bus debe conectarse una resistencia de terminación de 120 Ω. Si se utilizan componentes RS-485 antiguos sin funciones de seguridad es necesario seguir aplicando resistencias de seguridad para garantizar, con un bus de alta impedancia, una tensión diferencial mínima de 200 mV. Las resistencias de seguridad están aplicadas habitualmente en el maestro del bus.

La tarjeta de ampliación HART/RS485 dispone de resistencias de seguridad que pueden conectarse internamente. Por el contrario, la resistencias de terminación deben aplicarse externamente en ambos extremos del bus.

Las resistencias de seguridad hacen aumentar también el consumo eléctrico, y por tal motivo estas resistencias se desconectan fuera del ciclo de actualización de la RTU. Por ello, por ejemplo, en el modo de reposo de la RTU solo es posible una comunicación limitada de los restantes componentes del bus.

#### Nota

#### Conexión a bornes

- Las conexiones RS-485 no están protegidas contra la conexión de 24 V DC a los bornes "A" y "B". La conexión puede dañar la tarjeta de ampliación o la RTU.
- Para que funcione sin errores, en las estaciones de bus con alimentación externa es necesario unir las conexiones de potencial de las estaciones con el potencial de referencia de la RTU. Para hacerlo, en la tarjeta de ampliación se dispone del borne "CTRL M".

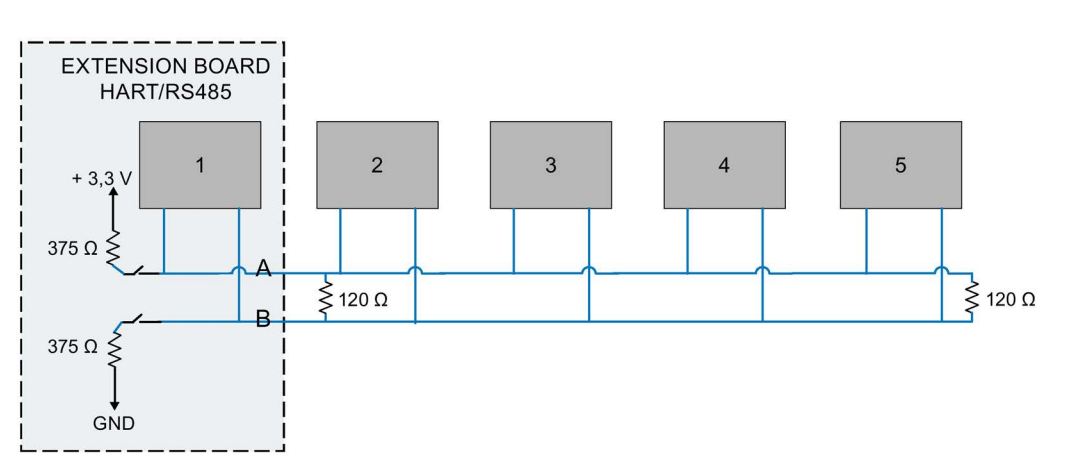

Figura 3-11 Conexión de dispositivos Modbus a la tarjeta de ampliación

# 3.8.2 Dispositivos HART

## Conexión de dispositivos HART

La tarjeta de ampliación permite conectar a la RTU un máximo de 8 sensores (p. ej. sensores analógicos para medición de caudal y nivel) utilizando el protocolo HART-Multidrop. De este modo pueden conectarse varios dispositivos HART en modo HART-Multidrop. Tenga en cuenta lo siguiente:

- las direcciones HART de los dispositivos conectados deben ser unívocas
- la intensidad debe estar aiustada a 4 mA

La tarjeta de ampliación tiene dos bornes, "HART-OUT" y "HART-R", además de los bornes "L+" (12/24V DC) y "M" para la conexión de dispositivos HART-Multidrop. Los sensores pasivos pueden alimentarse a través del borne 12/24 V DC del módulo. También es posible conectar sensores con alimentación propia. En este caso debe crearse un potencial GND común.

El bus HART-Multidrop debe operarse con una resistencia de 250 Ohm hacia GND. Para ello puede emplearse una resistencia externa o bien la resistencia de 250 Ohm de la tarjeta de ampliación conectándolo al borne "HART-R".

Encontrará más información en la guía de aplicación para trabajar con redes HART; consulte la bibliografía [/10/](#page-400-0) (Página [401\)](#page-400-0).

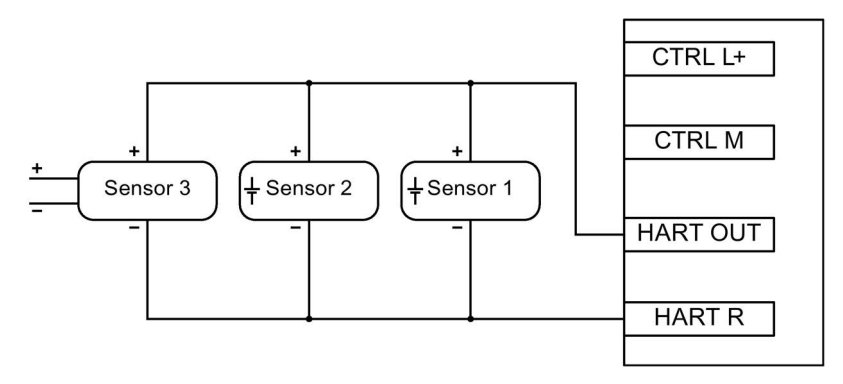

Figura 3-12 Conexión de sensores activos con alimentación propia y resistencia interna

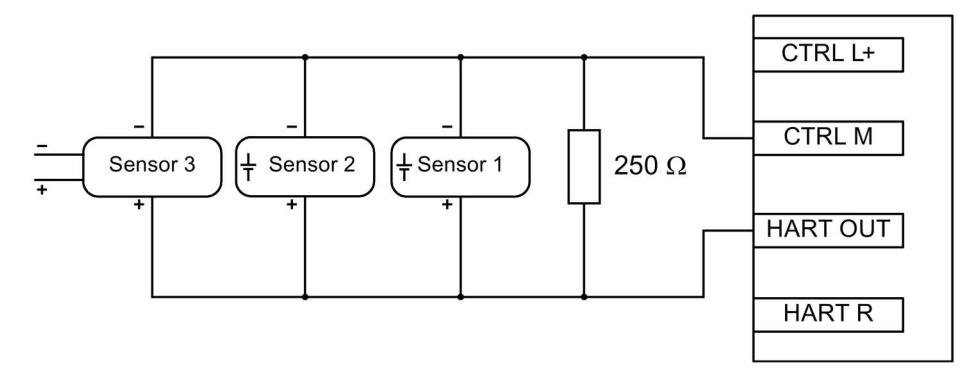

Figura 3-13 Conexión de sensores activos con alimentación propia y resistencia externa

3.8 Conexión de dispositivos a la tarjeta de ampliación

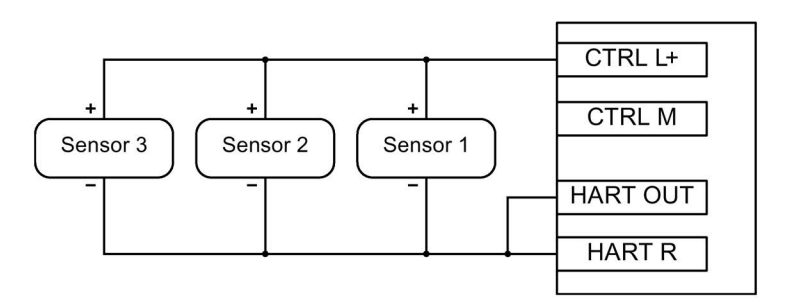

Figura 3-14 Conexión de sensores pasivos con alimentación mediante tarjeta de ampliación y resistencia interna

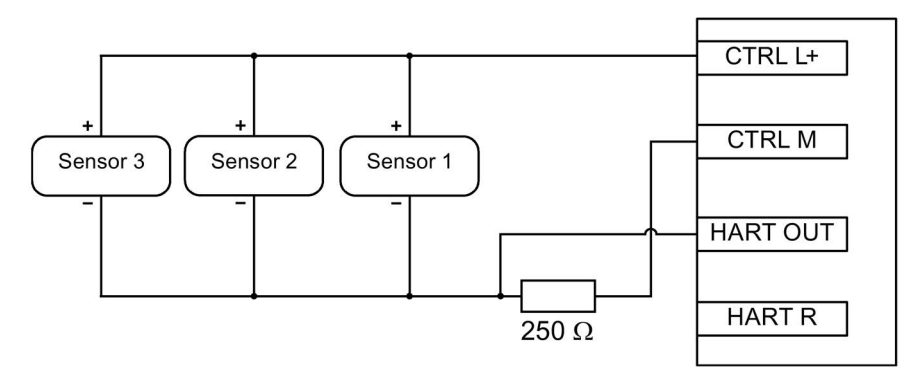

Figura 3-15 Conexión de sensores pasivos con alimentación mediante tarjeta de ampliación y resistencia externa

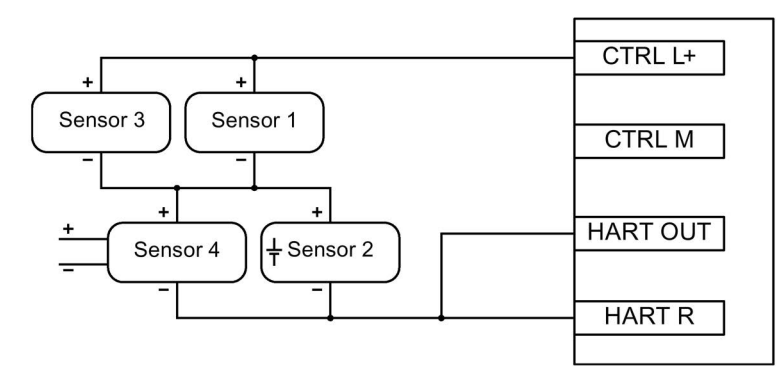

Figura 3-16 Funcionamiento mixto de sensores activos y pasivos con resistencia interna

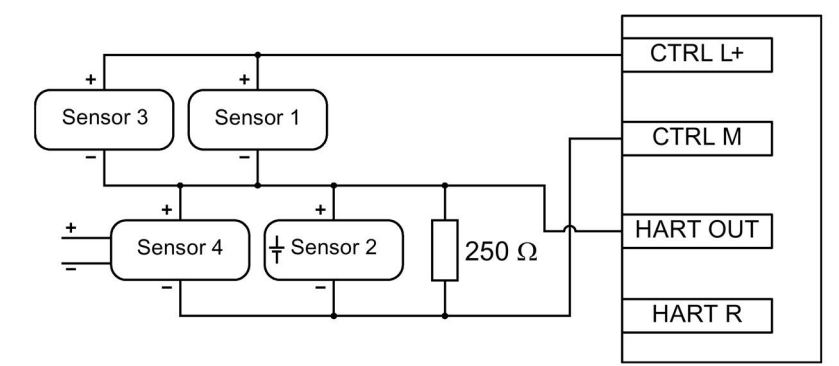

Figura 3-17 Funcionamiento mixto de sensores activos y pasivos con resistencia externa

# <span id="page-86-0"></span>3.9 Puesta en marcha y arranque de la RTU

#### Nota

#### Arranque con tarjeta SD que no sea nueva

Si la RTU arranca con una tarjeta SD que no sea nueva, observe la reacción de la RTU al archivo de configuración utilizado, consulte el capítulo [Configuración](#page-123-0) (Página [124\)](#page-123-0).

#### Requisitos para la puesta en marcha

Antes de poner en marcha la RTU asegúrese de que se cumplen las condiciones siguientes:

● La instalación está completamente montada:

RTU, en su caso módulos de batería y tarjeta de ampliación, caja protectora, sensores y actuadores correspondientes, en su caso antena, en su caso tensión de alimentación externa.

- La RTU y los sensores y actuadores correspondientes están completamente cableados.
- El interlocutor de comunicación, en caso de que esté configurado, está accesible.
- Los datos de configuración están cargados en la RTU.

#### Nota

#### Copia de los datos de configuración en otras RTUs

Si se instalan muchas RTUs, gran parte de las cuales utiliza datos de configuración idénticos, mediante el archivo de configuración es posible regrabar los datos de configuración de una RTU en las restantes RTUs. Consulte al respecto WBM > "Mantenimiento".

Si hay prevista comunicación por telefonía móvil: la tarjeta SIM está insertada.

- Si está previsto el registro de datos de proceso: la tarjeta SD está insertada.
- Todavía no está activada o conectada la alimentación de tensión.

#### Nota

#### Conexión de la alimentación de tensión:

- Con alimentación de tensión mediante módulos de batería: Las baterías todavía no están insertadas en los módulos de batería.
- Con alimentación de tensión externa:
	- La alimentación de tensión externa está conectada pero aún no está activada.

Consulte también el capítulo [Requisitos para la puesta en marcha](#page-68-0) (Página [69\)](#page-68-0).

## Puesta en marcha de la RTU

Ponga en marcha la RTU suministrándole tensión. A continuación se describe la reacción de la RTU al arranque.

Dependiendo del tipo de alimentación de tensión, proceda de como se describe a continuación:

#### Alimentación de la RTU solo a través de alimentación de tensión externa

Conecte la alimentación de tensión externa.

La RTU arranca.

#### Alimentación de la RTU solo a través de módulos de batería

## ATENCIÓN

#### No colocar el soporte para baterías sobre bases conductoras

No deposite ni coloque nunca el soporte para baterías sobre una base conductora de electricidad (p. ej. carcasa superior).

Los contactos de las baterías pueden crear una conexión de cortocircuito en la batería a través de una base conductora y destruir la batería.

#### Utilizar únicamente baterías en buen estado

Use solo baterías intactas. Una batería con un revestimiento dañado puede causar un cortocircuito a través de los bornes metálicos del soporte.

#### Nota

#### Tipos de batería

Utilice solo las baterías descritas en el anexo del manual. Solo estos tipos de batería garantizan un funcionamiento correcto con batería.

Si se utilizan dos módulos de batería o un módulo de batería con módulos de ampliación de batería, comience con el primer módulo de batería.

Consulte la posición y denominación de los módulos de batería y los módulos de ampliación de batería en el anexo [Módulo de batería y módulo de ampliación de batería](#page-362-0) (Página [363\)](#page-362-0).

- 1. Extraiga el soporte del módulo de batería.
- 2. Inserte las baterías en el soporte.
- 3. Introduzca el soporte en el módulo de batería.
- 4. Enchufe el conector del soporte en el conector hembra X10 BATTERY del módulo de batería.

En su caso, siga los mismos pasos para los módulos de ampliación de batería y para el segundo módulo de batería, incluidos sus módulos de ampliación.

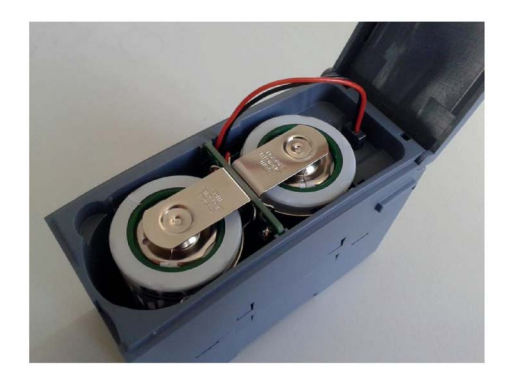

Figura 3-18 Módulo de batería (no montado) con soporte insertado, cable conectado.

#### Nota

#### Arranque en caso de funcionamiento con batería

La RTU solo arranca si en el módulo de batería principal hay dos baterías con suficiente tensión y capacidad. La RTU no puede arrancar desde los otros módulos de batería.

#### Nota

#### Conmutación de las baterías solo con la configuración adecuada

La RTU solo conmuta entre los módulos de batería 1 y 2 si estos están configurados y conectados en el WBM. Para configurar y cambiar baterías consulte el capítulo [Alimentación](#page-175-0)  [de tensión](#page-175-0) (Página [176\)](#page-175-0).

#### Alimentación de la RTU a través de módulos de batería y alimentación de tensión externa

1. Conecte la alimentación de tensión externa.

La RTU arranca.

2. Conecte las baterías tal como se ha descrito anteriormente.

## Reacción de la RTU al arranque

Durante el arranque la RTU muestra la reacción siguiente:

- ELLED STATUS se enciende con luz verde intermitente.
- Si hay una tarieta SD insertada, la RTU busca los datos de configuración guardados en la tarieta.
	- Si en la tarjeta se encuentran los datos de configuración, la RTU los lee.
	- Si en la tarjeta no se encuentran los datos de configuración, la RTU utiliza los datos de configuración de su memoria interna.

Si la RTU no encuentra datos de configuración en su memoria interna, permanece en modo de servicio. El LED STATUS se enciende con luz roja intermitente.

- La RTU cambia al modo de actualización:
	- Se leen todas las entradas conectadas y configuradas.
	- Se procesan los datos leídos, en caso de que esté programado.
	- Se guardan los datos.
	- Se actualizan las salidas, en caso de que esté programado.
- Si está configurada la comunicación y se cumplen los requisitos para la transferencia de datos, la RTU se conecta por primera vez con su interlocutor de comunicación.

Se tienen que cumplir los requisitos siguientes:

- Las entradas están configuradas, consulte el capítulo [Variables](#page-183-0) (Página [184\)](#page-183-0).
- El programa procesa las variables, consulte el capítulo [Bloques de programa](#page-256-0) (Página [257\)](#page-256-0).
- Los puntos de datos están definidos, consulte el capítulo [Telecontrol](#page-220-0) (Página [221\)](#page-220-0).
- La RTU tiene conexión con la red de telefonía móvil, consulte el capítulo [LEDs](#page-45-0) (Página [46\)](#page-45-0) (LED de estado de la célula de radiofrecuencia), o la RTU tiene conexión a Internet a través de la interfaz LAN y un router externo.
- Si la transferencia de datos ha concluido o si no hay configurada ninguna comunicación, la RTU cambia al estado de reposo.

## Comprobación de la posición de antena

Si la RTU se encuentra en modo de comunicación, con ayuda de las intensidades de señal que se muestran en el WBM es posible comprobar la orientación óptima de la antena en diferentes posiciones. Consulte la indicación de intensidades de señal en el capítulo [Célula](#page-143-0)  [de radiofrecuencia](#page-143-0) (Página [144\)](#page-143-0).

# Configuración (WBM) 4

# 4.1 Recomendaciones Security

Tenga en cuenta las siguientes recomendaciones de seguridad informática para impedir accesos no autorizados al sistema.

## **General**

- Compruebe regularmente si el equipo cumple las presentes recomendaciones y otras directivas internas de Security.
- Realice una evaluación integral de la seguridad de su instalación. Utilice un sistema de protección de celdas con los productos correspondientes.
- Mantenga actualizado el firmware. Infórmese periódicamente sobre las actualizaciones de seguridad del firmware y aplíquelas.
- Infórmese periódicamente sobre las novedades en las páginas web de Siemens.
	- Aquí encontrará información sobre Industrial Security: Enlace: [\(http://www.siemens.com/industrialsecurity\)](http://www.siemens.com/industrialsecurity)
	- Aquí encontrará información sobre seguridad informática en la comunicación industrial: Enlace: [\(http://w3.siemens.com/mcms/industrial-communication/es/ie/industrial](http://w3.siemens.com/mcms/industrial-communication/es/ie/industrial-ethernet-security/Seiten/industrial-security.aspx)[ethernet-security/Seiten/industrial-security.aspx\)](http://w3.siemens.com/mcms/industrial-communication/es/ie/industrial-ethernet-security/Seiten/industrial-security.aspx)
	- Aquí encontrará un documento relativo a la seguridad en la red (6ZB5530-1AP02- 0BA5): Enlace:

[\(http://w3app.siemens.com/mcms/infocenter/content/es/Pages/order\\_form.aspx?node](http://w3app.siemens.com/mcms/infocenter/content/es/Pages/order_form.aspx?nodeKey=key_518693&infotype=brochures&linkit=null) [Key=key\\_518693&infotype=brochures&linkit=null\)](http://w3app.siemens.com/mcms/infocenter/content/es/Pages/order_form.aspx?nodeKey=key_518693&infotype=brochures&linkit=null) Aplique los siguientes filtros: 6ZB5530

## Acceso físico

Limite el acceso físico al equipo al personal cualificado.

## Funciones de seguridad del producto

Aproveche las posibilidades de los ajustes de seguridad en la configuración del producto. Incluyen, entre otras, la siguiente función de seguridad informática de la comunicación:

● Active las funciones de seguridad informática del dispositivo.

Piense con qué servicios desea permitir el acceso a la estación a través de redes públicas.

- Utilice variantes de protocolo seguras como, por ejemplo, HTTPS o STARTTLS.
- Utilice la comunicación segura vía OpenVPN.

4.1 Recomendaciones Security

## Contraseñas

- Defina reglas para la utilización de los equipos y la asignación de contraseñas.
- Para aumentar la seguridad, actualice regularmente las contraseñas.
- Utilice exclusivamente contraseñas de alto grado de seguridad. Evite utilizar contraseñas débiles, p. ej., "contraseña1", "123456789" o similares.
- Asegúrese de que todas las contraseñas están protegidas y no permiten el acceso de personal no autorizado.
- No utilice una misma contraseña para diversos usuarios y sistemas.

## Protocolos

#### Protocolos seguros y no seguros

- Active únicamente los protocolos que necesite para utilizar el sistema.
- Si el acceso al equipo no está protegido por medidas de protección físicas, utilice protocolos seguros.

El protocolo HTTP ofrece una alternativa segura con HTTPS.

## Tablas de puertos

Las tablas siguientes le ofrecen una panorámica de los puertos abiertos de este equipo.

● Protocolo/función

Protocolos que soporta el equipo.

● Número de puerto (protocolo)

Número de puerto asignado al protocolo.

- Ajuste predeterminado del puerto
	- Abierto

El puerto está abierto al empezar la configuración.

– Cerrado

El puerto está cerrado al empezar la configuración.

## ● Estado del puerto

– Abierto

El puerto está siempre abierto y no puede cerrarse.

– Abierto tras configuración

El puerto está abierto si se ha configurado.

## ● Autenticación

Indica si el protocolo autentica el interlocutor durante el acceso.

| Protocolo / fun-<br>ción | Número de puerto<br>(protocolo) | Ajuste predetermi-<br>nado del puerto | Estado del puerto          | Autenticación                                    |
|--------------------------|---------------------------------|---------------------------------------|----------------------------|--------------------------------------------------|
| <b>HTTP</b>              | 80 (TCP)                        | Abierto                               | Abierto tras configuración | Sí                                               |
| <b>HTTPS</b>             | 443 (TCP)                       | Abierto                               | Abierto                    | Sí                                               |
| <b>DNS</b>               | 53 (UDP)                        | Abierto                               | Abierto                    | No                                               |
| <b>DHCP</b>              | 67 / 68 (UDP)                   | Abierto                               | Abierto tras configuración | No                                               |
| DNP <sub>3</sub>         | $20000*$<br>(TCP/UDP)           | Cerrado                               | Abierto tras configuración | Sí, si Secure Authenti-<br>cation está activado. |
| <b>IEC</b>               | 2404 * (TCP)                    | Cerrado                               | Abierto tras configuración | No                                               |
| <b>HART-IP</b>           | 5094 + 20004 *<br>(TCP/UDP)     | Cerrado                               | Abierto tras configuración | No                                               |
| Modbus-TCP               | 502 * (TCP)                     | Cerrado                               | Abierto tras configuración | No                                               |

Tabla 4- 1 Puertos de servidor de la interfaz LAN

\* El número de puerto puede ajustarse en el WBM.

Tabla 4- 2 Puertos de servidor de la interfaz WAN

| Protocolo / fun-<br>ción | Número de puerto<br>(protocolo) | Ajuste predetermi-<br>nado del puerto | Estado del puerto          | Autenticación                                    |
|--------------------------|---------------------------------|---------------------------------------|----------------------------|--------------------------------------------------|
| <b>HTTPS</b>             | 443 (TCP)                       | Cerrado                               | Abierto tras configuración | Sí                                               |
| DNP <sub>3</sub>         | $20000*$<br>(TCP/UDP)           | Cerrado                               | Abierto tras configuración | Sí, si Secure Authenti-<br>cation está activado. |
| <b>IEC</b>               | 2404 * (TCP)                    | Cerrado                               | Abierto tras configuración | No                                               |

Tabla 4- 3 Puertos de servidor en el túnel de la interfaz VPN

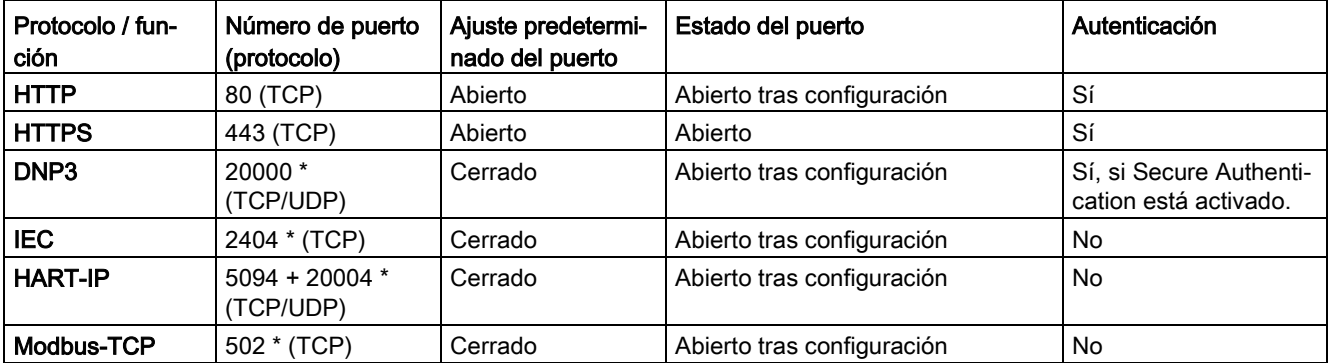

\* El número de puerto puede ajustarse en el WBM.

# Puerto del PC, de interlocutores de la comunicación y de routers

Asegúrese de habilitar los puertos cliente necesarios en el cortafuegos correspondiente del PC de configuración, los interlocutores de la comunicación de la RTU y de routers intermedios.

4.2 Volumen de funciones del WBM

Pueden ser:

- TeleControl Basic / 55097 \* (TCP)
- ST7 / 26382 \* (TCP)
- FTP / 21 \* (TCP) (v determinado dinámicamente por servidor, Passive Mode)
- DHCP / 67, 68 (UDP) (solo LAN)
- NTP / 123 (UDP)
- $\bullet$  SMTP / 25  $\star$  (TCP) (LAN y WAN)
- DNS / 53 (UDP) (LAN y WAN)
- DynDNS / 443 (TCP) (solo WAN)
- Autoconfiguración de SINEMA RC / 443 \* (TCP) (LAN y WAN)
- SINEMA RC y OpenVPN / 1194 \* (UDP) (LAN y WAN)
- Syslog /  $514 * (UDP)$
- \* El número de puerto puede ajustarse en el WBM.

# 4.2 Volumen de funciones del WBM

## Web Based Management (WBM)

La RTU se configura a través del Web Based Management (WBM) de la RTU.

El WBM consta de páginas web de la RTU integradas que se pueden abrir en el navegador web de un PC de configuración conectado.

Consulte en el capitulo [Volumen de suministro, accesorios, requisitos](#page-39-0) (Página [40\)](#page-39-0) los navegadores web que pueden utilizarse para el PC de configuración.

# Resumen de las funciones del WBM

A través del WBM se dispone de las funciones siguientes:

## Administración de usuarios

Mediante HTTP/HTTPS conéctese con la RTU desde un PC de configuración.

Con el WBM de la RTU abierto defina los usuarios concretos que tendrán acceso al WBM de la RTU con nombre de usuario y contraseña.

## Funciones de configuración

A través del WBM se configuran las funciones siguientes de la RTU:

- Funciones internas de los dispositivos, como hora o dirección IP
- Configuración de los modos de funcionamiento de la RTU
- Entradas y salidas de los sensores y actuadores conectados a la RTU
- Funciones de comunicación de la RTU
- Generación de informes de eventos de sistema

#### Programación de los bloques de programa para el autómata

En el WBM se programan mediante una interfaz gráfica los bloques de programa para las funciones de control de la RTU.

#### Funciones de mantenimiento

- Cargar y guardar datos de configuración
- Cargar nuevas versiones de firmware
- Restablecer la configuración de fábrica de la RTU

#### Diagnóstico

- Mostrar, leer o guardar los mensajes de diagnóstico en el búfer de diagnóstico
- Enviar mensajes (SMS, correo electrónico) con eventos configurables

## Guardar y reutilizar el archivo de configuración

Los datos de configuración creados en el WBM se guardan en la RTU.

Si además desea hacer una copia de seguridad de los datos, puede guardar también los datos de configuración del área del WBM "Mantenimiento" en el PC de configuración o en una tarjeta SD que esté insertada, consulte el capítulo [Configuración](#page-123-0) (Página [124\)](#page-123-0).

Si se instalan muchas RTU que utilizan muchos datos de configuración idénticos es posible copiar el archivo de configuración de una RTU, y en su caso ajustarlo manualmente en un editor de textos y después regrabarlo en otra RTU. También es posible ajustar los datos posteriormente en la segunda RTU.

## Primer acceso al WBM

La primera vez que se accede al WBM es necesario establecer antes la conexión entre el PC de configuración y la RTU a través de la interfaz LAN de la RTU, consulte el capítulo Datos de usuario para el [primer inicio de sesión en el WBM](#page-107-0) (Página [108\)](#page-107-0).

Si se han configurado los datos necesarios de la interfaz WAN es posible acceder posteriormente a la RTU también a través de la red de telefonía móvil.

# 4.3 Funciones generales del WBM

## Símbolos de la barra de título

Los símbolos de la barra de título del WBM tiene las funciones siguientes:

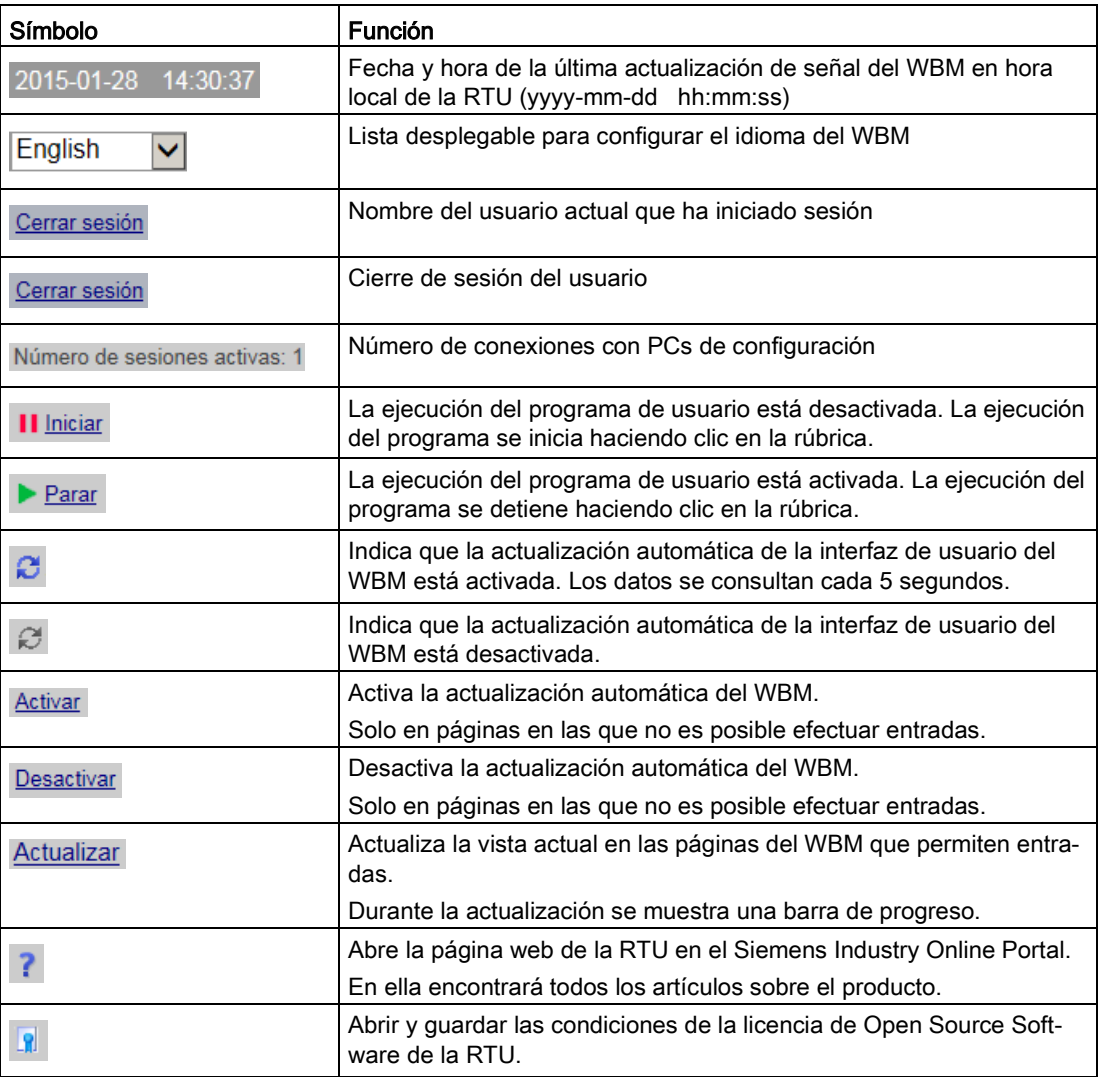

## Entradas y guardar

Confirme todas sus entradas haciendo clic en el botón "Aplicar". El dispositivo aplicará los ajustes efectuados. En el caso de algunos parámetros el proceso puede durar algunos segundos. Esto se muestra en una barra de progreso.

Los campos en gris están predeterminados por el sistema y no pueden modificarse.

#### Nota

#### Pérdida de datos al cambiar de página del WBM sin guardar

Si no se guardan las entradas mediante el botón "Aplicar", se rechazarán cuando se cambie de página del WBM sin consultar.

#### Entradas erróneas en la configuración

En muchos campos de entrada del WBM, al guardar se verifica si falta contenido y si los contenidos son congruentes. Los campos con errores detectados o con caracteres no permitidos se marcan con un recuadro en rojo.

192.168.0.999

Figura 4-1 Ejemplo de un campo de entrada con una entrada errónea detectada

Adicionalmente, con algunas entradas erróneas aparece una nota. Los ajustes no se aplican hasta que se han corregido adecuadamente.

# 4.4 Caracteres permitidos y longitudes de parámetros

#### Nota

#### Espacios en blanco al principio y al final

No están permitidos los espacios en blanco al principio ni al final. En el WBM se le indicará con un aviso que la entrada es errónea.

Excepción: comentarios y textos de mensajes.

#### Uso de caracteres especiales

Si se utilizan caracteres especiales, no puede garantizarse que no se exceda la longitud máxima.

Al configurar datos de usuario, contraseñas, parámetros de dispositivos, etc., con frecuencia se utilizan juegos de caracteres ASCII. A continuación encontrará los juegos de caracteres ASCII junto con el código hexadecimal y los caracteres correspondientes.

## Caracteres estándar

● 0x30 .. 0x39

0 1 2 3 4 5 6 7 8 9

● 0x41 .. 0x5A

A B C D E F G H I J KL M N O P Q R S T U V W X Y Z

● 0x61 .. 0x7A

a b c d e f g h i j k l m n o p q r s t u v w x y z

#### Caracteres especiales

● 0x20

Espacio

● 0x21 .. 0x2F

 $!$  " # \$ % & ' ( ) \* + , - . /

● 0x3A .. 0x40

: ;  $\lt$  = > ? @

● 0x5B .. 0x60

 $[ \ ]^ \wedge \ ]$ 

● 0x7B .. 0x7E

 $\{| \}$  ~

Caracteres especiales ≥ 0x80

- 0x80, 0xA3, 0x8A, 0x9A, 0x8E, 0x9E, 0xB5 € £ Š š Ž ž µ
- 0xC0 .. 0xFF

```
À Á Â Ã Ä Å Æ Ç È É Ê Ë Ì Í Î Ï Ð Ñ Ò Ó Ô Õ Ö × Ø Ù Ú Û Ü Ý Þ ß à á â ã ä å æ ç è é ê 
ë ì í î ï ð ñ ò ó ô õ ö ÷ ø ù ú û ü ý þ ÿ
```
#### Tabla 4- 4 Caracteres y formatos de los strings que pueden introducirse en el WBM

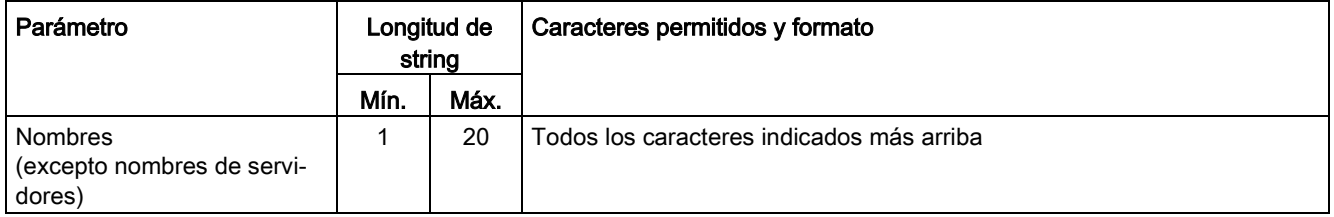

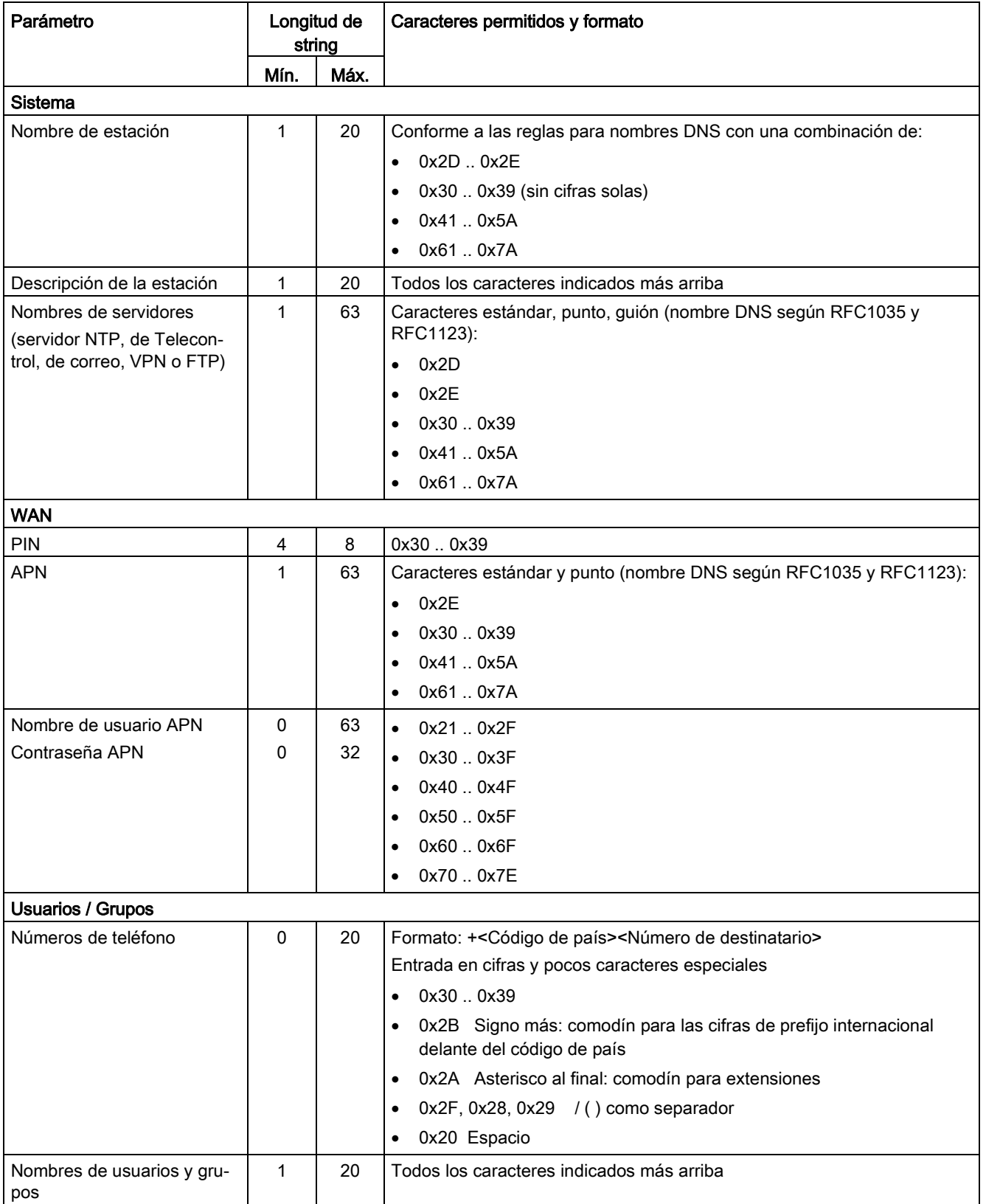

## Configuración (WBM)

4.4 Caracteres permitidos y longitudes de parámetros

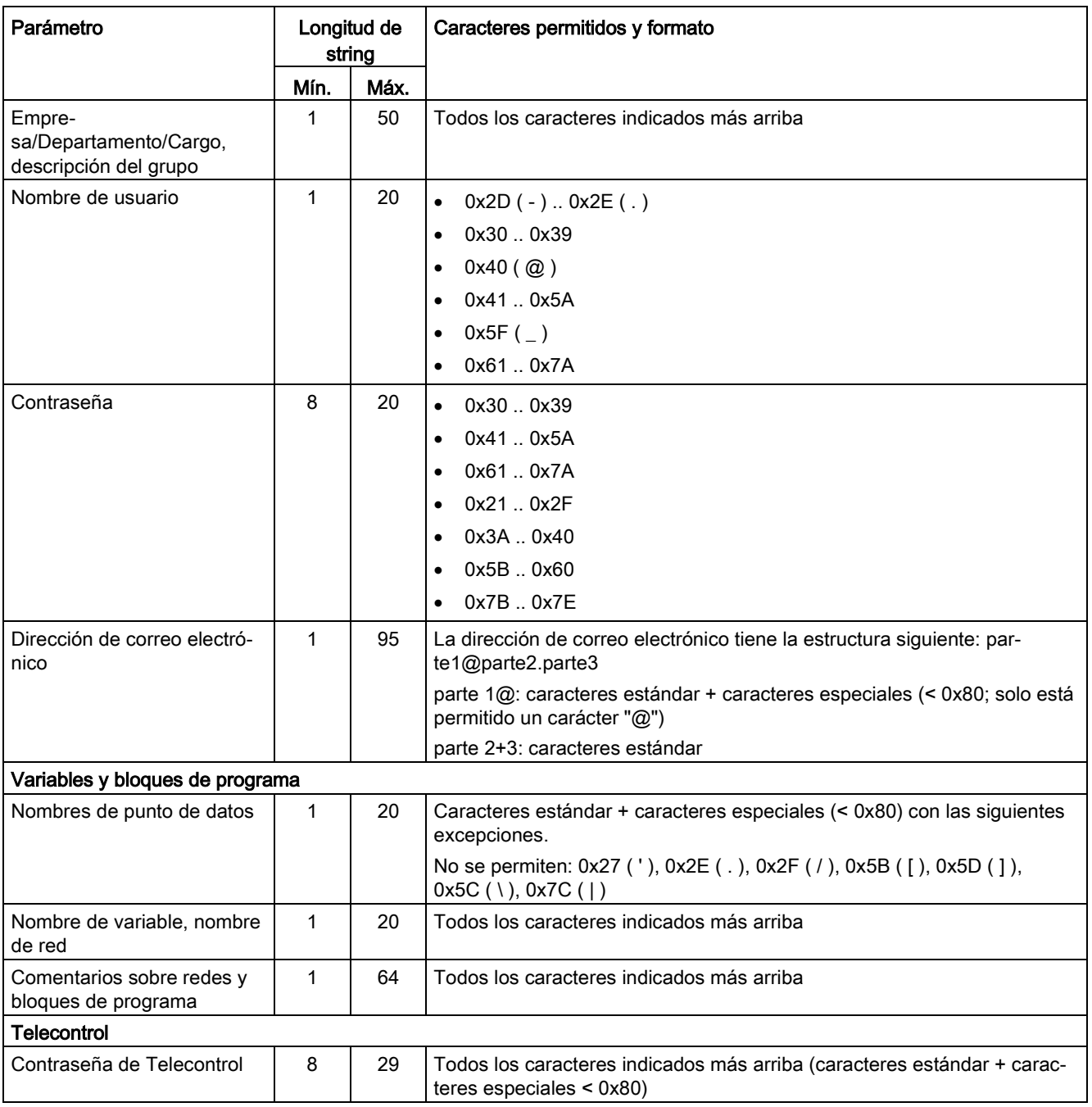

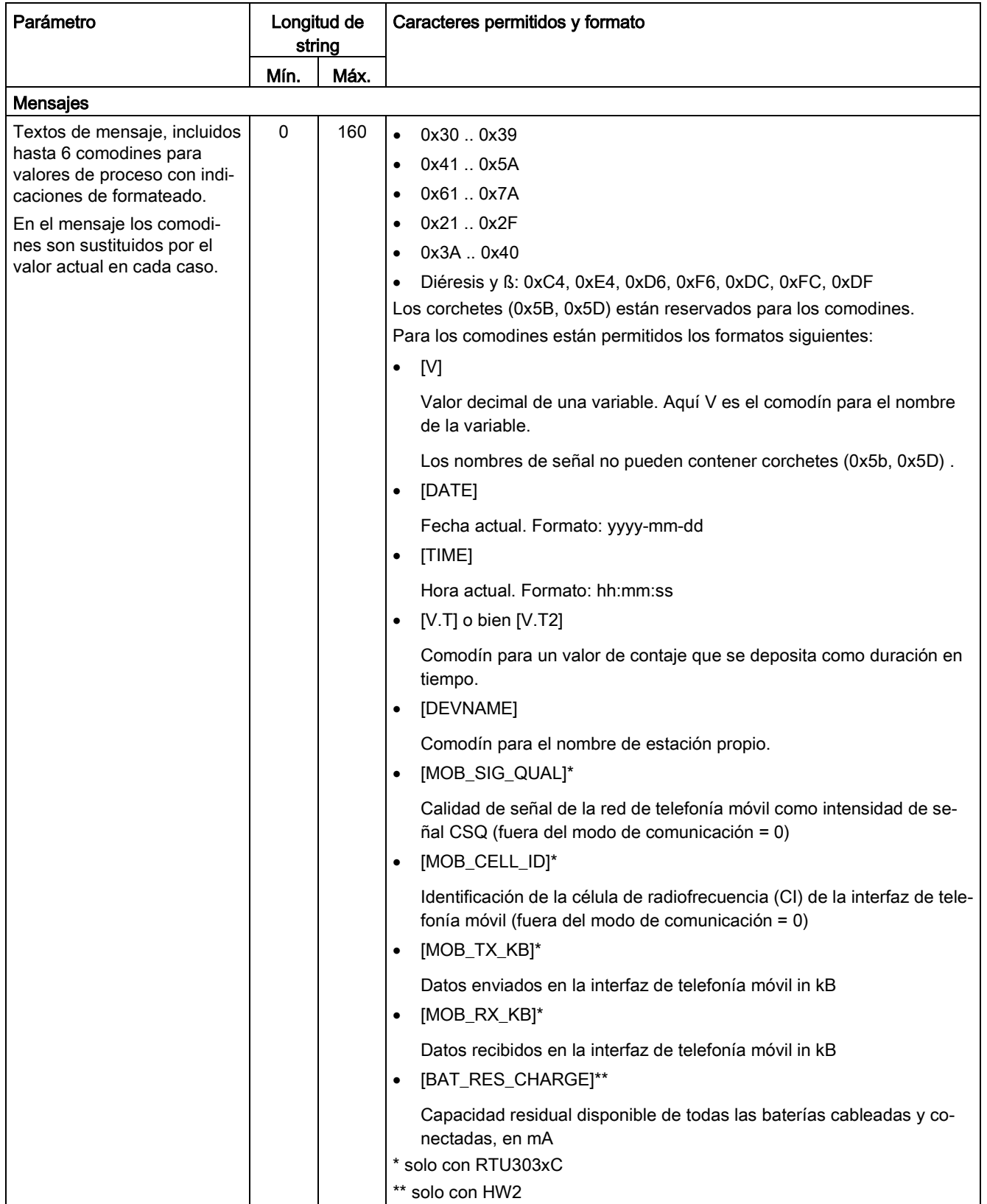

## Configuración (WBM)

4.5 Tamaño de archivo permitido para certificados y claves

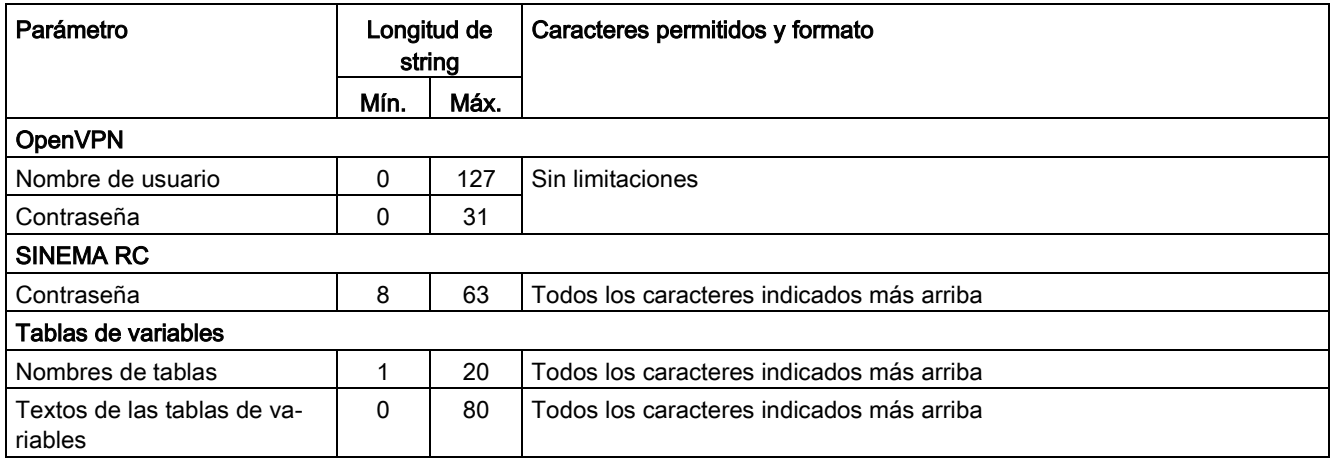

# 4.5 Tamaño de archivo permitido para certificados y claves

Al configurar servicios basados en certificados solo está permitido importar archivos de certificados y de claves con los siguientes tamaños máximos:

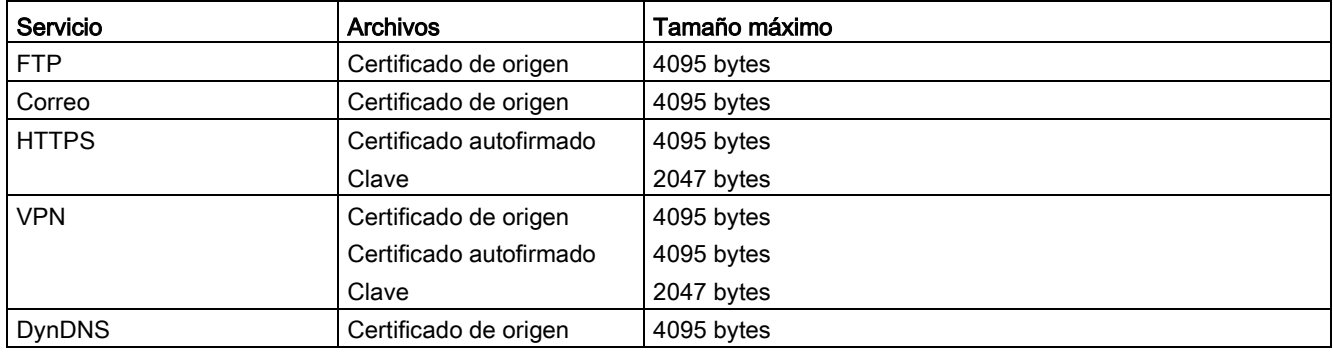

# 4.6 Establecimiento de conexión entre la RTU y el PC de configuración

## 4.6.1 Datos de dirección de la RTU

## Datos de dirección de la RTU

Para conectar desde el PC de configuración con el WBM de la RTU se necesitan los datos de dirección de la RTU.

De fábrica están preconfigurados los datos de dirección siguientes de la RTU:

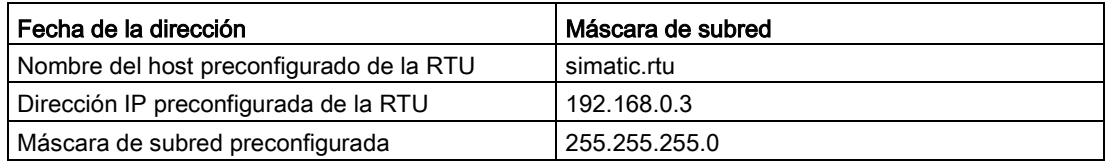

## 4.6.2 Establecimiento de conexión con el WBM de la RTU

## Uso del protocolo HTTP/HTTPS

El protocolo HTTPS está siempre activado. HTTP puede desactivarse en la configuración.

Es posible establecer una conexión entre el PC de configuración y la RTU a través del protocolo HTTP o HTTPS:

● Conexión LAN

Si hay una conexión local del PC de configuración con la RTU es posible la conexión directa. Si la RTU está en modo de reposo hay que ponerla en modo de servicio accionando el pulsador durante un tiempo breve.

● Conexión mediante WAN (Internet o telefonía móvil)

En conexiones HTTP a través de Internet o de la red de telefonía móvil es necesario utilizar el protocolo de seguridad informática "OpenVPN", consulte el apartado siguiente.

Si no existe ni está configurado ningún servidor OpenVPN, no se establece a través de la WAN ninguna conexión HTTP entre el PC y la RTU. En dicho caso no se emite ningún aviso cuando haya intentos de conexión infructuosos.

Como alternativa es posible utilizar una conexión HTTPS si en la configuración se habilita HTTPS y es posible acceder a la RTU a través de una dirección IP pública.

Para la conexión de un PC de servicio con la RTU a través del servidor web de TCSB no se necesita OpenVPN.

## OpenVPN para conexiones HTTP del PC de configuración con la RTU a través de WAN

Si desea establecer una conexión HTTP con el WBM de la RTU desde el PC de configuración a través de telefonía móvil es necesario utilizar OpenVPN. Para ello se requiere:

- Un servidor OpenVPN configurado
	- Primero, cree un servidor OpenVPN.

Se recomienda "SINEMA Remote Connect - Server", consulte [/5/](#page-399-0) (Página [400\)](#page-399-0).

- Configure los clientes OpenVPN que necesite en la red VPN (PC de configuración, RTUs).
- Cliente OpenVPN instalado en el PC de configuración
	- Instale un cliente OpenVPN en el PC de configuración.

Si utiliza como servidor "SINEMA Remote Connect - Server", puede utilizar para el PC la aplicación "SINEMA Remote Connect - Client", consulte [/6/](#page-399-1) (Página [400\)](#page-399-1). Encontrará un Getting Started relativo al servidor y al cliente en [/7/](#page-400-1) (Página [401\)](#page-400-1).

- Antes de establecer la conexión con la RTU es necesario conectar el cliente OpenVPN del PC con el servidor OpenVPN.
- Cliente OpenVPN activado en la RTU
	- Configure el cliente OpenVPN de la RTU, consulte el capítulo [VPN](#page-155-0) (Página [156\)](#page-155-0).
	- Importar los certificados de la RTU

En caso de emplear el servidor "SINEMA Remote Connect:" Si utiliza la alternativa "SINEMA Remote Connect" en la RTU, esta solicitará los certificados VPN directamente al servidor.

Si se utiliza un servidor OpenVPN estándar: Los certificados creados en el servidor OpenVPN para los clientes deben haberse exportado desde ahí e importado con el PC de configuración a través de una conexión LAN en el WBM de la RTU.

La conexión VPN es establecida con la RTU por el PC de configuración a través del servidor VPN.

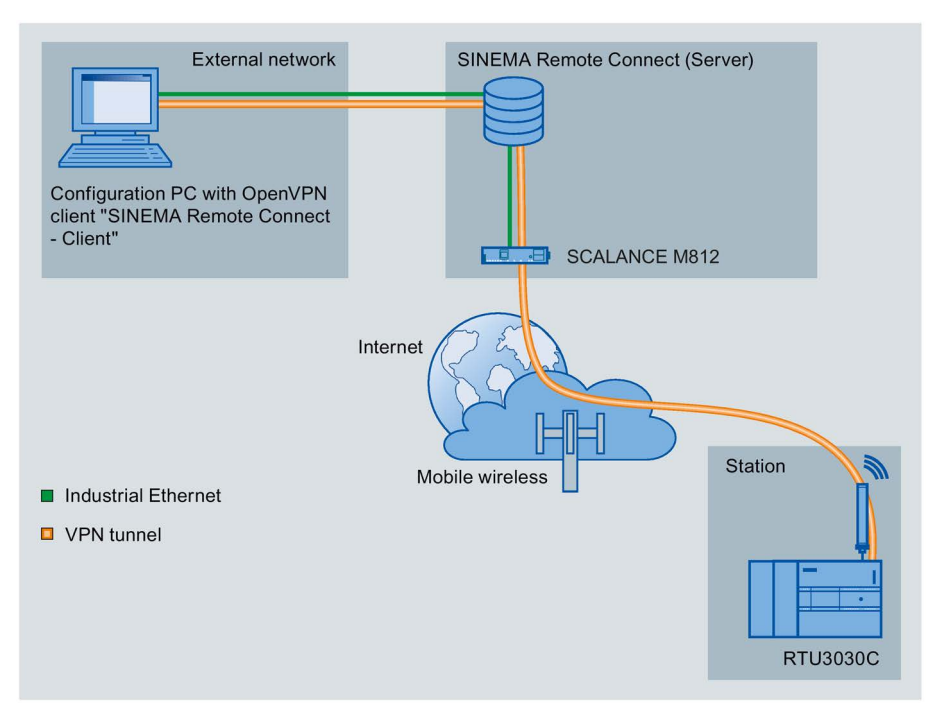

Figura 4-2 Conexión entre el PC de configuración y la RTU a través de WAN utilizando OpenVPN

#### Preparación de la interfaz PC

Para preparar la interfaz del PC de configuración para la conexión con la RTU, proceda del modo siguiente:

- 1. Abra el panel de control del PC con el comando de menú "Inicio" > "Panel de control".
- 2. Haga clic en el grupo "Centro de red y habilitación".
- 3. En la parte superior izquierda del centro de red y habilitación haga clic en la entrada "Cambiar ajustes de adaptador".
- 4. Seleccione la entrada de la conexión LAN y en el menú contextual (botón derecho del ratón) seleccione el comando de menú "Propiedades" (como administrador).
- 5. En el cuadro de diálogo de propiedades de la conexión LAN de la ficha "Red" seleccione la entrada "Protocolo de Internet versión 4 (TCP/IPv4)".

6. Haga clic en "Propiedades".

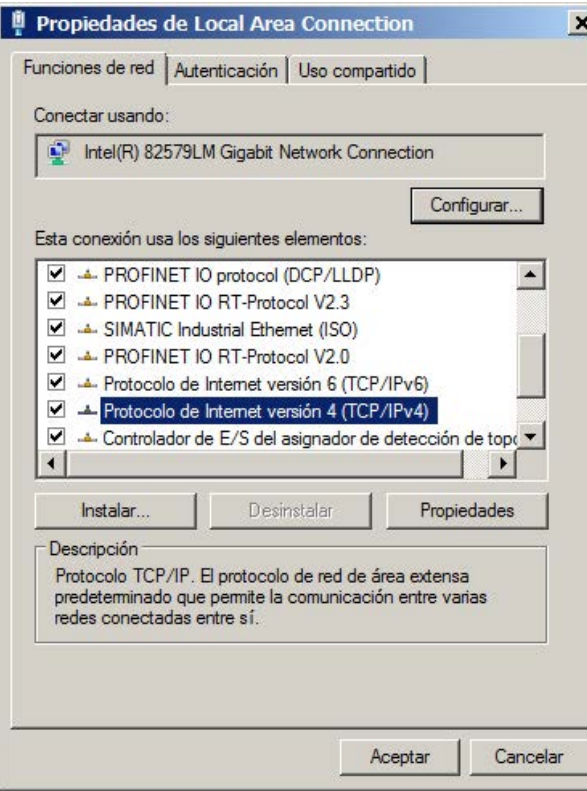

En el cuadro de diálogo de propiedades que se abre, los ajustes dependen de si se ha activado la función de servidor DHCP de la RTU; consulte el capítulo [LAN](#page-132-0) (Página [133\)](#page-132-0).

Realice los ajustes en función de la configuración DHCP; consulte los apartados siguientes.

7. Confirme los cuadros de diálogo con "Aceptar" y cierre el panel de control.

#### Servidor DHCP de la RTU activado (ajuste de fábrica de la RTU)

La función de cliente DHCP de la RTU está desactivada.

- 1. Active la opción para adoptar automáticamente la dirección IP.
- 2. Active la opción para adoptar automáticamente la dirección del servidor DNS para que la RTU sea accesible también con el nombre de host en la interfaz LAN.

Es el ajuste más cómodo. Al establecer la conexión, la RTU asigna al PC de configuración una dirección IP a través de su servidor DHCP. Ahora se puede acceder a la RTU con el nombre de host en la interfaz LAN.

## Servidor DHCP de la RTU desactivado

Requisitos: En la RTU se ha activado previamente la opción "Definir manualmente la dirección IP". No hay ningún servidor DHCP en la red local.

- 1. Active la opción para asignar una dirección IP.
- 2. Introduzca los valores siguientes:
	- Dirección IP: 192.168.0.4
	- Máscara de subred: 255.255.255.0

La dirección del PC debe estar en la subred de la interfaz LAN de la RTU.

#### Establecimiento de conexión con la RTU

- 1. Conecte el PC de configuración.
	- Con conexión LAN: conexión con X1P1 de la RTU conectada.

Continúe en el punto 3.

– Con conexión WAN: conexión con el router conectado a Internet.

Continúe en el punto 2.

- 2. Solo con conexión WAN: Inicie el cliente OpenVPN y conéctese con el servidor OpenVPN.
- 3. En el PC de configuración abra el navegador web.
- 4. Introduzca la dirección (dirección IP o nombre del host) en la línea de direcciones del navegador web:

http://<Dirección>

Los ajustes de fábrica para la interfaz LAN son los siguientes:

- Dirección IP: 192.168.0.3
- Nombre de host: simatic.rtu

En caso de utilizar OpenVPN, la dirección IP y, en su caso, el nombre de host de la RTU se configurarán a través del servidor OpenVPN.

Tenga en cuenta que la dirección IP en la interfaz LAN y la dirección IP de la RTU en la red OpenVPN debe estar en subredes distintas.

5. Pulse la tecla de entrada .

En algunos casos, al iniciar la sesión se genera un aviso de alarma indicando que la página web no es segura o que el certificado no es fiable. Si está seguro de que ha introducido la dirección correcta, ignore el aviso. En caso necesario, agregue la conexión a las excepciones de su navegador web (en función del navegador de que se trate)

Se abre la página de inicio de sesión del WBM.

4.7 Datos de usuario para el primer inicio de sesión en el WBM

# <span id="page-107-0"></span>4.7 Datos de usuario para el primer inicio de sesión en el WBM

## Datos de usuario estándar

La configuración de fábrica incluye los datos de inicio de sesión siguientes.

#### Nota

Con los datos de usuario que se indican a continuación solo es posible iniciar la sesión en el WBM la primera vez.

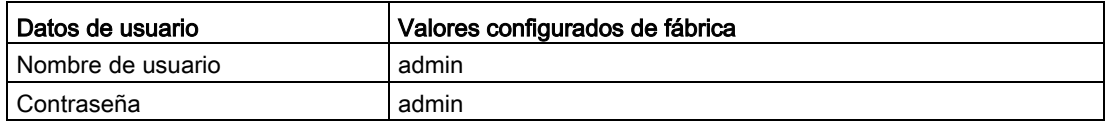

#### **Nota**

#### Cambiar los datos de usuario estándar

Por razones de seguridad, al iniciar la primera sesión es necesario cambiar la contraseña del usuario estándar configurada de fábrica.

Por razones de seguridad se recomienda crear otro usuario después de iniciar la primera sesión. Encontrará la descripción en el capítulo [Usuarios](#page-164-0) (Página [165\)](#page-164-0).

## Pérdida de datos de usuario estándar modificados

Anote los nombres de usuario y las contraseñas modificados o de nueva asignación.

Si modifica los datos de usuario del usuario estándar, pierde los datos de usuario modificados y no ha creado un segundo usuario, dejará de tener acceso al WBM de la RTU. En ese caso no tendrá de nuevo acceso al WBM de la RTU hasta que restablezca la configuración de fábrica. Al restablecerlos se pierden los datos de configuración.
# 4.8 Iniciar sesión

# Iniciar sesión

Tras establecer una conexión entre el PC de configuración y la RTU el WBM se abre con la página de inicio de sesión del usuario.

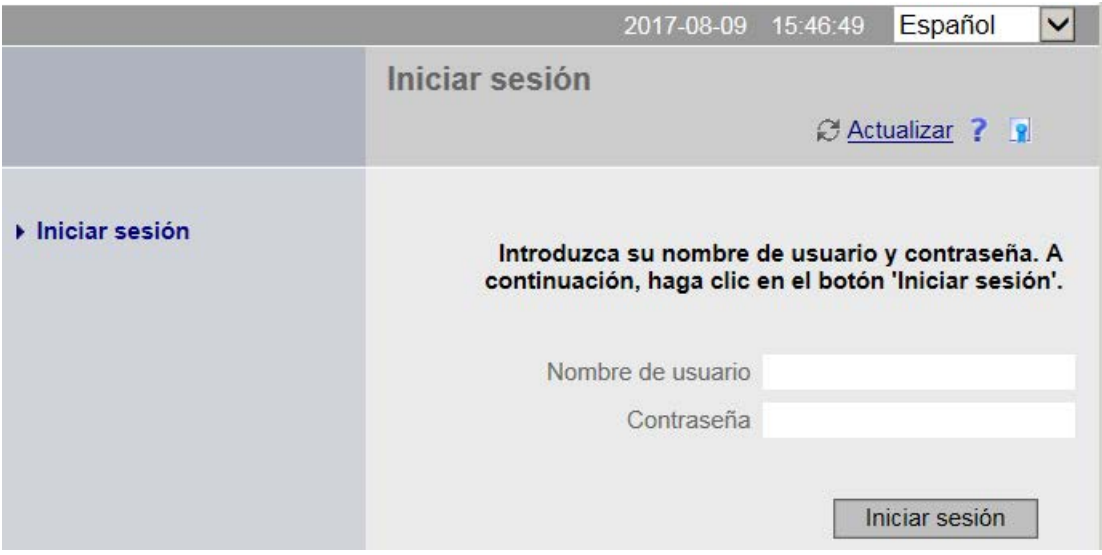

Introduzca el nombre de usuario y la contraseña.

#### Nota

#### Datos de usuario

Al iniciar la primera sesión tenga en cuenta las indicaciones del capítulo [Datos de usuario](#page-107-0)  [para el primer inicio de sesión en el WBM](#page-107-0) (Página [108\)](#page-107-0).

Encontrará indicaciones sobre el cambio de datos de usuario y sobre la pérdida de datos de acceso (nombre de usuario, contraseña) en el capítulo [Usuarios](#page-164-0) (Página [165\)](#page-164-0).

Al hacer clic en el botón "Iniciar sesión" se abre la página inicial del WBM.

# Nota

#### Máx. 2 conexiones con el WBM

Si se establecen dos conexiones con el WBM, tenga en cuenta que los cambios no pueden hacerse simultáneamente en ambas conexiones.

# 4.9 Página inicial

# 4.9.1 Sinopsis

# **Sinopsis**

Al iniciar la sesión en el WBM se abre la página inicial.

En la barra de título de la ficha Navegador se muestra el nombre de estación de la RTU que se ha configurado en "Sistema".

En el encabezado de la ventana encontrará, además del nombre de usuario (izquierda) y de los botones generales para el WBM (derecha), las indicaciones siguientes:

- Próximo ciclo de comunicación (configurado / asignado)
	- Ciclo de comunicación configurado (interfaz)

El próximo ciclo de comunicación definido en la configuración del WBM, consulte el capítulo [Modos de funcionamiento](#page-170-0) (Página [171\)](#page-170-0), así como entre paréntesis la interfaz activada.

– Ciclo de comunicación asignado (interfaz)

El próximo ciclo de comunicación asignado mediante un SMS de TeleService, consulte el capítulo [Llamada de alarma / SMS de alarma](#page-248-0) (Página [249\)](#page-248-0), así como entre paréntesis la interfaz activada.

● Próxima comprobación de SMS en el modo de reposo

Consulte a este respecto el capítulo [Modos de funcionamiento](#page-170-0) (Página [171\)](#page-170-0).

A la izquierda se encuentra el área del navegador con los niveles principales del WBM.

En el ángulo inferior derecho se encuentran las fichas "Sinopsis" y "Estado". Cambie entre las diferentes fichas haciendo clic sobre el nombre cada una.

#### **SIEMENS** SIMATIC RTU3031C

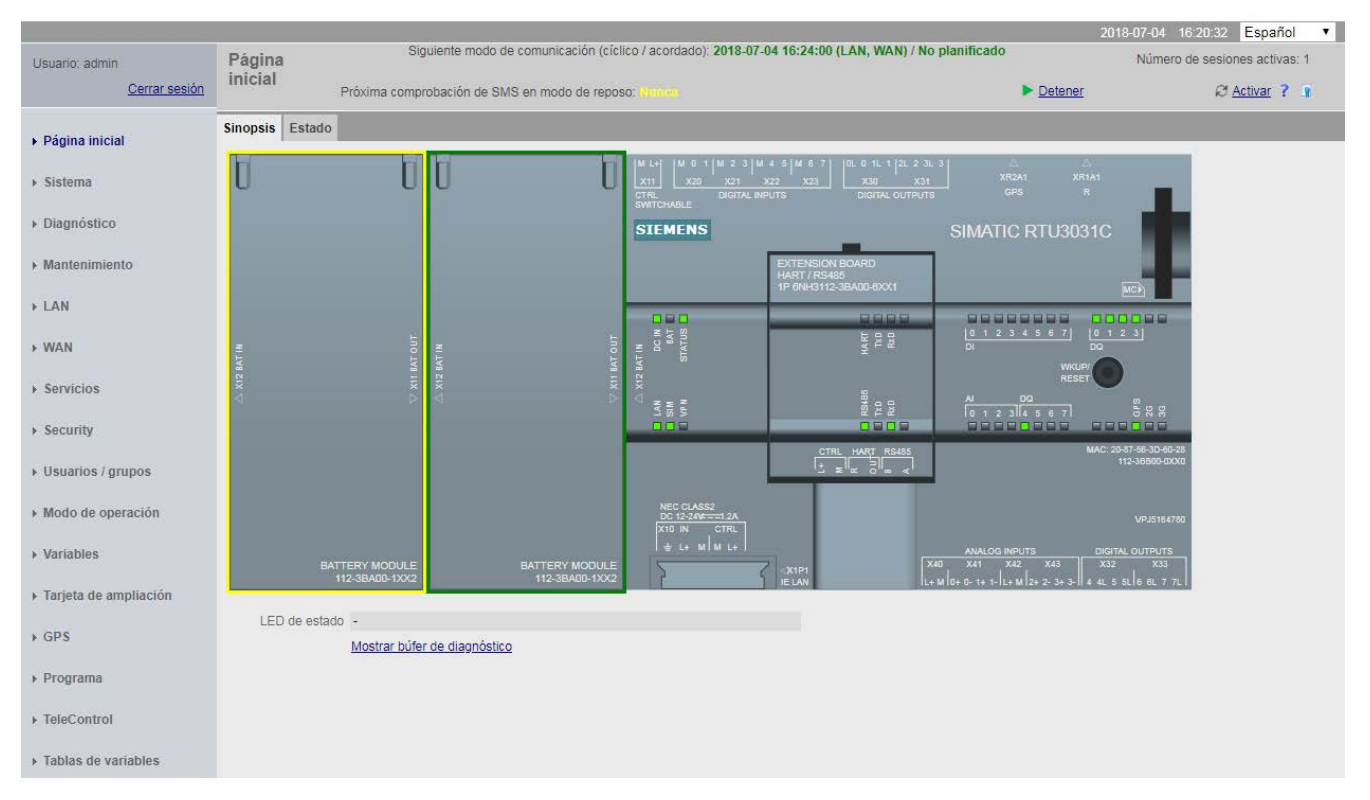

#### La ficha "Sinopsis"

La ficha "Sinopsis", muestra una imagen de la RTU. Si está conectado con la RTU en funcionamiento, los iconos de LED representados en el WBM reflejan el estado original de los LEDs de la RTU.

Si la tarjeta de ampliación está activada, también se muestra. En la página inicial los LED de la tarjeta de ampliación tienen el siguiente significado:

- Si HART o Modbus está activado, el correspondiente LED HART o RS485 "TxD" parpadea en verde si se lee al menos una variable configurada.
- Si HART o Modbus está activado, el correspondiente LED HART o RS485 "RxD" alterna parpadeando en verde si la comunicación está funcionando con todos los dispositivos. Si al leer una variable se produce un error, el LED permanece apagado.
- Si HART y Modbus están activados y se produce un error de comunicación en HART, los LED "RxD" y "TxD" alternan parpadeando en RS485 y en HART parpadea solo el LED "TxD".

#### LED de estado

● En caso de error (LED "STATUS" encendido o intermitente en rojo), en esta línea se mostrará un texto de aviso.

#### Mostrar búfer de diagnóstico

Este enlace permite ir directamente a la página del búfer de diagnóstico para comprobar los avisos de diagnóstico.

# Navegación en el WBM

En el área de navegación de la izquierda, haga clic en una entrada para abrir la página del WBM correspondiente sobre la que desee obtener más información o en la que desee configurar o programar.

El WBM abre la primera ficha de la entrada.

# 4.9.2 Estado

Esta ficha proporciona un resumen de datos de estado importantes de la RTU. Algunos de los parámetros mostrados van seguidos de un comentario.

Nota sobre la navegación:

Haciendo clic en los títulos (en negrita y subrayados) de los grupos de parámetros se va directamente a la página correspondiente del WBM.

#### General

Indicaciones sobre el dispositivo y sobre los datos de configuración de la estación

● Ejecución del programa

Avance del tiempo de ejecución del programa (controlador)

● Nombre de estación

El nombre de estación configurado en "Sistema" > "General".

● Tiempo de ejecución del sistema (dd:hh:mm:ss)

Tiempo de ejecución de la RTU desde la puesta en marcha o desde el último rearranque completo.

#### Alimentación de tensión

Indicaciones sobre el módulo de batería utilizado o sobre la alimentación de tensión externa.

● Día del último cambio de batería

Momento de la última conmutación de la batería utilizada actualmente (cuando un módulo de batería está vacío y se ha conmutado al otro).

● Capacidad residual restante (HW2)

Capacidad residual restante de todas las baterías disponibles, en mAh.

# Interfaz Ethernet

Indicaciones sobre la interfaz LAN

#### Registro

Datos sobre el registro y sobre la tarjeta SD

#### Tarjeta de ampliación

Datos sobre el estado de la tarjeta de ampliación

# Interfaz de telefonía móvil

Indicaciones sobre los datos de configuración y sobre el estado actual de la interfaz de telefonía móvil

● Conectado desde (dd:hh:mm:ss)

Tiempo transcurrido desde la última conexión a la red de telefonía móvil

● Conexión de datos desde (dd:hh:mm:ss)

Tiempo transcurrido desde la última conexión con el servicio de datos de la red de telefonía móvil

# Conexión OpenVPN

Indicaciones sobre los datos de configuración y sobre el estado de conexión de la configuración OpenVPN

Si no está configurado el cliente OpenVPN de la RTU, aquí se muestra el nombre predeterminado del servidor.

# Estado de Telecontrol

Indicaciones sobre la configuración de la comunicación. En "Tipo de protocolo" se muestra el protocolo de comunicación utilizado.

# GPS (RTU3031C)

Información de GPS sobre la RTU3031C

# 4.10 System

# 4.10.1 General

Tenga en cuenta los caracteres que están permitidos para los campos de entrada, consulte el capítulo [Caracteres permitidos y longitudes de parámetros](#page-96-0) (Página [97\)](#page-96-0).

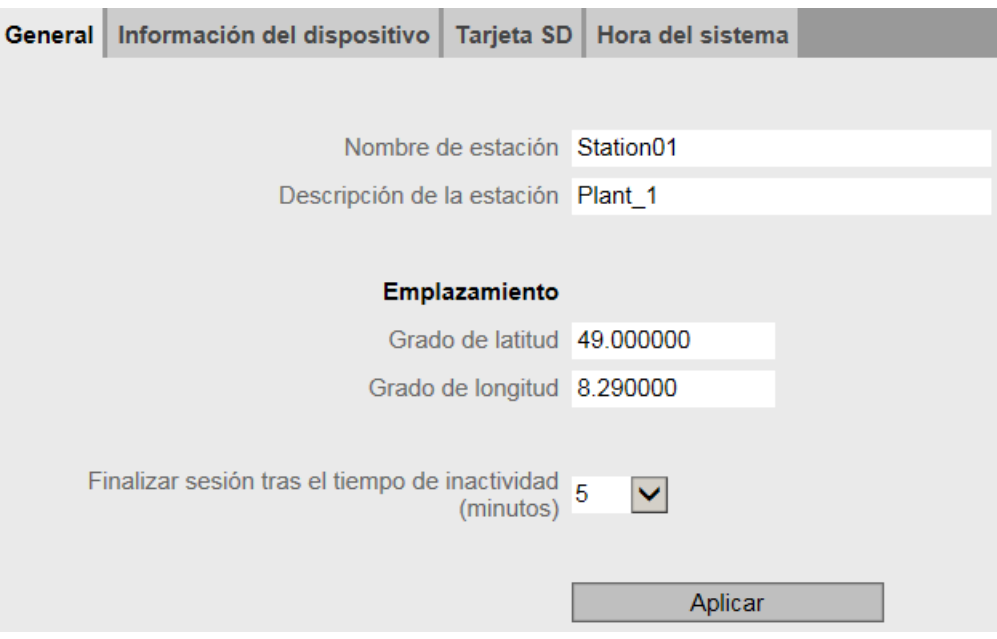

#### ● Nombre de estación

Asigne el nombre de estación de la RTU.

El nombre de estación de la RTU proporciona información estructural dentro de la instalación.

#### Nota

# Nombre de host

El nombre de estación se utiliza como nombre de host de la RTU para servidores DNS.

Los datos de direccionamiento específicos del protocolo se configuran en la ficha "TeleControl".

# Descripción de la estación

Opcional: introduzca una descripción libre de la estación (máx. 20 caracteres).

# Emplazamiento

Introduzca los grados de latitud y longitud del emplazamiento de la RTU. La entrada se realiza en grados decimales

● Grado de latitud

Rango de valores: -90,000000 .. 90,000000

Valores positivos para el norte, valores negativos para el sur

# ● Grado de longitud

Rango de valores: -180,000000 .. 180,000000

Valores positivos para el este, valores negativos para el oeste

# ● Finalizar sesión tras el tiempo de inactividad (minutos)

En la lista desplegable seleccione el tiempo tras el cual se cerrará automáticamente una sesión en el WBM si no se detecta ninguna entrada de usuario.

Una vez cerrada una sesión, para iniciar otra sesión es necesario introducir el nombre de usuario y la contraseña.

La RTU no pasa al modo de reposo mientras haya abierta una sesión de usuario.

# 4.10.2 Información del dispositivo

#### Datos mostrados

● Tiempo de ejecución del sistema (dd:hh:mm:ss)

Tiempo transcurrido desde el último arranque de la RTU

- Referencia
- Número de serie
- Versión de hardware

# 4.10.3 Tarjeta SD

# Tarjeta SD

#### Datos mostrados

- Tarjeta SD insertada
- Memoria libre / total (kB)

Se muestra la memoria libre (aún disponible) y la memoria total de la tarjeta SD que puede ser utilizada por los usuarios.

En caso de que se agote la memoria libre de la tarjeta SD, en la página "Modo de operación" > "Registro" puede configurar si los datos de proceso nuevos deben sobrescribir los más antiguos (principio FIFO) o si debe detenerse el registro.

# Notificaciones

#### ● Notificaciones

Aquí se determina si se emitirá un mensaje (SMS o correo electrónico) cuando se produzcan los siguientes eventos programables.

#### ● Pasar inmediatamente al modo de comunicación

Si esta opción está activada, cuando se produce uno de los eventos siguientes configurados, la RTU pasa inmediatamente al modo de comunicación y envía el mensaje.

Si la opción está desactivada, la RTU no envía el mensaje hasta que se establece de nuevo una conexión de telefonía móvil.

#### ● Grupo destinatario

Aquí se indica el grupo destinatario del mensaje. Los grupos destinatarios se configuran en la página del WBM "Destinatario / Grupos".

# ● Notificar cuando la memoria libre esté por debajo del valor límite

Aquí se determina si se emitirá un mensaje cuando se rebase por defecto un valor límite configurable (parámetro siguiente). Solo se comprueba si hay espacio libre si se ha activado el registro por lo menos para una variable.

# ● Valor límite (kB)

Cuando se rebasa por defecto el valor límite, la RTU envía un mensaje si la opción se ha activado arriba.

#### ● Texto

Aquí se indica el texto configurado del mensaje. Los textos se configuran en la página del WBM "Variables" > "Textos".

# ● Notificar cuando la tarjeta SD esté llena

Aquí se determina si se enviará un mensaje cuando no haya más memoria libre en la tarjeta SD. Solo se comprueba si hay espacio libre cuando se ha activado el registro y se ha registrado por lo menos una variable.

# ● Texto

Aquí se indica el texto configurado del mensaje. Los textos se configuran en la página del WBM "Variables" > "Textos".

# Cargar archivos

# ● Cargar archivo nuevo

Al seleccionar un archivo guardado en el PC de configuración utilizando el botón "Examinar" se muestra el nombre del archivo.

#### **Examinar**

Examina el sistema de archivos del PC de configuración en busca de un archivo de configuración guardado en el mismo que debe cargarse en la tarjeta SD.

# ● Guardar en tarjeta SD

Haciendo clic en este botón se carga en la tarjeta SD el archivo seleccionado.

Se indica que la carga se ha efectuado correctamente.

#### Archivos que se pueden guardar debajo del área de parámetros

Debajo del área de parámetros se indican los nombres de los archivos guardados en la tarjeta SD. Haciendo clic en el nombre, el archivo correspondiente de la tarjeta SD se guarda en el sistema de archivos de su PC.

# Convenciones para los nombres de archivo

Los archivos que la RTU escribe en la tarjeta SD están en formato DOS: <1...8 caracteres>.<1...3 caracteres>.

Los nombres de archivos tienen la estructura que se indica a continuación:

# ● Archivos de configuración

Archivos con datos de configuración de la RTU:

\*.CFG

- El archivo "default.cfg" lo crea automáticamente la RTU y se actualiza cada vez que se cambia la configuración.
- El archivo "user.cfg" es un archivo creado manualmente por los usuarios ("Mantenimiento" > "Configuración").

# ● Archivos de registro

Archivos de la RTU con datos de proceso

– Archivos creados diariamente:

<XXX><yy><ddd>.LOG

– Archivos creados semanalmente:

<XXX><yy>w<ww>.LOG

– Archivos creados mensualmente:

<XXX><yy>m<mm>.LOG

Sus componentes tienen los significados siguientes:

- <XXX>: Prefijo del nombre del archivo, que se configura en la página del WBM "Modo de operación" > "Registro".
- <yy>: Comodín para el año (los dos últimos dígitos del año)
- <ddd>: Comodín para el día del año (1...365)
- w: Identificador de archivos de registro semanales
- <ww>: Comodín para la semana del año (1...52)
- m: Identificador de archivos de registro mensuales
- <mm>: Comodín para el mes del año (1...12)

# ● Archivo del búfer de diagnóstico

Archivos con entradas del búfer de diagnóstico de la RTU: diagbuf.txt

● Otros archivos

Archivos guardados por el usuario en la tarjeta SD:

\*.\*

# 4.10.4 Hora del sistema

# Respaldo de la hora

El reloj interno de la RTU no requiere mantenimiento y está respaldado por medio de un condensador que permite puentear el tiempo de cambio de la pila. De este modo es posible cubrir un fallo simultáneo del módulo de batería y de la corriente externa durante 3 horas (a temperatura ambiente).

# Hora del sistema

En esta ficha se configura la hora y la sincronización horaria de la RTU.

# Nota

# Sincronización horaria

En aplicaciones que requieren sincronización horaria es necesario sincronizar la hora de la RTU. Si no sincroniza la hora de la RTU periódicamente, pueden producirse desviaciones de algunos segundos al día entre la hora de la RTU y la hora de la central.

# **Nota**

# Cifras de año ≥ 2000

La RTU solo acepta cifras de año ≥ 2000.

# Zona horaria local

#### ● Zona horaria

Ajuste la zona horaria en la que se encuentra la RTU, introduciéndola manualmente o seleccionando una entrada de la lista desplegable.

#### ● Cambio automático al horario de verano

Si ajusta manualmente la zona horaria, active el cambio automático de horario de verano y horario de invierno y configure sus parámetros.

#### ● Activar la sincronización horaria

Al activar esta opción se activa la sincronización de la hora de la RTU.

La hora se sincroniza cada vez que la RTU pasa al modo de comunicación.

Opcionalmente, en la parte inferior de la página del WBM se puede ajustar manualmente la hora de la RTU o aplicar la hora del PC de configuración.

4.10 System

# Sincronización horaria

# ● Activada

Active esta opción si debe sincronizarse la hora de la RTU.

#### ● Método de sincronización

Podrá sincronizar la hora de la RTU después de activar uno de los métodos siguientes.

#### – NTP

La RTU soporta el procedimiento SNTP (Simple Network Time Protocol).

Si desea utilizar esta opción asegúrese de que el servidor NTP indicado es accesible a través de la interfaz correspondiente.

En OpenVPN también se puede utilizar el procedimiento de sincronización horaria SNTP, en el que se accede a un servidor horario en la red.

– GPS (RTU3031C)

La RTU3031C puede recibir con gran precisión la hora a través de satélites GPS.

# – Por red de telefonía móvil

La RTU aplica la hora de la red de telefonía móvil.

La RTU soporta en la interfaz de radiofrecuencia el servicio NITZ (Network Identity and Time Zone). Pregunte a su operador de red si su red de telefonía móvil soporta dicha función.

#### – Por central de telecontrol

La RTU aplica la hora del interlocutor de comunicación (servidor de Telecontrol o maestro).

# Ajustes NTP

#### ● Interfaz

Seleccione la interfaz a través de la que debe sincronizarse la RTU.

#### ● Dirección IP o nombre DNS del servidor NTP

Asigne la dirección del servidor NTP.

#### ● Aceptar hora de servidores NTP no sincronizados

Si la opción está activada, la RTU acepta también la hora de servidores NTP no sincronizados con estrato ≥ 15.

Si la opción está desactivada, el servidor NTP con estrato ≥ 15 no ajusta la hora de la RTU. En tal caso la RTU continúa utilizando la última hora aplicada.

# Avisos de diagnóstico

#### ● Comprobar sincronización horaria

Con sincronización a través de la red de telefonía móvil no es posible activar esta opción.

Al activar esta opción, la RTU comprueba si se ha ajustado la hora de los ajustes efectuados más arriba.

- Si se ha ajustado la hora, la RTU registra en el búfer de diagnóstico un aviso de diagnóstico de categoría "INFO".
- Si no se ha podido ajustar la hora, la RTU registra en el búfer de diagnóstico un aviso de diagnóstico de categoría "ERROR".

Los avisos de diagnóstico se registran como entrantes o salientes, es decir, en el búfer de diagnóstico solo se registra en cada caso el último aviso.

#### Reducción para ciclo de comunicación

Seleccionando una entrada de la lista desplegable se define la reducción para el ciclo en el que la RTU realiza la comprobación de la sincronización horaria.

La base del ciclo de comprobación es el ciclo básico del modo de comunicación que se configure en la página "Modo de operación" del WBM.

Si se selecciona una reducción de 1, la aplicación de la hora se comprueba cada vez que se pasa al modo de comunicación.

Si se selecciona una reducción mayor, el ciclo aumenta correspondientemente al valor indicado.

#### Ajustar la hora del sistema manualmente

Utilice una de estas opciones si desea o debe reducir lo más posible la comunicación a través de telefonía móvil.

La hora del sistema ajustada aquí será la que mantendrá el reloj interno de la RTU Sobre la precisión del reloj, consulte el capítulo [Datos técnicos](#page-344-0) (Página [345\)](#page-344-0).

#### Nueva hora del sistema

Aquí se introduce manualmente la hora actual.

Para introducirla, proceda conforme al formato predeterminado.

El mes, el día y la hora también se pueden introducir con un solo dígito. Ejemplo: marzo se acepta como "03" y como "3".

Al hacer clic en el botón "Aplicar hora nueva", la RTU aplica la hora introducida.

#### ● Aplicar hora del PC

Al hacer clic en el botón "Aplicar hora del PC", la RTU aplica la hora del PC de configuración.

#### Formato de hora y sello de tiempo

# Hora del sistema de la RTU

La RTU se rige por la hora UTC. La hora incluye la diferencia de tiempo en milisegundos desde el 01.01.1970.

Mediante las indicaciones de la hora local de la ficha "Hora del sistema", la RTU puede obtener la hora local y, p. ej. utilizarla para los avisos del búfer de diagnóstico y en el WBM.

#### Sello de tiempo de los telegramas de datos

Si hay activados servicios de comunicación, los sellos de tiempo de los telegramas de datos se transfieren en función del protocolo utilizado:

● TeleControl Basic

Transferencia del sello de tiempo en formato UTC (48 bits)

● ST7

Tenga en cuenta las indicaciones sobre los sellos de tiempo del manual del interlocutor de comunicación. En la configuración puede ajustarse transferencia de la hora local o de la hora UTC.

● DNP3

Transferencia del sello de tiempo en formato UTC (48 bits)

● IEC 60870-5

Transferencia del sello de tiempo en formato "CP56Time2a" En la configuración puede ajustarse transferencia de la hora local o de la hora UTC.

Tenga en cuenta los ajustes recomendados en la indicación anterior.

# 4.11 Diagnóstico

# 4.11.1 Búfer de diagnóstico

# Búfer de diagnóstico

El búfer de diagnóstico contiene avisos de diagnóstico sobre eventos y errores internos. Comprende como máximo 200 entradas. Cuando se rebasa el número máximo, se sobrescriben las entradas más antiguas.

Las entradas del búfer de diagnóstico contienen un número correlativo, una clasificación, un sello de tiempo en hora local y el texto del aviso.

A continuación encontrará algunos ejemplos de eventos que se registran en el búfer de diagnóstico:

- Arranque de la RTU
- Cambio de la configuración
- Establecimiento o cancelación de una conexión de comunicación
- Sincronización horaria
- Fallo de tensión

Los avisos de diagnóstico se clasifican de la manera siguiente:

● INFO

Información sobre un evento especial

● WARNING

Advertencia sobre un posible evento indeseado

● ERROR

Error. La RTU continúa en funcionamiento.

● FATAL

Error grave que perjudica o interrumpe el funcionamiento de la RTU.

# Copia del búfer de diagnóstico

Para guardar el búfer de diagnóstico completo existen las posibilidades siguientes:

● Guardar en tarjeta SD

Se guarda manualmente en la tarjeta SD

● Guardar en PC

Se guarda manualmente en el sistema de archivos del PC de configuración

# Códigos de error para la transferencia de correos electrónicos y archivos FTP

En el capítulo [Códigos de error sobre Telecontrol, correos electrónicos y FTP](#page-336-0) (Página [337\)](#page-336-0) encontrará los códigos de error que pueden estar incluidos en las entradas del búfer de diagnóstico cuando se producen errores de transmisión.

# 4.11.2 Configuración

#### Guardar automáticamente en la tarjeta SD una copia del búfer de diagnóstico en caso de errores graves

Si se activa esta opción, al producirse errores de la categoría FATAL es posible hacer automáticamente una copia de seguridad del búfer de diagnóstico en la tarjeta SD.

#### Mensajes

#### ● Envío de mensajes

Aquí se determina si, cuando se produce un evento (aviso), la RTU debe enviar un mensaje por SMS o correo electrónico.

En el mensaje se envía el texto explícito del aviso en inglés.

#### Categoría de aviso

Aquí se ajusta la categoría del aviso.

# ● Pasar inmediatamente al modo de comunicación

Si se activa esta opción, la RTU pasa inmediatamente al modo de comunicación en cuanto un evento activa el envío de mensajes.

#### ● Grupo destinatario

Aquí se define como destinatario del mensaje uno de los grupos configurados en "Usuarios / Grupos".

Solo en caso de envío por correo electrónico:

#### ● Anexo

Aquí se selecciona el anexo que se envía con el correo electrónico.

#### ● Anexo comprimido

Al activar esta opción el anexo se envía comprimido como archivo ZIP.

Para el cifrado y descifrado de archivos que se envían como anexo, consulte el capítulo [Correo electrónico](#page-148-0) (Página [149\)](#page-148-0).

# <span id="page-123-0"></span>4.12 Mantenimiento

# 4.12.1 Configuración

Esta ficha permite guardar y volver a cargar los datos de configuración de la RTU a través de un archivo de configuración.

Los archivos de configuración tienen el formato de archivo \*.cfg.

# Nota

#### RTU3010C, RTU3030C y RTU3031C no compatibles

Tenga en cuenta que las configuraciones de RTU3010C, RTU3030C y RTU3031C no son compatibles.

Los archivos .cfg antiguos de versiones habilitadas pueden cargarse en el firmware actual de los diferentes tipos de RTU.

# Configuración

# Cargar configuración

Esta función permite cargar en la RTU un archivo de configuración ya creado y guardado en el PC.

# ● Archivo

Al seleccionar mediante el botón "Examinar" uno de los archivos de configuración guardados en el PC de configuración, aquí se muestra el nombre del archivo.

# **Examinar**

Examina el sistema de archivos del PC de configuración en busca de un archivo de configuración guardado en el mismo que debe cargarse en la RTU.

# Cargar en dispositivo

Carga en la RTU el archivo de configuración mostrado en "Archivo".

#### Nota

Una vez finalizada la carga, la RTU puede utilizar de inmediato los datos de configuración del archivo de configuración cargado.

# Cargar desde la tarjeta SD

Carga en la RTU el archivo de configuración que se encuentra en la tarjeta SD.

#### Nota

Una vez finalizada la carga, la RTU puede utilizar de inmediato los datos de configuración del archivo de configuración cargado.

Tenga en cuenta la reacción de la RTU en caso de que haya varios archivos de configuración en la tarjeta SD, consulte más adelante el apartado "Arranque de la RTU con archivos de configuración".

# Guardar configuración

Con esta función, los datos de configuración actuales de la RTU se guardan en un archivo de configuración.

#### ● Guardar en tarjeta SD

Guarda el archivo de configuración actual en la tarjeta SD con el nombre "user.cfg".

#### ● Comprimir y cifrar archivo (opcional)

Al activar esta opción, el archivo de configuración se comprime y se guarda y cifra como archivo ZIP.

# ● Contraseña para cifrado opcional

Campo de entrada para la contraseña para cifrar el archivo de configuración.

La contraseña debe cumplir los requisitos siguientes:

- Longitud: mínimo 1 carácter, máximo 16 caracteres
- Caracteres permitidos

Números, minúsculas, mayúsculas y caracteres especiales del juego de caracteres ASCII 0x20 .. 0x7e.

Consulte también el capítulo [Caracteres permitidos y longitudes de parámetros](#page-96-0) (Página [97\)](#page-96-0).

– Caracteres necesarios: una combinación libre de los caracteres permitidos

#### ● Guardar en PC

Guarda el archivo de configuración actual en el PC de configuración con el nombre "user.cfg".

#### Nombres de los archivos de configuración

En la tarjeta SD es posible guardar diversos archivos de configuración.

#### Guardar automáticamente en el archivo de configuración "default.cfg"

Si se utiliza una tarjeta SD, los datos de configuración de la RTU se depositan automáticamente en el archivo "default.cfg".

Al aplicar datos de configuración modificados, en la tarjeta SD se actualiza automáticamente el archivo "default.cfg".

#### Guardar manualmente en el archivo de configuración "user.cfg"

Al guardar manualmente a través del WBM, los datos de configuración de la tarjeta SD se depositan en un archivo con el nombre predeterminado "user.cfg".

Paralelamente, cada vez que se modifican los datos de configuración se actualiza automáticamente el archivo "default.cfg".

#### Arranque de la RTU con archivos de configuración

Si se guardan en una tarjeta SD diversos archivos de configuración y la tarjeta se inserta en una RTU, la RTU arranca siempre con los datos de configuración internos.

Si una tarjeta SD con el archivo "default.cfg" se introduce en una RTU nueva o en la que se ha restablecido la configuración de fábrica, la RTU arranca siempre con el archivo "default.cfg".

#### Editar archivos de configuración

Un archivo de configuración guardado en el PC se puede editar y modificar con un editor de textos.

Asegúrese de que los cambios realizados son congruentes. No modifique ningún dato si no está seguro de que no es contradictorio con otros ajustes efectuados. Ejemplo: Envío de correos electrónicos y FTP activado mediante la interfaz de telefonía móvil es incoherente con desactivación de la función "Activar servicio de datos en la red de telefonía móvil".

La RTU rechaza los archivos de configuración incongruentes.

#### Nota

#### No editar entradas cifradas

No está permitido modificar entradas cifradas de un archivo de configuración, como contraseñas o claves OpenVPN.

Si se modifican partes cifradas, durante la carga la RTU rechaza el archivo de configuración.

# Nota

#### Editar configuraciones con el editor de textos

Al editar un archivo de configuración con un editor de textos asegúrese de que no utiliza caracteres especiales, sino únicamente caracteres de los juegos de caracteres ASCII siguientes:

- $0x30...0x39(0...9)$
- $0x41..0x5A(A..Z)$
- 0x61 .. 0x7A (a .. z)

Consulte también el capítulo [Caracteres permitidos y longitudes de parámetros](#page-96-0) (Página [97\)](#page-96-0).

Si se utilizan caracteres especiales, el archivo debe guardarse en formato UTF-8.

# 4.12.2 Firmware

En esta página se muestran los datos más importantes de la versión de firmware utilizada actualmente.

Cuando se disponga de una versión de firmware nueva podrá cargar el archivo de firmware desde el PC de configuración a la RTU a través de la página del WBM.

#### Nota

#### El firmware cifrado y con firma digital impide manipulaciones de terceros

Para poder comprobar su autenticidad, el firmware de Siemens incorpora firma digital. De este modo se detectan y se impiden manipulaciones.

El cifrado del firmware tiene por finalidad impedir una reingeniería.

#### Estado

Se muestra la información siguiente:

● Nombre de estación

Nombre de estación adjudicado en la página web "System".

- Versión de firmware activada
- Activado el

La fecha de activación del firmware

● Versión Bootstrap

La versión Bootstrap del firmware

● Versión del módulo de telefonía móvil

La versión del módulo de telefonía móvil de la RTU

#### Actualización de firmware

Cuando se disponga de una versión de firmware nueva para la RTU, la encontrará en las páginas web de Siemens Industry Online Support:

Enlace: [\(https://support.industry.siemens.com/cs/ww/es/ps/15920\)](https://support.industry.siemens.com/cs/ww/es/ps/15920)

Los archivos de firmware tienen el formato de archivo \*.sfw.

Cargue el archivo de firmware en el sistema de archivos de su PC de configuración.

● Archivo

Al seleccionar mediante el botón "Examinar" uno de los archivos de firmware guardados en el PC de configuración, aquí se muestra el nombre del archivo.

● Examinar

Examina el sistema de archivos del PC de configuración en busca de un archivo de firmware guardado en el mismo que debe cargarse en la RTU.

● Cargar en dispositivo

Haciendo clic en este botón se carga en la RTU el archivo de firmware seleccionado.

El archivo de firmware no se utiliza nada más terminar la carga. Se muestran las propiedades siguientes del archivo de firmware nuevo:

● Estado del firmware

Indica si el archivo de firmware se ha cargado sin o con errores.

● Estado de la firma

Muestra el resultado de la comprobación de firma.

● Descripción

Muestra una descripción breve del archivo de firmware.

● Versión

Versión del archivo de firmware cargado

Si no desea utilizar el archivo de firmware cargado, puede eliminarlo mediante el botón "Borrar".

# ● Activar y reiniciar

Si desea utilizar el archivo de firmware cargado, haga clic en el botón "Activar y reiniciar".

Tenga en cuenta que la actualización del firmware puede durar un tiempo.

#### Nota

#### No realice ninguna configuración durante la activación

Durante la activación y hasta el rearranque completo de la RTU, el WBM no está bloqueado.

Durante ese tiempo no realice ningún ajuste. No puede garantizarse que los ajustes realizados durante este tiempo se apliquen adecuadamente.

# Nota

# No desconecte la RTU / No extraiga la tarjeta SD

Durante el proceso de activación del firmware no desconecte la RTU ni extraiga la tarjeta SD. De ese modo evitará que se produzcan estados incongruentes.

#### **Nota**

# Rearranque completo de la RTU

Al activar el firmware nuevo, la RTU realiza un rearranque completo. El estado actual se conoce por el estado de los LEDs, consulte el capítulo [LEDs](#page-45-0) (Página [46\)](#page-45-0).

**Borrar** 

Borra de la RTU un archivo de firmware cargado que aún no ha sido activado.

# Actualización de firmware para RTU3030C con versión de hardware 1

Si para una RTU3030C de versión de hardware 1 desea efectuar una actualización de firmware a la versión del firmware 3.0, debe instalar la versión de firmware 12.00.028 para el módulo de telefonía móvil. Cargue manualmente en la tarjeta SD o a través del WBM el archivo de firmware "engine.sfw" que se suministra del módulo de radiotelefonía móvil. A continuación efectúa la actualización del firmware para la RTU3030C. Sin el archivo "engine.sfw" en la tarjeta SD no es posible iniciar la actualización de la RTU de V2 a V3.

Después el firmware de la RTU está actualizado a la versión V3.0 y se instalará automáticamente la versión actual de firmware 12.00.028 para el módulo de telefonía móvil. Una vez concluida la instalación, la RTU arranca de nuevo y está operativa.

Tenga en cuenta las indicaciones para la actualización:

- La actualización del firmware del módulo de telefonía móvil tras activar y rearrancar el módulo puede tardar hasta 10 minutos.
- No apague el módulo durante este tiempo. Espere hasta que la operación haya finalizado y el módulo haya arrancado. Para ello, observe el estado de los LED al actualizar el firmware; consulte el capitulo [LEDs](#page-45-0) (Página [46\)](#page-45-0).
- Si la alimentación falla durante la actualización será necesario repetir la operación.
- Asegúrese de que la tarjeta SD que contiene el archivo de firmware "engine.sfw" permanece enchufada en la RTU hasta que finalice la operación.

# 4.12.3 Estado operativo

#### Estados operativos

Las funciones que se describen a continuación se pueden ejecutar a través de esta página del WBM o a mediante los pulsadores de la RTU, consulte el capítulo [El pulsador](#page-57-0)  ["WKUP/RESET"](#page-57-0) (Página [58\)](#page-57-0).

Los tres botones de esta ficha tienen las funciones siguientes:

#### ● Llevar a un estado seguro

Descender a un estado seguro implica que la RTU se da de baja de la red de telefonía móvil y cancela todos los procesos de escritura en la tarjeta SD. Este es un requisito imprescindible para cambiar una tarjeta SIM o una tarjeta SD.

Si desea cambiar la batería (uso de solo un módulo de batería), a continuación es posible desenchufar el dispositivo de la alimentación de tensión.

#### Ejecutar rearranque completo

Durante el rearranque completo se interrumpen las conexiones existentes y el procesamiento cíclico. La RTU arranca de nuevo.

#### ● Restablecer configuración de fábrica

Restablece la configuración de fábrica de la RTU. Se restablecen todos los parámetros y la RTU ejecuta un rearranque completo.

#### Nota

#### Tenga en cuenta las repercusiones del reinicio

Antes de activar un reinicio tenga en cuenta las repercusiones que se describen a continuación.

#### Repercusiones del restablecimiento de la configuración de fábrica

Al restablecer la configuración de fábrica se borran casi todos los datos de la RTU. Entre otros, se borran:

- los nombres de usuario y contraseñas;
- el PIN de la tarjeta SIM utilizada;
- el búfer de diagnóstico;
- todos los datos de configuración, también los datos de configuración predeterminados de la tarjeta SD.

No se borran:

- los archivos de configuración guardados manualmente en la tarjeta SD;
- los archivos de generación de informes de la tarjeta SD.

#### Nota

#### Inaccesibilidad de la RTU a través de la red de telefonía móvil

Tras restablecer la configuración de fábrica no se puede acceder a la RTU a través de la red de telefonía móvil.

Si al restablecer la configuración de fábrica está insertada la tarjeta SD, adicionalmente se borrarán:

- el archivo de configuración guardado automáticamente default.cfg;
- el archivo del búfer de diagnóstico.

Tras el restablecimiento de la configuración de fábrica, la RTU realiza un rearranque completo.

Tras el arranque, a la RTU solo se puede acceder a través de la interfaz Ethernet con los datos de dirección preconfigurados de fábrica, consulte el capítulo [Datos de dirección de la](#page-102-0)  [RTU](#page-102-0) (Página [103\)](#page-102-0).

#### Guardar datos de configuración antes de reiniciar

Si no desea que se pierdan los datos de configuración de la RTU, antes de reiniciar puede guardarlos de la manera siguiente:

● Datos de configuración en tarjeta SD

Si utiliza una tarjeta SD, extráigala antes del reinicio y utilícela de nuevo tras el reinicio. Como no está permitido cambiar la tarjeta SD con el dispositivo en funcionamiento, proceda de la manera siguiente:

- Llevar la RTU a un estado seguro
- Retirar la tarjeta SD

Consulte al respecto el capítulo [Introducción de la tarjeta SIM y de la tarjeta SD](#page-70-0) (Página [71\)](#page-70-0).

- Restablecer la configuración de fábrica
- Tras el rearranque, llevar la RTU a un estado seguro
- Insertar la tarjeta SD
- Guardar en PC de configuración

Como alternativa, guarde el archivo de configuración en el PC de configuración y, después del reinicio y el subsiguiente rearranque, cárguelo en la RTU, consulte el capítulo [Configuración](#page-123-0) (Página [124\)](#page-123-0).

# 4.12.4 Online Support

Aquí puede abrir las páginas de Internet de Siemens Industry Online Support.

# Online Support

# Enlace al portal de Siemens Industry Online Support

Haga clic en "Siemens Industry Online Support" para conectarse a las páginas de Internet del Siemens Industry Online Support.

En ellas podrá buscar información sobre el producto o plantear una consulta al Support del producto.

# Configuración de la generación de informes

En algunos casos, el Support del producto le enviará un archivo de generación de informes del tipo \*.sup para generar informes sobre eventos. Guarde este archivo de generación de informes en el sistema de archivos del PC de configuración. En esta página del WBM se carga en archivo en la RTU.

Para la generación de informes se necesita una tarjeta SD que tenga como mínimo 8 MB de memoria libre.

# ● Archivo

Al seleccionar un archivo de generación de informes guardado en el PC de configuración utilizando el botón "Examinar" se muestra el nombre del archivo.

#### ● Examinar

Examina el sistema de archivos del PC de configuración en busca de un archivo de generación de informes guardado en el mismo que debe cargarse en la RTU.

# Cargar en dispositivo

Haciendo clic en este botón se carga en la RTU el archivo de generación de informes seleccionado.

# ● Ajuste predeterminado

Carga el archivo estándar de generación de informes preconfigurado de fábrica en lugar de un archivo de generación de informes proporcionado por el Support del producto.

**Borrar** 

Borra de la RTU un archivo de generación de informes que no se necesite.

Después de borrar el archivo de generación de informes vuelve a estar desactivada la generación de informes.

#### Activar generación de informes

Después de cargar el archivo de generación de informes hay que habilitar la activación de la generación de informes.

#### ● Activar generación de informes y guardar archivo en tarjeta SD

Al activar esta opción, la generación de informes se inicia en cuanto se hace clic en el botón "Aplicar".

El archivo de generación de informes se guarda en la tarjeta SD, y durante el funcionamiento se actualiza cuando se producen eventos relevantes.

# Uso de la generación de informes

Utilice la generación de informes sobre eventos exclusivamente cuando tenga problemas con la RTU que no pueda solucionar por su cuenta.

#### Nota

#### Conservación de la tarjeta SD desactivando la generación de informes

Para no acortar excesivamente la vida útil de la tarjeta SD, desactive la generación de informes durante el funcionamiento normal de la RTU.

Si está activada la generación de informes, mientras la RTU esté en funcionamiento almacenará constantemente información sobre los eventos importantes que se produzcan. Los datos guardados contienen información sobre la configuración, sobre los procesos activos y sobre casos de error.

Los datos se depositan en la tarjeta SD en un archivo de generación de informes con el nombre "support.bin". La información contenida en ese archivo está cifrada y solo puede leerla el Siemens Industry Online Support. Una vez terminada la generación de informes, devuelva el archivo de generación de informes a su interlocutor en el Siemens Industry Online Support.

# 4.13 LAN

# 4.13.1 Sinopsis

En esta ficha encontrará los datos más importantes de la interfaz Ethernet:

- Dirección MAC
- Estado de la conexión

Estado de la conexión a la red Ethernet

#### ● Propiedades de transferencia

Velocidad de transferencia y dependencia del sentido (ajuste predeterminado: 100 Mbits/s, dúplex)

# ● Conectado desde (dd:hh:mm:ss)

# ● Dirección IP propia

Indica la dirección IP predeterminada, la última configurada o la adoptada por el servidor DHCP.

#### ● Máscara de subred

Indica la máscara de subred predeterminada, la última configurada o la adoptada por el servidor DHCP.

# ● Router predeterminado

Indica la dirección IP configurada o adoptada vía DHCP del router utilizado.

# ● Servidor DNS

Indica las direcciones IP configuradas o adoptadas vía DHCP de los servidores DNS en la red (máx. 2).

# 4.13.2 Configuración

# Configuración de la interfaz Ethernet

La interfaz Ethernet X1P1 de la RTU sirve para conectar localmente el PC de configuración o un router externo para la comunicación con la central. No es adecuada para conectar redes mayores.

# Control del router externo en el modo de comunicación

#### ● Activar interfaz LAN en el modo de comunicación

Si está activada esta opción, para el modo de comunicación se activa la interfaz LAN de la RTU para la transferencia de datos.

– Control de routers externos

Si se utiliza un router para la transferencia de datos, esta opción proporciona la oportunidad de activar el router para el siguiente ciclo de comunicación mediante una señal de la RTU. En este caso, el router tiene la posibilidad de establecer una conexión tunelada con el interlocutor de la comunicación.

Si se utiliza un router, en la lista desplegable seleccione como fuente de señal una salida de control de la RTU (X10 CTRL / X11 CTRL) o una salida digital (DQx). La señal debe estar activada en el WBM.

Si no se utiliza ningún router, seleccione la opción "No ocupada".

– Tiempo de anticipación (s)

Aquí se define para el router un tiempo de anticipación al ciclo de comunicación que el router necesita para arrancar.

– Monitorización de routers externos

Si el router tiene una salida de estado "Preparado para la transferencia de datos", es posible aplicar la señal a una entrada digital de la RTU para evaluar el estado del router.

Si no desea monitorizar el router, seleccione la opción "No ocupada".

#### Parámetros IP

# **Nota**

#### Función de cliente DHCP

La función de cliente DHCP de la RTU se activa si se cumplen las condiciones siguientes:

• La opción "Definir manualmente la dirección IP" está desactivada.

En este caso no es posible activar el servidor DHCP de la RTU.

La dirección IP de la RTU y, opcionalmente, la del router, así como las direcciones de hasta dos servidores DNS, se obtienen de un servidor DHCP de la red.

Como nombre de host se transfiere al servidor DHCP el nombre de estación de la RTU configurado en la ficha "Sistema".

Si la opción "Definir manualmente las direcciones del servidor DNS" está activada se sobrescriben las entradas obtenidas del servidor DHCP.

Si la opción "Utilizar router" está activada se sobrescriben las entradas obtenidas del servidor DHCP.

# ● Definir manualmente dirección IP

Si la opción está activada se configuran manualmente los parámetros.

– Dirección IP

Introduzca la dirección IP.

– Máscara de subred

Introduzca la máscara de subred.

# ● Definir manualmente direcciones de servidores DNS

Si la opción está activada es posible configurar para la LAN uno o dos servidores DNS.

– Servidor DNS preferido

Introduzca la dirección IP del servidor preferido.

– Servidor DNS alternativo

Introduzca la dirección IP del servidor alternativo.

Si no se dispone de ningún servidor alternativo, introduzca la dirección IP del servidor preferido.

Las direcciones que pudieran ser adoptadas por un servidor DHCP se sobrescribirán.

# Definir manualmente router predeterminado

Si se utiliza un router, active esta opción.

– Router predeterminado

Introduzca la dirección IP del router

Una dirección que pudiera ser adoptada por un servidor DHCP se sobrescribirá.

#### ● Servidor DHCP activo

Si está activada esta opción, la RTU asigna la dirección IP y el servidor DNS al PC de configuración que va a conectarse.

La función de servidor DHCP de la RTU está activada en el ajuste predeterminado.

#### Nota

#### Direcciones IP del PC de configuración

Si se utiliza un servidor DHCP se tiene libertad para direccionar el PC de configuración que va a conectarse. Al conectar el PC a la RTU, esta asigna al PC una dirección IP. Dicha dirección será la inmediatamente mayor que la dirección IP propia de la RTU.

Si esta opción está desactivada, es necesario asignar manualmente al PC de configuración conectado una dirección IP fija de la misma subred que la RTU.

#### Nota

#### Sin comprobación de direcciones

La RTU no realiza una comprobación de las bandas de direcciones. Si se detecta una dirección IP duplicada, el LED de ESTADO parpadea con luz roja, y no es posible acceder a la RTU a través de la interfaz Ethernet.

# Ajustes de red si se utiliza OpenVPN

En caso de utilizar OpenVPN, asegúrese de que la subred LAN de la RTU y la subred OpenVPN no se solapen, pues de lo contrario no será posible establecer conexiones con la RTU a través de OpenVPN.

Puesto que no siempre se conocen exactamente los ajustes de red de los servidores OpenVPN, se recomienda ajustar la subred LAN a 255.255.255.0 en caso de utilizar OpenVPN.

# 4.14 WAN

# 4.14.1 Sinopsis

En la sinopsis se muestra la información que sigue sobre la conexión de telefonía móvil de la RTU:

# Conexión de telefonía móvil

# ● Estado de la tarjeta SIM

– Marca de verificación sobre fondo verde

Indica que el PIN introducido es idéntico al PIN de la tarjeta SIM.

El PIN se ha guardado correctamente en el dispositivo.

– Cruz sobre fondo rojo

Indica que se ha introducido un PIN incorrecto o que no se ha insertado la tarjeta SIM.

# ● Hay conexión

Estado de la conexión a la red de telefonía móvil

● Conectado desde (dd:hh:mm:ss)

Duración de la conexión establecida de telefonía móvil

● Hay conexión con servicio de datos

Estado de la conexión al servicio de datos GPRS o UMTS

● Conexión de datos desde (dd:hh:mm:ss)

Duración de la conexión establecida al servicio de datos

- Intensidad de señal CSQ (dBm)
	- CSQ = 0 .. 8 (-112 .. ≤ -97 dBm): No hay cobertura
	- CSQ = 9 .. 16 (-95 .. -81 dBm): Calidad de señal media
	- CSQ = 17 .. 31 (≥ -79 dBm): Calidad de señal buena
	- CSQ = 99 (≤ -113 dBm): No puede detectarse ninguna señal

# ● APN utilizado

Nombre del APN

● IMEI

International Mobile Equipment Identity del fabricante

● IMSI

International Mobile Subscriber Identity del operador de red de telefonía móvil

● Dirección IP

Dirección IP de la RTU, asignada por el operador de red de telefonía móvil.

● Servidor DNS

Dirección IP del servidor DNS asignado por el operador de red de telefonía móvil.

# Estadísticas

# ● SMS enviados

Número de SMS que ha enviado la RTU.

# ● SMS en cola de espera de envío

Número de SMS preparados para el envío pero que aún no han sido enviados.

#### ● Error al enviar SMS

Número de SMS que esperaban en la RTU a ser enviadas pero que no pudieron transferirse debido a fallos.

# ● SMS recibidos

Número de SMS recibidos

# ● SMS rechazados

Número de SMS recibidos que han sido rechazados debido a errores.

# ● Datos enviados

Datos enviados en KB

● Datos recibidos

Datos recibidos en KB

# ● Resetear estadísticas

Pone a cero todos los contadores de esta página.

# 4.14.2 Ajustes de telefonía móvil

# Nota

# Coste de una conexión a través de la red de telefonía móvil

Al intentar establecer y al lograr establecer una conexión a través de la red de telefonía móvil se intercambian telegramas. Dependiendo del contrato suscrito con el operador de red de telefonía móvil, pueden originarse gastos.

# Ajustes de telefonía móvil

Aquí se configura la conexión de telefonía móvil de la RTU

#### ● Activar interfaz de telefonía móvil

Activa la interfaz de telefonía móvil de la RTU.

Si la interfaz de telefonía móvil está desactivada, no se puede acceder a la RTU a través de telefonía móvil.

# ● PIN de la tarjeta SIM

El PIN protege al abonado de telefonía móvil contra el uso no autorizado de la tarjeta SIM.

Para introducir correctamente el PIN es requisito imprescindible que la tarjeta SIM esté insertada en la RTU.

Introduzca en el campo de entrada el PIN de la tarjeta SIM que le haya entregado el operador de red de telefonía móvil.

Si utiliza la tarjeta SIM sin PIN, deje en blanco el campo de entrada.

#### Nota

# Bloqueo tras introducir tres veces un PIN incorrecto

Si introduce un PIN erróneo tres veces seguidas se bloqueará la tarjeta SIM. Para desbloquearla, consulte más abajo.

En la RTU no se guardan los PIN erróneos introducidos.

# ● Selección del estándar de telefonía móvil

Aquí se define el estándar de telefonía móvil que debe utilizar la RTU. Están disponibles las opciones siguientes:

– Automático

Se selecciona automáticamente la red de telefonía móvil con el estándar más alto (UMTS).

Reacción de la RTU si falla el establecimiento de la conexión: Si falla el establecimiento de una conexión a través de la red de telefonía móvil con el estándar UMTS, la RTU intenta conectarse a una red disponible que tenga el estándar de telefonía móvil inmediatamente inferior (GSM).

– Solo GSM/GPRS

La RTU intenta establecer una conexión solo con una red GSM (GPRS).

– Solo UMTS

La RTU intenta establecer una conexión solo con una red UMTS.

# **PLMN**

Introduzca aquí la PLMN (Public Land Mobile Network) del operador de red que desee. Puede preguntar la PLMN a su operador de red o buscarla en Internet. La PLMN es una identificación única en todo el mundo para redes de telefonía móvil y se compone de:

- MCC (Mobile Country Code)
- MNC (Mobile Network Code) del operador de red

Ejemplo: la PLMN 26202 (Vodafone en Alemania) está compuesta por MCC = 262 y  $MNC = 02$ .

– Entrada 0:

Se utiliza la Home-PLMN guardada en la tarjeta SIM, es decir, la PLMN del proveedor en el que está registrada la tarjeta SIM utilizada. Es suficiente si no está activado el roaming.

– PLMN con roaming activado

Para acelerar el acceso a la red y ahorrar capacidad de batería cuando está el roaming activado, introduzca la PLMN del operador de red en el lugar de uso de la RTU. Si no se introduce ninguna PLMN, la búsqueda de un operador de red adecuado puede tardar tanto tiempo que no sea posible un modo de comunicación cíclico.

# ● Permitir roaming

Roaming es conectarse a la red de telefonía móvil de un operador extranjero cuando la red de telefonía móvil contratada con su operador no está accesible.

– Opción activada:

Conforme a las especificaciones de la tarjeta SIM, la RTU se conecta prioritariamente a la red de telefonía móvil contratada con su operador. Si la conexión a la red contratada no se realiza correctamente, la RTU se conecta a otra red de telefonía móvil con la que el operador contratado haya firmado un contrato de roaming y cuyos datos de acceso estén almacenados en la tarjeta SIM.

– Opción desactivada (sin roaming):

La RTU se conecta únicamente a la red de telefonía móvil contratada con su operador, cuya tarjeta SIM está insertada en la RTU.

# ● Activar servicio de datos en la red de telefonía móvil

Active esta opción para enviar datos. En este caso asegúrese de que su contrato de telefonía móvil permite la utilización de servicios de datos basados en IP.

Si esta opción está desactivada, la RTU solo puede recibir y enviar SMS, recibir telegramas horarios y recibir llamadas de activación. En tal caso, solo es posible enviar datos y correos electrónicos a través de la interfaz LAN.

● APN

Si se utilizan servicios de datos es necesario un Access Point como punto de acceso de la red de telefonía móvil a Internet. El APN (Access Point Name) es el nombre del punto de acceso que le proporciona su operador de red de telefonía móvil.

Introduzca el APN en el campo de entrada.

# ● Nombre de usuario

Introduzca el nombre de usuario para el APN. Los datos de acceso se los proporciona su operador de telefonía móvil.

Si su operador de red de telefonía móvil no exige datos de acceso, deje en blanco los campos de nombre de usuario y de contraseña.

#### ● Contraseña

Introduzca la contraseña para el APN. Los datos de acceso se los proporciona su operador de telefonía móvil.

#### Método de autenticación

Elija uno de los dos métodos de autenticación siguientes, con el que desee que se transfiera el nombre de usuario y la contraseña del APN:

- Sin autenticación
- PAP

Password Authentication Protocol

Protocolo de autenticación con transferencia de nombre de usuario y contraseña sin cifrar.

– CHAP

Challenge Handshake Authentication Protocol

Protocolo de autenticación con transmisión cifrada de nombre de usuario y contraseña.

#### ● Definir manualmente direcciones de servidores DNS

Si la opción está activada es posible configurar uno o dos servidores DNS para la red de la interfaz de telefonía móvil.

– Servidor DNS preferido

Introduzca la dirección IP del servidor preferido.

– Servidor DNS alternativo

Introduzca la dirección IP del servidor alternativo.

Si no se dispone de ningún servidor alternativo, introduzca la dirección IP del servidor preferido.

Como nombre de host se utiliza el nombre de estación de la RTU configurado en la ficha "Sistema".

#### ● Activar respuestas a consultas Ping

Si la opción está activada, la RTU responde a Pings en la interfaz de telefonía móvil.

# Notificaciones

# ● Con cambio de la dirección IP

Aquí se determina si al cambiar la dirección IP (con asignación dinámica) se enviará un mensaje (SMS o correo electrónico) a un grupo destinatario configurado.

Esta función constituye una alternativa sencilla al servicio DynDNS. Para ello no se necesita ningún operador DynDNS.

#### ● Grupo destinatario

Aquí se indica el grupo destinatario del mensaje. Los grupos destinatarios se configuran en la página del WBM "Destinatario / Grupos".

# Registro

Opciones para Intensidad de señal e Identificación de la célula de radiofrecuencia y de datos recibidos y enviados:

- OFF Los datos de proceso nunca se guardan en la tarjeta SD.
- Siempre Almacenamiento de los datos de proceso con cada ciclo de actualización.
- En caso de cambios Almacenamiento de los datos de proceso solo en caso de cambios de la señal.
- En el ciclo básico Almacenamiento de los datos de proceso en el ciclo básico
- Datos enviados

Datos enviados en KB

Datos recibidos

Datos recibidos en KB

# Desbloqueo de la tarjeta SIM

Si ha introducido tres veces seguidas un PIN erróneo y se ha bloqueado la tarjeta SIM, es necesario desbloquearla:

- 1. Retire la tarjeta SIM únicamente si está desconectada la alimentación de tensión de la RTU, consulte el capítulo [Introducción de la tarjeta SIM y de la tarjeta SD](#page-70-0) (Página [71\)](#page-70-0).
- 2. Introduzca en un teléfono móvil la tarjeta SIM que ha extraído.
- 3. Desbloquee la tarjeta SIM introduciendo el PUK (o súper PIN).

El PUK (o súper PIN) se lo entrega su operador de red de telefonía móvil junto con la tarjeta SIM.

- 4. Introduzca de nuevo la tarjeta bloqueada en la RTU.
- 5. Después del rearranque completo de la RTU, introduzca el PIN correcto a través de esta página del WBM.

# 4.14.3 Célula de radiofrecuencia

# Nota

# Actualización de los datos

Los datos de esta página se actualizan en segundos.

El acceso a esta página implica un mayor consumo energético de la RTU.

- Identificación de la célula de radiofrecuencia (CI)
- Intensidad de señal (CSQ / dBm)

Intensidad de señal de la red de telefonía móvil como CSQ (Cell Signal Quality) y como intensidad del campo de recepción RSSI [dBm]

CSQ y RSSI corresponden respectivamente a:

- CSQ = 0 .. 8 (-112 .. ≤ -97 dBm): No hay cobertura
- CSQ = 9 .. 16 (-95 .. -81 dBm): Calidad de señal media
- CSQ = 17 .. 31 (≥ -79 dBm): Calidad de señal buena
- CSQ = 99 (≤ -113 dBm): No puede detectarse ninguna señal
- Calidad de señal

Calidad de la señal en porcentaje

● Location Area Code

Identificador de localización

- Estándar de telefonía móvil de la célula de radiofrecuencia
- Tipo de red
- Nombre de red
- PLMN

PLMN del operador de red marcado.
# 4.14.4 SMS

En esta ficha se permite o se bloquea la recepción de SMS por la RTU.

## ● Permitir recepción de SMS

Si esta opción está activada, la RTU puede recibir SMS.

Para su posterior evaluación es necesario que los mensaje recibidos se correspondan con las codificaciones GSM 3.38 o UCS.

Se aceptan los SMS siguientes:

– SMS de activación para que la RTU pase del modo de reposo al modo de comunicación

Consulte la configuración de SMS de activación en el capítulo [Llamada de alarma /](#page-248-0)  [SMS de alarma](#page-248-0) (Página [249\)](#page-248-0).

– SMS como desencadenante del envío de un SMS de diagnóstico

Consulte SMS de diagnóstico en el capítulo [Posibilidades de diagnóstico](#page-334-0) (Página [335\)](#page-334-0).

Si esta opción está desactivada, la RTU no recibe SMS del SMSC.

## ● Acuse de SMS de activación

Al activar esta opción, la RTU confirma la recepción de un SMS.

## ● Ciclo de comunicación adicional para el número de SMS respaldados

La RTU guarda hasta 12 SMS que no sea posible o no se deban enviar inmediatamente. Cuando se alcanza dicho número y se siguen generando mensajes, se pierden los últimos mensajes generados.

Aquí se puede introducir un número de SMS guardados a partir del cual la RTU ejecuta un ciclo de comunicación adicional. De este modo se garantiza tanto que se envían todos los mensajes guardados como que se reciben todos los mensajes del interlocutor de comunicación.

Rango de valores: 0 ... 12

Al introducir "0", la memoria para SMS de datos se limita a 11 y no se cambia al modo de comunicación. Si ya se han guardado 11 SMS de datos y se siguen generando más, se rechazan los últimos mensajes generados. De este modo es posible enviar al menos un SMS que tenga el atributo "Pasar inmediatamente al modo de comunicación".

Los SMS que provocan un cambio inmediato al modo de comunicación pueden configurarse en las páginas siguientes:

- Sistema > Tarjeta SD
- Diagnóstico > Mensajes
- Modo de operación > Alimentación de tensión
- Programa > Bloque "Enviar SMS" > Parámetro "Enviar de inmediato"

4.14 WAN

# SMS de prueba

Aquí es posible depositar un SMS de prueba, por ejemplo durante la puesta en marcha.

## ● Grupo destinatario

Aquí se indica el grupo destinatario del mensaje. Los grupos destinatarios se configuran en la página del WBM "Destinatario / Grupos".

● Texto

Aquí se selecciona el asunto del mensaje configurado. Los textos se configuran en la página del WBM "Variables" > "Textos".

# ● Enviar SMS de prueba

Dispara el envío del SMS de prueba.

# 4.14.5 DynDNS

En esta ficha se puede activar el uso de la asignación de direcciones mediante DNS dinámico (DynDNS) en la interfaz de telefonía móvil. Para ello se requieren uno de los operadores de servicio que pueden seleccionarse más abajo y los datos de acceso correspondientes.

Se recomienda DynDNS si se utiliza HTTPS.

# Nota

# DynDNS solo con dirección IP pública

DynDNS solo puede utilizarse con dirección IP pública. Compruébelo con su operador de red.

Si se inicia sesión con la RTU en un servicio DynDNS, será posible acceder al dispositivo desde Internet utilizando un nombre de host, p. ej. "myName.dyndns.org".

Por lo general, la RTU no tendrá una dirección IP fija en la interfaz de telefonía móvil. Sin embargo, si se utiliza un Domain Name System dinámico (DynDNS), será accesible desde Internet. En este caso, la dirección IP pública se dará a conocer mediante el servicio DynDNS.

Cada vez que se entre en la red de datos y cuando se cambie la dirección IP en la interfaz de telefonía móvil, el servidor DynDNS será informado de la dirección IP recibida mediante HTTPS. Se escribirá una entrada con la dirección IP en el búfer de diagnóstico.

El operador del servicio debe autorizar la accesibilidad de la dirección IP desde Internet.

- Active
	- Si la opción está activada, se activa el uso de DynDNS.
	- Si la opción está desactivada, no se autoriza el uso de DynDNS.

#### ● Operador de servicios

Puede seleccionar los siguientes operadores de servicio:

– DynDNS

Dirección: http://www.dyndns.org/

– No-IP

Dirección: http://www.noip.com/

● Nombre del host

Nombre de host de la RTU acordado con el operador del servicio.

● User Name

Nombre de usuario que le ha notificado el operador del servicio.

● Password

Contraseña que le ha notificado el operador del servicio.

#### CA certificate

El certificado de origen del operador del servicio DynDNS sirve para autenticar el operador del servicio frente a la RTU.

Los certificados no son imprescindibles para el funcionamiento.

En función del operador de servicio se necesitará el certificado siguiente:

● DynDNS

DigiCert CA

● No-IP

Geo Trust Global CA

Solicite a su operador el certificado válido en cada caso.

#### ● Currently used file

Muestra el nombre del archivo de certificado utilizado actualmente

● Delete

Con este botón se borra el archivo utilizado actualmente.

El borrado no se ejecutará hasta que se haga clic en el botón "Apply".

## • File used after applying

Después de cargar el certificado se muestra el nombre del archivo cargado.

# 4.15 Servicios

# ● Load new file

Al seleccionar un archivo guardado en el PC de configuración utilizando el botón "Search" se muestra el nombre del archivo.

# ● Search

Examina el sistema de archivos del PC de configuración en busca de un archivo de certificado guardado en el mismo que debe cargarse en la RTU.

## ● Load on device

Con el botón "Cargar en dispositivo" se carga en la RTU el archivo seleccionado.

# 4.15 Servicios

# 4.15.1 Sinopsis

#### Estadísticas desde el rearranque completo

En la sinopsis se muestra la siguiente información sobre las solicitudes de transferencia desde el último rearranque completo de la RTU.

#### ● Correos electrónicos enviados

Número de correos electrónicos que ha enviado la RTU.

#### ● Correos electrónicos en cola de espera de envío

Número de correos electrónicos preparados para el envío pero que aún no han sido enviados.

#### ● Error al enviar correo electrónico

Número de correos electrónicos que esperaban en la RTU a ser enviados pero que no pudieron transferirse debido a fallos.

#### ● Transferir peticiones FTP

Número de peticiones FTP que ha transferido la RTU.

#### ● Peticiones FTP en cola de espera de envío

Número de peticiones FTP preparadas para la transferencia pero que aún no han sido enviadas.

#### ● Peticiones FTP

Número de peticiones que esperaban en la RTU a ser enviadas pero que no pudieron transferirse debido a fallos.

#### Resetear estadísticas

Pone a cero todos los contadores de esta página.

# 4.15.2 Correo electrónico

En esta ficha se definen los ajustes para el envío de correos electrónicos. Encontrará los diferentes tipos de correos electrónicos en el capítulo [Servicios de comunicación](#page-25-0) (Página [26\)](#page-25-0).

Deben configurarse los datos siguientes:

## ● Activo

Si esta opción está activada, la RTU puede enviar correos electrónicos.

# Nombre del servidor SMTP

Nombre del servidor SMTP. Los datos se los proporciona su operador de telefonía móvil.

## Número de puerto

Número de puerto del servidor SMTP. Los datos se los proporciona su operador de telefonía móvil.

## **Interfaz**

Interfaz para la transferencia de correos electrónicos

## ● Seguridad de la conexión

Elija una de las opciones siguientes:

– Solo STARTTLS

Con este ajuste, los correos electrónico solo se envían si el operador del servicio soporta STARTTLS.

STARTTLS utiliza los puertos 25 y 587.

Para el uso de STARTTLS se necesita un certificado.

– STARTTLS si es posible

Con este ajuste, los correos electrónico se envían incluso si el operador del servicio no soporta STARTTLS. En este caso también es posible la transferencia sin cifrar.

Si el operador del servicio soporta STARTTLS y se negocia TLS, se confía en el certificado del operador del servicio y se cifra.

#### ● Dirección de correo electrónico propia

Dirección de correo electrónico de la RTU. Los datos se los proporciona su operador de telefonía móvil.

# ● Nombre de usuario

Nombre de usuario, exigido por el servidor SMTP. Los datos se los proporciona su operador de telefonía móvil.

#### ● Contraseña

Contraseña, exigida por el servidor SMTP. Los datos se los proporciona su operador de telefonía móvil.

# Certificado de origen

Existe la posibilidad de configurar vía STARTTLS el certificado de origen o intermedio del servidor de correo electrónico o el certificado de servidor individual para el envío de correos electrónicos.

#### ● Archivo utilizado actualmente

Muestra el nombre del archivo de certificado utilizado actualmente por la RTU.

## ● Archivo utilizado tras la incorporación

Muestra el nombre del último archivo de certificado cargado en la RTU (tras accionar el botón "Cargar en dispositivo").

## ● Cargar archivo nuevo

Al seleccionar un archivo de certificado guardado en el PC de configuración utilizando el botón "Examinar" se muestra el nombre del archivo.

## ● Examinar

Examina el sistema de archivos del PC de configuración en busca de un archivo de certificado guardado en el mismo que debe cargarse en la RTU.

## ● Cargar en dispositivo

Al hacer clic en el botón, el archivo de certificado seleccionado se carga en la RTU.

## ● Cifrar anexos comprimidos

Al activar esta opción, los anexos de los correos electrónicos comprimidos como archivos ZIP se transfieren cifrados.

Utilice herramientas como, por ejemplo, WinZip o 7Zip, para descomprimir archivos cifrados.

# Contraseña

Contraseña para cifrar los anexos de correos electrónicos.

Solo es posible descifrar nuevamente los anexos con esta contraseña.

#### Ciclo de comunicación adicional para el número de correos electrónicos respaldados

Aquí se puede introducir un número de correos electrónicos guardados a partir del cual la RTU ejecuta un ciclo de comunicación adicional. De este modo se garantiza que se envían todos los mensajes guardados.

La RTU guarda hasta 12 correos electrónicos que no sea posible o no se deban enviar inmediatamente, por ejemplo, cuando exista fallo en la conexión con el servidor SMTP. Cuando se alcanza dicho número y se siguen generando mensajes, se rechazan los últimos mensajes generados.

Rango de valores: 0 ... 12

Al introducir "0", la memoria para correos electrónicos de datos se limita a 11 y no se cambia al modo de comunicación. Si ya se han guardado 11 correos electrónicos de datos y se siguen generando más, se rechazan los últimos mensajes generados. De este modo es posible enviar al menos un correo electrónico que tenga el atributo "Pasar inmediatamente al modo de comunicación".

Los correos electrónicos que provocan un cambio inmediato al modo de comunicación pueden configurarse en las páginas siguientes:

- Sistema > Tarjeta SD
- Diagnóstico > Mensajes
- Modo de operación > Registro
- Modo de operación > Alimentación de tensión
- Programa > Bloque "Enviar correo electrónico" > Parámetro "Enviar de inmediato"

#### Correo electrónico de prueba

Aquí es posible depositar un correo electrónico de prueba, por ejemplo durante la puesta en marcha.

● Grupo destinatario

Aquí se indica el grupo destinatario del mensaje. Los grupos destinatarios se configuran en la página del WBM "Usuarios / Grupos > Grupos destinatarios".

● Asunto

Aquí se selecciona el asunto del mensaje. El asunto y el texto del mensaje se configuran en la página del WBM "Variables" > "Textos".

#### Enviar correo electrónico de prueba

Origina el envío del correo electrónico de prueba.

# 4.15 Servicios

# 4.15.3 FTP

En esta ficha se definen los ajustes para la transferencia (función PUT) de archivos a un servidor FTP.

Esta función es posible por el bloque de programa "Transferencia de archivos FTP".

En "Modo de operación > Registro" también es posible configurar la transferencia del archivo de registro actual si se ha creado un archivo de registro nuevo.

Deben configurarse los datos siguientes:

● Activo

Si esta opción está activada, la RTU puede utilizar el servicio FTP.

## ● Nombre del servidor FTP

Nombre del servidor FTP. Los datos se los proporciona su operador de telefonía móvil.

## ● Número de puerto

Número de puerto del servidor FTP. Los datos se los proporciona su operador de telefonía móvil.

## ● Interfaz

Interfaz para la transferencia de archivos por FTP

# ● Seguridad de la conexión

Elija una de las opciones siguientes:

– TLS

Con este ajuste se transfieren solo a través de archivos TLS cifrados.

Para el uso de TLS se necesita un certificado.

Con TLS el cliente FTP utiliza el puerto de control 21. El puerto de datos se negocia con el servidor.

– Sin cifrado

Con este ajuste los archivos se transfieren sin cifrar.

#### ● Nombre de usuario

Nombre de usuario exigido por el servidor FTP. Los datos se los proporciona su operador de telefonía móvil.

● Contraseña

Contraseña exigida por el servidor FTP. Los datos se los proporciona su operador de telefonía móvil.

# Certificado de origen

Existe la posibilidad de configurar el certificado de origen o intermedio del servidor FTP o el certificado de servidor individual del servidor FTP.

## ● Archivo utilizado actualmente

Muestra el nombre del archivo de certificado utilizado actualmente por la RTU.

# ● Archivo utilizado tras la incorporación

Muestra el nombre del último archivo de certificado cargado en la RTU (tras accionar el botón "Cargar en dispositivo").

## ● Cargar archivo nuevo

Al seleccionar un archivo de certificado guardado en el PC de configuración utilizando el botón "Examinar" se muestra el nombre del archivo.

## ● Examinar

Examina el sistema de archivos del PC de configuración en busca de un archivo de certificado guardado en el mismo que debe cargarse en la RTU.

# ● Cargar en dispositivo

Al hacer clic en el botón, el archivo de certificado seleccionado se carga en la RTU.

## ● Cifrar archivos comprimidos

Al activar esta opción, los archivos comprimidos como archivos ZIP se transfieren cifrados.

Utilice herramientas como, por ejemplo, WinZip o 7Zip, para descomprimir los archivos comprimidos y cifrados.

4.16 Security

# Contraseña

Contraseña para cifrar la transferencia.

Solo es posible descifrar y abrir los archivos transferidos si se utiliza esta contraseña.

#### Ciclo de comunicación adicional para el número de tareas FTP respaldadas

Aquí se puede introducir un número de archivos guardados a partir del cual la RTU ejecuta un ciclo de comunicación adicional. De este modo se garantiza que se enviarán todos los archivos pendientes de transferir.

Si existe fallo en la conexión con el servidor FTP, la RTU guarda hasta 12 archivos para la transferencia. Cuando se alcanza dicho número y se siguen generando archivos, se pierden los últimos archivos generados.

Rango de valores: 0 ... 12

Al introducir "0", la memoria para archivos de datos se limita a 11 y no se cambia al modo de comunicación. Si ya se han guardado 11 archivos de datos y se siguen generando más, se rechazan los últimos archivos generados. De este modo es posible transferir al menos un archivo que tenga el atributo "Pasar inmediatamente al modo de comunicación".

Los archivos que provocan un cambio inmediato al modo de comunicación pueden configurarse en las páginas siguientes:

- Modo de operación > Registro
- Programa > Bloque "Transferencia de archivos por FTP" > Parámetro "Enviar de inmediato"

## Rutas del servidor FTP

Si no desea guardar los archivos en el directorio predeterminado del servidor, aquí es posible indicar rutas opcionales.

Los nombres de as rutas configuradas deben coincidir con los nombres de ruta del servidor. Si no existen rutas, la mayoría de los servidores las crean con la primera transferencia.

# 4.16 Security

# 4.16.1 Sinopsis

#### Conexión OpenVPN

● Hay conexión con el servidor OpenVPN

Estado de la conexión con el servidor OpenVPN

● Dirección IP

Muestra la última dirección IP asignada por el servidor OpenVPN

# Máscara de subred

Muestra la última máscara de subred asignada por el servidor OpenVPN

## Nota

# Ajustes de red si se utiliza OpenVPN

En caso de utilizar OpenVPN, asegúrese de que la subred LAN de la RTU y la subred OpenVPN no se solapen, pues de lo contrario no será posible establecer conexiones con la RTU a través de OpenVPN.

Consulte los ajustes LAN en el capítulo [LAN](#page-132-0) (Página [133\)](#page-132-0).

# ● Servidor OpenVPN activo

Nombre o dirección IP del servidor OpenVPN

## ● Conectado desde (dd:hh:mm:ss)

Duración de la conexión establecida con el servidor OpenVPN

## Estadísticas de la conexión actual

Las cifras son válidas para la conexión establecida actualmente.

Consulte más a bajo el significado de los parámetros.

#### Estadísticas desde el rearranque completo

Las cifras son válidas para todas las conexiones establecidas desde el último rearranque completo de la RTU.

● Bytes recibidos

Número de bytes que ha recibido la RTU.

● Frames recibidos

Número de frames que ha recibido la RTU.

● Se han perdido frames recibidos

Número de frames recibidos por la RTU que no ha podido procesar.

**Bytes enviados** 

Número de bytes que ha recibido la RTU.

● Frames enviados

Número de frames que ha enviado la RTU.

Se han perdido frames que debían enviarse

Número de frames que esperaban en la RTU a ser enviados pero que no pudieron enviarse.

# 4.16.2 VPN

Consulte los requisitos de utilización de OpenVPN en el capítulo siguiente:

- [Volumen de suministro, accesorios, requisitos](#page-39-0) (Página [40\)](#page-39-0)
- [Funciones Security para la comunicación](#page-31-0) (Página [32\)](#page-31-0)

Para túnel VPN pueden configurarse las alternativas siguientes:

# • SINEMA Remote Connect

SINEMA RC es la aplicación de Siemens recomendada para túnel OpenVPN.

● OpenVPN

Con esta opción se configura un servidor OpenVPN que puede elegirse libremente.

# SINEMA Remote Connect

# ● Activo

Seleccione la opción correspondiente de la lista desplegable para habilitar la comunicación segura a través de SINEMA Remote Connect.

Los datos de dirección se toman de la configuración de SINEMA RC.

# ● SINEMA Remote Connect-Server

Dirección IP o nombre de host del servidor SINEMA RC

● Número de puerto

Número de puerto del servidor SINEMA RC.

# ● Número de puerto utilizado actualmente

Número de puerto utilizado actualmente del servidor SINEMA RC.

# ● Interfaz

Interfaz para la comunicación:

- LAN
- WAN

# ● ID de dispositivo

ID de dispositivo que se ha asignado a la RTU en la configuración del servidor SINEMA RC.

# ● Contraseña

Contraseña que se ha asignado a la RTU en la configuración del servidor SINEMA RC.

# ● Huella dactilar utilizada actualmente

Huella dactilar utilizada actualmente por la RTU

# ● Huella dactilar

Introduzca aquí la huella dactilar que se ha asignado a la RTU en la configuración del servidor SINEMA RC.

La RTU soporta SHA-1 y SHA-256.

# Activo

Seleccione la opción "OpenVPN" de la lista desplegable para habilitar la comunicación seguro a través de un servidor OpenVPN que puede seleccionarse libremente.

En los parámetros siguientes tenga en cuenta que están adaptados a los ajustes del servidor OpenVPN.

# Servidor OpenVPN

Dirección IP o nombre de host del servidor OpenVPN

Separado por un espacio: Número de puerto del servidor (puerto UDP). El puerto estándar tiene el número 1194.

Ejemplo: 192.168.234.1 1194

## ● Servidor OpenVPN sustitutivo (opcional)

Dirección IP o nombre de host de un servidor OpenVPN sustitutivo opcional

Separado por un espacio: Número de puerto del servidor (puerto UDP)

● Interfaz

Interfaz para la comunicación:

- LAN
- WAN

#### ● Se requiere verificación del certificado del servidor

Esta función es opcional, pero es recomendable por razones de seguridad.

Si esta opción está activada, cuando se establece la conexión el cliente comprueba, con ayuda de la finalidad de uso del certificado, si el certificado del servidor es efectivamente un certificado de servidor. De este modo se garantiza que ningún otro cliente pueda hacerse pasar por servidor con su certificado de cliente válido.

● Cifra

Es posible elegir entre los siguientes estándares de cifrado:

- AES-256\_CBC
- BF\_CBC (BlowFish)

Tenga en cuenta lo siguiente: BlowFish ya no está considerado seguro y actualmente solo se soporta por motivos de compatibilidad.

El parámetro debe tener el mismo ajuste en el servidor y en el cliente.

Para el cifrado de los datos se utiliza siempre el método CBC.

4.16 Security

# Método Hash

Como algoritmos Hash para autenticar los datos de usuario pueden utilizarse:

- $-$  SHA-1
- SHA-224
- SHA-256

El parámetro debe tener el mismo ajuste en el servidor y en el cliente.

#### ● Tiempo máx. de intercambio de claves (s)

Tiempo máximo para el intercambio de claves TLS tras la inicialización del handshake.

Rango admisible: 0...65535 véase Ajuste predeterminado: 60 s. Con el valor 0 (cero) la función está desactivada.

Tenga en cuenta que en determinadas circunstancias de mala calidad de la conexión 60 segundos no son suficientes.

#### ● Tiempo de vigilancia keep-alive (s)

Si el interlocutor no responde al telegrama keep-alive de la RTU o a otro telegrama dentro del tiempo de vigilancia keep-alive, la RTU interrumpirá la conexión e intentará establecerla nuevamente.

Si al servidor OpenVPN se accede a través de su nombre DNS, junto con el telegrama de vigilancia se realiza una nueva resolución DNS. Puede tener sentido aumentar el tiempo de vigilancia sobre todo si el servidor utiliza un servicio DynDNS y cambia ocasionalmente la dirección IP.

#### Intervalo de renovación para clave de sesión (s)

Intervalo (en segundos) en el que se intercambia la clave de sesión con el servidor.

Rango admisible: 0...65535 véase Ajuste predeterminado: 3600 s. Con el valor 0 (cero) la función está desactivada.

Este intervalo puede ajustarse en el servidor y en el cliente. Si se configuran valores diferentes se utilizará el intervalo más corto.

#### Método de compresión LZO

Para aumentar la velocidad de transferencia en el túnel VPN mediante compresión se puede seleccionar una de las opciones siguientes:

– Ninguna

No se utiliza compresión.

– ON

Método de compresión que comprime todos los datos.

– Adaptativa

Compresión adaptativa, en la que la pila OpenVPN comprueba regularmente la compresión. Si la eficacia de la compresión es baja se desactiva la compresión y se vuelve a activar cuando se realice una comprobación posterior.

# Nombre de usuario (opcional)

Véase Contraseña

## ● Contraseña (opcional)

Para proteger adicionalmente la conexión OpenVPN Introduzca un nombre de usuario y una contraseña correspondiente. Se comprueba que las entradas y los certificados del servidor OpenVPN sean correctos.

A continuación se pueden cargar desde el servidor OpenVPN los certificados y claves individualmente, o como alternativa como archivo PEM común.

# Certificado de origen

Importe aquí el certificado de origen generado por el órgano de certificación (CA).

Tenga en cuenta que los archivos para el certificado de origen y el certificado de cliente y para la clave no están en un archivo pkcs12 común sino en archivos separados. No es posible importar un archivo pkcs12.

## ● Archivo utilizado actualmente

Muestra el nombre del archivo utilizado actualmente

● Archivo utilizado tras la incorporación

Al cargar el archivo se muestra el nombre del archivo cargado.

● Cargar archivo nuevo

Al seleccionar un archivo guardado en el PC de configuración utilizando el botón "Examinar" se muestra el nombre del archivo.

● Examinar

Examina el sistema de archivos del PC de configuración en busca de un archivo de certificado guardado en el mismo que debe cargarse en la RTU.

# ● Cargar en dispositivo

Haciendo clic en este botón se carga en la RTU el archivo seleccionado.

#### Certificado propio

Importe aquí el certificado de cliente para la RTU.

● Archivo utilizado actualmente

Muestra el nombre del archivo utilizado actualmente

● Archivo utilizado tras la incorporación

Al cargar el archivo se muestra el nombre del archivo cargado.

#### Cargar archivo nuevo

Al seleccionar un archivo guardado en el PC de configuración utilizando el botón "Examinar" se muestra el nombre del archivo.

4.16 Security

# ● Examinar

Examina el sistema de archivos del PC de configuración en busca de un archivo de certificado guardado en el mismo que debe cargarse en la RTU.

## ● Cargar en dispositivo

Haciendo clic en este botón se carga en la RTU el archivo seleccionado.

#### Clave propia

Importe aquí el archivo de la clave privada generada por el servidor OpenVPN asignado.

Es necesario utilizar una clave privada sin contraseña.

## ● Archivo utilizado actualmente

Muestra el nombre del archivo utilizado actualmente

● Contraseña

Introduzca aquí la contraseña si la clave está protegida por contraseña.

## ● Archivo utilizado tras la incorporación

Al cargar el archivo se muestra el nombre del archivo cargado.

#### ● Cargar archivo nuevo

Al seleccionar un archivo guardado en el PC de configuración utilizando el botón "Examinar" se muestra el nombre del archivo.

## ● Examinar

Examina el sistema de archivos del PC de configuración en busca de un archivo claves guardado en el mismo que debe cargarse en la RTU.

# ● Cargar en dispositivo

Haciendo clic en este botón se carga en la RTU el archivo seleccionado.

# Cargar archivo PEM

Active esta opción para cargar ambos certificados y las claves desde el servidor OpenVPN como archivo PEM común.

#### ● Contraseña

Introduzca aquí la contraseña indicada en el servidor OpenVPN si ha exportado la clave protegida con contraseña.

# ● Archivo utilizado tras la incorporación

Al cargar el archivo se muestra el nombre del archivo cargado.

# ● Cargar archivo nuevo

Al seleccionar un archivo guardado en el PC de configuración utilizando el botón "Examinar" se muestra el nombre del archivo.

# **Examinar**

Examina el sistema de archivos del PC de configuración en busca de un archivo de certificado guardado en el mismo que debe cargarse en la RTU.

## ● Cargar en dispositivo

Haciendo clic en este botón se carga en la RTU el archivo seleccionado.

# 4.16.3 HTTPS

Para el uso de HTTPS a través de Internet / red de telefonía móvil es imprescindible una dirección IP de la RTU que sea de acceso público.

## Nota

#### Conexiones con el acceso HTTPS a través de la interfaz de telefonía móvil

La RTU proporciona una sola conexión en la interfaz de telefonía móvil. Por este motivo debe utilizarse un navegador que también trabaje con una sola conexión (Mozilla Firefox, Apple Safari). En los navegadores que necesitan un mínimo de dos conexiones (p. ej. Internet Explorer 11, Edge, Chrome), no se establece ninguna conexión operativa o bien las páginas web no se muestran correctamente.

# Nota

## Actualización de páginas en el acceso HTTPS

Utilice las posibilidades siguientes para actualizar y recargar una página web:

- El botón "Refresh" del WBM
- Haga clic en el enlace de la página deseada dentro del área de navegación izquierda de la ventana del navegador
- Repita la entrada en la barra de direcciones

Impida que se actualice la página utilizando los mecanismos estándar del navegador ("Volver a cargar página" o F5).

En función del dispositivo y de la red de telefonía móvil disponible, es posible que las páginas tarden unos segundos en cargarse y, si la conexión es mala o se cambia la celda, puede que se interrumpa.

# **HTTPS**

Los ajustes siguientes son aplicables para el acceso vía LAN o telefonía móvil.

#### ● Permitir solo acceso HTTPS

Si está activada esta opción solo es posible establecer conexiones vía HTTPS con el WBM de la RTU. Las conexiones no seguras vía HTTP no está permitidas.

Si se conecta con la RTU a través de una conexión HTTP, activa y guarda esta opción, la conexión HTTP existente entre PC y RTU deja de ser utilizable. Tras activar y guardar esta opción, en la parte superior de la página se muestra la nueva URL HTTPS de la

RTU como enlace. Haga clic en en enlace para permanecer conectado a la RTU sin interrupción.

#### Nota

#### Intento de conexión HTTP

Si en una conexión HTTPS existente con la RTU se desactiva la opción "Permitir solo acceso HTTPS", primero hay que cerrar el navegador y volver a abrirlo para poder conectarse vía HTTP.

# Activar HTTPS en la interfaz WAN

Active esta opción para habilitar la comunicación segura a través de Internet y la red de telefonía móvil con la RTU vía HTTPS. De este modo se abre el puerto 443 en la interfaz WAN.

En la interfaz LAN, HTTPS siempre está activo.

#### Own certificate

En los ajustes de fábrica, la RTU utiliza un certificado de servidor expedido por ella misma para la autenticación en el interlocutor de la comunicación (cliente). En este caso, al establecer la conexión se genera un aviso en el navegador del PC desde el que debe conectarse a la RTU.

#### Nota

## Advertencia sobre el certificado (HTTPS)

Cuando se establece la conexión vía HTTPS, al iniciar la sesión se genera una advertencia indicando que la página web no es segura o que el certificado no es fiable. Si está seguro de que ha introducido la dirección correcta, ignore el aviso. En caso necesario, agregue la conexión a las excepciones de su navegador web (en función del navegador de que se trate).

Otra posibilidad consiste en importar un certificado ajeno. Puede tratarse, p. ej., de un certificado firmado por un órgano de certificación público expedido para el nombre de host que se ha introducido en DynDNS y con el que se ha accedido a la RTU en Internet.

#### ● Currently used file

Muestra el nombre del archivo utilizado actualmente

● Delete

Con este botón se borra el archivo utilizado actualmente. El borrado no se ejecutará hasta que se haga clic en el botón "Apply".

Después de borrar un certificado importado, la RTU utiliza de nuevo el certificado que ha expedido ella misma a partir de los ajustes de fábrica.

#### • File used after applying

Después de cargar el certificado se muestra el nombre del archivo cargado.

#### ● Load new file

Al seleccionar un archivo guardado en el PC de configuración utilizando el botón "Search" se muestra el nombre del archivo.

# ● Search

Examina el sistema de archivos del PC de configuración en busca de un archivo de certificado guardado en el mismo que debe cargarse en la RTU.

# **Load on device**

Con el botón "Cargar en dispositivo" se carga en la RTU el archivo seleccionado.

## Own key

En los ajustes de fábrica, la RTU utiliza un certificado de servidor expedido por él mismo u la clave privada correspondiente para la autenticación en el interlocutor de la comunicación (cliente).

Si se importa un certificado ajeno, aquí es necesario importar también la clave privada correspondiente. La clave privada no puede estar cifrada con una contraseña.

## ● Currently used file

Muestra el nombre del archivo utilizado actualmente

**Delete** 

Con este botón se borra el archivo utilizado actualmente.

El borrado no se ejecutará hasta que se haga clic en el botón "Apply".

## ● File used after applying

Después de cargar el archivo de claves se muestra el nombre del archivo cargado.

#### ● Load new file

Al seleccionar un archivo de claves guardado en el PC de configuración utilizando el botón "Search" se muestra el nombre del archivo.

#### ● Search

Examina el sistema de archivos del PC de configuración en busca de un archivo de claves guardado en el mismo que debe cargarse en la RTU.

# **Load on device**

Con el botón "Cargar en dispositivo" se carga en la RTU el archivo seleccionado.

# 4.16.4 Búfer de eventos

# Búfer de eventos

El búfer de eventos contiene avisos relacionados con eventos de seguridad. Comprende como máximo 48 entradas. Cuando se rebasa el número máximo, se sobrescriben las entradas más antiguas.

Si la RTU está en modo de comunicación, los eventos pueden transferirse a un servidor Syslog utilizando el protocolo Syslog.

Si para la RTU está activada la opción "Siempre conectado", los eventos se envían directamente cuando aparecen.

4.16 Security

Si la opción está desactivada, los eventos se acumulan en el búfer de eventos local y no se transfieren hasta que la RTU vuelve a estar en modo de comunicación.

Las entradas del búfer de eventos contienen la información siguiente:

● Sello de tiempo

Sello de tiempo de la RTU cuando se genera la entrada.

● Enviado

Indica si el mensaje se ha enviado correctamente al servidor Syslog o no.

Marca de verificación verde: el mensaje se ha enviado correctamente.

Cruz roja: no se ha podido enviar el mensaje, hay un error.

Campo vacío: todavía no se ha intentado enviar la entrada o Syslog no está activado.

● Nombre de host

Nombre de estación del módulo en el instante del evento.

● Facilidad

Origen del mensaje.

● Severidad

Severidad del mensaje.

● Texto del evento

El aviso como cadena ASCII en inglés. Encontrará explicaciones sobre el aviso en el anexo [Avisos Syslog](#page-388-0) (Página [389\)](#page-388-0).

# 4.16.5 Syslog

# Syslog

Syslog según RFC 5424 se usa en la red IP para la transmisión de mensajes de texto cortos y no codificados a través de UDP. Para ello se requiere un servidor Syslog o un sistema SIEM.

● Activo

Cuando está activado, el dispositivo envía eventos de seguridad a un servidor Syslog.

• Servidor Syslog

Introduzca la dirección IP del servidor Syslog. No se admite una dirección DNS.

# ● Número de puerto

Indique el puerto en el que el servidor Syslog recibe los mensajes. El puerto predeterminado es 514.

● Interfaz

Selección de la interfaz a través de la cual el dispositivo envía los mensajes:

- LAN
- WAN
- VPN

## Cambio al modo de comunicación en caso de

● Nuevo evento a partir de severidad

Elija la severidad del evento a partir de la cual el sistema debe cambiar al modo de comunicación.

● Número de eventos respaldados

Introduzca el número de eventos respaldados a partir del cual el sistema debe cambiar al modo de comunicación.

Entradas posibles: 0 ... 48

Si se introduce el valor 0 se desactiva la función.

# 4.17 Usuarios / Grupos

# 4.17.1 Usuarios

# Entrada errónea o pérdida de nombres de usuario o de contraseñas

#### Nota

Con los datos de usuario que se indican a continuación solo es posible iniciar la sesión en el WBM la primera vez.

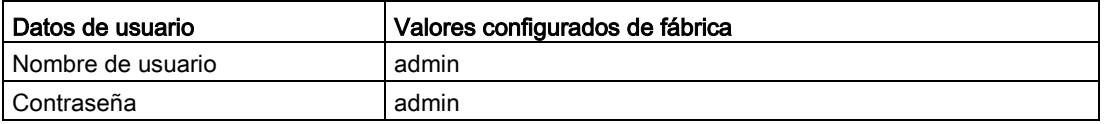

#### Nota

#### Cambio de la contraseña

Por razones de seguridad, al iniciar la primera sesión es necesario cambiar la contraseña del usuario estándar configurada de fábrica.

#### Nota

#### Pérdida de datos de usuario estándar modificados

Anote los nombres de usuario y las contraseñas modificados o de nueva asignación.

Si modifica los datos de usuario del usuario estándar, pierde los datos de usuario modificados y no ha creado un segundo usuario, dejará de tener acceso al WBM de la RTU. En ese caso no tendrá de nuevo acceso al WBM hasta que restablezca la configuración de fábrica de la RTU. El restablecimiento de la configuración de fábrica está ligado a la pérdida de los datos de configuración, consulte el capítulo [Estado operativo](#page-129-0) (Página [130\)](#page-129-0).

#### **Nota**

## Entrada errónea de nombre de usuario o contraseña

Si se introduce tres veces seguidas un nombre de usuario erróneo o una contraseña errónea comienza un tiempo de bloqueo de 5 segundos tras el cual es posible iniciar la sesión de nuevo.

# Usuarios

En total es posible crear hasta 20 usuarios.

# Tabla

En la tabla se muestran todos los usuarios con los datos que tienen configurados.

● Agregar

Crea un usuario nuevo.

Para crear un usuario nuevo debe asignar el nombre, el nombre de usuario y la contraseña. Los campos de datos restantes puede dejarlos en blanco y rellenarlos posteriormente.

● Borrar

Borra el usuario seleccionado más arriba en la tabla.

Al hacer clic en el botón "Borrar" se muestran dos botones con una consulta de seguridad:

– Borrar

Borra definitivamente el usuario seleccionado.

– Cancelar

Interrumpe el proceso de borrado y se restablece la vista normal de la página del WBM.

Es posible borrar siempre todos los usuario excepto uno.

Debajo de la tabla se configura el usuario único.

## Cambiar usuario

Opcionalmente es posible configurar los datos siguientes. Algunos datos son necesarios para las funciones de comunicación de la RTU.

Seleccione con el ratón un usuario de la tabla.

● Nombre

Apellido del usuario (no el nombre de usuario)

● Empresa/Departamento/Cargo

Aquí es posible configurar las características de organización del usuario.

## ● Número de teléfono

El número de teléfono del usuario que se configura aquí es el número de teléfono autorizado para alarmar a la RTU y que esta reciba SMS.

Para ello el usuario necesita un teléfono con el número introducido aquí. El teléfono debe soportar la función CLIP (transferencia del propio número).

Configuración del número de teléfono

- Encontrará los caracteres permitidos en el capítulo [Caracteres permitidos y longitudes](#page-96-0)  [de parámetros](#page-96-0) (Página [97\)](#page-96-0).
- Un asterisco (\*) detrás de la base de un número autoriza a establecer la conexión a todos los teléfonos cuyo número comprende la base del número (p. ej. base + extensiones).

Ejemplo: la entrada +49-123456\* autoriza los números de teléfono siguientes:

+49-123456-0, +49-123456-1, +49-123456-2 ...

+49-123456-100, +49-123456-101 ...

– Si en el campo de entrada se introduce solo un asterisco (\*), la RTU aceptará llamadas de alarma y SMS de todos los remitentes.

Tenga en cuenta que esta opción anula la autorización y que las llamadas erróneas podrían generar costes por intento de establecimiento de llamada.

#### ● Función

Elija una de las siguientes funciones:

- Administrador: el administrador puede realizar ajustes en todas las páginas del WBM. Además puede crear o borrar nuevos usuarios. El administrador pueden cambiar sus propios datos y los de otros usuarios, incluidos los datos de acceso (nombre de usuario, contraseña). El usuario "admin" es el administrador en el ajuste predeterminado. Debe haber por lo menos un administrador activado.
- Usuario: Un "usuario" no puede realizar cambios en la configuración.

#### ● Autorización de llamada

Solo si está activada esta opción la RTU permite que uno de esos usuarios reciba una llamada de alarma.

Consulte indicaciones sobre las alarmas de la RTU en el capítulo [Llamada de alarma /](#page-248-0)  [SMS de alarma](#page-248-0) (Página [249\)](#page-248-0).

#### ● Permitir recepción de SMS

Solo si está activada esta opción la RTU evalúa los SMS de alarma o de solicitud para un SMS de diagnóstico de ese usuario.

Tenga en cuenta que la recepción de SMS por parte de la RTU se habilita en la página del WBM "WAN" > "SMS".

#### ● Dirección de correo electrónico

Dirección de correo electrónico del usuario para la recepción de correos electrónicos enviados por la RTU.

Para cambiar datos de acceso (nombres de usuario, contraseña) es necesario activar la casilla de verificación "Cambiar datos de inicio de sesión". Entonces pueden editarse los campos de entrada.

## Cambiar datos de inicio de sesión

Si está activada esta opción puede cambiar sus datos de usuario.

## Nombre de usuario

Introduzca el nombre de usuario nuevo.

## ● Contraseña

Introduzca la contraseña nueva.

## ● Repetir contraseña

Vuelva a introducir la contraseña nueva.

Al hacer clic en "Aplicar" se guardan los datos modificados, y deben introducirse de nuevo en el próximo inicio de sesión.

# 4.17.2 Grupos destinatarios

# Grupos destinatarios

Aquí se definen los grupos destinatarios para mensajes (SMS / correos electrónicos) de la RTU.

Al configurar los distintos tipos de mensaje, defina siempre en el WBM como destinatario de los mensajes a un grupo destinatario.

A través de los grupos destinatarios se define qué tipos de mensaje recibirá cada grupo de usuarios. Por ejemplo, con el tipo de grupo es posible establecer que determinados mensajes sean recibidos por empleados operativos y que otros tipos de mensajes sean recibidos por empleados de servicio.

Todos los usuarios pueden ser asignados a cualquier número de grupos de los 10 existentes como máximo.

## Tabla

En la tabla se muestran todos los grupos destinatarios con los datos que tienen configurados.

#### ● Agregar

Crea un grupo nuevo.

Al crear un grupo nuevo es necesario asignarle el nombre y seleccionar el tipo de grupo. La descripción puede dejarse en blanco y rellenarse posteriormente.

Para poder guardar el grupo nuevo es necesario asignar al menos un usuario.

**Borrar** 

Borra el grupo seleccionado más arriba en la tabla.

Al hacer clic en el botón "Borrar" se muestran dos botones con una consulta de seguridad:

– Borrar

Borra definitivamente el grupo seleccionado.

– Cancelar

Interrumpe el proceso de borrado y se restablece la vista normal de la página del WBM.

Debajo de la tabla se configuran los distintos grupos.

#### Cambiar datos de grupo

Seleccione con el ratón un grupo de la tabla.

● Nombre

Introduzca el nombre nuevo del grupo.

● Descripción

Opcionalmente es posible introducir una descripción del grupo.

● Tipo de grupo

Mediante la lista desplegable se define qué tipo de mensaje debe recibir el grupo.

#### Definir miembros de grupos

Mediante el listado de todos los usuarios configurados que aparece en la parte inferior de la página se definen los miembros del grupo seleccionado en la tabla de la parte superior.

Active la casilla de verificación situada a la izquierda del nombre de usuario para asignar ese usuario al grupo destinatario.

# 4.18 Modo de operación

# 4.18.1 Modos de funcionamiento

Encontrará la descripción de los Modos de funcionamiento en el capítulo [Modos de](#page-20-0)  [operación y modos de funcionamiento](#page-20-0) (Página [21\)](#page-20-0).

#### Nota

#### Consumo de energía

Tenga en cuenta que los frecuentes ciclos de actualización y comunicación aumentan mucho el consumo de energía. Esto es válido especialmente en caso de registro permanente en la red de telefonía móvil, en caso de consulta frecuente de la posición GPS (RTU3031C) y en caso de activación frecuente de la interfaz LAN.

## Modo de actualización

## ● Ciclo básico

Mediante la lista desplegable defina el ciclo básico (1 segundo..7 días) para la actualización de las entradas y salidas.

En cada ciclo la RTU interrumpe el modo de reposo, lee las entradas, procesa los bloques de programa y actualiza las salidas.

#### Hora de inicio del ciclo de actualización

Sincroniza el ciclo de actualización con esta hora.

#### Día de inicio del ciclo de actualización

Sincroniza el ciclo de actualización con este día.

Esta opción solo está disponible si como ciclo básico se ha configurado "7 días".

#### ● Ciclos de actualización adicionales

Mediante la lista desplegable se define si además de cada ciclo básico configurado deben ejecutarse de 1 a 3 ciclos de actualización adicionales para la ejecución del programa. En los ciclos adicionales solo se ejecuta el programa.

En los ciclos adicionales no se leen las entradas.

Si se selecciona "0" se utiliza solo el ciclo básico.

#### Modo de comunicación

En el ciclo configurado aquí, la RTU activa todas las interfaces y servicios usados, establece una conexión con su interlocutor de comunicación y envía todos los mensajes y archivos respaldados. En cada ciclo la RTU interrumpe el modo de reposo.

El interlocutor de comunicación se configura en la página del WBM "TeleControl". En ella, dentro de la página del protocolo utilizado, encontrará otros parámetros para los ajustes de transferencia.

Las conexiones las establece siempre la RTU. Con los protocolos DNP3 e IEC el maestro inicia el establecimiento de la conexión.

La sincronización horaria se realiza con el ciclo de comunicación.

#### ● Mantenerse siempre conectado

Si activa esta opción, la RTU permanece permanentemente en el modo de comunicación y conectada con el interlocutor de comunicación.

#### ● Ciclo básico

Mediante la lista desplegable defina el ciclo básico (3 minutos .. 7 días) para la comunicación.

#### ● Hora de inicio del ciclo de comunicación

Sincroniza el ciclo de comunicación con esta hora.

El modo de comunicación se inicia con un tiempo de anticipación para que la RTU esté accesible en las horas configuradas. El tiempo de anticipación de la RTU se compone de los tiempos siguientes:

- 15 segundos (tiempo de anticipación básico con la interfaz de telefonía móvil configurada)
- + 10 segundos con cliente DHCP activado
- + 45 segundos con servicio de datos configurado
- + 15 segundos con servicio OpenVPN configurado

Si se utiliza la interfaz LAN en el modo de comunicación a través de un router externo se aplica el tiempo de anticipación configurado en él, consulte el capítulo [LAN](#page-132-0) (Página [133\)](#page-132-0).

Si justo antes de que expire el tiempo mínimo sigue necesitándose mantener la conexión (p. ej. envío de un correo electrónico), el modo de comunicación se prolonga el tiempo necesario.

#### ● Día de inicio del ciclo de comunicación

Sincroniza el ciclo de comunicación con ese día.

Esta opción solo está disponible si como ciclo básico se ha configurado "7 días".

# Duración mínima

Una vez establecida la conexión, la RTU envía primero al interlocutor sus datos guardados (avisos, datos de proceso desencadenados por eventos). En determinadas circunstancias en las redes de telefonía móvil la respuesta del interlocutor puede necesitar algo de tiempo para acceder a la RTU.

Para que la RTU no interrumpa la conexión antes de tiempo sin haber recibido datos nuevos del interlocutor o sin que se haya establecido la conexión OpenVPN, aquí es posible configurar un tiempo de espera (30 s ... 10 min).

A partir de la hora inicial configurada, la RTU mantiene la conexión por la duración mínima configurada.

Si se selecciona "No" la RTU interrumpe la conexión una vez que ha enviado sus datos propios y ha recibido la confirmación del interlocutor, pero como muy pronto en la hora inicial configurada.

## ● Iniciar modo de comunicación de prueba

Haciendo clic en este botón se activa el modo de comunicación de prueba, por ejemplo durante la puesta en marcha.

## Modo de reposo

## ● ¿Desea activar regularmente la interfaz de telefonía móvil para la recepción de SMS de alarma?

Mediante la lista desplegable defina si, adicionalmente al ciclo de comunicación, la RTU debe conectarse a la red de telefonía móvil para recoger SMS que pudiera haber. Están disponibles las opciones siguientes:

– No

La RTU no activa la interfaz de telefonía móvil entre los ciclos de comunicación.

– 10 minutos .. 24 horas

Ciclo de prueba, durante el que la RTU se conecta a la red de telefonía móvil para recoger SMS.

– Comprobar permanentemente

La RTU está permanentemente conectada a la red de telefonía móvil. En modo de reposo, la RTU solo puede aceptar llamadas de alarma con esta configuración.

# ● Hora de inicio del ciclo de prueba

Hora a la empieza el ciclo de prueba. Después siguen los ciclos de prueba configurados en el parámetro superior.

# Modo de servicio

● Duración mínima

Mediante la lista desplegable se define cuánto tiempo permanecerá la RTU en modo de servicio tras activar el pulsador "WKUP".

Se saldrá del modo de servicio antes de que el último usuario haya cerrado la sesión en el WBM.

En el modo de servicio, la interfaz LAN y los LEDs están activados.

#### Nota

#### Consumo de energía

Tenga en cuenta que el consumo de energía de la RTU aumenta considerablemente en el modo de servicio.

# 4.18.2 Registro

Encontrará las convenciones para archivos de registro en el capítulo [Tarjeta SD](#page-114-0) (Página [115\)](#page-114-0).

#### ● Activo

Al activar la casilla de verificación se activa el registro. Es requisito indispensable que esté insertada la tarjeta SD.

#### ● Creación de archivo de registro

Aquí se define el ciclo en el que deben crearse archivos de registro nuevos: diariamente, semanalmente, mensualmente.

#### ● Comportamiento en caso de memoria insuficiente en tarjeta SD

Aquí se define el comportamiento en caso de que en la tarjeta SD no quede memoria suficiente para archivos de registro nuevos:

– Borrar archivos de registro antiguos

Los datos de proceso siguen registrándose continuamente. Cuando la tarjeta SD está llena, a medida que se crean archivos de registro nuevos se borran los más antiguos (principio FIFO).

– Detener registro

Se conservan los datos de proceso guardados. Cuando la tarjeta SD está llena, el almacenamiento de datos de proceso se suspende hasta que se borran manualmente datos de la tarjeta SD.

#### ● Separador

Aquí se define cuál es el separador entre los distintos bloques de datos del archivo de registro: coma, dos puntos o punto y coma.

#### ● Prefijo de nombre del archivo de registro

Aquí es posible introducir un prefijo de nombre, como máximo de tres caracteres, que se coloca al principio del nombre del archivo de registro.

#### ● Número máximo de archivos de registro

Introduzca aquí el número máximo de archivos de registro que se guardarán en la tarjeta SD: máx. 999999

# Enviar por correo electrónico el último archivo de registro cuando se cree uno nuevo.

Si está activada esta opción, nada más crear un archivo de registro nuevo se envía como anexo de un correo electrónico el último archivo de registro.

#### – Grupo destinatario

Aquí se selecciona el grupo destinatario para los correos electrónicos con los archivos de registro.

Configuración de los grupos destinatarios en "Usuarios / Grupos"

– Asunto

Aquí se selecciona el asunto para ese correo electrónico.

Configuración del asunto en "Variables" > "Textos"

– Texto

Aquí se selecciona el texto para ese correo electrónico.

Configuración del texto en "Variables" > "Textos"

## – Anexo comprimido

Al activar esta opción el anexo se envía como archivo ZIP comprimido.

## – Pasar inmediatamente al modo de comunicación

Si se activa esta opción, la RTU pasará al modo de comunicación en cuanto haya un archivo de registro nuevo pendiente de enviar.

#### ● Transferir por FTP el último archivo de registro cuando se cree uno nuevo.

Si está activada esta opción, nada más crear un archivo de registro nuevo se transfiere al servidor FTP el último archivo de registro.

#### – Ruta del servidor

Aquí se selecciona opcionalmente una ruta que se ha configurado en "Servicios > FTP".

#### – Anexar

Si esta opción está activada, el archivo transferido se anexa al servidor FTP. En el servidor no se sobrescribe ningún archivo que tenga el mismo nombre.

#### – Transferir archivo como archivo ZIP

Al activar esta opción el archivo se transfiere como archivo ZIP comprimido.

#### – Pasar inmediatamente al modo de comunicación

Si se activa esta opción, la RTU pasará al modo de comunicación en cuanto haya un archivo de registro nuevo pendiente de enviar.

# 4.18.3 Alimentación de tensión

# Alimentación de tensión

Aquí se configuran las distintas posibilidades de suministrar tensión a la RTU, el cambio de módulos de batería, las salidas de tensión de la RTU y las notificaciones que sean necesarias.

Denominación de los módulos de batería:

- El módulo de batería 1 es el módulo de la derecha, que junto con sus módulos de ampliación de batería está conectado directamente a la RTU.
- El módulo de batería 2 es el módulo de la izquierda, que junto con sus módulos de ampliación de batería está conectado a la izquierda del módulo 1.

Consulte la posición y denominación de los módulos de batería y los módulos de ampliación de batería en el anexo [Módulo de batería y módulo de ampliación de batería](#page-362-0) (Página [363\)](#page-362-0).

#### Nota

## Módulos de batería en el WBM

En el WBM un módulo de batería (módulo 1 o módulo 2) forma junto con sus correspondientes módulos de ampliación de batería una unidad lógica común.

En el WBM solo es posible conectar o desconectar un módulo de batería como un todo. Esto incluye la alimentación a través de los correspondientes módulos de ampliación.

#### Alimentación de tensión externa

● Conectado

Active esta opción si va a alimentar la RTU con una fuente de tensión externa.

#### Módulo de batería 1 / Módulo de batería 2

● Conectado

Active esta opción si va a alimentar la RTU con el módulo de batería correspondiente (con o sin módulos de ampliación).

Active las dos opciones siguientes solo si se utilizan módulos de ampliación de batería opcionales.

#### ● Módulo de ampliación 1 conectado

Active esta opción para el primer módulo de ampliación de batería correspondiente.

#### ● Módulo de ampliación 2 conectado

Active esta opción para el segundo módulo de ampliación de batería correspondiente.

#### ● Estado de batería

Muestra el estado de la batería durante el funcionamiento.

# Conectar batería

Al hacer clic en este botón, el módulo de batería que está conectado y sus módulos de ampliación se enlazan lógicamente con la RTU.

Si no hay conexión con esta página del WBM, la RTU no accede al módulo de batería conectado físicamente.

Al conectarse, la RTU comprueba el nivel de tensión de las baterías en el módulo de batería. Detecta si las baterías están vacías o defectuosas y también si las conexiones físicas de las baterías no son correctas. Compruebe por tanto la respuesta en el WBM para asegurarse de que la RTU acepta las baterías.

Desconectar batería

## **Nota**

#### Para cambiar la batería es necesario desconectarla

Sin la desconexión en el WBM, la RTU sigue accediendo al módulo de batería conectado físicamente.

Al hacer clic en este botón, el módulo de batería que está conectado y sus módulos de ampliación se desconectan lógicamente de la RTU.

La RTU comprueba en este momento si se permite la desconexión en la situación de servicio actual. La desconexión solo es posible si en ese momento la RTU recibe la alimentación de una fuente de alimentación externa o del otro módulo de batería.

Si en el momento de la desconexión hay conectado otro módulo de batería con un nivel de tensión suficiente, la RTU conmuta internamente al otro módulo de batería y habilita para el cambio de batería el módulo que debe desconectarse.

#### Conmutación de batería

#### ● Utilizar valor predeterminado

Active esta opción si la RTU debe utilizar el valor de tensión predeterminado del 80 % como señal para conmutar los módulos de batería.

En el ajuste predeterminado, la RTU conmuta al segundo módulo de batería cuando el valor de tensión del primer módulo desciende por debajo del 80 % de la tensión nominal (7,2 voltios), es decir, con un valor umbral ≤ 5,76 V.

Si está desactivada esta opción es posible asignar manualmente otro valor umbral. Puede tener sentido en casos aislados, por ejemplo cuando los sensores conectados cargan mucho la batería debido a picos de intensidad altos.

# Salidas de control

## ● Tensión de salida (X10 CTRL, X11, X40, X42)

En la lista desplegable seleccione la tensión (12 o 24 V DC) de las salidas de tensión de la RTU.

La salidas X40 y X42 se alimentan en el ciclo de actualización con la tensión configurada aquí si las entradas analógicas correspondientes están configuradas con alimentación de tensión "ON". Si se utiliza una tarjeta de ampliación, la salida X10 CTRL se alimenta con esta tensión.

Mediante las tres casillas de verificación siguientes se habilita la alimentación de las salidas X10 y X11.

#### ● Suministrar tensión a X10 CTRL

Si está activada esta opción, a X10 CTRL se le suministra la tensión configurada.

Si existe una alimentación de tensión externa y está disponible, la salida X10 CTRL se alimenta siempre desde la fuente externa.

#### ● Alimentar X10 CTRL por batería cuando falle la tensión externa

Si está activada esta opción, X10 CTRL se alimenta desde los módulos de batería cuando falla la fuente de tensión externa. Tenga en cuenta que esto puede estar ligado a una reducción considerable de la vida útil de la batería.

Si esta opción está desactivada, en X10 CTRL no hay tensión cuando falla la fuente de tensión externa.

#### Suministrar tensión a X11 CTRL en el modo de actualización

Si está activada esta opción, en el modo de actualización X11 CTRL se alimenta con la tensión configurada más arriba. Tenga en cuenta que esto puede estar ligado a un consumo de energía mayor.

Si la RTU no está en modo de actualización, las salidas están sin tensión.

Si esta opción está desactivada, X11 CTRL está siempre sin tensión.

#### ● X11: Tiempo de anticipación antes del ciclo de actualización (ms)

Aquí se introduce un valor (ms) para el tiempo durante el cual se suministrará tensión a la salida X11 antes de que la RTU pase al modo de actualización. Dicho valor sirve para amortiguar las oscilaciones de tensión que pueden producirse en las entradas de la RTU al conectar X11.

#### Notificaciones

● Mediante la lista desplegable se selecciona si la RTU debe enviar o no mensajes en forma de SMS o correo electrónico.

Es posible enviar mensajes para los eventos siguientes:

- cuando se alcanza un tiempo de funcionamiento configurado de la batería;
- tras conmutar el módulo de batería.

#### ● Pasar inmediatamente al modo de comunicación

Si se activa esta opción, la RTU pasa inmediatamente al modo de comunicación en cuanto se produce uno de los eventos indicados.

# Grupo destinatario

Aquí se selecciona el grupo destinatario para los mensajes.

Configuración de los grupos destinatarios en "Usuarios / Grupos"

## ● Tras un tiempo de funcionamiento de la batería de:

Si está activada esta opción, se envía un mensaje cuando se alcanza el siguiente valor configurado para el tiempo de funcionamiento del módulo de batería activado después de activar la batería desde la RTU.

# Duración de servicio (días)

Indique el valor del número de días al cabo de los cuales se emitirá el mensaje.

Con el valor 0 la función está desactivada.

## ● Texto

Aquí se selecciona el texto para este correo electrónico.

Configuración del texto en "Variables" > "Textos"

## ● Tras conmutar la batería

Esta opción solo tiene sentido si se utilizan dos módulos de batería.

Si esta opción está activada, se envía un mensaje cuando la RTU conmuta de uno de los módulos de batería (incluidos los módulos de ampliación opcionales) al otro. La RTU conmuta del módulo activado al segundo módulo de batería (módulo sustitutivo) cuando el valor de la tensión del módulo activado desciende por debajo del valor umbral crítico.

La ventaja es que la batería del módulo activado en cada momento puede descargarse completamente antes de que se conmute al segundo módulo de batería y se envíe un mensaje. Una vez enviado el mensaje, generalmente queda tiempo suficiente para cambiar la batería, con lo cual se aprovecha al máximo la capacidad de las baterías.

#### ● Texto

Aquí se selecciona el texto para este correo electrónico.

Configuración del texto en "Variables" > "Textos"

# Cambiar baterías

## **Nota**

# Tipo de batería

Utilice solo las baterías descritas en el anexo del manual. Solo estos tipos de batería garantizan un funcionamiento correcto con batería.

#### Cambiar las dos baterías

Cambie siempre las dos baterías de un soporte por baterías nuevas.

Si solo cambia una batería es posible que se destruya la batería nueva. En este caso no quedaría garantizado el funcionamiento correcto de la RTU con batería.

# Cambiar todas las baterías de un módulo

Si un módulo de batería se complementa con uno o dos módulos de ampliación de batería, se recomienda encarecidamente cambiar todas las baterías de la unidad (módulo de batería + módulos de ampliación de batería).

Antes de cambiar las baterías es necesario desconectar en la configuración el módulo de batería utilizado. Proceda como se indica a continuación:

- 1. Abra en el WBM la página "Alimentación de tensión" descrita más arriba.
- 2. En el grupo de parámetros "Módulo de batería 1" / "Módulo de batería 2" desconecte el módulo de batería utilizado actualmente.

# **ATENCIÓN**

#### Extraer la batería solo tras la desconexión

Extraiga el conector del soporte en el módulo de batería únicamente cuando la batería se muestre como "desconectada" en el WBM.

3. Lleve la RTU a un estado seguro en caso de que utilice solo un módulo de batería (incluidos los módulos de ampliación, si los hubiera) y no utilice alimentación de tensión externa. Consulte a este respecto el capítulo [Estado operativo](#page-129-0) (Página [130\)](#page-129-0).

Si utiliza dos módulos de batería o una alimentación de tensión externa, salte este punto.

4. Abra el módulo de batería al que va a cambiar la batería.

Para cambiar la batería no es necesario desconectar el módulo de batería de la RTU ni soltarlo del perfil DIN simétrico.

Levante la tapa de la carcasa en la parte frontal del módulo. Para poder asirla con seguridad, en el lado derecho de la parte inferior hay una entalladura.
5. Extraiga el conector del soporte y retire el soporte del módulo de batería.

## **ATENCIÓN**

#### No colocar el soporte para baterías sobre bases conductoras

No deposite ni coloque nunca el soporte para baterías sobre una base conductora de electricidad (p. ej. carcasa superior).

Los contactos de las baterías pueden crear una conexión de cortocircuito en la batería a través de una base conductora. Esto puede destruir las baterías.

- 6. Cambie las baterías y vuelva a insertar el soporte en el módulo de batería.
- 7. Inserte el conector del soporte en posición correcta en el conector hembra X10 BATTERY del módulo de batería. El conector está codificado para proteger la polaridad.
- 8. Cierre el módulo de batería.
- 9. A continuación, en el WBM conecte el módulo de batería a la página "Alimentación de tensión", véase más arriba.

Tenga en cuenta las indicaciones del capítulo [Baterías: sustitución, reciclado y eliminación](#page-342-0) (Página [343\)](#page-342-0) sobre el manejo de las baterías usadas.

## 4.18.4 Vida útil de batería

#### Capacidad residual de las baterías

En esta ficha (HW2) se indican la capacidad residual calculada para las baterías, el consumo desde la última activación y el valor residual teórico. El cálculo le ayudará a hacer una estimación mejor del consumo de corriente.

No es posible un cálculo preciso de la capacidad residual de las baterías, puesto que depende de muchos factores, como p. ej. de la carga conectada, de los cambios de la temperatura exterior y, sobre todo, de la frecuencia con que se produzcan eventos configurados, como p. ej. cuando valores de medida sobrepasan valores límite.

## Capacidad de batería

#### ● Módulo de batería 1/2

Capacidad calculada del módulo respectivo. La capacidad de la batería desciende por la descarga autónoma, la toma de corriente a bajas temperaturas y lo picos de intensidad altos. En este valor se determinan estos efectos por separado para el módulo de batería correspondiente y se compensan con la capacidad nominal de las baterías.

#### ● Consumo desde la última activación

Indica la medición del consumo desde la última activación del módulo empleado actualmente.

#### ● Capacidad residual total

Indica la capacidad calculada. Este valor se obtiene restando a la capacidad total de todos los módulos de batería conectados el consumo desde la última activación.

La capacidad residual está disponible como variable BAT\_RES\_CHARGE en el programa de usuario.

#### Registro

## ● Capacidad residual

La lista desplegable permite activar en el registro el registro continuo del valor de la capacidad residual calculada.

## 4.18.5 Baterías: estimación de la vida útil

## Vida útil de las baterías

El consumo de energía de la RTU depende de muchos factores: de la carga conectada, de los cambios de la temperatura exterior y, sobre todo, de la frecuencia con que se produzcan eventos configurados, como p. ej. cuando valores de medida sobrepasan valores límite. Por tanto no es posible calcular con precisión el consumo de energía de la RTU.

Para estimar el consumo de energía de la RTU puede elaborar una lista de las frecuencias esperadas o configuradas de los distintos modos de funcionamiento y deducir un valor aproximado del consumo energético diario de la RTU partiendo de los consumos específicos.

Encontrará los datos eléctricos de la RTU en el capítulo [Datos técnicos](#page-344-0) (Página [345\)](#page-344-0).

El procedimiento fundamental se muestra en las dos tablas siguientes.

#### Nota

#### Las cifras reales pueden diferir notablemente.

Tenga en cuenta que las cifras indicadas en el ejemplo de más abajo pueden diferir notablemente del comportamiento de la RTU durante el funcionamiento diario.

Establezca una reserva suficiente.

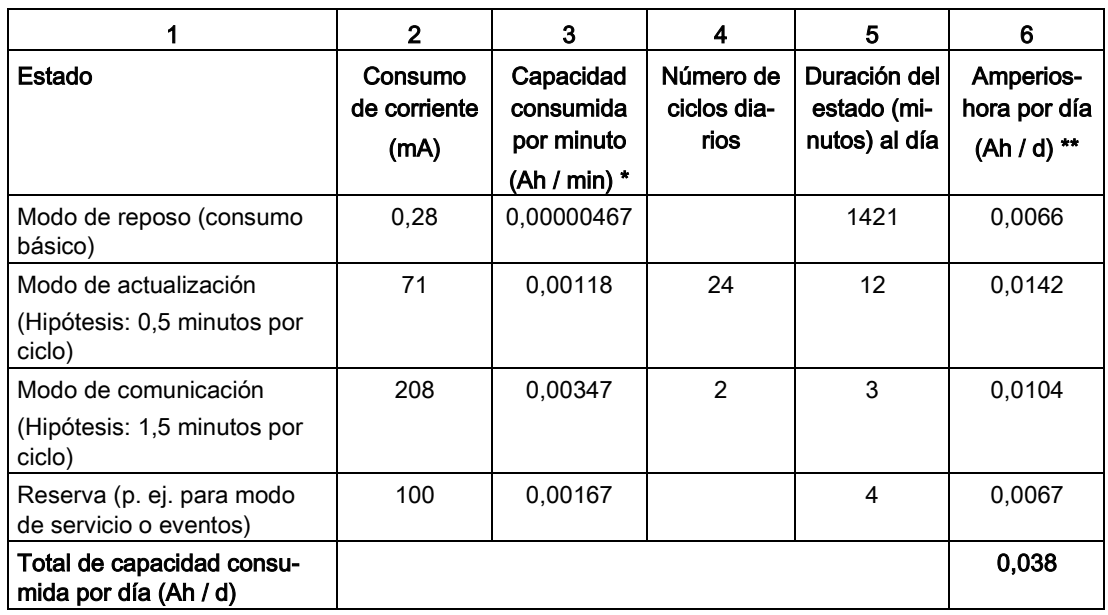

#### Tabla 4- 5 Estimación del consumo de energía diario de la RTU

\* Valor de la columna 2 dividido por (1000 multiplicado por 60)

\*\* Valor de la columna 3 multiplicado por el valor de la columna 5 - redondeado

Tabla 4- 6 Estimación de la vida útil de un módulo de batería

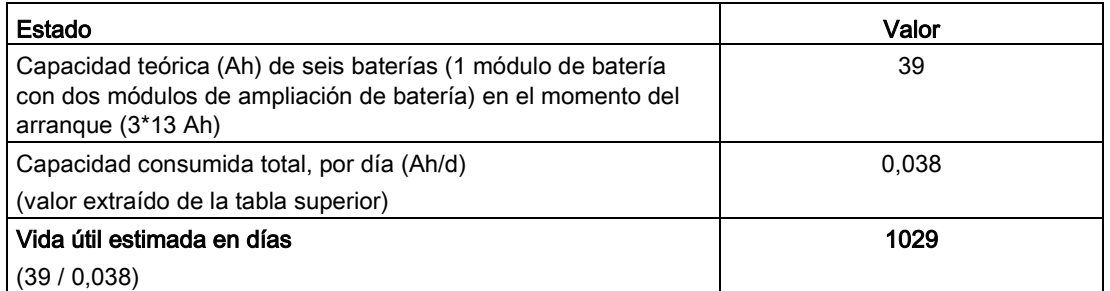

Cuando se alcanza la vida útil configurada de la batería se puede especificar que la RTU envíe un mensaje, consulte el capítulo [Alimentación de tensión](#page-175-0) (Página [176\)](#page-175-0).

# 4.19 Variables

## 4.19.1 Sinopsis

## **Sinopsis**

## Tabla

En la tabla resumen se muestran todas las variables con sus identificadores. Haciendo clic sobre un símbolo se accede directamente a la página del WBM para configurar el tipo de variable.

Los símbolos de variables no configuradas son grises, y los de variables configuradas, verdes con diversas indicaciones.

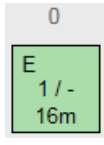

Figura 4-3 Ejemplo del símbolo de la entrada digital 0

Las indicaciones tienen los significados siguientes:

- Identificador
	- E = configurado como contador de eventos (solo entrada digital 0 o 1)
	- C = configurado como contador de consumo (solo entrada digital 0 o 1)
	- $-L =$  registro activado

En el ejemplo (figura): está configurado como contador de eventos; el registro no está activado.

 $\bullet$   $x/y$ 

Frecuencia de utilización del operando en el programa de usuario:

- x = utilización como entrada
- y = utilización como salida

Las cifras indican la frecuencia de utilización.

El signo menos significa que no es posible utilizarlo como entrada.

En el ejemplo (figura): utilizado una vez como entrada, no utilizable como salida.

Entre otros aspectos, aquí se ve cuándo es imposible utilizar un operando en el programa.

● Ciclo de actualización

Se muestra el ciclo de actualización configurado individualmente como producto del ciclo básico y la reducción.

En el ejemplo (figura): 16 minutos

## Ciclo de actualización

● Ciclo básico

En la parte superior derecha de la página del WBM se muestra el ciclo de actualización básico.

## Copia del búfer de diagnóstico

● Guardar en PC

Haciendo clic en este botón, la memoria imagen de proceso actual se guarda como archivo \*.txt en el PC de configuración.

## <span id="page-184-0"></span>4.19.2 Configuración de las variables, parámetros generales

## Estructura de las páginas del WBM para variables

Las páginas siguientes del WBM para variables muestran en la parte superior una tabla con todas las variables disponibles de cada tipo. Para las variables configuradas se muestran los parámetros más importantes.

Excepciones: solo es posible crear una variable para la temperatura interna y otra para la alimentación de tensión externa. En estas páginas no existen tablas.

Al abrir una página, en el área inferior se muestran los parámetros de la primera variable, que se configura mediante entradas y selección de opciones.

## Activación y configuración de las variables

- 1. Haga clic en una fila de la tabla de la parte superior de la página del WBM.
- 2. En el campo de entrada "Nombre" asigne a la variable una denominación coherente.
- 3. Configure los restantes parámetros necesarios y guarde las entradas efectuadas.

#### Parámetros generales

Algunos parámetros recurrentes en las páginas del WBM de las variables solo se escriben en este lugar.

## Activación y nombre de las variables

Los dos parámetros siguientes deben configurarse para todas las variables excepto para las variables para textos:

#### ● Activo

Si está activada esta opción, la variable se activa para el funcionamiento productivo.

Si no está activada, la variable no se procesa en el servicio productivo. (Las variables para texto están siempre activadas).

Antes de desactivar variables que ya han sido activadas e incorporadas al programa o a la tabla de variables hay que borrar en el programa de usuario la utilización de la variable.

#### ● Nombre

Asigne a la variable un nombre unívoco.

Si se utiliza el protocolo de comunicación "TeleControl Basic", los nombres de variables pasan a formar parte del direccionamiento del ítem OPC.

#### Observación:

En el listado de puntos de datos (página del WBM "TeleControl" > "Puntos de datos"), a todos los nombres de variable se les agrega una abreviatura para formar el nombre del punto de datos:

- "-I" e "-I\_MEAN" para entradas
- "-Q" para salidas

Ejemplo para entrada analógica 0 de nombre "Fuellstand": "Fuellstand-I"; el valor medio correspondiente: "Fuellstand-I\_MEAN""

Ejemplo para salida digital 2 de nombre "Alarm": "Alarm-Q"

#### Registro

En el grupo de parámetros "Registro" se define si los datos de proceso de la variable se guardan, y cuándo, en la tarjeta SD.

#### ● Registro

Opciones:

– OFF

Los datos de proceso nunca se guardan en la tarjeta SD.

– Siempre

Almacenamiento de los datos de proceso con cada ciclo de actualización.

– En caso de cambios

Almacenamiento de los datos de proceso solo en caso de cambios de la señal.

– En el ciclo básico

Almacenamiento de los datos de proceso en el ciclo básico individual de las variables correspondientes

#### Ejemplo:

- Ciclo básico = 10 s

- reducción para ciclo básico = 2 Resultado: el valor de proceso se guarda cada 20 segundos.

#### Formato

Los parámetros del grupo de parámetros "Formato" son opcionales y pueden dejarse abiertos.

Aquí se introducen para cada variable textos que se utilizan al escribir los valores de proceso en la tarjeta SD y para la transferencia de valores de proceso en mensajes (SMS / correos electrónicos).

#### Parámetros de variables digitales (excepto contadores):

– Texto para ON

Introduzca un texto que sustituya al valor "1" del valor de proceso (p. ej. "ON").

– Texto para OFF

Introduzca un texto que sustituya al valor "0" del valor de proceso (p. ej. "OFF").

#### ● Parámetros de variables analógicas y contadores (entradas y marcas):

– Unidad

Introduzca un texto para una unidad física (p. ej. "l/s").

– Formato

Aquí se introduce el formato del valor que debe escribirse en la tarjeta SD o representarse en la tabla de variables.

En entradas analógicas el campo tiene preasignado [V.2].

En contadores el campo tiene preasignado [V].

Tenga en cuenta especificaciones siguientes:

Los corchetes y la letra V son comodines para los nombres de variables. No pueden cambiarse.

El punto y las cifras que siguen indican el número de decimales (máx. 6). Si desea que los valores de una variable se escriban en la tarjeta SD o se muestren en la tabla de variables solo con un decimal, configure el parámetro como se indica a continuación: [V.1].

Sobre la programación de mensajes valores de proceso consulte el capítulo [Bloques](#page-319-0)  [para mensajes](#page-319-0) (Página [320\)](#page-319-0).

#### **Sintaxis**

Separe con un punto los decimales en los campos de entrada.

Tenga en cuenta los caracteres que están permitidos para los campos de entrada, consulte el capítulo [Caracteres permitidos y longitudes de parámetros](#page-96-0) (Página [97\)](#page-96-0).

## 4.19.3 Entradas digitales

En total es posible configurar ocho entradas digitales.

## Entradas digitales 0 y 1 para entradas de contador

De las ocho entradas digitales solo se puede configurar como entradas de contador rápidas hasta 5 kHz las dos primeras. Esas dos entradas tienen un tiempo de filtro fijo de 0,2 milisegundos.

## Entradas digitales 2 a 7 para entradas binarias

Si utiliza las dos primeras entradas para entradas digitales binarias, tenga en cuenta que en determinadas circunstancias pueden generarse efectos de rebote. Para entradas digitales binarias utilice preferentemente las entradas digitales 2 a 7.

## Parámetros

Los parámetros se distinguen dependiendo de la configuración de las variables como contador o como entrada binaria.

- Activo
- Nombre
- Tipo

Asigne la variable a uno de los tipos siguientes:

– Entrada binaria

El tipo de variable está previsto para entradas binarias.

Formato: Bool (1 bit)

– Contador de eventos (máx. 5 kHz)

El tipo de variable está previsto para entradas de contador.

Formato: Entero sin signo (32 bits)

– Contador de consumo (máx. 5 kHz)

El tipo de variable está previsto para contar consumo en el rango positivo.

Formato: número en coma flotante con signo (32 bits)

## ● Valor inicial

Solo con contadores: introduzca un valor inicial, que la variable utilizará como valor básico.

## ● Tipo de contador

Solo con contadores de eventos

- Incremental
- Decremental

## ● Valencia de impulso: cantidad

Con contadores de consumo este parámetro sirve para convertir el valor del sensor en el valor de proceso (número de impulsos por unidad física).

Introduzca la cantidad que corresponde al número de impulsos indicado en la línea siguiente.

## ● Valencia de impulso: número de impulsos

Con contadores de consumo este parámetro sirve para convertir el valor del sensor en el valor de proceso (número de impulsos por unidad física).

Introduzca el número de impulsos al que se refiere la cantidad indicada en la línea anterior.

## ● Valor actual

Con contadores de eventos y entradas binarias: indicación del valor de la entrada

## ● Valor actual del sensor

Solo con contadores de consumo: indicación del valor de la entrada

## ● Valor actual de proceso

Solo con contadores de consumo: indicación del valor físico tras la conversión de la valencia de impulso

## ● Leer

Haga clic en este botón para mostrar el valor actual de la entrada.

## ● Valor predeterminado

Opcional con contadores: el valor de contador indicado aquí puede escribirse en la variable.

## ● Escribir

Opcional con contadores: haga clic en este botón para escribir en la variable el valor de contador indicado.

## Ciclo de actualización

#### ● Reducción para el ciclo básico

La reducción rebaja el ciclo de actualización para esta entrada.

Por ejemplo, con una reducción de 2, el ciclo de actualización de esta entrada se reduce a la mitad: la entrada se leerá con la mitad de frecuencia que la configurada en el ciclo básico. El ciclo básico se configura en "Modo de operación".

#### ● Ciclo de actualización adicional en caso de cambio de valor

Solo con entradas binarias

– No

La entrada se lee únicamente en el ciclo de actualización configurado.

– Sí, también en modo de reposo

La entrada se lee también durante el modo de reposo.

Si está activada esta opción, al cambiar un valor durante el modo de reposo se leen todas las entradas digitales, se ejecuta el programa y se actualizan las salidas.

Tenga en cuenta que con esta configuración los cambios de señal frecuentes aumentan notablemente el consumo de energía.

#### Formato

Con contadores:

- Unidad
- Formato

Con entradas binarias:

- Texto para ON
- Texto para OFF

#### **Registro**

Consulte el capítulo [Configuración de las variables, parámetros generales](#page-184-0) (Página [185\)](#page-184-0).

## 4.19.4 Salidas digitales / Marcas digitales

#### Salidas digitales / Marcas digitales

Parámetros

- Activo
- Nombre
- Valor actual

Indicación del valor de la salida o la marca

## ● Valor inicial

Solo con marcas digitales

Valor predeterminado que la variable utilizará como valor básico.

**Leer** 

Haga clic en este botón para mostrar el valor actual.

## ● Valor predeterminado

Opcional: el valor indicado aquí puede escribirse en la variable.

● Escribir

Haga clic en este botón para escribir en la variable el valor predeterminado actual.

#### Formato

- Texto para ON
- Texto para OFF

#### Registro

Consulte el capitulo [Configuración de las variables, parámetros generales](#page-184-0) (Página [185\)](#page-184-0).

## 4.19.5 Entradas analógicas

## Entradas analógicas

Las variables pueden utilizarse para diversas señales analógicas (véase "Magnitud de medida / Tipo de medición").

Formato de datos: número en coma flotante con signo (32 bits)

Para la entrada analógica AI0 puede configurarse la ejecución de ciclos de actualización adicionales durante el modo de reposo de la RTU, consulte el parámetro "Ciclo de actualización en caso de cambio de valor en modo de reposo".

Las entradas X41/0 y X41/1 miden simultáneamente, las entradas X43/0 y X43/1 a continuación de las anteriores y sucesivamente entre sí. Es recomendable asignar las mediciones con tiempos de estabilización grandes a las conexiones X41/0 y X41/1, con el fin de mantener bajos el tiempo de actualización y el consumo de energía de la RTU.

#### Parámetros

- Activo
- **Nombre**

4.19 Variables

## Medición

- Magnitud de medida / Tipo de medición
	- y

## ● Señal de salida / Rango de medida

Seleccione la magnitud de medida (tipo de medición) y la señal de salida que desee, o el rango de medida de temperatura:

– Tensión

 $0.5V$ 

 $0.10V$ 

– Intensidad (conexión a 2 hilos)

4 .. 20 mA

- Intensidad (conexión a 4 hilos)
	- 0 .. 20 mA
	- 4 .. 20 mA
- Temperatura (Pt1000)

 $-80$   $+140$  °C

-112 .. +284 °F

#### ● Alimentación de tensión

Si desea que el sensor se alimente de tensión desde la RTU, seleccione la opción "ON". En tal caso la tensión en X40 y X42 se conectará con un tiempo de anticipación antes de cada ciclo de actualización. El tiempo de anticipación se compone del tiempo de estabilización más el tiempo de integración multiplicados por el factor de filtrado.

Con sensores de corriente, la opción está predeterminada con "ON".

#### ● Tiempo de estabilización del sensor (ms)

El tiempo de estabilización es el tiempo que necesita el sensor para proporcionar un valor de medida estable tras conectar la alimentación de tensión.

Rango de valores: 0 .. 30000 ms

La suma del tiempo de estabilización más el tiempo de integración multiplicados por el factor de filtrado no puede ser mayor que el tiempo del ciclo de actualización (ciclo básico multiplicado por la reducción).

## Tiempo de integración del sensor (ms)

El tiempo de integración sirve para que el tiempo de muestreo de la entrada de la RTU concuerde con el tiempo de conversión del sensor.

En la lista desplegable elija un intervalo de tiempo que sea lo más parecido posible al tiempo de integración (o al tiempo de conversión) del sensor. Si no conoce el tiempo de integración del sensor, seleccione el valor más bajo.

Tenga en cuenta que los tiempos de integración altos aumentan el consumo de energía de la RTU.

Rango de valores:

- $-40$  ms
- $-100$  ms
- 250 ms

Tenga en cuenta la repercusión que el tiempo de integración tiene en la formación de la señal de salida de la variable, consulte "Filtrado".

#### **Filtrado**

Con este parámetro, en cada ciclo de actualización se filtra la señal leída leyendo varias veces la señal aplicada. Los diferentes valores se leen a intervalos de tiempo iguales al tiempo de integración configurado anteriormente.

Los grados de filtrado seleccionados (véase el rango de valores) corresponden a distintos factores de filtrado. El factor de filtrado determina el número, la frecuencia con que se lee el valor analógico en cada ciclo de actualización. Ejemplo: con el grado de filtrado "Débil", la entrada se lee cuatro veces.

Con los valores individuales leídos se calcula el valor medio, que se escribe en la memoria imagen de proceso a través del parámetro de salida de la variable. Dicho valor se utiliza posteriormente para que el programa continúe el procesamiento y para guardarlo o transferirlo al interlocutor de comunicación.

Rango de valores:

– Ninguno

Factor de filtrado 1

– Débil

Factor de filtrado 4

– Medio

Factor de filtrado 16

– Fuerte

Factor de filtrado 32

#### Valor actual del sensor

Indicación del valor de la señal de entrada

● Leer

Haga clic en este botón para mostrar el valor actual de la entrada.

## ● Valor actual de proceso

Indicación del valor físico que se calcula tras la configuración del rango de medida (véase más abajo).

## ● Corrección de error de línea

Solo para medición de temperatura

Seleccione una de las opciones en la lista desplegable:

– No

El valor medido no se corrige con la resistencia del cable.

– Indicación de la resistencia

Si se selecciona esta opción se muestra en campo de entrada para introducir la resistencia del cable.

Introduzca aquí la resistencia medida o calculada del cable. La RTU utiliza la resistencia del cable que se ha introducido para corregir el valor medido.

– Indicación de los datos del conductor

Si se selecciona esta opción se muestran tres campos de entrada para introducir las características siguientes del cable tendido.

- Resistencia específica (Ω\*mm2/m)
- Longitud del cable (m)

(longitud simple)

- Sección del conductor (mm2)

Basándose en los datos de entrada, la RTU calcula la resistencia del cable y corrige el valor medido.

#### Definición del rango de medida

Para definir el rango de medida introduzca respectivamente el nodo inferior (nodo 1) y el superior (nodo 2) para la señal de entrada (valor del sensor) y el valor físico correspondiente (valor de proceso).

● Valor del sensor (nodo 1)

Valor inferior de la señal de entrada

● Valor de proceso (nodo 1)

El correspondiente valor inferior del valor físico

#### ● Valor del sensor (nodo 2)

Valor superior de la señal de entrada

#### ● Valor de proceso (nodo 2)

El correspondiente valor superior del valor físico

● Valor de proceso, rango

Indicación del rango configurado para el valor de proceso

## Registro

Consulte el capítulo [Configuración de las variables, parámetros generales](#page-184-0) (Página [185\)](#page-184-0).

#### Valor complementario

## ● Cálculo del valor medio

Seleccione un grado de cálculo del valor medio a lo largo de varios ciclos de actualización:

– Ninguno

No se calcula el valor medio

– Débil

Cálculo del valor medio a lo largo de 2 ciclos

– Medio

Cálculo del valor medio a lo largo de 4 ciclos

– Fuerte

Cálculo del valor medio a lo largo de 8 ciclos

## Avisos de diagnóstico

## ● Rotura de hilo

Cuando se detecta una rotura de hilo en las entradas Life-Zero, si está activada esta opción se registra un aviso en el búfer de diagnóstico.

Con otras magnitudes de medida esta opción no puede activarse.

#### Fuera del rango de medida

Si está activada esta opción se registra un aviso en el búfer de diagnóstico cuando se detecta tensión baja o sobretensión, o intensidad baja o sobreintensidad.

Con las mediciones de temperatura esta opción no puede activarse.

Sobre rangos de saturación por exceso o defecto y rebase por exceso o defecto, consulte el apartado "Rangos de medida" más abajo.

Con independencia de los avisos de diagnóstico configurados, el LED de una entrada (AIx) se ilumina con luz roja cuando se produce una rotura de hilo, tensión baja o sobretensión, o intensidad baja o sobreintensidad.

## Ciclo de actualización

#### ● Reducción para el ciclo básico

La reducción rebaja la frecuencia del ciclo de actualización para la entrada. Por ello aumenta la distancia entre los ciclos de actualización.

Ejemplo: Con un ciclo básico de 10 segundos y una reducción de 2, la frecuencia del ciclo de actualización para la entrada se reduce a la mitad: la entrada se leerá solo cada 20 segundos.

El ciclo básico se configura en "Modo de operación".

Tenga en cuenta las observaciones relativas a los parámetros "Tiempo de estabilización" y "Tiempo de integración".

#### ● Ciclo de actualización en caso de cambio de valor en modo de reposo

Solo con entrada analógicaAI0

– Desactivado

La entrada se lee únicamente en el ciclo de actualización configurado.

– Activado

La entrada se lee también durante el modo de reposo cuando cambia el valor en la entrada (véase "Cambio de valor"). Cuando se lee AI0 se leen también simultáneamente las entradas analógicas que están configuradas como contadores. Con cada ciclo se leen las entradas indicadas anteriormente, el programa se ejecuta y las salidas se activan.

Tras la lectura, se escriben las salidas de estas variables, se ejecuta el programa y se actualizan las salidas. Tenga en cuenta que con esta configuración los cambios de señal frecuentes aumentan el consumo de energía.

A continuación se configura la diferencia del cambio de valor a partir del cual se ejecuta un ciclo de actualización adicional.

#### ● Cambio de valor (%)

Porcentaje de cambio (2,5 .. 50 %) del valor leído actual respecto al rango de valor de proceso (100% del valor de proceso). Si se sobrepasa este porcentaje se ejecuta un ciclo de actualización adicional.

#### Disminución de la reducción

Estas opciones le permiten disminuir o aumentar un factor determinado la duración del ciclo de actualización en determinadas situaciones. Este factor solo es válido para las situaciones siguientes.

El factor se configura, independientemente de la reducción, para el funcionamiento habitual ("Reducción para el ciclo básico", consulte más arriba). En cuanto el valor de la entrada analógica deja de cumplir las condiciones que siguen, se conmuta de nuevo a la reducción estándar.

El cambio de la reducción es posible en las situaciones siguientes:

- Valor de proceso menor que valor límite inferior
- Valor de proceso mayor que valor límite superior
- Cambio del valor de proceso mayor que "umbral"

El umbral es el porcentaje configurable de cambio respecto al último valor leído.

El factor para la duración del ciclo de actualización se configura de la siguiente forma. Es posible configurar una, dos, o las tres condiciones siguientes.

#### ● Activar valor límite

Al activar esta opción se activa un valor límite 'alto' o 'bajo' para reducir la duración del ciclo básico. Las condiciones se pueden activar independientemente entre sí.

#### – Valor límite inferior (valor de proceso)

Si el valor de proceso rebasa por defecto el valor límite inferior, al ciclo básico se le asigna el factor configurado más abajo en vez de la reducción estándar.

## – Valor límite superior (valor de proceso)

Si el valor de proceso rebasa el valor límite superior, al ciclo básico se le asigna el factor configurado más abajo en vez de la reducción estándar.

## ● Activar umbral

Si está activada esta opción, un umbral se monitoriza como cambio del valor de proceso respecto al último valor leído.

#### – Cambio de valor

Cambio porcentual respecto al último valor leído, a partir del cual al ciclo básico se le asigna el factor configurado más abajo en vez de la reducción estándar.

#### ● Cambio a:

Factor de reducción (o aumento) de la reducción para las situaciones activadas anteriormente.

## ● Ciclo de actualización cambiado:

Aquí se muestra el ciclo básico y el ciclo de la entrada resultante al cambiar la reducción.

#### Lectura controlada por programa

#### ● Señal de habilitación

Esta opción permite limitar temporalmente la lectura de la señal analógica. De este modo, los sensores solo se activan en caso necesario. Con ello se reduce el consumo de energía de la RTU.

La lectura del valor medido no se habilita hasta que se activa la señal digital de una variable. Como señal de habilitación pueden utilizarse:

- entrada digital 0..7; las entradas digitales 0 y 1 deben estar definidas como entrada digital y no como contador
- todas las salidas digitales
- todas las marcas digitales
- Si la variable digital tiene el valor 0, la señal analógica no se lee.

En cuanto el valor de la variable se pone a 1 se habilita la lectura de la señal analógica.

Significado de las entradas de la lista desplegable:

– Señal no ocupada

La función está desactivada para esta entrada analógica (ajuste predeterminado). La señal analógica se lee con cada ciclo de actualización.

Si no se han configurado variables digitales, esta es la única posibilidad de ajuste.

– Variable digital ...

Seleccione en la lista desplegable la variable que desee utilizar para habilitar la lectura.

La comprobación inicial de la señal de habilitación se lleva a cabo al principio del ciclo de actualización de las entradas analógicas, una vez finalizado el tiempo de anticipación (tiempo de estabilización + tiempo de integración). Si en ese momento todavía no están activas todas las entradas configuradas, se calcula un tiempo de anticipación nuevo para las entradas no activas y la RTU pasa al modo de reposo.

Cuando empieza el ciclo de actualización adicional se comprueban de nuevo las señales de habilitación. Si las entradas están activas ahora, empieza la lectura de las entradas analógicas y se activa la alimentación de tensión de las entradas X40/X42.

Si entretanto han vuelto a cambiar las señales, se pasa de nuevo al modo de reposo.

Si las señales de habilitación de todas las entradas son = 0 al principio del ciclo de actualización, no se lee ninguna entrada.

Particularidad de la entrada AI0:

La "señal de habilitación" y la opción "Actualización en caso de cambio de valor en modo de reposo" no pueden configurarse al mismo tiempo.

#### Formato

- Unidad
- Formato

Consulte el capitulo [Configuración de las variables, parámetros generales](#page-184-0) (Página [185\)](#page-184-0).

## Rangos de medida

Las entradas analógicas tienen una resolución de 12 bits.

En la representación del rango de medida la RTU diferencia entre:

● Rango nominal

Área del rango de medida calibrado anteriormente

● Rango de saturación por exceso o por defecto

Rebase por exceso o por defecto del rango de medida, con aviso de diagnóstico "INFO"

● Rango de rebase por exceso / Rango de rebase por defecto

Rangos de error que originan un aviso de diagnóstico "WARNING", p. ej. en caso de rotura de hilo en entradas Life-Zero.

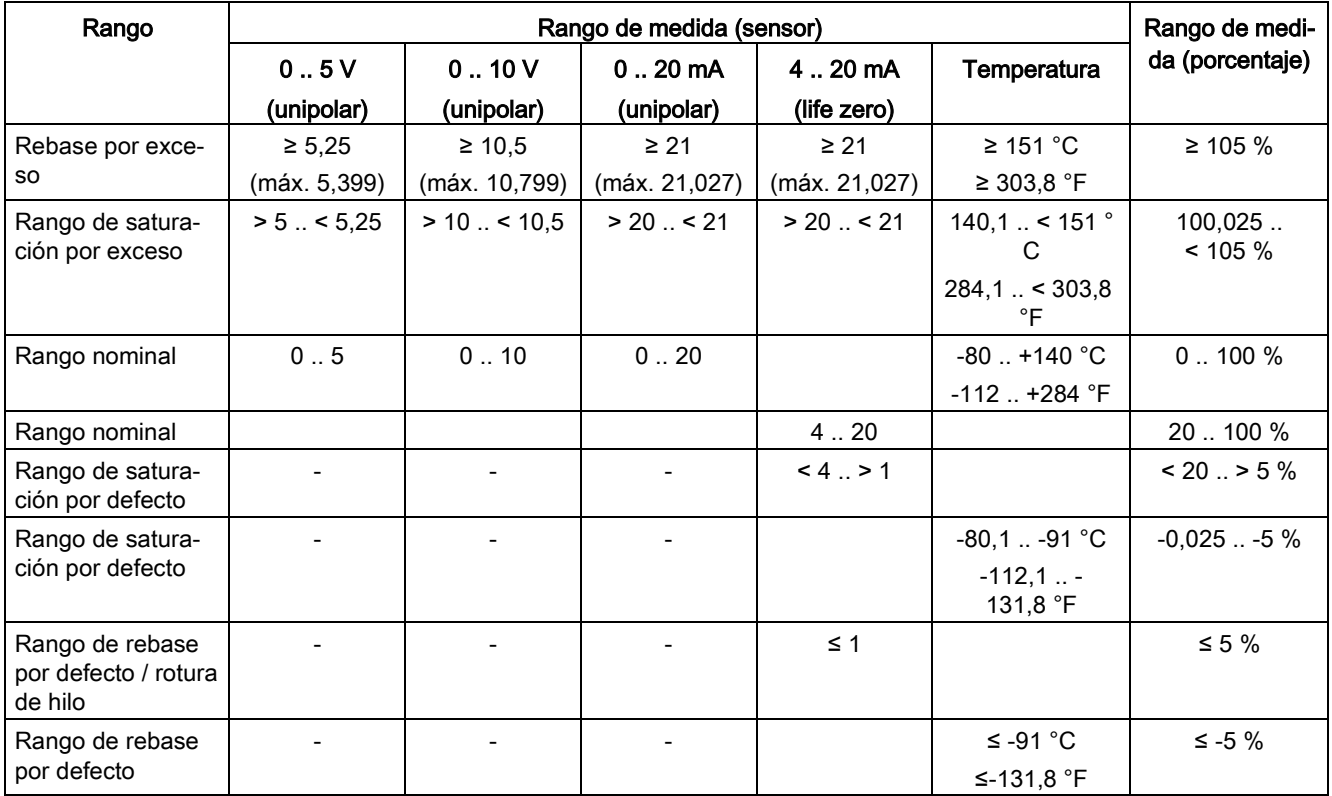

## 4.19.6 Marcas analógicas

Tenga en cuenta los caracteres que están permitidos para los campos de entrada, consulte el capítulo [Caracteres permitidos y longitudes de parámetros](#page-96-0) (Página [97\)](#page-96-0).

## Marcas analógicas

## Parámetros

- **Activo**
- **Nombre**
- Tipo

Asigne la variable a uno de los tipos siguientes:

– Valor analógico

El tipo de variable está previsto para señales analógicas.

Formato de las variables: número en coma flotante con signo (32 bits)

– Contador

El tipo de variable está previsto para entradas de contador.

Formato de las variables: Entero sin signo (32 bits)

## ● Valor inicial

Opcional: introduzca un valor inicial, que la variable utilizará como valor básico.

● Valor actual

Indicación del valor actual de la variable

● Leer

Haga clic en este botón para mostrar el valor actual de la variable.

● Valor predeterminado

Opcional: el valor indicado aquí puede escribirse en la variable.

● Escribir

Haga clic en este botón para escribir en la variable el valor predeterminado actual.

## Formato

- Unidad
- Formato

## Registro

Consulte el capitulo [Configuración de las variables, parámetros generales](#page-184-0) (Página [185\)](#page-184-0).

## 4.19.7 Temperatura (interna)

Tenga en cuenta los caracteres que están permitidos para los campos de entrada, consulte el capítulo [Caracteres permitidos y longitudes de parámetros](#page-96-0) (Página [97\)](#page-96-0).

## Temperatura (interna)

## Parámetros

- Activo
- Nombre
- Unidad de temperatura

Seleccione la unidad física para la temperatura interna.

● Valor actual

Indicación del valor de la variable

● Leer

Haga clic en este botón para mostrar el valor actual de la variable.

## Ciclo de actualización

## ● Reducción para el ciclo básico

La reducción rebaja la frecuencia de los ciclos de actualización para la entrada; la distancia entre ciclos de actualización aumenta.

El ciclo básico se configura en "Modo de operación".

## Avisos de diagnóstico

Si la temperatura interna de la RTU rebasa por exceso un valor límite superior o rebasa por defecto un valor límite inferior que son configurables, en el búfer de diagnóstico se registra un aviso "WARNING".

Consulte el rango admisible para la temperatura interna de la RTU en el capítulo [Datos](#page-344-0)  [técnicos](#page-344-0) (Página [345\)](#page-344-0).

● Valor límite inferior

Active esta opción si debe generarse un aviso de diagnóstico cuando se rebase por defecto un valor límite inferior. Introduzca el valor límite en el campo de entrada.

## ● Valor límite superior

Active esta opción si debe generarse un aviso de diagnóstico cuando se rebase por exceso un valor límite superior. Introduzca el valor límite en el campo de entrada.

● Registro

Consulte el capítulo [Configuración de las variables, parámetros generales](#page-184-0) (Página [185\)](#page-184-0).

## 4.19.8 Alimentación de tensión (externa)

Tenga en cuenta los caracteres que están permitidos para los campos de entrada, consulte el capítulo [Caracteres permitidos y longitudes de parámetros](#page-96-0) (Página [97\)](#page-96-0).

## Alimentación de tensión (externa)

#### Parámetros

- Activo
- Nombre
- Valor actual

Indicación del valor de la variable

● Leer

Haga clic en este botón para mostrar el valor actual de la variable.

## Ciclo de actualización

## ● Reducción para el ciclo básico

La reducción rebaja la frecuencia de los ciclos de actualización para la entrada; la distancia entre ciclos de actualización aumenta.

El ciclo básico se configura en "Modo de operación".

## Avisos de diagnóstico

Si el valor de la alimentación de tensión externa de la RTU rebasa por defecto un valor mínimo admisible que puede configurarse, en el búfer de diagnóstico se registra un aviso "WARNING".

#### ● Tensión mínima

Active esta opción si debe generarse un aviso de diagnóstico cuando se rebase por defecto un valor límite inferior de tensión. Introduzca el valor en el campo de entrada.

El valor de tensión mínimo admisible para la RTU es 10,8 V.

#### ● Registro

Consulte el capítulo [Configuración de las variables, parámetros generales](#page-184-0) (Página [185\)](#page-184-0).

## 4.19.9 Batería

Tenga en cuenta los caracteres que están permitidos para los campos de entrada, consulte el capítulo [Caracteres permitidos y longitudes de parámetros](#page-96-0) (Página [97\)](#page-96-0).

El envío de mensajes cuando se rebasa por exceso un tiempo de funcionamiento configurable de la batería se configura en la página del WBM "Modo de operación" > "Alimentación de tensión".

## Batería

## Parámetros

- Activo
- **Nombre**
- Valor actual

Indicación del valor de la variable

● Leer

Haga clic en este botón para mostrar el valor actual de la variable.

## Ciclo de actualización

## ● Reducción para el ciclo básico

La reducción rebaja la frecuencia de los ciclos de actualización para la entrada; la distancia entre ciclos de actualización aumenta.

El ciclo básico se configura en "Modo de operación".

● Registro

Consulte el capítulo [Configuración de las variables, parámetros generales](#page-184-0) (Página [185\)](#page-184-0).

## 4.19.10 Textos

Tenga en cuenta los caracteres que están permitidos para los campos de entrada y la sintaxis de los comodines, consulte el capítulo [Caracteres permitidos y longitudes de](#page-96-0)  [parámetros](#page-96-0) (Página [97\)](#page-96-0).

## Textos

Es posible configurar hasta 20 textos.

● Agregar

Haga clic en este botón para crear una variable de texto nueva.

● Borrar

Primero, seleccione un texto de la tabla y haga clic en "Borrar" para borrar esa variable de texto.

Se muestra una consulta de seguridad:

– Borrar

Haga clic en "Borrar" para borrar la variable definitivamente.

– Cancelar

Haga clic en "Cancelar" si no desea borrar la variable. Se muestra de nuevo la vista normal de la página de WBM.

4.19 Variables

## Cambiar texto

## ● Nombre

Nombre de la variable

● Texto

Introduzca aquí el texto que debe transferirse con los mensajes.

#### ● Número de caracteres

Indica el número de caracteres utilizado actualmente en el texto.

## Nota sobre los textos

## Longitud máxima de texto

La longitud del texto está limitada a 160 caracteres. Los espacios en blanco y los saltos de línea se consideran caracteres.

Si se introducen más de 160 caracteres en el campo de entrada, al guardar ("Aplicar") se genera un mensaje de error; es necesario abreviar el texto.

## Uso de comodines para datos de proceso

Dentro de un texto es posible utilizar hasta seis comodines para valores actuales de variables. En el cuerpo del texto del mensaje se transfieren los valores actuales correspondientes.

Los comodines están identificados por corchetes.

Están disponibles los comodines siguientes:

 $\bullet$  [V.x]

Comodín para el valor decimal de una variable.

– V es el comodín para el nombre de la variable.

"V" debe ser sustituida en el texto por el nombre configurado de la variable.

– El punto y las cifras que siguen son opcionales e indican el número de decimales.

Ejemplos de comodines en el texto del mensaje:

- El comodín para el valor de la entrada analógica AI3 de nombre "Caudal" sin decimales sería: [Caudal]
- El comodín para el valor de la entrada analógica AI4 de nombre "Nivel de llenado" con 1 decimal sería: [Nivel de llenado.1]
- [DATE]

Fecha actual. Formato: yyyy-mm-dd

● [TIME]

Hora actual. Formato: hh:mm:ss

 $\bullet$  [V.T]

Comodín para un valor de contaje que se deposita como duración en tiempo. (Resolución: segundos)

Formato: hhhh:mm:ss

 $\bullet$  [V.T2]

Comodín para un valor de contaje que se deposita como duración en tiempo. (Resolución: centésimas de segundo)

Formato: hhhh:mm:ss.ss

● [DEVNAME]

Comodín para el nombre de estación propio.

● [MOB\_SIG\_QUAL]\*

Calidad de señal de la red de telefonía móvil como intensidad de señal CSQ (fuera del modo de comunicación = 0)

● [MOB\_CELL\_ID]\*

Identificación de la célula de radiofrecuencia (CI) de la interfaz de telefonía móvil (fuera del modo de comunicación = 0)

● [MOB\_TX\_KB]\*

Datos enviados en la interfaz de telefonía móvil in kB

• [MOB\_RX\_KB]\*

Datos recibidos en la interfaz de telefonía móvil in kB

● [BAT\_RES\_CHARGE]\*\*

Capacidad residual disponible de todas las baterías cableadas y conectadas, en mA

- \* solo con RTU303xC
- \*\* solo con HW2

#### SMS: longitud de texto al usar comodines para datos de proceso

En los SMS tenga en cuenta que los valores de proceso pueden estar compuestos por más caracteres que los comodines del texto configurado.

Si el texto del SMS que se va a transferir sobrepasa la longitud máxima de 160 caracteres porque se insertan datos de proceso, el texto del SMS posterior a los 160 caracteres se cortará y se transferirá en un segundo SMS.

#### Textos para correos electrónicos

En correos electrónicos, las variables de texto se usan de forma diferente para el asunto y para el texto del mensaje:

#### ● Textos diferentes para el asunto y el texto del mensaje

Si desea utilizar textos diferentes para el asunto y para el mensaje de correos electrónicos, puede crear dos variables de texto siempre que la configuración lo permita.

El uso de textos diferentes para el asunto y el texto del mensaje se soporta en:

- la programación de correos electrónicos mediante bloques de programa (página del WBM "Programa" > "Enviar correo electrónico")
- El envío de correos electrónicos con archivos de registro (página del WBM "Modo de operación" > "Registro")

## ● Textos iguales para el asunto y el texto del mensaje

Es posible utilizar solo una variable de texto tanto para el asunto como para el texto del mensaje con los correos electrónicos siguientes:

– notificaciones sobre el tiempo de funcionamiento de una batería o sobre la conmutación de módulos de batería (página del WBM "Modo de operación" > "Alimentación de tensión")

Posibilidades de configuración:

Si después de unas palabras inserta un salto de línea (<Intro>) y continúa escribiendo en la línea siguiente, sucede lo siguiente:

- En el asunto del correo electrónico, el salto de línea se sustituye por un espacio en blanco.
- En el texto del mensaje del correo electrónico se transfiere el texto completo, incluido el salto de línea.

# 4.20 Tarjeta de ampliación

## 4.20.1 General

## General

## Activar tarjeta de ampliación

Activa la tarjeta de ampliación de la RTU.

#### Tipo

Puede elegir el tipo siguiente:

● HART / RS-485

## Protocolo

Es posible la selección siguiente:

● RS-485 – Modbus RTU

Se utiliza el protocolo Modbus-RTU vía RS-485.

● HART

Se utiliza el protocolo HART-Multidrop.

● Ambos

Los protocolos Modbus-RTU y HART-Multidrop se utilizan simultáneamente.

En función de la selección se muestran u ocultan las páginas necesarias del WBM.

## Ciclo de actualización

● Reducción para el ciclo básico

La reducción rebaja la frecuencia de los ciclos de actualización para la entrada; la distancia entre ciclos de actualización aumenta. El ciclo básico se configura en "Modo de operación".

● Ciclo de actualización de esta entrada

Se muestra el ciclo de actualización configurado individualmente como producto del ciclo básico y la reducción.

● Tiempo de anticipación de bus adicional antes del ciclo de actualización (ms)

Aquí se introduce un valor (ms) para el tiempo de anticipación con el que se activarán los sensores de la tarjeta de ampliación antes de la lectura/consulta de los valores de los sensores.

El tiempo de anticipación de bus adicional no se tiene en cuenta si en "Salida de control" se han efectuado los ajustes siguientes:

- "Suministrar tensión a CTRL" desactivado
- "CTRL siempre activada" activado

## Salida de control

Con los ajustes se configura la alimentación de tensión de los dispositivos en el bus a través de la salida CTRL de la tarjeta de ampliación.

● Suministrar tensión a CTRL

Si está activada esta opción, a CTRL se le suministra la tensión configurada en el menú "Modo de operación >Alimentación de tensión".

Esta opción puede desactivarse si los dispositivos del bus RS485 se suministran su propia tensión.

Si los dispositivos HART conectados deben recibir tensión a través de la salida CTRL, ajuste la tensión de salida a 24 V en el menú "Modo de operación > Alimentación de tensión > Salidas de control".

● CTRL siempre activada

A la salida CTRL se le suministra tensión también fuera del ciclo de actualización, es decir, p. ej. también en modo de reposo.

● Alimentar CTRL por batería cuando falle la tensión externa

Si está activada esta opción, CTRL se alimenta desde los módulos de batería cuando falla la fuente de tensión externa. Tenga en cuenta que esto puede estar ligado a una reducción considerable de la vida útil de la batería. Si esta opción está desactivada, en CTRL no hay tensión cuando falla la fuente de tensión externa.

## 4.20.2 RS-485 - Modbus

## RS485 - Modbus

#### RS-485

Aquí se ajustan los parámetros para la transferencia y el formato de telegrama

#### ● Velocidad de transferencia (bit/s)

Seleccione la velocidad de transferencia:

- 9600
- 19200
- 38400
- 115200
- Paridad
	- Par
	- Impar
- Bits de datos
	- 8 (no modificable)

## Bits de parada

- 1
- 2

## ● Activar resistencias de seguridad en el bus

Con la opción activada se conectan las resistencias de seguridad internas de la RTU.

Solo es necesario en casos esporádicos, por ejemplo al conectar esclavos Modbus sin aislamiento galvánico. Tenga en cuenta que al activarla se incrementa considerablemente el consumo de corriente de la RTU, en especial si al mismo tiempo está activada la función "Bus activo en modo de reposo".

#### Modbus RTU

## ● Tiempo de vigilancia de respuesta (ms)

Tiempo (ms) durante el que la RTU espera una respuesta. Si la RTU no recibe ninguna respuesta en ese tiempo, el telegrama se repite con la frecuencia que se ha introducido en "Número máximo de repeticiones". Si después del número máximo de repeticiones sigue sin recibir respuesta, se cancela la lectura de la variable y se crea en aviso de diagnóstico en el búfer, en caso de que esté activado. Se continúa intentando leer otros telegramas.

Rango de valores: 50...3000

## Número máximo de repeticiones

Este valor determina la frecuencia máxima con la que se repite un telegrama no contestado positivamente.

Con cada nuevo intento de envío rearranca el tiempo de vigilancia de respuesta.

Rango de valores: 0...3

## Aviso de diagnóstico

## ● Error de comunicación en el bus

Si la RTU no recibe respuesta del interlocutor, o recibe una respuesta errónea, dentro del tiempo de vigilancia de respuesta registrado cuando ya se ha agotado el número de repeticiones registrado, la RTU registra en el búfer de diagnóstico un aviso de diagnóstico de categoría "ERROR". Al respecto son posibles los siguientes códigos de error (indicados en formato hexadecimal):

- 0x01 COMM\_ERROR\_MODBUS\_FRAME\_BROKEN
- 0x02 COMM\_ERROR\_MODBUS\_UART\_PARITY\_ERROR
- 0x03 COMM\_ERROR\_MODBUS\_UART\_FRAMING\_ERROR
- 0x04 COMM\_ERROR\_MODBUS\_UART\_NOISE\_ERROR
- 0x05 COMM\_ERROR\_MODBUS\_UART\_OVERFLOW\_ERROR
- 0x06 COMM\_ERROR\_MODBUS\_CRC\_CHECK\_FAILED
- 0x07 COMM\_ERROR\_MODBUS\_ANSWER\_TIMEOUT
- 0x08 COMM\_ERROR\_MODBUS\_WRONG\_ADDRESS
- 0x09 COMM\_ERROR\_MODBUS\_WRONG\_FC
- 0x10 COMM\_ERROR\_MODBUS\_WRONG\_RESPONSE\_FORMAT

#### Modbus-TCP

● Activo

Activa la pasarela Modbus de la RTU. Esto permite el acceso de un maestro (p. ej. SIMATIC PDM) a los aparatos de campo del tipo "Modbus RTU" que están conectados a la RTU. De este modo, los aparatos de campo pueden configurarse y diagnosticarse remotamente vía VPN.

#### Procedimiento:

Si la opción está activada, las peticiones del tipo "Modbus TCP" se traducen por "Modbus RTU" en la RTU y se reenvían a los aparatos de campo Modbus RTU conectados. A continuación, las respuestas se convierten de nuevo a Modbus-TCP y se devuelven al maestro.

#### Número de puerto

Número de puerto de la pasarela Modbus en la RTU. Solo es posible acceder al puerto a través de la LAN o VPN. Ajuste predeterminado: 502

# 4.20.3 HART

## **HART**

Aquí se ajustan los parámetros siguientes:

## ● Primary Master

Si está activado, la RTU es maestro primario y otro maestro puede adoptar la función del maestro secundario.

Si está desactivado, la RTU es maestro secundario y otro maestro puede adoptar la función del maestro primario.

## Número mínimo de preámbulos

Indica el número mínimo de preámbulos cuando se envían peticiones propias de la RTU.

– Rango de valores: 5 ... 20

## ● Número máximo de repeticiones

Indique la frecuencia máxima con la que se repite un telegrama no contestado positivamente.

– Rango de valores: 0 ... 7

## Aviso de diagnóstico

## ● Error de comunicación en el bus

Si la RTU no recibe respuesta del interlocutor, o recibe una respuesta errónea, registra en el búfer de diagnóstico un aviso de diagnóstico de categoría "ERROR". Al respecto son posibles los siguientes códigos de error (indicados en formato hexadecimal):

- 0x11 COMM\_ERROR\_HART\_UART\_ERROR
- 0x12 COMM\_ERROR\_HART\_CHECKSUM\_CHECK\_FAILED
- 0x13 COMM\_ERROR\_HART\_SLAVE\_DETECTED\_ERROR
- 0x14 COMM\_ERROR\_HART\_WRONG\_DELIMITER
- 0x15 COMM\_ERROR\_HART\_WRONG\_ADDRESS
- 0x16 COMM\_ERROR\_HART\_WRONG\_COMMAND
- 0x17 COMM\_ERROR\_HART\_DEVICE\_BUSY
- 0x18 COMM\_ERROR\_HART\_DR\_IN\_PROCESS
- 0x19 COMM\_ERROR\_HART\_GAP\_TIMEOUT
- 0x20 COMM\_ERROR\_HART\_ANSWER\_TIMEOUT
- 0x21 COMM\_ERROR\_HART\_LINE\_FREE\_TIMEOUT

## HART-IP

## ● Activo

Activa la pasarela HART en la RTU. Esto permite el acceso de un maestro (p. ej. ein SIMATIC PDM) a los aparatos de campo del tipo "HART" que están conectados a la RTU. De este modo, los aparatos HART pueden configurarse remotamente vía VPN.

Procedimiento:

Si la opción está activada, las peticiones del tipo "IP HART" se traducen por "HART-Multidrop" en la RTU y se reenvían a los aparatos de campo HART conectados. A continuación, las respuestas se convierten de nuevo a IP HART y se devuelven al maestro.

## El número de puerto adicional

El número de puerto de la pasarela HART en la RTU es "20004" en el ajuste predeterminado. Si activa esta opción, además del puerto IP HART estándar "5094" se abrirá el puerto configurado. Solo es posible acceder a los puertos a través de la LAN o VPN.

La RTU soporta IP HART vía UDP y TCP. Se recomienda el protocolo TCP.

## Consulta de bus

Muestra los datos de los aparatos de campo HART en el bus. Los datos se derivan de los telegramas de datos y no están completos. Para obtener datos completos y actuales, haga clic en el botón "Iniciar consulta". De este modo se consulta y muestra la siguiente información de dispositivo específica de HART:

- Polling Address
- Comando HART 0: Unique ID, Revisions (HART / Device / HW / SW)
- Comando HART 6: Write Polling Adresse
- Comando HART 12: Message
- Comando HART 13: Read Tag, Descriptor
- Comando HART 20: Long Tag

## 4.20.4 Dispositivos

En esta ficha se definen hasta 8 dispositivos para conectar a la tarjeta de ampliación de la RTU.

## ● Activo

Si la opción está activada, se habilita la comunicación con el dispositivo. Entonces, en la ficha siguiente podrá crear variables para los datos leídos del dispositivo.

Si no está activada, la variable no se procesa en el funcionamiento productivo.

Antes de desactivar variables que ya han sido activadas e incorporadas al programa hay que borrar en el programa de usuario la utilización de la variable.

## Nombre de dispositivo

Asigne a los dispositivos un nombre unívoco. El nombre es necesario para crear las variables.

## ● Tipo de dispositivo

Asigne el dispositivo a uno de los tipos siguientes:

- Modbus RTU
- HART

En función del tipo de dispositivo se muestran los parámetros siguientes.

## Parámetros para el tipo de dispositivo Modbus RTU

## RS-485

## ● Utilizar ajustes de RS-485 diferentes

Active esta opción si utiliza tipos de sensores diferentes que no tengan configuraciones RS-485 comunes. Se recomiendo realizar los mismos ajustes para todos los tipos de sensores.

## ● Velocidad de transferencia (bit/s)

Seleccione la velocidad de transferencia:

- 9600
- 19200
- 38400
- $-115200$
- Paridad
	- Par
	- Impar

## ● Bits de datos

– 8 (no modificable)

#### ● Bits de parada

– 1

– 2

## Modbus RTU

## ● Dirección del esclavo (UID)

Introduzca la dirección Modbus del dispositivo.

Rango de valores: 1 ... 247

Parámetros para el tipo de dispositivo HART

## **HART**

## ● Dirección de sondeo

Introduzca la dirección de sondeo del dispositivo.

Rango de valores: 0 ... 63

## 4.20.5 Variables

Tenga en cuenta los caracteres que están permitidos para los campos de entrada, consulte el capítulo [Caracteres permitidos y longitudes de parámetros](#page-96-0) (Página [97\)](#page-96-0).

Es posible configurar un máximo de 16 variables. El tipo de variable (Modbus o HART) se determina automáticamente a partir de la selección del dispositivo y se muestra en correspondencia.

## Parámetros para el tipo de dispositivo "Modbus"

- Activo
- **Nombre**

## ● Dispositivo

Seleccione el dispositivo de la lista al que se ha asignado la variable.

## ● Tipo de variable

Asigne la variable a uno de los tipos siguientes:

– Entrada digital

El tipo de variable está previsto para señales digitales.

– Entrada de contador

El tipo de variable está previsto para entradas de contador.

Formato de las variables: Entero sin signo (32 bits)

– Entrada analógica

El tipo de variable está previsto para señales analógicas

## Modbus

Aquí se configuran los parámetros de dirección y de datos de la variable.

## ● Dirección del esclavo (UID)

Indicación de la dirección del esclavo Modbus definida por la selección de dispositivos (más arriba).

## ● Código de función

Código de función conforme a la especificación Modbus.

Para entradas digitales se soportan:

- 0x01 Read Coils
- 0x02 Read Discrete Inputs

La RTU lee siempre un solo bit.

Para entradas de contador y salidas analógicas se soportan:

- 0x03 Read Holding Registers
- 0x04 Read Input Registers

Por cada código de función se lee siempre una sola ficha. El tamaño y la interpretación (16 bits o 32 bits) se selecciona mediante la lista desplegable "Tipo de datos - Endianness"

## Dirección inicial de datos

Aquí se configura la dirección de bobina o de ficha en el esclavo Modbus.

La dirección que se lee corresponde al valor "Dirección inicial de datos" + 1.

Consulte las direcciones en las descripciones de los sensores conectados.

Indique la dirección en formato decimal o hexadecimal. El valor correspondiente se mostrará respectivamente en el otro formato.

Rango de valores (hex): 0x0000 .. 0xFFFF

## ● Tipo de datos - Endianness

Mediante la lista desplegable se define cómo interpretará la RTU los datos leídos por el sensor de contadores y valores analógicos.

Básicamente la RTU guarda los dos bytes de una palabra conforme a la especificación Modbus en formato Big Endian.

– Ejemplo:

Los dos bytes de una palabra se numeran de la forma siguiente: | 1 | 0 | El byte 1 de mayor valor se guarda primero (Big Endian).

Están disponibles las opciones siguientes:

- Valor de 16 bits con signo
- Valor de 16 bits sin signo
- Valor de 32 bits con signo HW LW Primero High Word, luego Low Word (Big Endian)
- Valor de 32 bits con signo LW HW

Primero Low Word, luego High Word (Little Endian)

- Valor de 32 bits sin signo HW LW Primero High Word, luego Low Word (Big Endian)
- Valor de 32 bits sin signo LW HW Primero Low Word, luego High Word (Little Endian)
- Número en coma flotante (32 bits) HW LW Primero High Word, luego Low Word (Big Endian)
- Número en coma flotante (32 bits) LW HW Primero Low Word, luego High Word (Little Endian)

## ● Valor actual del sensor

Indicación del valor de la señal de entrada.

● Valor actual de proceso

No se muestra para el tipo de variable "Entrada digital".

Indicación del valor de proceso convertido que se calcula a partir del valor del sensor tras la definición del rango de medida (véase más abajo).

Leer

Haga clic en este botón para mostrar el valor actual de la entrada.

## Parámetros para el tipo de dispositivo "HART"

- Activo
- **Nombre**
## ● Dispositivo

Seleccione el dispositivo de la lista al que se ha asignado la variable.

- Tipo de variable
	- Entrada analógica

El tipo de variable está previsto para señales analógicas

## **HART**

● Variable HART

Elija la variable que debe utilizarse:

- PV: Primary Variable = variable principal
- PV Loop Current: intensidad en mA
- PV Percent Range: valor porcentual del área de la variable principal
- $-$  SV: Secondary Variable = 1.ª variable secundaria
- $-$  TV: Tertiary Variable =  $2.<sup>a</sup>$  variable secundaria
- $-$  QV: Quaternary Variable =  $3.^a$  variable secundaria
- Device Variable: hasta ocho variables distintas

## Solo para dispositivos SITRANS LUT400

Las variables siguientes solo son válidas en combinación con dispositivos SITRANS LUT400. Se leen con el comando HART "252", que es específico de dispositivos LUT, y se escriben en la memoria imagen de proceso de la RTU. Otros dispositivos no soportan el comando o utilizan el comando HART "252" para otros fines.

- LUT400 Daily Totalizer
- LUT400 Actual Totalizer
- Valor actual del sensor

Indicación del valor de la señal de entrada.

● Valor actual del proceso

Indicación del valor de proceso convertido que se calcula a partir del valor del sensor tras la definición del rango de medida (véase más abajo).

● Leer

Haga clic en este botón para mostrar el valor actual de la entrada desde la memoria imagen de proceso de la RTU.

## Consulta de variable HART

Haciendo clic en el botón "Leer" se consulta directamente (no desde la memoria imagen de proceso) el dispositivo HART previamente seleccionado, después de todas las variables soportadas por la RTU. Los datos visualizados ayudan a elegir la variable correcta para la memoria imagen de proceso de la RTU. Se leen:

- PV Loop Current
- PV Percent Range
- PV, SV
- TV, QV
- Device Variable 1 ... 8

## Definición del rango de medida (para el tipo de dispositivo "HART" y "Modbus")

Para definir el rango de medida introduzca respectivamente el nodo inferior (nodo 1) y el superior (nodo 2) para la señal de entrada (valor del sensor) y el valor físico correspondiente (valor de proceso).

● Valor del sensor (nodo 1)

Valor inferior de la señal de entrada

● Valor de proceso (nodo 1)

El correspondiente valor inferior del valor físico

● Valor del sensor (nodo 2)

Valor superior de la señal de entrada

● Valor de proceso (nodo 2)

El correspondiente valor superior del valor físico

## ● Valor de proceso, rango

Indicación del rango configurado para el valor de proceso

## Registro

#### Formato

Consulte el capítulo [Configuración de las variables, parámetros generales](#page-184-0) (Página [185\)](#page-184-0).

# 4.21 GPS (RTU3031C)

## 4.21.1 General

Aquí se configura la funcionalidad GPS para la RTU.

## Activación del GPS

Para habilitar la comunicación entre la RTU y su interlocutor de comunicación mediante GPS, active la opción "Activo".

Resultado:

● En "Sistema > Hora del sistema" puede activarse la sincronización horaria a través de GPS. Consulte el capítulo [Hora del sistema](#page-118-0) (Página [119\)](#page-118-0).

## Ciclo de actualización

## ● Reducción para el ciclo básico

La reducción rebaja el ciclo de actualización para esta entrada. Por ejemplo, con una reducción de 2, el ciclo de actualización de esta entrada se reduce a la mitad: La entrada se leerá con la mitad de frecuencia que la configurada en el ciclo básico.

La reducción rebaja la frecuencia del ciclo de actualización para esta entrada. Por ello aumenta la distancia entre los ciclos de actualización.

El ciclo básico se configura en "Modo de operación > Ciclo de actualización".

Si el parámetro "GPS siempre activado" no está activado, para el GPS cíclico debe configurarse al menos un tiempo de ciclo de 100 s como tiempo de anticipación.

## ● GPS siempre activado

La funcionalidad GPS de la RTU está permanentemente activada, incluso si la RTU se encuentra en el "modo de reposo". Esto es una ventaja, por ejemplo, si los datos GPS van a leerse con frecuencia, puesto que el tiempo de anticipación se reduce o desaparece por completo.

## ● Alimentar GPS por batería cuando falle la tensión externa

Requisitos:

Para que esta opción se active, la alimentación de tensión debe estar configurada a través de "Alimentación de tensión externa" y "Módulo de batería". Consulte el capítulo [Alimentación de tensión](#page-175-0) (Página [176\)](#page-175-0).

De este modo la funcionalidad GPS puede "descargarse" (eliminación de carga) cuando con alimentación externa y batería es suficiente el funcionamiento de emergencia sin GPS (p. ej. solo es necesario garantizar la accesibilidad).

## 4.21.2 Variables

Tenga en cuenta los caracteres que están permitidos para los campos de entrada, consulte el capítulo [Caracteres permitidos y longitudes de parámetros](#page-96-0) (Página [97\)](#page-96-0).

4.22 Programa

## Variables

Parámetro

- Activo
- Tipo

El tipo de variables está asignado de forma fija a un índice:

- Índice 0: Grado de latitud
- Índice 1: Grado de longitud
- Índice 2: Altitud (m)
- Índice 3: Satélites visibles

El tipo de variable está previsto para entradas de contador. Formato de las variables: entero sin signo (32 bits).

– Índice 4: Hora de la última posición

La variable indica la antigüedad de la posición en 100 ms.

El tipo de variable está previsto para entradas de contador. Formato de las variables: entero sin signo (32 bits).

- Nombre
- Valor actual

Indicación del valor de la variable

● Leer

Haga clic en este botón para mostrar el valor actual de la variable.

● Registro

Consulte el capítulo [Configuración de las variables, parámetros generales](#page-184-0) (Página [185\)](#page-184-0).

# 4.22 Programa

## 4.22.1 Creación del programa de usuario mediante bloques de programa

## Creación del programa mediante bloques de programa

Para las tareas de control de la RTU encontrará bloques de programa predefinidos que podrá crear y programar en el WBM hasta en 8 segmentos.

Encontrará la descripción de los bloques en el capítulo [Bloques de programa](#page-256-0) (Página [257\)](#page-256-0).

# 4.23 Telecontrol

## 4.23.1 Sinopsis

## **Sinopsis**

En el resumen se indican los parámetros principales de comunicación con el interlocutor y datos estadísticos sobre el búfer de transmisión de la RTU.

## Estado de Telecontrol

Se muestra la información siguiente:

● Tipo de protocolo

Protocolo utilizado para la conexión con el interlocutor de comunicación en la central

● Conexión con TCSB o Conexión con la central / el maestro

Indica si hay conexión con el interlocutor de comunicación.

● Hay conexión con el PLC maestro

Solo en ST7: muestra si se ha establecido una conexión con la CPU del TIM de la central.

● Dirección del servidor de Telecontrol o Dirección de la central / estación maestra

Dirección IP configurada o nombre de host del interlocutor de comunicación en la central

● Conectado desde (dd:hh:mm:ss)

Duración de la conexión establecida con el interlocutor de comunicación

- Solo en IEC 60870-5-104 y/o DNP3 y con redundancia activada:
	- Conexión con la central / el maestro (redundante)

Indica si hay conexión con el interlocutor de comunicación.

– Dirección de la central / estación maestra (redundante)

Dirección IP configurada del interlocutor de comunicación en la central

#### Búfer de transmisión

Aquí se muestran datos sobre la ocupación de memoria del búfer de transmisión (memoria de telegramas) de la RTU.

Los valores de las variables que están configuradas como eventos se guardan en el búfer de transmisión. En la página "TeleControl" > "Puntos de datos", mediante "Tipo de transferencia" se define si los valores de una variable se transferirán como evento.

## Búfer de transmisión - nivel actual

Nivel de llenado actual del búfer de transmisión

## ● Búfer de transmisión - nivel medio

Nivel de llenado medio del búfer de transmisión a lo largo de los 16 últimos ciclos de comunicación

Aquí no se tienen en cuenta los datos que se transfirieron mediante eventos.

#### ● Búfer de transmisión - nivel máximo

Nivel de llenado máximo del búfer de transmisión desde el último arranque de la RTU

#### ● Número de telegramas de datos perdidos

Número de telegramas de datos que no han podido enviarse desde el último arranque de la RTU debido a fallos de conexión o a que el búfer de transmisión estaba lleno.

#### ● Resetear estadísticas

Pone a cero todos los contadores de esta página.

## 4.23.2 TeleControl Basic

Aquí se configuran los datos del interlocutor de de la RTU (servidor de Telecontrol) y los ajustes de transferencia para el establecimiento de conexiones.

## Parámetros

Deben configurarse los datos siguientes:

● Activo

Active esta opción para habilitar la comunicación entre la RTU y su interlocutor de comunicación.

## ● Dirección IP o nombre DNS del servidor de Telecontrol

Dirección IP o nombre de host del interlocutor en la central

## **Interfaz**

Selección de la interfaz para la comunicación por Telecontrol:

– LAN

Al seleccionar LAN o WAN (telefonía móvil), los datos se cifran mediante el mecanismo del protocolo de Telecontrol.

- WAN
- VPN

Al seleccionar VPN, los datos no se cifran mediante el mecanismo del protocolo de Telecontrol, sino mediante mecanismos VPN.

Si tras el túnel VPN la conexión continúa a través de routers y otras rutas, asegúrese de que los datos estén protegidos por medidas apropiadas, p. ej., mediante módulos de seguridad informática SCALANCE S/M.

## ● Número de puerto

Puerto listener IPT de TCSB

Rango de valores: 1024 .. 65535

En TCSB está predeterminado el número de puerto 55097, pero puede modificarse.

## Número de proyecto

Número del proyecto TCSB

Rango de valores: 1 .. 2000

## Número de estación

Número de la conexión en TCSB

Rango de valores: 1 .. 8000

Rango de valores en TCSB: 1...8000 (en todo el sistema TCSB)

En el caso de las conexiones entre diferentes RTUs y TCSB, el número de estación debe ser distinto para cada RTU dentro de un proyecto.

#### ● Contraseña de Telecontrol

Contraseña para la autenticación de la RTU en TCSB. Se configura en TCSB para cada estación.

Reglas: 8 .. 29 caracteres del juego de caracteres ASCII 0x20 .. 0x7E

## Permitir el acceso HTTP/S mediante TeleControl Basic

Si está activada esta opción, la conexión entre el PC y el servidor web de la RTU es posible vía HTTP/S y el túnel de TeleControl Basic. La conexión depende de los ajustes para HTTPS en "Security".

#### Ajustes de transferencia

El establecimiento de una conexión a través de la red de telefonía móvil puede durar varios segundos. Depende de la red de que se trate, de su carga actual o de si el operador de la red está realizando trabajos de mantenimiento.

Si el servidor Telecontrol no está accesible la RTU intenta repetidamente establecer una conexión con el mismo.

#### ● Retardo al establecer la conexión

Este parámetro determina el tiempo que separa dos intentos de establecer la conexión cuando no se puede acceder al interlocutor. El parámetro es fijo y está ajustado a 10 segundos. Este valor se aplica como valor básico para el tiempo de espera hasta el siguiente intento de establecimiento de conexión.

El número de intentos de establecer la conexión depende del parámetro "Siempre conectado", que se configura en los ajustes del modo de operación.

– Parámetro "Siempre conectado" activado

Empezando por el valor básico de 10 segundos, el tiempo de espera actual se duplica cada 3 intentos de repetición infructuosos hasta llegar a un valor máximo de 900 s.

De ahí resultan los siguientes tiempos de espera para los intentos de establecer una conexión:

Tres veces 10 s

Tres veces 20 s

Tres veces 40 s

Tres veces 80 s

etc. hasta máx. 900 s

– Parámetro "Siempre conectado" desactivado

Si la opción "Siempre conectado" está desactivada, dentro de un ciclo de comunicación solo se realizan como máximo tres intentos de establecimiento de conexión con un tiempo de espera fijo de 10 segundos.

#### ● Tiempo de vigilancia de emisión

Tiempo para la entrada del acuse del interlocutor de comunicación (servidor de Telecontrol) tras enviar datos espontáneos. El tiempo se inicia tras el envío de un telegrama de datos espontáneo. Si no ha llegado ningún acuse del interlocutor una vez transcurrido el tiempo de vigilancia de conexión, el telegrama de datos se repite un máximo de tres veces. Después de tres intentos fallidos se deshace la conexión y vuelve a establecerse.

El parámetro es fijo y está ajustado a 30 segundos.

#### ● Intervalo de cambio de clave

Es el intervalo, en horas, transcurrido el cual volverá a intercambiarse la clave entre la RTU y el interlocutor de comunicación (TCSB). La clave es una función de seguridad informática del protocolo "TeleControl Basic" empleado por la RTU y por TCSB.

El parámetro es fijo y está ajustado a 1 hora.

#### Rechazar eventos mientras la hora no sea válida.

Si está activada esta opción, los valores de puntos de datos que están configurados como eventos se rechazan hasta que esté sincronizada o ajustada la hora de la RTU.

Tal puede ser el caso, por ejemplo, durante el arranque de la RTU.

# 4.23.3 ST7

## El protocolo de transmisión MSCsec

Si se utiliza el protocolo de telecontrol SINAUT ST7, la RTU utiliza siempre el protocolo de transmisión seguro "MSCsec" MSCsec soporta la autenticación de los interlocutores con nombre de usuario y contraseña y el cifrado de datos. Además, la clave común de generación automática se renueva entre los interlocutores de comunicación en un intervalo de intercambio de claves configurable.

## STEP 7Configuración del interlocutor de comunicación

Para la comunicación con el interlocutor es necesario que en el proyecto STEP 7 se configure para la RTU un sustituto que debe disponer de los datos de dirección necesarios y debe estar creado con una conexión de Telecontrol:

● STEP 7 V5.5

Encontrará un proxy "CP 1243-8" en el catálogo en "SIMATIC 300 > SINAUT ST7 > TIM IE".

● STEP 7 Basic V15 o superior

Encontrará el proxy para la RTU correspondiente en el catálogo en "Lectura y monitorización > Simatic RTU Proxy".

En el proyecto STEP 7, la RTU tiene el tipo de nodo de red "Estación MSC".

El interlocutor de la RTU tiene el tipo de nodo de red "Central MSC".

## Parámetros

Aquí se configuran los datos de dirección de la RTU, del interlocutor de comunicación de la RTU y los ajustes de transferencia.

Deben configurarse los datos siguientes:

● Activo

Active esta opción para habilitar la comunicación entre la RTU y su interlocutor de comunicación.

**Interfaz** 

Selección de la interfaz para la comunicación por Telecontrol:

- LAN
- WAN
- VPN

Los datos se cifran siempre mediante el mecanismo del protocolo "MSCsec".

## ● Dirección IP o URL del TIM de la central

Dirección IP o URL del interlocutor de comunicación (TIM)

## ● Puerto MSC del TIM

Puerto MSC del TIM de la central o del router de la central (configurable en la central: 1024 .. 65535; puerto estándar: 26382)

## ● Número de dispositivo del TIM de la central

Número de dispositivo del interlocutor de comunicación (TIM)

#### ● Número de dispositivo de la CPU de la central

Número de dispositivo de la CPU del interlocutor de comunicación

#### ● Número de dispositivo propio (RTU)

Número de dispositivo propio de la RTU

## ● Número de dispositivo de la CPU (RTU)

Aunque la RTU no tenga una CPU separada, este dato es necesario para configurar la conexión en el interlocutor. Introduzca el valor de un número de dispositivo que no esté ocupado.

#### ● Nombre de usuario

Nombre de usuario MSC para que la central MSC identifique la RTU

Es necesario configurar un nombre de usuario distinto para cada estación MSC.

#### Contraseña

Contraseña MSC para que la central MSC identifique la RTU

#### El maestro utiliza hora local

La hora recibida por el maestro se interpreta como hora local y se aplica con independencia de los ajustes de la RTU respecto a horario de verano/invierno. En horario de invierno la RTU envía al maestro los puntos de datos con sello de tiempo correspondiente al horario de invierno, es decir, con 1 hora de diferencia horaria. Si la opción está activada, la configuración del cambio de horario de verano/invierno debe ser igual al TIM del maestro. Si la opción está activada y en la RTU no hay configurado un cambio de horario de verano/invierno, el horario de verano del TIM se retrasa una hora.

Si la opción está desactivada, el maestro envía los telegramas horarios en formato UTC. La RTU interpreta la hora como UTC y ajusta la hora local conforme a los ajustes de la hora del sistema.

#### Ajustes de transferencia

El establecimiento de una conexión a través de la red de telefonía móvil puede durar varios segundos. Depende de la red de que se trate, de su carga actual o de si el operador de la red está realizando trabajos de mantenimiento.

Si el servidor Telecontrol no está accesible la RTU intenta repetidamente establecer una conexión con el mismo.

## ● Intervalo de cambio de clave

Intervalo, en horas, transcurrido el cual volverá a intercambiarse la clave entre la RTU y el interlocutor de comunicación. La clave es una función de seguridad informática del protocolo de transmisión "MSCsec".

El parámetro tiene predeterminado un valor de 1 hora.

## Rechazar eventos mientras la hora no sea válida.

Si está activada esta opción, los valores de puntos de datos que están configurados como eventos se rechazan hasta que esté sincronizada o ajustada la hora de la RTU.

Tal puede ser el caso, por ejemplo, durante el arranque de la RTU.

## <span id="page-226-0"></span>4.23.4 DNP3

## Parámetros

Aquí se configuran los datos del interlocutor de comunicación (maestro) y los ajustes de transferencia para el establecimiento de conexiones.

#### ● Activo

Active esta opción para habilitar la comunicación entre la RTU y su interlocutor de comunicación.

#### Dirección IP de la central / maestro

Dirección IP del maestro

Si se configura "0.0.0.0" la RTU aceptará un maestro con cualquier dirección IP.

#### Dirección IP de la central / maestro (alternativo)

Si hay un segundo maestro: dirección IP del segundo maestro

Si la dirección del maestro se configura como "0.0.0.0", la dirección del segundo maestro también debe configurarse como "0.0.0.0".

#### Activar o desactivar redundancia

La redundancia se activa cuando ninguna de las dos direcciones se ha configurado como "0.0.0.0". La redundancia se desactiva cuando las dos direcciones o la segunda dirección se han configurado como "0.0.0.0".

#### Número de puerto

Número del puerto listener de la RTU

Rango de valores: 1024 .. 65535

Ajuste predeterminado: 20000

## ● Dirección de estación

Número de estación de salida de la RTU

Rango de valores: 0 .. 65519

## ● Dirección de estación maestra

Dirección de estación del maestro

Rango de valores: 0 .. 65519

## ● Interfaz

Selección de la interfaz para la comunicación por Telecontrol:

## ATENCIÓN

## Protección contra acceso de terceros

Si utiliza la interfaz WAN, asegúrese de que la red de telefonía móvil está protegida contra el acceso de terceros, por ejemplo utilizando un APN privado.

- LAN
- WAN
- VPN

## ● Protocolo IP

Selección del protocolo de transporte:

– TCP/UDP

Permite el funcionamiento tanto con TCP como con UDP. No está disponible con la opción "WAN".

- Solo UDP
- Solo TCP

## ● Tiempo de vigilancia del interlocutor (segundos)

Si la RTU no recibe ninguna señal de vida del maestro dentro del tiempo configurado, lo clasifica como fallo del maestro. La RTU interrumpe la conexión e intenta establecerla de nuevo.

## Almacenamiento de valores por clases de evento

#### ● Clase 1 / Clase 2 / Clase 3

Aquí se define cómo deben guardarse los valores de puntos de datos asignados como eventos de las clases 1, 2 o 3.

Para cada una de las clases están disponibles las opciones siguientes:

– Todos los valores cronológicamente

En el búfer de transmisión se guardan todos los cambios de valor cronológicamente.

– Solo valor actual

En el búfer de transmisión solo se guarda el valor actual en el momento en el que se lee la variable; dicho valor sobrescribe el último valor guardado.

La configuración de puntos de datos como eventos de una clase determinada se realiza en la página del WBM [Puntos de datos](#page-236-0) (Página [237\)](#page-236-0).

## Búfer de transmisión

## ● Clase 1 / Clase 2 / Clase 3

Aquí se especifica, para cada una de las tres clases de eventos, cuántos eventos pueden guardarse como máximo en el búfer de transmisión antes de enviarlos al interlocutor de comunicación.

Rango de valores: 0 .. 255

Si se introduce el valor 0 (cero) se desactiva la función para la clase en cuestión. Para la clase pueden guardarse tantos eventos como permita el tamaño total del búfer de transmisión o un tiempo de retardo para eventos configurado.

Tenga el cuenta el tamaño total del búfer de transmisión, consulte el capítulo [Prestaciones](#page-36-0) (Página [37\)](#page-36-0).

## Tiempo de retardo para eventos

#### Clase 1 / Clase 2 / Clase 3

Aquí se especifica, para cada una de las tres clases de eventos, durante cuánto tiempo deben guardarse los eventos como máximo en el búfer de transmisión antes de enviarlos al interlocutor de comunicación. Duración en segundos.

Si se introduce el valor 0 (cero) se desactiva la función para la clase en cuestión. Para la clase pueden guardarse tantos eventos como permita el tamaño total del búfer de transmisión o un búfer para eventos configurado.

Si se indica el valor cero tanto para el búfer para eventos como para el Tiempo de retardo para eventos, ambas funciones estarán desactivadas y no se transferirán eventos espontáneamente.

## Otros parámetros

## ● DNP3 level

Indicación del nivel de conformidad DNP3 (DNP3 Application Layer Protocol Level) soportado por el maestro

- Level 2
- Extended

La RTU soporta el Level 2 y otras funciones que sobrepasan el nivel de conformidad 2 de DNP3.

#### ● Tiempo máx. entre Select y Operate

Tiempo máximo (en segundos) entre Select y Operate. Para que un comando Select se transfiera al controlador y, por tanto, sea efectivo, entre Select y Operate no debe enviarse ningún otro comando a la estación.

Rango admisible: 1..65535

Si la RTU recibe dos comandos dentro del tiempo configurado, ambos se ignoran.

#### ● Confirmación de conexión

Condición requerida para que la CPU solicite una confirmación de la conexión al maestro (nunca, siempre, solo con telegramas de datos segmentados).

#### Repeticiones de telegrama

Número de repeticiones de telegrama en el nivel de seguridad cuando no se recibe acuse por parte del maestro. Rango admisible: 0 ... 65535

Con el valor 0 (cero) la función está desactivada.

#### ● Tiempo de vigilancia de conexión

Periodo (segundos) dentro del cual se espera un acuse del maestro.

Rango admisible: 0...65535

Con el valor 0 (cero) la función está desactivada.

#### ● Número máx. de telegramas espontáneos

Número máximo de repeticiones de telegramas de datos espontáneos cuando no se recibe acuse por parte del interlocutor de la comunicación.

Rango admisible: 0...255

## Tiempo de vigilancia para telegramas espontáneos

Periodo (segundos) dentro del cual se espera del maestro un acuse de telegramas de datos espontáneos.

Rango admisible: 1...65535

## Modo de transferencia de eventos

Modo según el que se transfieren los eventos DNP al interlocutor de comunicación.

– Transferencia por bloques

Transferencia de datos agrupados por bloques para cada punto de datos

– Transferencia individual

Transferencia de los telegramas de datos individuales en orden cronológico

#### Rechazar eventos mientras la hora no sea válida.

Si está activada esta opción, los valores de puntos de datos que están configurados como eventos se rechazan hasta que esté sincronizada o ajustada la hora de la RTU. Tal puede ser el caso, por ejemplo, durante el arranque de la RTU.

## DNP3 SA

Aquí se activa y configura la autenticación segura conforme a la especificación DPN3.

## ● Activar Secure Authentication

Active esta opción para poder utilizar la autenticación segura.

● Modo IKE

Selección del modo de intercambio de claves. Rango de valores:

– Main Mode

El modo predeterminado es Main Mode.

– Aggressive Mode

El Aggressive Mode es un poco más rápido pero transfiere la identidad sin cifrar.

Ajuste predeterminado: Aggressive Mode

● SHA-1

Determina si la RTU está autorizada a utilizar el algoritmo Secure Hash SHA-1 cuando se ha configurado "SHA-256" como algoritmo Secure Hash y el maestro no soporta SHA-256.

Rango de valores:

– SHA-1 no permitido

La RTU no puede utilizar SHA-1. Si el maestro no soporta SHA-256 no se lleva a término la conexión.

– SHA-1 permitido

La RTU puede utilizar SHA-1 si el maestro no soporta SHA-256.

Ajuste predeterminado: SHA-1 no permitido

## ● Método Hash

Selección del Secure Hash Algorithm (SHA)

Rango de valores:

- $-$  SHA-1
- SHA-256

Ajuste predeterminado: SHA-256

## ● Método key wrap

Selección del Advanced Encryption Standard (AES)

Rango de valores:

- AES-128
- AES-256

Ajuste predeterminado: AES-128

## ● Longitud de clave

Indica la longitud de la pre-shared key en bytes.

En función del algoritmo key wrap configurado se ajustan de forma predeterminada las longitudes siguientes:

- Para AES-128: 16
- Para AES-256: 32

## ● Número máx. de solicitudes de intercambio de claves

Si se rebasa el número configurado aquí para solicitudes de estadística de un maestro dentro del intervalo de intercambio de claves, la RTU registra un aviso en el búfer de diagnóstico.

Rango de valores: 2...255. Ajuste predeterminado: 5

#### ● Solicitudes de autenticación previas al intercambio de claves

Número máximo de solicitudes de autenticación de la RTU al maestro. Cuando se alcanza este número se renueva la clave de sesión.

Rango de valores: 1...10000. Ajuste predeterminado: 1000

Recomendación: En la RTU ajuste un número que sea doble que el del maestro.

#### ● Intervalo de intercambio de claves (min)

Periodo tras el cual volverá a intercambiarse la clave entre la RTU y el maestro. El intervalo debe sintonizarse en ambos interlocutores de comunicación.

Rango de valores: 0...65535 min. Con 0 (cero) no se cambia nunca la clave (función desactivada). Ajuste predeterminado: 15 min.

Recomendación: En la RTU ajuste un intervalo de intercambio de claves que sea doble que el del maestro.

## Tiempo de vigilancia de intercambio de claves

Tiempo de espera máximo hasta recibir la respuesta del maestro a una solicitud de autenticación de la RTU.

Si se rebasa el tiempo de espera, la RTU lo evalúa como un error. En ese caso, la RTU genera un evento de seguridad informática y lo envía al maestro.

Rango de valores: 1... 65535 s. Ajuste predeterminado: 5

#### Importar archivo de claves

La pre-shared key puede importarse como archivo o configurarse manualmente.

En el campo de salida se muestra el nombre del último archivo de claves importado.

Importe la pre-shared key desde el sistema de archivos del PC de configuración si la clave ha sido generada por el maestro o por otro sistema.

Mediante el botón "Importar" se importa la clave a la RTU.

#### ● Pre-shared Key

Aquí se configura manualmente la pre-shared key. Introduzca la pre-shared key en valores hexadecimales.

La pre-shared key de la RTU debe ser idéntica a la pre-shared key del maestro.

## 4.23.5 IEC 60870-5-104

## IEC 60870-5-104

Aquí se configuran los datos del interlocutor de de la RTU (maestro) y los ajustes de transferencia para el establecimiento de conexiones.

#### Parámetros

Deben configurarse los datos siguientes:

● Activo

Active esta opción para habilitar la comunicación entre la RTU y su interlocutor de comunicación.

#### Dirección IP de la central / maestro

Dirección IP del maestro

Si se configura "0.0.0.0" la RTU aceptará un maestro con cualquier dirección IP.

## ● Dirección IP de la central / maestro (alternativo)

Si hay un segundo maestro: dirección IP del segundo maestro

Si la dirección del primer maestro se configura como 0.0.0.0, la dirección del segundo maestro también debe configurarse como 0.0.0.0.

#### Activar o desactivar redundancia

La redundancia se activa cuando ninguna de las dos direcciones se ha configurado como "0.0.0.0".

La redundancia se desactiva cuando las dos direcciones o la segunda dirección se han configurado como "0.0.0.0".

#### ● Número de puerto

Número del puerto listener de la RTU

Rango de valores: 0 .. 65535

Ajuste predeterminado: 2404

#### ● Dirección ASDU común

Dirección de estación de la RTU

#### ● Interfaz

Selección de la interfaz para la comunicación por Telecontrol:

## ATENCIÓN

#### Protección contra acceso de terceros

Si utiliza la interfaz WAN, asegúrese de que la red de telefonía móvil está protegida contra el acceso de terceros, por ejemplo utilizando un APN privado.

- LAN
- WAN
- VPN

## El maestro utiliza hora local

Si la opción está activada, la hora del maestro se interpreta como hora local. Los ajustes de zona horaria dentro de la RTU se ignoran. Se comprueba según la configuración de la RTU si la hora recibida es de horario de verano o invierno, y a los eventos se les asigna el sello de tiempo correspondiente. Si la opción está activada, la configuración del maestro para el ajuste de horario de verano/invierno debe ser igual que la de la RTU.

Si la opción está desactivada, el maestro IEC envía los telegramas horarios en formato UTC. La RTU interpreta la hora como UTC y ajusta la hora local conforme a los ajustes de la hora del sistema. Los puntos de datos se envían con sello de tiempo UTC y sellado como horario de invierto local.

## Ajustes de transferencia

#### Nota

## Ajustes en el maestro

Al configurar los tiempos de vigilancia  $t_1$  y  $t_2$ , tenga en cuenta los ajustes correspondientes del maestro para que no se produzcan interrupciones de la conexión o mensajes de error involuntarios.

 $• t<sub>1</sub>$ 

Tiempo de vigilancia de telegramas

Tiempo de vigilancia para que el maestro acuse datos enviados por la RTU. El tiempo de vigilancia es válido para todos los datos enviados por la RTU en formato I, S y U.

Si el interlocutor no envía ningún confirmación dentro del tiempo de vigilancia, la RTU deshace la conexión con el interlocutor.

Rango admisible: 1 .. 65535 s

Ajuste predeterminado: 15 s

 $\bullet$  t<sub>2</sub>

Tiempo de vigilancia para telegramas S y U

Tiempo de vigilancia para que la RTU confirme telegramas de datos del maestro.

Tras recibir los datos del maestro, la RTU acusa la recepción de los datos de uno de los modos siguientes:

- $-$  Si la propia RTU envía datos al maestro dentro del tiempo t $_2$ , con el telegrama de datos enviado (formato I) confirma simultáneamente los datos recibidos por el maestro dentro del tiempo t2.
- La RTU envía un telegrama de confirmación (formato S) al maestro como muy tarde una vez transcurrido el tiempo t2.

Rango admisible: 0 .. 65535 s

Ajuste predeterminado: 10 s

Si se introduce el valor 0 (cero) se desactiva la función.

El valor de  $t_2$  tiene que ser menor que el de  $t_1$ .

#### Nota

#### Valores para el tiempo de vigilancia para telegramas y el tiempo de vigilancia para telegramas S y U

Si la profundidad de cifrado de la conexión VPN es elevada pueden requerirse valores más altos para  $t_1$  -  $t_2$  (p. ej. 60 s), si se ha configurado "Mantenerse siempre conectado" para el modo de comunicación.

 $\bullet$  t<sub>3</sub>

Tiempo de reposo para telegramas de prueba

Tiempo de vigilancia durante el cual la RTU no ha recibido datos del maestro. Este parámetro está previsto para casos con estados de reposo largos, es decir, mientras no haya tráfico de datos.

Una vez transcurrido el tiempo t3, la RTU envía un telegrama de prueba/control (formato U) al maestro e introduce un aviso en su propio búfer de diagnóstico.

Rango admisible: 0 .. 65535 s

Ajuste predeterminado: 30 s

Si se introduce el valor 0 (cero) se desactiva la función.

El valor de  $t_3$  debe ser mayor que el de  $t_1$ .

● w

Número máximo de telegramas de datos (I-APDUs) recibidos, alcanzado el cual debe confirmarse el telegrama de datos recibido más antiguo.

Rango admisible: 1 .. 65535

Ajuste predeterminado: 8

 $\bf k$ 

Número máximo de telegramas de datos (I-APDU) sin confirmación

Si se alcanza k y aún no ha transcurrido  $t<sub>1</sub>$ , la RTU no enviará datos hasta que el maestro haya confirmado todos los datos enviados.

Si se alcanza k y t<sub>1</sub> ha concluido, se deshace la conexión TCP.

Rango admisible: 1 .. 12

Ajuste predeterminado: 12

#### ● Rechazar eventos mientras la hora no sea válida.

Si está activada esta opción, los valores de puntos de datos que están configurados como eventos se rechazan hasta que esté sincronizada o ajustada la hora de la RTU.

Tal puede ser el caso, por ejemplo, durante el arranque de la RTU.

## Confirmación

## Mecanismo:

La RTU envía junto con cada telegrama de datos un número secuencial de emisión correlativo. Inicialmente el telegrama de datos queda guardado en el búfer de transmisión.

Cuando el maestro lo recibe, devuelve a la RTU como confirmación el número secuencial de transmisión de ese telegrama de datos o, en caso de recepción de varios telegramas de datos, del último recibido. La RTU guarda el número secuencial de transmisión devuelto por el maestro como número secuencial de recepción y lo utiliza como confirmación.

Los telegramas de datos que tienen un número secuencial de emisión igual o menor que el de recepción actual se evalúan como transferidos correctamente y se borran del búfer de transmisión de la RTU.

## Recomendaciones de la especificación:

w no debe ser mayor que 2/3 de k.

Valor recomendado para k: 12

Valor recomendado para w: 8

## <span id="page-236-0"></span>4.23.6 Puntos de datos

En la tabla "Puntos de datos" se representan como puntos de datos todas las variables configuradas, agrupadas por tipos de variable.

#### Puntos de datos para lectura

● Entradas digitales

Además de las variables de proceso configuradas, aquí encontrará las dos variables de estado para avisos (STATUS\_ERROR) y para el estado operativo de la RTU (STATUS\_RUN) que puede leer el interlocutor de comunicación.

- Entradas analógicas
- Entradas de contador

Son contadores de eventos (DI0 y/o DI1) y marcas analógicas configuradas como contadores.

Asimismo, aquí encontrará la variable para el próximo ciclo de comunicación:

– STATUS\_NEXT\_COM\_CYCLE

Existen las siguientes variables para el estado de telefonía móvil:

- MOB\_SIG\_QUAL
- MOB\_CELL\_ID
- MOB\_TX\_KB
- MOB\_RX\_KB

La capacidad residual de la vida útil de las baterías (HW2) se indica en la siguiente variable:

– BAT\_RES\_CHARGE

Además se muestran variables para la tarjeta de ampliación y para GPS creadas como entrada de contador.

#### Puntos de datos para escritura

Para los valores que el interlocutor de comunicación escribe en el sentido del proceso están disponibles los tipos de variable siguientes:

- Salidas digitales
- Marcas analógicas configuradas como valor analógico.

No es posible escribir las marcas analógicas configuradas como contadores. Además tampoco es posible escribir variables de la tarjeta de ampliación.

Los puntos de datos de los protocolos TeleControl Basic, ST7 e IEC pueden utilizarse tanto en sentido de lectura (in) como en sentido de escritura (out).

## Procesamiento de los datos de proceso

## Puntos de datos

En el procesamiento de los datos de proceso el programa procesa las entradas y salidas y los guarda en las áreas de operandos Entrada, Salida y Marcas. Los diferentes operandos se representan y direccionan para la comunicación como variables. Los puntos de datos se procesan uno a uno en el sistema de control.

El punto de datos equivale en el protocolo IEC al objeto informativo.

Más abajo encontrará una tabla con los tipos de datos de los operandos y los tipos de puntos de datos correspondientes.

Hay dos clases de puntos de datos:

● Puntos de datos estáticos

Los valores de estos puntos de datos se guardan en la memoria imagen de la RTU.

Un valor nuevo leído de una variable sobrescribe el último valor guardado. Los valores se transfieren únicamente tras una llamada del interlocutor de comunicación.

● Eventos

O se guardan en orden cronológico en el búfer de emisión y después se transfieren, o se transfieren con un sello de tiempo directamente después de un cambio de valor.

#### Almacenamiento y transferencia de eventos

Los valores de eventos se guardan en el búfer de transmisión (memoria de telegramas). Tenga el cuenta el tamaño total del búfer de transmisión, consulte el capítulo [Prestaciones](#page-36-0) (Página [37\)](#page-36-0).

El búfer de transmisión opera cronológicamente: Los datos más antiguos se envían en primer lugar (principio FIFO) y se borran del búfer de transmisión si la transferencia ha sido correcta.

Cuando no es posible transmitir datos durante un tiempo prolongado y el búfer de transmisión está a punto de desbordarse, se aplica el siguiente procedimiento acorde con el protocolo:

● Telecontrol Basic, ST7

El método de memoria imagen forzada

Cuando el búfer de transmisión alcanza un nivel de llenado de 80 %, la RTU cambia al método de memoria imagen forzada. Los valores nuevos de los puntos de datos ya no se guardan adicionalmente, sino que sobrescriben los valores más antiguos que ya existen.

Cuando se recupera la conexión con el interlocutor, el módulo cambia de nuevo al método de búfer de transmisión una vez que el nivel de llenado ha bajado del 50 % de la capacidad.

● DNP3 / IEC

Cuando el búfer de transmisión está lleno en un 100 % de su capacidad, no se guardan más valores hasta que el nivel de llenado baja por debajo del 100 %.

El almacenamiento de los valores se dispara mediante condiciones configurables, consulte la sección "Disparo" más adelante.

La transferencia de los eventos al interlocutor de comunicación puede ser disparada inmediatamente (espontánea) o tras un almacenamiento intermedio. Esto se controla mediante el "modo de transferencia", consulte más adelante.

## Tipo de transferencia

Mediante este parámetro se determina si los valores del punto de datos se configuran como eventos.

Con todos los protocolos se dispone de la siguiente opción:

● Solo uso interno

Los valores del punto de datos no se transfieren al interlocutor de comunicación.

Las restantes opciones determinan la clase de evento del punto de datos. Se distinguen por el protocolo utilizado.

## TeleControl Basic / ST7

#### ● Transferencia tras llamada

El valor actual del punto de datos se guarda en cada caso en la memoria imagen (memoria imagen de proceso) de la RTU. Los valores nuevos de un punto de datos sobrescriben el último valor guardado.

El valor actual correspondiente a esa hora solo se transfiere tras la llamada del interlocutor de comunicación o con los intervalos de tiempo configurados del modo de comunicación.

#### ● Evento (solo valor actual)

En el búfer de transmisión solo se guarda el valor actual en cada momento; dicho valor sobrescribe el último valor guardado.

#### ● Evento (cada valor)

Todos los valores distintos del último valor guardado en cada caso se guardan en el búfer de transmisión en orden cronológico.

#### DNP3

#### ● Clase 0

Puntos de datos estáticos (sin evento)

#### ● Clase 1 / Clase 2 / Clase 3

Configuración del punto de datos como evento de la clase 1, 2 o 3.

Las características de las clases 1, 2 y 3 se definen dentro del sistema DNP3. El maestro realiza la evaluación de la clase de los datos enviados por la estación.

#### IEC

#### ● Estático

Punto de datos estático (sin evento) El valor actual en cada momento se transfiere únicamente tras una llamada del interlocutor.

#### ● Evento (cada valor)

Cada cambio de valor se guarda en orden cronológico.

#### ● Evento (solo valor actual)

Solo se guarda el valor actual en el momento del registro; dicho valor sobrescribe el último valor guardado.

## Nombre y tipo de punto de datos

## ● Nombre

Nombre configurado de la variable

Tras el nombre de la variable se agrega entre paréntesis una abreviatura que indica el tipo de variable y el número correlativo de la variable, p. ej. (AI0) o (DQ3).

## Nombre del punto de datos

Solo con el protocolo "TeleControl Basic"

El nombre del punto de datos es parte del direccionamiento realizado por el interlocutor de comunicación (direccionamiento de los ítems OPC) Deriva del nombre de la variable, consulte el capítulo [Configuración de las variables, parámetros generales](#page-184-0) (Página [185\)](#page-184-0).

## Tipo de punto de datos

– TeleControl Basic

Tipo del punto de datos

– ST7

Tipo del punto de datos (objeto). Correspondiendo a los dos sentidos de transferencia, se distinguen entre nombres con la terminación "\_S" para los objetos de envío y con la terminación "\_R" para los objetos de recepción.

– DNP3

Clase de objeto y variación

– IEC

Identificación de tipo

Encontrará una tabla sinóptica de los tipos de puntos de datos más adelante.

## Índice

## Utilización con TeleControl Basic, DNP3, IEC

En función del protocolo utilizado, el índice tiene diferentes significados.

El valor está predeterminado por el sistema, pero puede modificarse. Los índices (direcciones) asignados por duplicado y los índices que estén fuera del rango de valores admisible se notifican como errores durante la comprobación de la coherencia e impiden que se guarde el proyecto.

Para la configuración se aplican las reglas siguientes.

#### ● TeleControl Basic

El índice de punto de datos sirve como criterio de ordenación interno.

Rango de valores: 0 .. 65535

Los diferentes índices deben ser unívocos para cada punto de datos en todos los puntos de datos (entradas digitales, salidas digitales, entradas analógicas, etc.).

#### ● DNP3

El índice de punto de datos se utiliza para el direccionamiento.

Rango de valores: 0 .. 65534

- Un punto de datos debe tener el mismo índice en la estación y en el maestro.
- Los índices de dos puntos de datos en diferentes grupos de objetos pueden ser idénticos.
- Los índices de puntos de datos deben ser unívocos dentro de cada uno de los grupos de objetos siguientes:
	- Binary Input / Binary Input Event
	- Binary Output / Binary Command
	- Counter / Counter Event
	- Analog Input / Analog Input Event
	- Analog Output
- IEC

El índice de punto de datos se utiliza para el direccionamiento. Corresponde a la dirección del objeto informativo de las especificaciones.

Rango de valores: 0 .. 16777215

Los diferentes índices deben ser unívocos para cada punto de datos en todos los puntos de datos (entradas digitales, salidas digitales, entradas analógicas, etc.).

## Número de objeto, canal del objeto, número de objeto del interlocutor, N.º de bit

#### Utilización con ST7

Los datos que deben transferirse se configuran mediante objetos SINAUT.

#### ● Número de objeto

El número de objeto sirve para direccionar unívocamente los objetos de emisión y recepción que se corresponden en los interlocutores de comunicación.

● Canal de objeto

Los objetos SINAUT procesan varios valores de proceso del mismo tipo.

Los canales de objeto de cada objeto direccionan los distintos valores de proceso, p. ej., los distintos bits de un byte de comando.

## ● N.º de bit

Con este parámetro se direcciona uno de los ocho bits de comando (0 .. 7) del byte de los objetos de comando "Bin08X\_S" y "Bin08X\_R".

## Número de objeto del interlocutor

Número del objeto que se corresponde en el interlocutor de comunicación

## Disparo y umbral

## ● Disparo

El almacenamiento de los valores de puntos de datos que están configurados como eventos puede dispararse mediante las condiciones siguientes:

– Cambio

Un cambio del valor de proceso dispara el almacenamiento.

En los puntos de datos digitales cada cambio se trata como un evento.

En puntos de datos analógicos el cambio se dispara mediante un disparo de valor umbral ("Umbral").

Si el valor absoluto del cambio de valor de una señal analógica no rebasa el umbral, el valor no se guarda.

– Cíclico

La RTU guarda el valor de proceso con cada ciclo de actualización.

Tenga en cuenta el ciclo de actualización individual de las diferentes variables en la configuración de "Ciclo básico" y "Factor de ciclo".

– Ambos

El valor de proceso se guarda al producirse una (o ambas) de las dos condiciones mencionadas anteriormente.

## ● Umbral

El umbral es la diferencia entre el valor actual leído y el último valor guardado de un punto de datos configurado como evento. Con la opción de disparo "Cambio", el valor actual se guarda al alcanzarse el valor umbral.

Es posible configurar el valor umbral como porcentaje (%) o como valor absoluta (abs.).

Si la entrada se realiza en uno de los dos campos (% o abs.), el otro campo se muestra con fondo de color. Significa que hay que comprobar el valor introducido o cambiado. Al guardar se cancela la representación con fondo de color.

– Umbral (%)

Valor umbral en porcentaje del rango de medición

Ejemplo: Entrada analógica (AI) 4-20 mA Escalado: 4 mA = 200 m, 20 mA = 1000 m (rango de medición = 800 m) 2% del rango de medición = 16 m

– Umbral (abs.)

Valor umbral como valor absoluto

No es posible configurar umbrales en entradas digitales ni marcas analógicas configuradas como contadores.

Con contadores de consumo (DI) solo es posible indicar el umbral como valor absoluto, ya que el rango de valores es desconocido.

## Modo de transferencia

## ● TeleControl Basic, ST7, IEC

Este parámetro sirve para definir si los valores de un punto de datos configurado como evento deben guardarse provisionalmente hasta la siguiente transferencia o si deben enviarse espontáneamente (inmediatamente) al interlocutor.

Están disponibles las siguientes opciones:

– Espontánea

Los valores se transfieren inmediatamente. Con comunicación cíclica, si se da la condición se cambia directamente al modo de comunicación.

– Respaldada / espontánea con limitaciones

Los valores se guardan provisionalmente y no se transfieren al interlocutor hasta el próximo ciclo de comunicación.

Si el modo de comunicación de la RTU en la página "Modo de operación > Modos de funcionamiento" está configurado con "Siempre conectado", los valores se respaldan y se transfieren en el siguiente ciclo de comunicación.

En puntos de datos con tipo de transferencia "Transferencia tras llamada" (TeleControl Basic / ST7) o "Estática" (IEC), los campos están en gris porque no está permitido enviar espontáneamente dichos valores.

● DNP3

En el protocolo DNP3, una transferencia espontánea (unsolicited) se configura en la página "DNP3" en el parámetro "Búfer de transmisión" mediante la entrada 0 (cero), consulte el capítulo [DNP3](#page-226-0) (Página [227\)](#page-226-0).

Los valores de puntos de datos de la clase 0 no se envían nunca espontáneamente.

## Tipos de señal, tipos de datos y tipos de puntos de datos de la RTU

| Tipo de señal   | Tipo de datos<br>(bit) | Tipos de puntos de datos soportados |                                                                                                    |                                                            |                                                       |  |  |
|-----------------|------------------------|-------------------------------------|----------------------------------------------------------------------------------------------------|------------------------------------------------------------|-------------------------------------------------------|--|--|
|                 |                        | TeleControl<br><b>Basic</b>         | ST7<br>(puntos de datos por<br>objeto)                                                                                            | DNP <sub>3</sub><br>Grupo de objetos<br>[variación] *      | <b>IEC</b><br><type identifica-<br="">tion&gt;</type> |  |  |
| Entrada digital | Bool (1)               | Entrada digital<br>Bit              |                                                                                                    | Binary Input 1 [1, 2]<br>Binary Input Event 2<br>[1, 2, 3] | M SP TB 1<br>$30$                                     |  |  |
| Entrada digital | Byte $(8)$             |                                     | Cmd <sub>01</sub> B <sub>S</sub><br>$(1 \times 8$ Comandos)<br>Bin04B <sub>S</sub><br>$(4 \times 1$ Byte)<br>Bin08X_S (8 x 1 Bit) |                                                            |                                                       |  |  |

Tabla 4- 7 Tipos de señal, tipos de datos, tipos de puntos de datos

4.23 Telecontrol

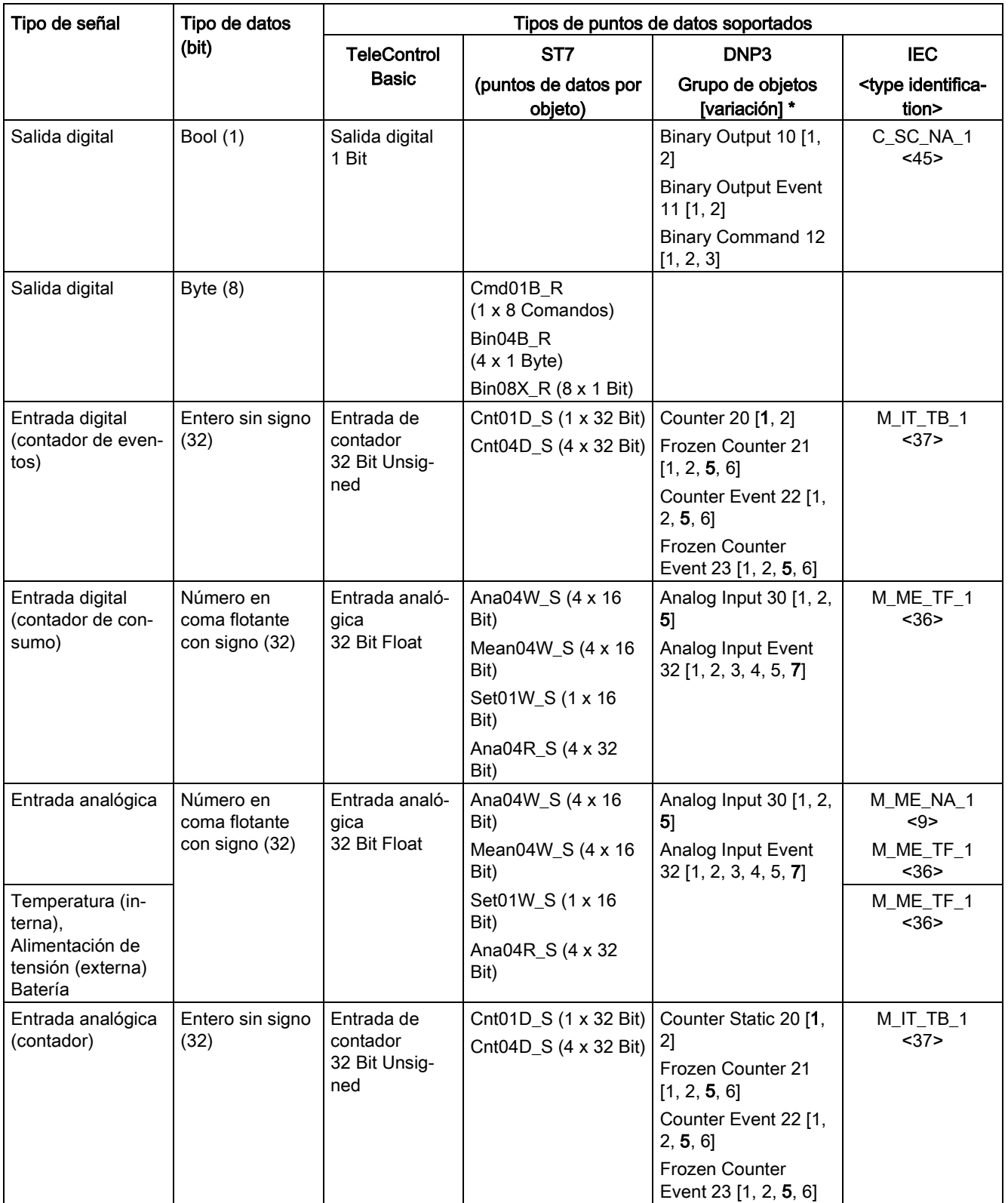

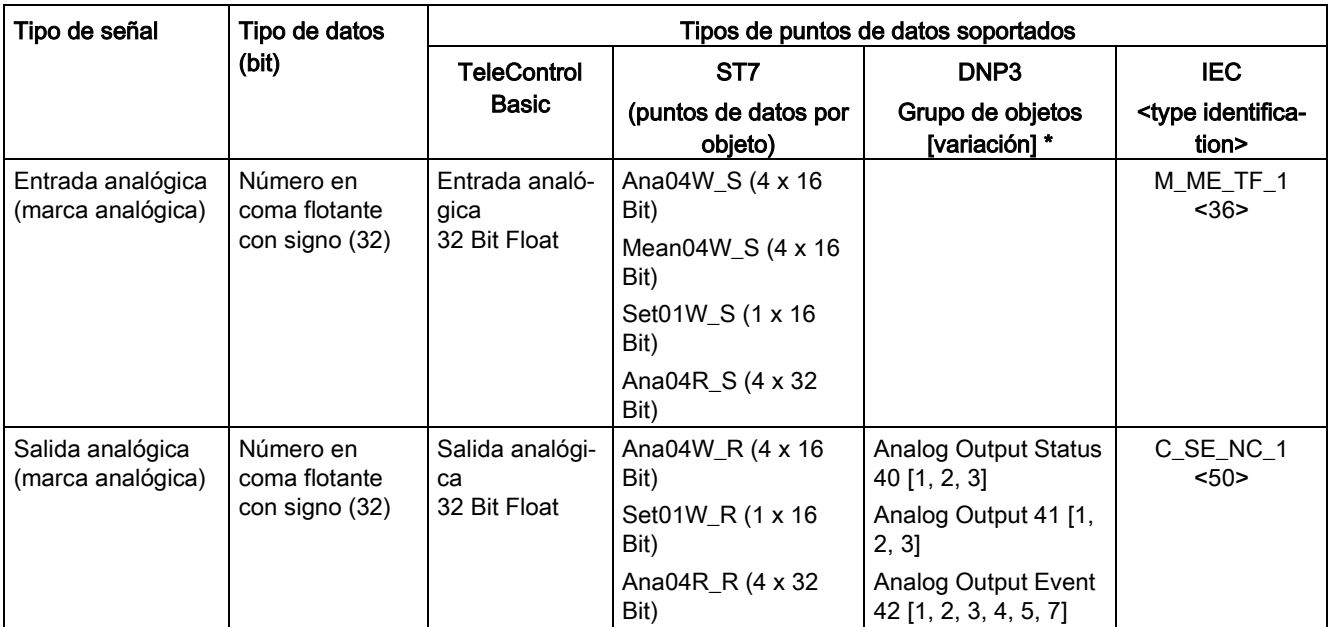

\* DNP3: Las variaciones en negrita son las variaciones estándar utilizadas preferentemente por la RTU.

## 4.23.7 Identificaciones de estado de los puntos de datos

## Identificaciones de estado para puntos de datos

Con los valores de los puntos de datos la RTU envía 1 byte con identificaciones de estado de los puntos de datos. Cualquier interlocutor puede evaluar las identificaciones de estado.

A continuación encontrará tablas con las identificaciones de estado de los protocolos de comunicación.

El "significado" (segunda fila de la tabla) se refiere al "estado del bit" indicado en cada caso (tercera fila de la tabla).

## Identificaciones de estado - TeleControl Basic

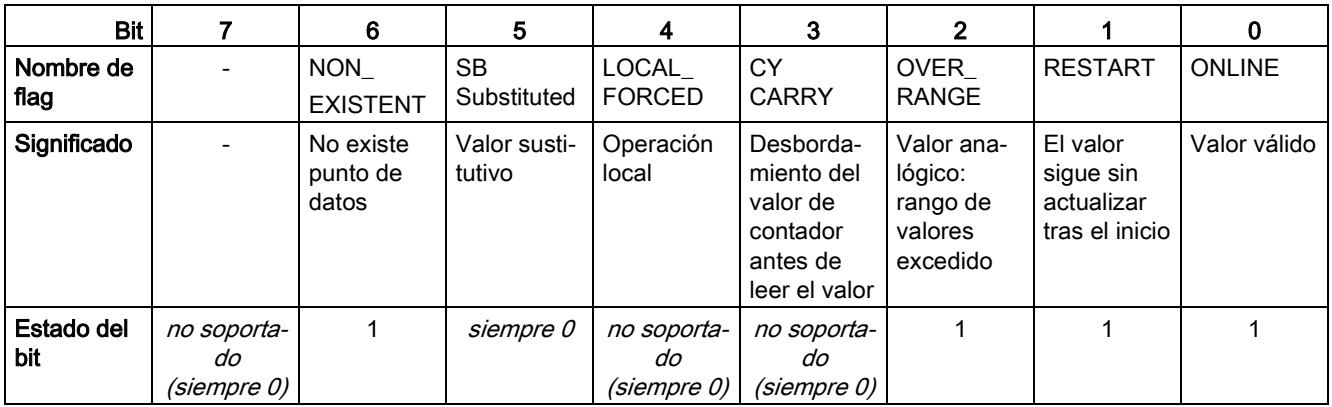

Tabla 4- 8 Asignación de bits del byte de estado para puntos de datos

## Identificaciones de estado - DNP3

Las identificaciones de estado corresponden a los elementos siguientes de las especificaciones:

OBJECT FLAGS - DNP3 Specification, Volume 6, Data Object Library-Part 1

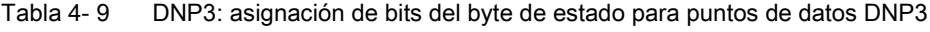

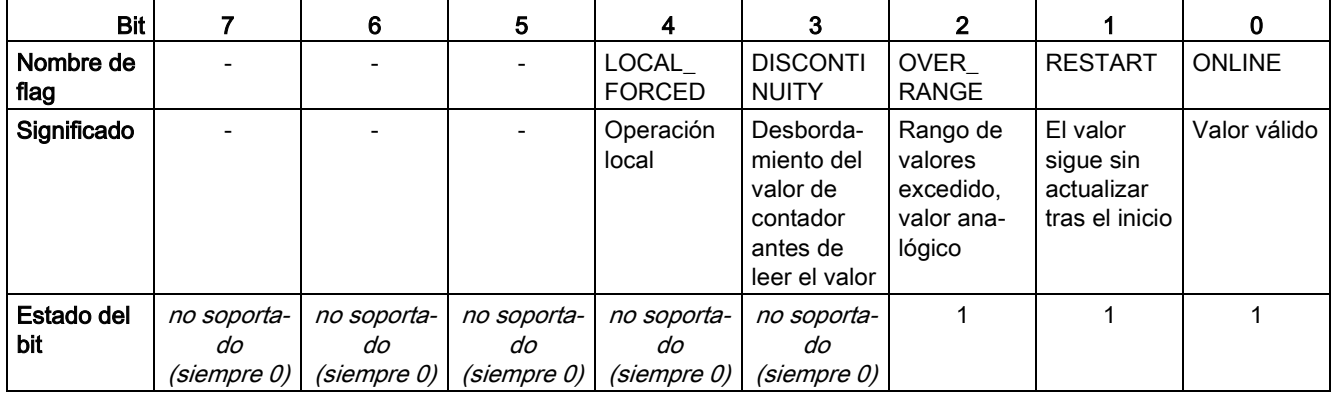

## Identificaciones de estado - IEC

Las identificaciones de estado corresponden a los elementos siguientes de las especificaciones:

## Quality descriptor - IEC 60870 Part 5-101

| <b>Bit</b>        |                                  | 6                                | 5                                | 4                                | 3                                                                             | 2                                                        |                         | 0             |
|-------------------|----------------------------------|----------------------------------|----------------------------------|----------------------------------|-------------------------------------------------------------------------------|----------------------------------------------------------|-------------------------|---------------|
| Nombre de<br>flag |                                  |                                  | <b>SB</b><br>substituted         |                                  | CY<br>carry                                                                   | <b>OV</b><br>overflow                                    | NT<br>not topical       | IV<br>invalid |
| Significado       |                                  |                                  | Valor susti-<br>tutivo           |                                  | Desborda-<br>miento del-<br>valor de<br>contador<br>antes de<br>leer el valor | Rango de<br>valores<br>excedido.<br>valor ana-<br>lógico | Valor no<br>actualizado | Valor válido  |
| Estado del<br>bit | no soporta-<br>do<br>(siempre 0) | no soporta-<br>do<br>(siempre 0) | no soporta-<br>do<br>(siempre 0) | no soporta-<br>do<br>(siempre 0) | no soporta-<br>do<br>(siempre 0)                                              |                                                          |                         | $\mathbf 0$   |

Tabla 4- 10 IEC: asignación de bits del byte de estado para puntos de datos IEC

## 4.23.8 Llamada de alarma / SMS de alarma

## Sacar a la RTU del modo de reposo

Un teléfono móvil puede sacar a la RTU del modo de reposo mediante una llamada de activación o un SMS de activación.

Si se utiliza el protocolo de comunicación "TeleControl Basic", se puede alertar a la RTU también con un SMS de activación generado en el CMT de TCSB. Para otros protocolos de comunicación, el SINEMA Remote Connect Server también puede enviar un SMS de activación.

## Requisitos

Los requisitos principales para la activación son:

## ● Autorización del número de teléfono

El número del teléfono móvil que llama o envía un SMS de activación a la RTU tiene que estar configurado, consulte el capítulo [Usuarios](#page-164-0) (Página [165\)](#page-164-0).

Los números de teléfono autorizados se configuran en el WBM de la RTU para los distintos usuarios en el grupo "Usuarios / Grupos".

## Disponibilidad de recepción de la RTU

Para que la RTU reciba a su debido tiempo los SMS de activación es necesario configurar sus modos de funcionamiento de modo que se conecte regularmente a la red de telefonía móvil para comprobar la notificación de SMS, consulte el capítulo [Modos de](#page-170-0)  [funcionamiento](#page-170-0) (Página [171\)](#page-170-0).

La recepción de una llamada de activación en modo de reposo solo es posible si en el grupo de parámetros "Modo de reposo" el parámetro "¿Desea activar regularmente la interfaz de telefonía móvil para la recepción de SMS de activación?" se ha configurado con el ajuste "Comprobar permanentemente".

4.23 Telecontrol

## Activación

Al activarse, la RTU pasa al modo de comunicación y ejecuta todas las tareas relacionadas con dicho modo, p. ej. el envío de mensajes.

La RTU establece una conexión con el interlocutor de comunicación.

## Texto para SMS de activación

Para los SMS de activación es necesario utilizar en el mensaje el texto siguiente:

**TELESERVICE** 

## Texto para SMS de activación con indicación de fecha y hora

A un SMS de activación se le puede asignar una indicación de fecha y hora. En tal caso la RTU establece una conexión con el interlocutor de comunicación exactamente en el momento en que se envía el SMS.

Este momento se muestra en el WBM como segundo valor (asignado) de la indicación "Siguiente modo de comunicación (configurado / asignado)".

Textos para mensajes con indicación de fecha y hora:

- Texto con indicación de fecha y hora
	- TELESERVICE YYYY-MM-DD hh:mm:ss

o sin indicación de los segundos:

– TELESERVICE YYYY-MM-DD hh:mm

Sin indicación de los segundos, la RTU utiliza "00" para los segundos.

Si la hora se indica sin zona horaria (desfase de tiempo), la RTU utiliza su hora local.

● Texto con indicación de fecha y hora con diferencia horaria entre el remitente del SMS y la RTU.

Si el teléfono móvil y la RTU están en diferentes zonas horarias es necesario completar en notación UTC la zona horaria del teléfono móvil. La indicación de la zona horaria del teléfono móvil debe incluir las horas y minutos con dos cifras cada uno con un signo "+" o "-" antepuesto.

Valores permitidos para la diferencia UTC son "-12:00" a "+14:00" con una resolución de minutos.

La RTU se conecta a la hora indicada en el SMS, más/menos el desfase de tiempo.

Ejemplos:

– TELESERVICE YYYY-MM-DD hh:mm:00+02:00

El teléfono móvil se encuentra en Europa Central (+ 1 h) en horario de verano (+ 1 h). La diferencia horaria asciende a + 2 horas.

– TELESERVICE YYYY-MM-DD hh:mm:00-08:00

El teléfono móvil se encuentra en Canadá (- 8 h) sin cambio a horario de verano.

# 4.24 Tablas de variables

## 4.24.1 Sinopsis

## Tablas de variables

En la vista de configuración es posible crear hasta 4 tablas de variables.

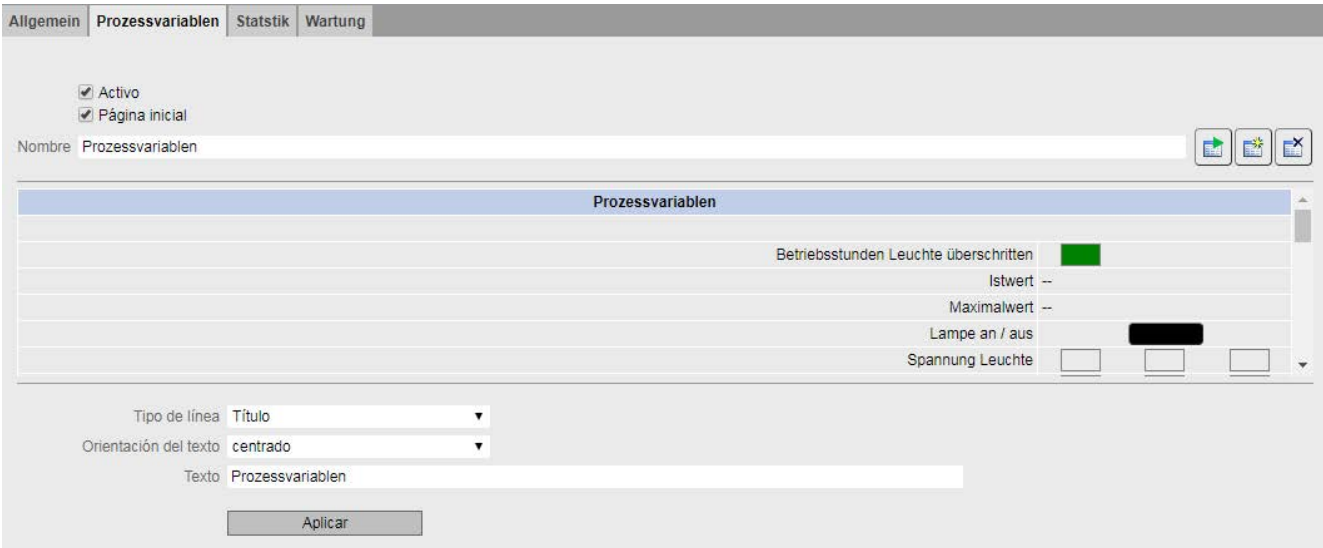

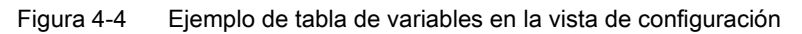

## Botones

En la página hay los botones siguientes:

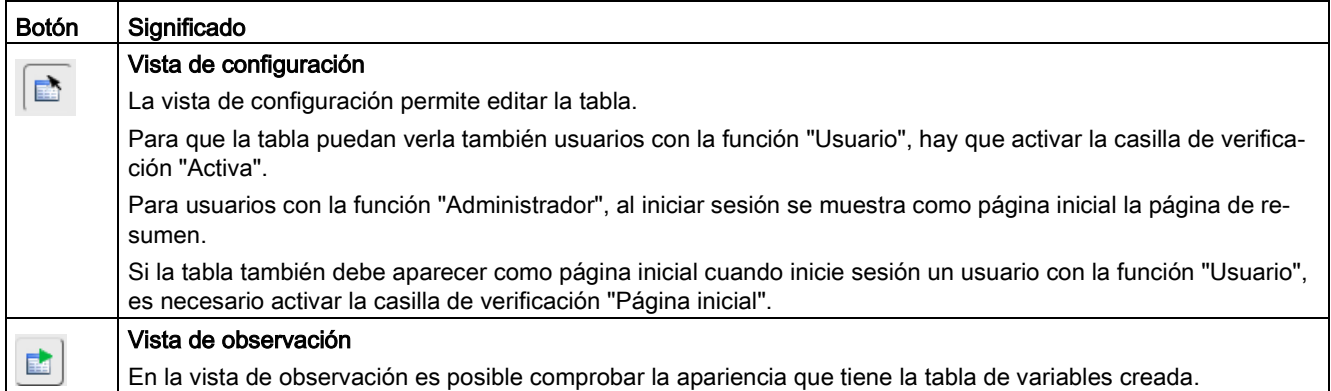

4.24 Tablas de variables

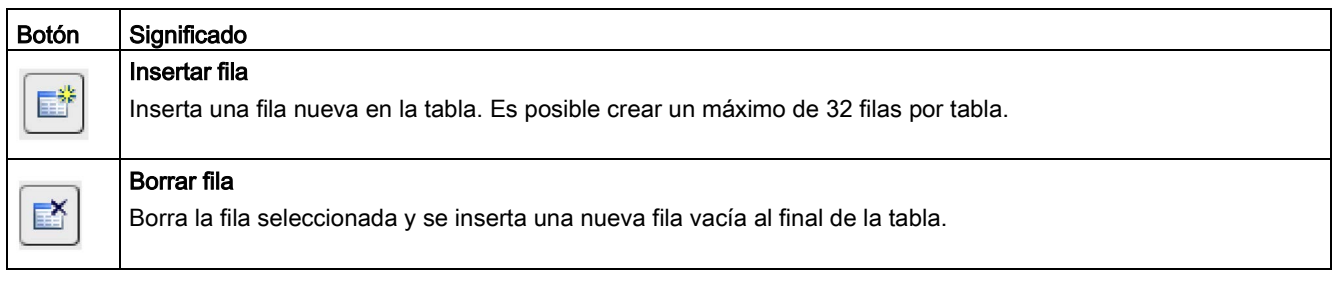

## Crear tablas de variables

Para crear una tabla de variables proceda del siguiente modo:

- 1. Introduzca un nombre para la tabla (máx. 20 caracteres). Una vez creada la tabla, el nombre se mostrará también como nombre de la ficha ①.
- 2. Seleccione el tipo de fila. En la tabla siguiente se muestran las posibilidades de elección que hay.

Son parámetros frecuentes:

- Alineación: izquierda, centrada, derecha
- Texto: el texto que se va a mostrar en la fila (máx. 80 caracteres)
- 3. Haga clic en el botón "Aplicar".
- 4. Cambie a la vista de observación para comprobar la apariencia que tiene la tabla de variables creada. Para continuar editando la tabla, cambie a la Vista de configuración ②.
4.24 Tablas de variables

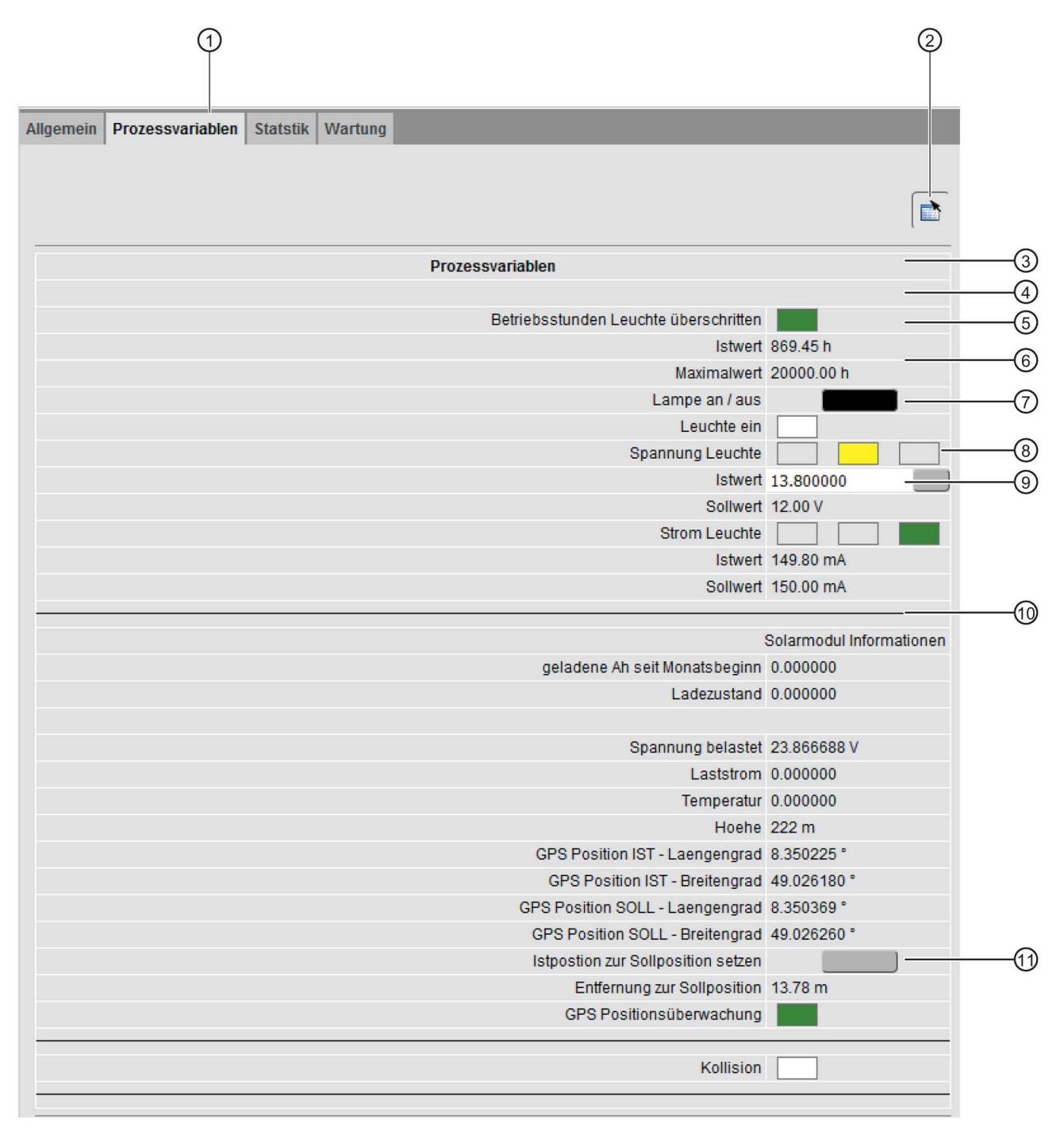

Figura 4-5 Ejemplo de tabla de variables creada en la vista de observación

4.24 Tablas de variables

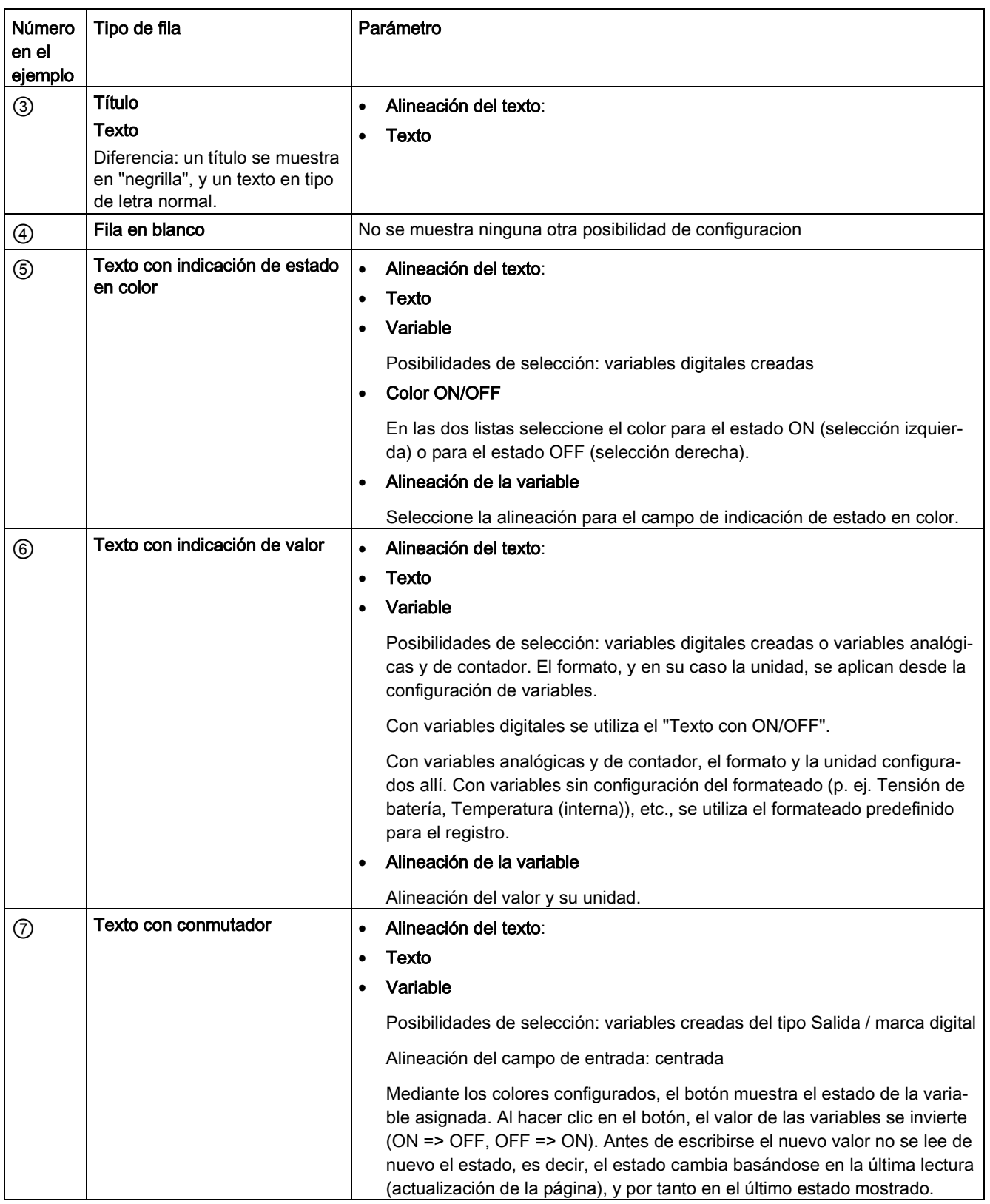

#### Tabla 4- 11 Tipos de filas y parámetros seleccionables

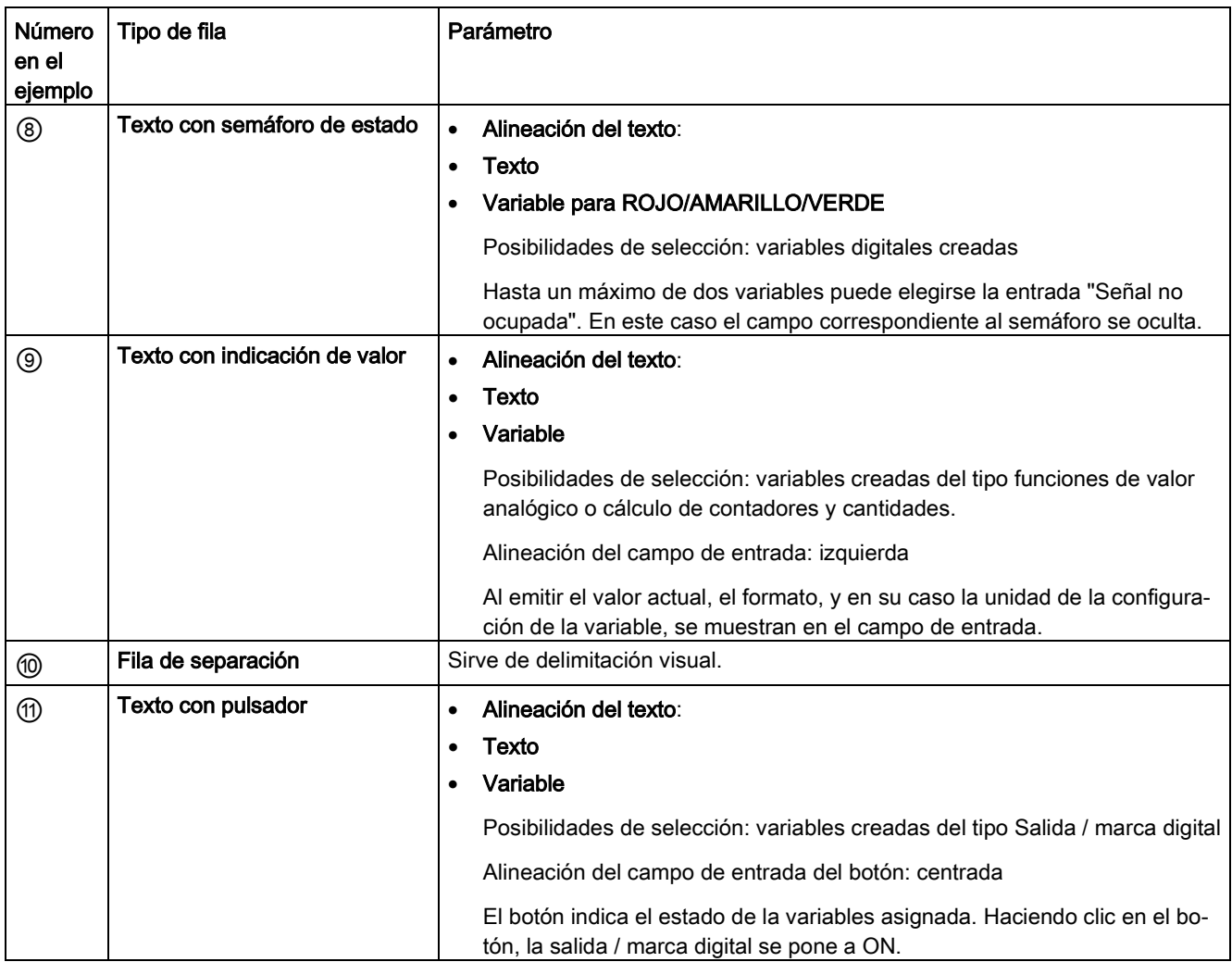

Configuración (WBM)

4.24 Tablas de variables

# Bloques de programa 5

# 5.1 Sinopsis de bloques

Para las tareas de control de la RTU encontrará bloques de programa predefinidos que podrá crear y programar en el WBM en la entrada "Programa".

Están disponibles los bloque de programa siguientes:

#### ● Bloques para funciones lógicas

- [Y lógica](#page-262-0) (Página [263\)](#page-262-0)
- [O lógica](#page-263-0) (Página [264\)](#page-263-0)
- [O exclusiva \(XOR\)](#page-264-0) (Página [265\)](#page-264-0)
- [NO lógico](#page-265-0) (Página [266\)](#page-265-0)

#### ● Bloques para operaciones de cálculo básicas

- [Suma](#page-265-1) (Página [266\)](#page-265-1)
- [Resta](#page-266-0) (Página [267\)](#page-266-0)
- [Multiplicación](#page-267-0) (Página [268\)](#page-267-0)
- [División](#page-268-0) (Página [269\)](#page-268-0)

#### Bloques para funciones de tiempo

- [Retardo a la conexión](#page-269-0) (Página [270\)](#page-269-0)
- [Retardo a la desconexión](#page-270-0) (Página [271\)](#page-270-0)
- [Retardo a la conexión/desconexión](#page-272-0) (Página [273\)](#page-272-0)
- [Retardo a la conexión con memoria](#page-273-0) (Página [274\)](#page-273-0)
- [Generador de impulsos](#page-275-0) (Página [276\)](#page-275-0)
- [Secuencia de impulsos](#page-276-0) (Página [277\)](#page-276-0)
- [Retardo a la conexión/desconexión aleatorio](#page-275-1) (Página [276\)](#page-275-1)
- [Programador anual](#page-280-0) (Página [281\)](#page-280-0)
- [Programador semanal](#page-283-0) (Página [284\)](#page-283-0)
- [Reloj astronómico](#page-284-0) (Página [285\)](#page-284-0)

#### **Bloques para funciones analógicas**

- [Almacenamiento con disparo](#page-286-0) (Página [287\)](#page-286-0)
- [Interruptor de valor límite](#page-288-0) (Página [289\)](#page-288-0)
- [Interruptor diferencial de valor límite](#page-291-0) (Página [292\)](#page-291-0)
- [Vigilancia de rango](#page-293-0) (Página [294\)](#page-293-0)
- [Comparador de valor analógico](#page-296-0) (Página [297\)](#page-296-0)
- [Vigilancia de valores analógicos](#page-287-0) (Página [288\)](#page-287-0)
- [Valor mín/máx/medio](#page-297-0) (Página [298\)](#page-297-0)
- [Procesamiento de valores analógicos](#page-299-0) (Página [300\)](#page-299-0)
- [Posición GPS \(RTU3031C\)](#page-300-0) (Página [301\)](#page-300-0)
- [Estadísticas](#page-303-0) (Página [304\)](#page-303-0)

#### ● Bloques de contadores y cálculo de cantidades

- [Contador](#page-306-0) (Página [307\)](#page-306-0)
- [Contador de tiempo de funcionamiento](#page-308-0) (Página [309\)](#page-308-0)
- [Cálculo de frecuencias](#page-310-0) (Página [311\)](#page-310-0)
- [Cálculo de flujos](#page-311-0) (Página [312\)](#page-311-0)
- [Sumador de caudales](#page-313-0) (Página [314\)](#page-313-0)
- [Cálculo de la carga sobre vertedero rectangular](#page-315-0) (Página [316\)](#page-315-0)
- [Cálculo de volúmenes de silos](#page-317-0) (Página [318\)](#page-317-0)

#### ● Bloques para mensajes

- [Enviar SMS](#page-319-0) (Página [320\)](#page-319-0)
- [Enviar un correo electrónico](#page-320-0) (Página [321\)](#page-320-0)
- [Transferencia de archivos FTP](#page-322-0) (Página [323\)](#page-322-0)
- Interruptores y bloques de relés
	- [Relé autoenclavador](#page-323-0) (Página [324\)](#page-323-0)
	- [Relé de impulsión](#page-326-0) (Página [327\)](#page-326-0)
	- [Relé de intervalo](#page-328-0) (Página [329\)](#page-328-0)
	- [Relé temporizador](#page-329-0) (Página [330\)](#page-329-0)
- Otros
	- [Estado operativo](#page-331-0) (Página [332\)](#page-331-0)

#### Capacidad

Encontrará información sobre la capacidad de los bloques de programa en el capítulo [Prestaciones](#page-36-0) (Página [37\)](#page-36-0).

# 5.2 Parametrización de los bloques

## Programación de los bloques de programa para las tareas de control

#### **Segmentos**

Para las tareas de control de la RTU es posible crear hasta 8 segmentos para bloques de programa.

Cada segmento se representa en una ficha del WBM. En la línea superior de la ficha se puede asignar un nombre al segmento (máx. 20 caracteres).

En la segunda línea de la ficha se puede asignar un comentario a ese segmento (máx. 64 caracteres).

Al abrir el WBM ya estará creado "Segmento 1".

#### Representación y parametrización de segmentos y bloques

Los bloques se representan gráficamente.

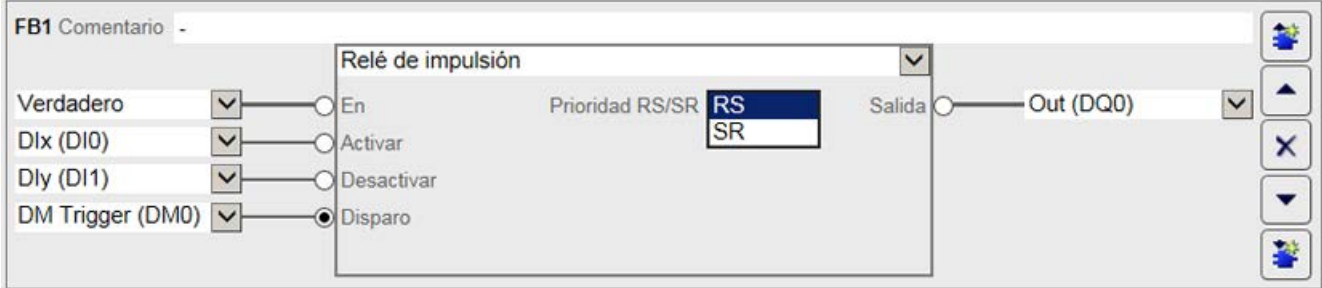

Figura 5-1 Representación de un bloque de programa, en este caso con el parámetro de entrada invertido "Disparo"

Una vez creado un bloque de programa, mediante la lista desplegable del nombre del bloque se selecciona el tipo de bloque (en la figura: "Relé de impulsión").

En la parte superior del bloque se tiene la opción de asignar un comentario al bloque correspondiente (máx. 64 caracteres).

El parámetro de entrada de la izquierda y el parámetro de salida de la derecha se asignan a la RTU mediante listas desplegables entre las variables configuradas anteriormente.

Los parámetros de función situados en el centro se programan mediante entradas del teclado o seleccionando un valor de una lista desplegable (en la figura: "Prioridad RS/SR").

#### Botones

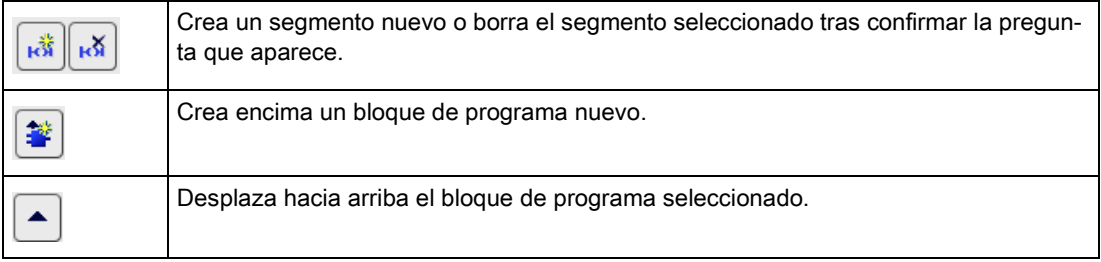

5.3 Parámetros utilizados con frecuencia

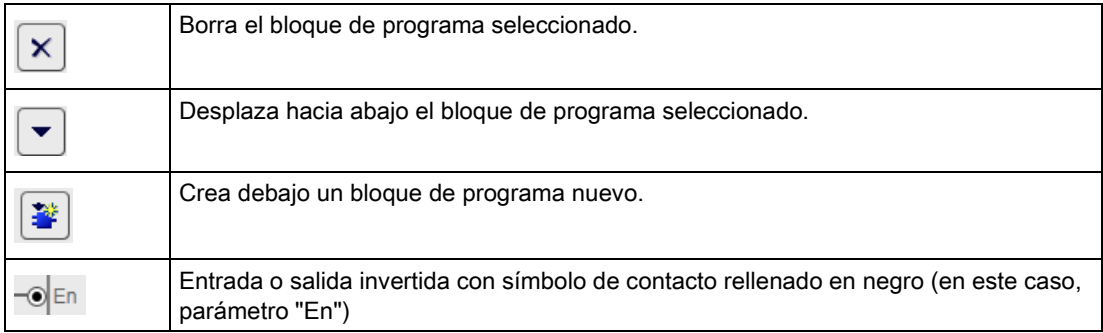

#### Inversión de entradas y salidas

Es posible invertir los valores de entradas y salidas digitales (binarias) haciendo clic sobre el símbolo redondo de la entrada o la salida. El símbolo quedará rellenado en negro, véase la tabla.

Ejemplo:

- Una entrada digital no invertida se procesa con la señal de entrada 1.
- Una entrada digital invertida se procesa con la señal de entrada 0.

En el bloque representado (véase más arriba), el parámetro de entrada "Disparo" está invertido.

#### Entrada de decimales

En todos los campos de entrada de parámetros en los que está permitido introducir decimales redondeados, los decimales se separan mediante un punto.

# <span id="page-259-0"></span>5.3 Parámetros utilizados con frecuencia

#### Parámetro de habilitación "En"

Todos los bloques de programa contienen el parámetro de entrada "En".

El procesamiento (llamada) de los bloques se habilita mediante el parámetro de entrada "En". Los valores que puede tener el parámetro tienen los significados siguientes:

#### ● Verdadero

Ajuste predeterminado al crear un bloque nuevo

Con este ajuste, la habilitación está permanentemente activada. El bloque se procesa en el ciclo de actualización configurado.

● Falso

Con este ajuste, la habilitación está permanentemente desactivada. El bloque no se procesa.

## Entrada digital / salida digital / marca digital

El programa cíclico llama al bloque cuando la señal en la entrada configurada es 1.

Si hay inversión de la entrada, se llama al bloque cuando la señal en la entrada es 0.

#### • STATUS ERROR

El programa cíclico llama al bloque únicamente cuando se ha generado un aviso de diagnóstico de categoría "ERROR" o "FATAL".

#### Parámetro de entrada"Disparo"

Los parámetros de entrada del tipo "Disparo" activan el procesamiento del bloque de programa correspondiente con el cambio de flanco 0 → 1. El usuario debe poner la entrada a 0 a través del programa. Si el parámetro está invertido, un disparo activa el procesamiento del bloque con el cambio de flanco  $1 \rightarrow 0$ .

Los valores que puede tener el parámetro tienen los significados siguientes:

#### ● Verdadero

Con este ajuste el disparador solo lanza la ejecución del bloque en el primer ciclo. El bloque solo se ejecuta una vez.

**Falso** 

Con este ajuste el bloque no se ejecuta.

#### ● STATUS\_ERROR

El bloque se llama con un cambio de flanco, es decir cuando se genera un aviso de diagnóstico de categoría "ERROR" o "FATAL".

#### Parámetro de entrada "Desactivar"

El parámetro de entrada desactiva una entrada digital y reinicia la salida del bloque a cero o al valor inicial.

Con excepción del relé autoenclavador, el parámetro de entrada "Desactivar" es opcional.

Los valores que puede tener el parámetro tienen los significados siguientes:

● Verdadero

Con este ajuste el resto de entradas se ignora. El bloque no se procesa.

● Falso

El bloque se ejecuta en cada ciclo.

● STATUS\_ERROR

El bloque se llama con un cambio de flanco, es decir cuando se genera un aviso de diagnóstico de categoría "ERROR" o "FATAL".

5.3 Parámetros utilizados con frecuencia

#### Parámetro de función "Remanencia"

Remanencia significa que cuando se apaga la RTU los valores del bloque, como por ejemplo valores de contador o datos estadísticos, se guardan en una RAM durante un máximo de 3 horas. Los valores se conservan después de un rearranque completo, y el procesamiento del bloque continúa con los valores existentes. Los valores también se conservan cuando hay un cambio de configuración, siempre que en cada tipo de bloque no cambien las señales o los parámetros.

Esta opción puede activarse para un tipo completo de bloque con un máximo de 32 bloques. Entre ellos, los tipos de bloque siguientes:

- Contador
- Contador de tiempo de funcionamiento
- Sumador de caudales
- Cálculo de la carga sobre vertedero rectangular
- Estadísticas

#### Parámetro de salida "Error"

El parámetro de salida "Error" se activa en los siguientes casos:

● En un bloque de valor analógico hay un valor de salida que está fuera del rango de valores.

Esto ocurre cuando el valor calculado por el bloque está fuera del rango de valores permitido para el tipo de variables de la salida.

● Un mensaje generado por un bloque no puede guardarse porque se ha alcanzado el número máximo de mensajes almacenables (búfer de transferencia lleno).

Si el parámetro de salida "Error" está activado no se actualizan otros parámetros de salida, sino que estos conservan los últimos valores que tenían antes de que se produjese el error.

#### Ajustes de parámetros repetidos

En la mayoría de bloques de programa existen ajustes estándar de los parámetros de entrada y salida, los cuales se explican a continuación.

### Ajustes de parámetros de entrada

Muchos bloques tienen parámetros repetidos, los cuales se explican a continuación. Los ajustes siguientes afectan sobre todo a parámetros para variables digitales (excepto "En").

● *- vacío (sin entrada)* -

Ajuste predeterminado para salidas obligatorias de un bloque

Si no se configura la entrada no puede aplicarse la configuración.

● Libre

Ajuste predeterminado para parámetros opcionales de un bloque recién creado

Las entradas con la configuración "Libre" no se evalúan.

Si todas las entradas de un bloque utilizan este ajuste, el bloque no se procesa (p. ej., "O lógica").

● Verdadero

Con esta configuración, para el procesamiento del bloque se utiliza siempre el valor 1.

**Falso** 

Con esta configuración, para el procesamiento del bloque se utiliza siempre el valor 0.

#### • STATUS ERROR

La entrada se evalúa en el procesamiento del bloque únicamente si se genera un aviso de diagnóstico de categoría "ERROR" o "FATAL".

Si la causa del error se ha solucionado, el valor de la entrada se vuelve a poner a cero.

#### Ajustes de parámetros de salida

● - vacío (sin entrada) -

Ajuste predeterminado para salidas obligatorias de un bloque

Si no se configura la salida, en el procesamiento del bloque no se le asigna ningún valor.

● Libre

Ajuste predeterminado para salidas obligatorias opcionales o alternativas de un bloque Si no se configura la salida no puede aplicarse la configuración.

# <span id="page-262-0"></span>5.4 Bloques para funciones logísticas

# 5.4.1 Y lógica

## Función

Debe activarse como mínimo una entrada para que el bloque se ejecute.

#### 5.4 Bloques para funciones logísticas

La salida del bloque se pone a 1 si todas las entradas configuradas tienen el valor 1 simultáneamente.

 $11$ 

 $\overline{12}$ 

 $\overline{1}3$  $\overline{14}$ 

 $\mathsf{Y}$ 

&

 $\Omega$ 

Si una o varias entradas activadas están a 0, la salida se pone a 0.

Esquema de conexiones con varios contactos normalmente abiertos conectados en serie

Las entradas no activadas se consideran contactos normalmente abiertos cerrados.

#### Parámetros

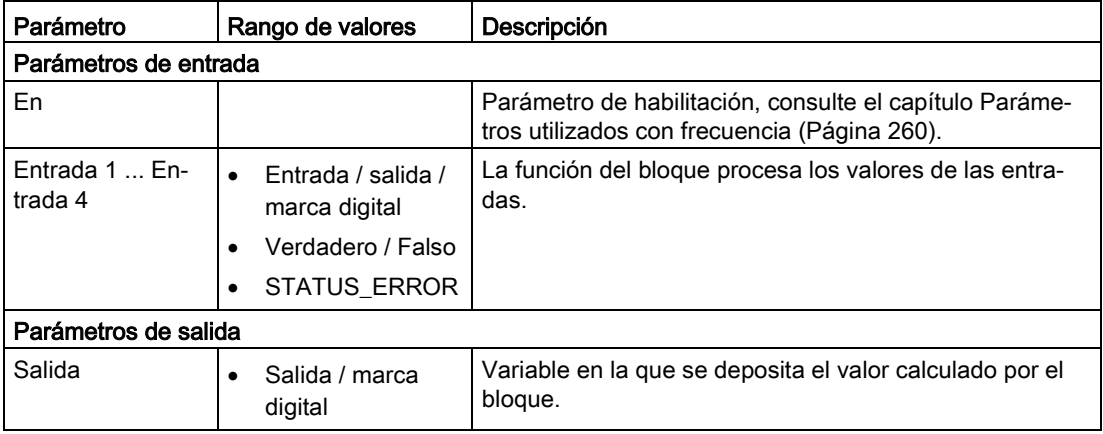

# <span id="page-263-0"></span>5.4.2 O lógica

## Función

Debe activarse como mínimo una entrada para que el bloque se ejecute.

La salida del bloque se pone a 1 si como mínimo una entrada configurada tiene el valor 1.

Si ninguna entrada tiene el valor 1, la salida se pone a 0.

Esquema de conexiones con varios contactos normalmente abiertos conectados en paralelo

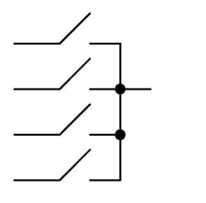

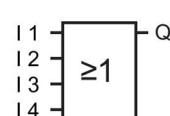

O BIEN

Las entradas no activadas se consideran contactos normalmente abiertos abiertos.

## Parámetros

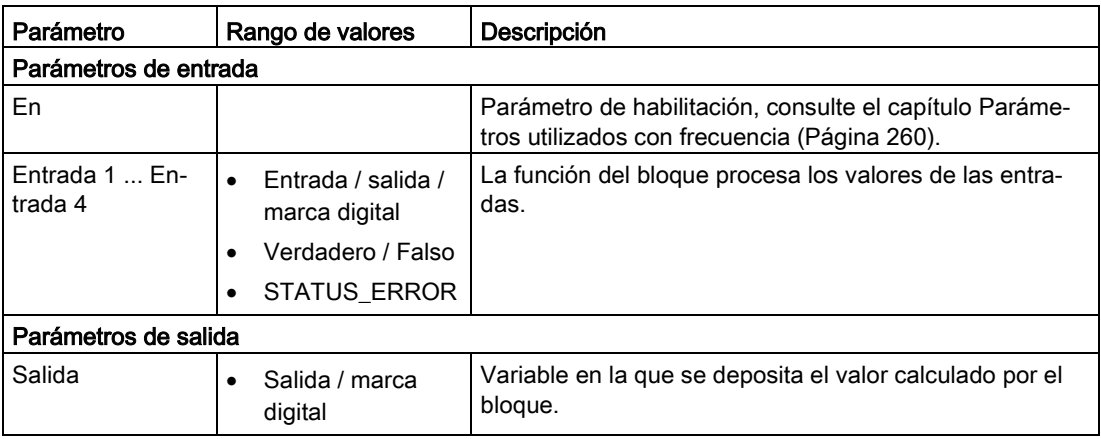

# <span id="page-264-0"></span>5.4.3 O exclusiva (XOR)

## Función

La salida del bloque se pone a 1 si ambas entradas tienen diferentes valores, es decir, si exactamente una de las dos entradas tiene el valor 1.

**XOR** 

Si ambas entradas tienen el mismo valor (0 o 1), la salida se pone a 0.

Esquema de conexiones con dos inversores conectados en serie

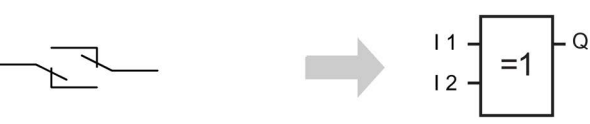

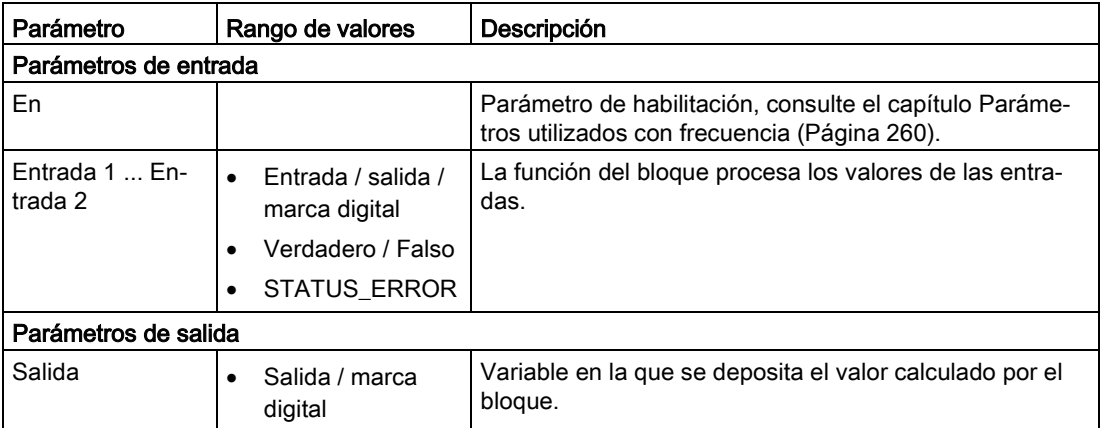

5.5 Bloques para operaciones de cálculo básicas

# <span id="page-265-0"></span>5.4.4 NO lógico

# Función

Inversor: el bloque invierte la señal de entrada.

Si la entrada tiene el valor 0, la salida del bloque se pone a 1.

Si la entrada tiene el valor 1, la salida se pone a 0.

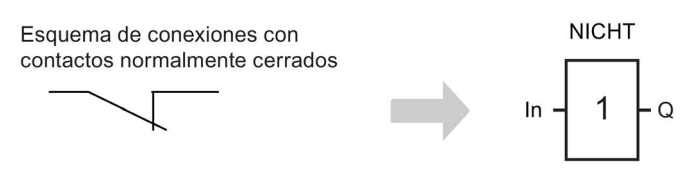

# Parámetros

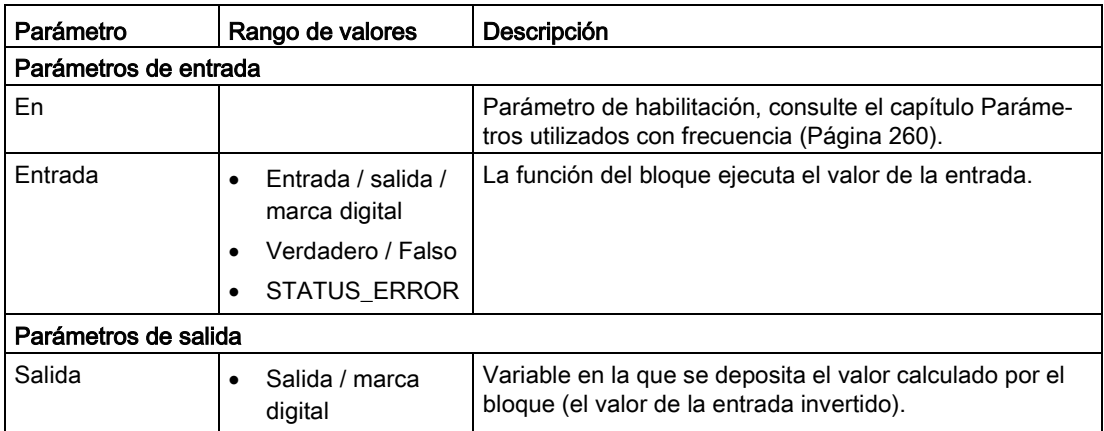

# <span id="page-265-1"></span>5.5 Bloques para operaciones de cálculo básicas

## 5.5.1 Suma

# Función

El bloque suma los valores de hasta cuatro entradas analógicas. La suma se escribe en la salida.

# Parámetro

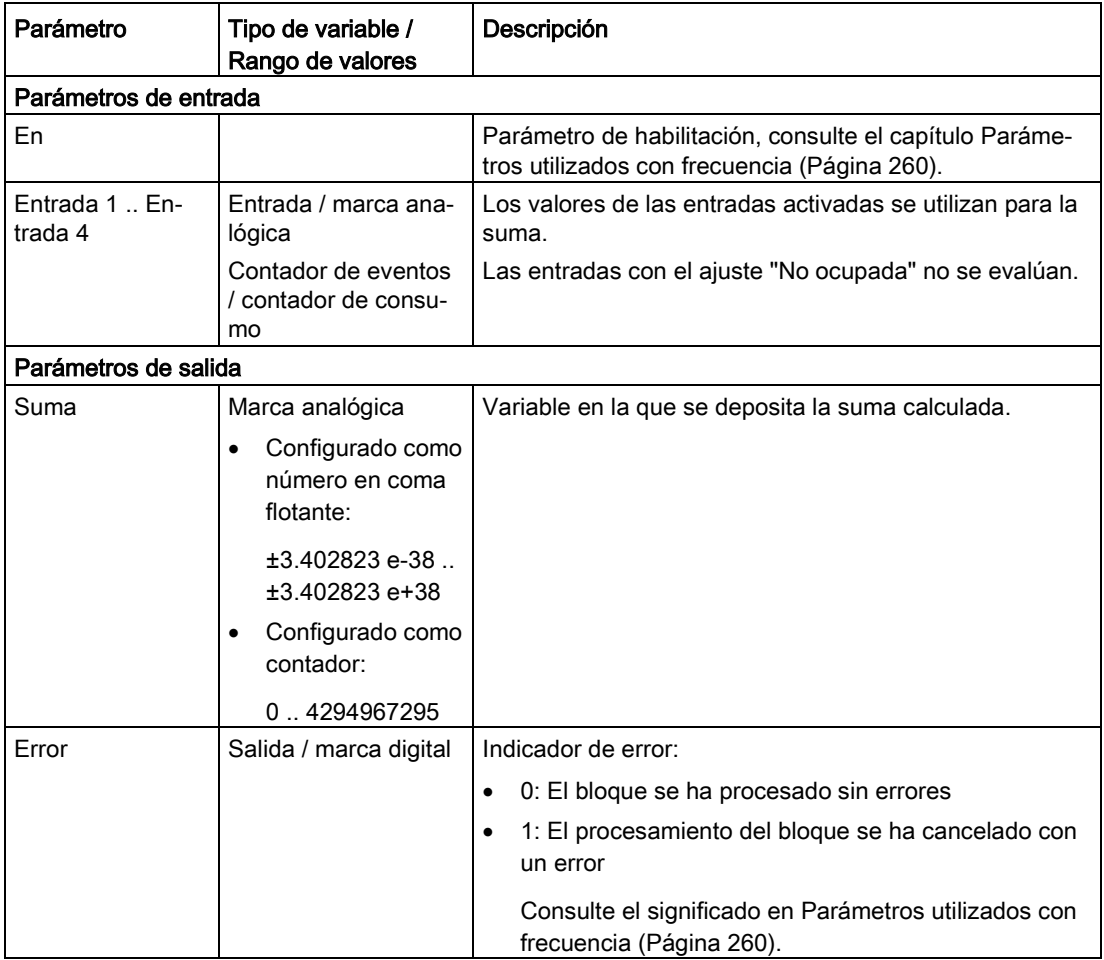

# <span id="page-266-0"></span>5.5.2 Resta

#### Función

El bloque resta los valores de entre una y tres entradas analógicas (entrada 2 + entrada 3 + entrada 4) del valor de la entrada "Entrada 1". La diferencia se escribe en la salida.

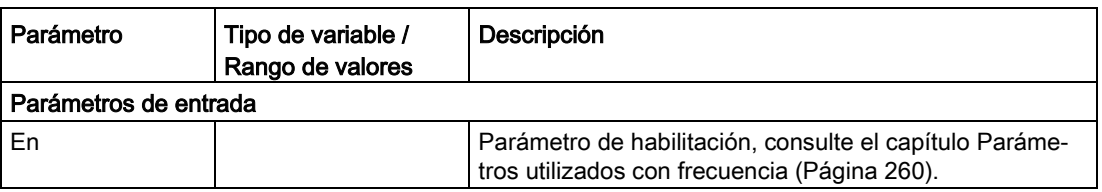

5.5 Bloques para operaciones de cálculo básicas

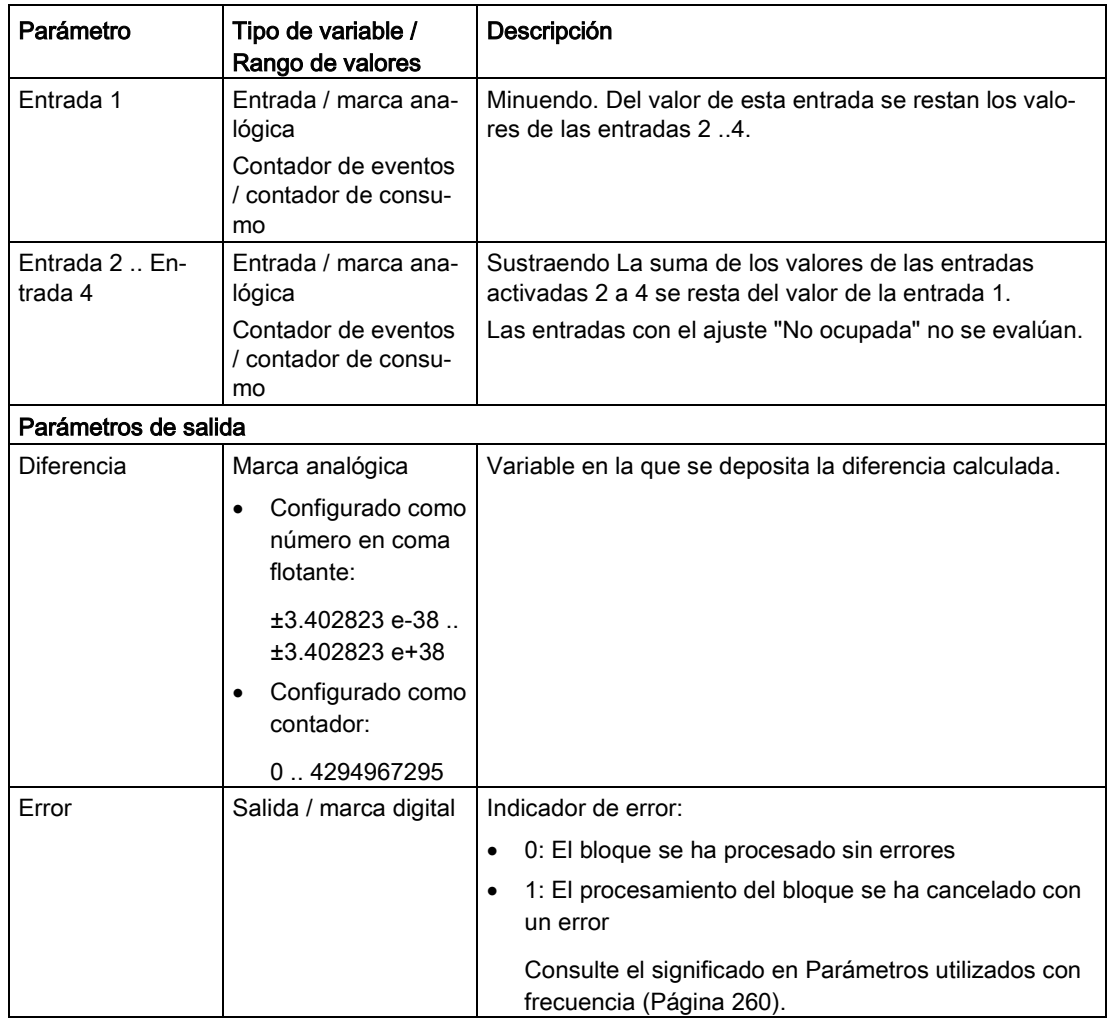

# <span id="page-267-0"></span>5.5.3 Multiplicación

## Función

El bloque multiplica los valores de hasta cuatro entradas analógicas. El producto se escribe en la salida.

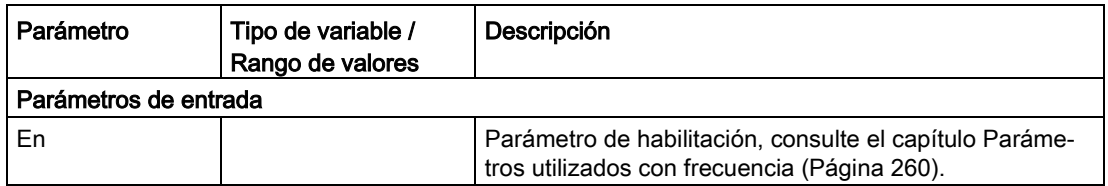

#### 5.5 Bloques para operaciones de cálculo básicas

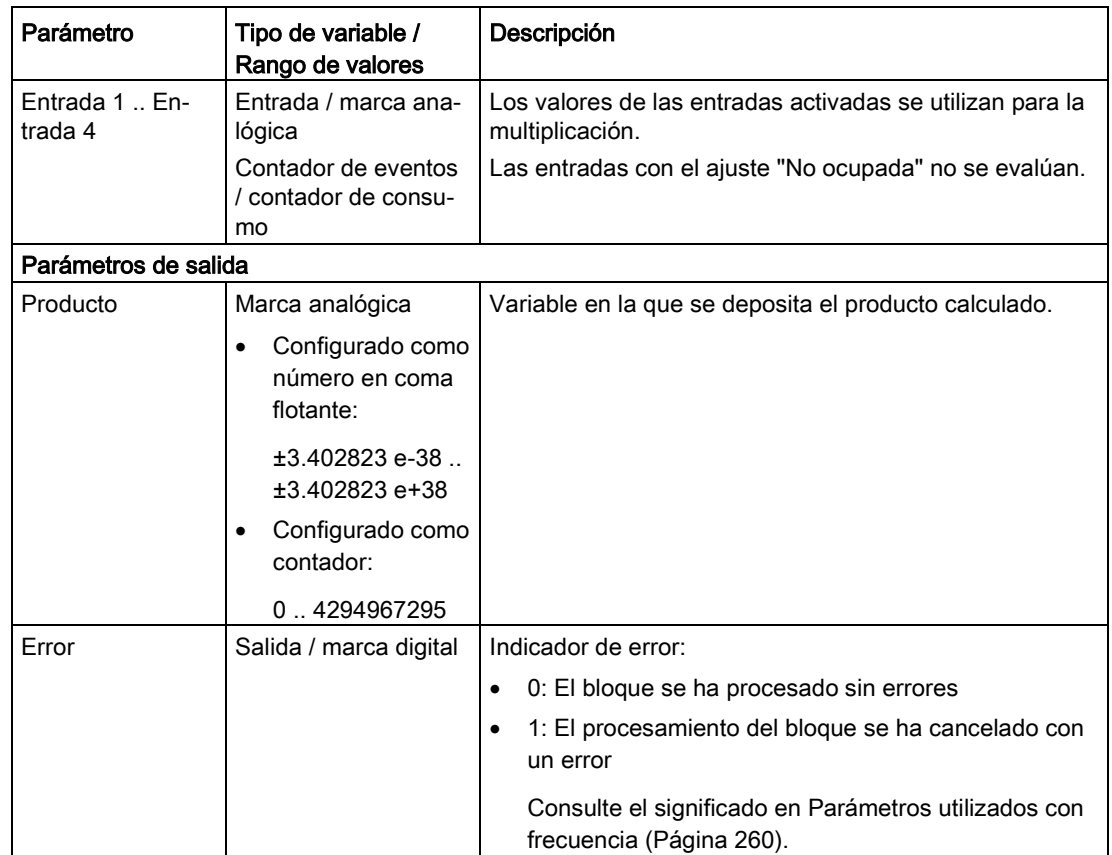

# <span id="page-268-0"></span>5.5.4 División

# Función

El bloque divide el valor de la entrada "Dividendo" entre el valor de la entrada "Divisor". El cociente se escribe en la salida.

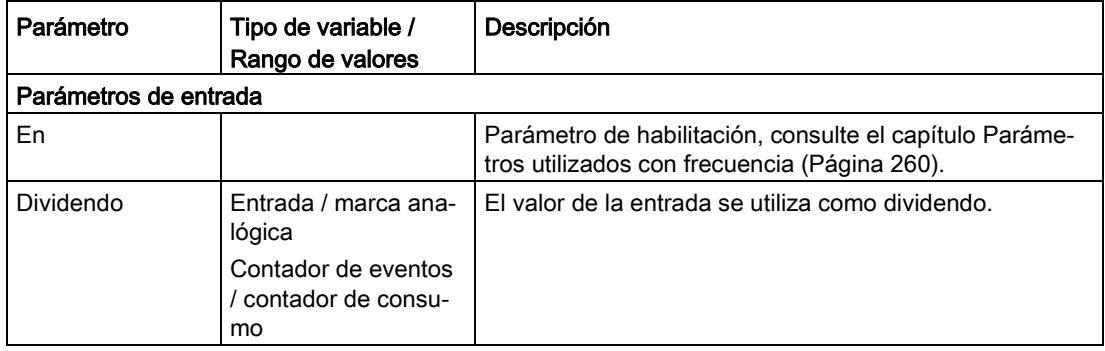

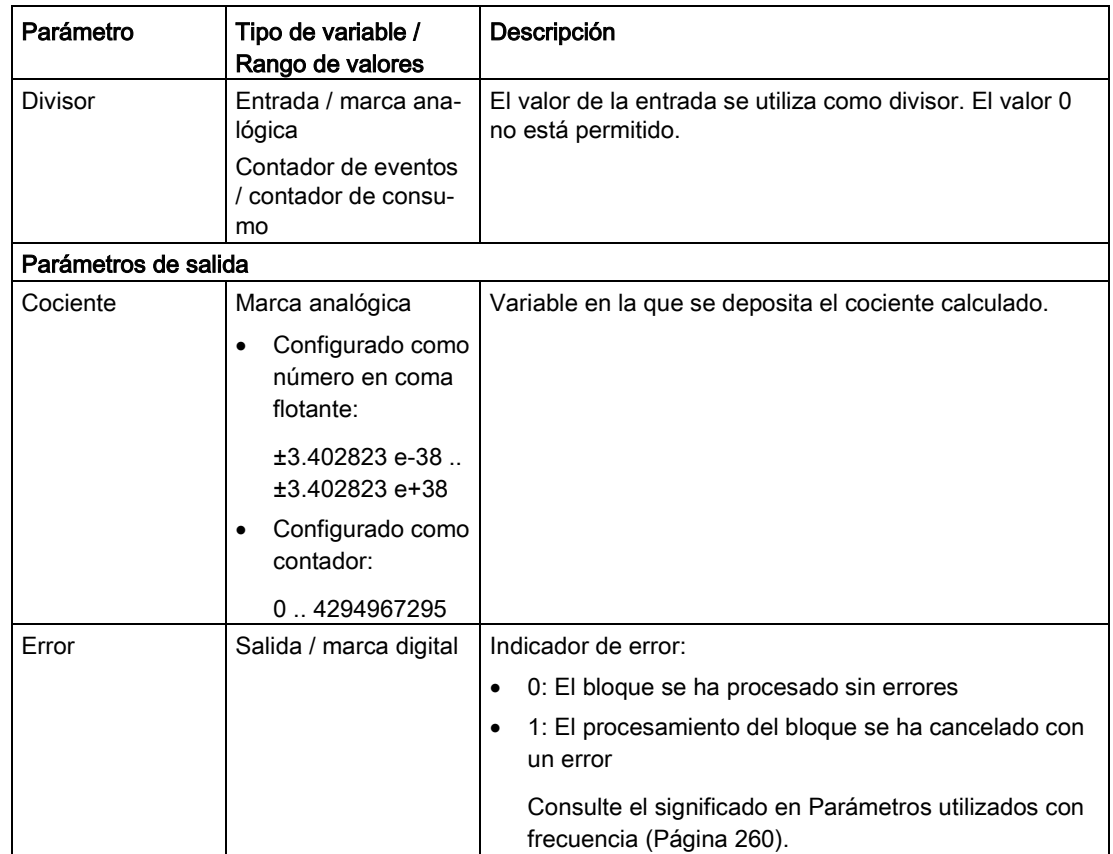

# 5.6 Bloques para funciones de tiempo

#### Nota

#### Mayor consumo de energía por ciclos de actualización adicionales

Las funciones de tiempo pueden generar ciclos de actualización adicionales con el fin de actualizar las salidas de la función. Los ciclos de actualización adicionales pueden aumentar considerablemente el consumo de energía.

# <span id="page-269-0"></span>5.6.1 Retardo a la conexión

#### Función

Con un flanco 0 → 1 en la entrada "Disparo" se inicia el tiempo configurado para el Retardo a la conexión. Una vez transcurrido el Retardo a la conexión la salida se pone a 1.

Si "Disparo" vuelve a cambiar a 0 antes de que transcurra el Retardo a la conexión, el Retardo a la conexión se detiene y la salida permanece a 0.

Si "Disparo" se pone a 0 una vez transcurrido el Retardo a la conexión (Q = 1), la salida (Q) se pone a 0.

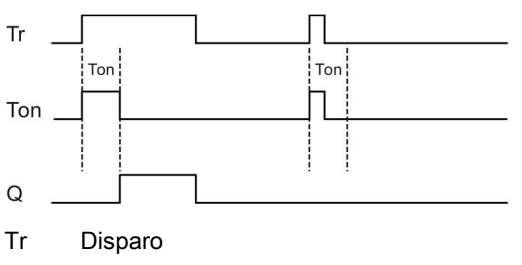

Ton Retardo a la conexión

 $\Omega$ Salida

Figura 5-2 Diagrama de conmutación de un bloque "Retardo a la conexión"

#### Parámetro

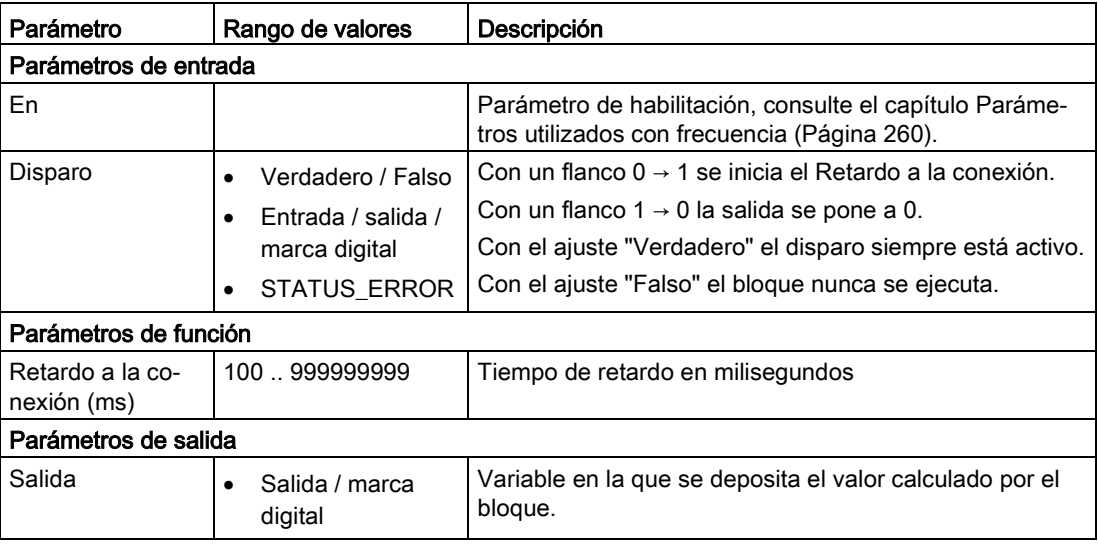

# <span id="page-270-0"></span>5.6.2 Retardo a la desconexión

#### Función

Con un flanco 0  $\rightarrow$  1 en la entrada "Disparo" la salida se pone a 1 y se inicia el tiempo configurado para el Retardo a la desconexión. Durante el transcurso del tiempo de retardo la salida permanece a 1. La salida no se pone a 0 hasta que ha transcurrido el tiempo de retardo.

Con un flanco 0 → 1 en la entrada "Desactivar" el Retardo a la desconexión se desactiva y la salida se pone a 0.

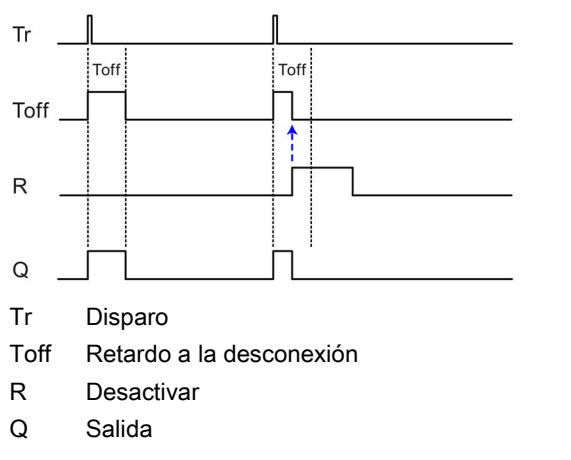

Figura 5-3 Diagrama de conmutación de un bloque "Retardo a la desconexión"

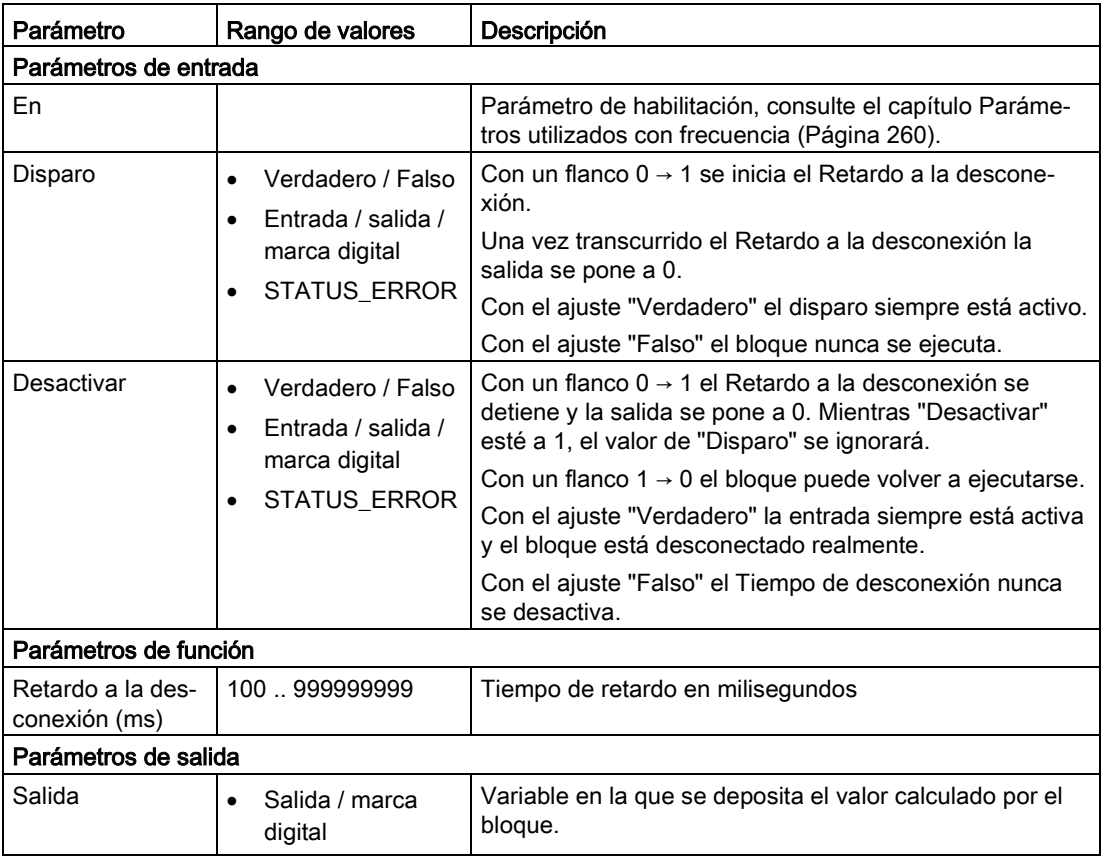

# <span id="page-272-0"></span>5.6.3 Retardo a la conexión/desconexión

# Función

Con un flanco 0 → 1 en la entrada "Disparo" se inicia el tiempo configurado para el Retardo a la conexión. Una vez transcurrido el Retardo a la conexión la salida se pone a 1. Si "Disparo" vuelve a cambiar a 0 antes de que transcurra el Retardo a la conexión, el tiempo de retardo se detiene y la salida permanece a 0.

Con un flanco 1 → 0 en la entrada "Disparo" se inicia el tiempo configurado para el Retardo a la desconexión. Una vez transcurrido el Retardo a la desconexión la salida se pone a 0. Si "Disparo" vuelve a cambiar a 1 antes de que transcurra el Retardo a la desconexión, la salida se pone a 0. Simultáneamente se vuelve a iniciar el transcurso del Retardo a la conexión y el retardo a la desconexión se detiene.

Con un flanco 0 → 1 en la entrada "Desactivar" el Retardo a la conexión/desconexión se inhibe y la salida se queda a 0.

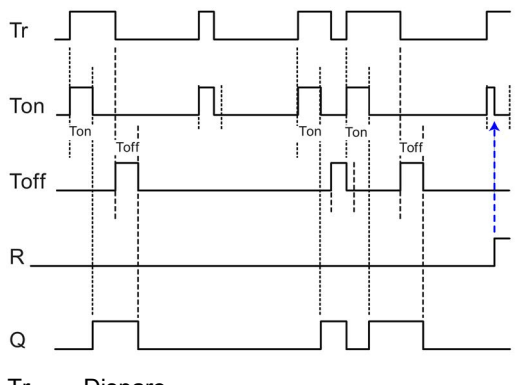

Tr Disparo

Ton Retardo a la conexión

Toff Retardo a la desconexión

- R Desactivar
- Q Salida

Figura 5-4 Diagrama de conmutación de un bloque "Retardo a la conexión/desconexión"

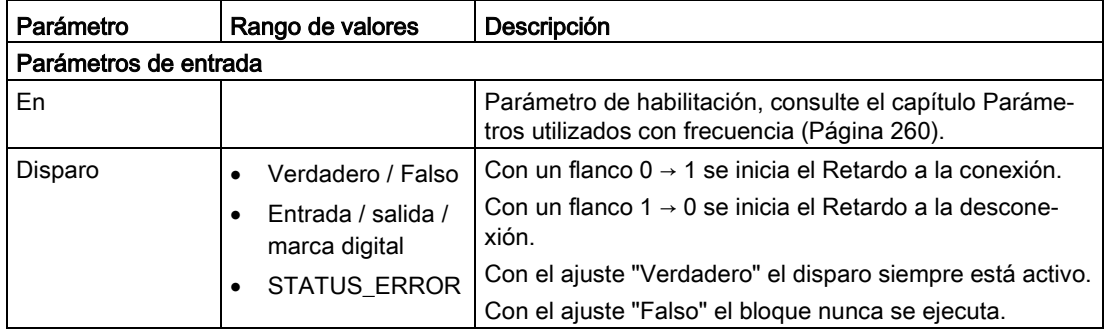

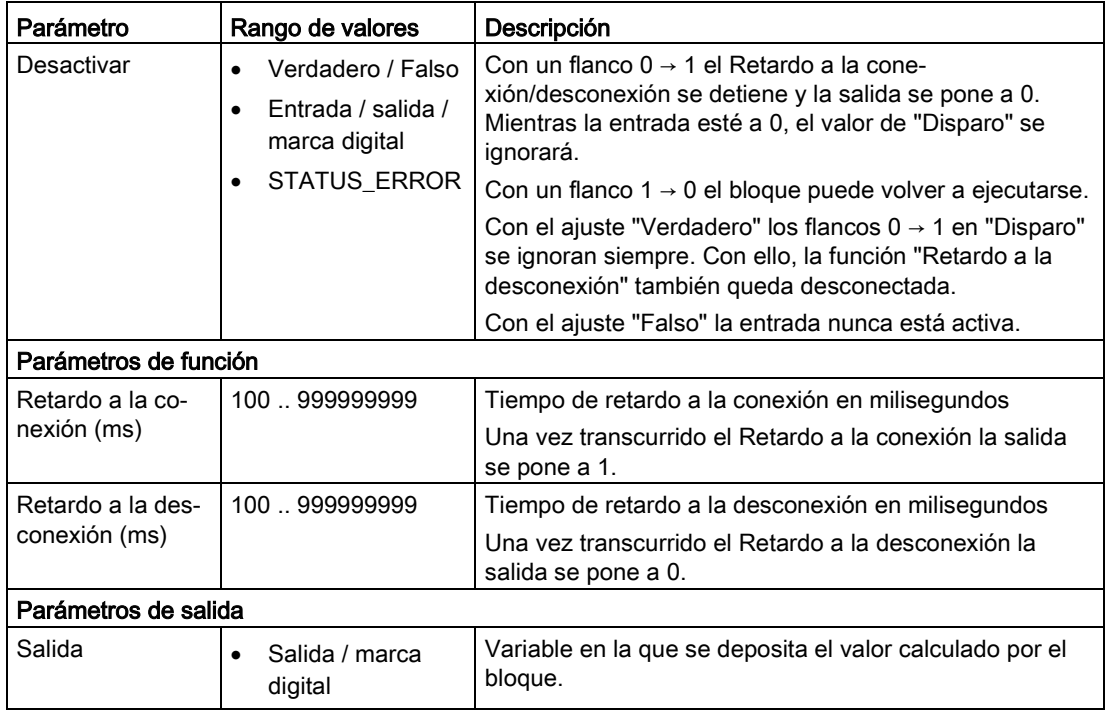

# <span id="page-273-0"></span>5.6.4 Retardo a la conexión con memoria

## Función

Con un flanco 0 → 1 en la entrada "Disparo" se inicia el tiempo configurado para el Retardo a la conexión. Una vez transcurrido el tiempo de retardo, la salida se pone a 1.

Si en este bloque de programa "Disparo" vuelve a cambiar a 0 antes de que transcurra el tiempo de retardo, el Retardo a la conexión no se detiene.

Con un flanco 0 → 1 en la entrada "Desactivar" durante el Retardo a la conexión el Retardo a la conexión se detiene y la salida se queda a 0.

Con un flanco 0 → 1 en la entrada "Desactivar" una vez transcurrido el Retardo a la conexión la salida se pone a 0.

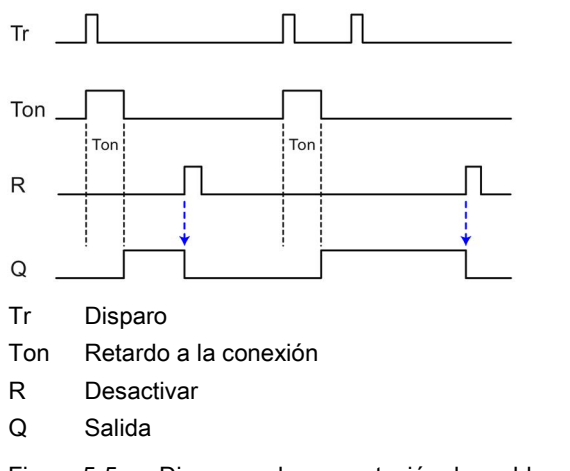

Figura 5-5 Diagrama de conmutación de un bloque "Retardo a la conexión con memoria"

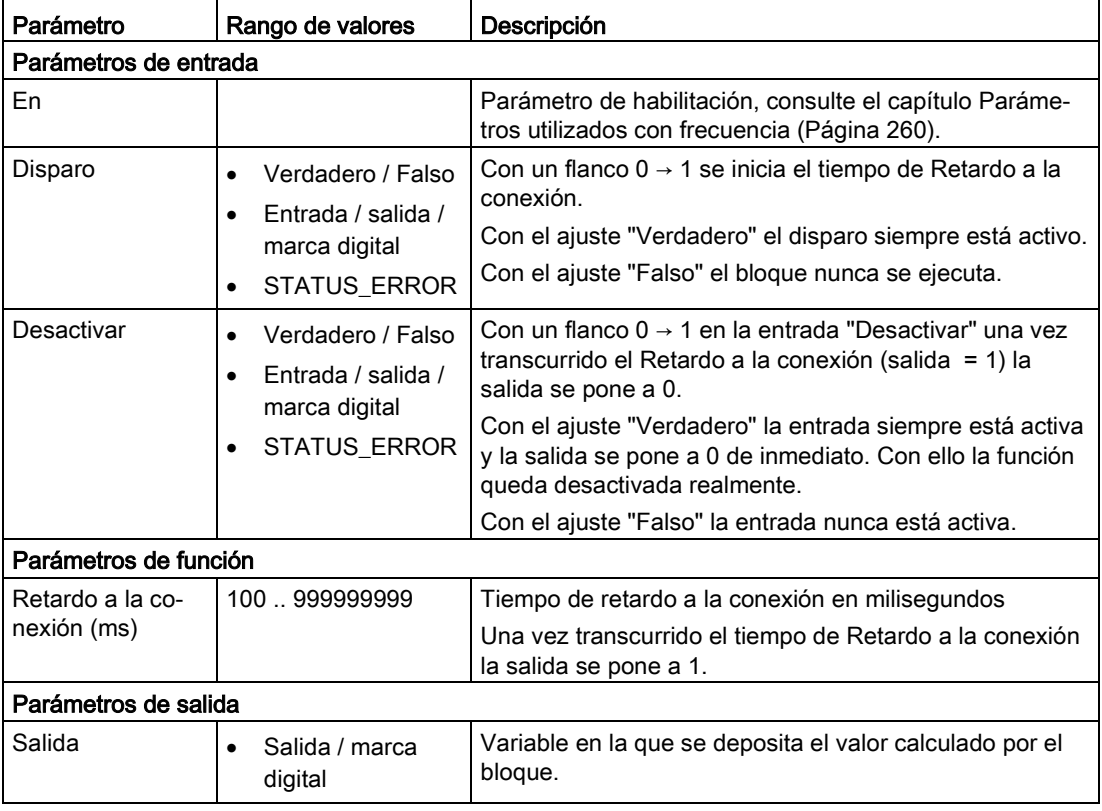

# <span id="page-275-0"></span>5.6.5 Generador de impulsos

# Función

En la salida se deposita un impulso de ciclo regular. La longitud del ciclo se determina con los parámetros de función correspondientes a la duración de las señales 0 y 1.

#### Parámetro

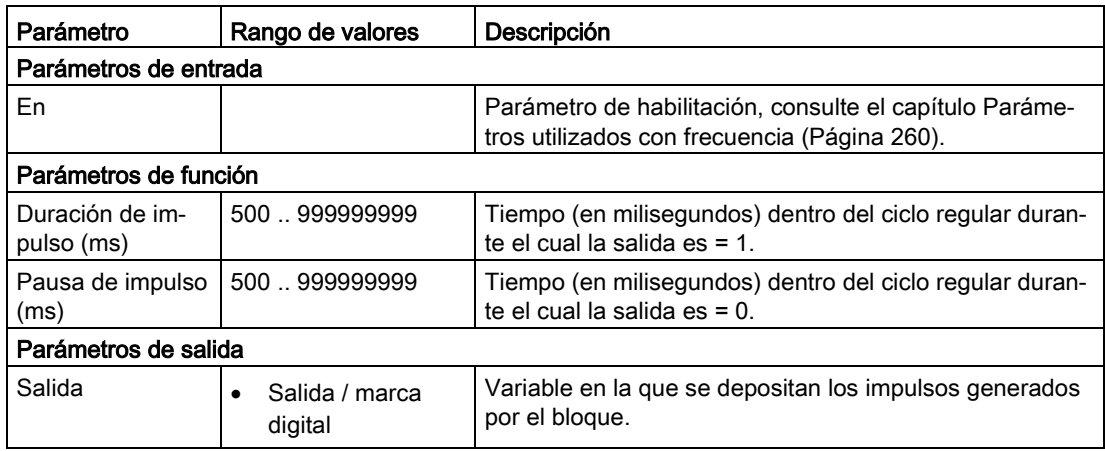

# <span id="page-275-1"></span>5.6.6 Retardo a la conexión/desconexión aleatorio

#### Función

Con un flanco 0 → 1 en la entrada "Disparo" se inicia el tiempo aleatorio del Retardo a la conexión (dentro de los límites configurados). Una vez transcurrido el Retardo a la conexión la salida se pone a 1. Si "Disparo" vuelve a cambiar a 0 antes de que transcurra el Retardo a la conexión, el tiempo de retardo se detiene y la salida permanece a 0.

Con un flanco 1 → 0 en la entrada "Disparo" se inicia el tiempo aleatorio del Retardo a la desconexión (dentro de los límites configurados). Una vez transcurrido el Retardo a la desconexión la salida se pone a 0. Si "Disparo" vuelve a cambiar a 1 antes de que transcurra el Retardo a la desconexión, la salida se pone a 0. Simultáneamente se vuelve a iniciar el transcurso del Retardo a la conexión y el retardo a la desconexión se detiene.

Con un flanco 0 → 1 en la entrada "Desactivar" el Retardo a la conexión se inhibe y la salida se queda a 0.

Respecto al diagrama, consulte Retardo a la conexión/desconexión.

## Parámetro

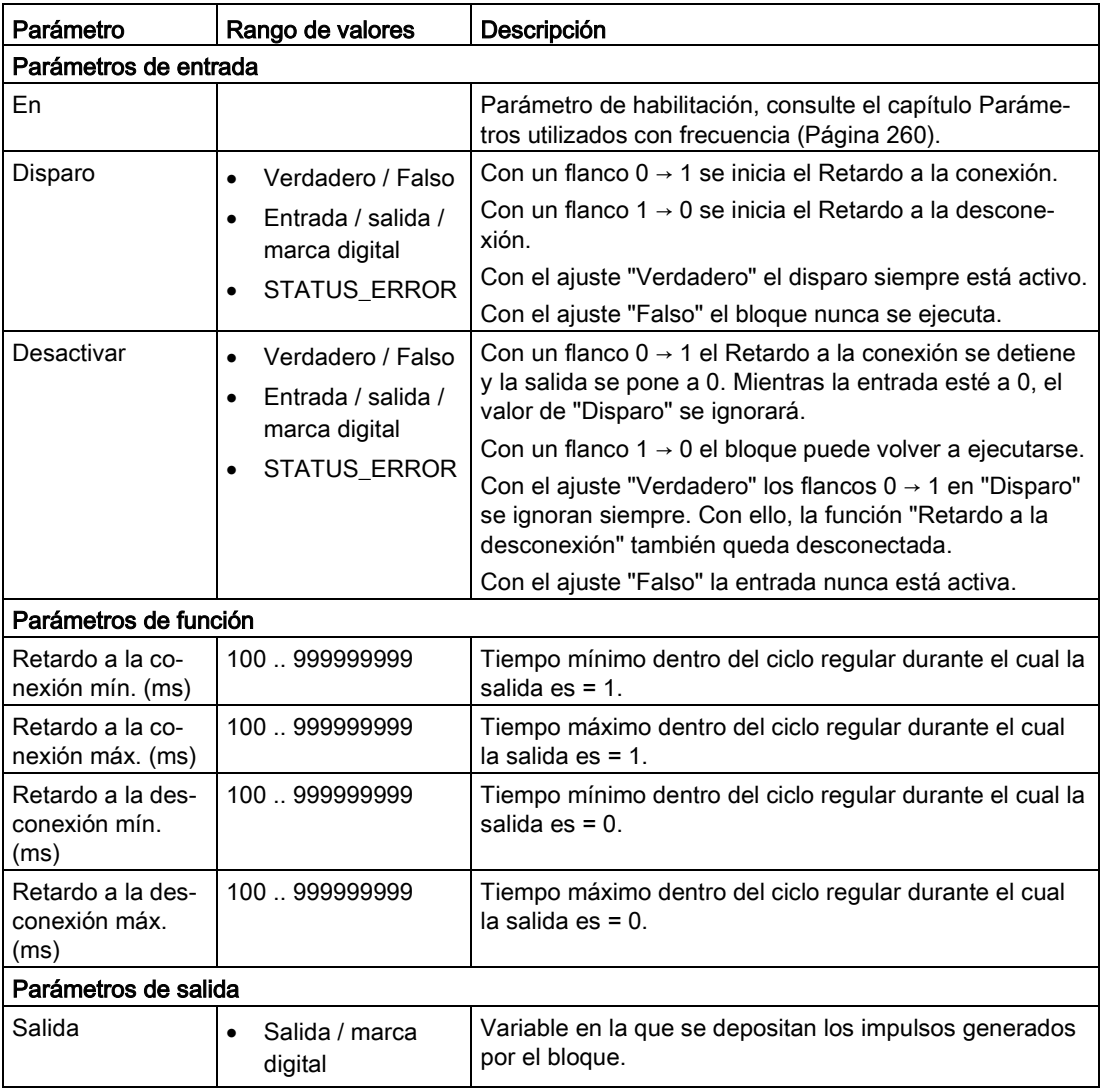

# <span id="page-276-0"></span>5.6.7 Secuencia de impulsos

## Función

Es posible crear como máximo 2 bloques de este tipo.

En la salida se devuelve una secuencia de impulsos repetida con duración parametrizable de las fases Sup e Inf. La posición de la primera fase siempre es alta. Si la secuencia de impulsos debe empezar con la posición de fase "Baja", también es posible configurar la primera fase con una duración 0 o negar la salida.

El procesamiento de la secuencia de impulsos empieza con el cambio de flanco  $0 \rightarrow 1$  de la entrada "Modo automático". Si el modo automático está desactivado, la posición de fase

viene dada por la entrada "Fase manual". Una negación de la salida invierte también la fase manual.

La duración de cada fase puede introducirse seleccionando en la lista "Número de fase" e introduciendo la duración en la unidad de la "Base de tiempo de fase" ajustada. Para ello, en la lista de selección elija el número de la fase (1 .. 18). A continuación introduzca la duración de fase en el campo de entrada. Una vez que ha configurado todas las duraciones de fase, haga clic en el botón "Aplicar".

La duración total y, por tanto, también el retorno de la secuencia de impulsos, se deriva de la suma de las duraciones de fase ajustadas, y se muestra en el campo "Retorno".

El inicio de la secuencia de impulsos se sincroniza con la hora de inicio del ciclo de actualización del módulo más el "desfase de inicio" indicado, siempre que se obtenga un múltiplo entero de la "duración total" 24 horas.

Si no se obtiene un múltiplo entero, el inicio de la secuencia de impulsos solo estará vinculada a la hora de inicio al arrancar la RTU y después de un cambio de la configuración. En este caso el campo "Retorno" tendrá fondo en color, pero a pesar de ello podrá aplicarse la parametrización.

Con el parámetro "Corrección de flanco", todos los flancos ascendentes y descendentes pueden desplazarse conjuntamente en el tiempo hasta +/-100 ms en relación con su posición de flanco teórica. Esto puede utilizarse, por ejemplo, para compensar retardos de los actuadores que se activan, como el tiempo de incandescencia o el tiempo de enfriamiento de las lámparas de incandescencia.

La duración total acumulada de la posición de fase "Alta" (sin considerar la negación de la salida) puede emitirse en la salida "Duración de fase alta" con la "Base de tiempo continua" ajustada para fines de estadística como, por ejemplo, la duración de la conexión de aparatos de iluminación. La duración de la fase alta también tiene en cuenta el valor de la fase manual y la corrección de flancos en el modo automático. La duración total acumulada puede volver a ponerse a 0 con un cambio de flanco  $0 \rightarrow 1$  del parámetro de entrada "Desactivar".

En la entrada "Fallo" es posible crear la respuesta del actuador conectado a la salida. La relación de la fase alta sin fallos con respecto a la fase alta teórica se emite en la salida "Disponibilidad" en porcentaje (0 .. 100).

El valor de la duración total acumulada y de la duración de fallo se conserva siempre en la memoria remanente de la RTU, de modo que el valor de "Duración de fase alta" y de "Disponibilidad" se conserva y continúa incluso cuando cambia la configuración o la RTU rearranca.

La secuencia de impulsos parametrizada se muestra de bajo del parámetro del bloque. En ese proceso no se tienen en cuenta el desfase de inicio, las correcciones de flanco ni la negación en la salida.

La salida del bloque puede aplicarse a las siguientes salidas digitales:

- RTU30x0C: DQ0 ... DQ3
- RTU3031C: DQ0 ... DQ7

#### **Nota**

#### Restricciones para el parámetro de salida "Salida"

- El parámetro de salida "Salida" no puede utilizarse como entrada en el resto del programa de usuario, porque el bloque "Secuencia de impulsos" precisa acceso exclusivo a una salida digital debido a los especiales requisitos temporales.
- El parámetro de salida "Salida" no puede registrarse, transferirse mediante TeleControl ni utilizarse en una tabla de variables.

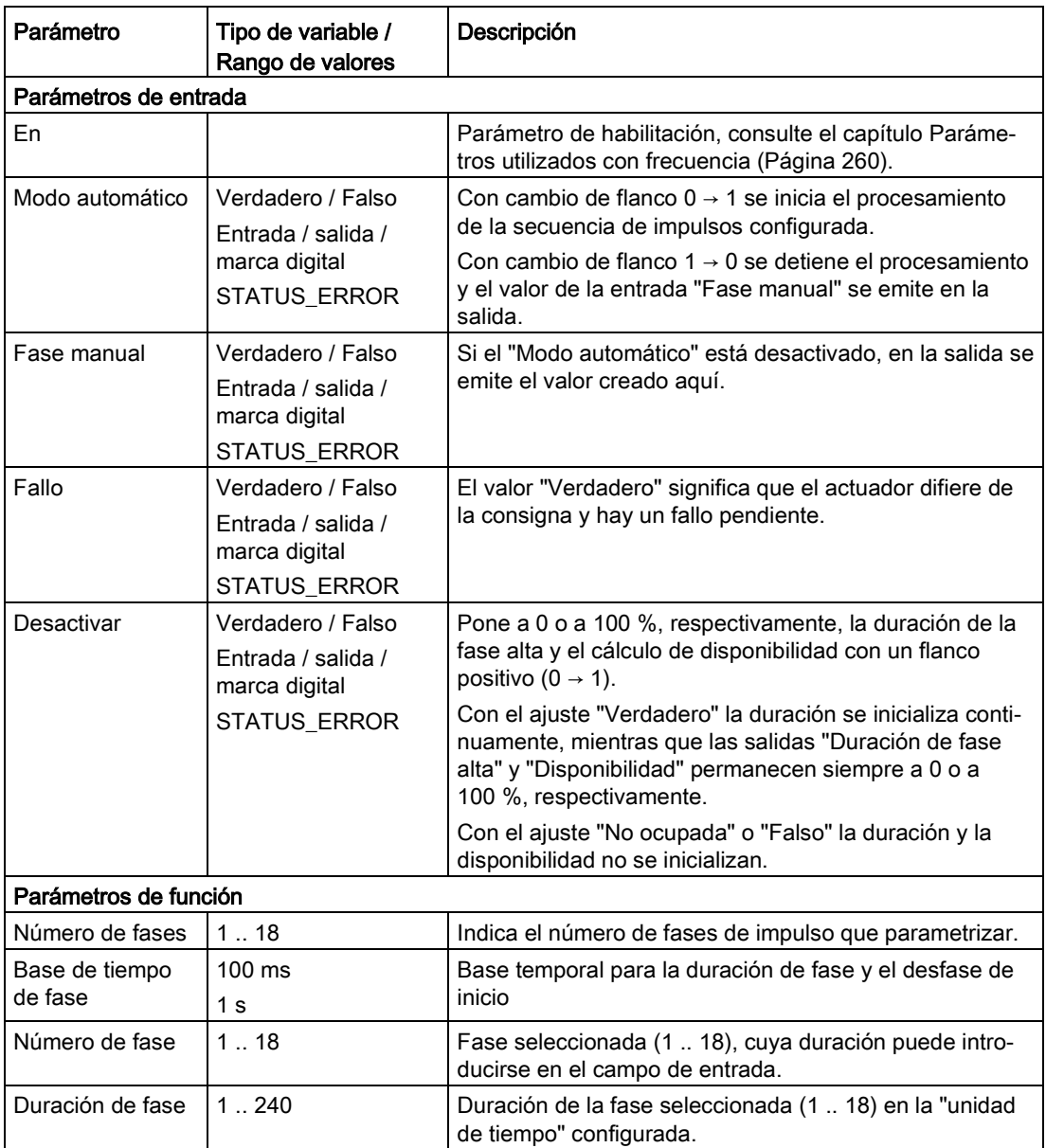

## Bloques de programa

5.6 Bloques para funciones de tiempo

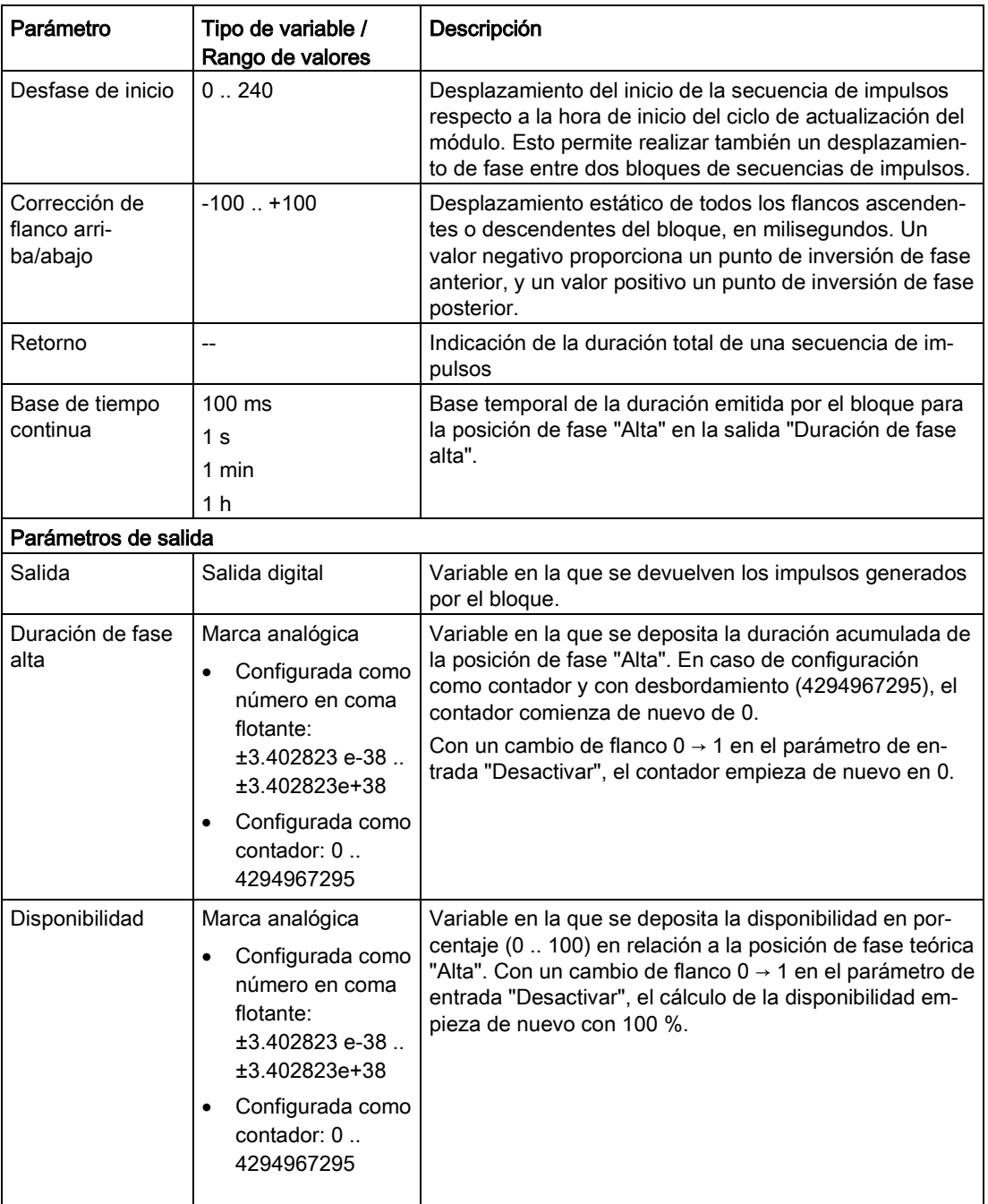

# <span id="page-280-0"></span>5.6.8 Programador anual

#### Requisitos

El requisito para un cálculo exacto es la sincronización horaria de la RTU.

## Función

Para el programador anual se puede definir con los parámetros de función un intervalo por año natural y/o por mes durante el cual la salida se pondrá a 1.

El momento de conexión y desconexión se introduce en formato "yyyy-mm-dd hh:mm:ss". Se pueden indicar fechas entre enero de 2000 y diciembre de 2099.

Mediante la activación de las casillas de verificación "Anual" y "Mensual" se define si el tiempo programado debe valorarse y repetirse anual o mensualmente.

Si se activa la opción "Impulso", en el momento de la conexión en la salida se aplicará un único impulso con una longitud correspondiente a un ciclo de actualización en lugar de ON permanente.

#### Variantes de conmutación a partir de los parámetros de función "Anual", "Mensual" e "Impulso"

A partir de las posibilidades de activación de los parámetros de función se derivan diferentes variantes de conmutación. A continuación se describen cuatro variantes de conmutación típicas a partir de ejemplos.

- Ejemplo 1
	- Fecha/hora ON: 2015-06-15 12:00:00
	- Fecha/hora OFF: 2017-08-31 12:00:00
	- "Anual" desactivado
	- "Mensual" desactivado
	- "Impulso" desactivado

Dado que las opciones "Anual" y "Mensual" están ambas desactivadas, los ajustes resultan en un único intervalo durante el cual la salida estará a 1. El intervalo comienza el 15 de junio de 2015 y finaliza el 31 de agosto de 2017.

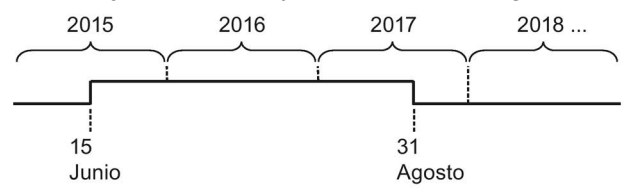

#### Ejemplo 2

- Fecha/hora ON: 2015-03-15 12:00:00
- Fecha/hora OFF: 2018-08-31 12:00:00
- "Anual" desactivado
- "Mensual" desactivado
- "Impulso" activado

Dado que las opciones "Anual" y "Mensual" están ambas desactivadas, los ajustes resultan en un único impulso el 15 de marzo de 2015.

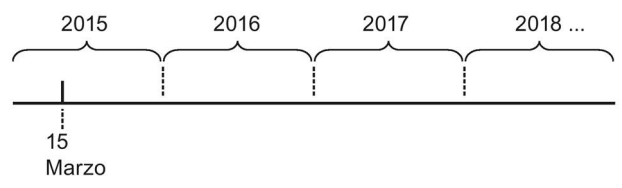

#### ● Ejemplo 3

- Fecha/hora ON: 2015-05-15 12:00:00
- Fecha/hora OFF: 2099-08-31 12:00:00
- "Anual" activado
- "Mensual" desactivado
- "Impulso" desactivado

De los ajustes se derivan intervalos anuales durante los cuales la salida estará a 1.

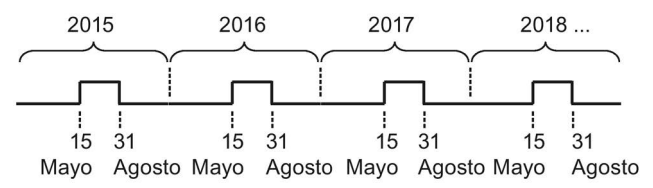

#### ● Ejemplo 4

- Fecha/hora ON: 2015-08-15 00:00:00
- Fecha/hora OFF: 2099-12-15 00:00:00
- "Anual" activado
- "Mensual" activado
- "Impulso" activado

Los ajustes resultan en impulsos mensuales continuos cada día 15 a las 00:00 horas.

$$
\begin{array}{c|c}\n2015 & 2016 \\
\hline\n\end{array}\n\qquad\n\begin{array}{c}\n2017 \\
\hline\n\end{array}\n\qquad\n\begin{array}{c}\n2018 \\
\hline\n\end{array}
$$

# 

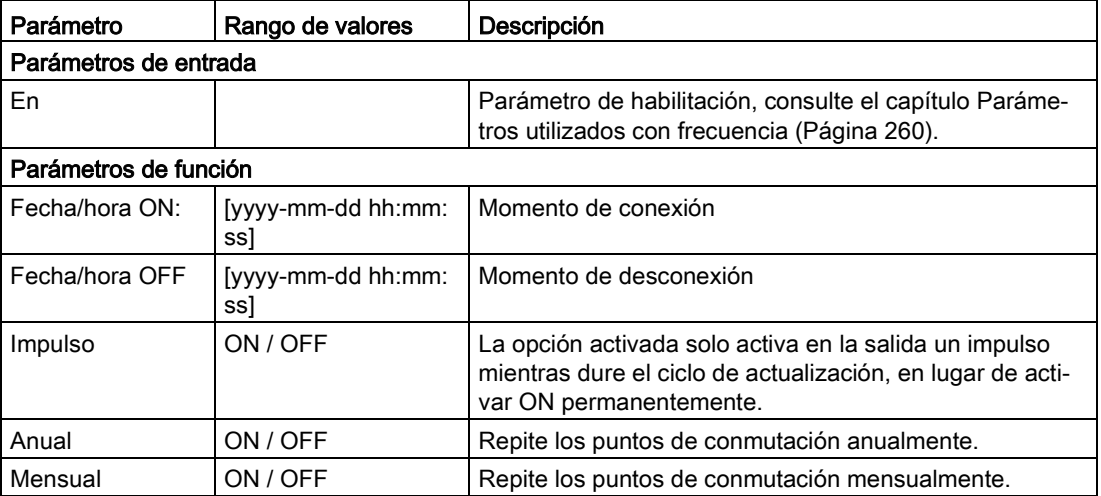

#### Bloques de programa

5.6 Bloques para funciones de tiempo

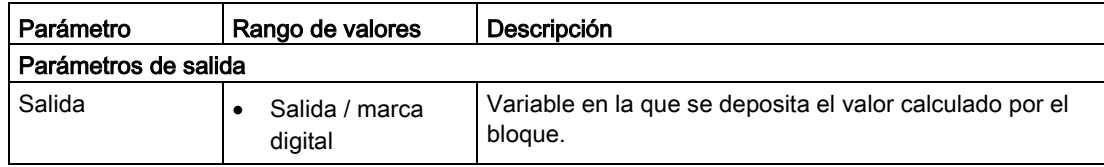

# <span id="page-283-0"></span>5.6.9 Programador semanal

#### Requisitos

El requisito para un cálculo exacto es la sincronización horaria de la RTU.

#### Función

Para el programador semanal se pueden definir con los parámetros de función tres intervalos (levas) por semana durante los cuales la salida se pondrá a 1.

Si se activa la opción "Impulso", en el momento de la conexión en la salida se aplicará un único impulso con una longitud correspondiente a un ciclo de actualización en lugar de ON permanente. Si se activa la opción "Impulso", el comportamiento será aplicable a las tres levas.

El estado de conmutación del programador semanal depende del estado de las tres levas.

Las tres levas pueden solaparse en el tiempo. Si se solapan los tiempos de conexión y desconexión con solapamiento, se producirá un conflicto. En este caso tendrán prioridad los tiempos de conexión y desconexión más tempranos. Ejemplo:

| Leva   | Tiempo de conexión | Tiempo de desconexión |
|--------|--------------------|-----------------------|
|        | 1:00 h             | 2:00 h                |
| ີ      | 1:10 h             | 1:50 h                |
| ົ<br>w | 1:20 h             | 1:40 $h$              |

Tabla 5- 1 Ejemplo de levas que se solapan en el tiempo

En este ejemplo, el tiempo de trabajo está entre 1:00 h y 1:40 h.

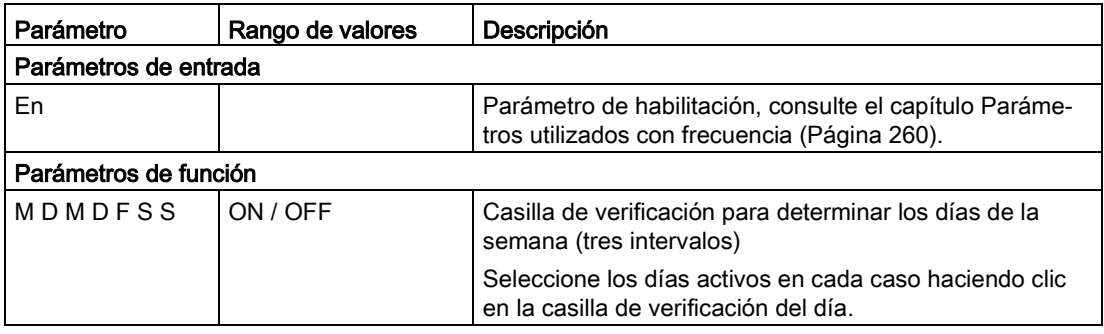

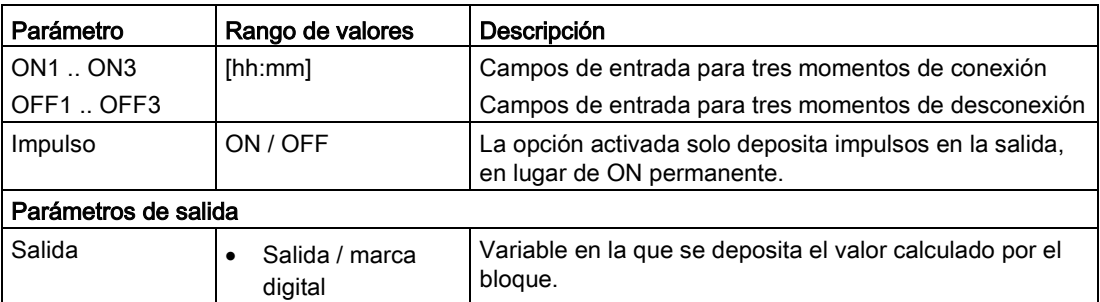

# <span id="page-284-0"></span>5.6.10 Reloj astronómico

#### Requisitos

El requisito para un cálculo exacto es la sincronización horaria de la RTU.

#### Función

Con esta función se pone la salida a 1 cuando la hora del sistema RTU se encuentra entre las horas de salida y de puesta del sol.

La RTU calcula estas horas a partir de la hora actual del sistema (incluyendo zona horaria y horario de verano/invierno) y de su posición geográfica. Para obtener las horas de cambio correctas, asegúrese de que sea correcto el ajuste de la zona horaria y del cambio de horario de verano/invierno.

Si elije el ajuste "Emplazamiento del sistema" para el parámetro "Posición", la RTU utilizará la posición geográfica que está configurada en la página "Sistema" del WBM. Con el ajuste "Manual" se pueden activar los valores de posición del bloque. En el ajuste "Variable", las coordenadas de las entradas "Grado de latitud" y "Grado de longitud" se utilizan como posición geográfica para determinar las horas.

Con los parámetros "Diferencia de salida del sol" y "Diferencia de puesta del sol" es posible adelantar o atrasar hasta 120 minutos las horas de conmutación de la salida.

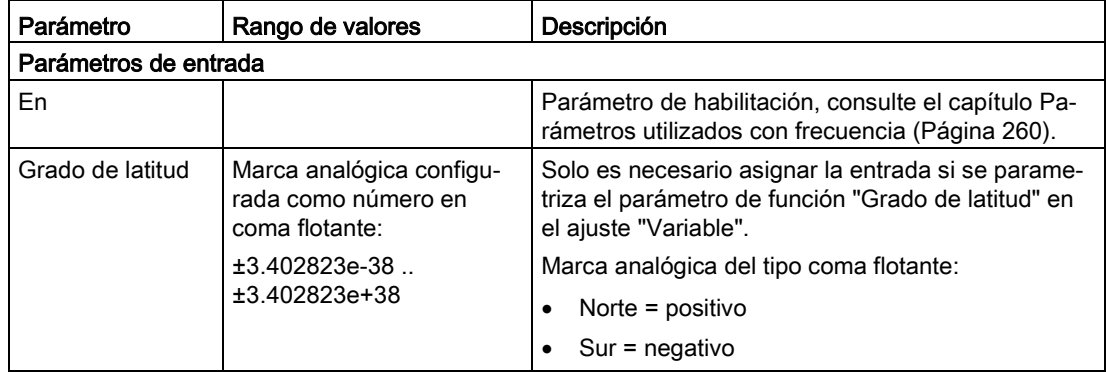

## Bloques de programa

5.6 Bloques para funciones de tiempo

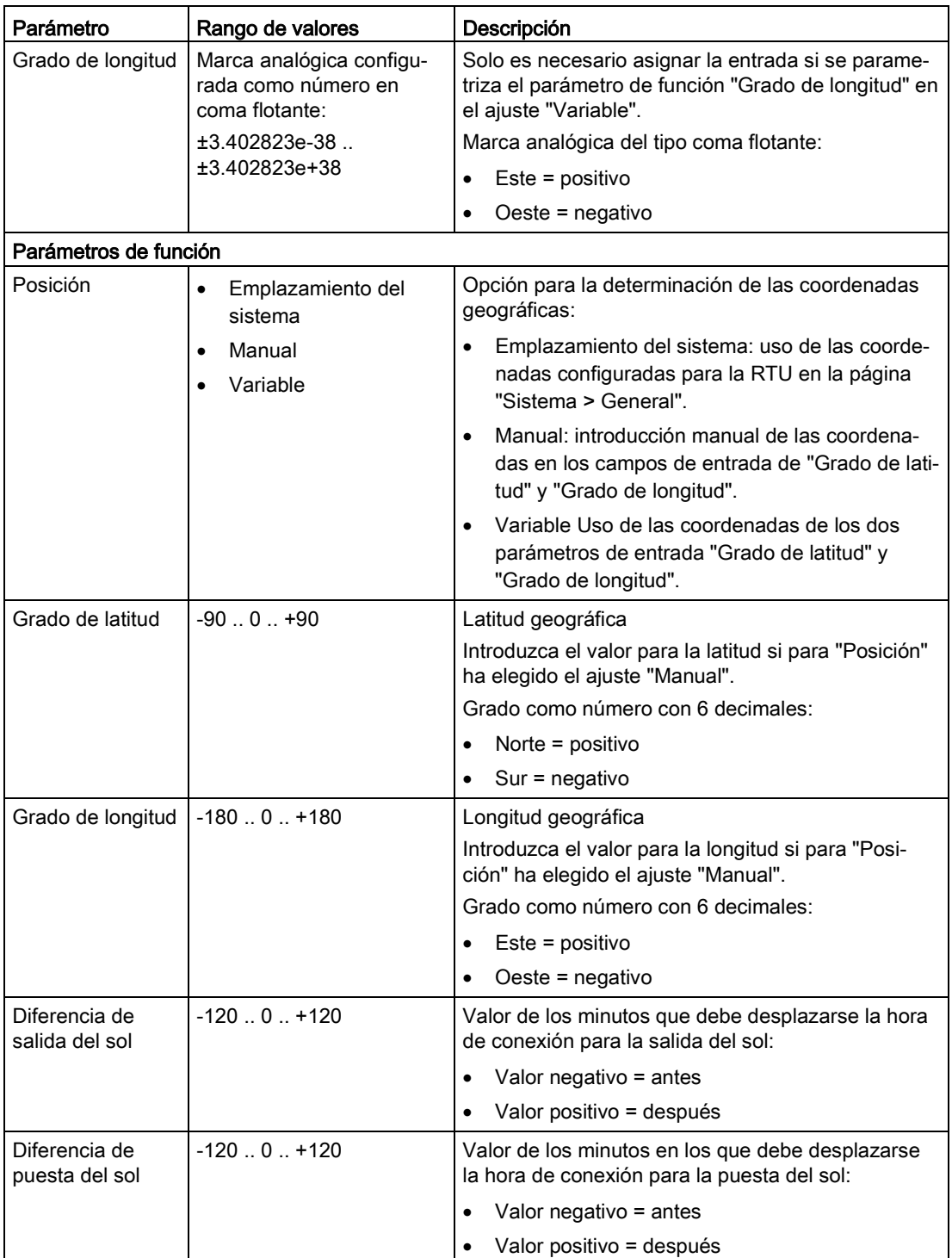

5.7 Bloques para funciones de valor analógico

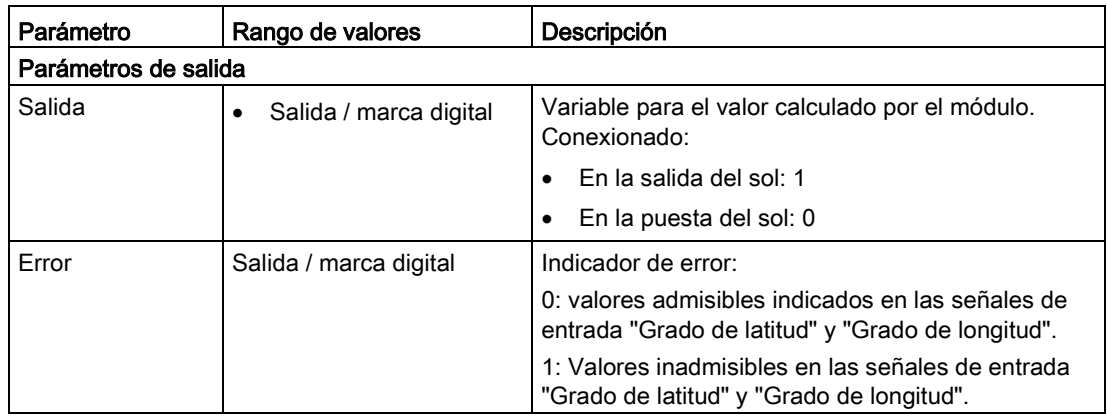

# <span id="page-286-0"></span>5.7 Bloques para funciones de valor analógico

# 5.7.1 Almacenamiento con disparo

## Función

El bloque guarda el valor actual de una entrada analógica si se produce un evento (Disparo) programable. Con un flanco 0 → 1 en "Disparo" se escribe en la salida el valor de la entrada.

La entrada "Desactivar" vuelve a poner la salida a 0. Mientras "Desactivar" esté a 1, la entrada "Disparo" se ignorará.

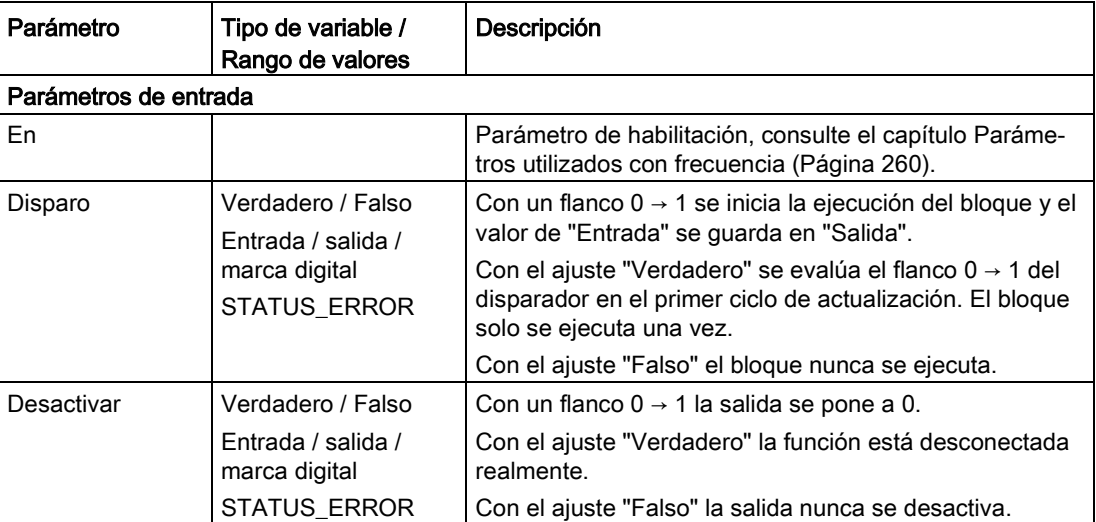

5.7 Bloques para funciones de valor analógico

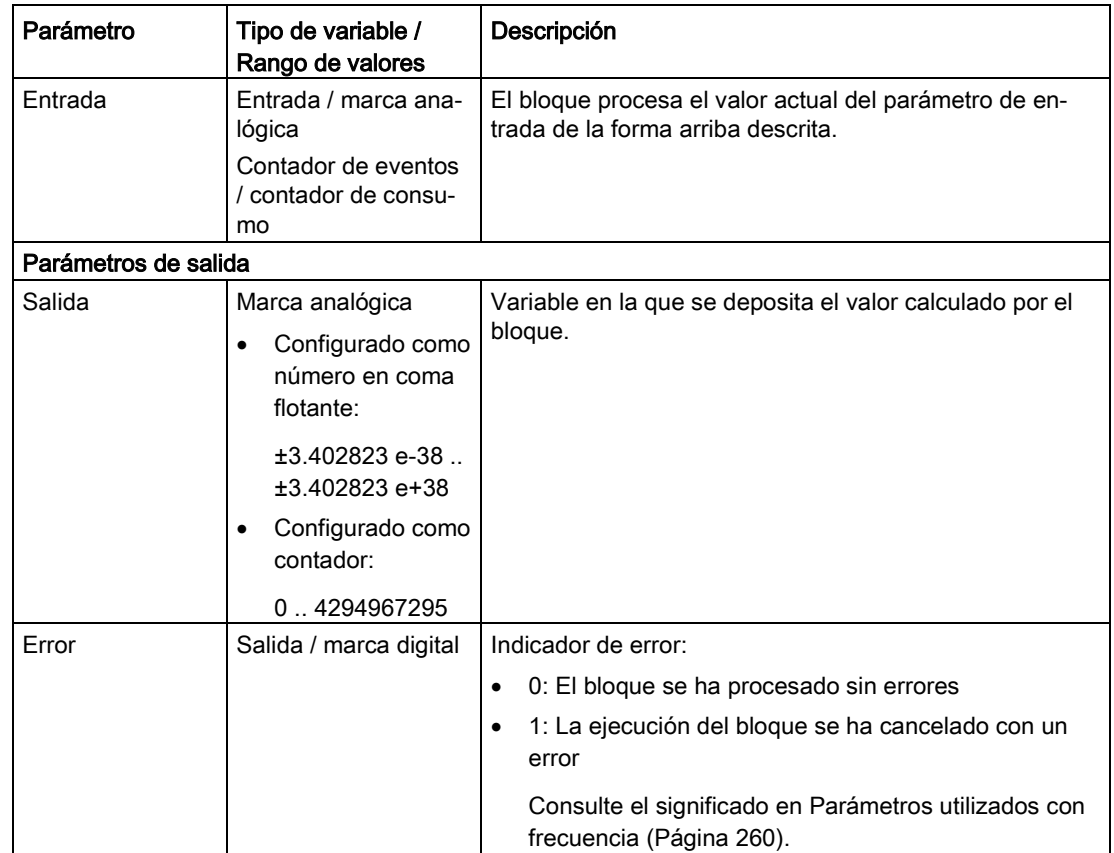

# <span id="page-287-0"></span>5.7.2 Vigilancia de valores analógicos

## Función

Se vigila la presencia de cambios positivos y negativos en el valor analógico de la entrada al activarse la entrada "Disparo".

Los valores de cambio positivo (Δ+) y negativo (Δ-) son programables.

Si se activa la entrada "Disparo", se guarda el valor actual  $(A_{Trg})$  de la entrada y se inicia el procesamiento del bloque. En cuanto el valor de la entrada analógica alcanza el valor del cambio negativo (Aτ<sub>rg</sub> + Δ-) o el valor del cambio positivo (Aτ<sub>rg</sub> + Δ+), la salida se pone a 1.

En cuanto el valor de la entrada analógica vuelve a estar entre los valores A<sub>Trg</sub> + Δ- y ATrg + Δ+, la salida se vuelve a poner a 0.
## Parámetro

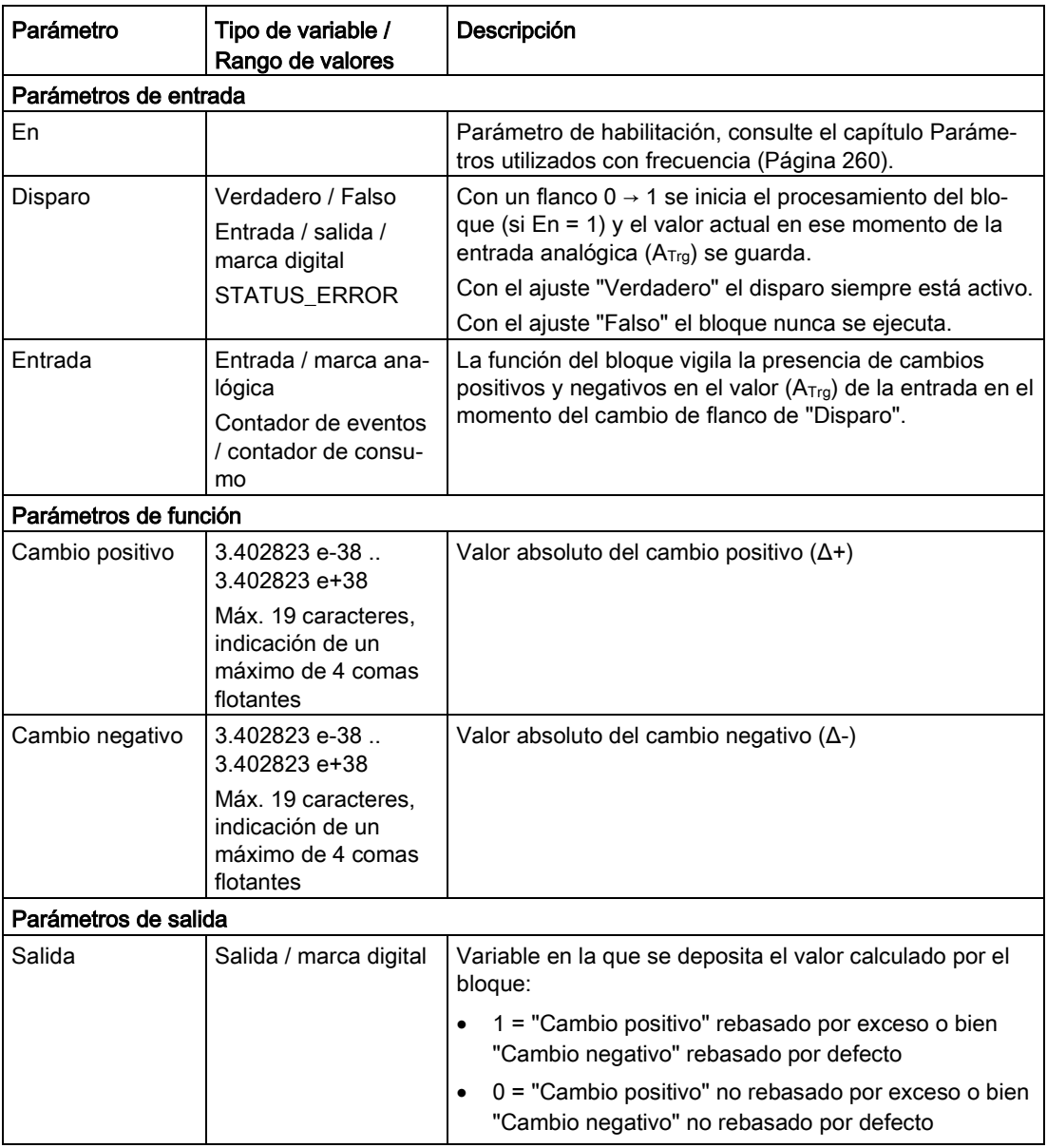

# <span id="page-288-0"></span>5.7.3 Interruptor de valor límite

### Función

En una entrada analógica se monitorean dos valores y se activa una señal de salida digital que depende del modo de funcionamiento del bloque.

El modo de funcionamiento es el resultado de la organización de los dos parámetros de función "Valor límite 1" y "Valor límite 2":

#### ● Valor límite con histéresis

Valor límite 1 ≥ Valor límite 2:

Al valor límite se le asigna una histéresis, por ejemplo para controlar una bomba.

Son posibles dos aplicaciones:

#### $-$  Valor límite  $s_{up}$  con histéresis negativa

Si la señal de entrada rebasa "Valor límite 1", la salida se pone a 1.

Solo cuando la señal de entrada rebasa por defecto "Valor límite 2", la salida se repone a 0.

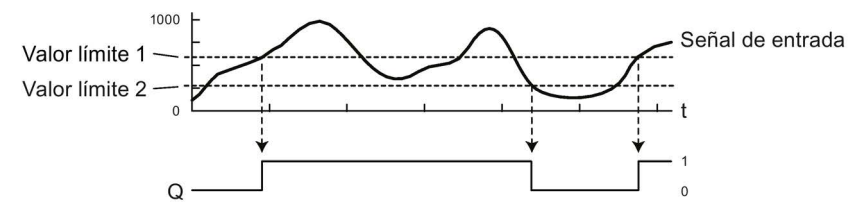

Figura 5-6 Diagrama de funcionamiento de un ejemplo de valor límite Sup con histéresis negativa

#### $-$  Valor límite  $_{\text{Inf}}$  con histéresis positiva

Es posible monitorear la señal de entrada con un valor límite  $_{\text{Inf}}$  con histéresis positiva invirtiendo la señal de entrada (x) respecto al icono de contacto negro (1/x).

Para la inversión consulte el capítulo [Parametrización de los bloques](#page-258-0) (Página [259\)](#page-258-0).

#### ● Ventana (vigilancia de rango)

Valor límite 1 < Señal de entrada < Valor límite 2

Se monitoriza un rango del valor analógico (ventana) entre "Valor límite 1" y "Valor límite 2".

#### – Salida = 1, si señal de entrada dentro de la ventana.

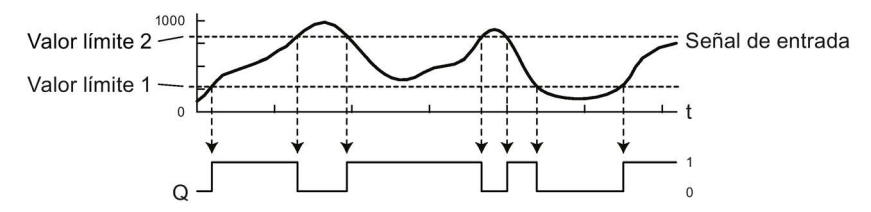

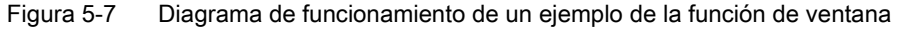

#### – Salida = 0, si señal de entrada dentro de la ventana.

Para este modo de funcionamiento es necesario invertir la "salida" a través del símbolo de contacto negro.

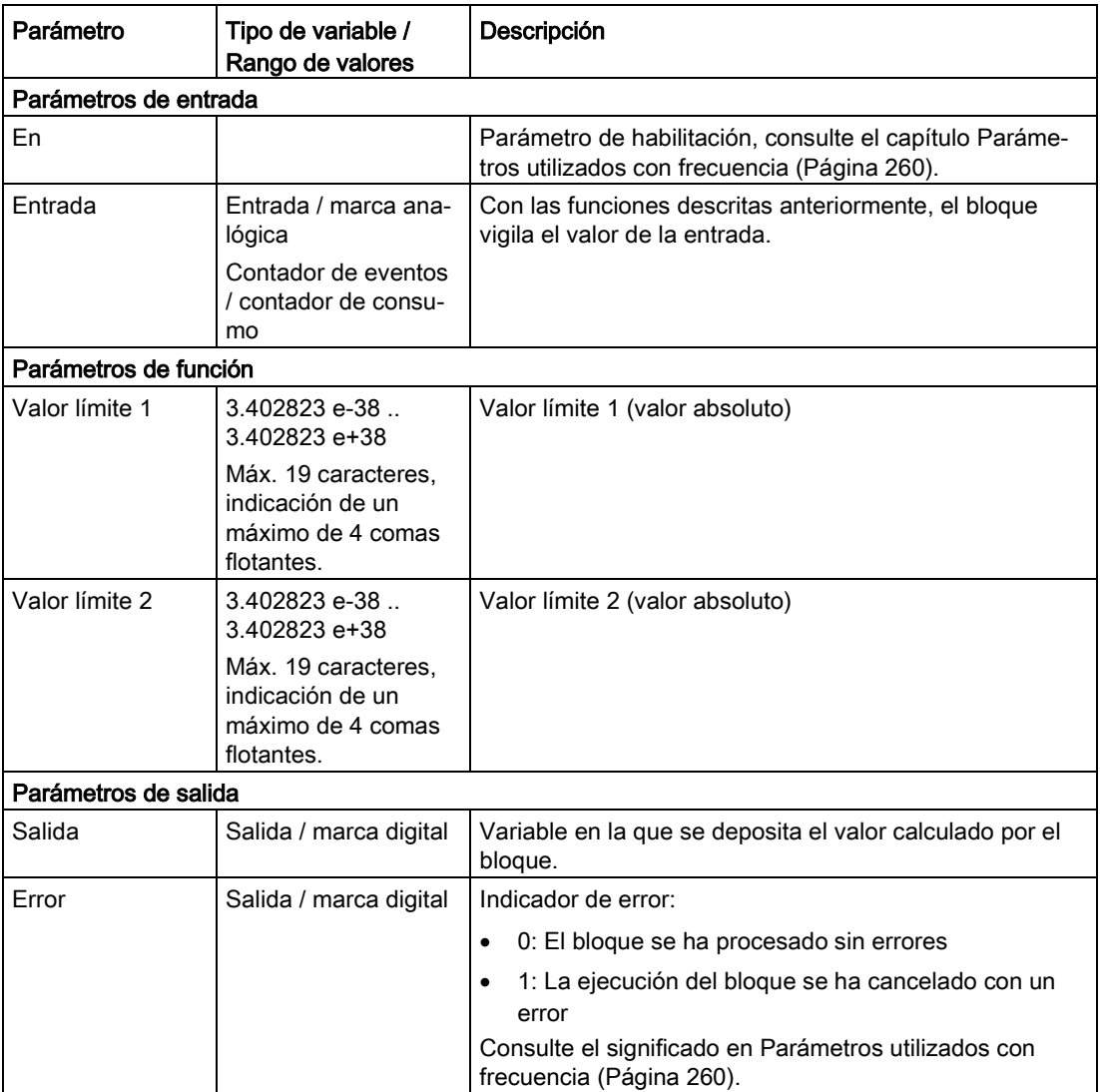

# 5.7.4 Interruptor diferencial de valor límite

### Función

En una entrada analógica se vigilan dos valores y se activa una señal de salida digital que depende de la función del bloque.

Funciones del bloque:

- Valor límite con histéresis
- Ventana (vigilancia de rango)

La función resulta de la posición del valor umbral, que se determina mediante la programación del parámetro "Función".

Las funciones de este bloque se corresponden con las del bloque "Interruptor de valor límite". En el interruptor diferencial de valor límite se indica la posición de los valores vigilados entre sí, mientras que en el interruptor de valor límite se indica de forma absoluta.

#### Cálculo del valor umbral

El valor umbral se calcula mediante los tres parámetros de función siguientes:

- "Valor límite"
	- Es el primer valor que monitorear de la señal de entrada.
	- Es la base de cálculo para el valor umbral.
- "Función"

Determina la posición del valor umbral respecto al valor límite:

- Positivo: valor umbral > valor límite
- Negativo: valor umbral < valor límite

La posición del valor umbral determina el modo de funcionamiento del bloque, consulte más adelante:

● "Diferencia"

Determina el valor absoluto del valor umbral respecto al valor límite.

El valor absoluto del valor umbral se calcula del modo siguiente:

- "Valor límite" + "diferencia" ("función" = positivo)
	- o
- "Valor límite" "diferencia" ("función" = negativo)

#### Modos de funcionamiento del bloque

Las dos funciones del bloque dependen de la posición del valor umbral con respecto al valor límite:

#### ● Ventana (vigilancia de rango)

"Función" = "+ (ventana)"

Valor límite < señal de entrada < valor umbral

Se monitoriza un rango del valor analógico (ventana) entre Valor límite y valor umbral.

Son posibles dos aplicaciones:

#### – Salida = 1, si señal de entrada dentro de la ventana.

Consulte el diagrama de funcionamiento en Interruptor de valor límite.

#### – Salida = 0, si señal de entrada fuera de la ventana.

Para este modo de funcionamiento es necesario invertir la "salida" a través del símbolo de contacto negro.

#### ● Valor límite con histéresis

"Función" = "- (histéresis)"

Valor umbral < valor límite

Al valor límite se le asigna una histéresis, por ejemplo para controlar una bomba.

Son posibles dos aplicaciones:

#### – Valor límite Sup con histéresis negativa

Si la señal de entrada rebasa el valor límite, la salida se pone a 1.

Solo cuando la señal de entrada rebasa por defecto el valor umbral, la salida se repone a 0.

### - Valor límite Inf con histéresis positiva

Es posible monitorear la señal de entrada con un valor límite inf con histéresis positiva invirtiendo la señal de entrada (x) respecto al icono de contacto negro (1/x).

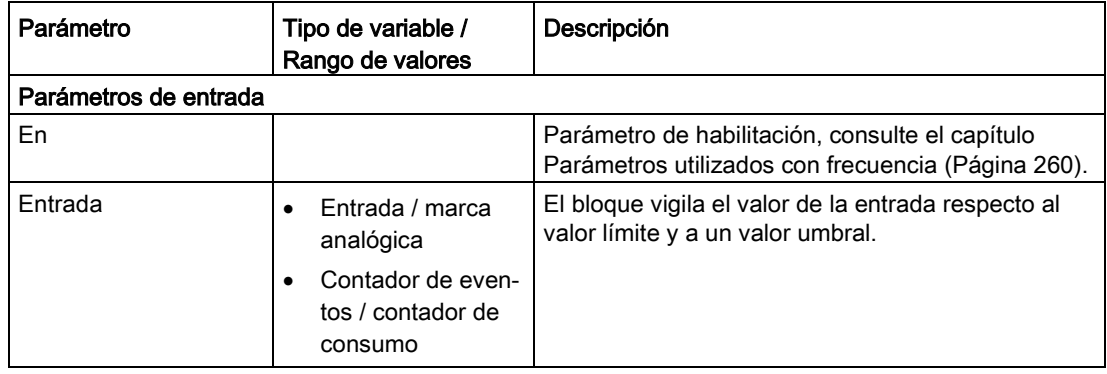

#### Bloques de programa

5.7 Bloques para funciones de valor analógico

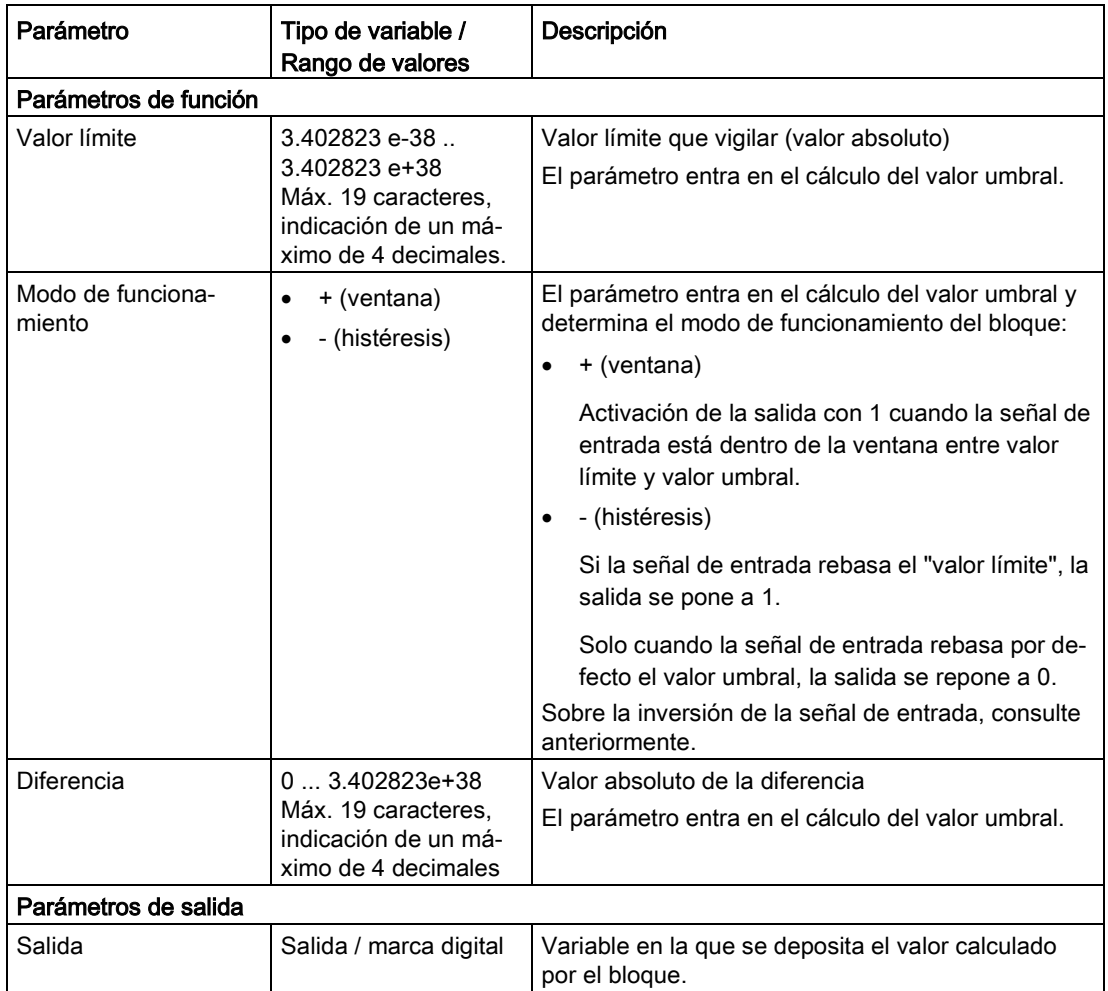

#### Consulte también

[Interruptor de valor límite](#page-288-0) (Página [289\)](#page-288-0)

# 5.7.5 Vigilancia de rango

### Función

En una entrada analógica se supervisan como máximo 3 rangos de valores, y la señal de salida se activa correspondientemente.

Con este bloque es posible crear una serie escalonada de valores límite. Por ejemplo, pueden asignarse a una señal 4...20 mA tres rangos y crearse a través del bloque diferentes señales, por ejemplo para diferentes calidades de la señal.

Para cada rango se parametriza el límite inferior y el límite superior.

El bloque evalúa los rangos del siguiente modo:

● Evaluación en orden ascendente

Los rangos se evalúan en orden ascendente de 1 a 3. La evaluación termina cuando la señal está dentro de un rango, es decir, cuando la salida se pone a 1.

**Evaluación exclusiva** 

Los rangos se evalúan de forma exclusiva:

Esto significa la siguiente priorización de los rangos:

- Rango 1: Máxima prioridad
- Rango 2: Prioridad media
- Rango 3: Mínima prioridad

Cuando la señal de entrada se encuentra en dos o tres rangos, solo se activa la salida de prioridad máxima. Por ejemplo, si la señal está en el rango 1 y en el rango 2, solo se activa la señal 1. Esto significa que como máximo se activa una de las tres salidas.

Por tanto, el bloque puede adoptar 4 estados posibles:

#### Ejemplo:

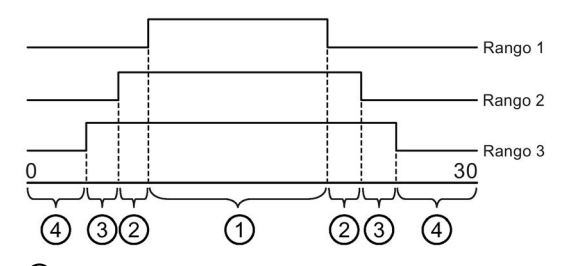

- ① La señal se encuentra dentro de los rangos 1, 2 y 3. Solo se activa la salida 1.
- ② La señal se encuentra dentro de los rangos 2 y 3. Solo se activa la salida 2.
- ③ La señal se encuentra dentro del rango 3. Solo se activa la salida 3.
- ④ No hay activada ninguna salida porque la señal no se encuentra dentro de los rangos parametrizados.

Figura 5-8 Ejemplo de vigilancia de rango

El requisito para que la evaluación sea coherente es que las salidas tengan asignadas variables válidas.

Los rangos se evalúan de la siguiente forma:

● Límite inferior < Límite superior (entrada dentro de los límites)

La salida se pone a 1: Límite inferior ≤ Señal de entrada < Límite superior

La salida se pone a 0: Señal de entrada < Límite inferior o Señal de entrada ≥ Límite superior

● Límite inferior == Límite superior

La salida se pone siempre a 0, es decir, el rango está desactivado

● Límite inferior ≥ Límite superior

La salida se pone a 1: Señal de entrada < Límite superior o Señal de entrada ≥ Límite inferior

La salida se pone a 0: Límite superior ≤ Señal de entrada < Límite inferior

La salida "Rango de valor medio 1" puede utilizarse para fines de diagnóstico y evaluaciones estadísticas con el fin de poder emitir el valor medio formado a partir de los límites inferior y superior parametrizados del rango 1 en formato analógico o como valor de contaje.

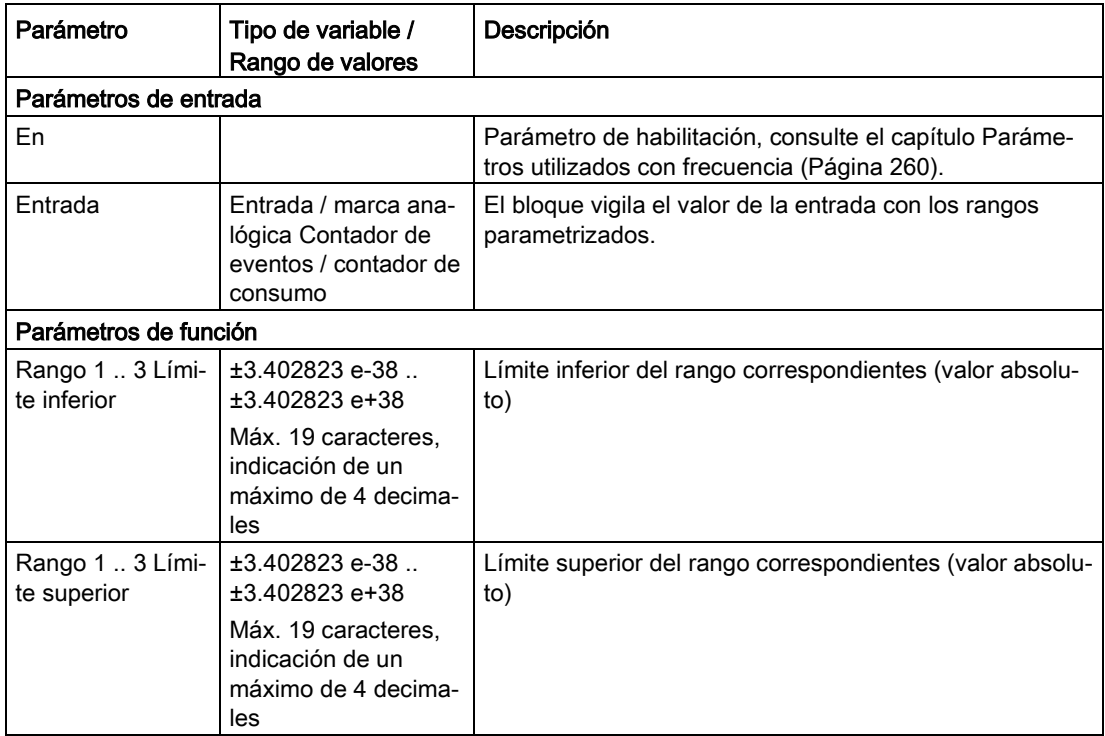

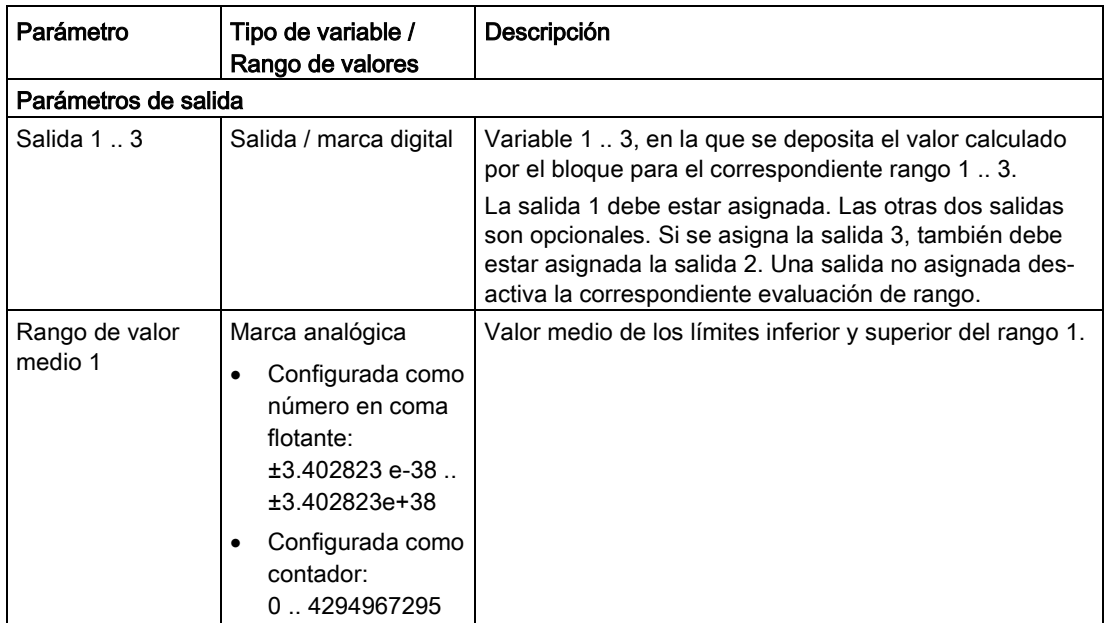

### 5.7.6 Comparador de valor analógico

#### Función

Los valores de tres entradas analógicas se comparan entre sí mediante el cálculo de la diferencia. Si la diferencia rebasa por exceso o defecto dos valores límite programables, se activa una señal de salida digital.

La diferencia resultante de "Entrada 1" menos "Entrada 2" se vigila en busca de la presencia de ambos valores límite "Valor límite 1" y "Valor límite 2":

Al activar valores diferentes para los parámetros de funciones (Valor límite 1 > Valor límite 2) se puede programar una histéresis.

En la tabla tenga en cuenta el comportamiento diferente si "valor límite 1" es menor o mayor que "valor límite 2".

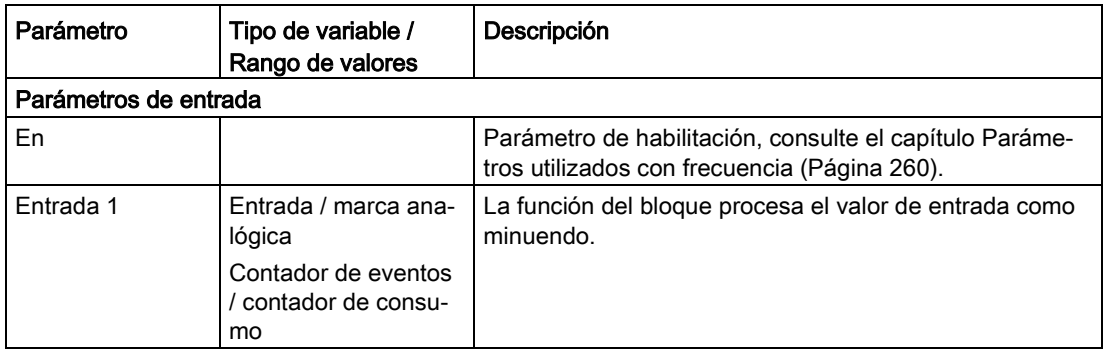

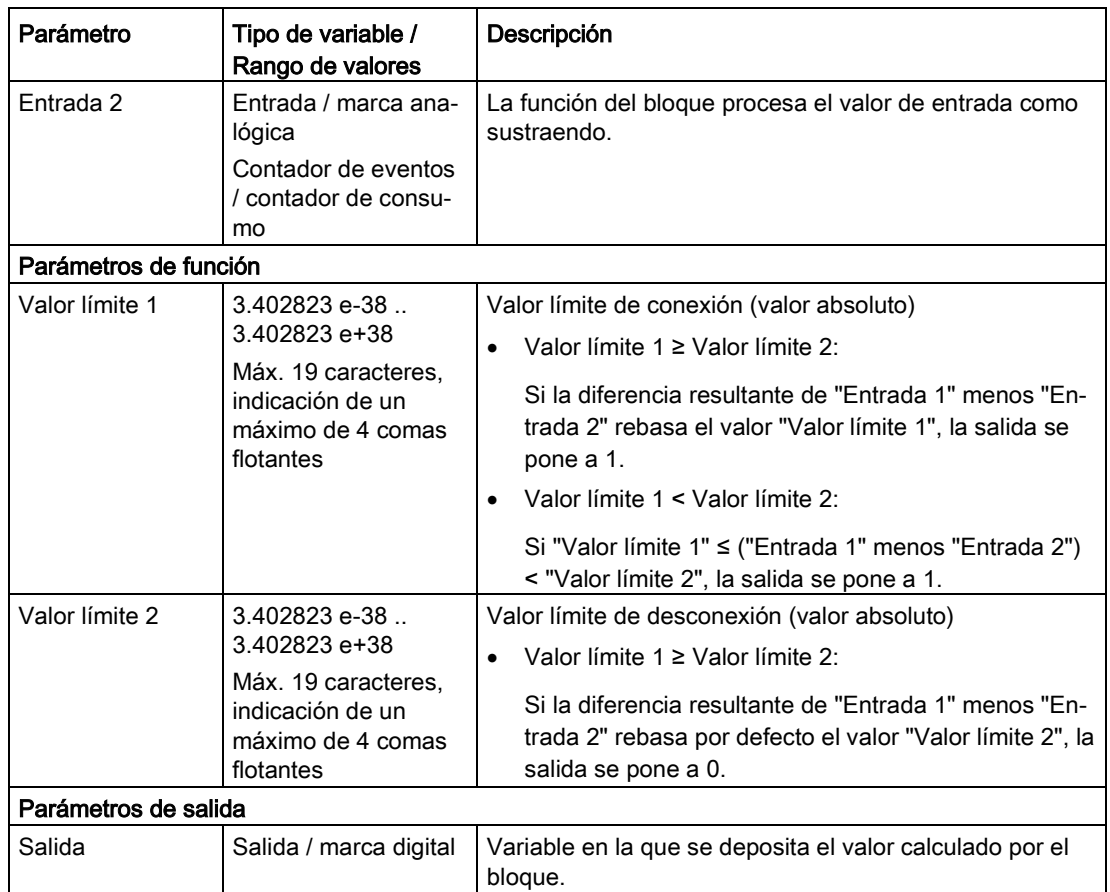

# 5.7.7 Valor mín/máx/medio

### Función

Con los valores de como mínimo una y como máximo cuatro entradas analógicas el bloque puede ejecutar las funciones de cálculo de valores mínimo, máximo y medio. El resultado del cálculo se escribe en la salida correspondiente.

Para activar las diferentes funciones es necesario programar la salida en cuestión.

● Mínimo

A partir de las entradas analógicas activadas se calcula el valor mínimo en cada ciclo de actualización y se escribe en la salida.

● Máximo

A partir de las entradas analógicas activadas se calcula el valor máximo en cada ciclo de actualización y se escribe en la salida.

● Valor medio

A partir de las entradas analógicas activadas se calcula el valor medio en cada ciclo de actualización y se escribe en la salida.

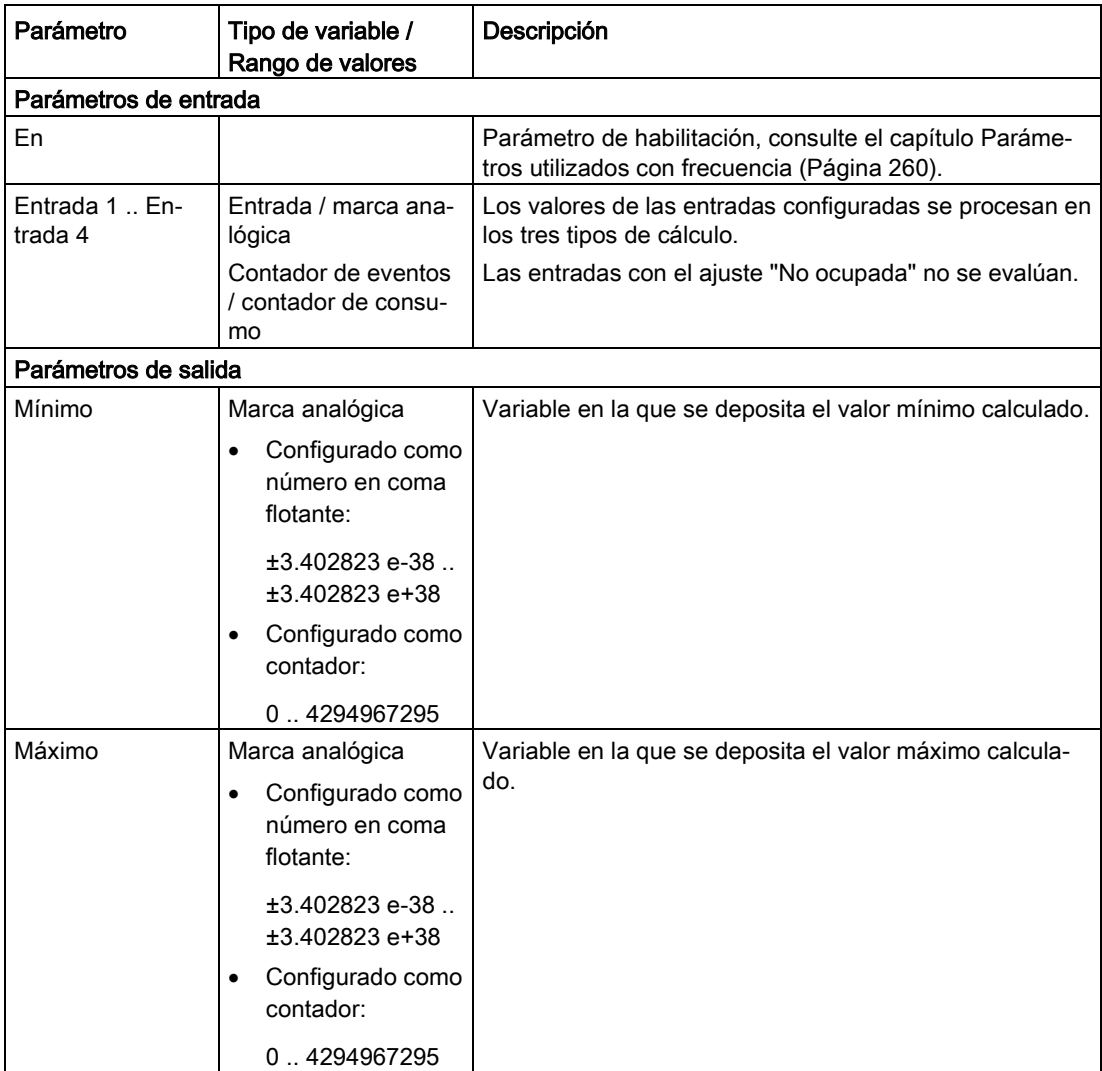

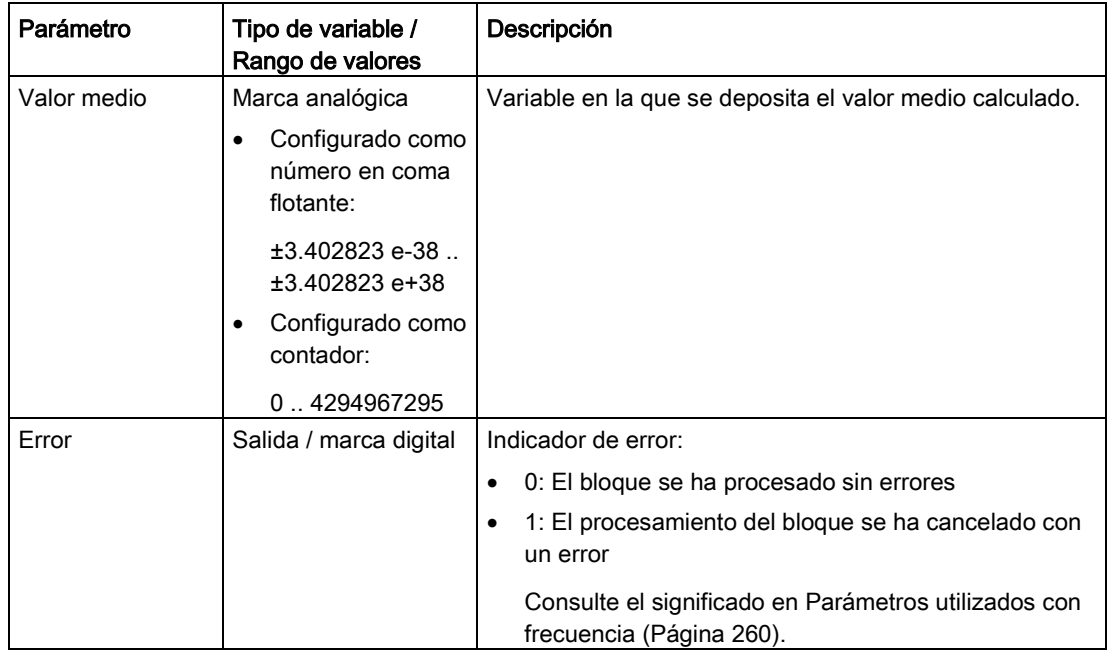

## 5.7.8 Procesamiento de valores analógicos

### Función

El bloque tiene las siguientes funciones:

● Filtrado

Esta función lee la señal analógica de la entrada conforme al número de "ciclos de muestreo" y emite el valor medio.

Opcionalmente el valor emitido puede escalarse con las funciones siguientes:

- Factor de amplificación
- Decalaje de origen

En el programa es posible utilizar como máximo 4 de estos bloques.

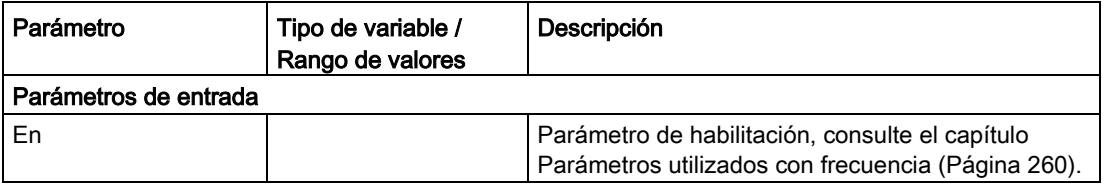

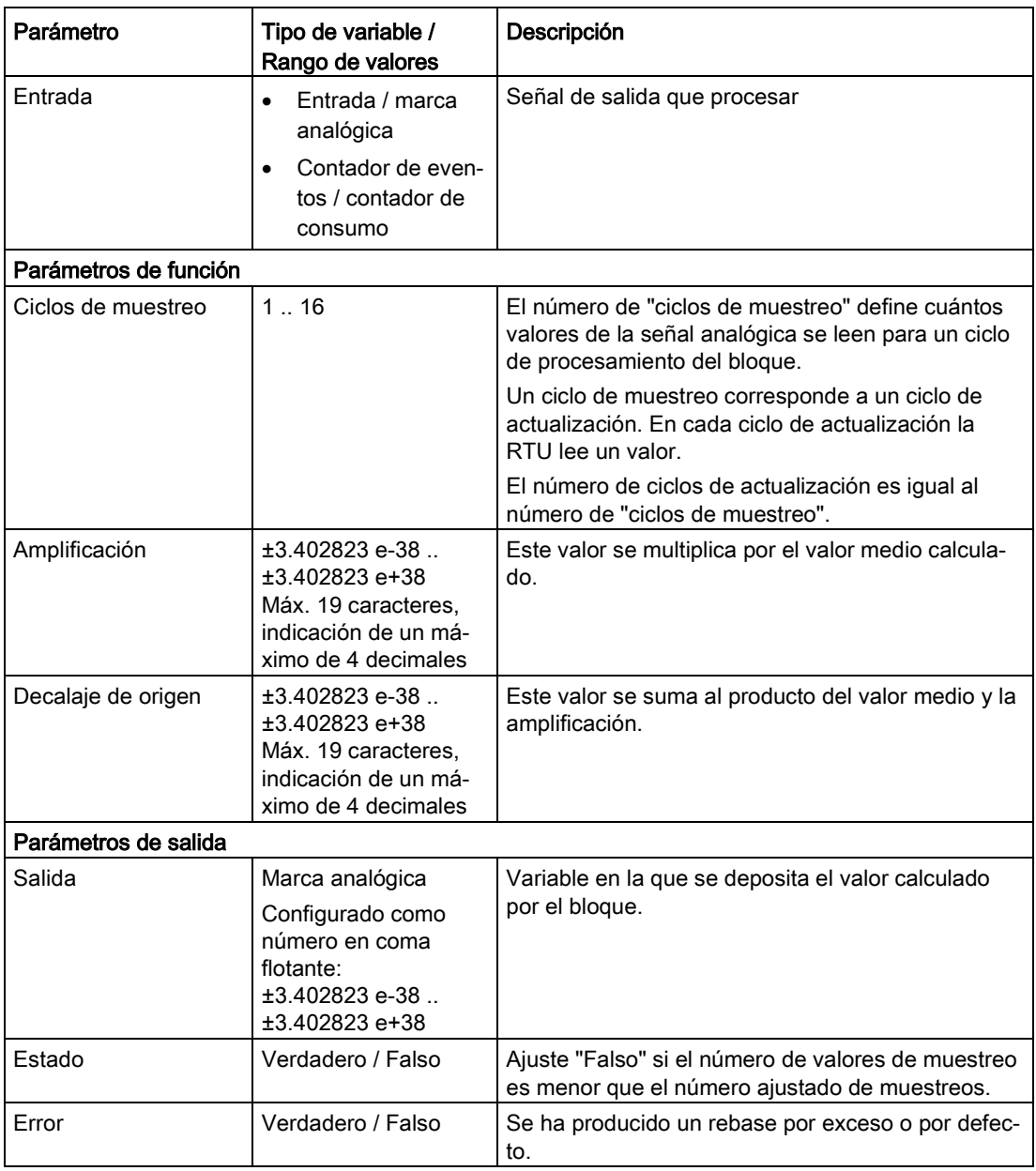

# 5.7.9 Posición GPS (RTU3031C)

### Función

El bloque comprueba si se ha alcanzado una consigna de posición predeterminada. Se comprueba si la consigna de posición está dentro del radio parametrizado.

Opcionalmente el bloque emite la distancia calculada entre la posición determinada del módulo GPS de la RTU y la consigna de posición.

Si elije el ajuste "Emplazamiento del sistema" para el parámetro "Posición", la RTU utilizará como posición geográfica la posición geográfica que está configurada como consigna de posición en la página "Sistema" del WBM. Con el ajuste "Manual" se puede introducir manualmente la consigna de posición. En el ajuste "Variable", las coordenadas de las entradas "Grado de latitud" y "Grado de longitud" se utilizan como consigna de posición. Si con estas entradas no hay en el bloque valores admisibles, se activa la salida "Error".

La última posición GPS obtenida se mantiene guardada en la memoria imagen del proceso de la RTU, incluso si hay problemas de recepción, y se utiliza para los cálculos. El parámetro "Antigüedad máx. de la última posición" permite limitar o mostrar la evaluación de la última posición conocida. Si la antigüedad de la última posición conocida supera el valor indicado, se activa la salida "Error".

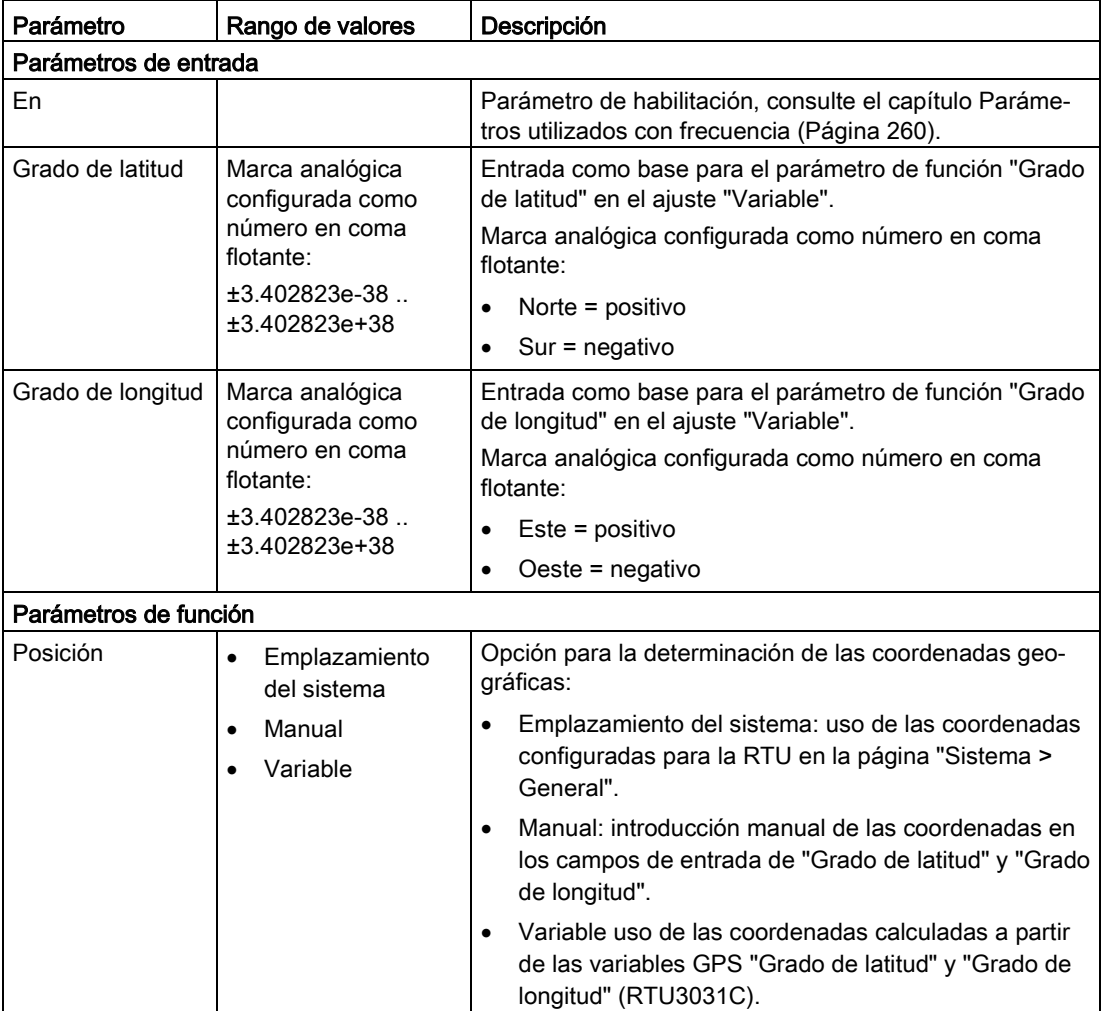

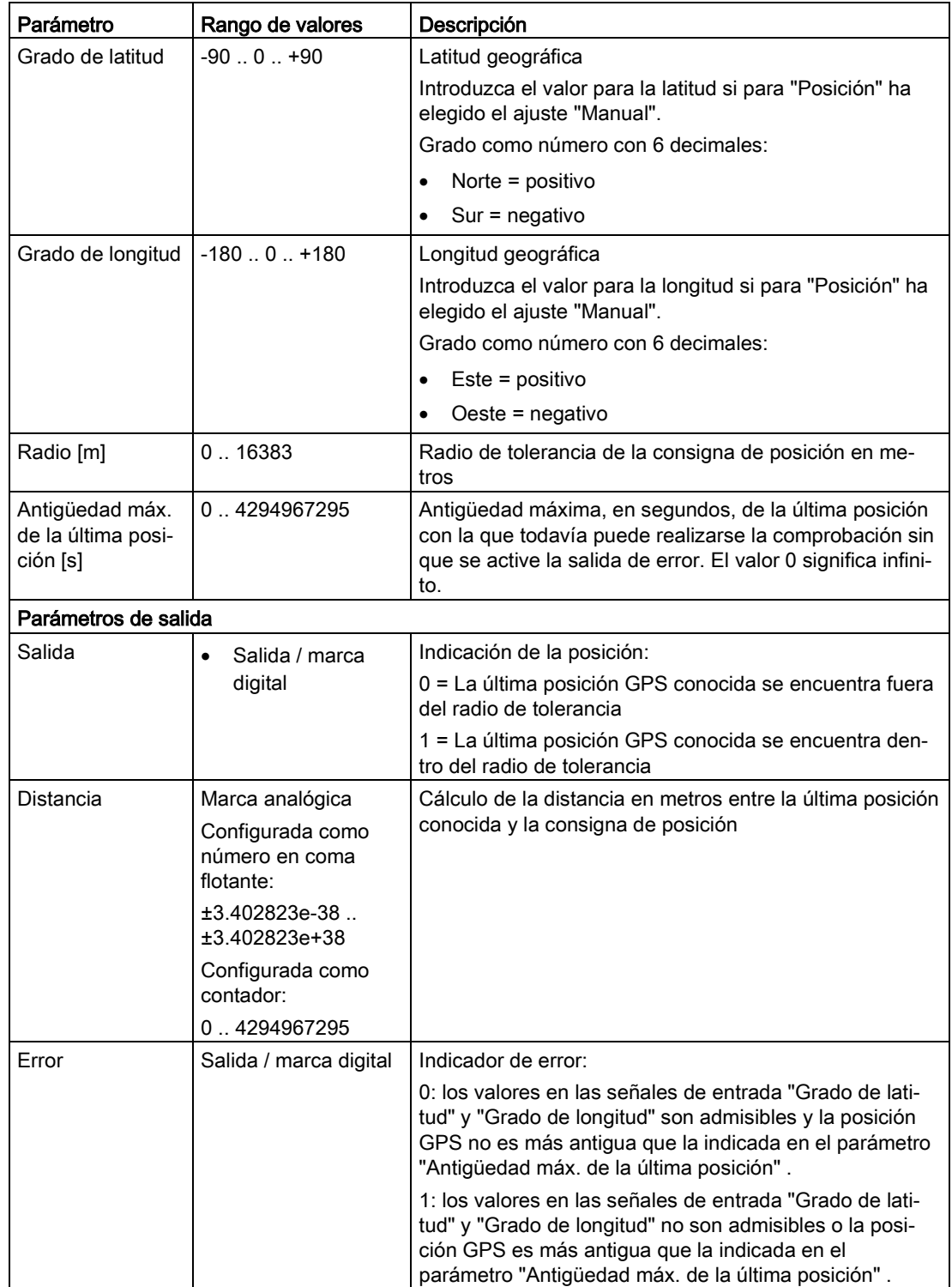

### 5.7.10 Estadísticas

### Función

El bloque realiza cálculos estadísticos (funciones) para una señal analógica parametrizable. El cálculo estadístico se realiza sobre una cantidad máxima de 256 valores parametrizables de la señal.

Por cada bloque, de 9 funciones estadísticas posibles se pueden utilizar para la señal de entrada hasta dos funciones.

Es posible configurar como máximo 8 bloques de este tipo. Para todos los bloques de este tipo es posible configurar en total 768 valore.

Con el número máximo de bloques, para 8 señales analógicas pueden realizarse en total 16 cálculos.

El bloque utiliza un registro de desplazamiento que guarda los valores leídos de la señal analógica. Los valores se guardan en el registro de desplazamiento con el mismo tipo de datos que la señal original en la "entrada". Los números en coma flotante de la entrada se guardan como números en coma flotante, los valores de contador enteros se guardan como tales.

En cada ciclo el bloque lee un valor de la señal analógica que esté en la entrada, lo guarda en el registro de desplazamiento y lo utiliza para el cálculo.

Si la opción "Remanencia" del bloque está desactivada, el registro de desplazamiento se vacía cuando se efectúa un rearranque completo de la RTU o cuando se cambia la configuración. Si la opción está activada, se aplican tanto los valores del registro de desplazamiento como los valores de salida de la última ejecución del bloque.

Con cada cambio de flanco  $0 \rightarrow 1$  en la entrada "Disparo", en el registro de desplazamiento se aplica el valor que en ese momento hay asignado en la "entrada". El número de valores en el registro de desplazamiento se incrementa hasta que el registro de desplazamiento esté completamente lleno. Cuando el registro de desplazamiento contiene el "número de valores" parametrizado, con cada nuevo valor aplicado se borra el valor más antiguo del registro de desplazamiento (principio FiFo).

El bloque de función devuelve dos señales de salida para cada una de las dos funciones estadísticas:

- Función 1 o Función 2
	- Valor 1 o Valor 2
	- Estado 1 o Estado 2

Sobre el significado de las funciones estadísticas de los parámetros de función "Función 1 / Función 2" y de los parámetros de salida, consulte la tabla siguiente.

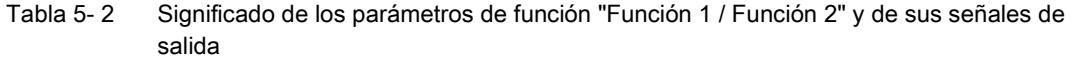

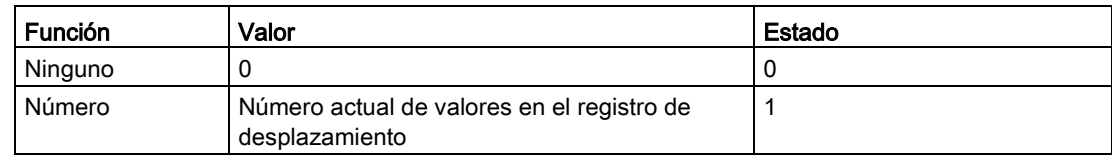

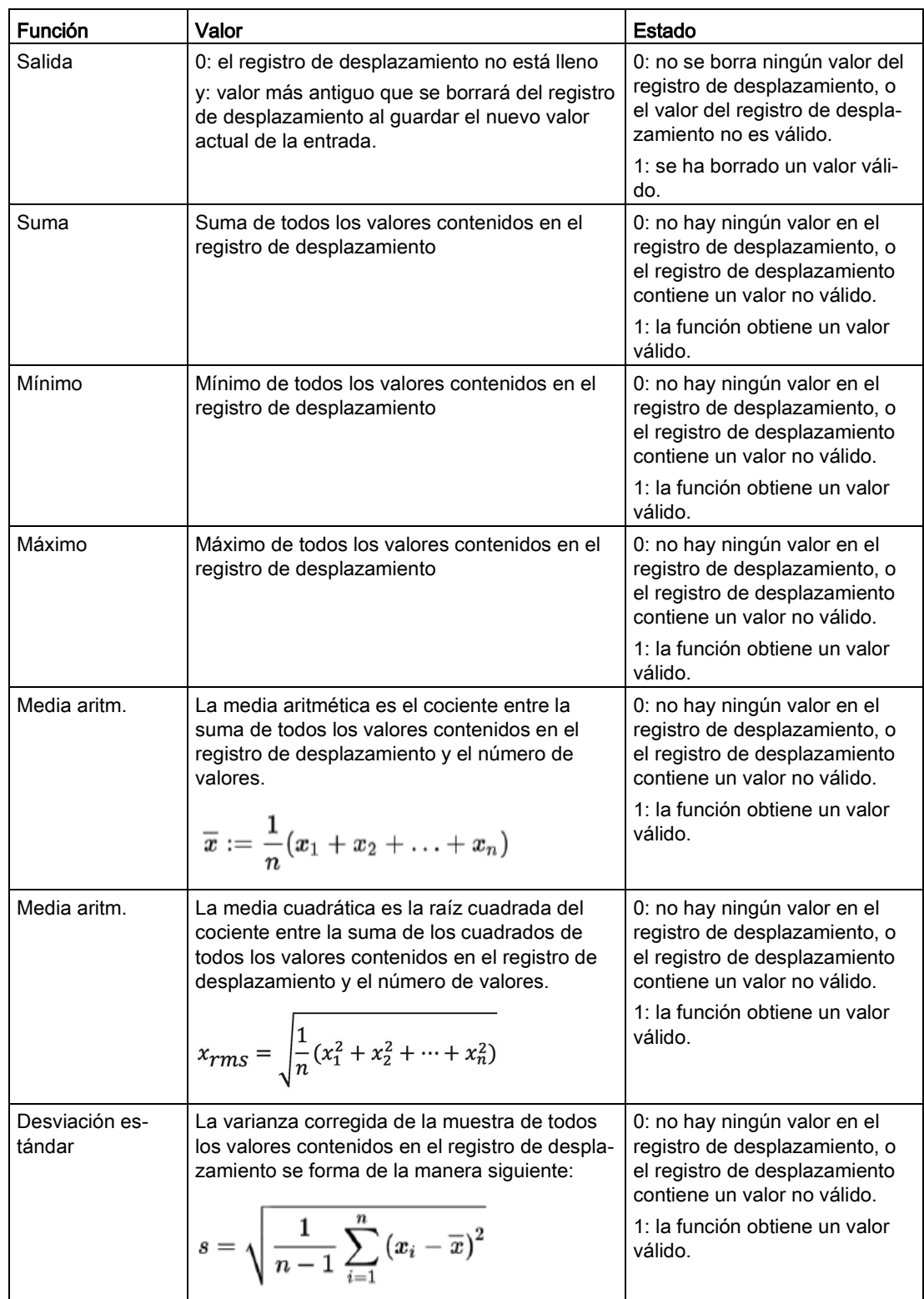

### Bloques de programa

5.7 Bloques para funciones de valor analógico

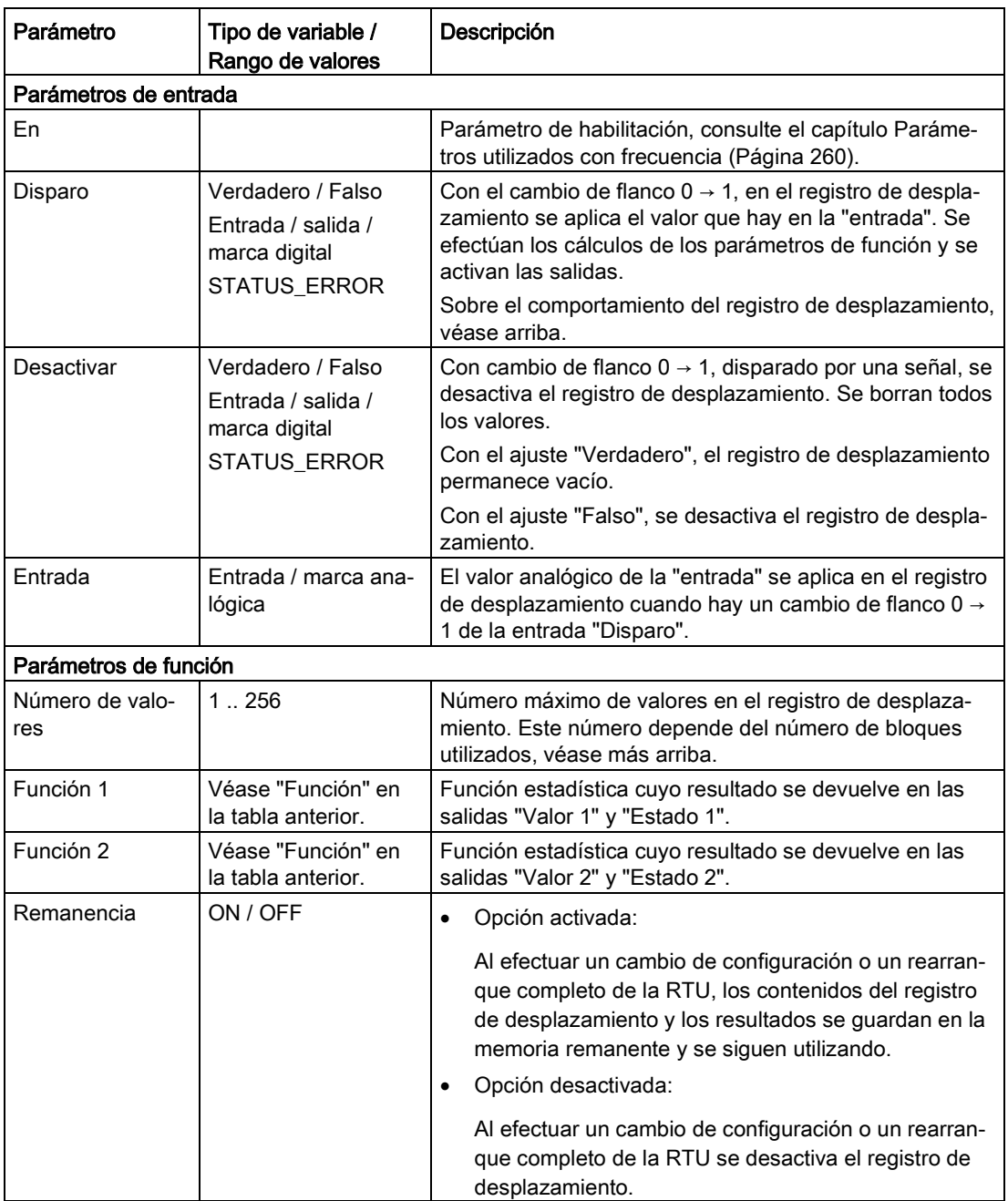

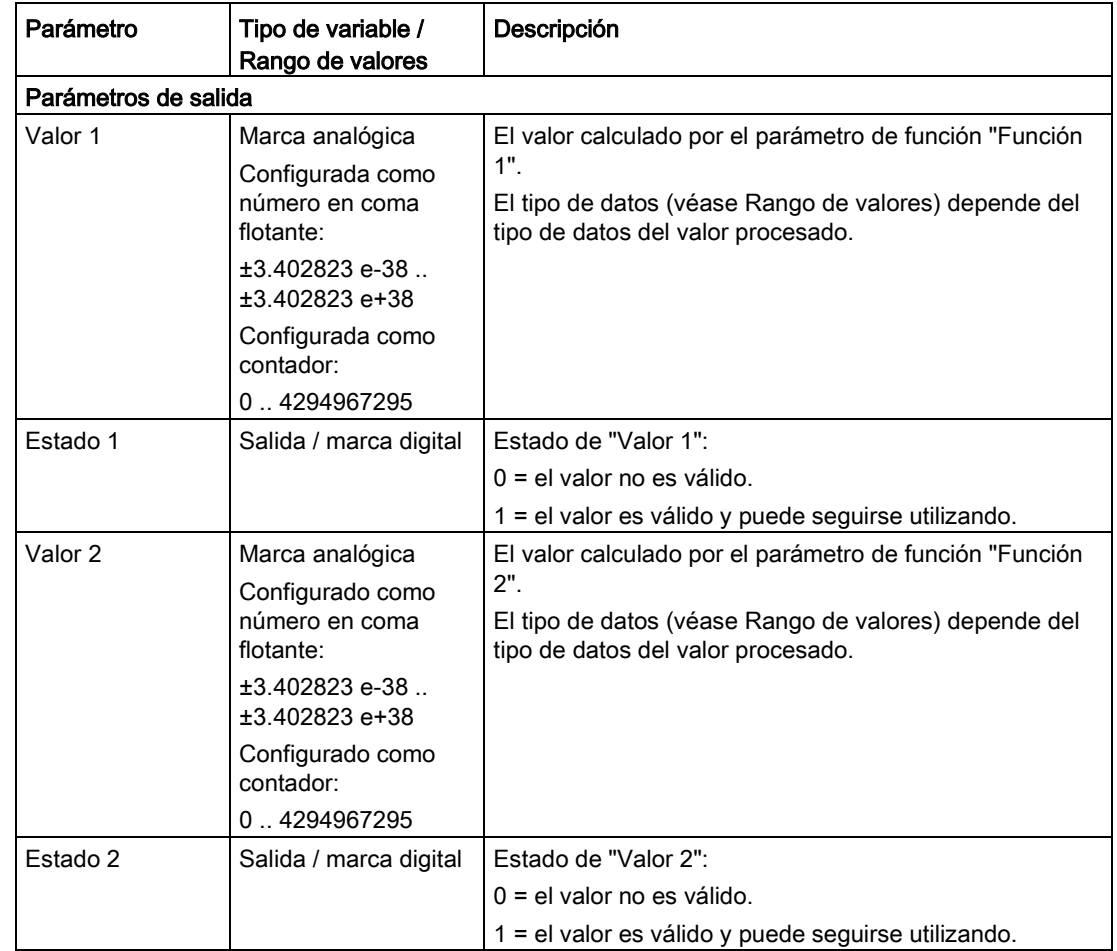

# 5.8 Bloques de contadores y cálculo de cantidades

## 5.8.1 Contador

#### Función

El bloque cuenta los flancos ascendentes en el parámetro de entrada "Disparo".

Solo con el parámetro de entrada "Desactivar" el contador se pone a 0 o adopta el Valor inicial.

Si la salida no debe comenzar con el valor 0, se puede establecer otro valor inicial con el parámetro de función "Valor inicial".

A través del parámetro de función "Sentido" se especifica el sentido de contaje:

- Incremental (adelante)
- Decremental (atrás)

El valor de contaje total se transmite con cada ciclo de actualización en la salida Valor de contaje como valor de 32 bits sin signo.

A través del parámetro de función "Umbral de conexión" se puede configurar un valor para el valor de contaje cuyo rebase por exceso o defecto provoca la activación de la salida "Estado de contador".

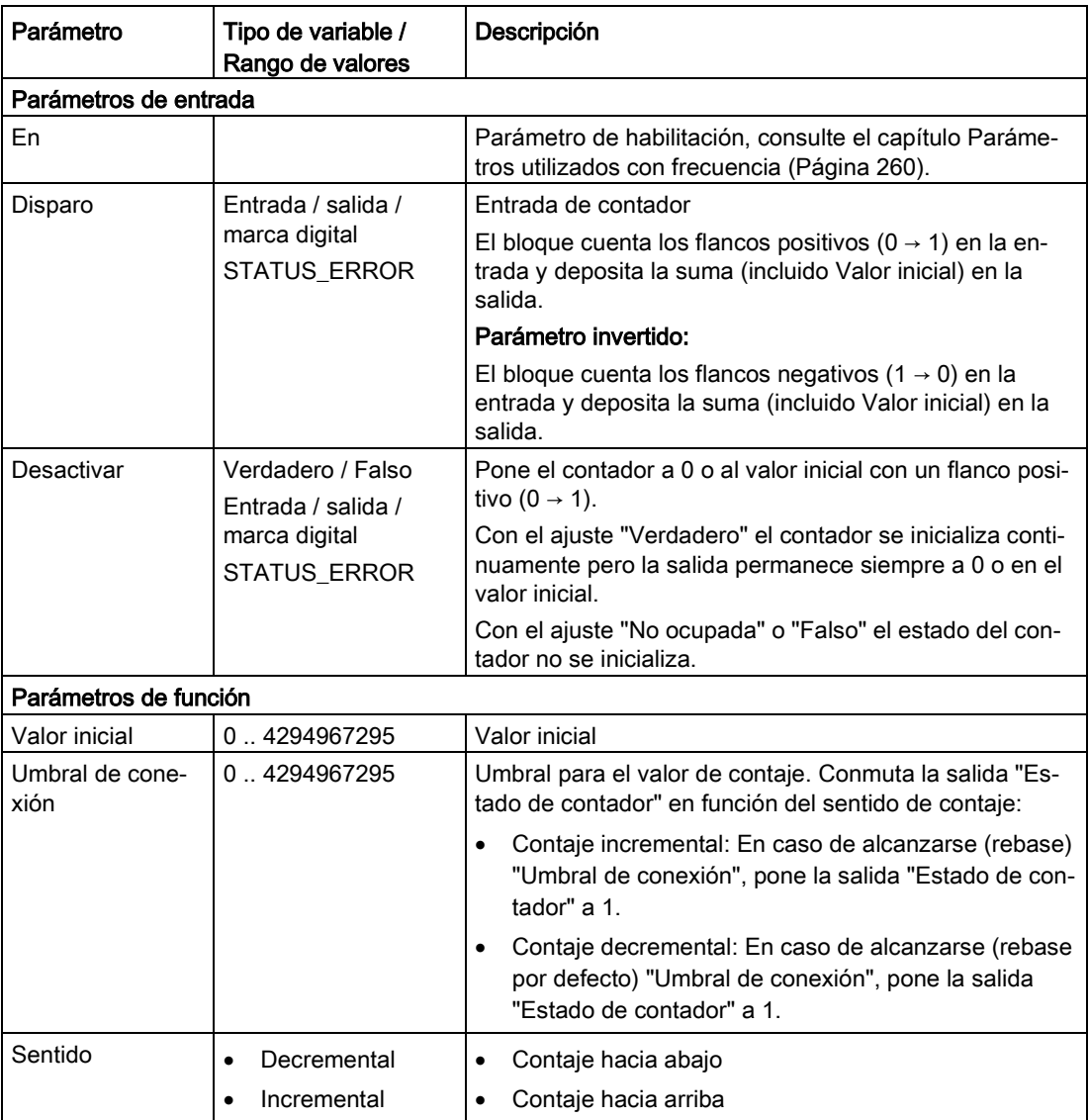

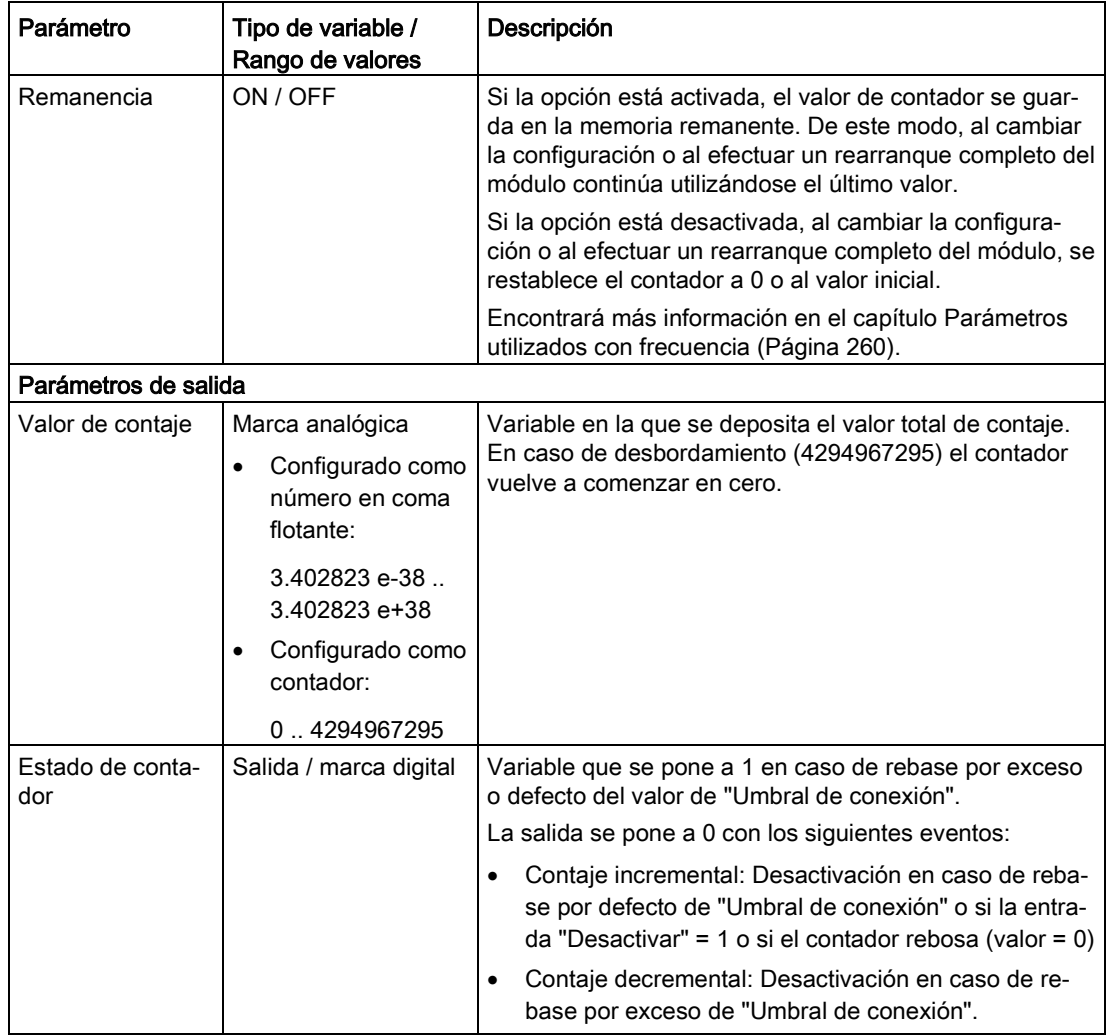

## 5.8.2 Contador de tiempo de funcionamiento

### Función

Este bloque cuenta el tiempo de funcionamiento a partir del flanco positivo en el parámetro de entrada "Disparo".

Solo con el parámetro de entrada "Desactivar" el contador se pone a 0 o adopta el Valor inicial.

Si la salida no debe comenzar con el valor 0, se puede establecer otro valor inicial con el parámetro de función "Valor inicial".

El valor de contaje total se transmite con cada ciclo de actualización en la salida como valor de 32 bits sin signo.

### Bloques de programa

5.8 Bloques de contadores y cálculo de cantidades

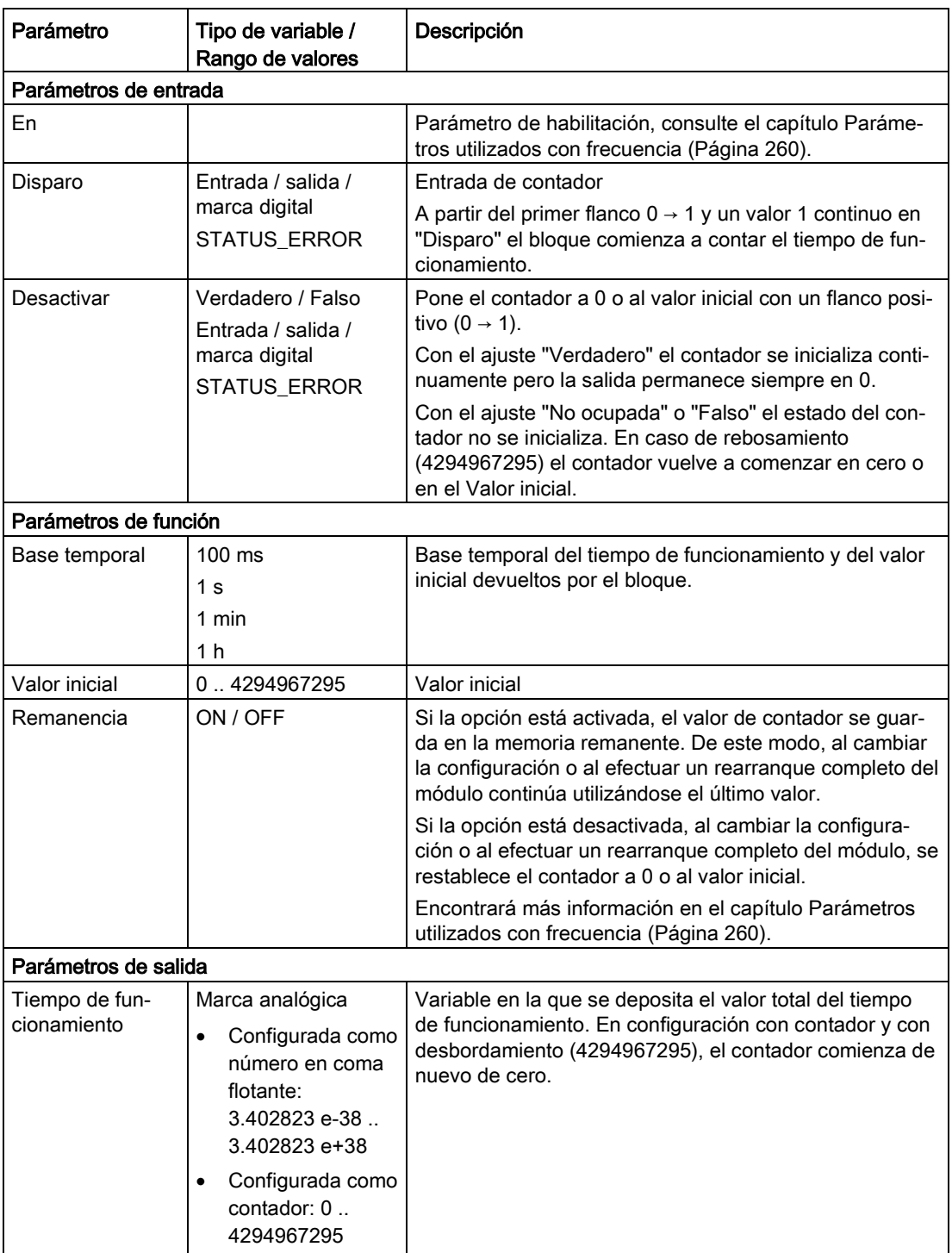

# 5.8.3 Cálculo de frecuencias

## Función

En cada ejecución el bloque forma la diferencia entre el valor actual en la entrada "Valor de contador" y el valor de la ejecución anterior.

Esta diferencia, dividida por el tiempo (s) entre la ejecución actual y la última, da por resultado la "frecuencia" actual, que se indica en Hz (1/s).

La salida "Valor válido" pasa a 1 en cuando el bloque se ha recorrido dos veces, y por tanto en cuanto se ha podido calcular la diferencia.

A través del parámetro de entrada "Desactivar" se reponen a 0 los parámetros de salida.

El bloque ejecuta el cálculo en cada ciclo básico.

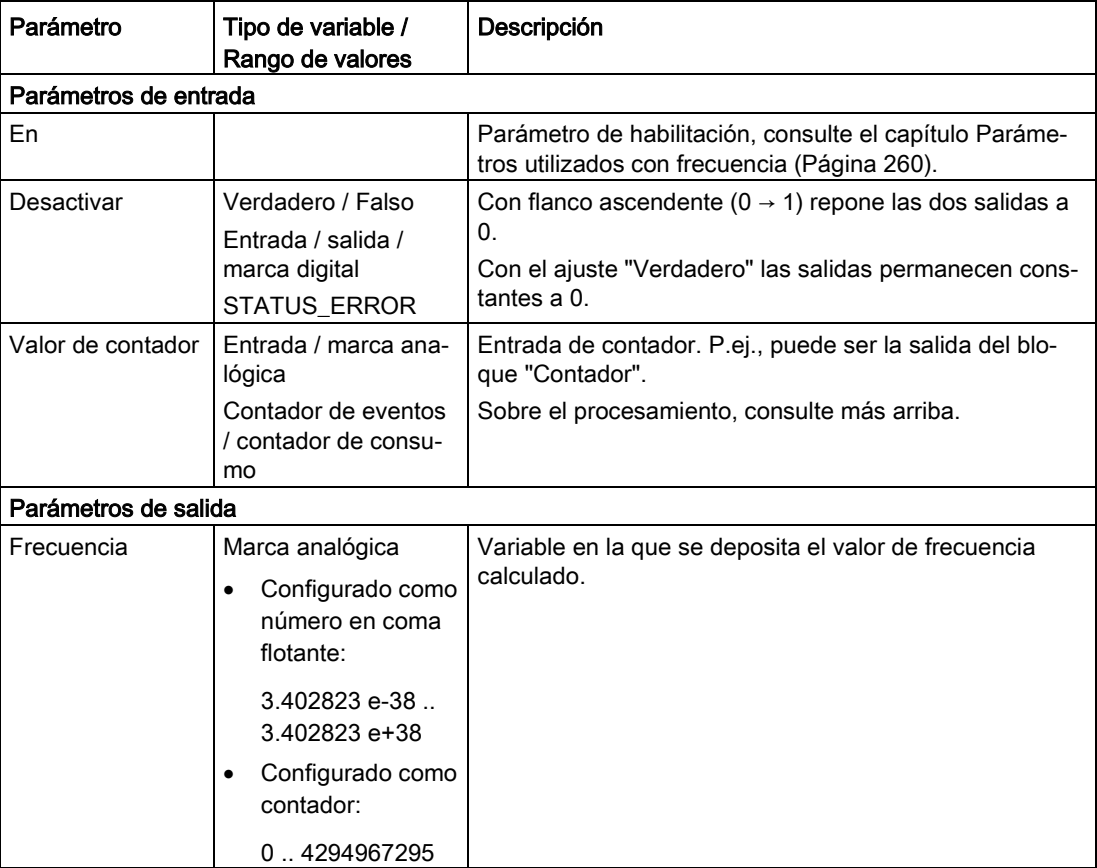

#### Bloques de programa

5.8 Bloques de contadores y cálculo de cantidades

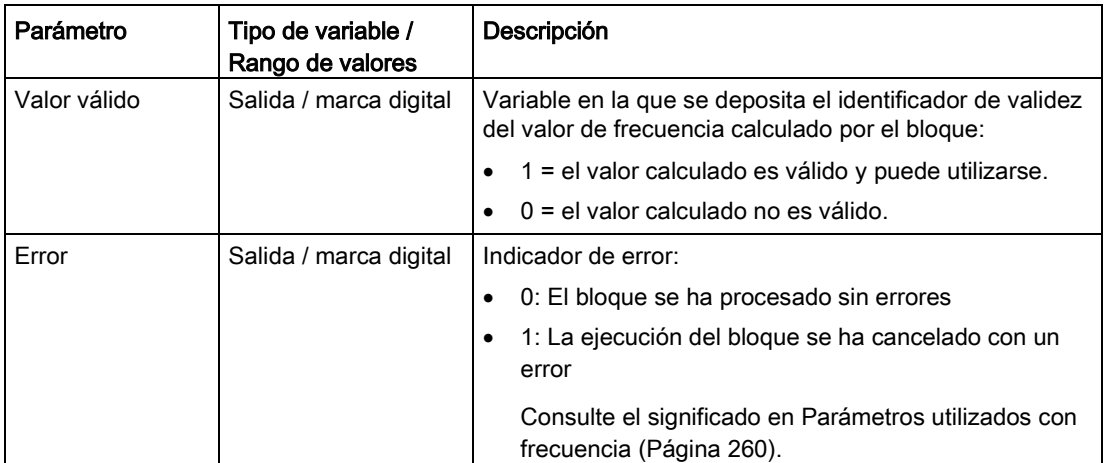

### 5.8.4 Cálculo de flujos

### Función

En cada ejecución el bloque forma la diferencia entre el valor actual en la entrada "Valor de contador" y el valor de la ejecución anterior.

Esta diferencia, dividida por el tiempo (s) entre la ejecución actual y la última, da por resultado el "caudal" actual (caudal volumétrico), como cantidad por unidad de tiempo (Q/t), que se compensa con los parámetros "Valencia de impulso ...".

La salida "Valor válido" pasa a 1 en cuando el bloque se ha recorrido dos veces, y por tanto en cuanto se ha podido calcular la diferencia.

A través del parámetro de entrada "Desactivar" se reponen a 0 los parámetros de salida.

El bloque ejecuta el cálculo en cada ciclo básico.

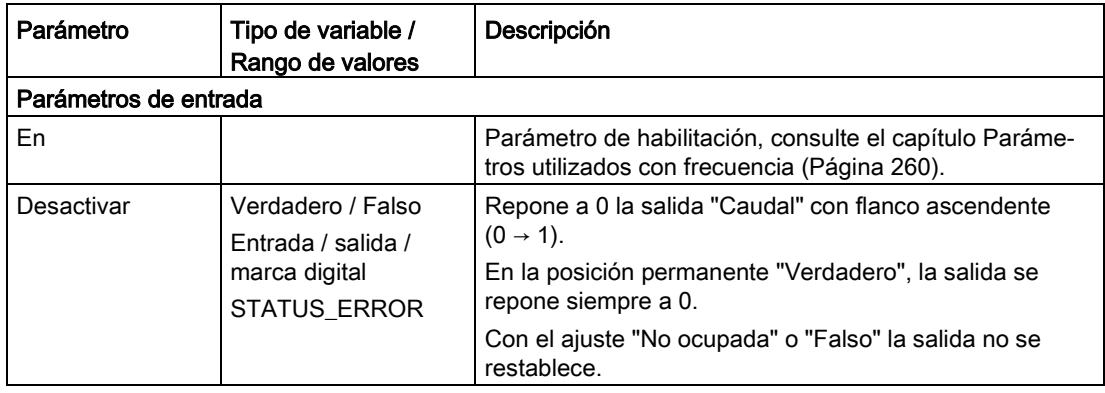

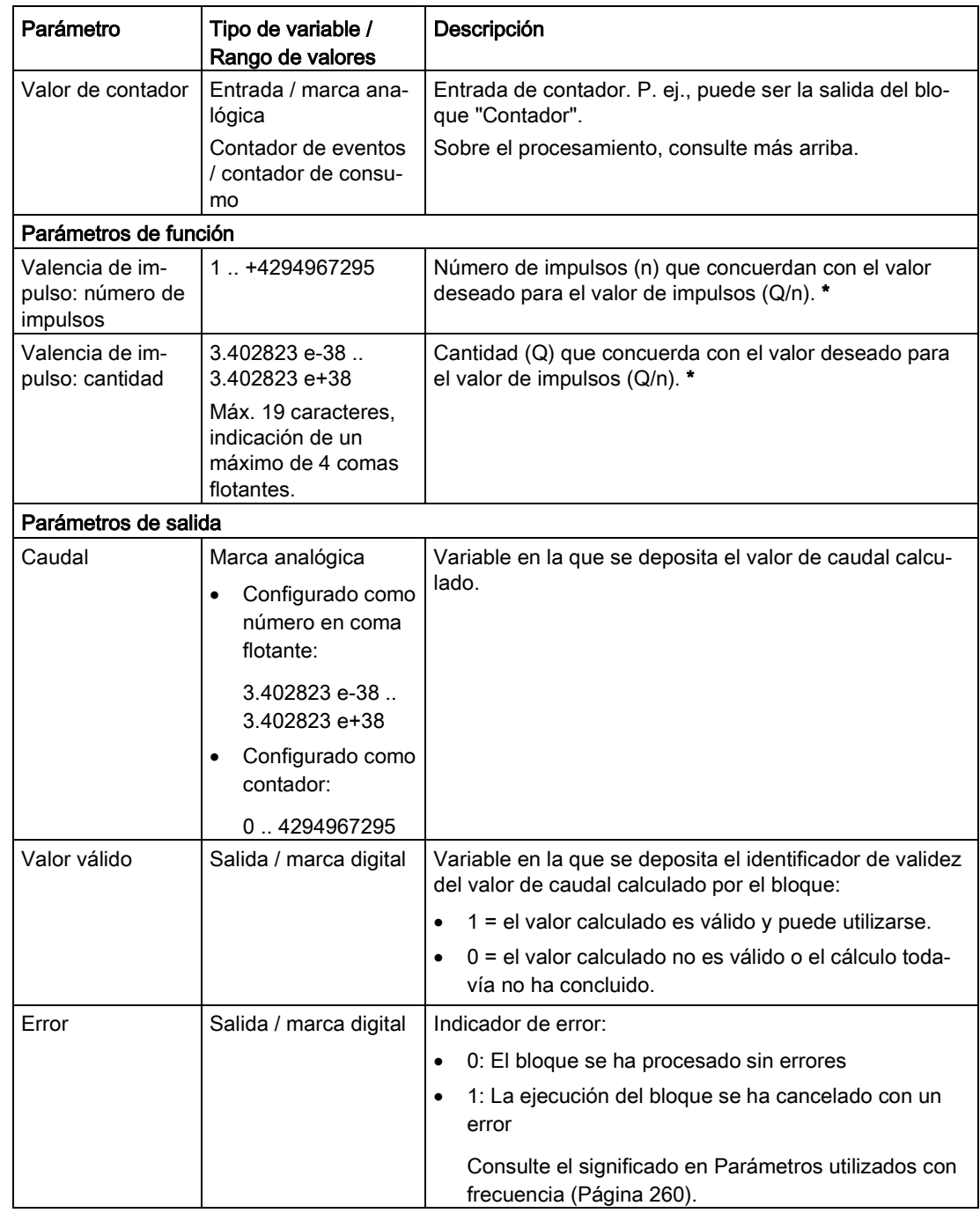

\* Tenga en cuenta lo siguiente: La suma de los valores de ambos parámetros de valor de impulso está limitada a 50000. Se procesan como máximo 50 Hz en 10 segundos.

# 5.8.5 Sumador de caudales

### Función

Esta función integra en el tiempo el valor depositado en la entrada "Caudal volumétrico".

En cada ciclo de actualización la función lee la señal analógica existente en la entrada "Caudal volumétrico" y multiplica su valor por la diferencia de tiempo desde el último ciclo de actualización. Desde una perspectiva matemática equivale a la integral de tiempo del caudal volumétrico, o el área situada bajo la curva del caudal volumétrico en función del tiempo.

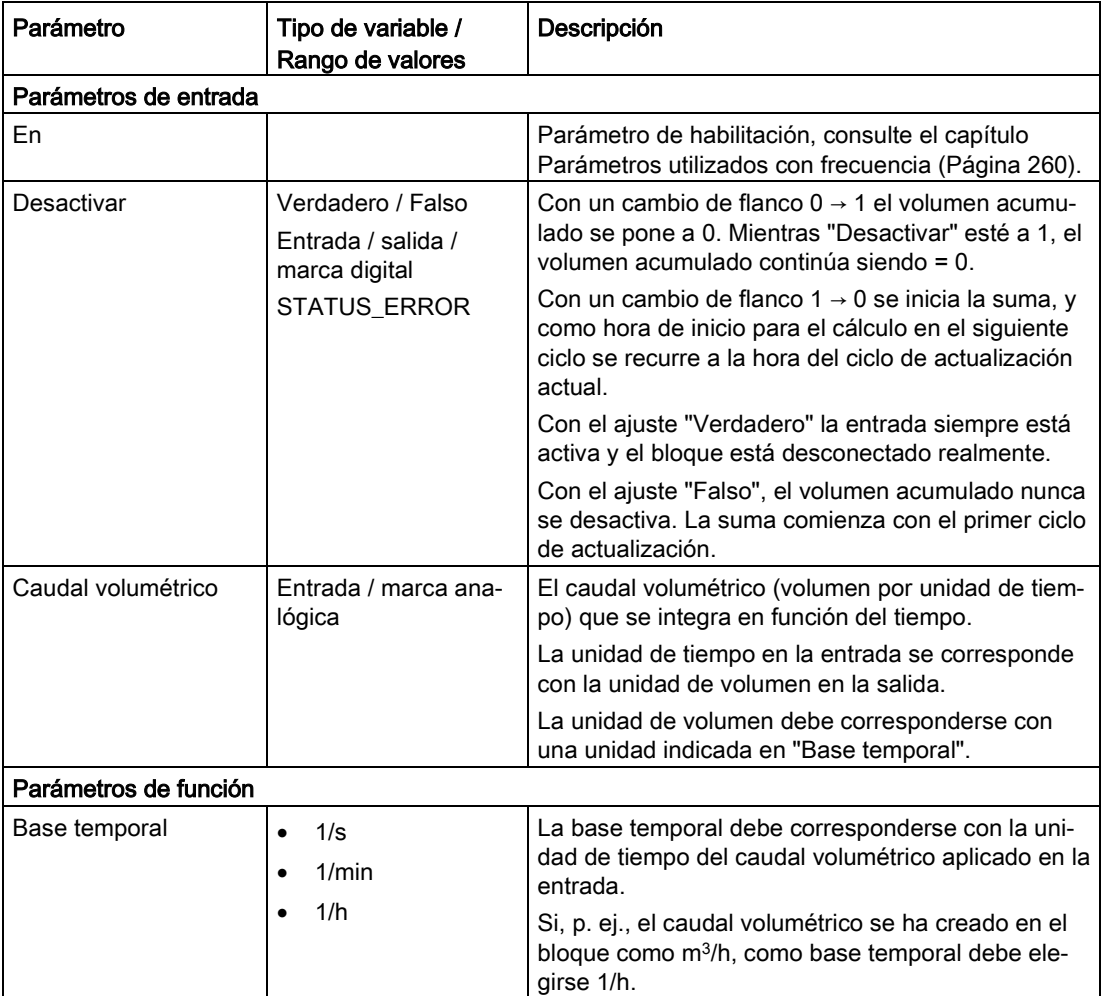

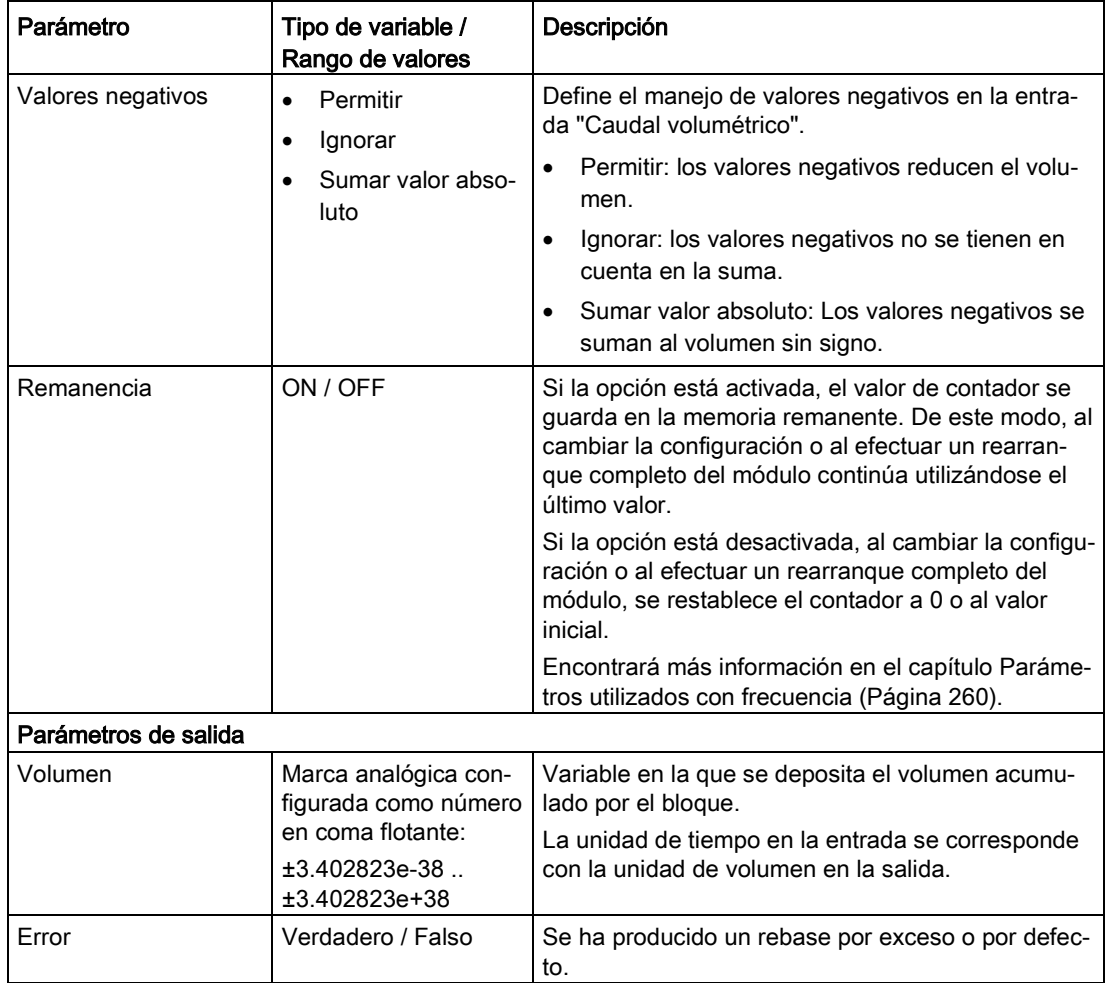

## 5.8.6 Cálculo de la carga sobre vertedero rectangular

#### Función

El bloque calcula el caudal de agua de rebose (caudal volumétrico) en un aliviadero rectangular en función de la carga de vertedero medida según la fórmula de Poleni (véase DIN 19557).

$$
Q = \frac{2}{3} \mu b \sqrt{2g} h^{\frac{3}{2}}
$$

 $Q$  Caudal de rebose  $[m<sup>3</sup>/s]$ 

- μ Coeficiente de rebose (adimensional, sin considerar g)
- b Anchura del aflujo [m]
- g Aceleración de la gravedad [m/s2]
- h Carga de vertedero (altura sobre el nivel del agua aguas arriba altura de embalse) [m]

Figura 5-9 Fórmula de Poleni para el cálculo del desagüe en vertederos rectangulares

La fórmula se aplica al vertedero completo sin considerar la influencia de aguas abajo sobre el caudal de desagüe (remanso).

La fórmula no contiene ningún coeficiente de reducción que contemple otras influencias debidas a la velocidad de aflujo, forma de la corriente de entrada y sentido, o particularidades constructivas. Tenga en cuenta que tales influencias pueden dar lugar a notables divergencias del resultado de cálculo respecto al desagüe real.

El coeficiente de vertedero μ es el valor corrector que toma en cuenta las divergencias entre el desagüe real y el calculado. Para vertederos rectangulares se indican los valores siguientes en función de la forma del coronamiento:

| Forma del coronamiento                                                                       | Figura |          |
|----------------------------------------------------------------------------------------------|--------|----------|
| Ancho, de arista viva                                                                        |        | 0,490,51 |
| Ancho, de borde redondeado                                                                   |        | 0.500.55 |
| Vertedero ancho redondeado en todo el perí-<br>metro                                         |        | 0.650.73 |
| Compuerta de retención invertida con bordes<br>redondeados del cuerpo de embalse             |        |          |
| De aristas vivas con ventilación del chorro                                                  | XXXXX  | 0.620.64 |
| Redondeado, lado de aguas arriba vertical,<br>lado de agua abajo inclinado (perfil estándar) |        | 0,75     |
| En forma de tejado, coronamiento redondea-<br>do                                             |        | 0,79     |

Tabla 5- 3 Coeficiente de vertedero μ para vertederos rectangulares horizontales \*

\* Schröder, Euler, Schneider, Knauf: Grundlagen des Wasserbaues, Hydrologie, Hydraulik und Wasserrecht; editorial Werner-Verlag, Düsseldorf (1994)

Se aplica la aceleración de la gravedad de cada ubicación. Para Europa Central su valor aproximado es 9,81. En Internet encontrará tablas y programas para el valor de g en muchas localidades.

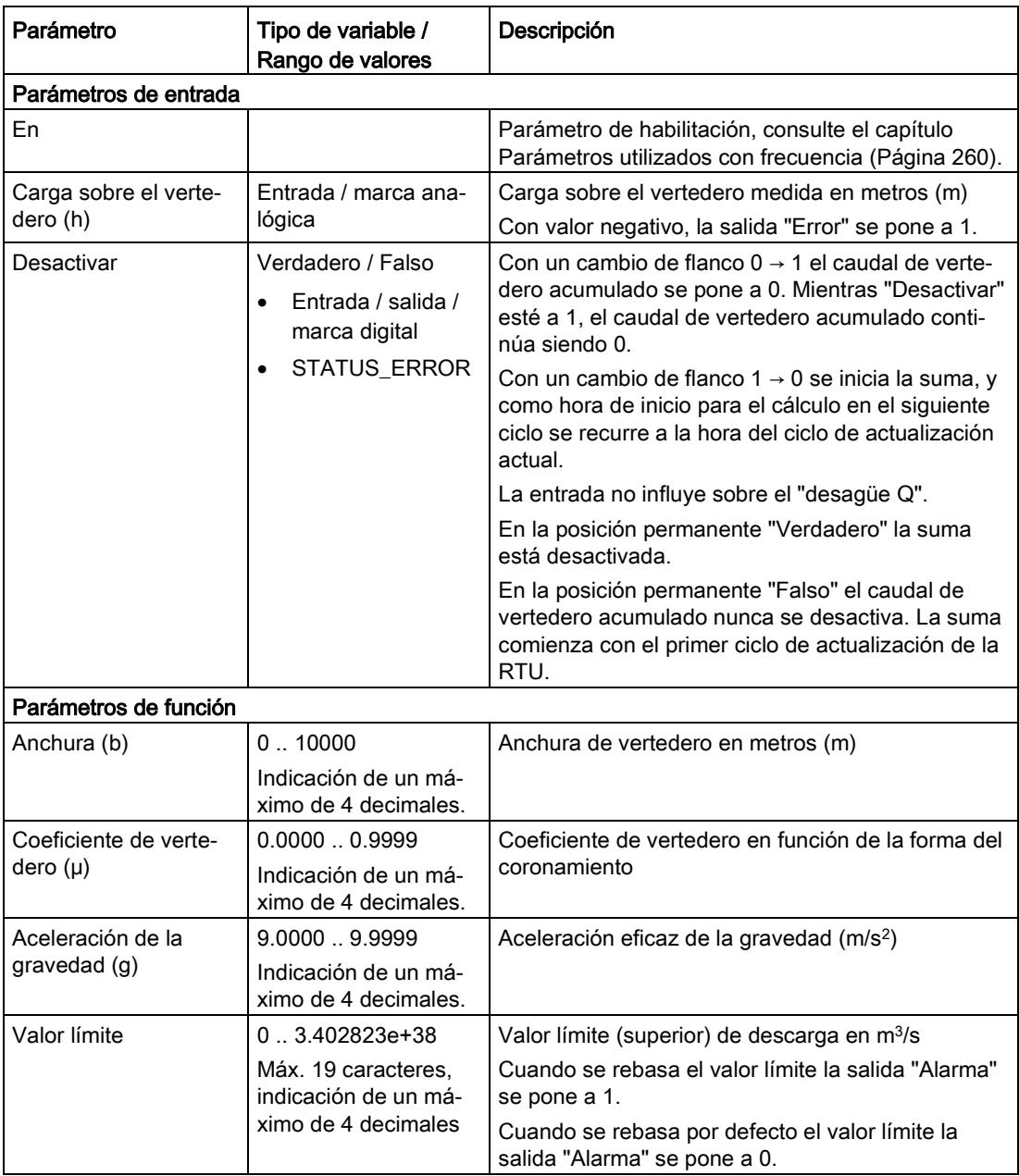

#### Bloques de programa

5.8 Bloques de contadores y cálculo de cantidades

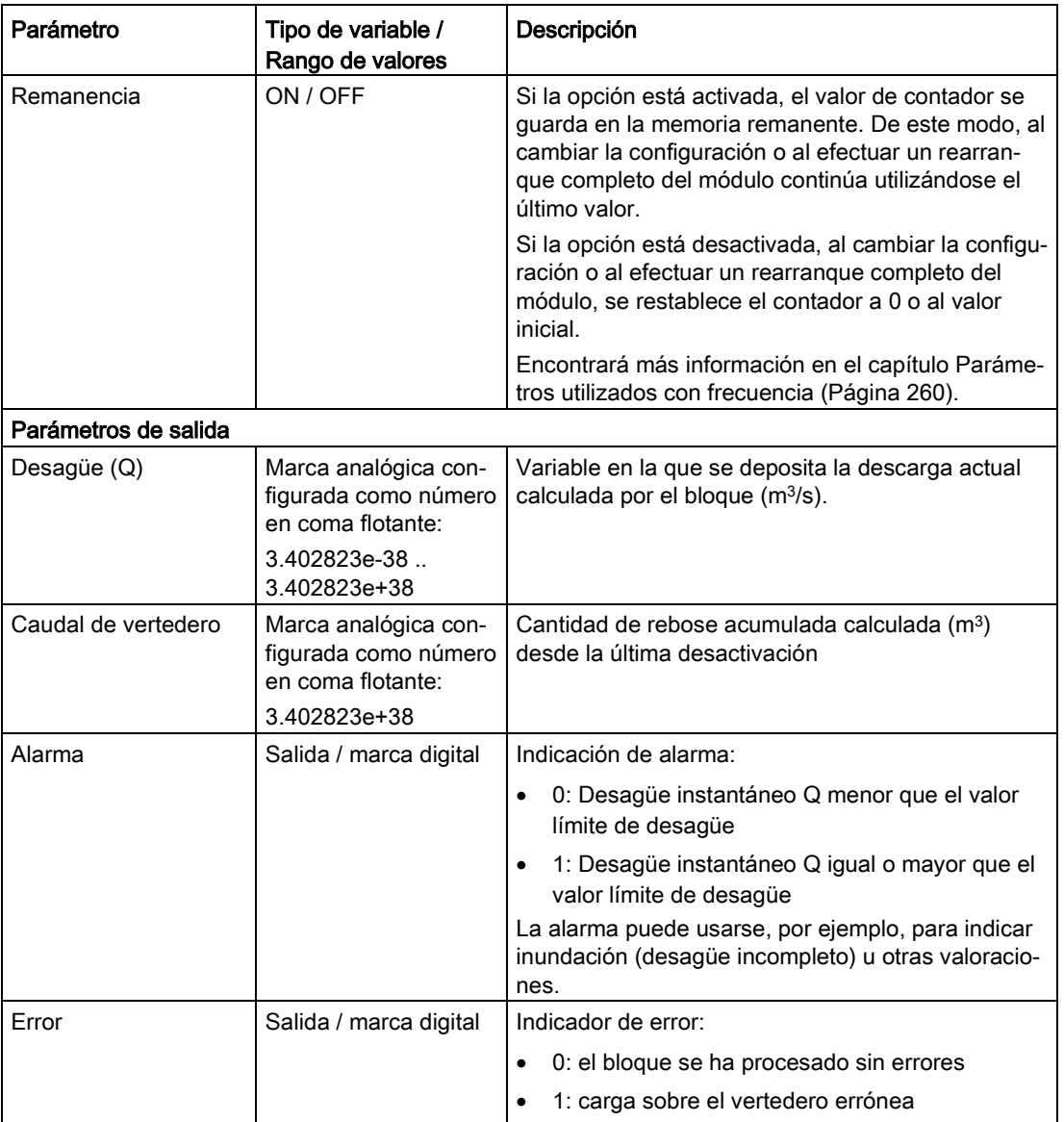

### 5.8.7 Cálculo de volúmenes de silos

### Función

A partir del nivel de llenado el bloque de función calcula el volumen en función de la geometría del silo.

Las unidades de longitud en la entrada "Altura de llenado" y en los cuatro parámetros de función de medida deben ser idénticas. Si la altura de llenado se indica, p. ej. en metros (m), los diámetros y los dos datos de altura también deben indicarse en metros (m). En este caso el resultado se expresa en metros cúbicos (m3).

Opcionalmente es posible programar dos valores límite en porcentaje para notificar los estados lleno o vacío.

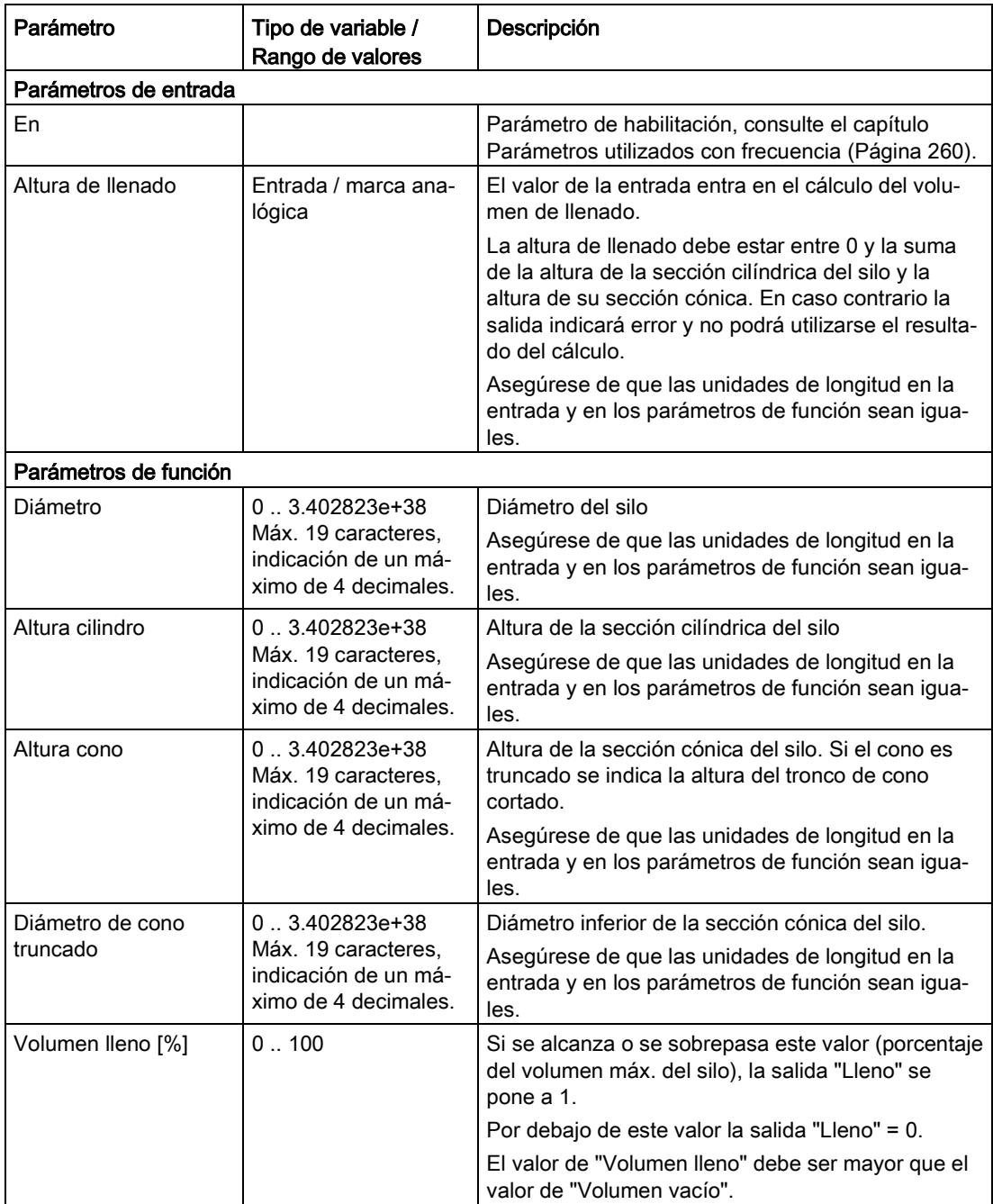

5.9 Bloques para mensajes

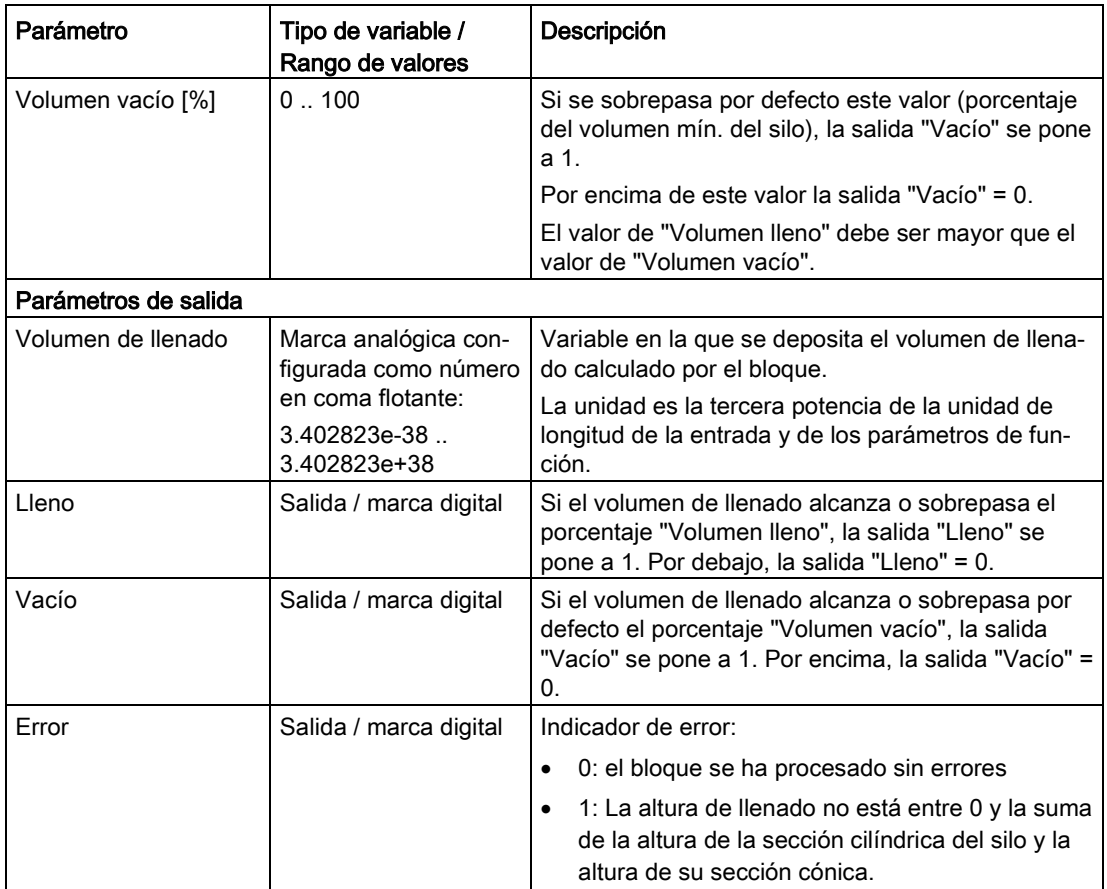

# 5.9 Bloques para mensajes

# 5.9.1 Enviar SMS

# Función

Con un evento configurado, entrega un SMS para ser enviado.

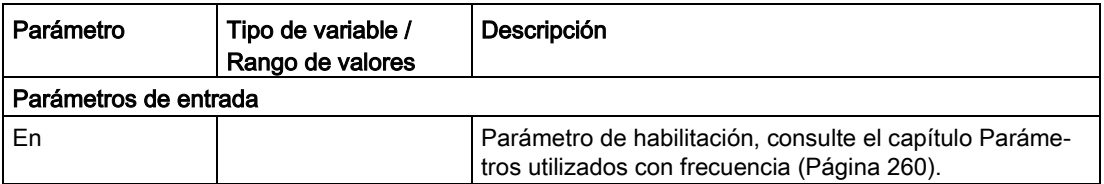

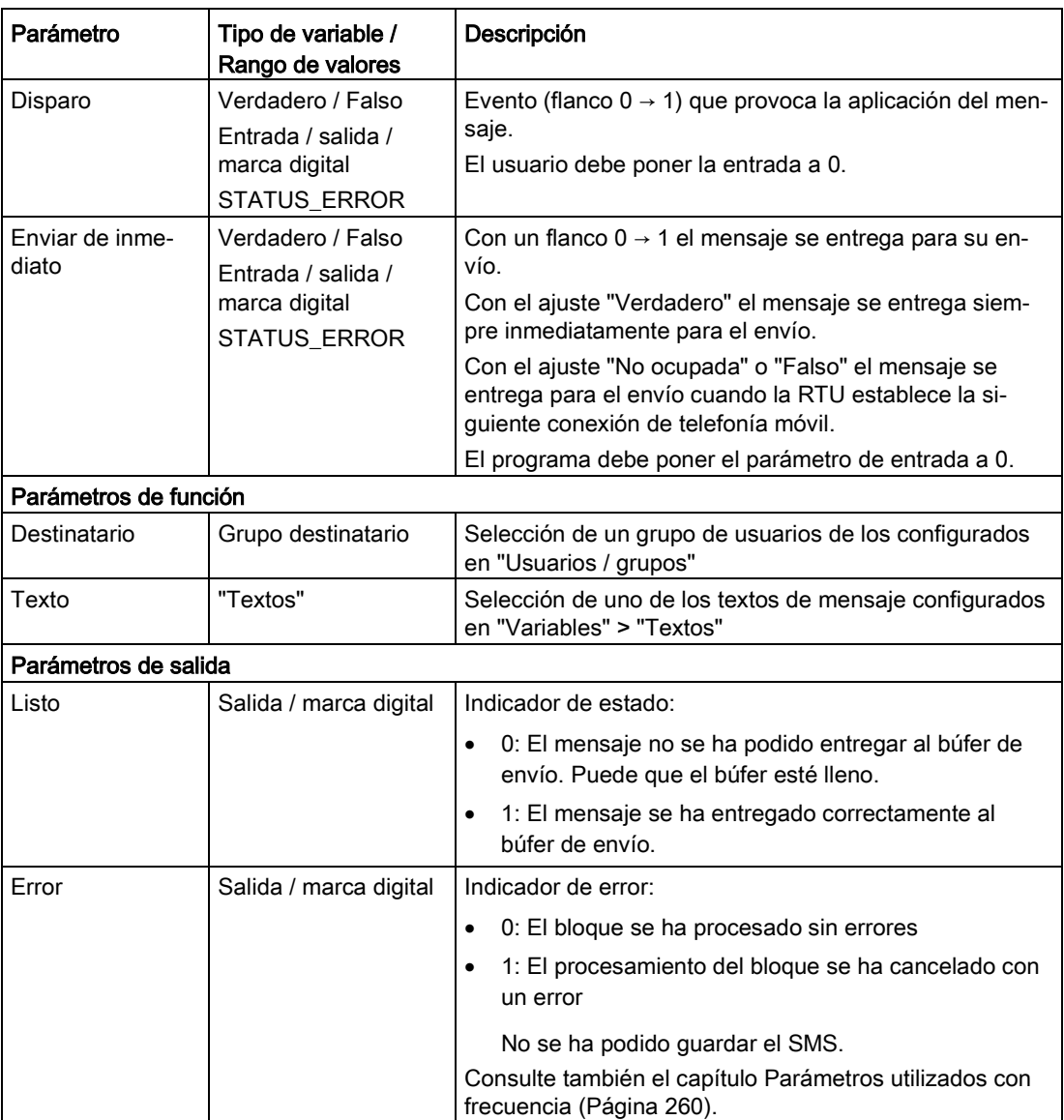

# 5.9.2 Enviar un correo electrónico

### Función

Con un evento configurado, entrega un correo electrónico para ser enviado.

5.9 Bloques para mensajes

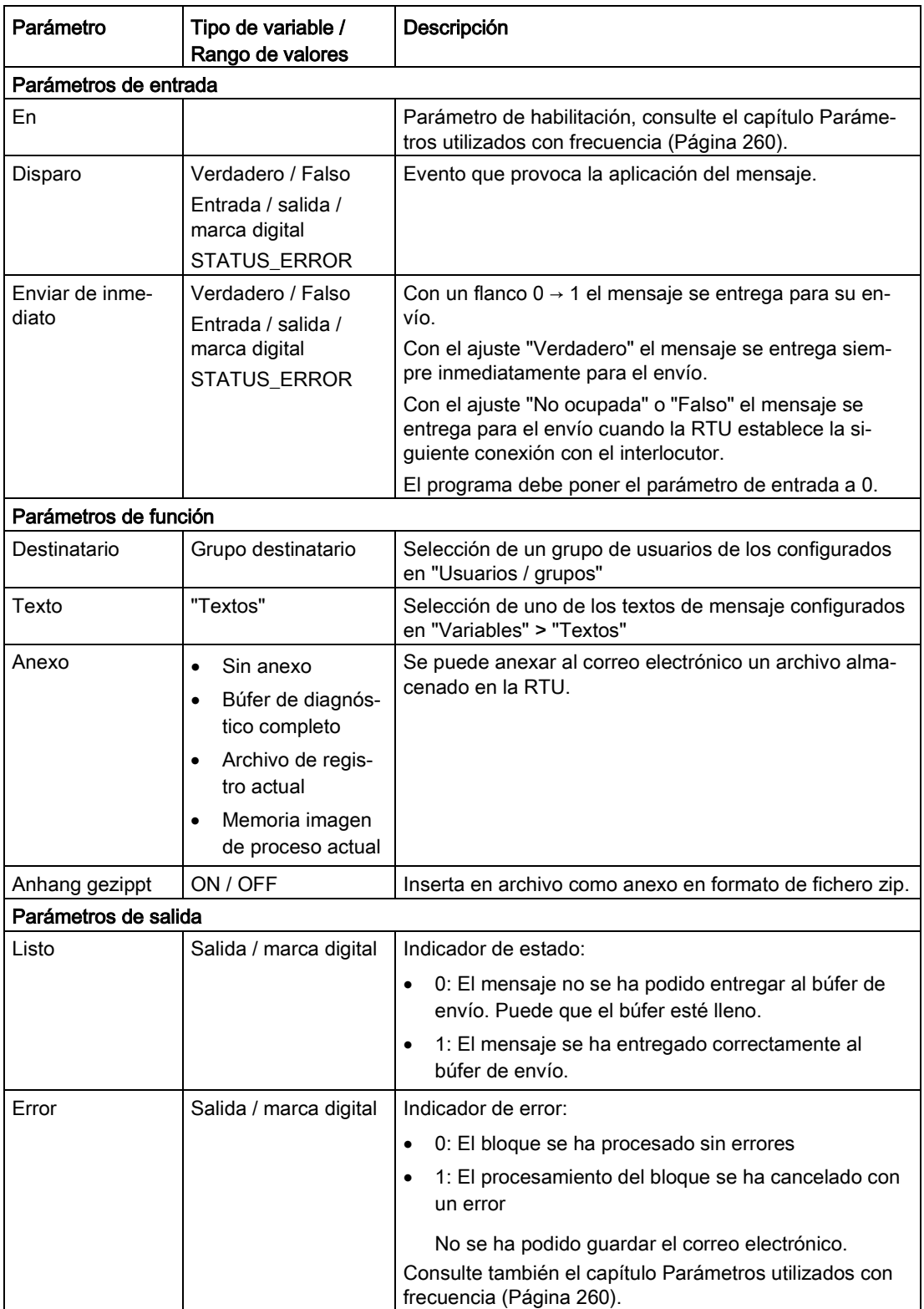

# 5.9.3 Transferencia de archivos FTP

## Función

Cuando se produce un evento configurable (entrada "Disparo"), el bloque de función entrega una transferencia de archivos FTP a una lista de transferencia. La lista de transferencia puede incluir hasta 12 entregas FTP.

Antes de utilizar el bloque es necesario configurar el servidor FTP y la ruta del servidor en la página del WBM "Servicios > FTP". Solo es posible configurar un servidor FTP.

Cada bloque puede utilizar uno de un máximo de 8 rutas de servidor distintas, de modo que los datos puedan depositarse de manera estructurada en el servidor FTP para su posterior evaluación.

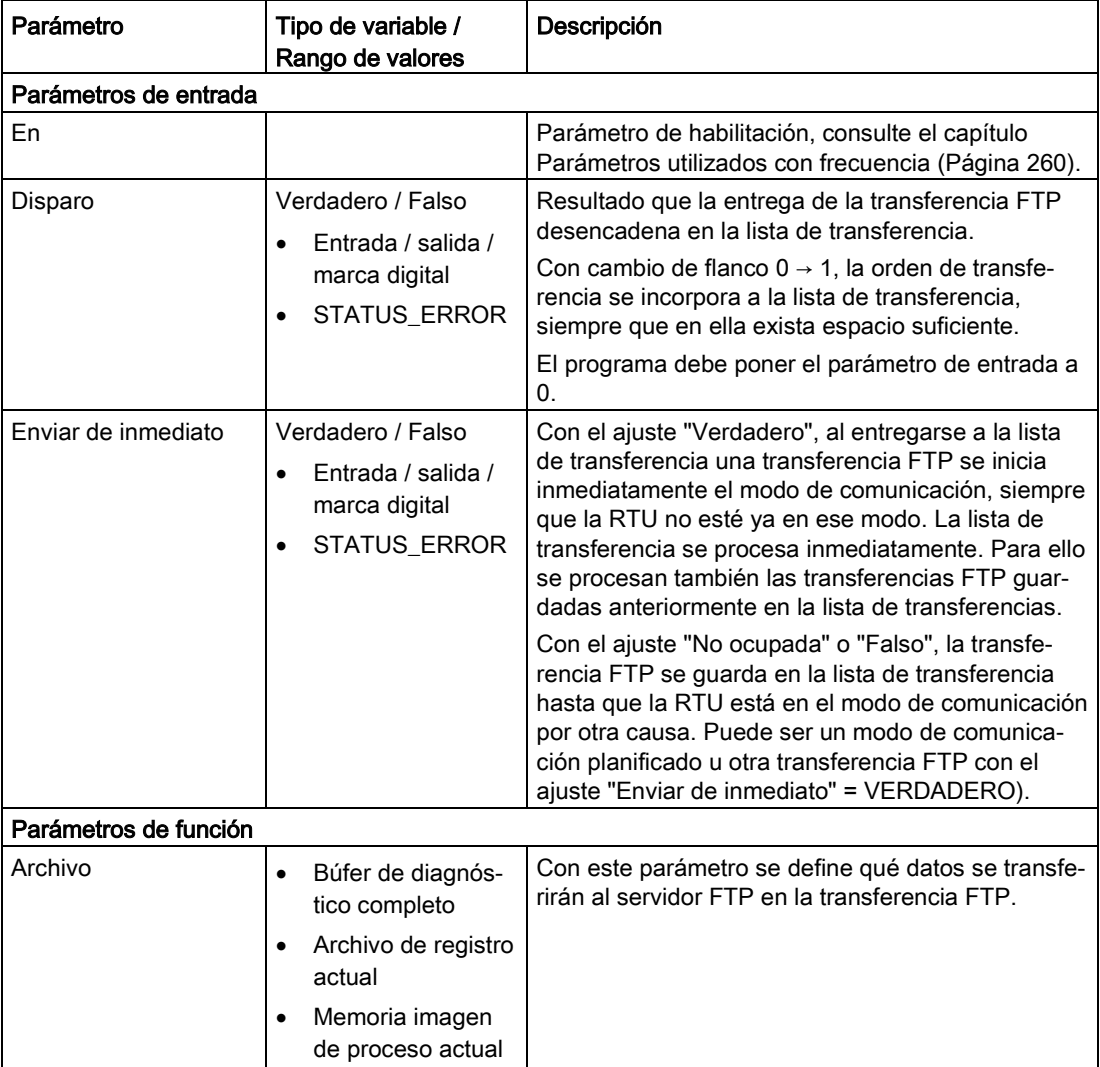

#### Bloques de programa

5.10 Interruptores y bloques de relés

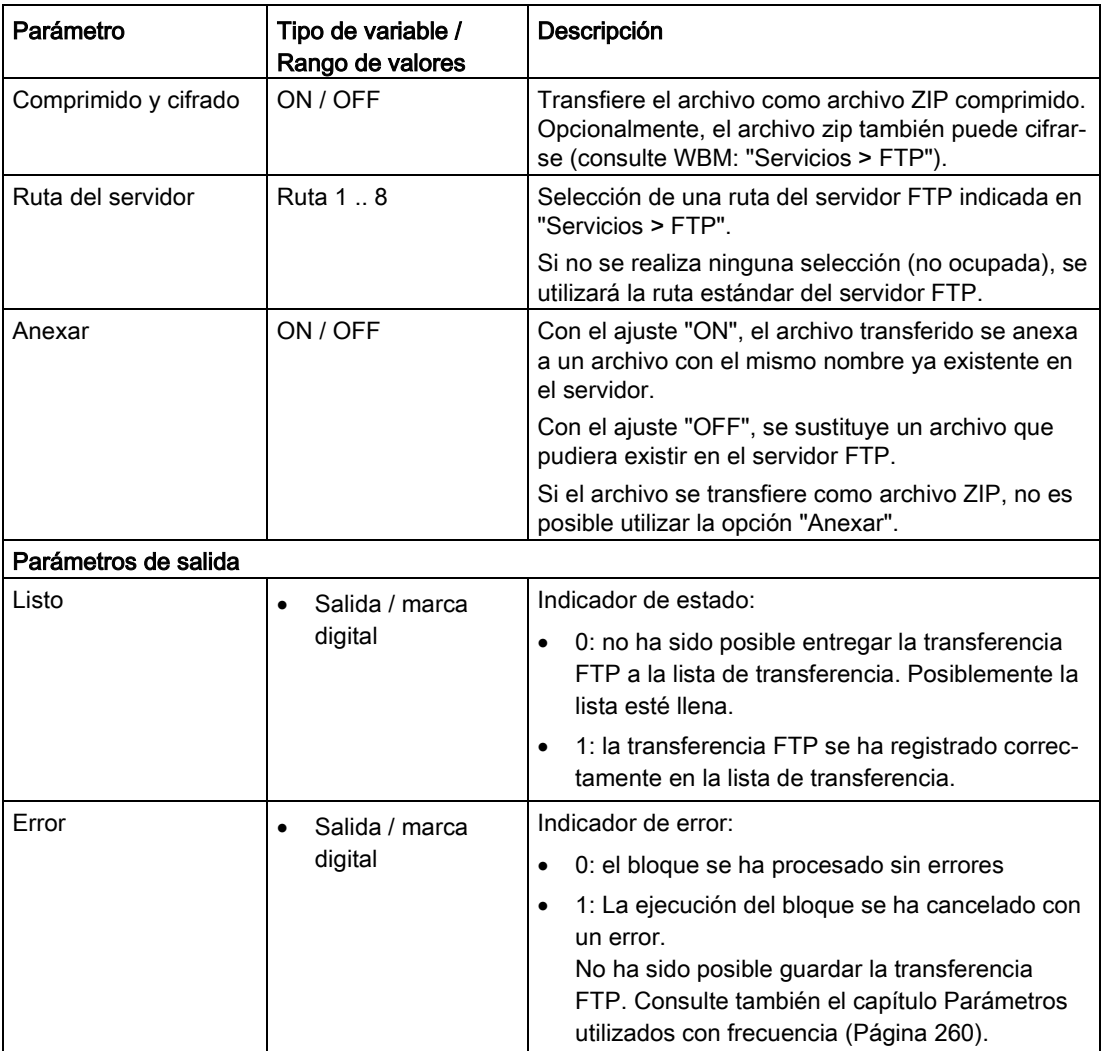

# 5.10 Interruptores y bloques de relés

# 5.10.1 Relé autoenclavador

Función

Los parámetros de entrada "Activar" y "Desactivar" ponen la salida de conmutación a 1 o 0:

● Activar

Un flanco positivo (0  $\rightarrow$  1) pone la salida a 1.

● Desactivar

Un flanco positivo (0  $\rightarrow$  1) pone la salida a 0.
5.10 Interruptores y bloques de relés

Los parámetros "Activar" y "Desactivar" tienen ambos una función de autoretención.

Si "Activar" y "Desactivar" tienen el mismo valor (ambos = 0 o ambos = 1), la conmutación de la salida se controla a través del parámetro de función "Prioridad RS/SR":

- SR: la salida se pone a 1.
- RS: la salida se pone a 0.

Tabla 5- 4 Tabla de estado

| Prioridad<br><b>RS/SR</b> | Valor de<br>"Desactivar" | Valor de<br>"Activar" | Valor de la<br>salida | Observación                                                    |
|---------------------------|--------------------------|-----------------------|-----------------------|----------------------------------------------------------------|
| RS/SR                     | 0                        | O)                    |                       | El valor de la salida permanece inva-<br>riable.               |
| RS / SR                   |                          |                       | 0                     | Valor de la salida independientemente<br>de la prioridad RS/SR |
| RS / SR                   | 0                        |                       |                       | Valor de la salida independientemente<br>de la prioridad RS/SR |
| <b>RS</b>                 |                          |                       |                       |                                                                |
| <b>SR</b>                 |                          |                       |                       |                                                                |

#### Diagramas

Los dos siguientes diagramas, en los que la prioridad RS/SR está programada de diferente forma, muestran un ejemplo de efecto en la salida.

Las flechas azules representan transiciones de valor de la salida Q provocadas por la programación de la prioridad RS/SR.

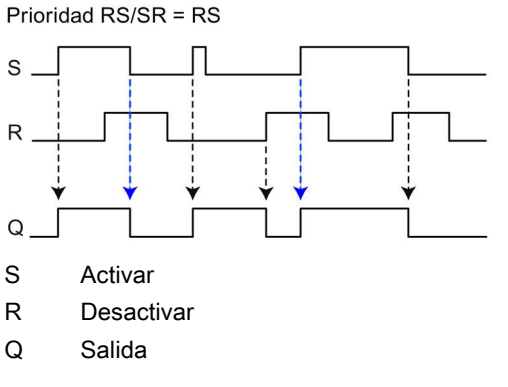

Figura 5-10 Diagrama de conexión de un bloque "Relé autoenclavador", prioridad RS/SR = SR

#### 5.10 Interruptores y bloques de relés

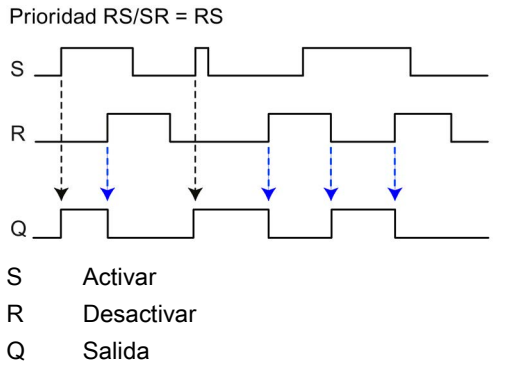

Figura 5-11 Diagrama de conexión de un bloque "Relé autoenclavador", prioridad RS/SR = RS

#### Parámetros

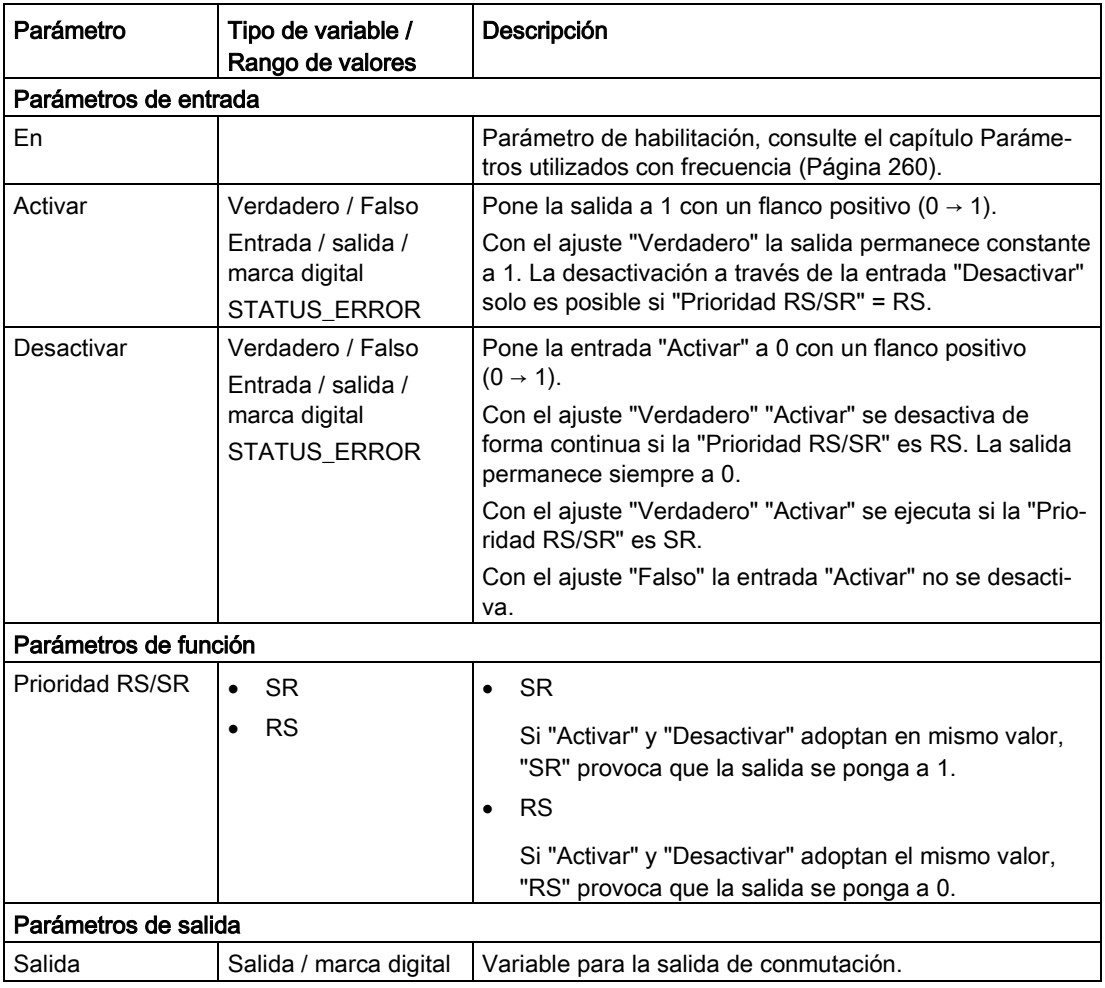

# 5.10.2 Relé de impulsión

#### Función

Los parámetros de entrada "Activar" y "Desactivar" ponen la salida de conmutación a 1 o 0:

● Activar

Un flanco positivo (0  $\rightarrow$  1) pone la salida a 1.

● Desactivar

Un flanco positivo (0  $\rightarrow$  1) pone la salida a 0.

Igual que ocurre con el relé autoenclavador (ver arriba), los parámetros "Activar" y "Desactivar" tienen ambos una función de autoretención.

Si "Activar" y "Desactivar" son ambos = 0, la salida se pone a 1.

Si "Activar" y "Desactivar" son ambos = 1, la conmutación de la salida se controla a través del parámetro de función "Prioridad RS/SR":

- SR: la salida se pone a 1.
- RS: la salida se pone a 0.

La entrada "Disparo" provoca un cambio de estado en la salida, independientemente de su estado anterior.

- Salida = 0: un flanco positivo en la entrada "Disparo" conmuta la salida a 1.
- Salida = 1: un flanco positivo en la entrada "Disparo" conmuta la salida a 0.

La entrada "Disparo" tiene la función de un pulsador. En su entrada puede depositarse una variable que genere impulsos breves (golpes de corriente).

#### Diagrama

El siguiente diagrama muestra un ejemplo de efecto en la salida.

La flecha azul representa una transición de valor de la salida Q provocada por la programación de la prioridad RS/SR.

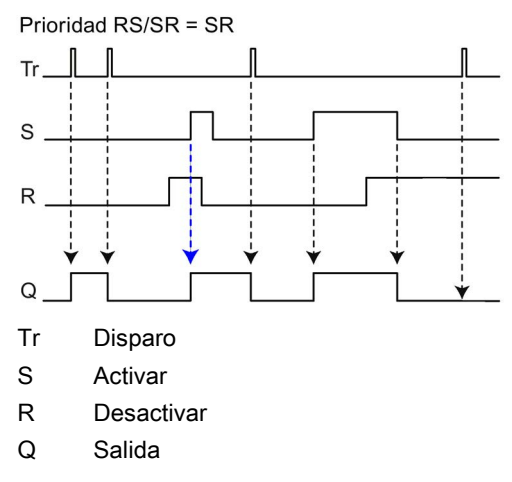

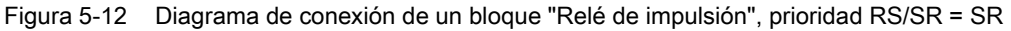

### Bloques de programa

5.10 Interruptores y bloques de relés

# Parámetros

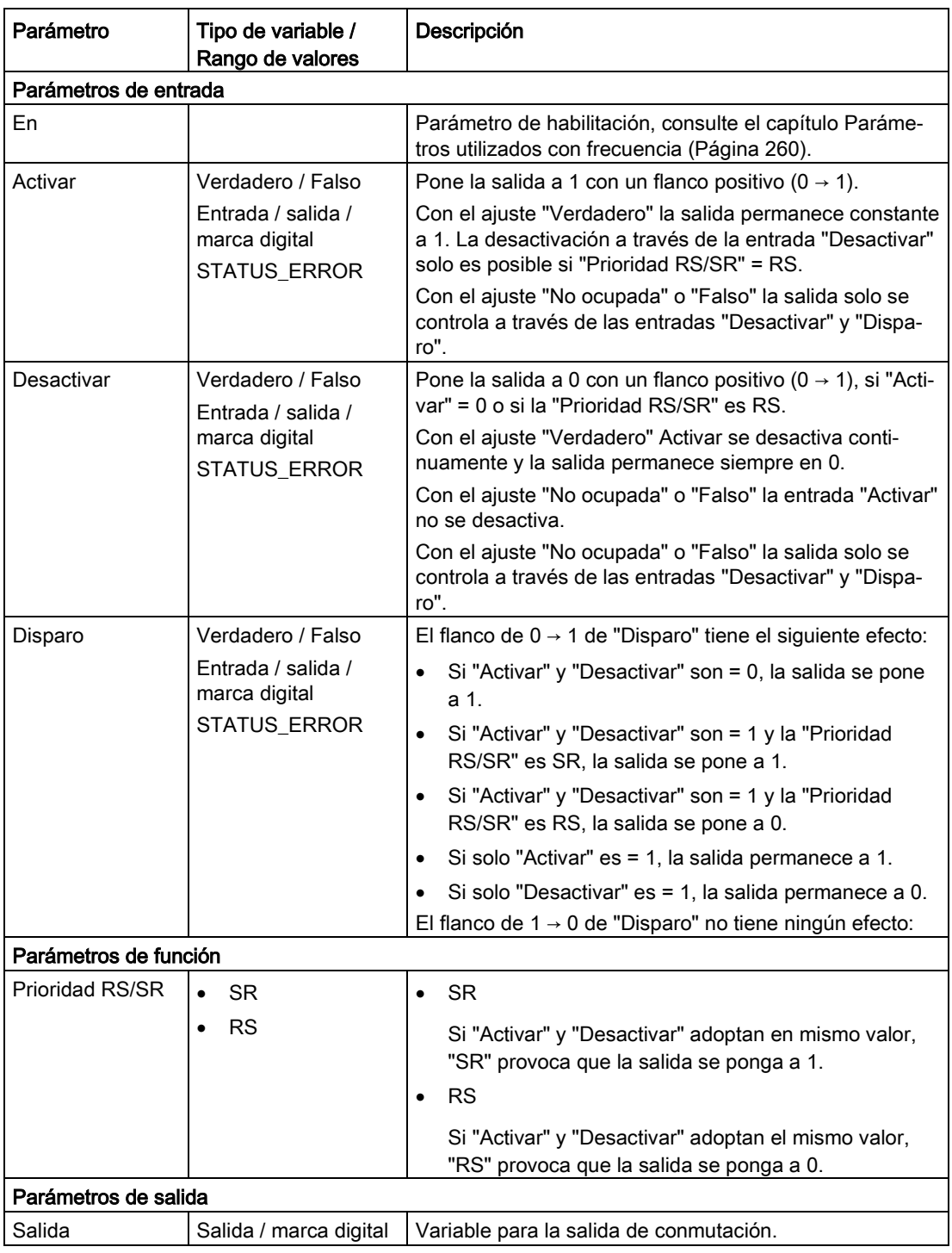

# 5.10.3 Relé de intervalo

#### Función

Con cambio de flanco 0 → 1 de la entrada "Disparo", en la salida se genera una señal cuya duración puede parametrizarse.

Es posible programar dos modos de funcionamiento:

#### ● Valor inicial = "Impulso"

Un cambio de 0 a 1 en la entrada "Disparo" inicia el primer impulso, y la salida se pone a 1.

Cuando se ha alcanzado el tiempo ajustado mediante el parámetro "Duración de impulso" la salida se repone a 0.

Si el número de ciclos es > 1, el tiempo "pausa de impulso" comienza a contar, y una vez transcurrido comienza un nuevo impulso.

Dependiendo del ajuste "Fin", la secuencia de impulsos continúa mientras esté pendiente la señal "Disparo" o hasta que se haya procesado completamente la secuencia de impulsos.

#### ● Valor inicial = "Pausa"

Un cambio de 0 a 1 en la entrada "Disparo" inicia la pausa de impulso, y la salida se pone a 0.

Una vez transcurrida la "pausa de impulso" se inicia el tiempo "duración de impulso" y la salida se pone a 1.

Una vez transcurrida la "duración de impulso" la salida se repone a 0.

Si el número de ciclos es > 1, la "pausa de impulso" comienza de nuevo, y a continuación comienza un nuevo impulso.

Dependiendo del ajuste "Fin", la secuencia de impulsos continúa mientras esté pendiente la señal "Disparo" o hasta que se haya procesado completamente la secuencia de impulsos.

## Parámetro

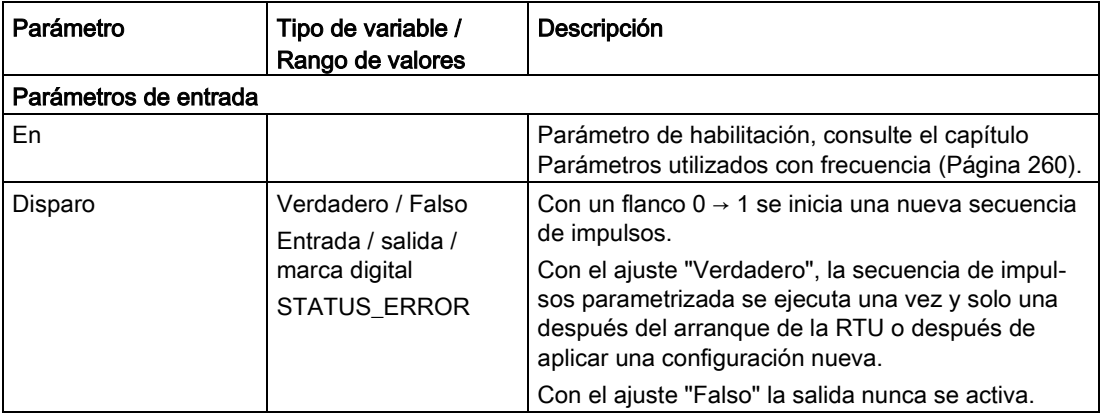

#### Bloques de programa

5.10 Interruptores y bloques de relés

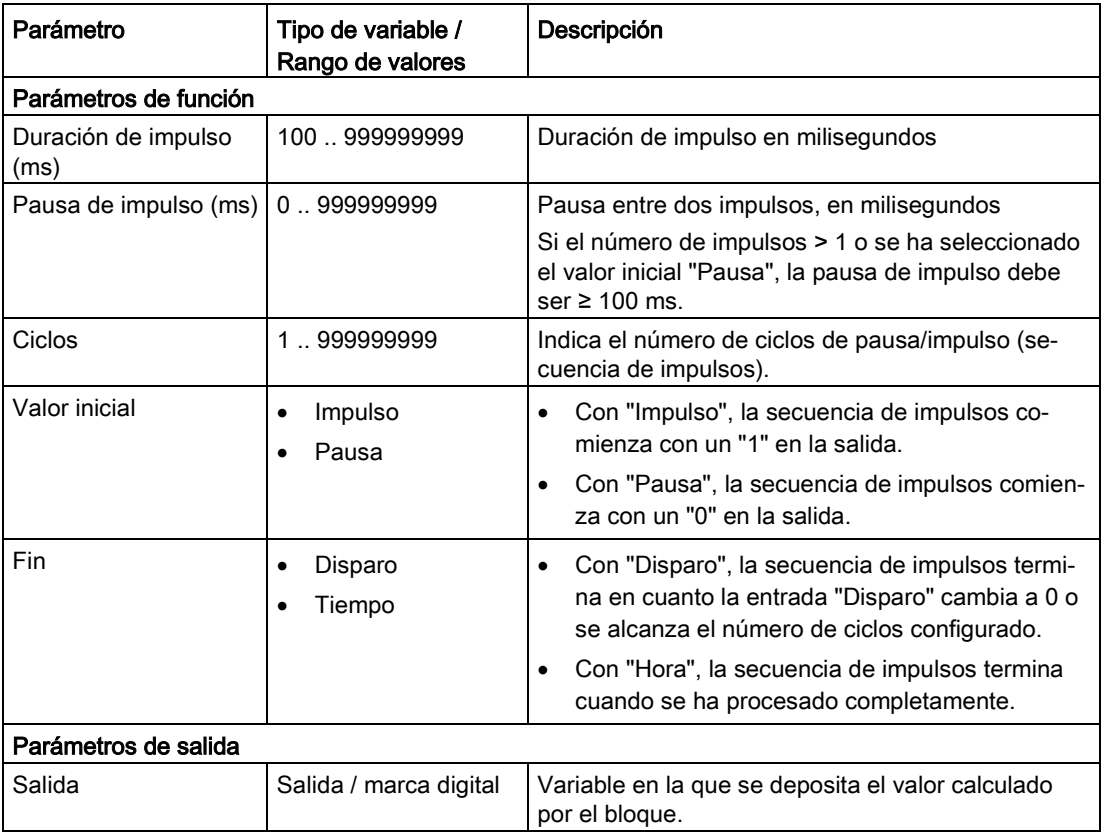

## 5.10.4 Relé temporizador

#### Función

El bloque tiene la función de un relé temporizador. Ejemplo de aplicación: Temporizador de luz de escalera

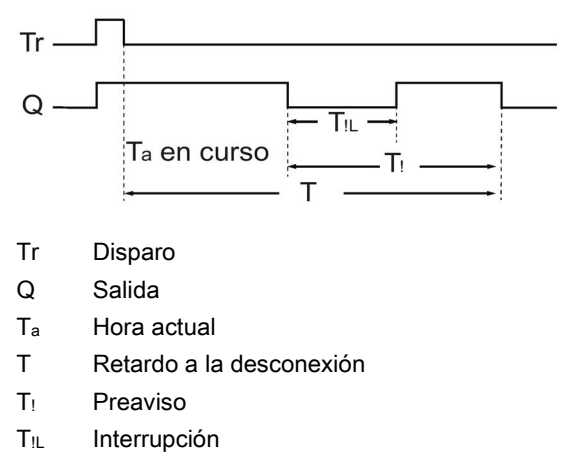

Figura 5-13 Diagrama de funcionamiento

5.10 Interruptores y bloques de relés

Mediante la señal de entrada "Disparo" ( $0 \rightarrow 1$ ) se inicia el procesamiento del bloque controlado por flancos y la salida del bloque se pone a 1. Cuando el disparador pasa de 1 → 0 (p. ej. al soltar un pulsador), comienza a contar el "retardo a la desconexión".

Una vez transcurrido el "Retardo a la desconexión" la salida se desactiva.

La salida puede ponerse de nuevo a 0 mediante la señal "Desactivar" antes de que transcurra el "retardo a la desconexión".

Opcionalmente, antes de que transcurra el tiempo de retardo a la desconexión puede aplicarse una señal de alarma mediante el parámetro "Preaviso". Esto anuncia la desconexión de la salida, al cambiar de 1 a 0 la salida mientras dura la "interrupción".

El momento del preaviso se calcula de "retardo a la desconexión" menos "preaviso" (T - T!)

En el momento del preaviso la salida opcional "Advertencia" se pone a 1. La "interrupción" no influye sobre la salida "Advertencia".

#### Parámetro

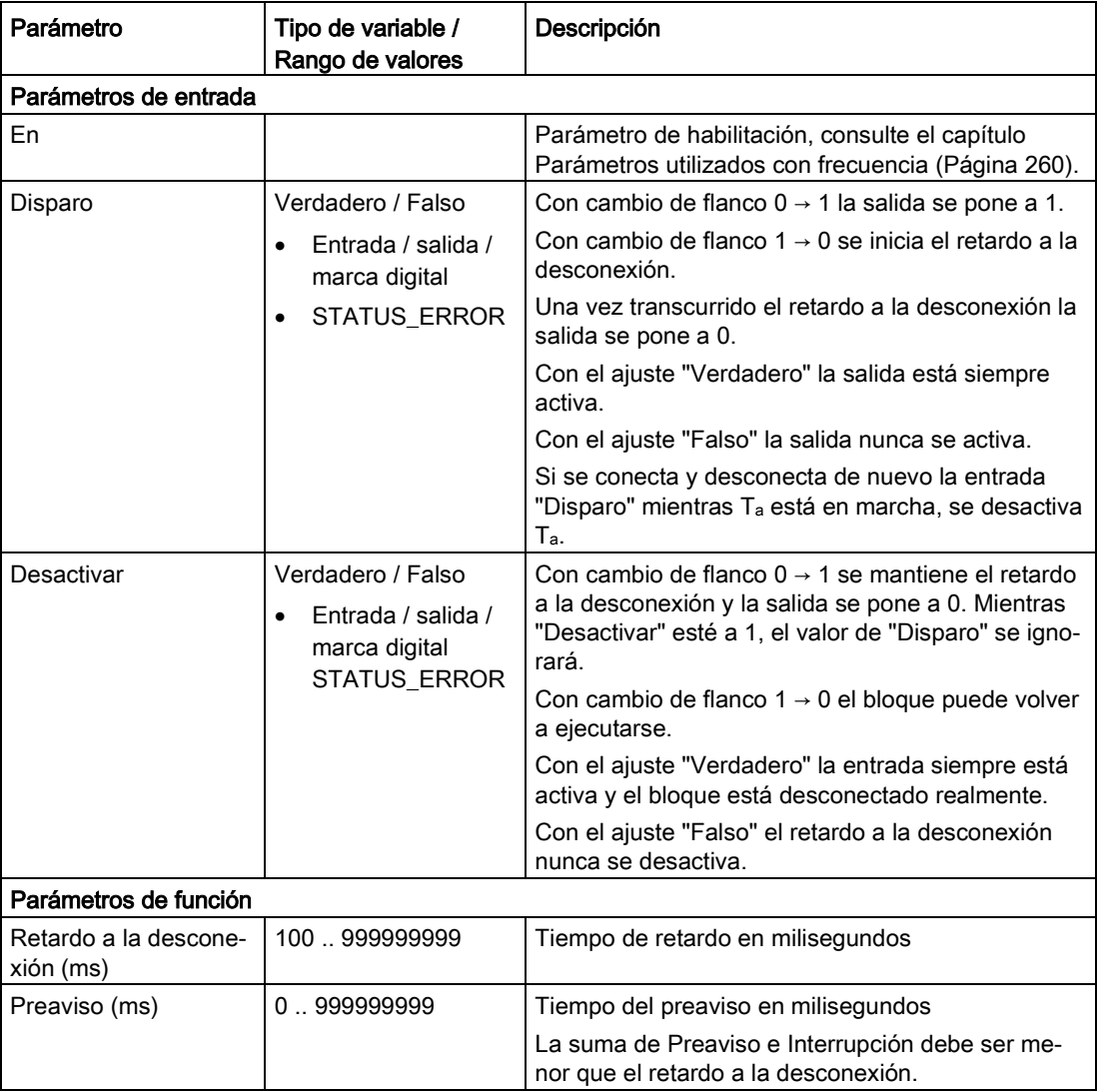

5.11 Otros bloques

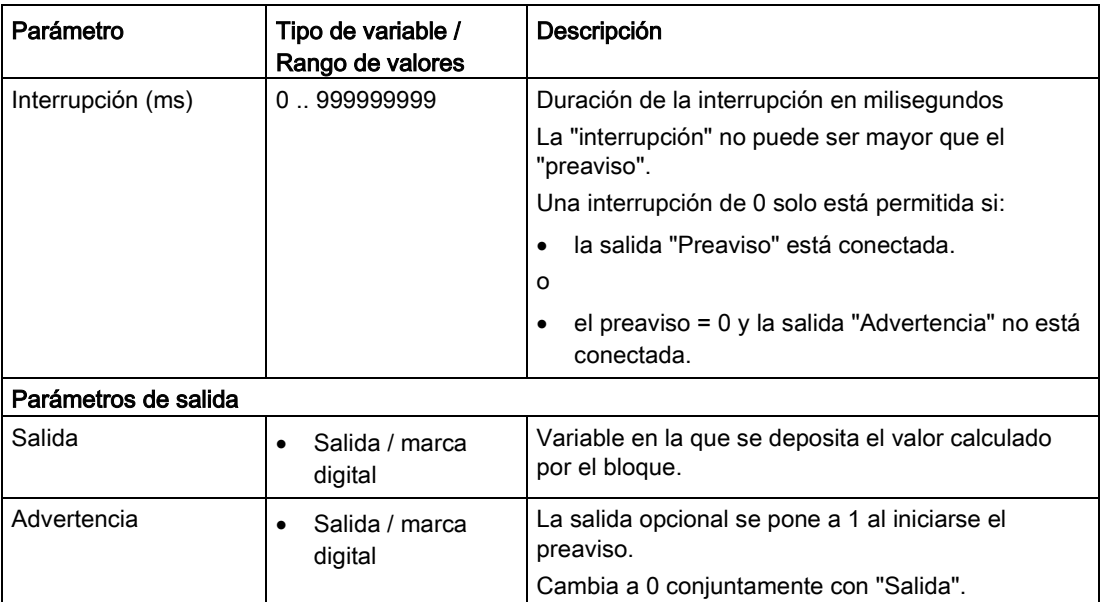

# <span id="page-331-0"></span>5.11 Otros bloques

## 5.11.1 Estado operativo

#### Función

El bloque permite cambiar el estado operativo del módulo. Con un cambio de flanco  $0 \rightarrow 1$ en la entrada "Disparo" se dispara la transición de estado operativo que hay parametrizada. Puede ser un rearranque completo, ir a un estado seguro o el restablecimiento de la configuración de fábrica.

El cambio del estado operativo se dispara inmediatamente.

#### Nota

#### **Consecuencias**

Tenga en cuenta los siguientes puntos:

- Al cambiar el estado operativo se detiene la ejecución del programa y de las restantes funciones.
- Después de "Ir a un estado seguro" la RTU solo puede ponerse en funcionamiento localmente mediante el pulsador WKUP/RESET o desenchufando y enchufando de nuevo la alimentación de tensión.

#### Nota

#### Borrado de los datos de configuración al restablecer la configuración de fábrica

Al restablecer la configuración de fábrica se borran los datos de configuración de la RTU. El borrado también incluye los siguientes datos:

- Nombres de usuario y contraseñas
- PIN configurado en la tarjeta SIM
- Búfer de eventos
- Búfer de diagnóstico
- Archivo de configuración estándar en la tarjeta SD
- Búfer de diagnóstico en la tarjeta SD
- Valores de contador guardados de forma remanente
- Valores de consumo de batería

Los archivos de configuración y de generación de informes guardados manualmente en la tarjeta SD no se borrarán.

Tras el restablecimiento se reiniciará la RTU. Después, la RTU solo será accesible a través de la interfaz LAN con el nombre DNS "simatic.rtu" o con la dirección IP 192.168.0.3.

#### Parámetros

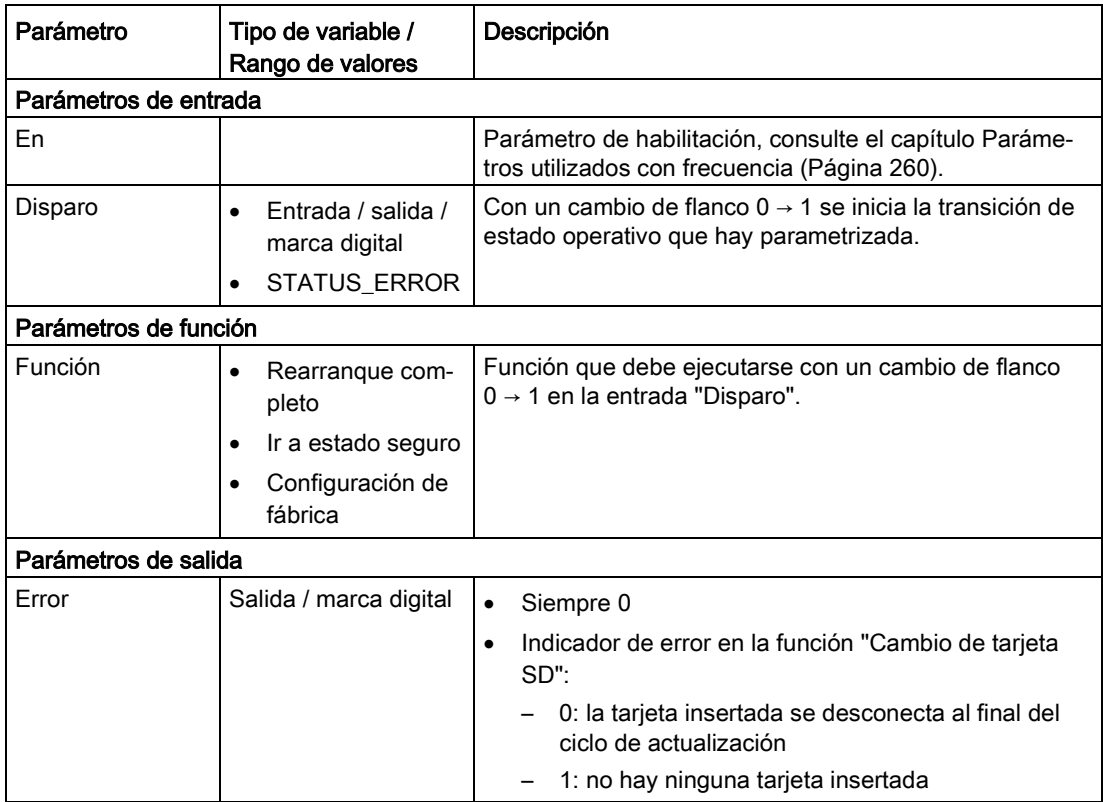

Bloques de programa

5.11 Otros bloques

# Diagnóstico y mantenimiento 6

# 6.1 Posibilidades de diagnóstico

Están disponibles las siguientes posibilidades de diagnóstico.

#### LEDs del módulo

Encontrará información sobre los indicadores LED en el capítulo [LEDs](#page-45-0) (Página [46\)](#page-45-0).

#### Web Based Management (WBM)

Para ello es necesario conectar el PC a la RTU localmente, a través de un router o a través de la red de telefonía móvil.

En el área del WBM "Diagnóstico" encontrará los avisos de diagnóstico y las posibilidades de ajuste para enviar mensajes cuando se produzcan errores (véase más abajo).

Encontrará información sobre el estado de la RTU en las páginas siguientes del WBM.

- Encontrará información general sobre el estado de la RTU en la página inicial del WBM, consulte el capítulo [Estado](#page-111-0) (Página [112\)](#page-111-0).
- Encontrará información sobre la carga del sistema de la RTU en la página del WBM relativa al sistema, consulte el capítulo [Información del dispositivo](#page-114-0) (Página [115\)](#page-114-0).
- Encontrará los avisos de diagnóstico en la página de diagnóstico del WBM, consulte el capítulo [Búfer de diagnóstico](#page-121-0) (Página [122\)](#page-121-0).

#### Avisos de diagnóstico

Cuando se producen algunos eventos importantes, la RTU escribe avisos de diagnóstico en el búfer de diagnóstico. Los avisos de diagnóstico se clasifican en 4 categorías, consulte el capítulo [Búfer de diagnóstico](#page-121-0) (Página [122\)](#page-121-0).

Es posible leer o transferir los avisos de diagnóstico mediante los mecanismos siguientes:

● Lectura del búfer de diagnóstico a través del WBM

Consulte los detalles en el capítulo [Búfer de diagnóstico](#page-121-0) (Página [122\)](#page-121-0).

● Transferencia mediante SMS o correo electrónico de avisos de diagnóstico referidos a errores

Los errores pueden enviarse como mensajes (SMS o correo electrónico). Encontrará la descripción en el capítulo [Configuración](#page-122-0) (Página [123\)](#page-122-0).

#### 6.1 Posibilidades de diagnóstico

#### SMS de diagnóstico

Además de poder configurar la transferencia del búfer de diagnóstico, la RTU puede enviar SMS de diagnóstico estándar cuando se solicite. La RTU envía un SMS de diagnóstico a un teléfono con un número autorizado cuando recibe de dicho teléfono un SMS con el texto siguiente:

DIAG?

El SMS de diagnóstico contiene los datos siguientes:

- Nombre de estación
- Versión de firmware de la RTU
- Estado de la conexión a la red de telefonía móvil (conectada / no conectada)
- Estándar de telefonía móvil
- Duración de la última conexión de telefonía móvil

Los datos se indican en el formato siguiente: "Attached for ddd:hh:mm:ss"

Si el último intento de conexión a la red de telefonía móvil fue infructuoso, se transfiere "Attached for -".

- Dirección IP de la RTU
- Direcciones IP de los servidores DNS
- Intensidad de señal de la red de telefonía móvil y del RSSI (intensidad del campo de recepción en la estación)

Indicación de la intensidad de señal

- good: Calidad de señal buena (≥ -79 dBm)
- medium: Calidad de señal media (-95 .. -81 dBm)
- weak: Calidad de señal mala (≤ -97 dBm)

Con valores ≤ -97 dBm no es posible una recepción.

Indicación del RSSI (Received Signal Strength Indication): [0 ... 31]; 99 = la señal no puede medirse.

● Siguiente ciclo de comunicación

Hora en la que empieza el próximo modo de comunicación cíclico

● Estado de la conexión del maestro de Telecontrol

Indica si hay conexión con el maestro de Telecontrol configurado

● Última conexión del maestro de Telecontrol

Hora en la que se realizó la última conexión correcta con el maestro de Telecontrol configurado

Si los datos que deben enviarse exceden el tamaño estándar de un SMS, se enviarán varios SMS.

# 6.2 Códigos de error sobre Telecontrol, correos electrónicos y FTP

#### Indicaciones en las entradas del búfer de diagnóstico sobre Telecontrol

Si se cancela la conexión de Telecontrol se genera una entrada en el búfer de diagnóstico.

La entrada en el búfer de diagnóstico puede contener los siguientes datos:

- 0: el interlocutor de la comunicación (p. ej. maestro IEC, maestro DNP3, TIM ST7, servidor de Telecontrol) ha deshecho la conexión de Telecontrol.
- 1: la RTU ha deshecho la conexión de Telecontrol.

#### Códigos de error sobre correos electrónicos y FTP

Cuando la transmisión de correos electrónicos o archivos vía FTP es errónea se genera una entrada en el búfer de diagnóstico.

La entrada en el búfer de diagnóstico puede contener los siguientes datos:

- Código de error interno; los códigos de error correspondientes se explican en la página siguiente: https://curl.haxx.se/libcurl/c/libcurl-errors.html [\(https://curl.haxx.se/libcurl/c/libcurl-errors.html\)](https://curl.haxx.se/libcurl/c/libcurl-errors.html)
- Última respuesta del servidor
- número de intentos

#### Última respuesta del servidor

Los códigos de error del servidor de correo electrónico o del servidor FTP tienen los siguientes significados:

| Código | Significado                                                           |  |  |  |
|--------|-----------------------------------------------------------------------|--|--|--|
| 421    | Servicio no disponible. Deshaciendo la conexión.                      |  |  |  |
|        | (con frecuencia insuficiencia de recursos del operador del servicio)  |  |  |  |
| 450    | Acción no ejecutada: bandeja de entrada no disponible / no accesible. |  |  |  |
|        | Vuélvalo a intentar más adelante.                                     |  |  |  |
| 451    | Acción interrumpida - Error en la ejecución.                          |  |  |  |
| 452    | Acción interrumpida - No hay suficiente memoria en el sistema.        |  |  |  |
| 500    | Error de sintaxis: comando desconocido.                               |  |  |  |
| 501    | Error de sintaxis                                                     |  |  |  |
|        | Compruebe los datos de configuración.                                 |  |  |  |
| 502    | Comando no implementado                                               |  |  |  |
| 503    | Secuencia de comandos incorrecta                                      |  |  |  |
| 504    | Parámetro desconocido o no implementado                               |  |  |  |
| 521    | El dominio no acepta el correo electrónico.                           |  |  |  |

Tabla 6- 1 SMTP (correo electrónico)

6.2 Códigos de error sobre Telecontrol, correos electrónicos y FTP

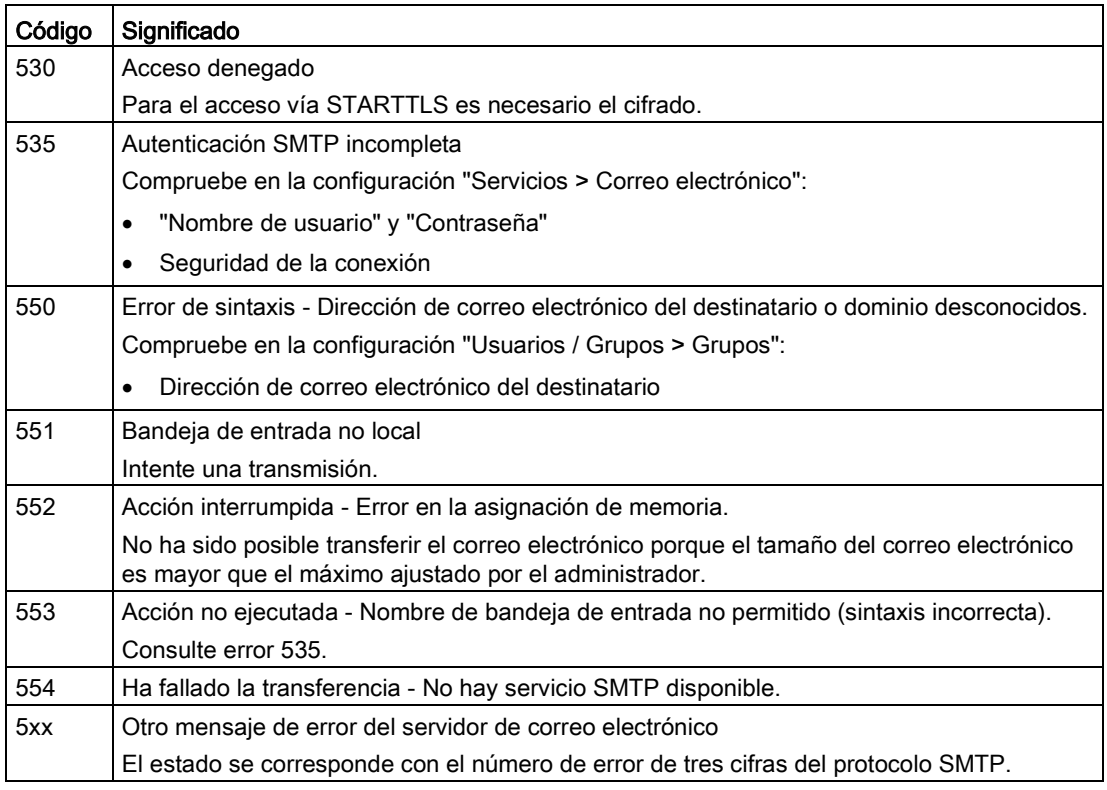

#### Tabla 6-2 FTP

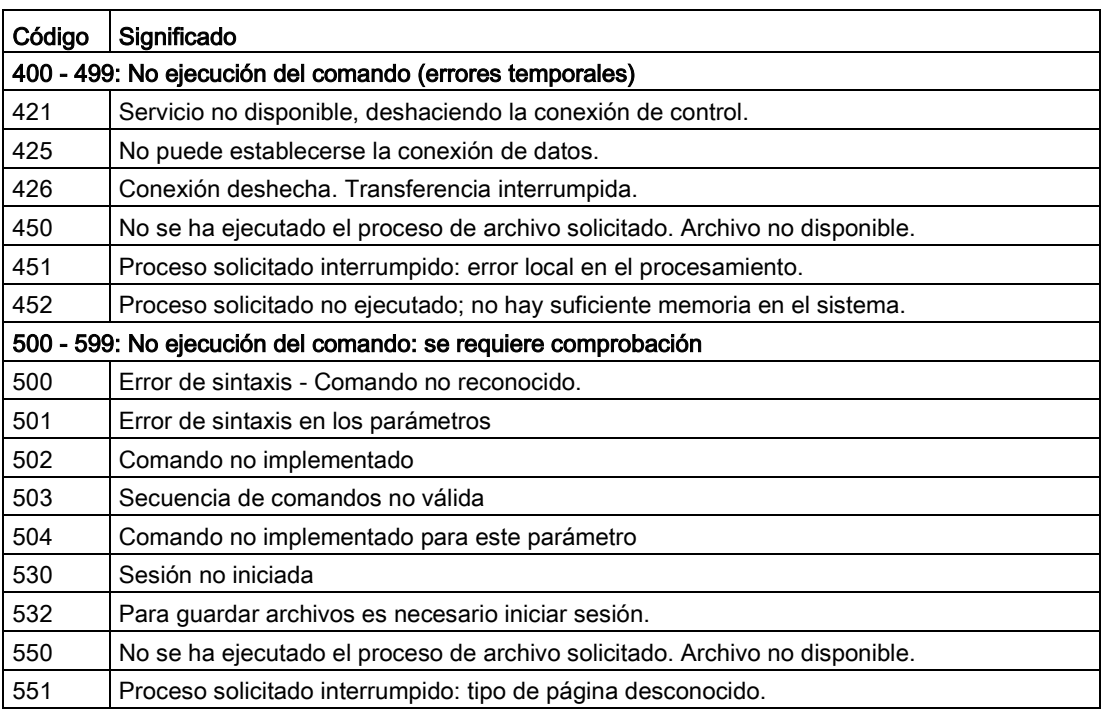

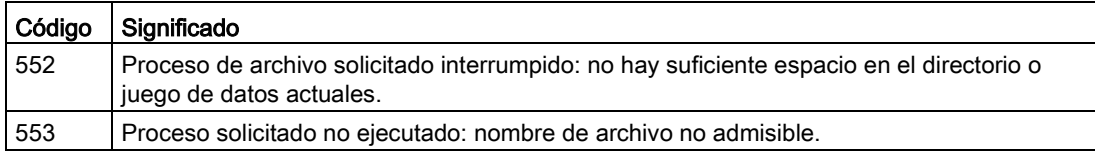

# 6.3 Cargar firmware

#### Versiones de firmware nuevas

Cuando haya una versión de firmware nueva para el módulo, esta aparecerá en las páginas web de Siemens Industry Online Support con la siguiente ID:

Enlace: [\(https://support.industry.siemens.com/cs/ww/es/ps/15920/dl\)](https://support.industry.siemens.com/cs/ww/es/ps/15920/dl)

Guarde el archivo de firmware en el PC con los datos de configuración de la RTU.

#### Actualizar firmware

Mantenga actualizado el firmware. Actualice el firmware de la última versión autorizada a la nueva. Solo de este modo se garantiza que la configuración actual se convierte a la nueva versión.

Encontrará más información en las notificaciones de productos:

Enlace:

[\(https://support.industry.siemens.com/cs/products?dtp=ProductNote&mfn=ps&pnid=21767&l](https://support.industry.siemens.com/cs/products?dtp=ProductNote&mfn=ps&pnid=21767&lc=es-WW) [c=es-WW\)](https://support.industry.siemens.com/cs/products?dtp=ProductNote&mfn=ps&pnid=21767&lc=es-WW)

#### Carga de archivos de firmware nuevos

Un archivo de firmware nuevo se carga desde el PC de configuración en la RTU a través del WBM.

Encontrará la descripción del modo de establecer la conexión del PC de configuración a la RTU en el capítulo [Establecimiento de conexión con el WBM de la RTU](#page-102-0) (Página [103\)](#page-102-0).

Encontrará la descripción de cómo cargar un archivo de firmware en la RTU a través del WBM en el capítulo [Firmware](#page-126-0) (Página [127\)](#page-126-0).

6.4 Restablecer la configuración de fábrica

# 6.4 Restablecer la configuración de fábrica

#### Restablecer la configuración de fábrica: Repercusión

#### Nota

#### Los datos de la RTU se borran

Con las funciones aquí descritas para restablecer la configuración de fábrica se borran todos los datos de configuración y los datos de proceso de la CPU.

#### Nota

#### Ya no se puede acceder a la RTU a través de VPN o HTTPS

Al restablecer la configuración de fábrica se borra la configuración VPN, y ya no se puede acceder a la RTU a través de VPN o de HTTPS.

#### ● Datos borrados

Al restablecer la configuración de fábrica se borran los datos siguientes:

– Una dirección IP configurada por el usuario para la interfaz LAN

Se restablece la dirección IP predeterminada de fábrica: 192.168.0.3.

- Todos los restantes datos de configuración de la memoria de la RTU
- Todos los datos de proceso de la memoria de la RTU
- Datos de configuración de una tarjeta SD que esté insertada Se borra el archivo "default.cfg" de la tarjeta SD.
- Nombres de usuario y contraseñas
- PIN configurado de la tarjeta SIM
- Búfer de eventos
- Búfer de diagnóstico
- Búfer de diagnóstico de la tarjeta SD
- Valores de contador guardados de forma remanente
- Valores de consumo de batería

#### ● Datos no borrados

Al restablecer la configuración de fábrica no se borran los datos siguientes:

- Dirección MAC de la interfaz LAN
- Datos de proceso de la tarjeta SD
- Un archivo de configuración "user.cfg" creado manualmente en la tarjeta SD

#### Ejecutar la función "Restablecer configuración de fábrica"

Para restablecer la configuración de fábrica hay disponibles dos procedimientos:

Restablecer desde el WBM

Encontrará la descripción de este procedimiento en el capítulo [Estado operativo](#page-129-0) (Página [130\)](#page-129-0).

#### Restablecer mediante el pulsador "WKUP/RESET"

Consulte el número de veces y el tiempo que hay que accionar el pulsador en el capítulo [El pulsador "WKUP/RESET"](#page-57-0) (Página [58\)](#page-57-0).

#### Restablecer mediante el bloque de función "Estado operativo"

Encontrará la descripción del procedimiento en el capítulo [Estado operativo](#page-331-0) (Página [332\)](#page-331-0).

Sobre la respuesta de los LEDs mientras se restablece la configuración de fábrica, consulte el capítulo [LEDs](#page-45-0) (Página [46\)](#page-45-0).

#### Respuesta tras restablecer la configuración de fábrica

Tras el restablecimiento, la RTU arranca automáticamente. El resto de reacciones depende de si se utiliza o no una tarjeta SD opcional:

- Arranque sin tarjeta SD
	- Si no se utiliza una tarjeta SD, la RTU permanece en modo de servicio sin datos de configuración. El LED STATUS se enciende con luz roja intermitente.
	- Se puede acceder localmente a la RTU mediante la siguiente dirección IP predeterminada de fábrica 192.168.0.3 o mediante el nombre DNS "simatic.rtu".
	- La función de servidor DHCP está activada.
	- La función de cliente DHCP está desactivada.
	- La RTU arranca sin datos de configuración.

En general se aplican los ajustes predeterminados en la primera puesta en marcha, consulte el capítulo [Establecimiento de conexión con el WBM de la RTU](#page-102-0) (Página [103\)](#page-102-0).

#### ● Arranque con tarjeta SD

Si hay una tarjeta SD insertada, la RTU busca en ella el archivo de configuración "default.cfg", que se había borrado durante el restablecimiento de la configuración de fábrica.

No se utiliza ningún archivo de configuración "user.cfg" guardado por el cliente en la tarjeta SD.

La RTU permanece en modo de servicio. El LED STATUS se enciende con luz roja intermitente.

Si se desconecta la RTU tras restablecer la configuración de fábrica y, con la tarjeta SD insertada, se arranca con un archivo de configuración "default.cfg", la RTU utilizará el archivo de configuración "default.cfg". Consulte también el capítulo [Puesta en marcha y](#page-86-0)  [arranque de la RTU](#page-86-0) (Página [87\)](#page-86-0).

# 6.5 Sustitución de la RTU

## Cambio de la RTU

## **ADVERTENCIA**

#### Consulte las consignas de seguridad

Antes de cambiar la RTU lea las consignas de seguridad del capítulo [Indicaciones](#page-62-0)  [importantes para el uso del dispositivo](#page-62-0) (Página [63\)](#page-62-0).

Asegúrese de que está desconectada la alimentación de tensión mientras se realizan los trabajos.

Para sustituir la RTU proceda como se describe en el capítulo [Conexión, montaje, puesta en](#page-62-1)  [marcha](#page-62-1) (Página [63\)](#page-62-1).

Recuerde que al sustituir la RTU deberá transferir la tarjeta SIM del dispositivo antiguo al nuevo.

#### Transferencia de los datos de configuración a la RTU nueva

El procedimiento para transferir los datos de configuración a la RTU depende de si en la RTU se utiliza o no una tarjeta SD:

#### ● Sustitución de dispositivo sin tarjeta SD

Si no utiliza una tarjeta SD, antes de sustituir el dispositivo transfiera los datos de configuración del PC de configuración a la RTU.

Al crear los datos de configuración desde el WBM de la RTU es posible guardar los datos de configuración en el PC de configuración.

#### ● Sustitución de dispositivo con tarjeta SD

Si en la RTU antigua ha utilizado una tarjeta SD, después de desconectar la alimentación de tensión extraiga la tarjeta de la RTU antigua e insértela en la RTU nueva antes de realizar la conexión y el montaje.

Al rearrancar, la RTU lee los datos de configuración de la tarjeta SD.

# 6.6 Baterías: sustitución, reciclado y eliminación

La RTU puede funcionar opcionalmente con uno o dos módulos de batería, ampliables opcionalmente con uno o dos módulos de ampliación de batería, consulte el anexo [Módulo](#page-362-0)  [de batería](#page-362-0) (Página [363\)](#page-362-0).

### Modo de proceder con baterías

# **ADVERTENCIA**

#### Riesgo de explosión y de liberación de sustancias contaminantes

No arroje las baterías o acumuladores al fuego, no realice soldaduras en los elementos de la batería, no cortocircuite la batería ni invierta su polaridad, ni la caliente por encima de 100 ºC.

Proteja las baterías de la radiación solar directa, la humedad y la condensación.

Elimine las baterías cumpliendo las normas establecidas.

#### ATENCIÓN

#### No colocar el soporte para baterías sobre bases conductoras

No deposite ni coloque nunca el soporte para baterías sobre una base conductora de electricidad (p. ej. carcasa superior).

Los contactos de las baterías pueden crear una conexión de cortocircuito en la batería a través de una base conductora y destruir la batería.

## Sustitución de baterías

## ADVERTENCIA

#### Cambio solo por personal especializado

Las baterías solo deben cambiarlas técnicos especializados debidamente formados.

Para sustituir baterías, antes hay que desconectar el módulo de batería de la RTU en la configuración del WBM. Una vez efectuado el cambio de baterías hay que conectar de nuevo el módulo en el WBM. Encontrará la descripción de este procedimiento en el capítulo [Alimentación de tensión](#page-175-0) (Página [176\)](#page-175-0).

Encontrará información sobre los intervalos recomendados para el cambio de baterías en el capítulo [Baterías: estimación de la vida útil](#page-181-0) (Página [182\)](#page-181-0).

Encontrará la descripción del montaje de los módulos de batería en el capítulo [Montaje de la](#page-71-0)  [RTU](#page-71-0) (Página [72\)](#page-71-0).

6.6 Baterías: sustitución, reciclado y eliminación

#### Reciclado / eliminación

Las baterías y acumuladores son reciclables. Sus componentes pueden reutilizarse como materias primas para baterías o acumuladores nuevos o para otros productos. Para que el procedimiento de reciclado sea efectivo es imprescindible clasificar lo mejor posible durante la recogida las baterías y acumuladores usados.

#### Nota

#### Disposiciones sobre eliminación de baterías

Cumpla las disposiciones locales sobre reciclado y eliminación de baterías.

# Datos técnicos **7**

#### Tabla 7- 1 SIMATIC RTU303xC

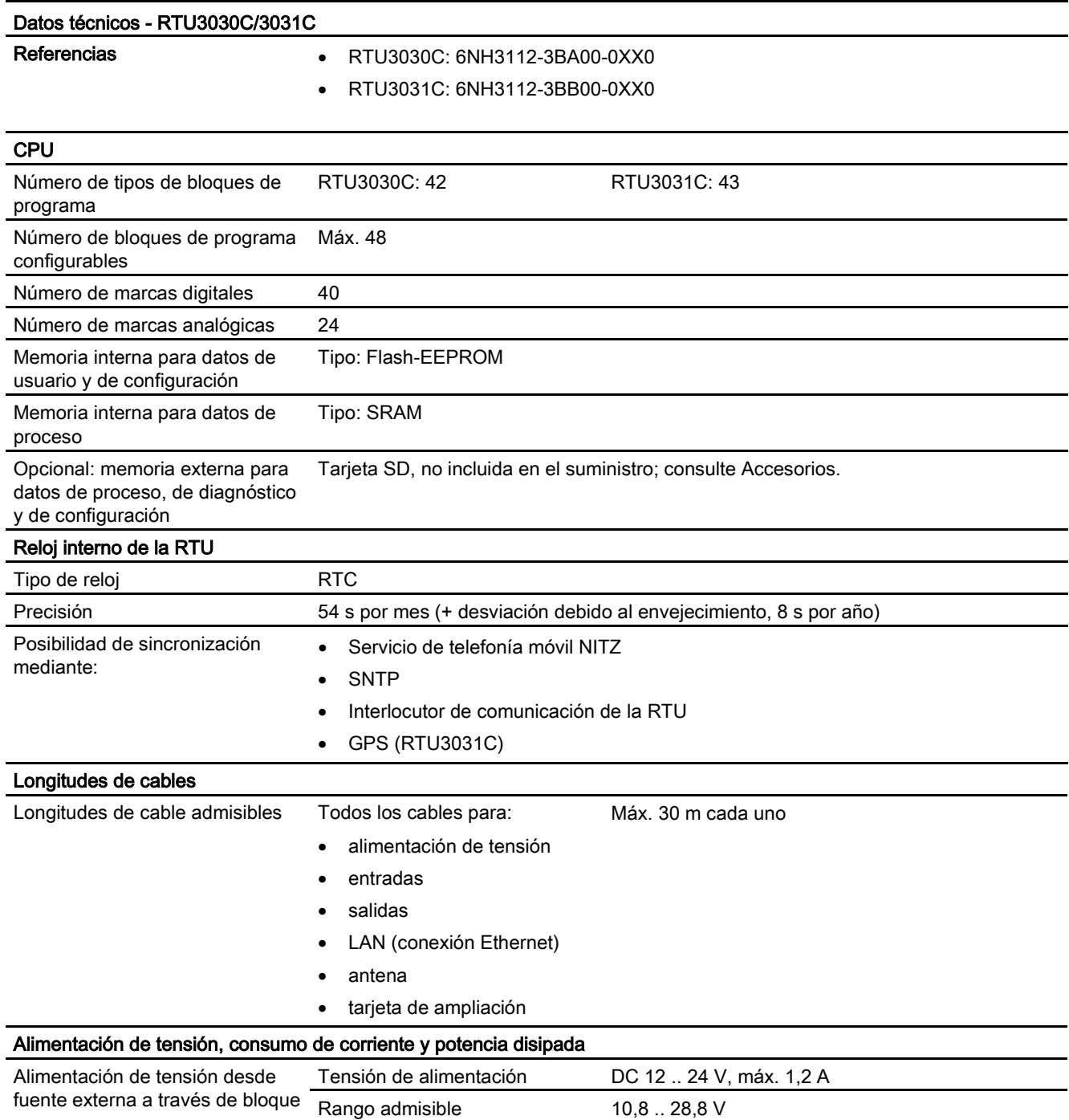

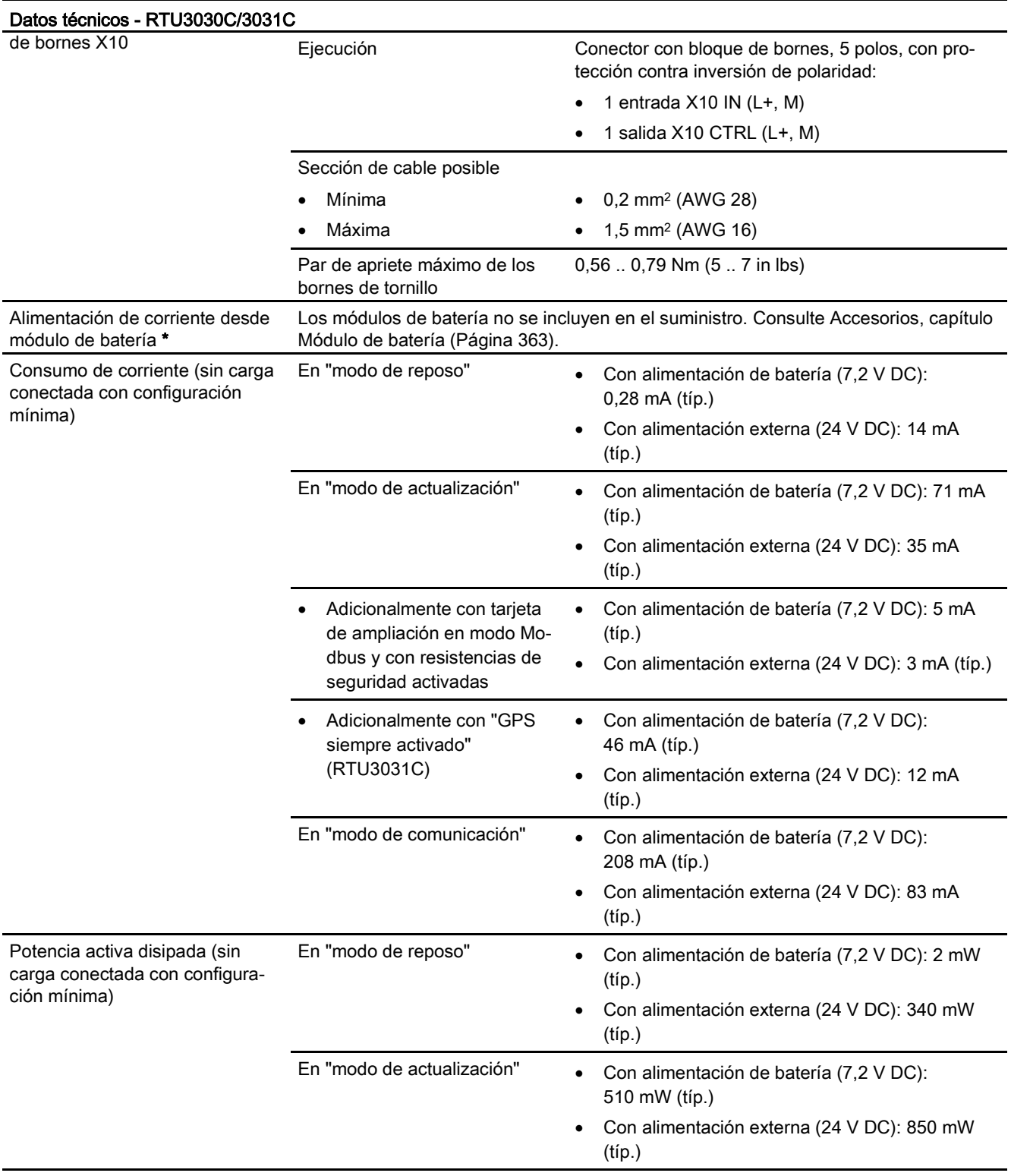

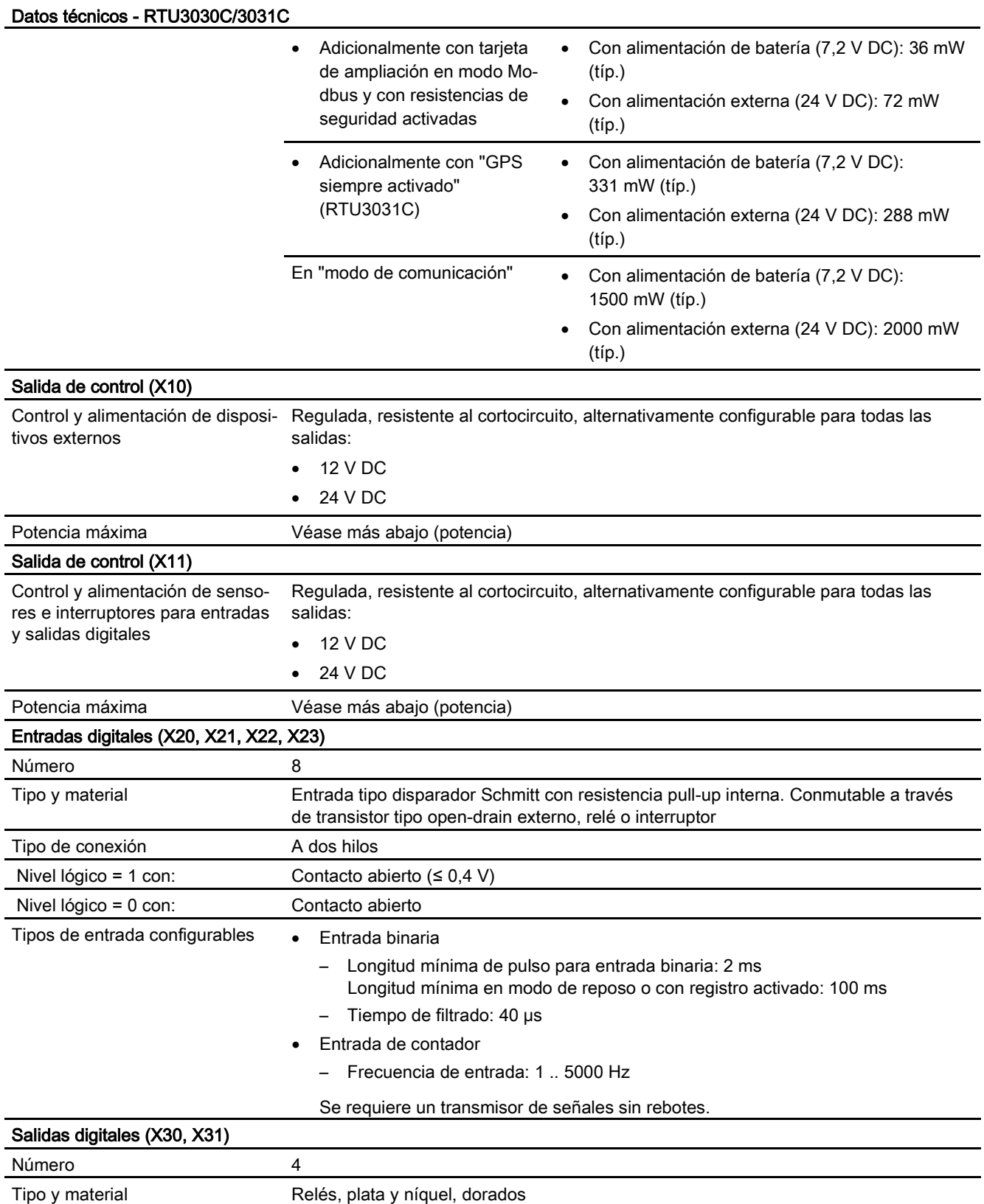

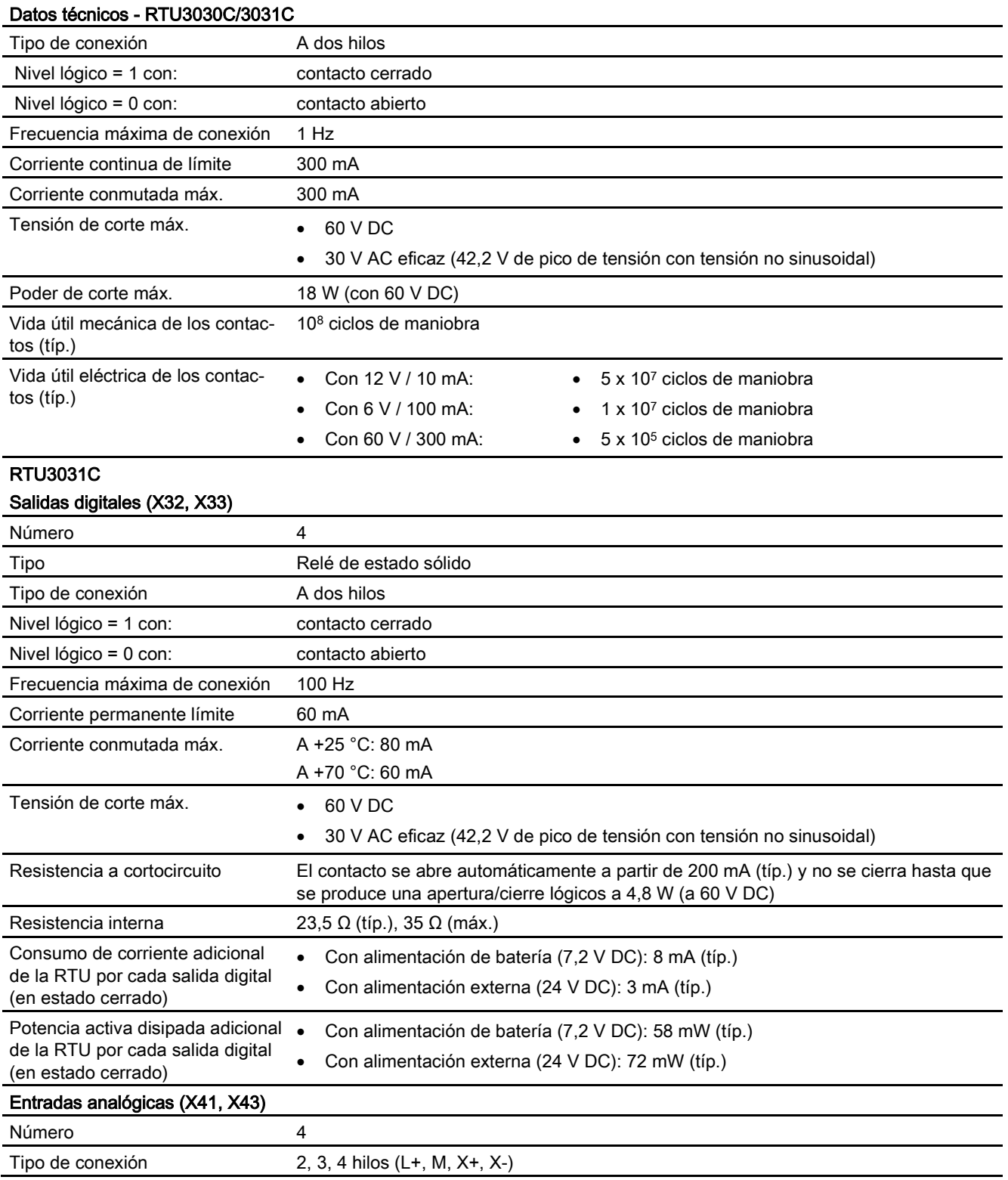

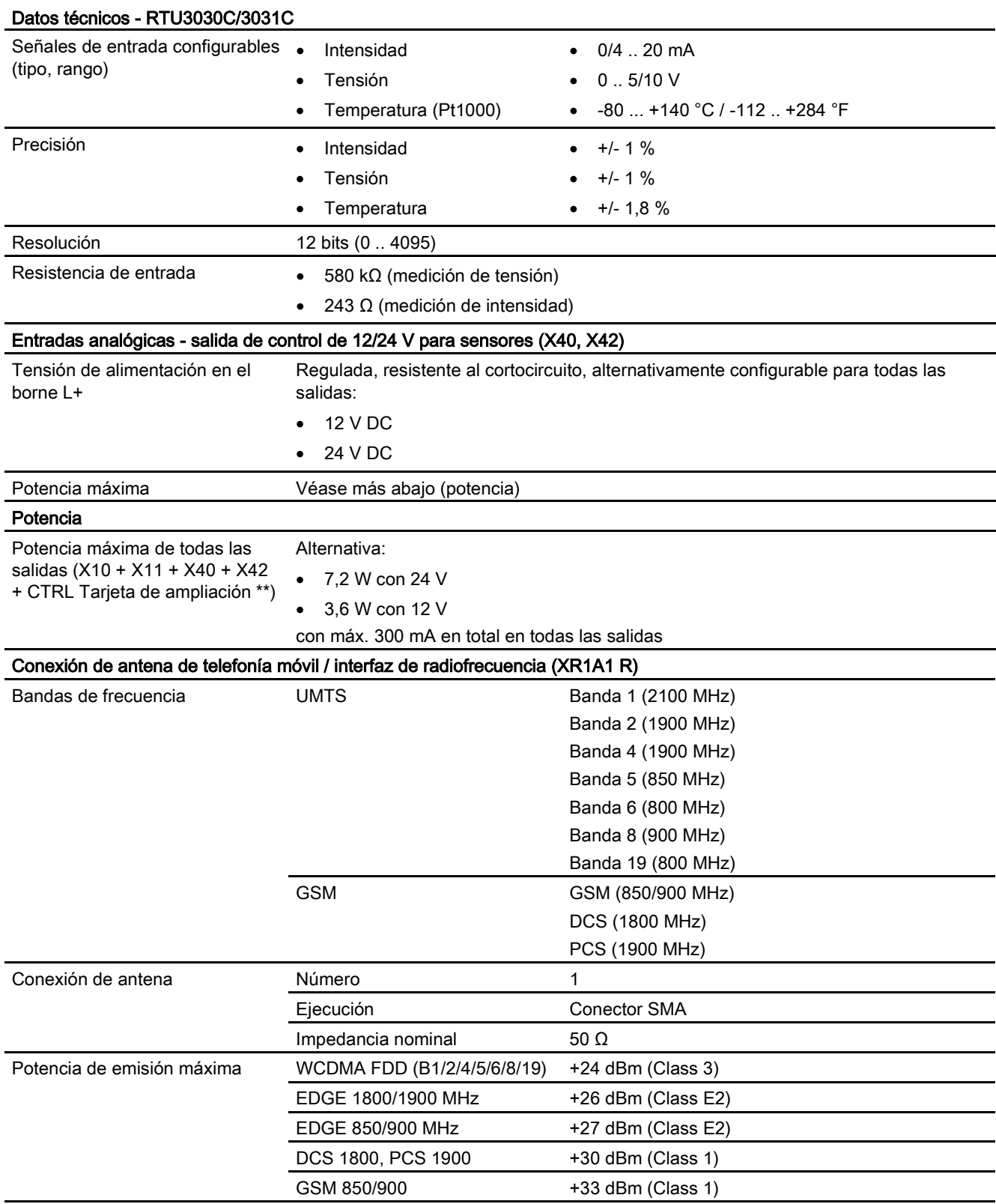

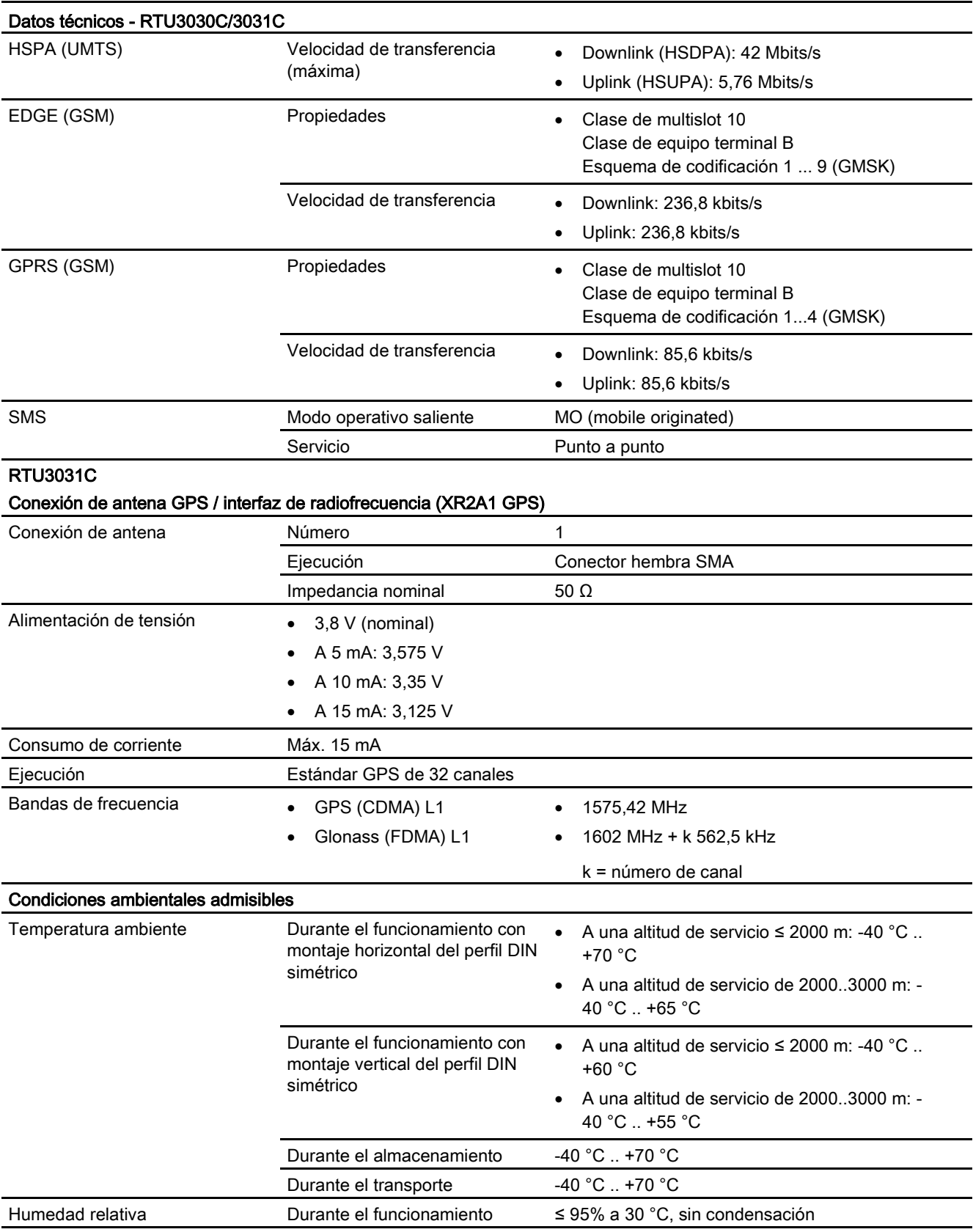

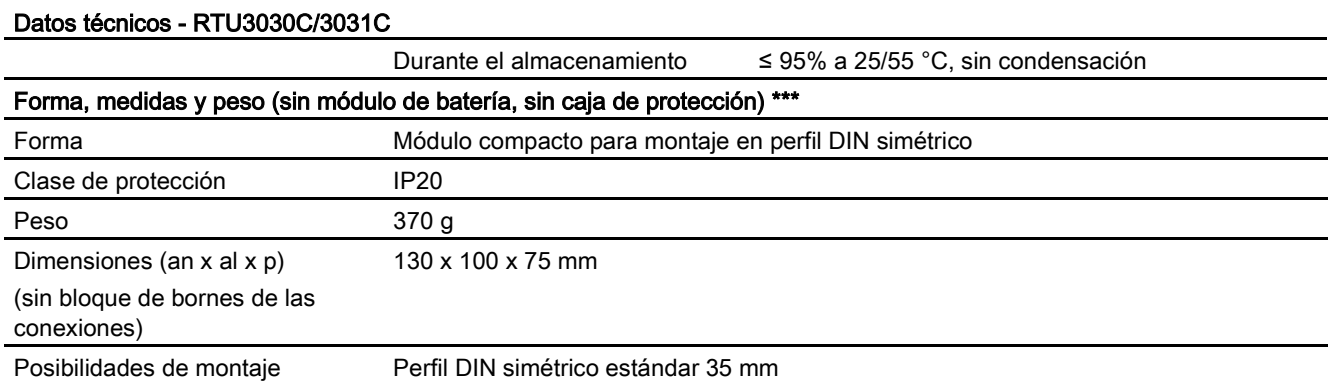

\* Encontrará los datos técnicos del módulo de batería y del módulo de ampliación de batería en el anexo [Módulo de batería](#page-362-0) (Página [363\)](#page-362-0).

\*\* Encontrará los datos técnicos de la tarjeta de ampliación en el anexo [Extension Board](#page-369-0) (Página [370\)](#page-369-0).

\*\*\* Encontrará los datos técnicos de la caja de protección en el anexo [Caja protectora](#page-381-0) (Página [382\)](#page-381-0).

Encontrará otras funciones y datos de prestaciones de la RTU en el capítulo [aplicación y](#page-14-0)  [funciones](#page-14-0) (Página [15\)](#page-14-0).

Encontrará información sobre el rango de saturación por defecto o por exceso y sobre el rango de rebase por defecto y por exceso de las entradas analógicas en el capítulo [Entradas analógicas](#page-190-0) (Página [191\)](#page-190-0).

# Homologaciones **A**

#### Homologaciones concedidas

#### Nota

#### Homologaciones otorgadas en la placa de características del dispositivo

Las homologaciones indicadas solo se consideran otorgadas si el producto está provisto de la correspondiente identificación. Las identificaciones de la placa de modelo indican cuál de las siguientes homologaciones se ha otorgado para su producto.

#### Declaración de conformidad UE

 $\epsilon$ 

La RTU cumple los requisitos y los objetivos en materia de seguridad de las directivas de la UE siguientes y, además, cumple las normas europeas armonizadas (EN) de autómatas programables que se mencionan en los documentos oficiales de la UE.

#### ● 2014/34/UE (directiva de protección frente a explosiones ATEX)

Directiva del Parlamento Europeo y del Consejo, de 26 de febrero de 2014, relativa a la aproximación de las legislaciones de los Estados miembros sobre los aparatos y sistemas de protección para uso en atmósferas potencialmente explosivas; boletín oficial de la UE L96, 29/03/2014, págs. 309-356

#### ● 2014/53/UE (directiva de equipos radioeléctricos)

Directiva del Parlamento Europeo y del Consejo, de 16 de abril de 2014, relativa a la armonización de las legislaciones de los Estados miembros sobre la comercialización de equipos radioeléctricos; boletín oficial de la UE L153, 22/05/2014, págs. 62-106

#### ● 2011/65/UE (RoHS)

Directiva del Parlamento Europeo y del Consejo, de 8 de junio de 2011, sobre restricciones a la utilización de determinadas sustancias peligrosas en aparatos eléctricos y electrónicos; boletín oficial de la UE L174, 01/07/2011, págs. 88-110

La declaración de conformidad UE se encuentra a disposición de todas las autoridades competentes en:

Siemens Aktiengesellschaft Process Industries and Drives Process Automation DE-76181 Karlsruhe Alemania

Encontrará la declaración de conformidad correspondiente a este producto en la siguiente dirección de Internet:

Enlace: [\(https://support.industry.siemens.com/cs/ww/es/ps/21767/cert\)](https://support.industry.siemens.com/cs/ww/es/ps/21767/cert)

> "Declaración de conformidad CE/UE"

#### **IECE<sub>x</sub>**

El producto cumple los requisitos de protección contra explosión según IECEx.

#### **Nota**

#### Modo de protección del dispositivo

Los dispositivos están homologados para distintos modos de protección. Encontrará el modo de protección del dispositivo y el número de certificado ATEX en la placa de características.

#### Modos de protección admitidos

Son posibles los siguientes modos de protección:

 $\bullet$  nA

Clasificación IECEx: Ex nA IIC T4 Gc

N.º de certificado: DEK 14.0086 X

Los productos cumplen los requisitos de las normas:

- IEC 60079-0 (Atmósferas explosivas. Parte 0: Equipo. Requisitos generales)
- IEC 60079-15 (Atmósferas explosivas. Parte 15: Protección del equipo por modo de protección "n")
- ec

Clasificación IECEx: Ex ec nC IIC T4 Gc

N.º de certificado: DEK 18.0078 X

Los productos cumplen los requisitos de las normas:

- IEC 60079-0 (Atmósferas explosivas. Parte 0: Equipo. Requisitos generales)
- IEC 60079-7 (Atmósferas explosivas. Parte 7: Protección del equipo por seguridad aumentada "e")

Las versiones actuales de las normas pueden consultarse en el certificado IECEx, que encontrará en Internet en la dirección siguiente:

Enlace: [\(https://support.industry.siemens.com/cs/ww/es/ps/21767/cert\)](https://support.industry.siemens.com/cs/ww/es/ps/21767/cert)

Deben cumplirse las siguientes condiciones para el uso seguro del producto conforme al capítulo [Indicaciones para el uso en la zona Ex según ATEX / IECEx](#page-64-0) (Página [65\)](#page-64-0).

Tenga también en cuenta las indicaciones del documento "Use of subassemblies/modules in a Zone 2 Hazardous Area", que encontrará en Internet en la dirección siguiente:

Enlace: [\(https://support.industry.siemens.com/cs/ww/es/view/78381013\)](https://support.industry.siemens.com/cs/ww/es/view/78381013)

# ATEX

La RTU cumple los requisitos de la Directiva Comunitaria 2014/34/UE "Aparatos y sistemas de protección para uso en atmósferas potencialmente explosivas".

#### Nota

#### Modo de protección del dispositivo

Los dispositivos están homologados para distintos modos de protección. Encontrará el modo de protección del dispositivo y el número de certificado ATEX en la placa de características.

#### Modos de protección admitidos

Son posibles los siguientes modos de protección:

● nA

Clasificación ATEX: II 3G Ex nA IIC T4 Gc

N.º de certificado: KEMA 03ATEX1228 X

Los productos cumplen los requisitos de las normas:

- EN 60079-0 (Atmósferas explosivas. Parte 0: Equipo. Requisitos generales)
- EN 60079-15 (Atmósferas explosivas. Parte 15: Protección del equipo por modo de protección "n")
- ec

Clasificación ATEX: II 3 G Ex ec nC IIC T4 Gc

N.º de certificado: DEKRA 18ATEX0121 X

Los productos cumplen los requisitos de las normas:

- EN 60079-0 (Atmósferas explosivas. Parte 0: Equipo. Requisitos generales)
- EN 60079-7 (Atmósferas explosivas. Parte 7: Protección del equipo por seguridad aumentada "e")

Las redacciones actualizadas de las normas pueden consultarse en la declaración de conformidad UE, véase más arriba.

Además, deben cumplirse las siguientes condiciones para el uso seguro de la RTU conforme al capítulo [Indicaciones para el uso en la zona Ex según ATEX / IECEx](#page-64-0) (Página [65\)](#page-64-0).

Tenga también en cuenta las indicaciones del documento "Use of subassemblies/modules in a Zone 2 Hazardous Area", que encontrará en Internet en la dirección siguiente:

Enlace: [\(https://support.industry.siemens.com/cs/ww/es/view/78381013\)](https://support.industry.siemens.com/cs/ww/es/view/78381013)

#### Directiva de equipos radioeléctricos

La RTU cumple los requisitos de la Directiva Comunitaria 2014/53/UE (equipos radioeléctricos) conforme a los requisitos de los arts. 3 (1) a, 3 (1) b y 3 (2).

#### Art. 3 (1) a - Salud y seguridad

Normas armonizadas:

● EN 60950-1+A1+A2+A11+A12

Equipos de tecnología de la información - Seguridad - Parte 1: Requisitos generales

● EN 62311

Evaluación de los equipos eléctricos y electrónicos respecto de las restricciones relativas a la exposición de las personas a los campos electromagnéticos (0 Hz ... 300 GHz)

#### Art. 3 (1) b - CEM

Normas armonizadas:

● ETSI EN 301 489-1 V1.9.2

Compatibilidad electromagnética y espectro de radiofrecuencia (ERM) - Norma de compatibilidad electromagnética para equipos y servicios de radiocomunicaciones - Parte 1: Requisitos técnicos comunes

● ETSI EN 301 489-7 V1.3.1

Compatibilidad electromagnética y espectro de radiofrecuencia (ERM) - Norma de compatibilidad electromagnética para equipos y servicios de radiocomunicaciones - Parte 7: Condiciones específicas para los equipos de radiocomunicaciones móvil y portátil y los equipos auxiliares de sistemas de telecomunicaciones radio celulares digitales (GSM y DCS)

● ETSI EN 301 489-24 V1.5.1

Compatibilidad electromagnética y espectro de radiofrecuencia (ERM) - Norma de compatibilidad electromagnética para equipos y servicios de radiocomunicaciones - Parte 24: Condiciones específicas para IMT-2000 CDMA emisión directa (UTRA) para equipos radio móviles y portátiles (UE) y equipos auxiliares

● EN 55032+AC

Compatibilidad electromagnética de equipos multimedia - Requisitos de emisión

● EN 55035

Compatibilidad electromagnética de equipos multimedia - Requisitos de inmunidad

● EN 61000-6-1

Compatibilidad electromagnética (CEM) - Parte 6-1: Normas genéricas - Inmunidad en entornos residenciales, comerciales y de industria ligera

● EN 61000-6-4+A1

Compatibilidad electromagnética (CEM) - Parte 6-4: Normas genéricas - Norma de emisión en entornos industriales

Solo para RTU3031C:

● EN 61000-6-2+AC

Compatibilidad electromagnética (CEM) - Parte 6-2: Normas genéricas - Inmunidad en entornos industriales

- ETSI EN 303 413 V1.1.1
- Estaciones y sistemas terrestres de satélite (SES): Receptores del Sistema Mundial de Navegación por Satélite (GNSS); Equipos de radio que funcionan en las bandas de frecuencias de 1164 MHz a 1300 MHz y de 1559 MHz a 1610 MHz

#### Art. 3 (2) - Medidas para el uso eficiente del espectro de frecuencias

Normas armonizadas:

● ETSI EN 301 511 V9.0.2

Sistema global de comunicación móvil (GSM). Norma armonizada para teléfonos móviles en la banda de GSM 900 y GSM 1800 que incluye los requisitos esenciales conforme al artículo 3.2 de la directiva R&TTE.

● ETSI EN 301 908-1 V6.2.1

Redes celulares IMT - norma armonizada que incluye los requisitos esenciales conforme al artículo 3.2 de la directiva R&TTE. Parte 1: Introducción y requisitos comunes

● ETSI EN 301 908-2 V6.2.1

Redes celulares IMT. Norma armonizada que incluye los requisitos esenciales conforme al artículo 3.2 de la directiva R&TTE. Parte 2: Equipo de usuario (UE) para CDMA con espectro ensanchado de secuencia directa (UTRA FDD).

Las redacciones actualizadas de las normas pueden consultarse en la declaración de conformidad UE, véase más arriba.

#### Ganancia máxima de la antena

Los usuarios e instaladores deben tener acceso a las indicaciones de instalación que deben observarse para antenas y a las condiciones para el funcionamiento de la instalación emisora con el fin de cumplir con la exposición HF admisible.

Tenga en cuenta al respecto los datos técnicos de la antena, consulte el anexo [Antenas y](#page-374-0)  [accesorios](#page-374-0) (Página [375\)](#page-374-0).

#### RoHS (restricciones a la utilización de determinadas sustancias peligrosas)

La RTU cumple los requisitos de la Directiva Comunitaria 2011/65/UE sobre restricciones a la utilización de determinadas sustancias peligrosas en aparatos eléctricos y electrónicos.

Norma aplicada:

● EN 50581:2012

#### cULus

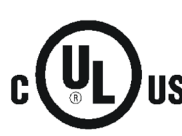

Underwriters Laboratories Inc. cumple

- Underwriters Laboratories, Inc.: UL 61010-1 (Safety Requirements for Electrical Equipment for Measurement, Control, and Laboratory Use - Part 1: General Requirements)
- IEC/UL 61010-2-201 (Safety requirements for electrical equipment for measurement, control and laboratory use. Particular requirements for control equipment)
- Canadian Standards Association: CSA C22.2 No. 61010-1-12 / CSA-IEC 61010-2-201

#### cULus HAZ.LOC.

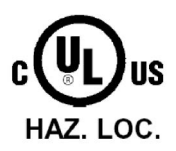

Underwriters Laboratories Inc. cumple

- ISA 12.12.01 (Nonincendive Electrical Equipment for Use in Class I and II, Division 2 and Class III, Divisions 1 and 2 Hazardous (Classified) Locations)
- CSA C22.2 No. 213 (Hazardous Location)

APPROVED for Use in:

- Cl. 1, Div. 2, GP. A, B, C, D T4; Ta = -40  $^{\circ}$ C...+70  $^{\circ}$ C
- Cl. 1, Zone 2, GP. IIC T4; Ta = -40  $^{\circ}$ C...+70  $^{\circ}$ C

#### FM

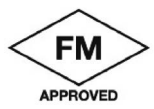

Factory Mutual Research (FM) Clase de norma de certificación n.º 3600 y 3611 Homologado para uso en:

- Class I, Division 2, Group A, B, C, D, Temperature Class T4, Ta = 70 °C
- Class I, Zone 2, Group IIC, Temperature Class T4, Ta = 70 °C

RCM

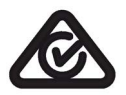

La RTU cumple las exigencias de la norma AS/NZS 2064 (Clase A).

#### Homologaciones radioeléctricas nacionales

Para el uso del aparato en determinados países deben preverse homologaciones radioeléctricas, el marcado acordado debe encontrarse en la placa de características y deben observarse indicaciones especiales para el país en cuestión. A continuación se relacionan algunas homologaciones nacionales y notas a las mismas.

#### Australia / Nueva Zelanda

Australian Communications and Media Authority, for compliance levels 1, 2 and 3 in Australia and levels of conformity 1, 2 and 3 in New Zealand. As required by notices under:

- section 182 of the Australian Radiocommunications Act 1992;
- section 407 of the Australian Telecommunications Act 1997; and
- section 134 of the New Zealand *Radiocommunications Act 1989*

#### Canadá

#### CONTAINS IC: 5131A-HE910

IC statement:

This device complies with part 15 of the FCC Rules and Industry Canada license-exempt RSS standard(s). Operation is subject to the following two conditions:

(1) This device may not cause harmful interference, and

(2) this device must accept any interference received,

including interference that may cause undesired operation.

Le présent appareil est conforme aux CNR d'Industrie Canada applicables aux appareils radio exempts de licence. L'exploitation est autorisée aux deux conditions suivantes : (1) l'appareil ne doit pas produire de brouillage, et

(2) l'utilisateur de l'appareil doit accepter tout brouillage radioélectrique subi, même si le brouillage est susceptible d'en compromettre le fonctionnement.

#### México

La operación de este equipo está sujeta a las siguientes dos condiciones:

(1) es posible que este equipo o dispositivo no cause interferencia perjudicial y

(2) este equipo o dispositivo debe aceptar cualquier interferencia, incluyendo la que pueda causar su operación no deseada.

#### EE.UU.

#### CONTAINS FCC-ID: RI7HE910

FCC statement:

"This device complies with part 15 of the FCC Rules. Operation is subject to the following two conditions:

(1) This device may not cause harmful interference, and

(2) this device must accept any interference received, including interference that may cause undesired operation.

Changes or modifications not expressly approved by the party responsible for compliance could void the user's authority to operate the equipment."

Additional statement for Digital Devices / Computer Peripheral Devices FCC §15.105 statement:

"This equipment has been tested and found to comply with the limits for a Class B digital device, pursuant to part 15 of the FCC Rules. These limits are designed to provide reasonable protection against harmful interference in a residential installation. This

equipment generates, uses and can radiate radio frequency energy and, if not installed and used in accordance with the instructions, may cause harmful interference to radio communications. However, there is no guarantee that interference will not occur in a particular installation. If this equipment does cause harmful interference to radio or television reception, which can be determined by turning the equipment off and on, the user is encouraged to try to correct the interference by one or more of the following measures:

- Reorient or relocate the receiving antenna.
- Increase the separation between the equipment and receiver.

- Connect the equipment into an outlet on a circuit different from that to which the receiver is connected.

- Consult the dealer or an experienced radio/TV technician for help."

#### Homologaciones nacionales de telefonía móvil para dispositivos SIMATIC NET

Encontrará una relación de las homologaciones nacionales de telefonía móvil para dispositivos SIMATIC NET aquí: Enlace: [\(www.siemens.com/mobilenetwork-approvals\)](http://www.siemens.com/mobilenetwork-approvals)

Puede consultar información complementaria sobre las homologaciones nacionales de telefonía móvil para dispositivos SIMATIC NET en Siemens Industry Online Support: Enlace: [\(http://www.siemens.de/automation/support-request\)](http://www.siemens.de/automation/support-request)

#### Homologaciones actuales

Los productos SIMATIC NET se entregan periódicamente a autoridades y oficinas de homologación para proceder a su homologación para los mercados y las aplicaciones que correspondan.

Póngase en contacto con su representante de Siemens si necesita una lista de las homologaciones actuales para los diferentes aparatos o infórmese en las páginas de Internet de Siemens Industry Online Support:

Enlace: [\(https://support.industry.siemens.com/cs/ww/es/ps/21767/cert\)](https://support.industry.siemens.com/cs/ww/es/ps/21767/cert)
# Planos acotados **B**

#### Nota

Todas las medidas se indican en los planos acotados en milímetros.

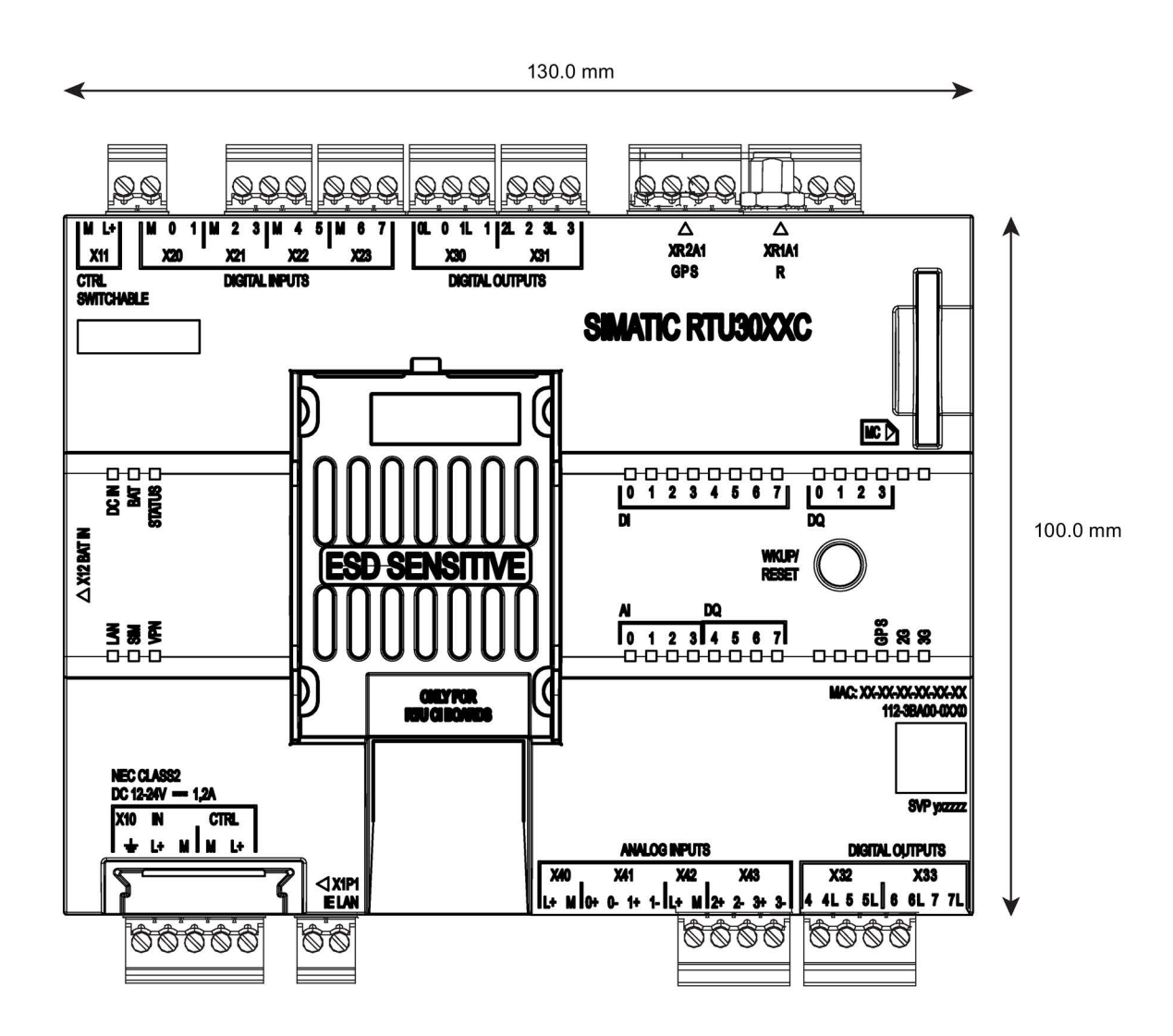

Figura B-1 Vista frontal

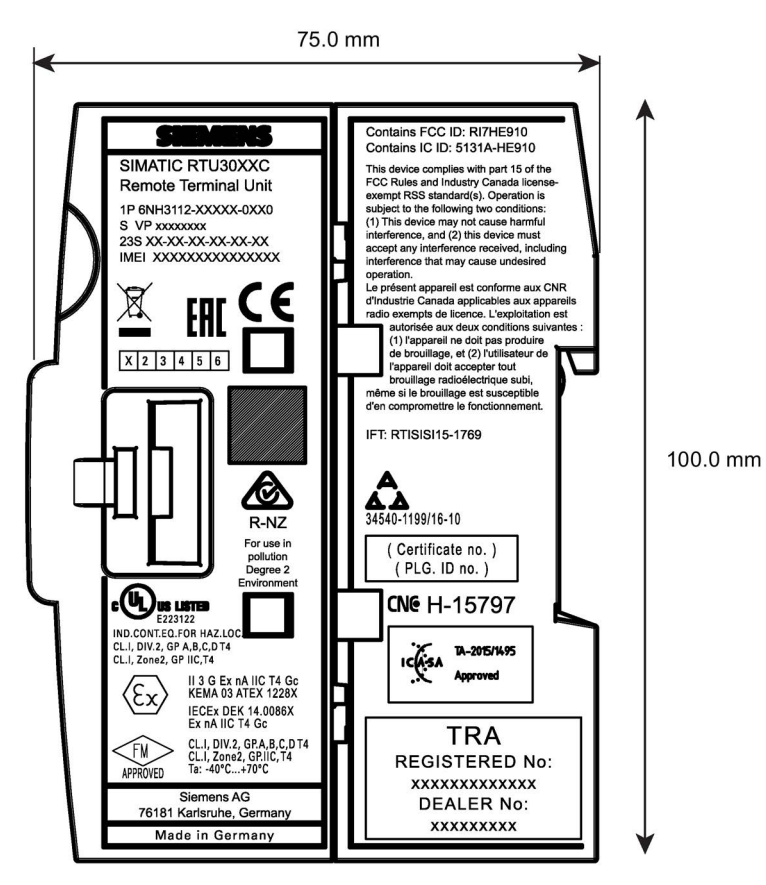

Figura B-2 Vista lateral

# C.1 Módulo de batería

# C.1.1 Módulo de batería y módulo de ampliación de batería

## Módulos de batería y módulos de ampliación de batería

Para suministrar tensión a la RTU están disponibles los siguientes accesorios opcionales, que no están incluidos en el suministro de la RTU.

● Módulo de batería

Es posible conectar a la RTU uno o dos módulos de batería. Los módulos de batería pueden utilizarse alternativa o adicionalmente a una alimentación de tensión externa.

Cada módulo de batería cuenta con dos baterías.

● Módulo de ampliación de batería

Para aumentar la capacidad, cada módulo de batería puede ampliarse con uno o dos módulos de ampliación de batería.

Cada módulo de ampliación batería cuenta con dos baterías.

El módulo de batería, el módulo de ampliación de batería y las baterías pueden utilizarse por igual en todos los modelos de RTU de la familia de productos RTU3000.

Accesorios

C.1 Módulo de batería

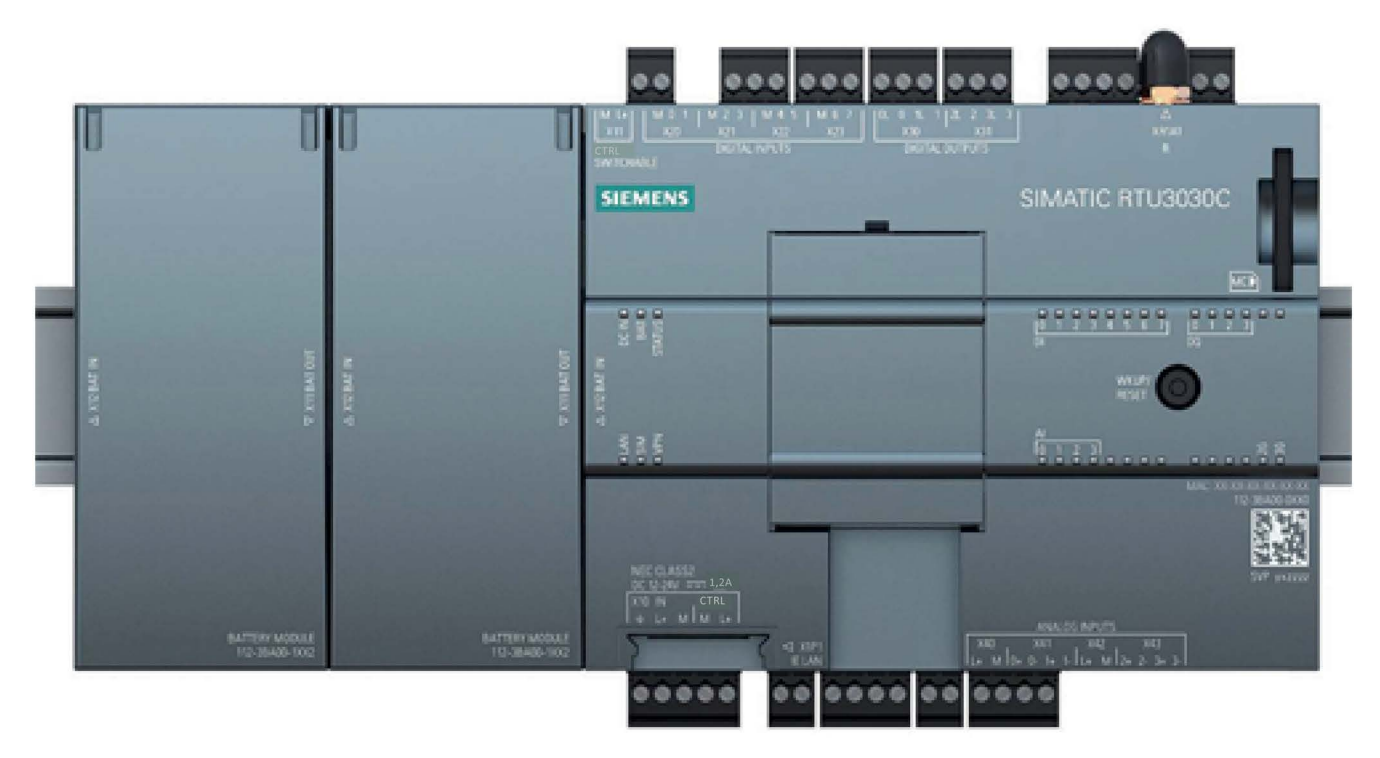

Figura C-1 RTU3030C con dos módulos de batería

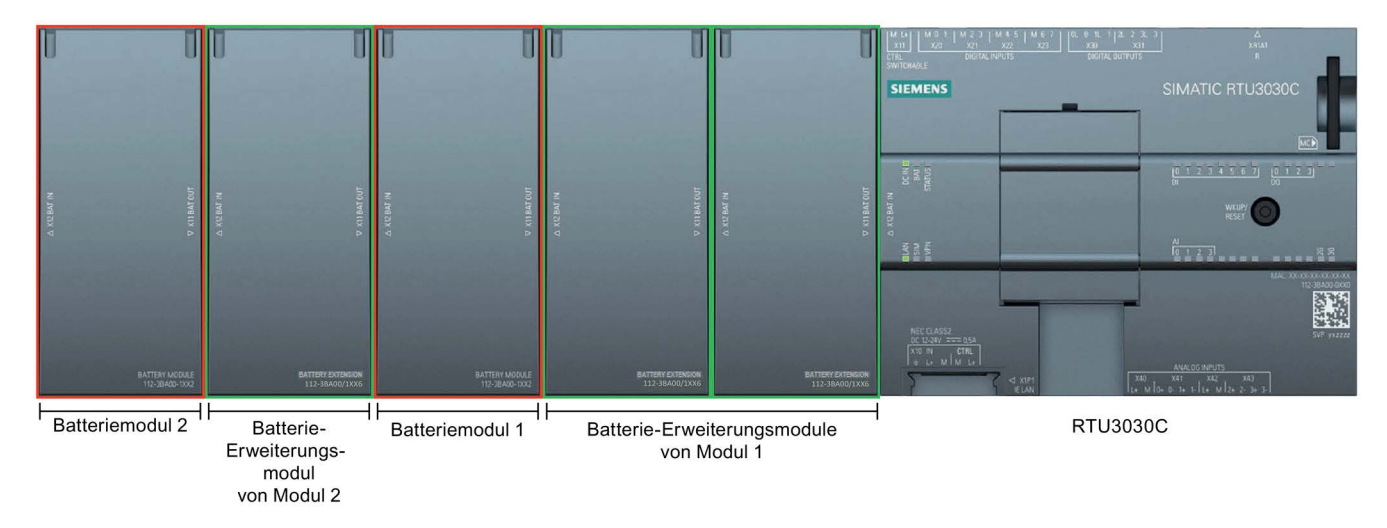

Figura C-2 RTU3030C con dos módulos de batería (recuadros rojos) y un total de tres módulos de ampliación (recuadros verdes)

En la segunda figura el módulo de batería 1 se ha ampliado con dos módulos de ampliación. El módulo de batería 2 está ampliado con un solo módulo de ampliación

Un módulo de batería completo y equipado consta de los componentes siguientes:

- Módulo de batería, incluidos el soporte y el conector de unión, véase más abajo
- Dos módulos de ampliación de batería, incluidos el soporte y el conector de unión, véase más abajo
- Seis baterías (2 para el módulo de batería + 2 x 2 para los módulos de ampliación) Sobre las baterías, consulte el anexo [Batería](#page-367-0) (Página [368\)](#page-367-0)

#### Conmutación de los módulos

Si se utilizan dos módulos de batería, primero alimenta la RTU el módulo 1 (en las figuras, el módulo de la derecha).

Cuando el módulo 1 alcanza un valor de tensión crítico la RTU conmuta automáticamente al módulo de batería 2 (el situado a la izquierda en las figuras).

Una vez reemplazadas las baterías del módulo 1, la RTU puede volver a conmutar al módulo 1 cuando el módulo 2 alcanza un valor de tensión crítico. De este modo se garantiza que las baterías de un módulo se vacíen siempre por completo antes de que se conmute al otro módulo.

#### **Nota**

#### Reducción de la potencia entregada con intensidad elevada y temperaturas bajas

Cuando se da una intensidad elevada combinada con temperaturas muy bajas se reduce la potencia entregada en las salidas de 12/24 V, puesto que la tensión de las baterías desciende considerablemente con temperaturas muy bajas. En estas condiciones se recomienda completar cada módulo de batería al menos con un módulo de ampliación de batería.

Así se aumenta la capacidad de las baterías y se evita que se deterioren debido a picos de corriente intensa, especialmente a bajas temperaturas.

## Accesorios

C.1 Módulo de batería

# Datos de pedido, dibujos, datos técnicos

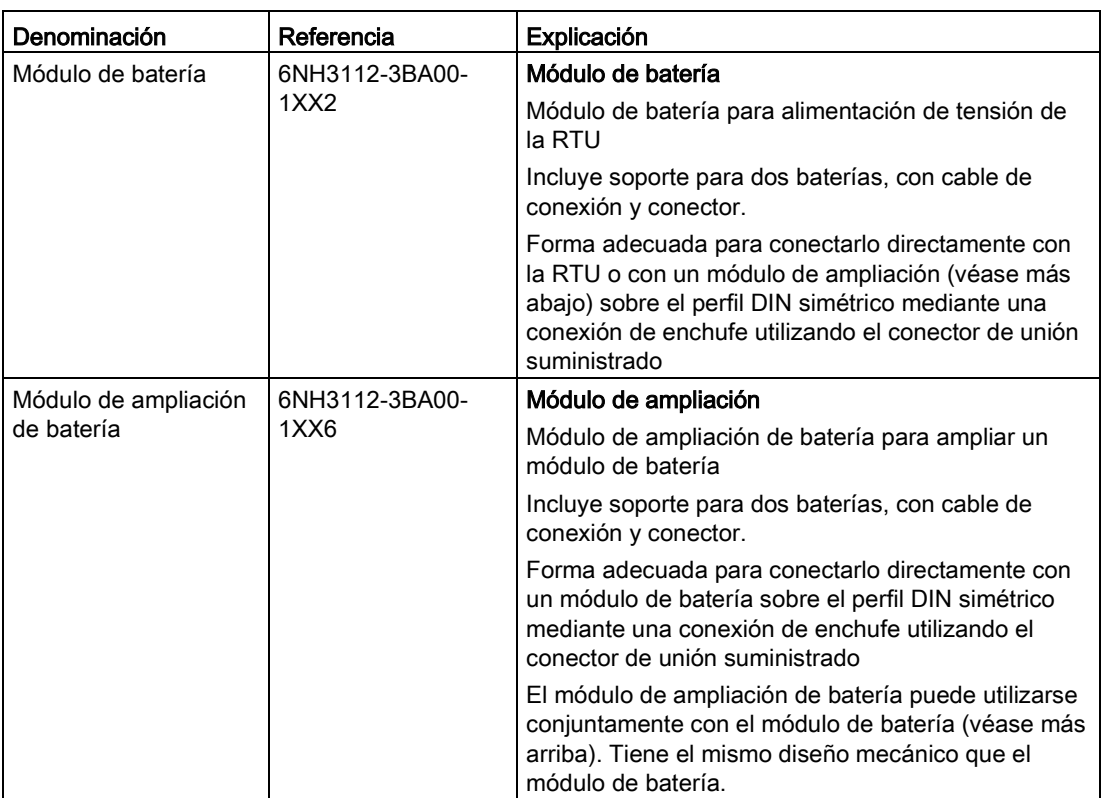

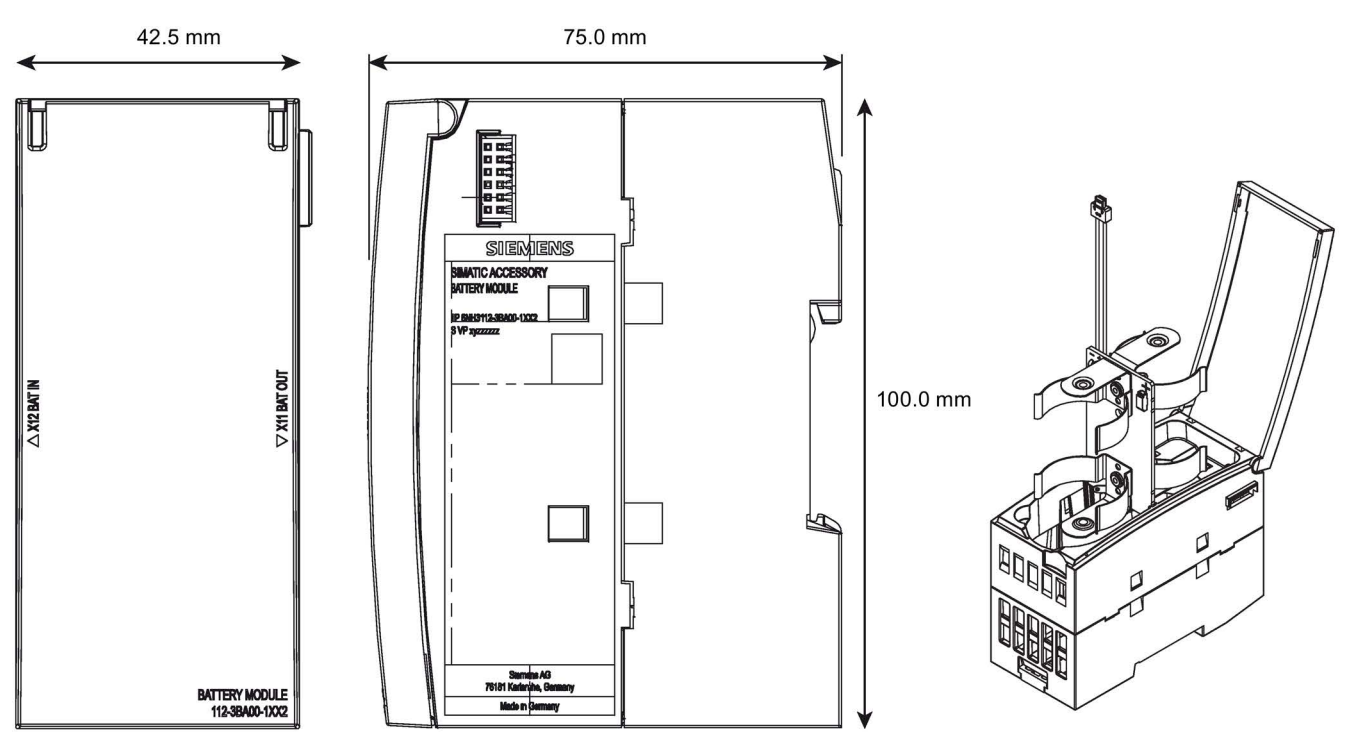

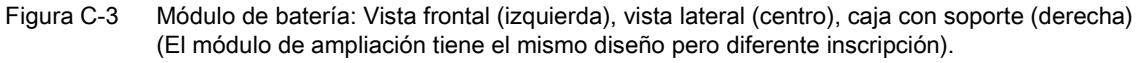

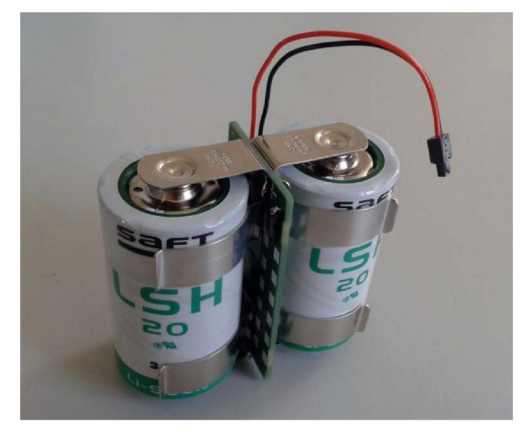

Figura C-4 Soporte con baterías insertadas

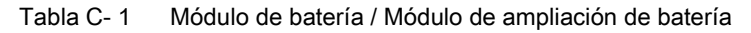

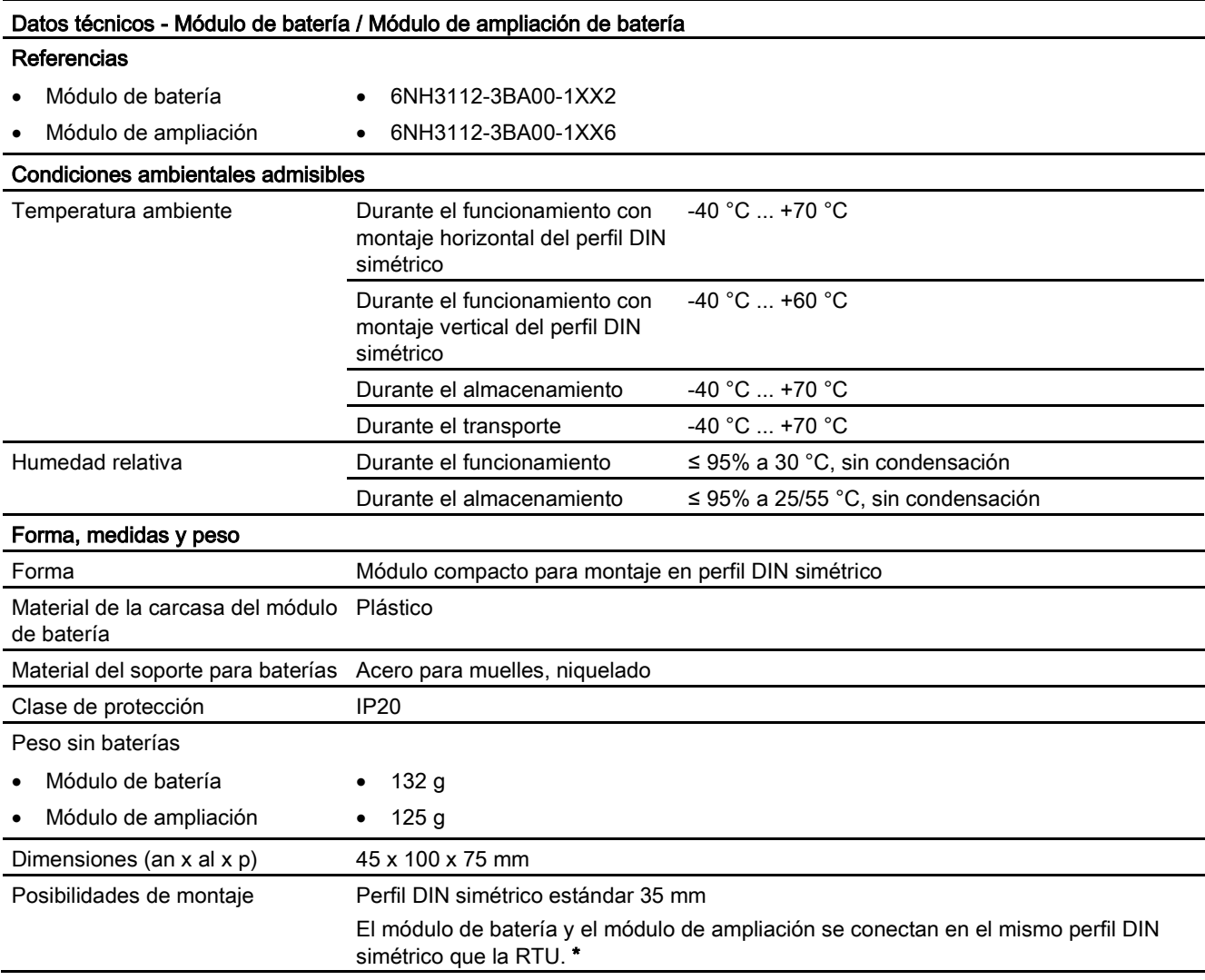

\* Sobre la posición de montaje, véase la figura más arriba.

C.1 Módulo de batería

# <span id="page-367-0"></span>C.1.2 Batería

## Requisitos

Para el uso en el módulo de batería o en el módulo de ampliación de batería de la RTU se requieren baterías de metal de litio resistentes a altas intensidades (celdas primarias, no recargables).

Las baterías deben cumplir los siguientes requisitos:

- Datos eléctricos
	- $-$  Tensión nominal ( $V_{nom}$ ): 3,6 V
	- Corriente permanente mín.:1800 mA
	- Corriente de impulso mín.:4000 mA
	- Importante:

Protección contra cortocircuito (protección de sobretemperatura): fusible o resistencia de temperatura

- Datos geométricos
	- Tamaño conforme a ANSI: D (mono)
	- Diámetro máximo: 33,4 mm
	- Altura máxima: 61,5 mm

# Tipos de batería homologados

Saft, LSH 20

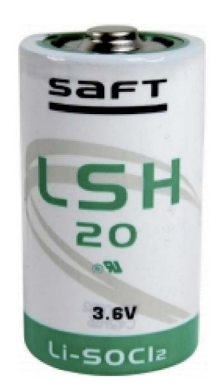

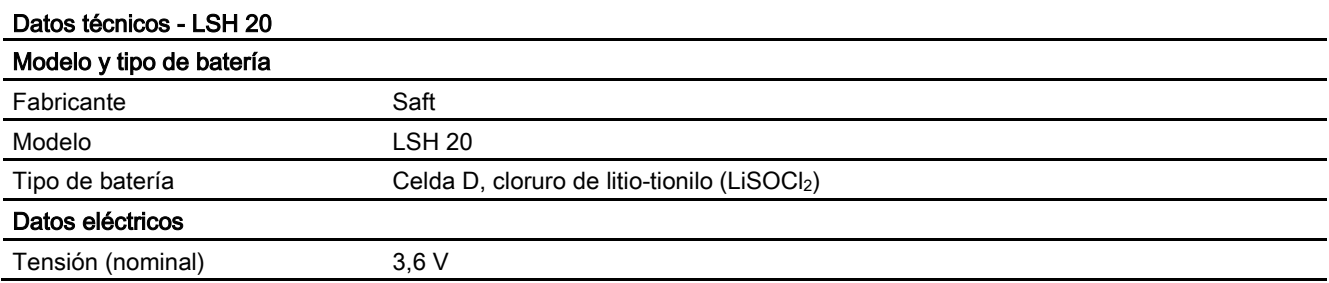

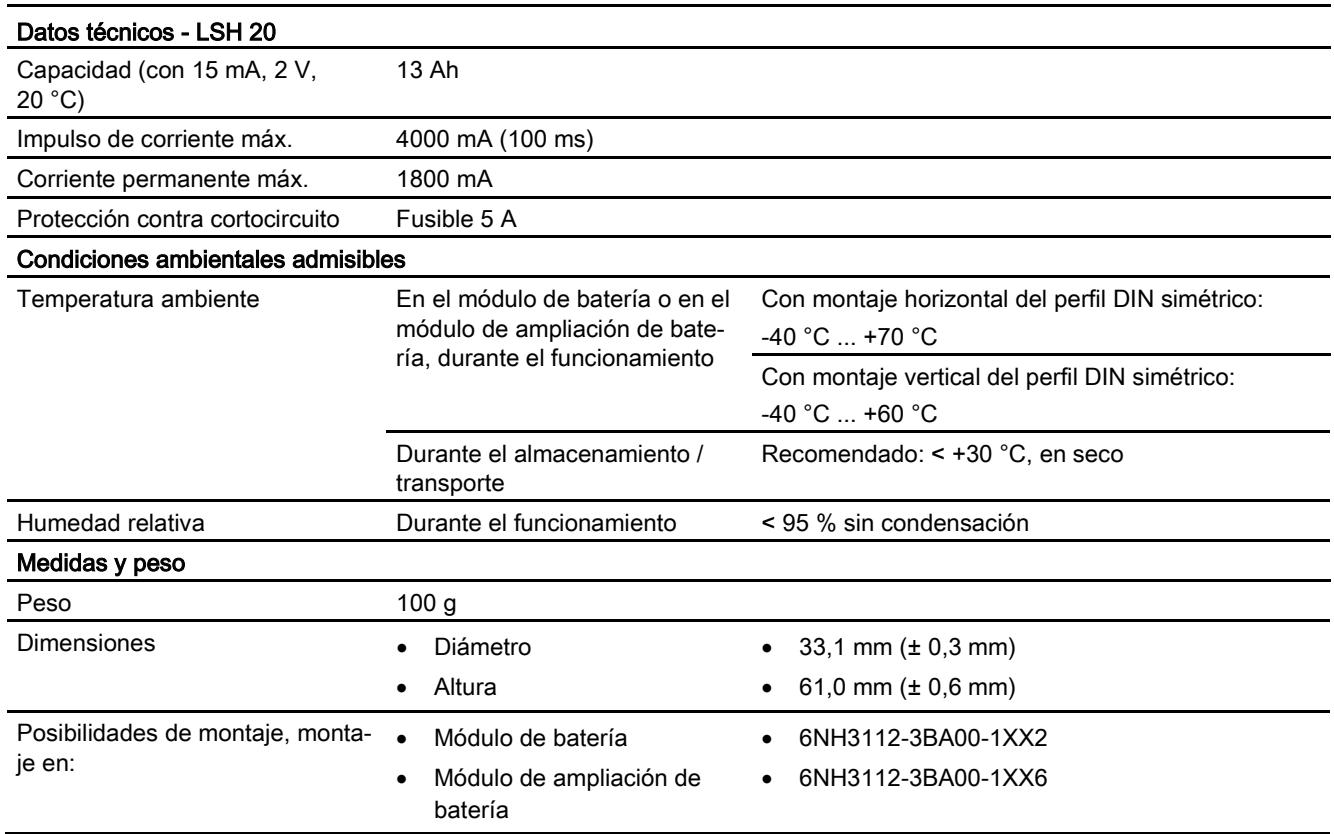

# EVE, ER 34615M

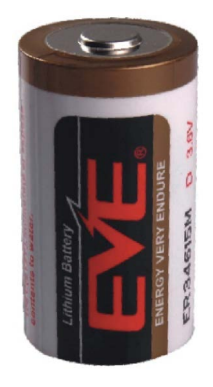

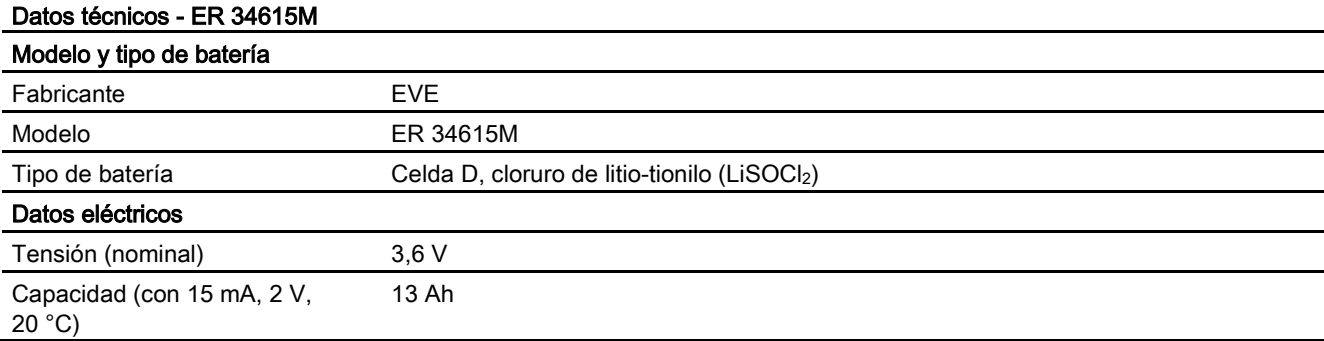

C.2 Extension Board

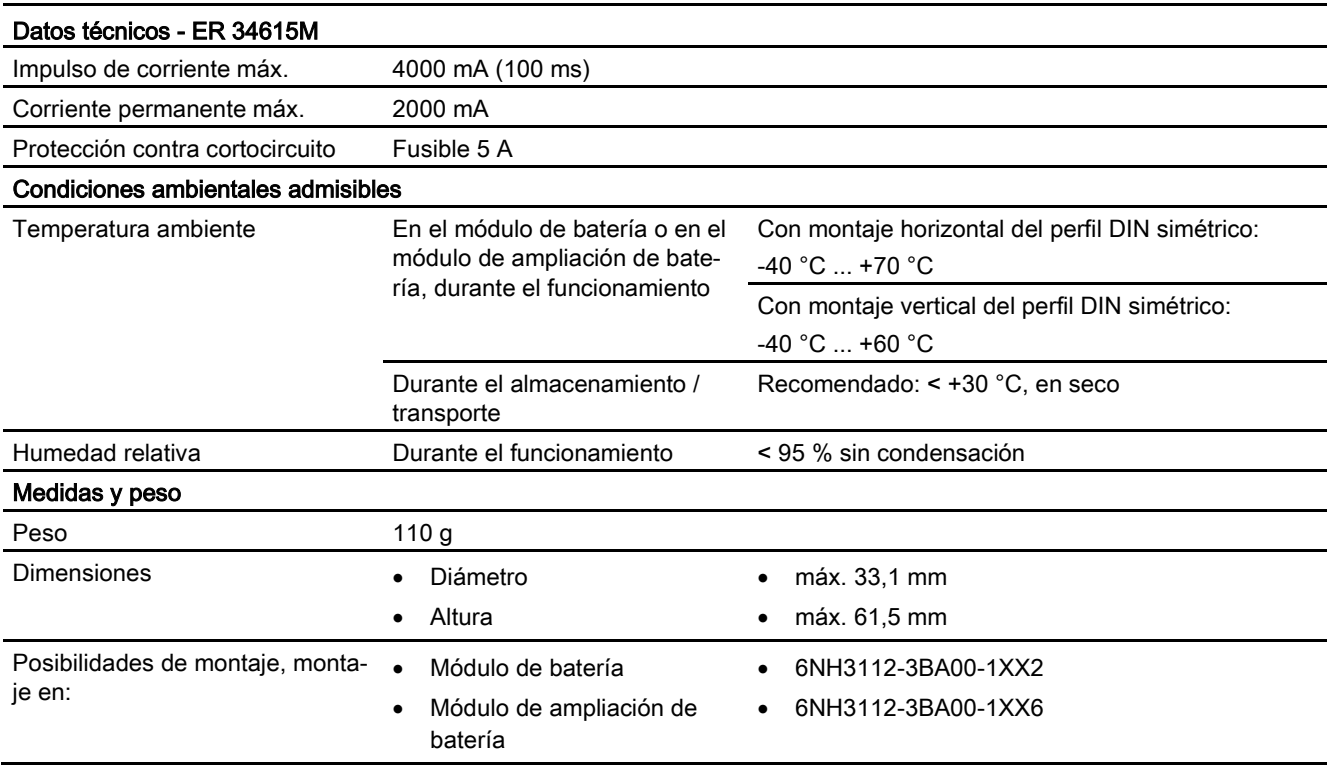

# C.2 Extension Board

# C.2.1 EXTENSION BOARD HART / RS485

# Tarjeta de ampliación

Para la RTU se dispone de la siguiente tarjeta de ampliación opcional. No está incluida en el volumen de suministro de la RTU.

#### ● EXTENSION BOARD HART / RS485

A la tarjeta de ampliación se le pueden conectar sensores Modbus RTU a través de RS-485 o sensores HART a través de HART.

La tarjeta de ampliación puede utilizarse para todos los modelos de RTU de la familia de productos RTU3000.

La tarjeta de ampliación proporciona una interfaz a la que pueden conectarse como esclavos a través de Modbus RTU o HART 8 dispositivos como máximo. En total es posible leer y administrar un máximo de 16 variables. La RTU actúa como maestro Modbus o maestro HART.

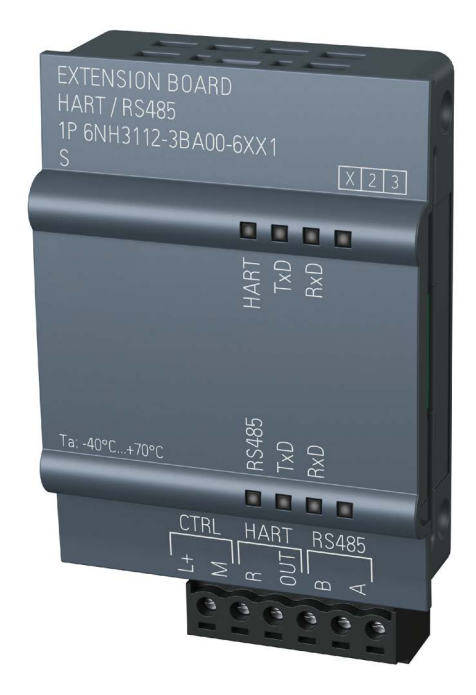

Figura C-5 RTU con tarjeta de ampliación

# Datos de pedido, datos técnicos

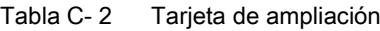

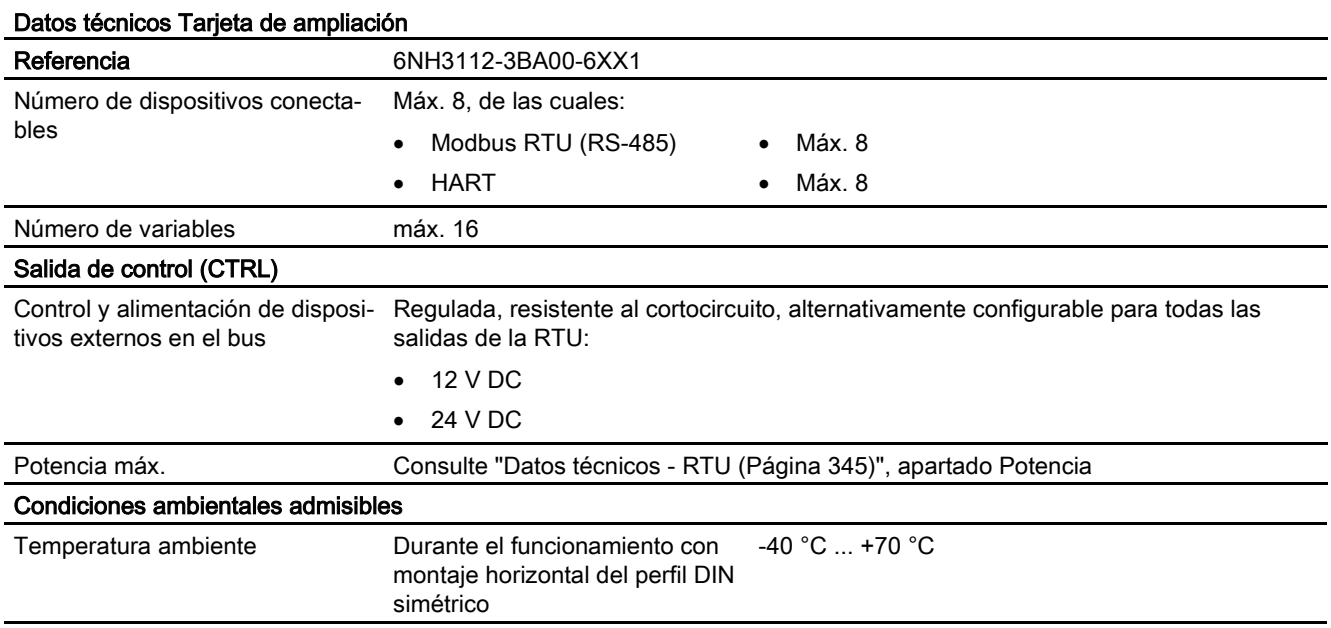

C.2 Extension Board

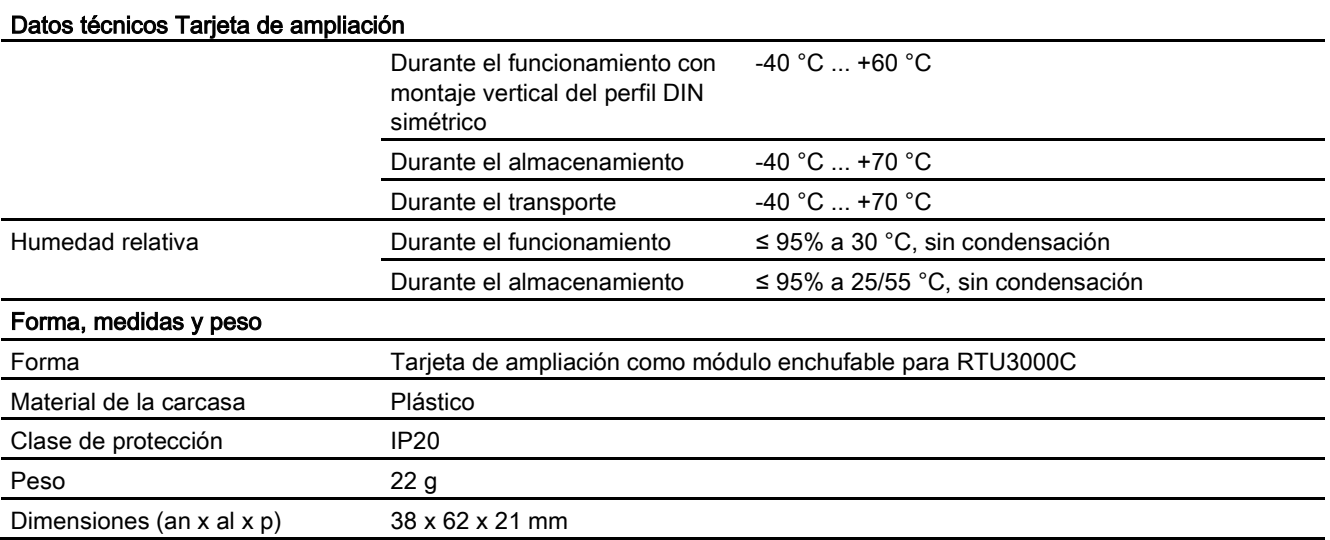

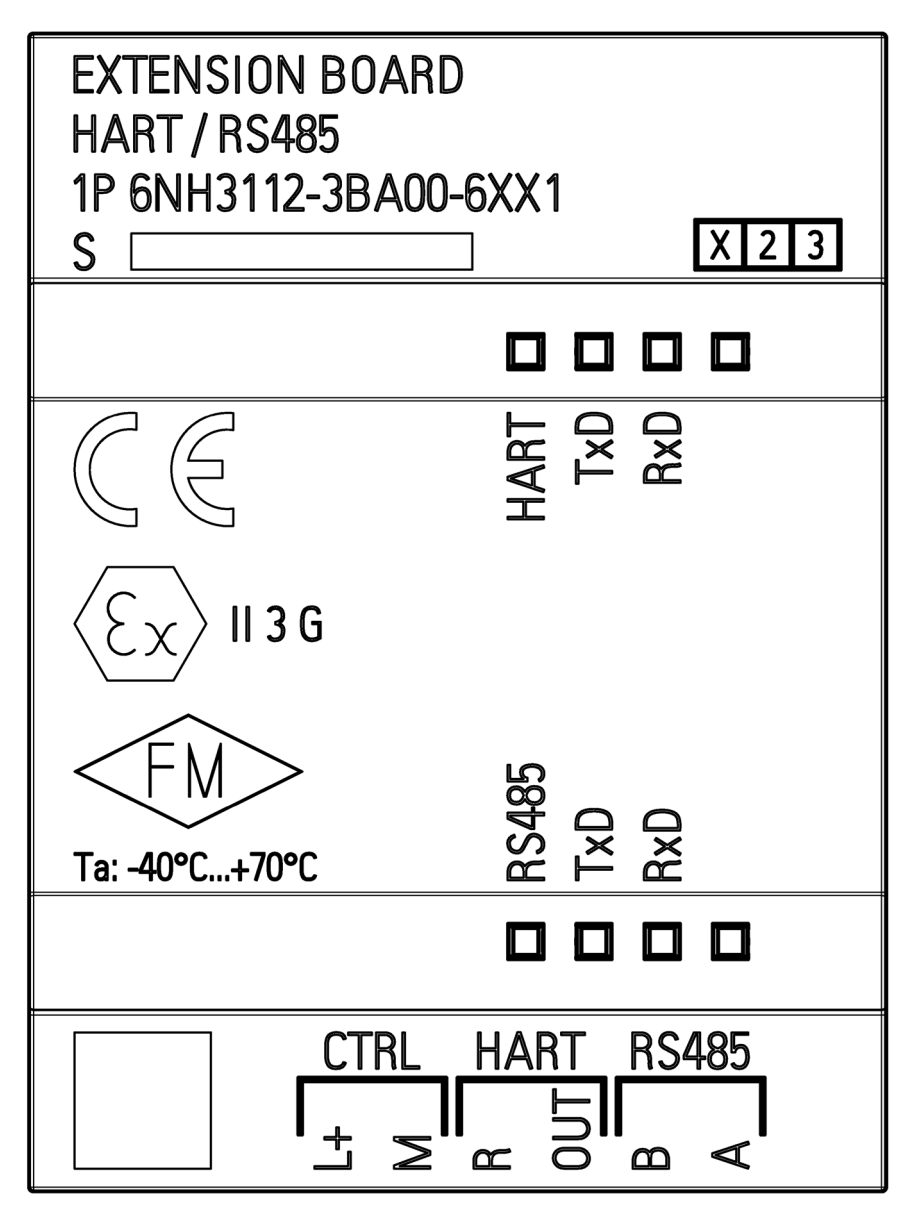

Tarjeta de ampliación: Vista frontal

# C.3 Tarjetas SD y SMC

# C.3.1 Tarjetas SD compatibles

# Tarjetas SD compatibles

Para el modo de operación "Registro" se necesita una tarjeta SD.

El slot para tarjetas y la RTU son compatibles con los formatos de tarjeta siguientes:

## ● Tarjeta SD estándar

Formato 32 x 24 mm

Especificaciones:

- SD 1.0, 1 GB, FAT32
- SD 1.1, 2 GB, FAT32
- SDHC, hasta 32 GB, FAT32
- SIMATIC S7 Memory Card (SMC)

Encontrará información sobre los tipos de SMC disponibles en el capítulo [SIMATIC S7](#page-373-0)  [Memory Card \(SMC\)](#page-373-0) (Página [374\)](#page-373-0).

Encontrará más información sobre el uso de tarjetas SD en el capítulo [Volumen de](#page-39-0)  [suministro, accesorios, requisitos](#page-39-0) (Página [40\)](#page-39-0).

#### **Nota**

#### Rango de temperatura de la tarjeta SD

Al utilizar una tarjeta SD asegúrese de que es adecuada para el rango de temperatura en el que se utiliza la RTU.

#### Calidad de la tarjeta SD

Asegúrese de utilizar tarjetas de calidad puesto que, por la frecuencia de conexión y desconexión, la interfaz de la tarjeta SD está sometida a esfuerzos más intensos que en otras aplicaciones.

# <span id="page-373-0"></span>C.3.2 SIMATIC S7 Memory Card (SMC)

# SIMATIC S7 - Memory Card (SMC)

La SMC está disponible con diferentes memorias. La capacidad de memoria recomendada es de entre 24 MB y 32 GB. Se soportan SMC hasta una capacidad de memoria de 32 GB.

Referencias: 6ES7954-8Lx02-0AA0 x es el comodín de: F / L / P / T

Las tarjetas se encuentran en las páginas de Siemens Industry Mall con el concepto de búsqueda "6ES7954".

# C.4 Antenas y accesorios

# C.4.1 Antena ANT896-4ME

Para el uso en redes de telefonía móvil se ofrecen las siguientes antenas para montaje en interiores o exteriores. La antena se tiene que pedir aparte.

# Antena ANT896-4ME

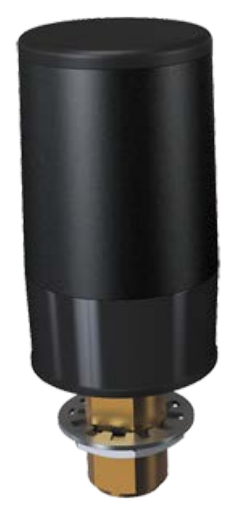

Figura C-6 Antena ANT896-4ME

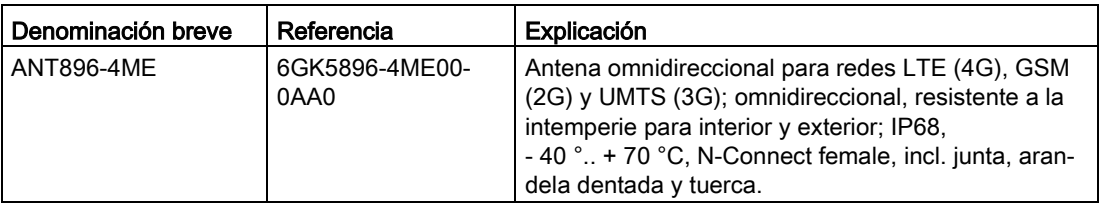

El cable de conexión se tiene que pedir aparte, consulte los accesorios de antenas.

Si desea información más detallada, consulte la documentación del aparato. La encontrará en Internet, en las páginas de Siemens Industry Online Support, en la dirección siguiente:

Enlace: [\(https://support.industry.siemens.com/cs/ww/es/view/100699507\)](https://support.industry.siemens.com/cs/ww/es/view/100699507)

# C.4.2 Antena ANT794-4MR

Para el uso en redes de telefonía móvil se ofrecen las siguientes antenas para montaje en interiores o exteriores. La antena se tiene que pedir aparte.

# Antena ANT794-4MR

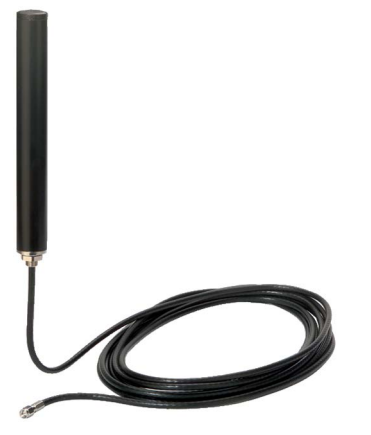

Figura C-7 Antena ANT794-4MR

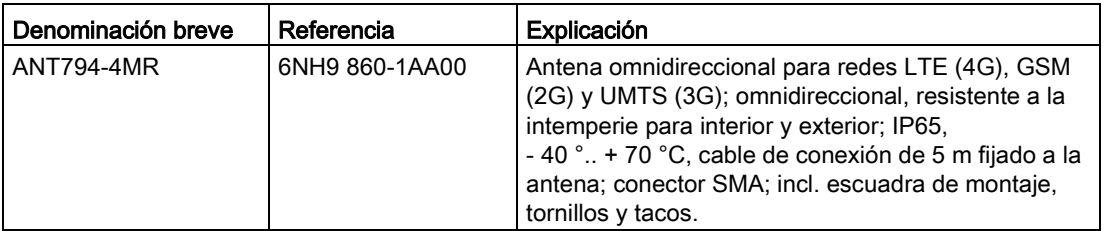

Si desea información más detallada, consulte la documentación del aparato. La encontrará en Internet, en las páginas de Siemens Industry Online Support, en la dirección siguiente:

Enlace: [\(https://support.industry.siemens.com/cs/ww/es/view/23119005\)](https://support.industry.siemens.com/cs/ww/es/view/23119005)

# C.4.3 Antena ANT895-6ML (RTU3031C)

Para la recepción de información de posición y tiempo GPS se ofrece la siguiente antena para montaje en interiores o exteriores. La antena debe pedirse aparte.

# Antena ANT895-6ML

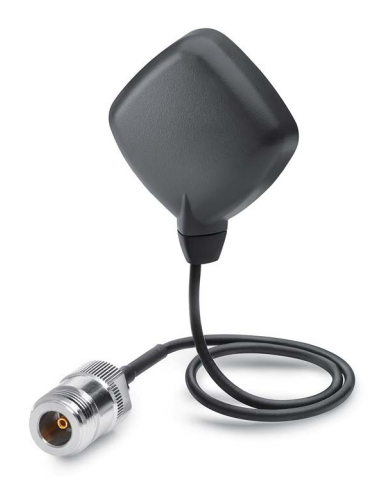

Figura C-8 Antena GPS, ANT895-6ML, antena plana

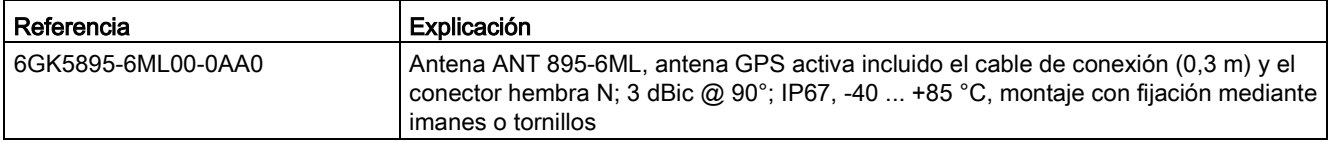

#### Cable de conexión flexible para antena

Adicionalmente, para conectar la antena con la RTU puede emplearse uno de los cables de conexión flexibles indicados en el capítulo [Accesorios de antena, pasacables](#page-377-0) (Página [378\)](#page-377-0).

# <span id="page-377-0"></span>C.4.4 Accesorios de antena, pasacables

## Uso de las antenas y los accesorios

La RTU tiene un conector hembra SMA para la conexión de antena.

Dependiendo del uso de la RTU sin o con caja de protección será necesario utilizar diferentes componentes.

#### ● RTU sin caja de protección

Utilice los siguientes componentes:

– Antena ANT794-4MR con conector SMA

#### ● RTU con caja de protección, antena separada de la caja

Utilice los siguientes componentes:

- Antena ANT896-4ME (N-Connect female)
- Cable de conexión flexible (N-Connect male / SMA male)

Conexión entre el conector hembra SMA de la RTU y caja de protección

- Para montaje en el taladro 13,7 x 16,2 mm de la caja protectora, alternativa:
	- Aislador pasante de armario (N-Connect female / N-Connect female) o
	- Módulo de protección contra sobretensiones LP798-1N (N-Connect female / N-Connect female)
- Cable de conexión flexible (N-Connect male / N-Connect male)

Conexión entre aislador pasante de armario o módulo de protección contra sobretensiones y antena

## Accesorios de antena

#### ● Aislador pasante de armario

Para pasar el cable de antena desde el exterior por la pared de la caja protectora se necesita el siguiente aislador pasante de armario:

Aislador pasante de armario para espesor de pared máx. 4,5 mm, IP68

N-Connect female/ N-Connect female

Fabricante: Siemens AG

Referencia6GK5 798-2PP00-2AA6

Enlace: [\(https://support.industry.siemens.com/cs/ww/es/pv/6GK5798-2PP00-2AA6/td\)](https://support.industry.siemens.com/cs/ww/es/pv/6GK5798-2PP00-2AA6/td)

#### ● Cable de conexión flexible para antena

Cable de conexión flexible, preconectorizado Longitud 0,3 m, para conectar la RTU al módulo de protección contra sobretensiones o al aislador pasante de armario

N-Connect male / SMA male

Fabricante: Siemens AG

Referencia 6XV 1875-5LE30

Enlace: [\(https://support.industry.siemens.com/cs/ww/es/pv/6XV1875-5LE30/td\)](https://support.industry.siemens.com/cs/ww/es/pv/6XV1875-5LE30/td)

Otras longitudes posibles:

– Longitud 1 m: 6XV 1875-5LH10

Enlace: [\(https://support.industry.siemens.com/cs/ww/es/pv/6XV1875-5LH10/td\)](https://support.industry.siemens.com/cs/ww/es/pv/6XV1875-5LH10/td)

- Longitud 2 m: 6XV 1875-5LH20 Enlace: [\(https://support.industry.siemens.com/cs/ww/es/pv/6XV1875-5LH20/td\)](https://support.industry.siemens.com/cs/ww/es/pv/6XV1875-5LH20/td)
- Longitud 5 m: 6XV 1875-5LH50

Enlace: [\(https://support.industry.siemens.com/cs/ww/es/pv/6XV1875-5LH50/td\)](https://support.industry.siemens.com/cs/ww/es/pv/6XV1875-5LH50/td)

Módulo de protección contra sobretensiones

Consulte el capítulo [Módulo de protección contra sobretensiones para cable de antena](#page-385-0) (Página [386\)](#page-385-0).

Pieza de acoplamiento de HF

Opcional para la conexión de dos componentes con conexión N-Connect female

N-Connect male / N-Connect male

Fabricante: Siemens AG

Referencia 6GK5 798-0CP00-1AA0

Enlace: [\(https://support.industry.siemens.com/cs/ww/es/pv/6GK5798-0CP00-1AA0/td\)](https://support.industry.siemens.com/cs/ww/es/pv/6GK5798-0CP00-1AA0/td)

# C.5 Router SCALANCE M

## Router para la comunicación basada en IP

Para conectar un módulo de comunicación a redes de infraestructuras basadas en IP existe el siguiente router:

● SCALANCE M812

Router ADSL para la comunicación IP por cable vía Internet, VPN, cortafuegos, NAT, 1 interfaz Ethernet RJ45,1 entrada digital, 1 salida digital, ADSL2T o ADSL2+

- ADSL2T (Conexión telefónica analógica Annex A) Referencia: 6GK5812-1AA00-2AA2
- ADSL2+ (Conexión RDSI Annex B) Referencia: 6GK5812-1BA00-2AA2
- SCALANCE M816

Router ADSL para la comunicación IP por cable vía Internet, VPN, cortafuegos, NAT, 1 interfaz Ethernet RJ45 con switch de 4 puertos,1 entrada digital, 1 salida digital, ADSL2T o ADSL2+

- ADSL2T (Conexión telefónica analógica Annex A) Referencia: 6GK5816-1AA00-2AA2
- ADSL2+ (Conexión RDSI Annex B) Referencia: 6GK5816-1BA00-2AA2
- SCALANCE M826-2

Router SHDSL para la comunicación IP por cables de 2 y 4 hilos, estándar ITU-T G.991.2 / SHDSL.biz, topología SHDSL: Punto a punto, Bonding, línea Bridge-Mode; modo de enrutamiento con VPN, cortafuegos, NAT, 1 interfaz Ethernet con switch de 4 puertos, 1 entrada digital, 1 salida digital Referencia: 6GK5826-2AB00-2AB2

● SCALANCE M874-2

Router 2.5G para la comunicación IP inalámbrica a través de telefonía móvil 2.5G, VPN, cortafuegos, NAT, 1 interfaz Ethernet RJ45 con switch de 2 puertos, conexión de antena SMA, 1 entrada digital, 1 salida digital Referencia: 6GK5874-2AA00-2AA2

● SCALANCE M874-3

Router 3G para la comunicación IP inalámbrica a través de telefonía móvil 3G HSPA+, VPN, cortafuegos, NAT, 1 interfaz Ethernet RJ45 con switch de 2 puertos, conexión de antena SMA, 1 entrada digital, 1 salida digital Referencia: 6GK5874-3AA00-2AA2

● SCALANCE M876-3

Router 3G para la comunicación IP inalámbrica a través de telefonía móvil 3G HSPA+/EV-DO, VPN, cortafuegos, NAT, 1 interfaz Ethernet RJ45 con switch de 4 puertos, conexión de antena SMA, Antenna Diversity, 1 entrada digital, 1 salida digital Ténganse en cuenta las homologaciones de los operadores de red.

- Versión internacional Referencia: 6GK5876-3AA02-2BA2
- Versión para Corea Referencia: 6GK5876-3AA02-2EA2
- SCALANCE M876-4

Router 4G para la comunicación IP inalámbrica a través de telefonía móvil LTE, VPN, cortafuegos, NAT, 1 interfaz Ethernet RJ45 con switch de 4 puertos, 2 conexiones de antena SMA, tecnología MIMO, 1 entrada digital, 1 salida digital

- Versión para Europa Referencia: 6GK5876-4AA00-2BA2
- Versión para Norteamérica Referencia: 6GK5876-4AA00-2DA2

Encontrará información sobre los dispositivos en las páginas de Internet de Siemens Industry Online Support:

Enlace: [\(https://support.industry.siemens.com/cs/ww/es/ps/15982\)](https://support.industry.siemens.com/cs/ww/es/ps/15982)

# C.6 Caja protectora

# C.6.1 Caja protectora de aluminio

# Caja protectora de aluminio

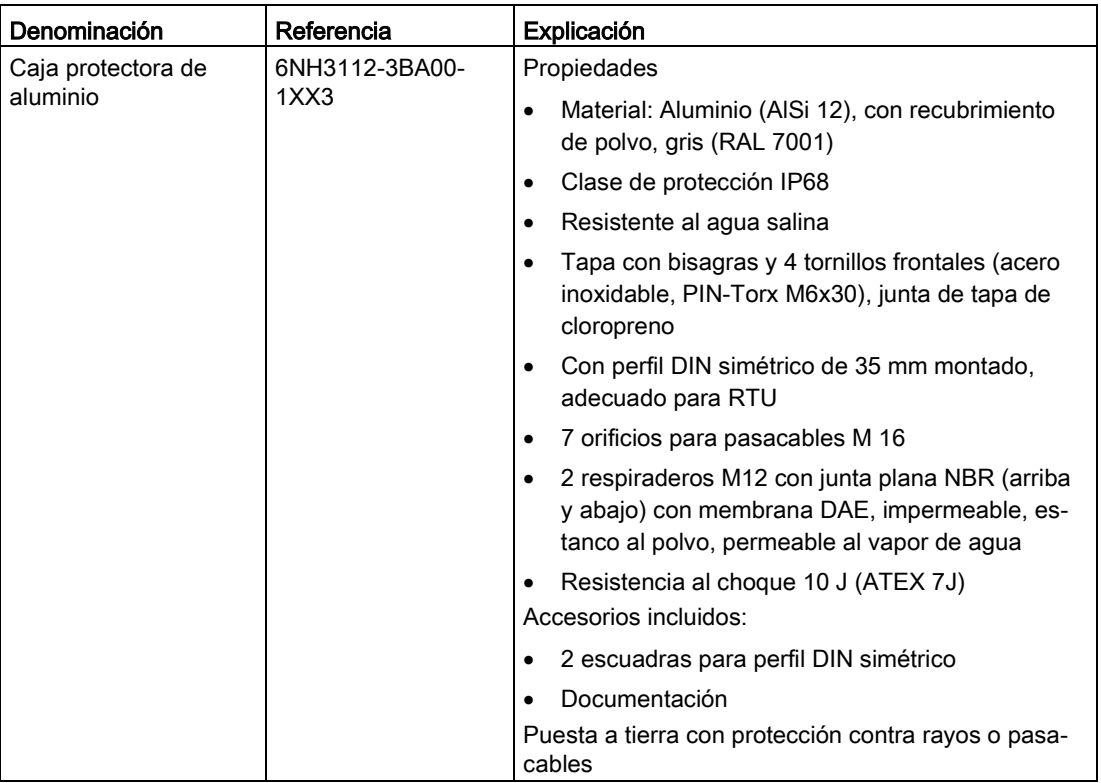

Tabla C- 3 Accesorios que deben solicitarse aparte:

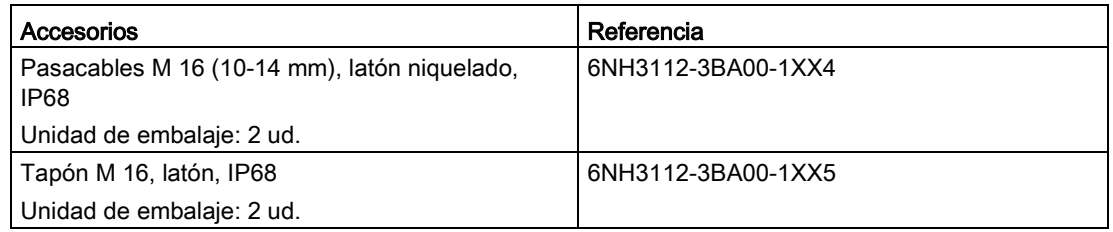

C.6 Caja protectora

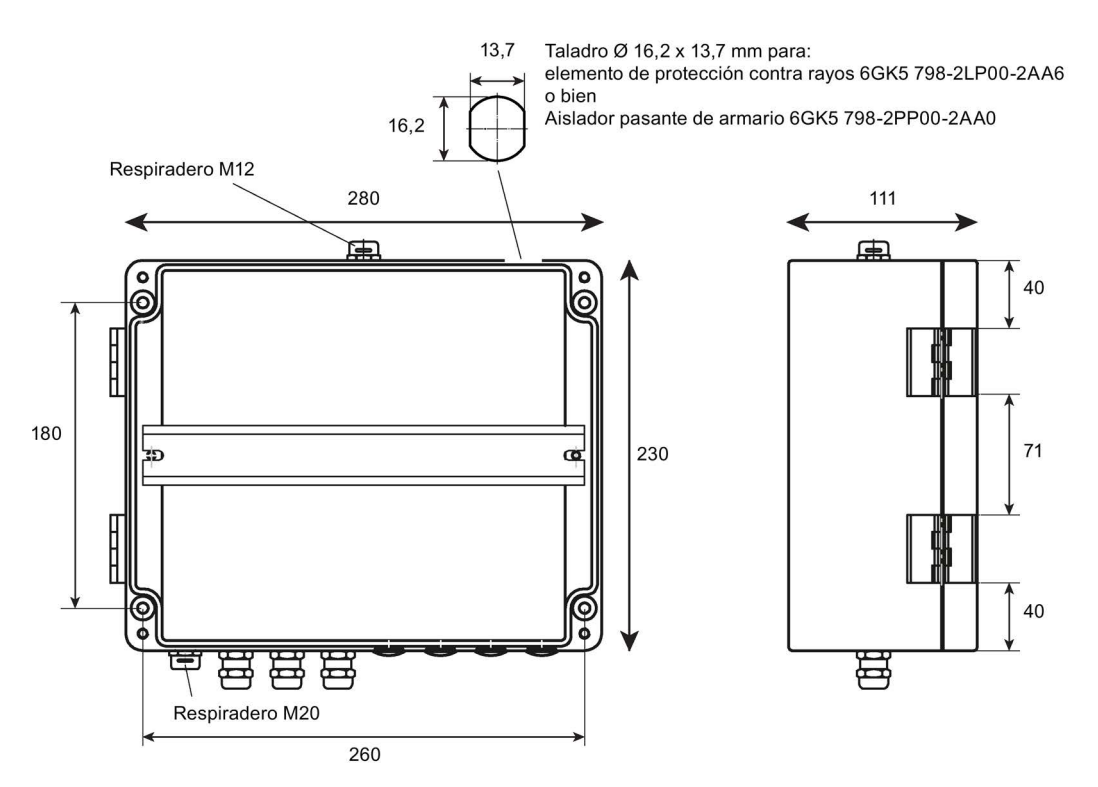

Figura C-9 Caja protectora de aluminio: Vista frontal (izquierda), vista lateral (derecha) Aquí con algunos pasacables y tapones (no incluidos en el volumen de suministro)

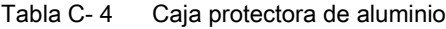

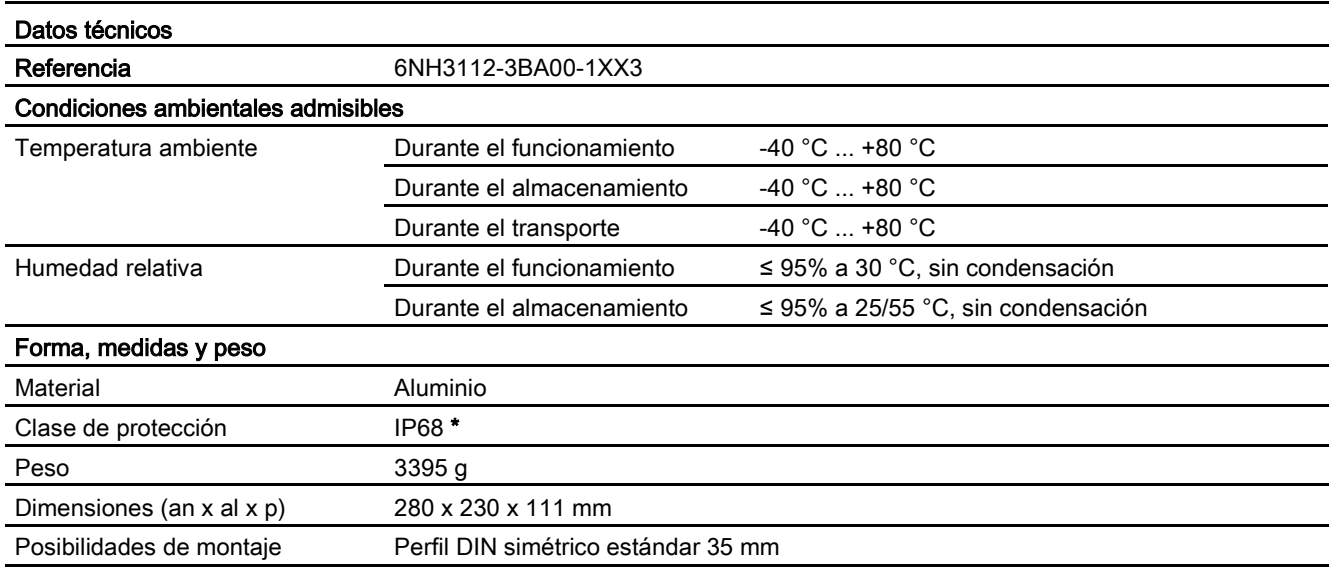

\* Tenga en cuenta la indicación siguiente:

#### **Nota**

#### Indicaciones de montaje para la protección IP68

El grado de protección IP68 solo queda garantizado si los tornillos de la tapa se aprietan con el par previsto y todos los orificios de la carcasa están obturados con los accesorios correspondientes (pasacables o tapón y aislador pasante de armario o elemento de protección contra rayos).

Mantenga los siguientes pares de apriete:

- Tornillos de la tapa: 2,5 Nm
- Pasacables con boquilla M16: 3,5 .. 4,5 Nm
- Tapón M16: apretar firmemente con una herramienta: 2,5 .. 3,5 Nm
- Elemento de compensación de presión M12 (premontado): 1,5 Nm
- Aislador pasante de armario/elemento de protección contra rayos: 1,5 Nm

# C.6.2 Caja protectora de acero inoxidable

## Caja protectora de acero inoxidable

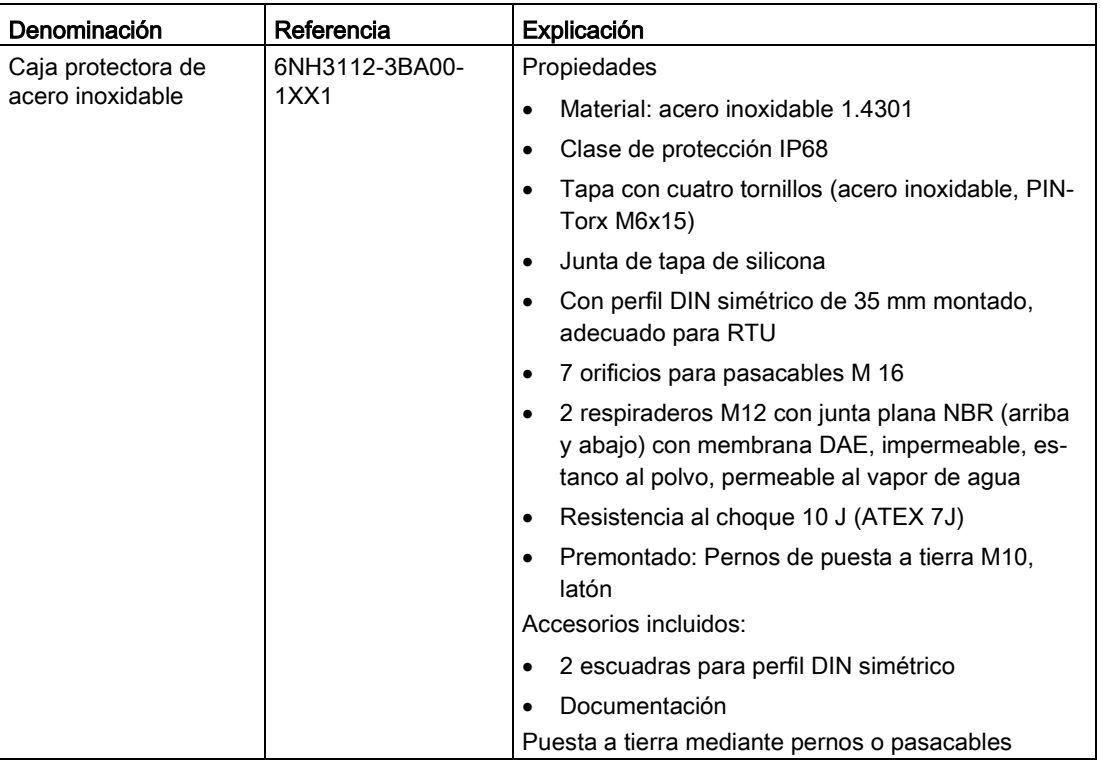

| Accesorios                                           | Referencia         |
|------------------------------------------------------|--------------------|
| Pasacables M 16 (10-14 mm), latón niquelado,<br>IP68 | 6NH3112-3BA00-1XX4 |
| Unidad de embalaje: 2 ud.                            |                    |
| Tornillo sellador M 16, latón, IP68                  | 6NH3112-3BA00-1XX5 |
| Unidad de embalaje: 2 ud.                            |                    |

Tabla C- 5 Accesorios que deben solicitarse aparte:

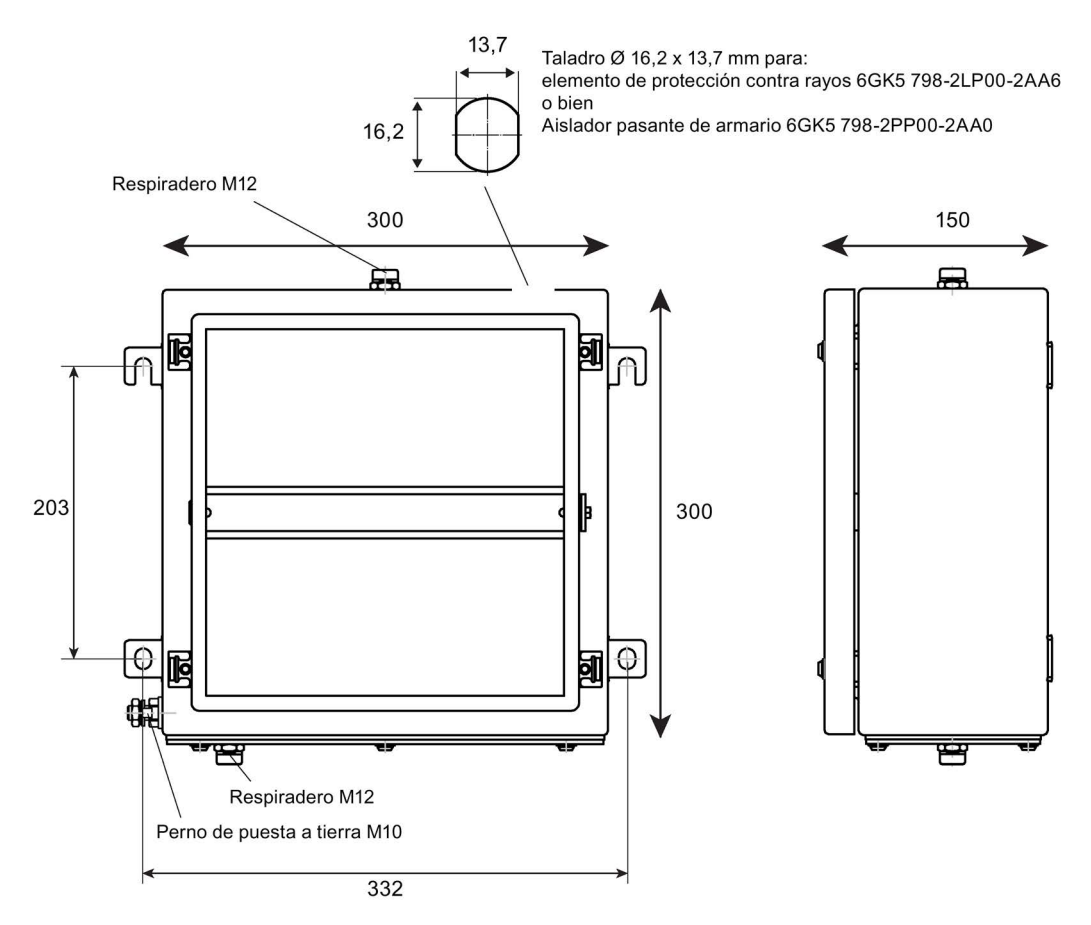

Figura C-10 Caja protectora de acero inoxidable Acero: vista frontal (izquierda), vista lateral (derecha)

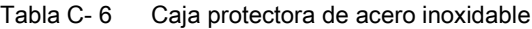

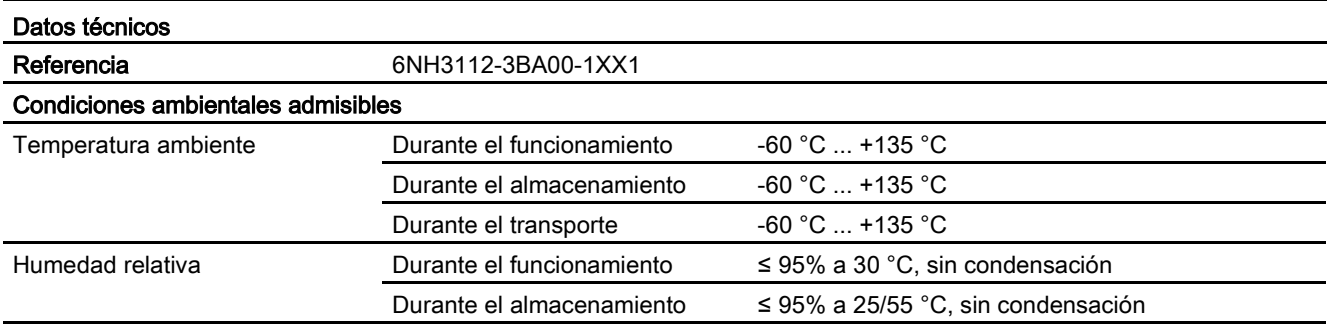

RTU303xC Instrucciones de servicio, 06/2019, C79000-G8978-C382-06 385 C.7 Módulos de protección contra sobretensiones

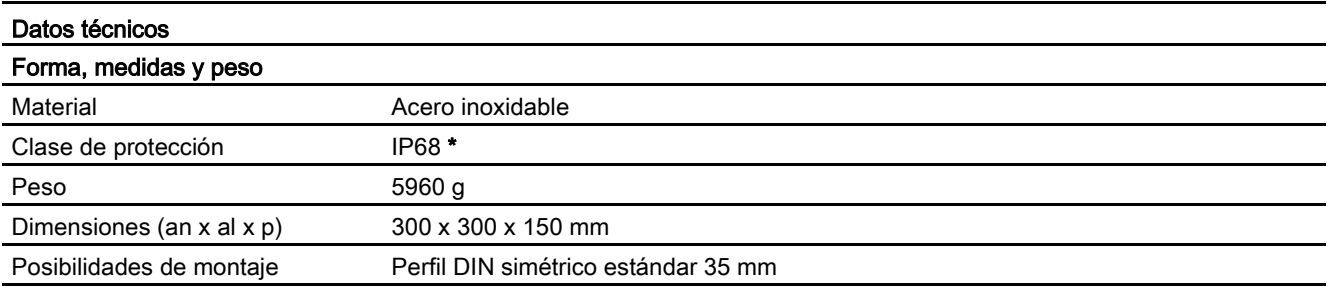

\* Tenga en cuenta la indicación siguiente:

#### **Nota**

#### Indicaciones de montaje para la protección IP68

El grado de protección IP68 solo queda garantizado si los tornillos de la tapa y los tornillos de la placa abridada premontada se aprietan con el par previsto y todos los orificios de la carcasa están obturados con los accesorios correspondientes (pasacables o tapón y aislador pasante de armario o elemento de protección contra rayos).

Mantenga los siguientes pares de apriete:

- Tornillos de la tapa y tornillos de la placa abridada premontada: 2,5 Nm
- Tuerca de caperuza para el pasacables M16: 3,5 .. 4,5 Nm
- Tuerca de caperuza para el tapón M16: apretar firmemente con una herramienta: 2,5 .. 3,5 Nm
- Elemento de compensación de presión M12 (premontado): 1,5 Nm
- Aislador pasante de armario/elemento de protección contra rayos: 1,5 Nm

# <span id="page-385-0"></span>C.7 Módulos de protección contra sobretensiones

# C.7.1 Módulo de protección contra sobretensiones para cable de antena

#### Módulo de protección de sobretensiones para la antena

El módulo que se indica a continuación u otro técnicamente equivalente es adecuado para proteger la instalación contra entrada de sobretensiones a través del cable de antena. Clase de protección IP68.

Lightning Protector LP798-1N

Referencia 6GK5798-2LP00-2AA6

Fabricante: Siemens AG

Enlace: [\(https://support.industry.siemens.com/cs/ww/es/pv/6GK5798-2LP00-2AA6/td\)](https://support.industry.siemens.com/cs/ww/es/pv/6GK5798-2LP00-2AA6/td)

# C.7.2 Módulos de protección contra sobretensiones para cables de alimentación y de señales

## Módulos de protección contra sobretensiones para cables de alimentación y de señales

Los módulos que se indican a continuación u otros técnicamente equivalentes son adecuados para proteger la instalación contra entrada de sobretensiones a través de cables de alimentación o de señales.

Fabricante: DEHN + SÖHNE GmbH + Co. KG

http://dehn.de

● Para ca bles de alimentación de tensión

Blitzductor BVT AVD 24,

Referencia 918 422

#### Accesorios

C.7 Módulos de protección contra sobretensiones

# D.1 Configuración de los avisos Syslog

El servidor Syslog recopila información de registro de los dispositivos y le notifica determinados eventos. Los avisos Syslog se transfieren a través del puerto UDP (estándar 514) conforme a RFC 5424.

Los avisos Syslog registran la información cuando acceden al dispositivo. Dicha información puede ser información de estado, como el origen del aviso, o un sello de tiempo. El informe Syslog prescribe un orden y una estructura concretos de l os posibles parámetros.

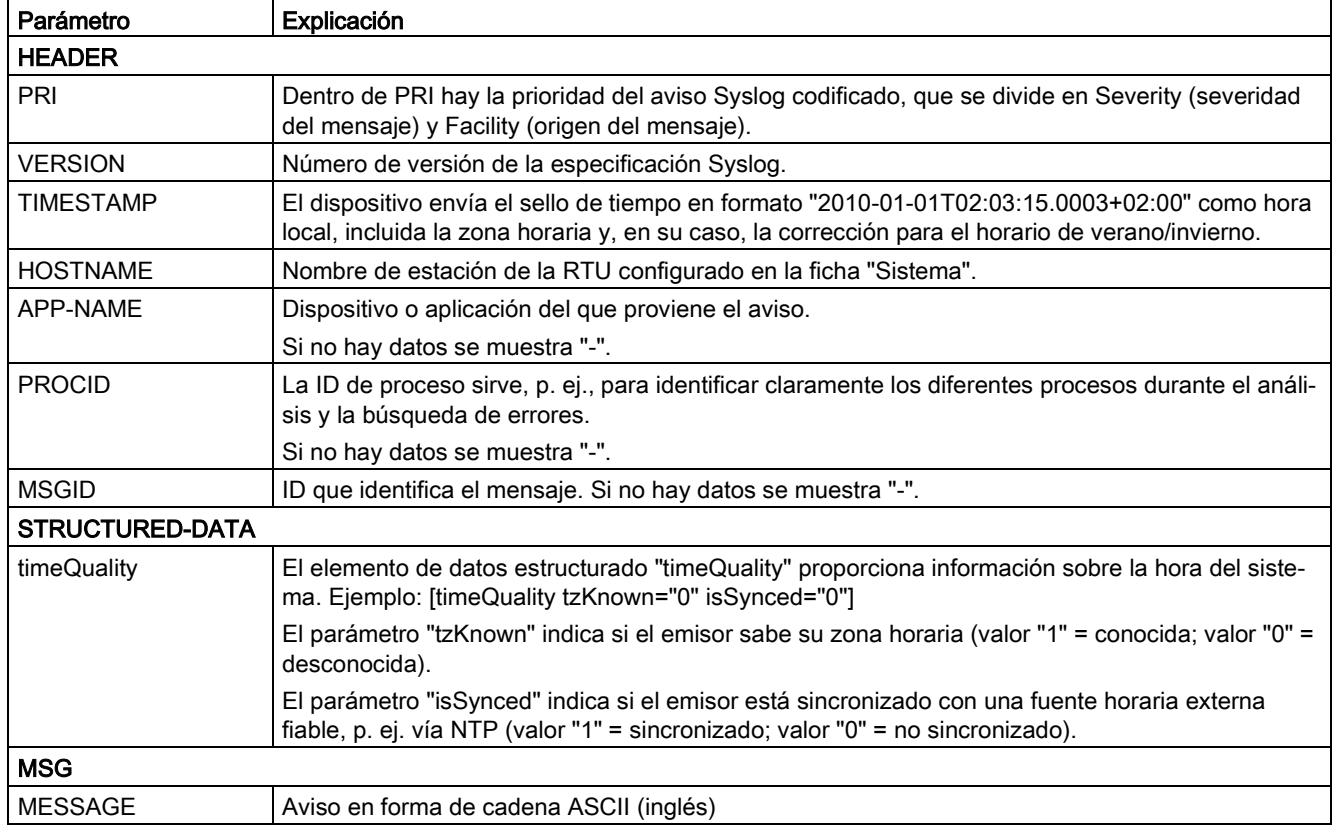

El aviso Syslog se compone de los parámetros siguientes:

# Nota

## Información adicional

En RFC 5424 encontrará información adicional sobre la configuración de los avisos Syslog y el significado de los parámetros.

https://tools.ietf.org/html/rfc5424

# <span id="page-389-0"></span>D.2 Variables de los avisos Syslog

Las variables se representan entre paréntesis curvados {variable} en el campo "Texto de aviso" del capítulo "Avisos Syslog".

Los avisos emitidos pueden contener las variables siguientes:

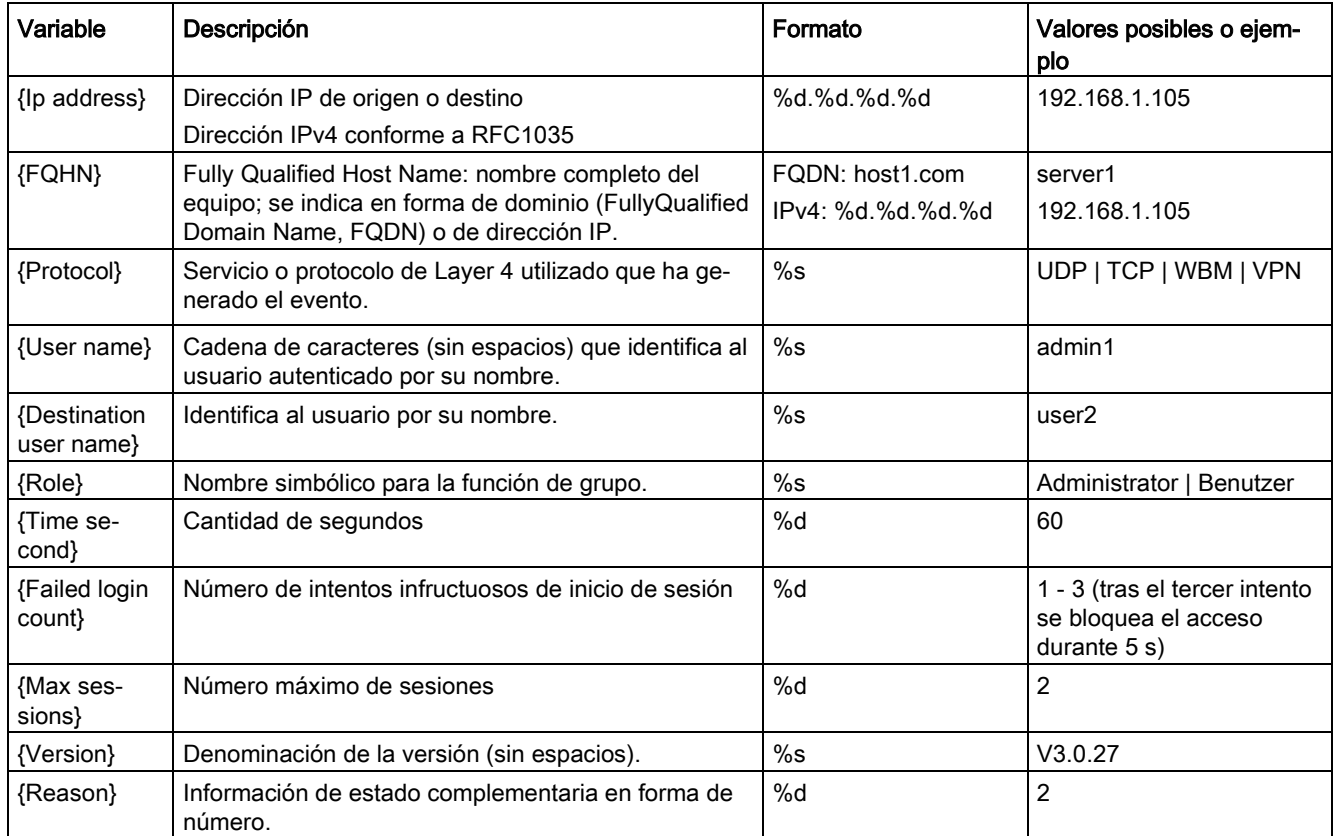

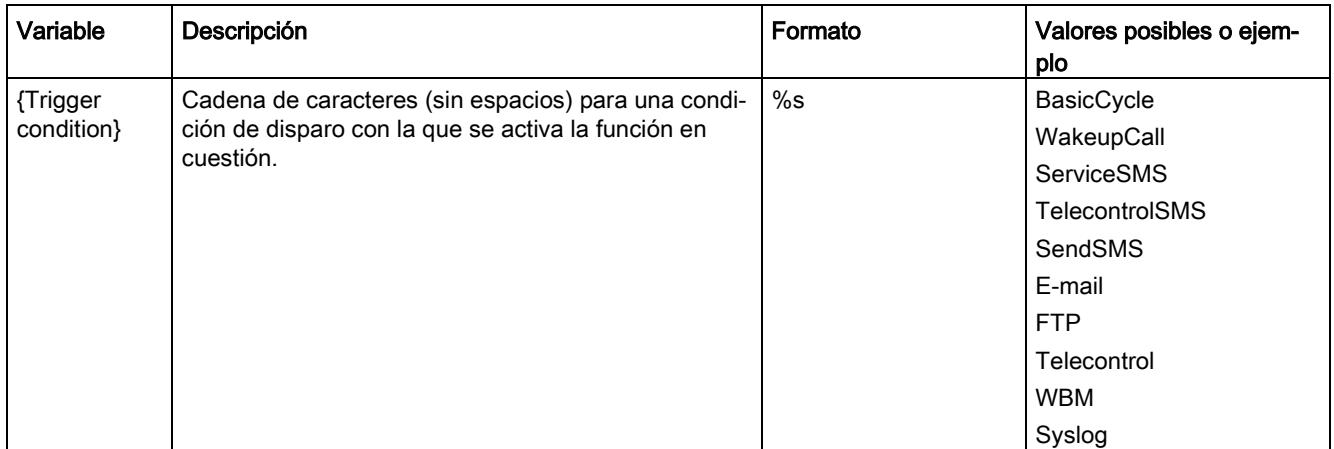

# Avisos Syslog

# D.2 Variables de los avisos Syslog

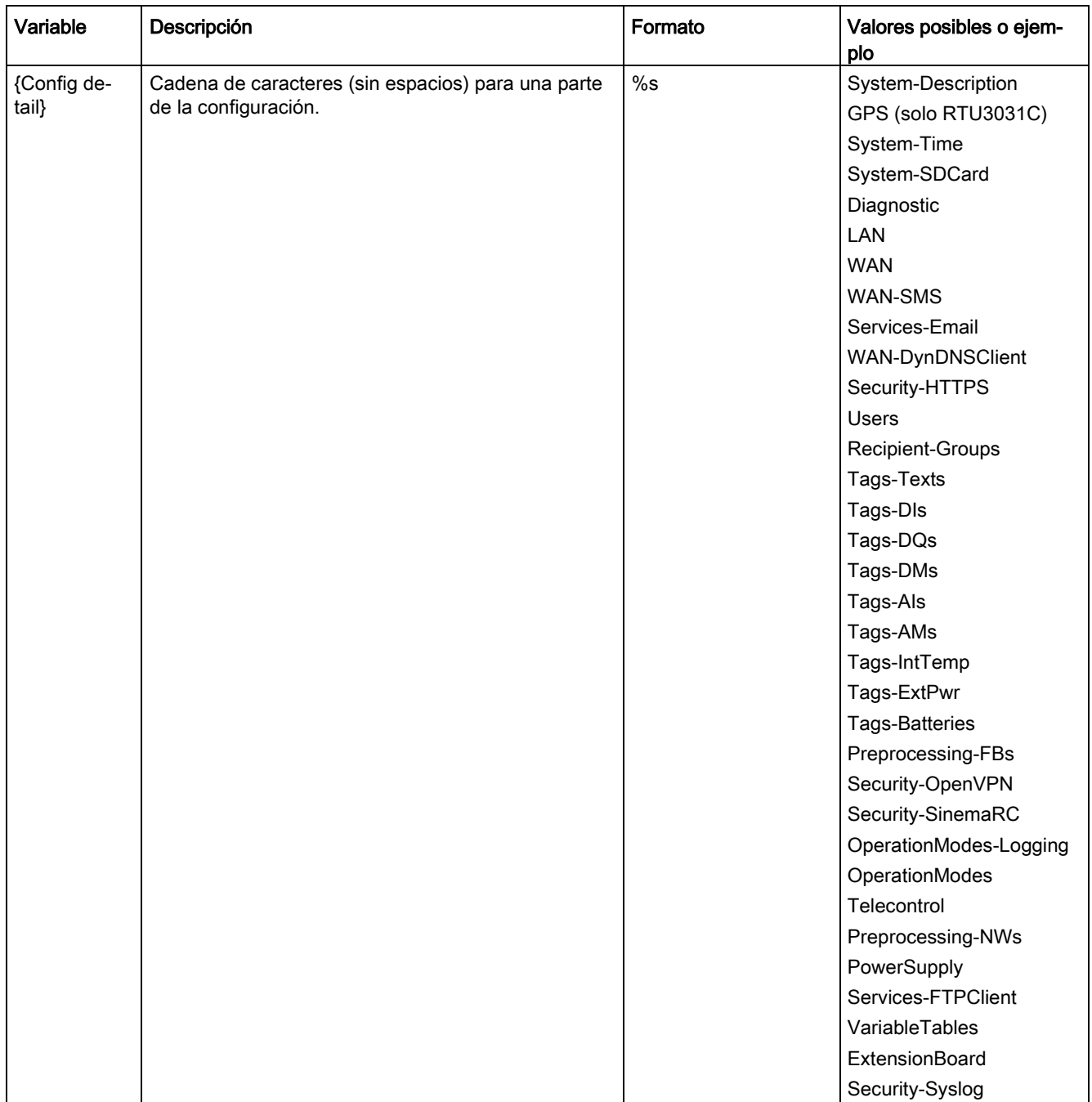

# D.3 Explicaciones de los mensajes

Este capítulo describe los avisos Syslog. La estructura de los avisos se orienta en IEC 62443-3-3.

## Identificación y autenticación de usuarios humanos

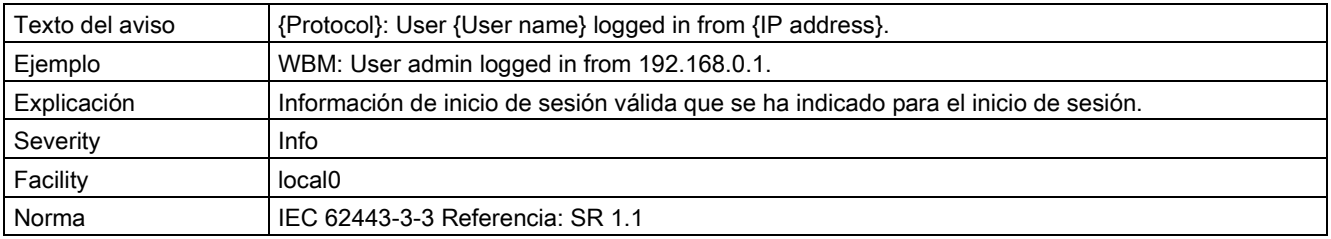

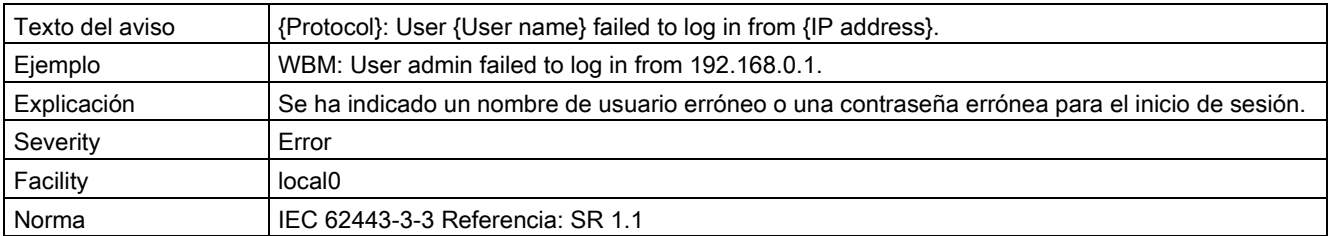

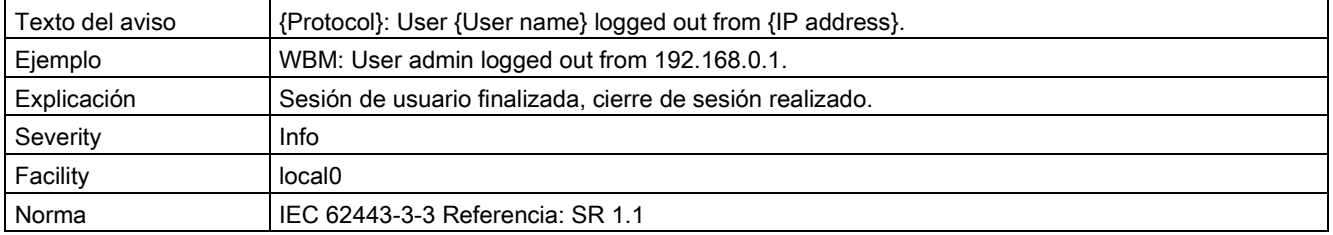

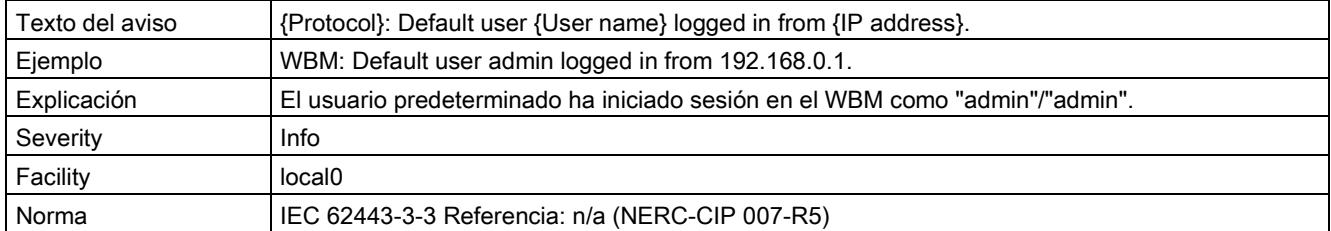

#### Administración de cuentas de usuario

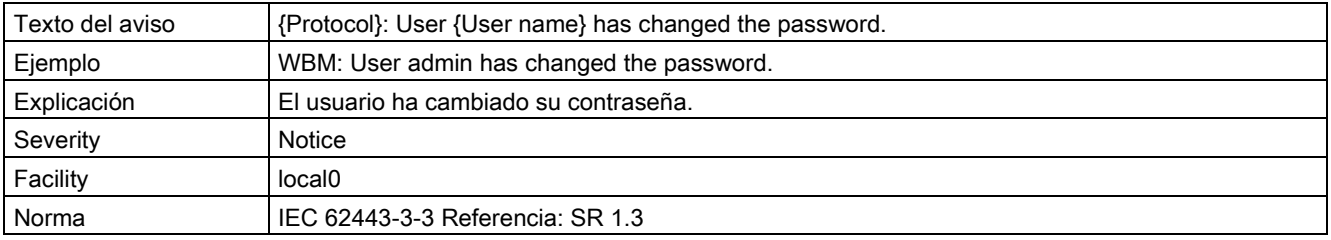

# Avisos Syslog

# D.3 Explicaciones de los mensajes

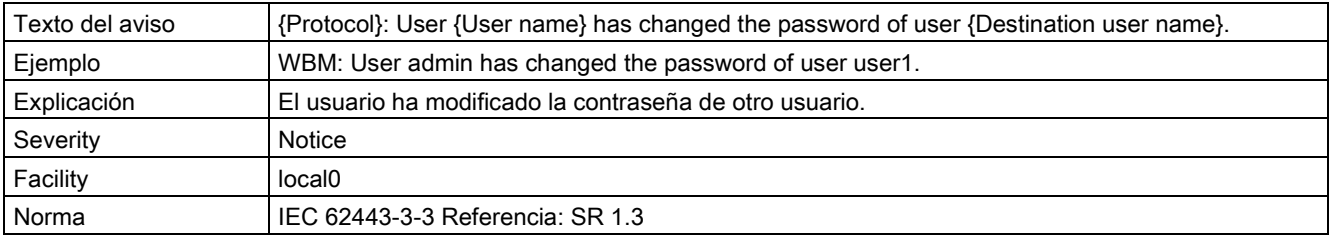

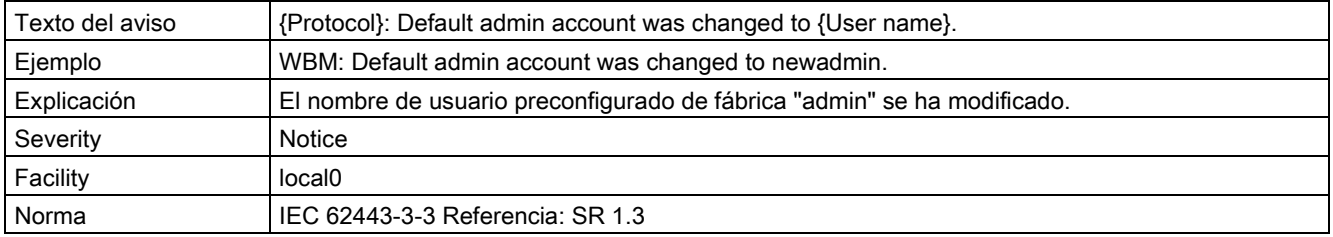

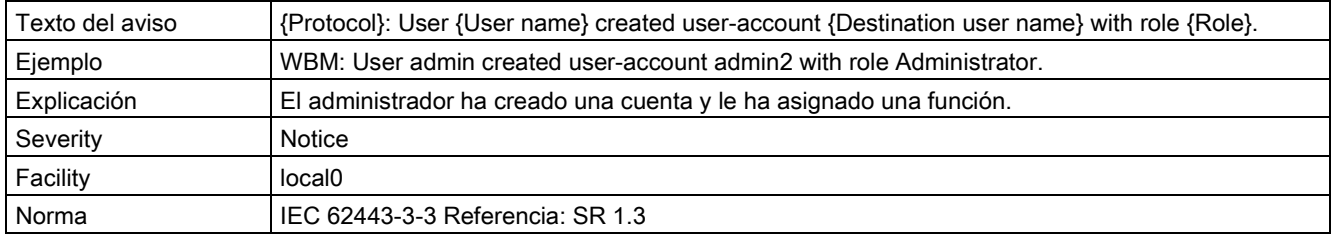

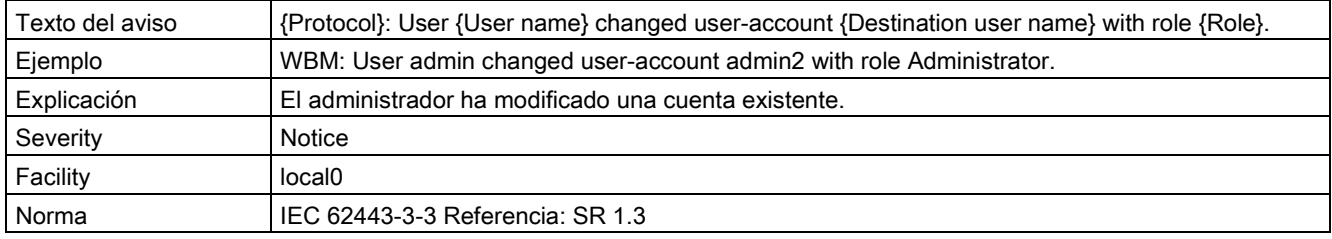

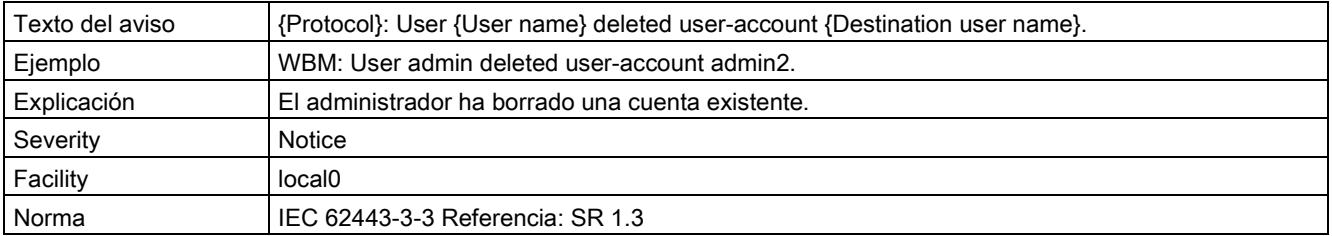

# Intentos infructuosos de inicio de sesión

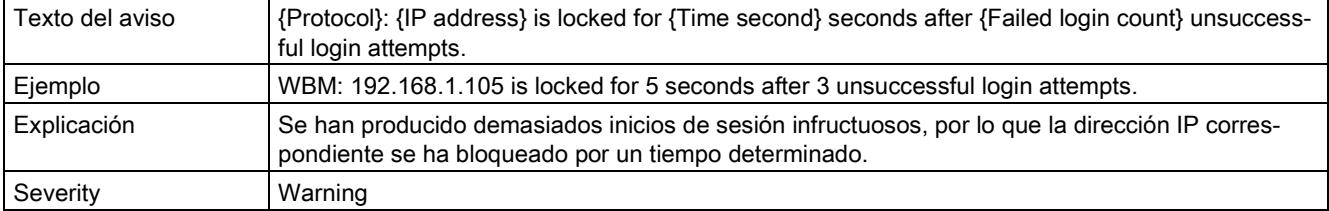

D.3 Explicaciones de los mensajes

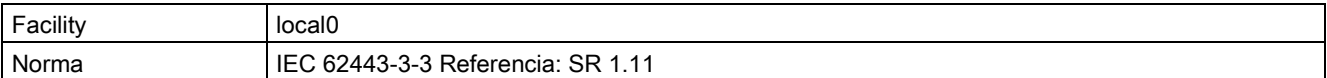

## Bloqueo de sesión

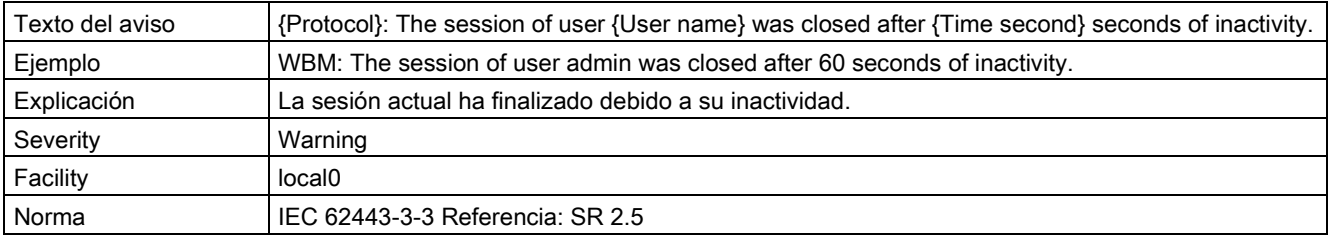

#### Finalización de una sesión de acceso remoto

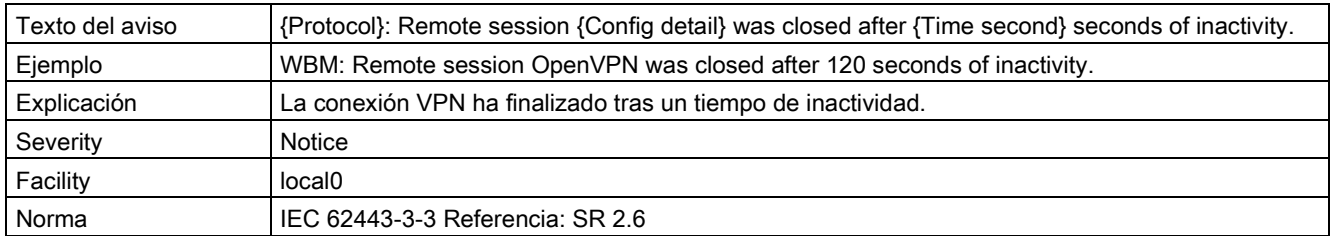

#### Acceso desde redes que no son de confianza

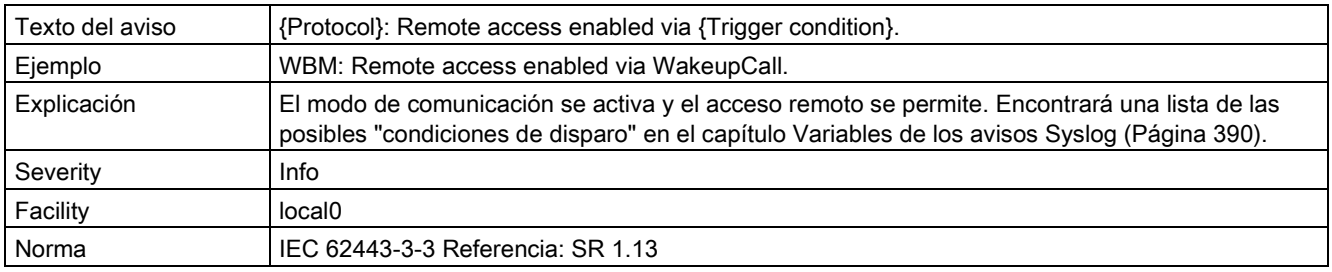

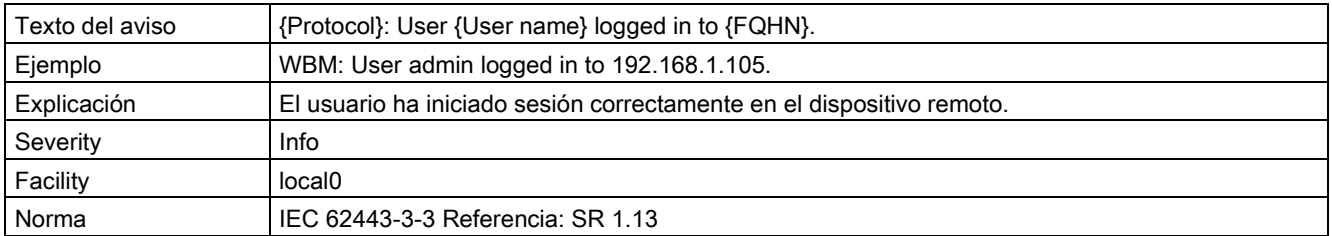

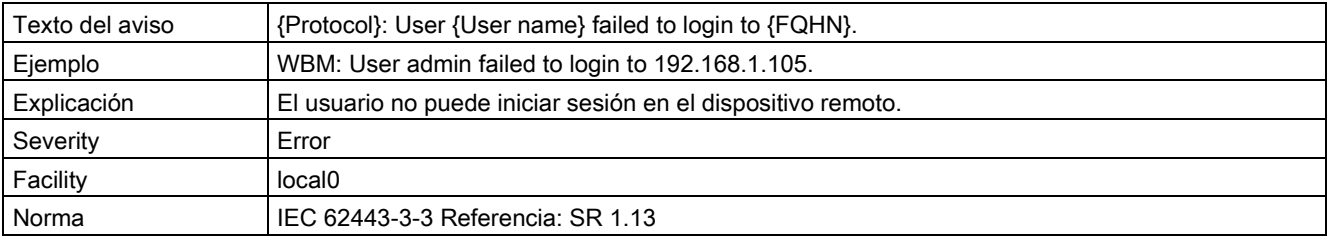

# Avisos Syslog

# D.3 Explicaciones de los mensajes

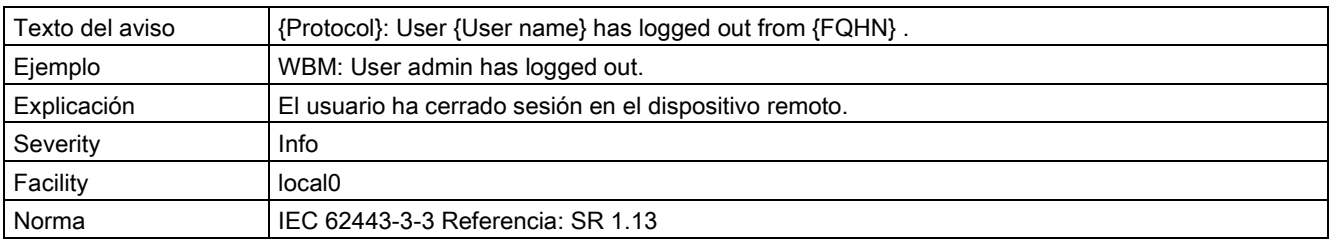

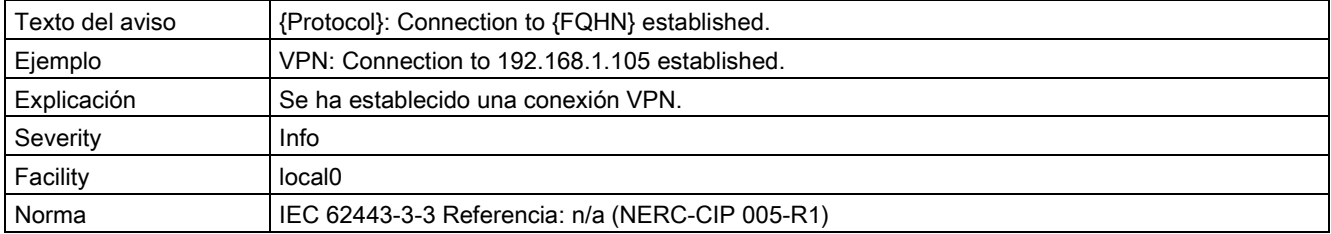

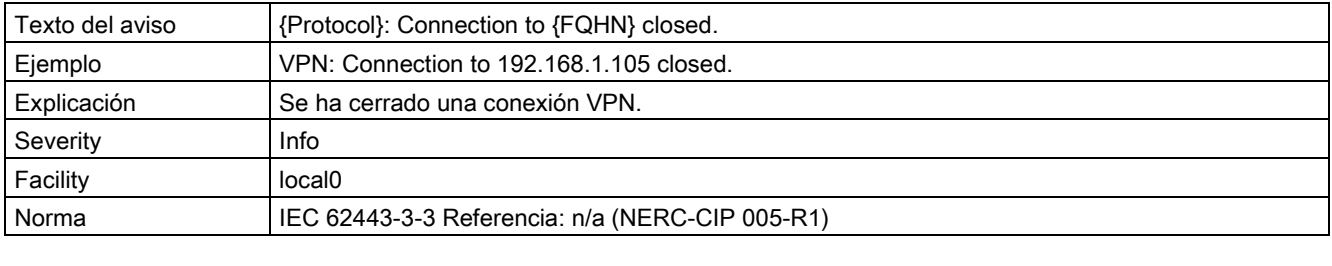

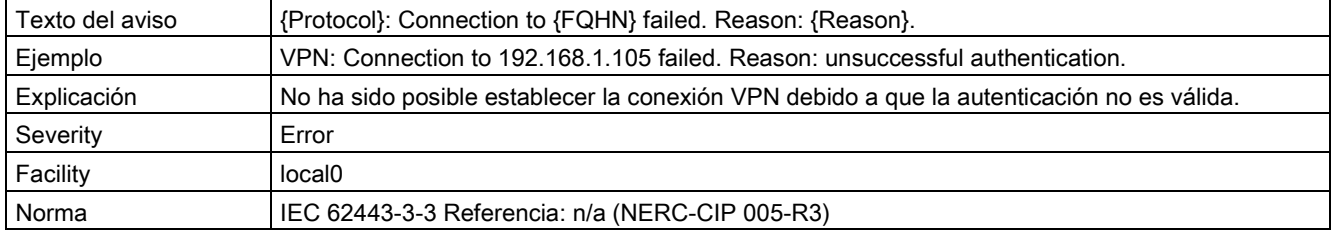

# Limitación del número de sesiones simultáneas

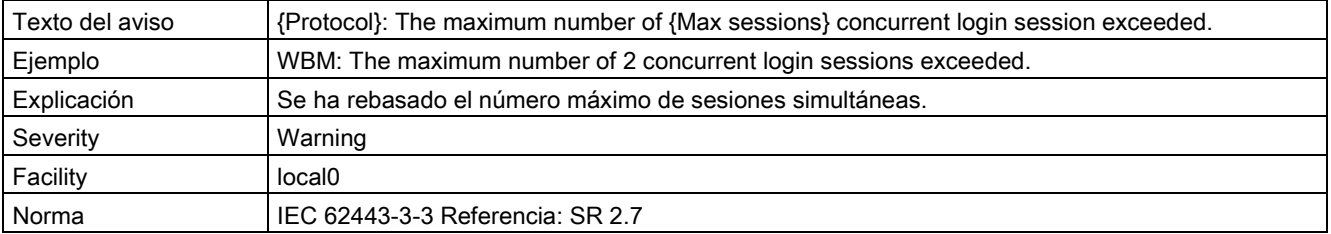

# Protección de información de control

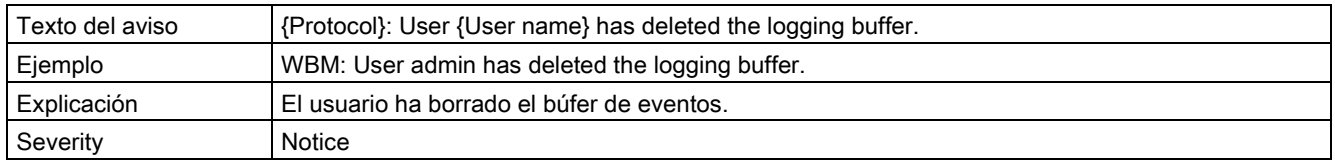
D.3 Explicaciones de los mensajes

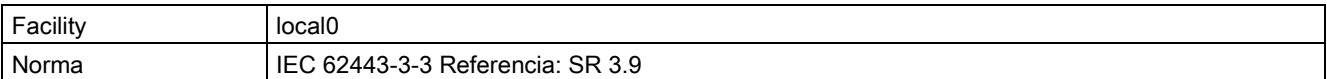

#### No rechazo

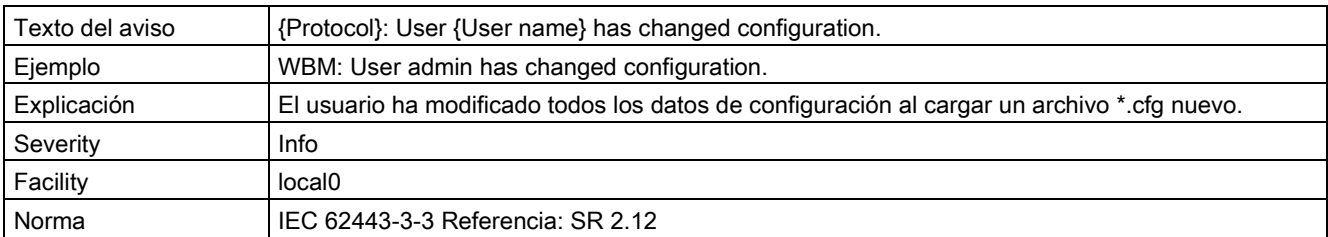

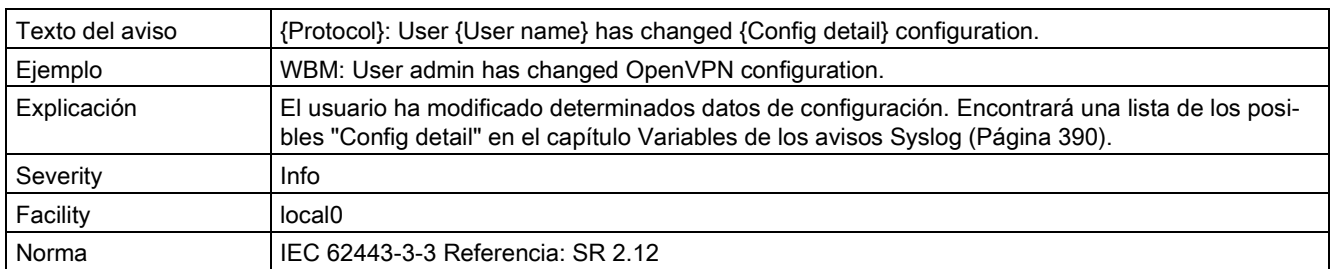

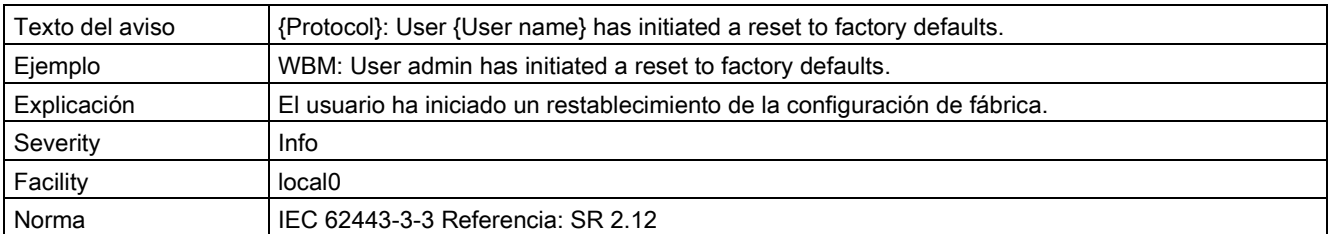

#### Integridad de la comunicación

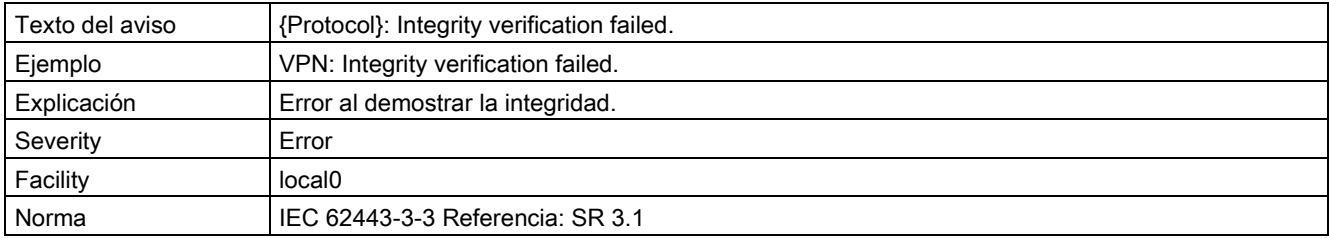

#### Integridad de la sesión

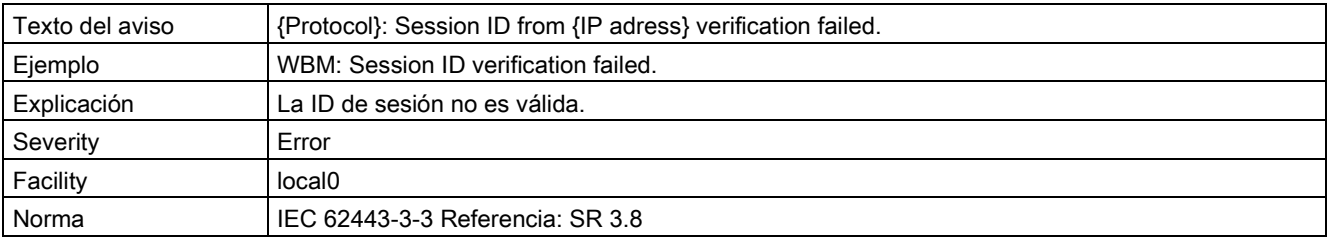

#### Avisos Syslog

D.3 Explicaciones de los mensajes

#### Restablecimiento del sistema de automatización

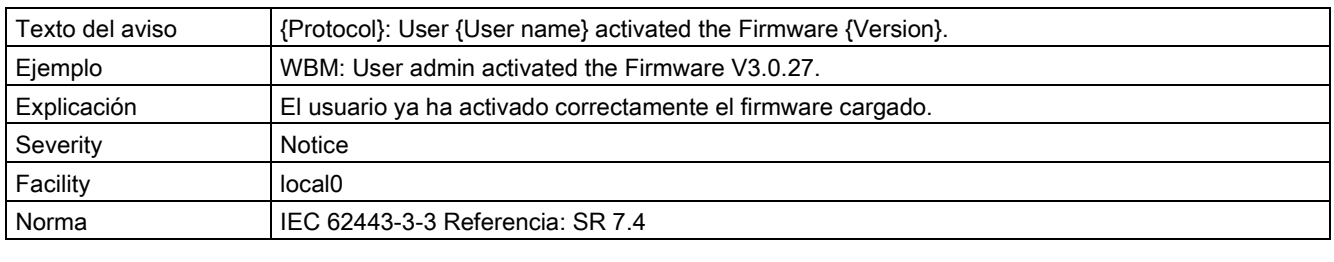

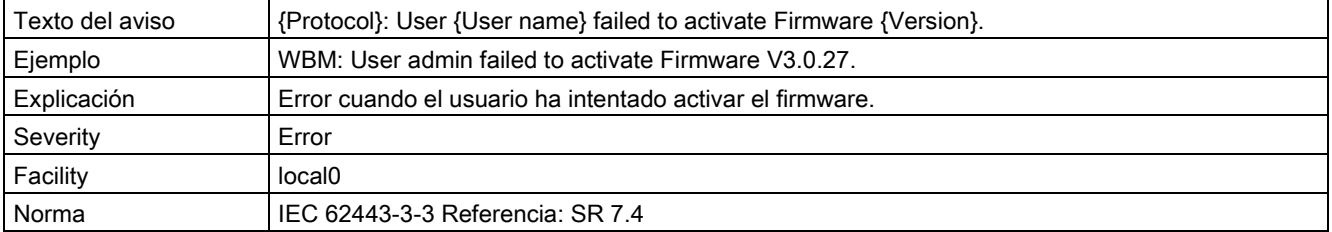

# Bibliografía E

#### Cómo encontrar la documentación Siemens

● Referencias

Los números de artículo para los productos Siemens relevantes aquí se encuentran en los catálogos siguientes:

- Comunicación industrial SIMATIC NET / identificación industrial, catálogo IK PI
- Productos SIMATIC para Totally Integrated Automation y microautomatización, catálogo ST 70

Puede solicitar catálogos e información adicional a la subsidiaria o sucursal correspondiente de Siemens. También encontrará la información de producto en el Siemens Industry Mall, bajo la dirección siguiente:

Enlace: [\(https://mall.industry.siemens.com\)](https://mall.industry.siemens.com/)

Manuales en Internet

Los manuales SIMATIC NET están disponibles en las páginas de Internet de Siemens Industry Online Support:

Enlace: [\(https://support.industry.siemens.com/cs/ww/es/ps/15247/man\)](https://support.industry.siemens.com/cs/ww/es/ps/15247/man)

Desplácese dentro del árbol de productos al producto deseado y realice los ajustes siguientes:

Tipo de artículo "Manuales"

● Manuales en soporte de datos

Los manuales de los productos SIMATIC NET se encuentran también en el soporte de datos que acompaña a muchos de los productos SIMATIC NET.

## E.1 /1/

SIMATIC RTU3000C Instrucciones de servicio Siemens AG Enlace: [\(https://support.industry.siemens.com/cs/ww/es/ps/21767/man\)](https://support.industry.siemens.com/cs/ww/es/ps/21767/man) E.2 /2/

# $E.2$  /2/

SIMATIC RTU3000C DNP3 Device Profile Siemens AG Enlace: [\(https://support.industry.siemens.com/cs/ww/es/view/109481154\)](https://support.industry.siemens.com/cs/ww/es/view/109481154)

## E.3 /3/

SIMATIC RTU3000C Lista de interoperabilidad IEC 60870-5-104 Siemens AG Enlace: [\(https://support.industry.siemens.com/cs/ww/es/view/109481299\)](https://support.industry.siemens.com/cs/ww/es/view/109481299)

## E.4 /4/

SIMATIC NET TeleControl Server Basic (versión V3) Instrucciones de servicio Siemens AG Enlace: [\(https://support.industry.siemens.com/cs/ww/es/ps/15918/man\)](https://support.industry.siemens.com/cs/ww/es/ps/15918/man)

# E.5 /5/

SIMATIC NET SINEMA Remote Connect - Server Instrucciones de servicio Siemens AG Enlace: [\(https://support.industry.siemens.com/cs/ww/es/ps/21816/man\)](https://support.industry.siemens.com/cs/ww/es/ps/21816/man)

# E.6 /6/

SIMATIC NET SINEMA Remote Connect - Client Instrucciones de servicio Siemens AG Enlace: [\(https://support.industry.siemens.com/cs/ww/es/ps/21816/man\)](https://support.industry.siemens.com/cs/ww/es/ps/21816/man)

# E.7 /7/

SIMATIC NET SINEMA Remote Connect Getting Started Siemens AG Enlace: [\(https://support.industry.siemens.com/cs/ww/es/ps/21816/man\)](https://support.industry.siemens.com/cs/ww/es/ps/21816/man)

#### E.8 /8/

SIMATIC NET TIM DNP3 Manual de sistema Siemens AG Enlace: [\(https://support.industry.siemens.com/cs/ww/es/ps/15940/man\)](https://support.industry.siemens.com/cs/ww/es/ps/15940/man)

#### E.9 /9/

SIMATIC NET TIM 1531 IRC Instrucciones de servicio Siemens AG Enlace: [\(https://support.industry.siemens.com/cs/ww/es/ps/24710/man\)](https://support.industry.siemens.com/cs/ww/es/ps/24710/man)

## E.10 /10/

Ajuste y trabajo con redes HART

Guía de aplicación Siemens AG Edición actual en la siguiente página web: Enlace: [\(https://www.automation.siemens.com/w1/efiles/automation](https://www.automation.siemens.com/w1/efiles/automation-technology/pi/application_guides/en/LUT400_HART_EN.pdf)[technology/pi/application\\_guides/en/LUT400\\_HART\\_EN.pdf\)](https://www.automation.siemens.com/w1/efiles/automation-technology/pi/application_guides/en/LUT400_HART_EN.pdf)

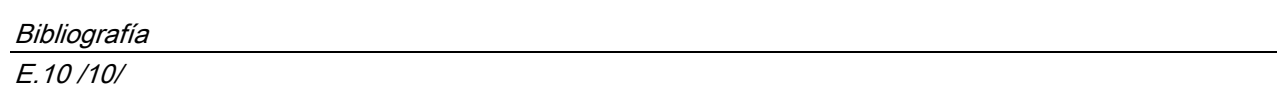

# Índice alfabético

#### A

Abreviaturas, Activo - Parámetro, Antena - posición, Antena GPS, Archivo de registro, Archivos - cargar, Archivos - Formatos, Autorización de llamada, Avisos de diagnóstico,

#### B

batería cambiar (WBM), Búfer de eventos, Búfer de transmisión,

#### $\mathsf{C}$

Cable de conexión, Certificado - tamaño máximo, Cifrado, Cliente DHCP, Cliente OPC, Comodines, Comunicación cruzada, Condiciones de la licencia de Open Source Software, Conexión Telecontrol, Configuración IP, Consignas de seguridad, Contraseña entrada errónea, Correo electrónico enviar, Correo electrónico, número de textos,

#### D

Dirección IP - pública, Dirección MAC, DNP3 Perfil de dispositivo, Protocolo, DNS,

#### E

Eliminación, En - parámetro de bloque, ESMTP, Establecimiento de conexión, Extended SMTP,

#### F

Firmware Download:, Variantes, Versión, Formación, Función,

#### G

Generación de informes, Glosario, Glosario de SIMATIC NET,

## H

Homologaciones radioeléctricas, HTTPS para WBM),

## I

Identificación de estado - puntos de datos, IEC 60870-5 Perfil de dispositivo, Protocolo, IMEI, Indicaciones de seguridad durante la conexión, Uso en áreas con peligro de explosión, Interfaz WLAN, activación, Invertir (parámetros de bloques),

#### Ll

Llamada de activación,

#### M

M<sub>CC</sub> Memoria, Memoria (telegramas), MNC, Modos de funcionamiento,

## N

Navegador web, Nombre - Parámetro, Nombre de host (nombre de estación), Nombre de usuario entrada errónea, Nombres de archivo, Número de teléfono autorizado,

#### O

Online Support - Firmware, OpenVPN Servidor, Versión,

#### P

Parámetros de Registro, PC de configuración - navegador web, PLMN, Protección contra rayos, Protección contra sobretensiones, Puertos, Puesta a tierra,

#### R

Reacción al arranque (RTU), Reciclado, Referencia, Referencias cruzadas (PDF), Respaldo de datos, Retardo al establecer la conexión,

#### S

Sello de tiempo, Sello de tiempo (telegramas), Service & Support, Servicios basados en certificados, Servidor de Telecontrol,

Servidor OPC, Sincronización horaria, SINEMA RC Server, SMS enviar, recibir, SMS con indicación de fecha y hora, SMS de activación, SMS, número de textos, STARTTLS, STEP 7, Syslog,

#### T

Tabla de variables, Tarjeta SIM desbloquear, insertar/extraer, TCSB, Versión, TeleControl Basic, TLS,

#### U

UTC,

## $\mathbf v$

Versión de hardware, Vista de configuración, Vista de observación,

#### W

WBM, Web Based Management,